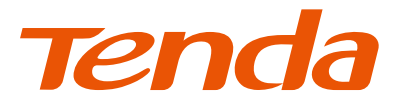

# **Quick Installation Guide**

HD Network Video Recorder N Series

# **CONTENTS**

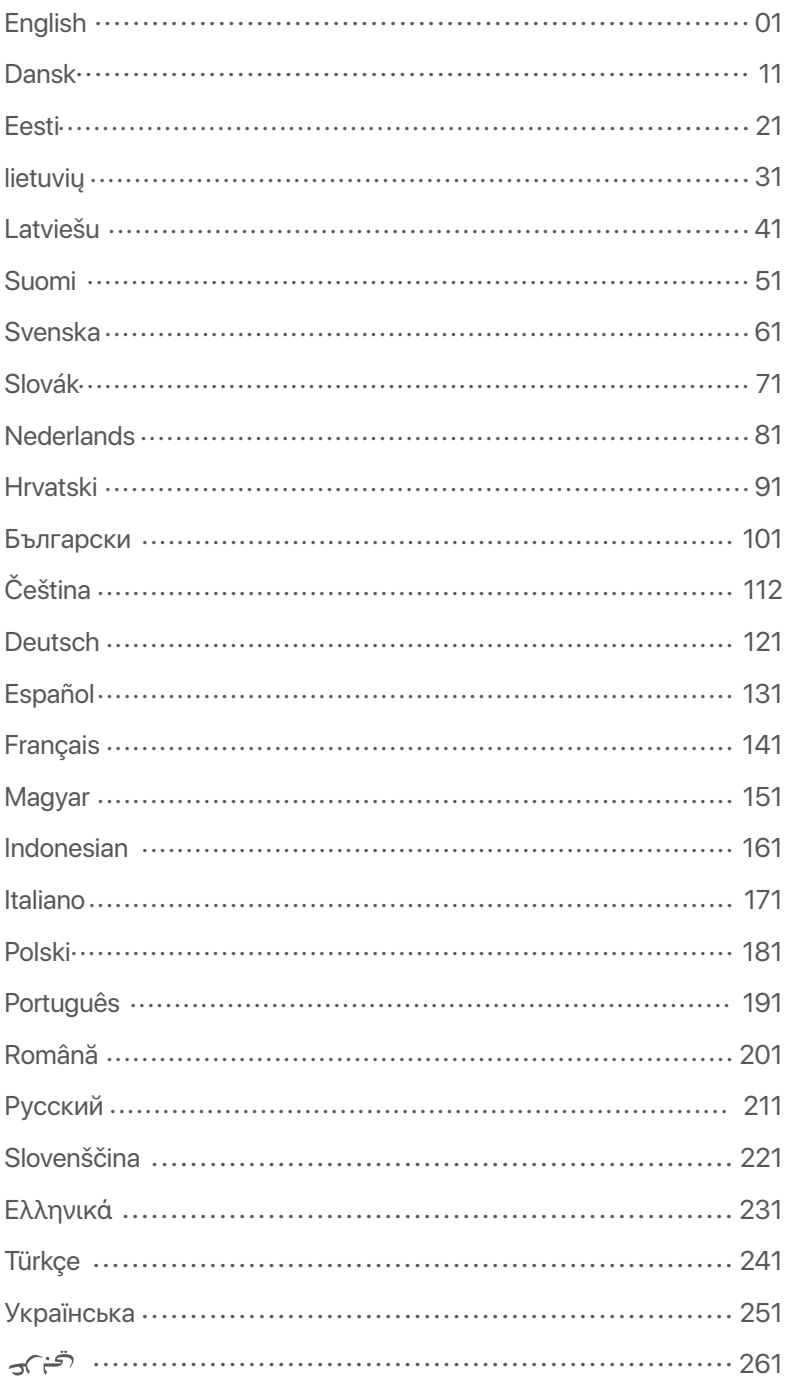

### **Package contents**

- $\cdot$  NVR  $\times$  1
- Power adapter x 1
- Mouse x 1
- Installation package x 1
	- (Screw: thread diameter: 3.5 mm, length: 5 mm; head diameter: 6.5 mm)
- Quick installation guide

# **Appearance**

These series of NVRs include plastic shell NVR and metal shell NVR.

### **LED indicator**

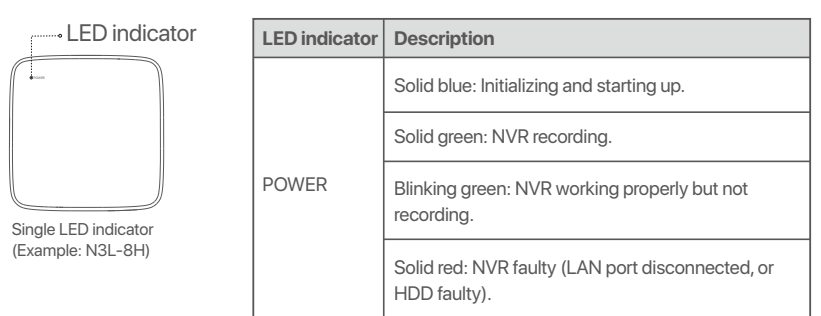

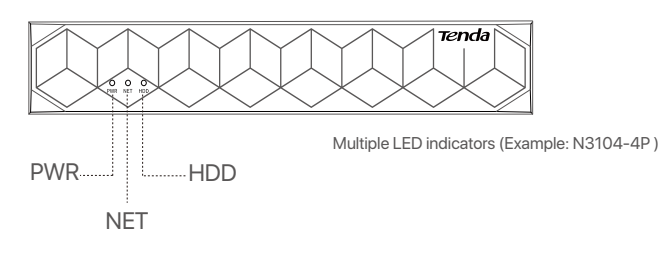

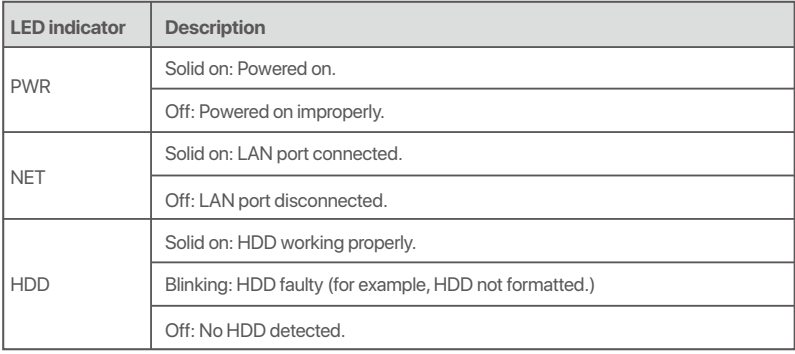

### **Bottom panel**

#### $O$ . Tips

Wall-mounting holes: Used to fix the device to the wall. Wall-mounting materials are self-prepared. Recommended specifications of the plastic screws and anchors: Screws: thread diameter: 3 mm, length: 14 mm; head diameter: 5.2 mm. Plastic anchor: inner diameter: 6.0 mm; length: 26.4 mm

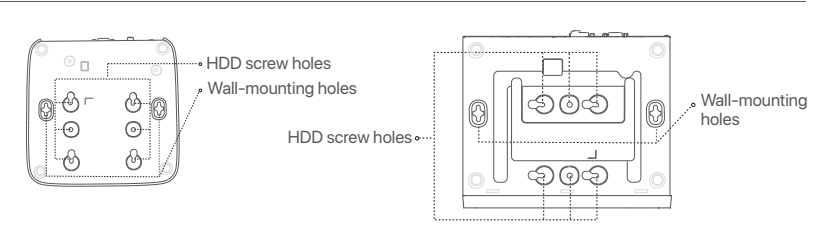

Plastic shell NVR (Example: N3L-8H) Metal shell NVR (Example: N3104-4P)

### **Rear panel**

### **Ordinary NVR (Example: N3L-8H)**

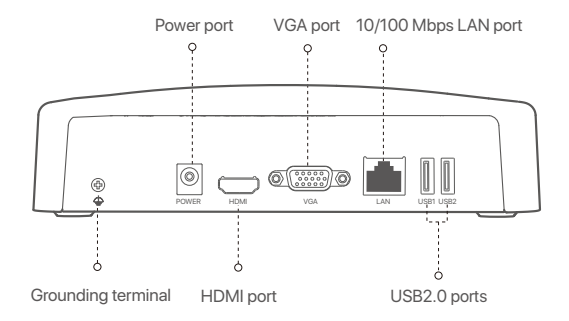

#### **PoE NVR (Example: N3104-4P)**

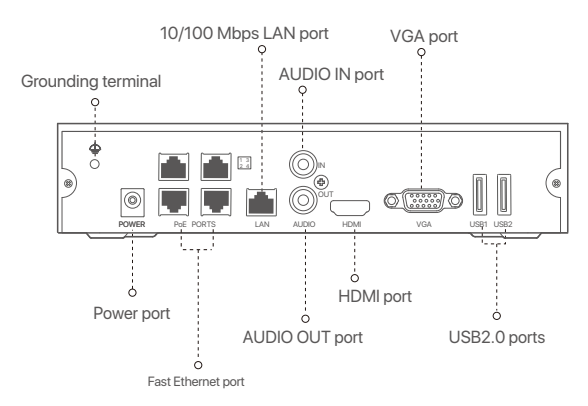

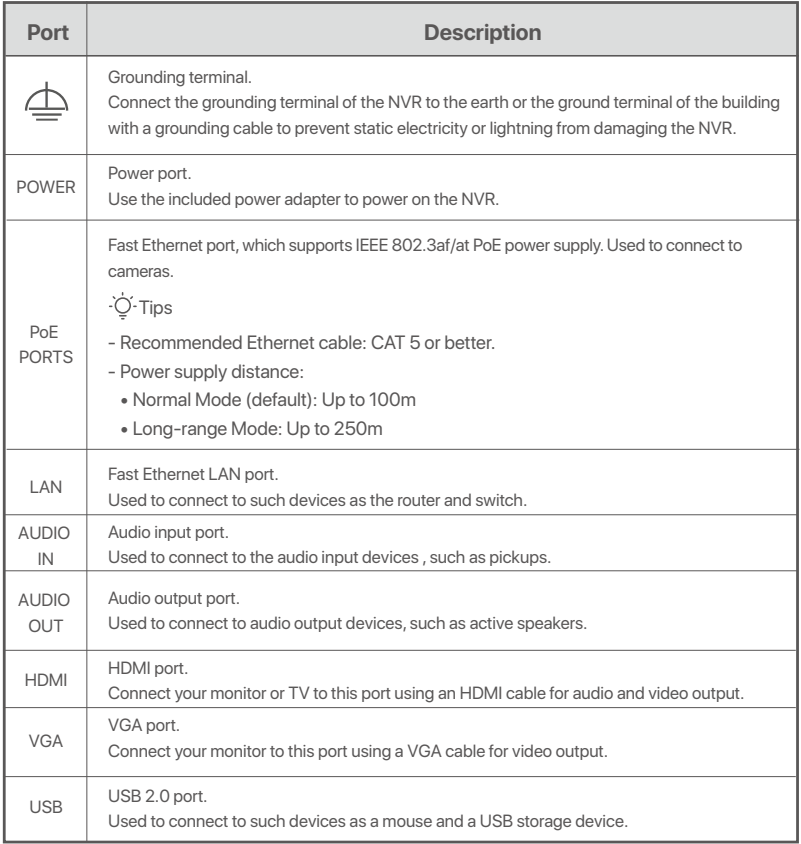

# **I Install the HDD**

The appearance NVRs may vary with models. The following information is only for reference. Please install the HDD matching the model you actually purchased.

This product does not include any HDD, and the HDD dedicated for surveillance is recommended. You may need a screwdriver during installation. Please prepare it by yourself.

.<br>Ö-Tips

When installing or replacing the HDD, please cut off the power supply of the NVR, otherwise the HDD may not be detected or even be damaged.

ԮUse a screwdriver to unfasten the screws, then remove the cover of the NVR. Reserve the screws for later use.

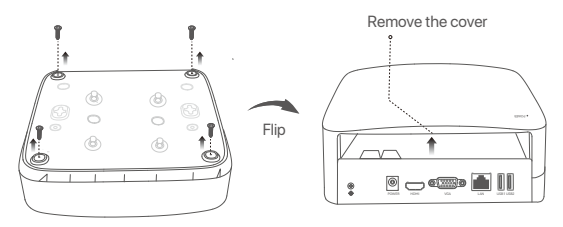

Plastic shell NVR (Example: N3L-8H)

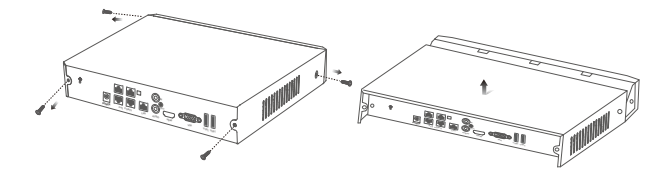

Metal shell NVR (Example: N3104-4P)

**2** Take out 2 screws from the NVR installation package, and screw them into the two screw holes closest to the SATA connector. Reserve about 2 mm between the screws head and the HDD for subsequent installation.

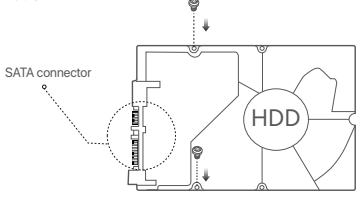

 Align the SATA connector of the HDD with the SATA slot on the motherboard of the NVR, and then insert the HDD into the slot until it is tightly fixed.

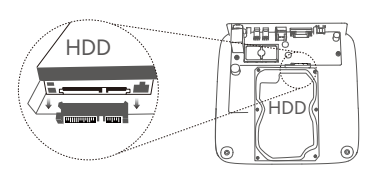

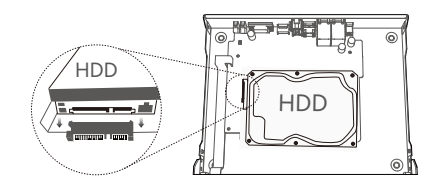

Plastic shell NVR (Example: N3L-8H) Metal shell NVR (Example: N3104-4P)

Ա Take out the remaining screws from the NVR installation package, and screw them into the HDD screw holes to fix the HDD.

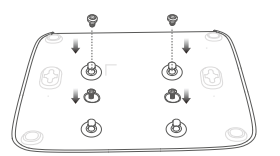

Plastic shell NVR (Example: N3L-8H)

 $\Theta$  Mount the cover with the previously removed screws.

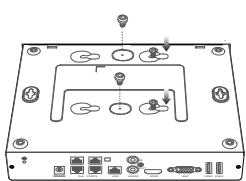

Metal shell NVR (Example: N3104-4P)

Æ 画面 囫 108&3 )%.\* 7(" -"/ 64# 64#

Plastic shell NVR (Example: N3L-8H)

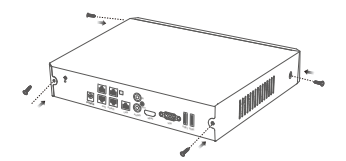

Metal shell NVR (Example: N3104-4P)

# **II Connect the device**

### **Ordinary NVR topology (Example: N3L-8H)**

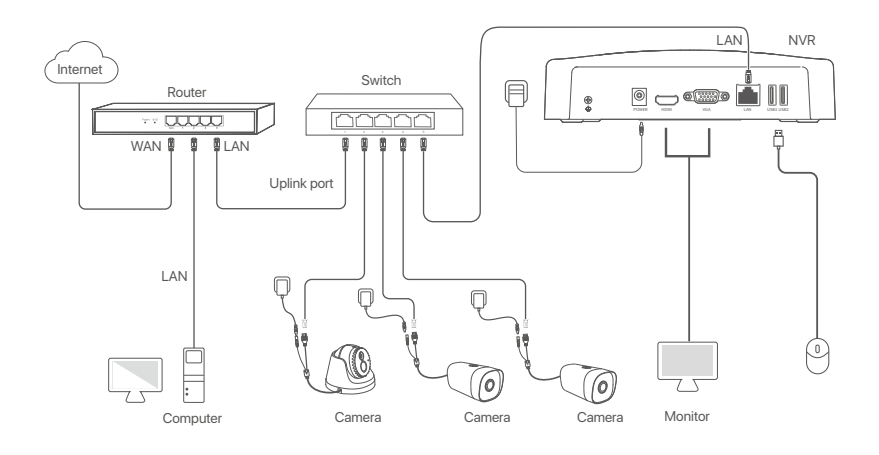

### **PoE NVR topology (Example: N3104-4P)**

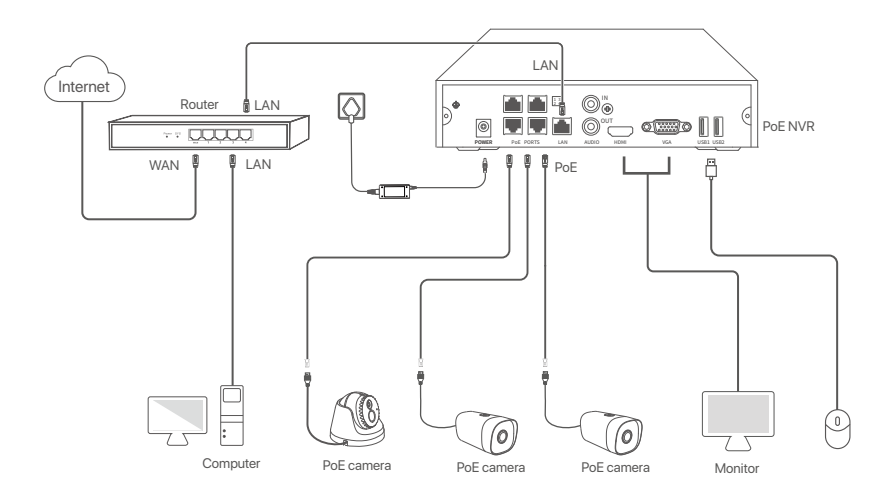

# **III Basic configuration**

#### **Local management**

#### **Startup**

#### $\overline{\cdot \circ}$  Tips

Use the included power adapter to power on the NVR. The NVR may fail to work normally or even be damaged due to abnormal power supply.

Connect the included power adapter to the power port of the NVR, and plug the power adapter into the power socket to start up the NVR.

#### **Shutdown**

Note Do not directly cut off the power supply of the NVR to force a shutdown; otherwise, the HDD may be damaged, videos may be lost, or even the NVR may be damaged.

After connecting the mouse and monitor to the NVR, perform the following settings on the NVR's web UI (exit the Full Screen interface): Click  $\circlearrowleft$  in the upper right corner, click **Shutdown**  $\circledcirc$ , and then click **OK**. When **The Device is Shut Down**. **Please Cut Off the Power** appears on the screen, unplug the power adapter of the NVR.

#### **Quick setup**

After connecting the mouse and monitor to the NVR, you can perform quick setup. The GUI of the NVR may vary with models. The actual GUI prevails. The N3L-8H is taken as an example here.

➊ Set Login **Password**, enter your **Email Address**, then click **Activate**.

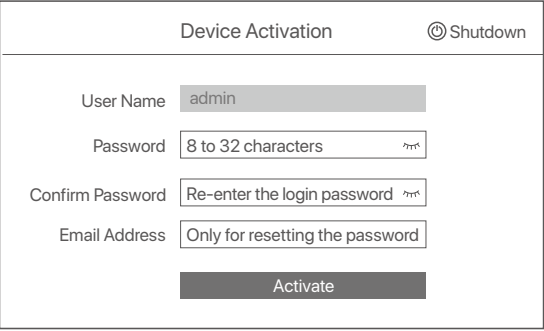

➋ If you want to use a pattern to unlock the web UI, draw an unlock pattern. Otherwise, click **Do Not Use Unlock Pattern** and skip to **step** ➌ .

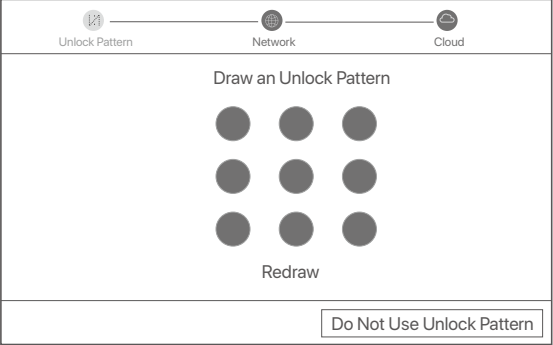

- ➌ Ensure that the connection status is **Connected**, and enable or disable the **Auto add LAN cameras** function as required.
	- − If you want to automatically add cameras on the LAN side of the NVR, click **Next**. Skip to **step** ➎.
	- − If you want to manually add cameras on the LAN side of the NVR, you can disable the **Auto add LAN cameras** function, and click **Next**.

#### $\overline{\cdot \circ}$  Tips

- If the connection status is **Disconnected**, try the following solutions:
- Ensure that the LAN port connection of the NVR is normal. −
- − Ensure that the DHCP server function of the router to which the NVR is connected is enabled.

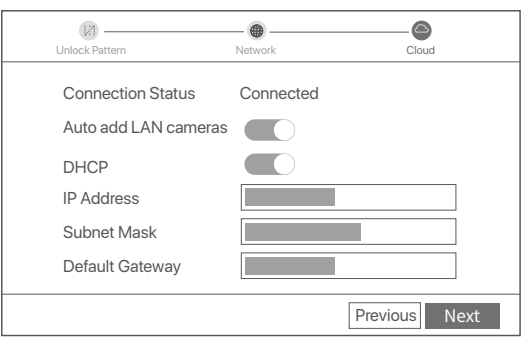

#### Add the camera. ➍

Select the camera that you want to add to the **Online Camera** list, and click **Add**. When the cameras appear in the **Added Camera** list and the status is **Online**, click **Next**.

#### $\overline{\cdot \circ \cdot_{\text{Tips}}}$

- − If the camera you want to add has been connected to the switch or router that is connected to the LAN port of the NVR, please ensure that the IP address of the camera and the NVR are in the same network segment.
- − If the NVR supports PoE ports, and the camera you want to add has been connected to the PoE port of the NVR, please ensure that the DHCP function of the camera is enabled.
- − If the camera that you want to add is activated and the user name and password are different from those of the NVR, click  $\oplus$  , to enter the relevant information, and click **Add**.

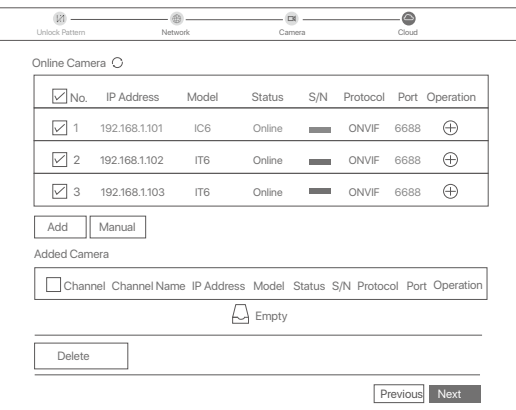

➎ Ensure that the cloud status is **Online** and click **OK**.

#### $\overline{\circ}$ . Tips

− If the cloud status is **Offline**, please ensure that the router to which the NVR is connected can access the internet and the filter function is disabled.

− You can also manage the NVR through the TDSEE App. Please refer to **App management** in this guide for details.

#### Completed.

You can preview real-time videos, play back the recordings and manage monitoring devices.

#### **App management**

After the cloud service of the NVR is enabled and the cloud status is online, you can add and manage the NVR through the TDSEE App.

➊ Download the TDSEE App.

After the smartphone is connected to the internet successfully, download and install the **TDSEE** App onto your mobile phone by scanning the QR code or by searching for **TDSEE** in **Google Play** or **App Store**.

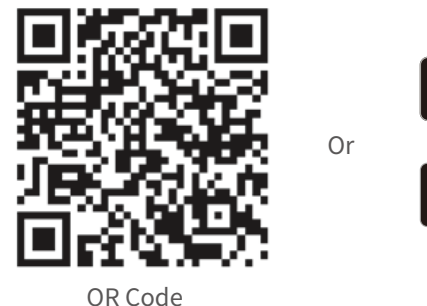

- ooale Play Download on the Ann Store
- ➋ Ensure that the NVR is powered on and working properly.
- $\bullet$  Run the TDSEE App and follow the instructions to complete user registration. Enter the Home page, then tap Add a device or in  $\oplus$  the upper right corner of the home page.
- $\ddot{O}$ . Tips

To ensure that the login password of the NVR can be reset through the TDSEE App, please register using the email address you used to activate the NVR.

➍ Scan the QR code on the label at the bottom of the NVR or scan the QR code on the **Cloud Service** page, then follow the instructions in the App.

After adding the NVR, you can remotely preview real-time video, play back the recordings and check alarm messages through the TDSEE App.

#### **Web management**

These series of NVRs can be managed on the web UI.

#### **Activate**

If the NVR is not activated, you can activate it through the web UI. When the activation is completed, you need to log in again.

➊ Connect the computer to the switch or router that is connected to the NVR.

➋ Set the IP address of the computer to an unused one belonging to the same network segment as the IP address of the NVR but different from the IP address of the NVR. The default login IP address of the NVR is **192.168.1.254**, please set the IP address of the computer to **192.168.1.***X* (*X* indicates 2 to 253, and is unused by other devices).

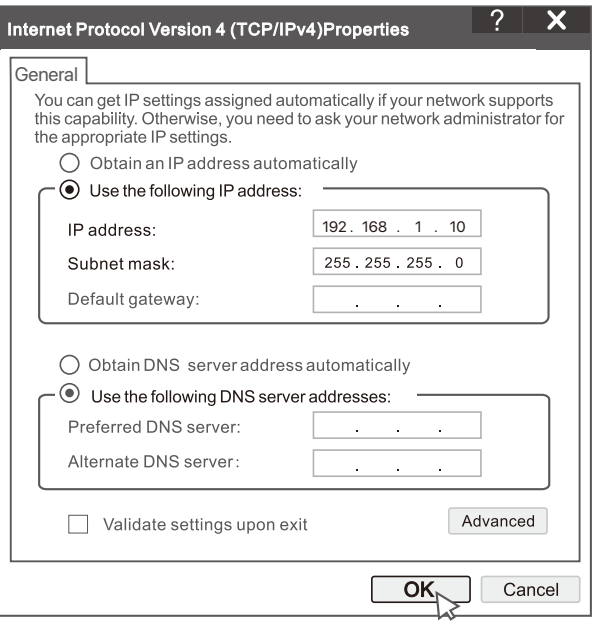

➌ Launch a browser and enter the default IP address 192.168.1.254 of the NVR in the address bar. Set **Password**, enter your **Email Address**, and click **Activate**.

#### Q Tips

The NVR supports HTTPS login. When you access its management page, the browser may prompt that the web address is not secure, just ignore it and continue.

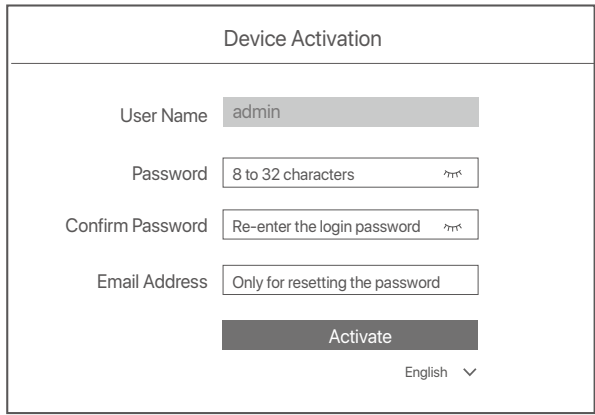

Done. You can re-enter the web UI of the NVR to preview real-time videos or configure the NVR as required.

The DHCP function of the NVR is enabled. If there is a DHCP server in the network, the IP address of the NVR may be changed. Please refer to the actual IP address assigned to the NVR by the DHCP server.

#### **Log in to web UI**

Refer to step ➊ to ➌ in **Activate** to operate.

# **FAQ**

#### **Q1. What should I do if there are no playback videos on the NVR?**

**A1.** 

- Ensure that the HDD is working properly.
- Navigate to **Configuration > Storage > HDD**:
- If the HDD is not detected, shut down the NVR first, reinstall the HDD and start up the NVR.
- If the HDD is abnormal, shut down the NVR first, reinstall the HDD and start up the NVR. If the problem persists, format the HDD.
- If the formatting fails, shut down the NVR first, replace the HDD and start up the NVR.
- Ensure that the recording plan is proper.
- Navigate to **Configuration > Storage > Schedule**, and ensure that:
- The channel recording schedule is enabled.
- The recording time and recording type have been set properly. If not, set and save them as required.

#### **Q2. What should I do if the TDSEE App fails to add the NVR?**

- **A2.** Navigate to **Configuration > Network > Cloud Service** of the NVR to ensure that the cloud service function is enabled.
	- − If **Cloud Status** is **Online**, ensure that the mobile phone (with the App installed) is connected to the internet.
	- − If **Cloud Status** is **Offline**, try the following solutions:
		- Navigate to **Configuration > Network > Internet** to ensure that the internet parameters configuration is correct.
		- Ensure that the LAN port of the NVR is correctly connected to the peer side (switch or router).
		- Ensure that the router is connected to the internet and the filter function is disabled (such as MAC filter and blacklist).
		- Ensure that the DHCP server function of the router is enabled.

#### **Q3. What should I do if there is no image display on the NVR channel?**

- **A3.** Navigate to **Configuration > Channel> Camera** of the GUI of the NVR, find Added Camera, and check the camera status of the channel.
	- − If the camera status of the channel is **Online**, navigate to **Configuration > Channel > Image**, and ensure that the **Brightness** and Contrast under the **Image Parameters** are not both 0.
	- − If the camera status of the channel is Error, hover the mouse over  $\bigoplus$  to check the exception reason, and try the following solutions:
		- If the exception reason is **Incorrect user name or password**, click  $\mathbb Z$  and re-enter the login user name and password.
		- If the exception reason is **Disconnected**, ensure that the connection between the NVR and the camera is normal, and the Ethernet cable is not loose.
		- Delete or reset the camera and add it again.
		- Power off the camera and restart it.

#### **Q4. What should I do if the NVR cannot find the camera?**

- **A4:** If the NVR supports PoE port, and the camera has been connected to the PoE port of the NVR, try the following solutions:
	- Connect the computer and the camera to the same network, and enable DHCP function of the camera (through client management tool, such as ONVIF Device Manager or Web UI of the camera for configuration).
	- If the camera is a third-party camera, ensure that the camera supports ONVIF, and ONVIF is enabled, and an administrator with the username admin has been added to the user list.
	- If the camera has been connected to the LAN side of the NVR, try the following solutions:
	- Ensure that the camera is working properly, and the camera is connected properly to the switch or router that is connected to the NVR, and the Ethernet cable is tight.
	- Ensure that the IP address of the camera is in the same network segment as the LAN IP address of the NVR (through client management tool, such as ONVIF Device Manager or Web UI of the camera for configuration).
	- If the camera is a third-party camera, ensure that the camera supports ONVIF, and ONVIF is enabled, and an administrator with the username admin has been added to the user list.
	- If the problem persists, please contact Tenda technical support.

# **Pakkens indhold**

- $\cdot$  NVR  $\times$  1
- Strømadapter x 1
- Mus x 1
- Installationspakke x 1 (Skrue: gevinddiameter: 3,5 mm, længde: 5 mm; hoveddiameter: 6,5 mm)
- Hurtig installationsvejledning x 1

# **Udseende**

Disse serier af NVR'er inkluderer NVR af plastskal og NVR af metalskal.

### **LED indikator**

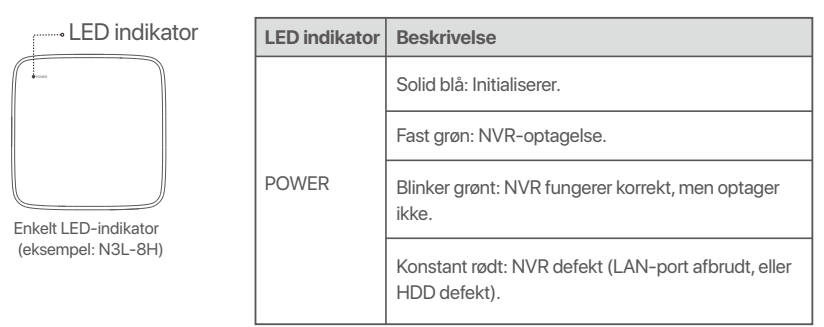

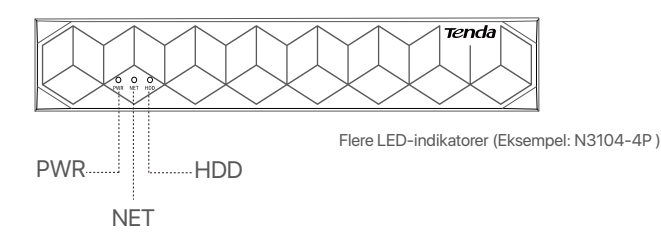

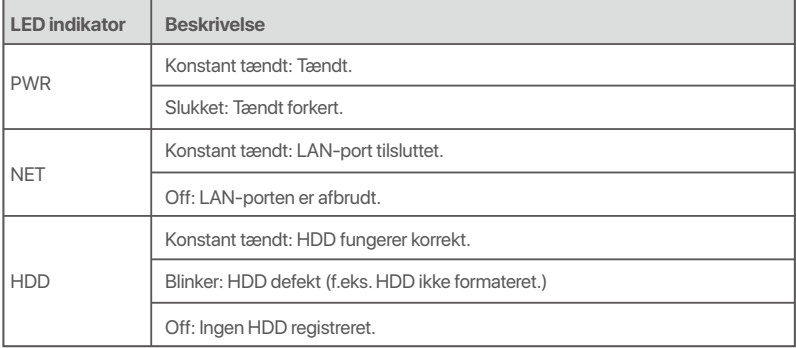

### **Nederste panel**

#### $-Q - Tips$

Vægmonteringshuller: Bruges til at fastgøre enheden på væggen.

Vægmonterings materialer er selvforberedte. Anbefalede specifikationer af plast skruer og ankre:

Skrue: gevinddiameter: 3 mm, længde: 14 mm; hoveddiameter: 5.2 mm

Plastanker: indre diameter: 6,0 mm; længde: 26,4 mm

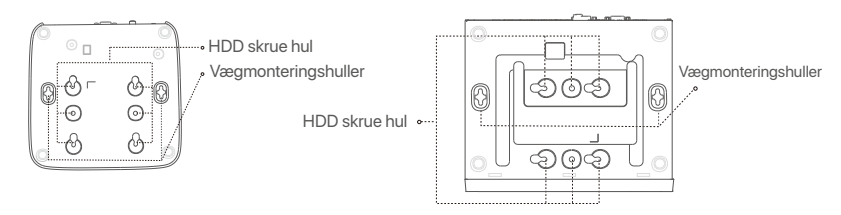

Plastskal NVR (eksempel: N3L-8H) Metalskal NVR (eksempel: N3104-4P)

### **Bagpanel**

#### **Almindelig NVR (eksempel: N3L-8H)**

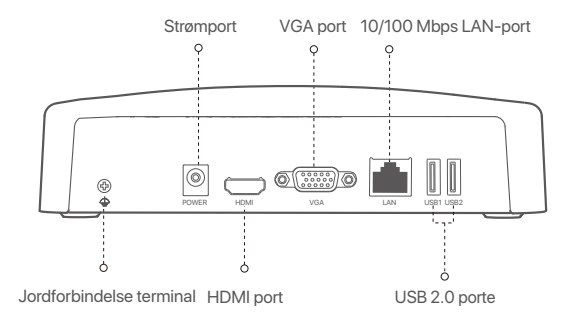

#### **PoE NVR (eksempel: N3104-4P)**

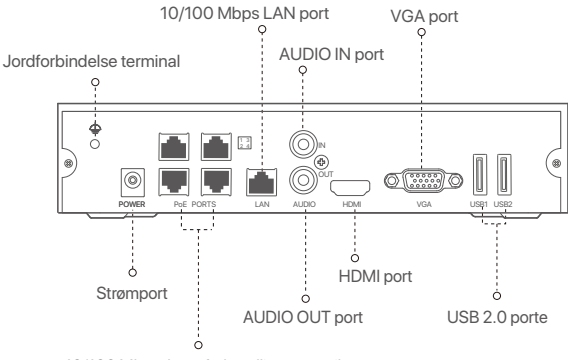

10/100 Mbps Auto-forhandling porte til PoE strømforsyning og datatransmission

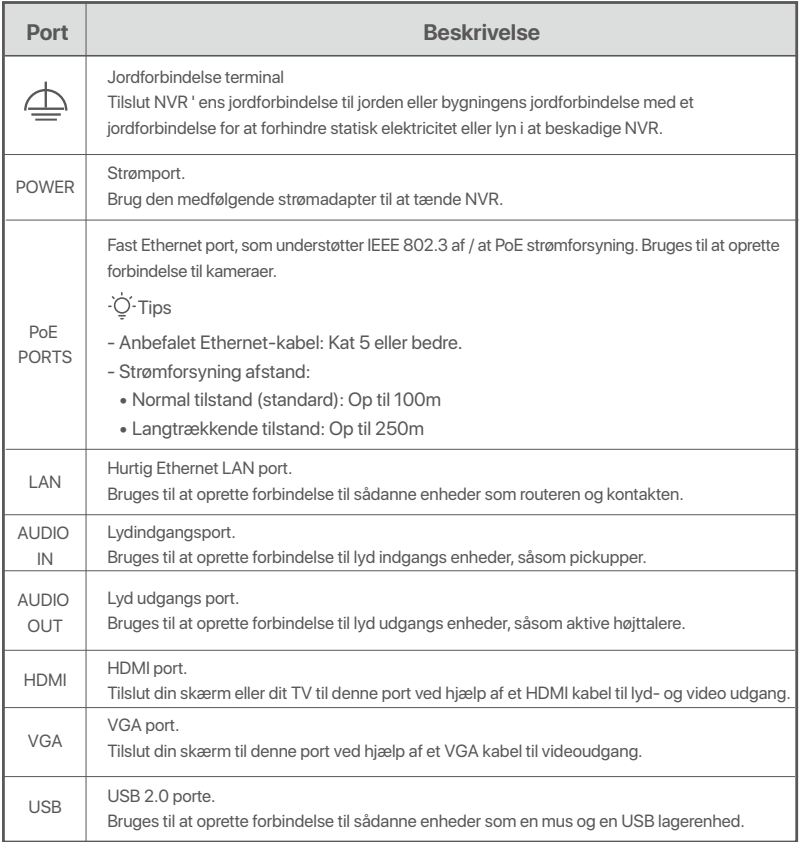

# **I Installer harddisken**

Udseendet NVRs kan variere med modeller. Følgende oplysninger er kun til reference. Installer harddisken, der matcher den model, du faktisk har købt.

Dette produkt indeholder ikke nogen HDD, og HDD dedikeret til overvågning anbefales. Du har muligvis brug for en skruetrækker under installationen. Forbered det selv.

Når du installerer eller udskifter harddisken, skal du afbryde strømforsyningen til NVR, ellers kan harddisken muligvis ikke registreres eller endda blive beskadiget.

ԮBrug en skruetrækker til at løsne skruerne, og fjern derefter dækslet på NVR. Reserver skruerne til senere brug.

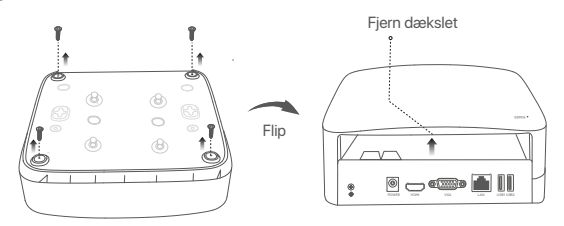

Plastskal NVR (eksempel: N3L-8H)

 $\overline{C}$ . Tip

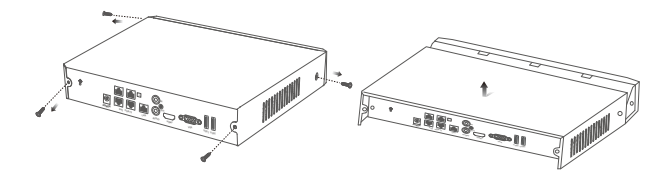

Metalskal NVR (eksempel: N3104-4P)

ԯ Tag 2 skruer ud af NVR-installationspakken, og skru dem ind i de to skruehuller tættest på SATA stikket. 2 mm mellem skruehovedet og harddisken til efterfølgende installation.

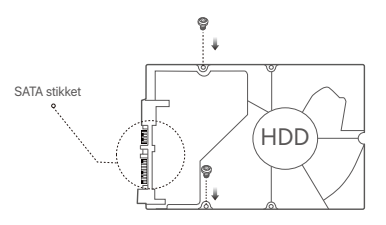

 Juster SATA stikket på harddisken med SATA slot på bundkortet på NVR, og indsæt derefter harddisken i åbningen, indtil den er tæt fastgjort.

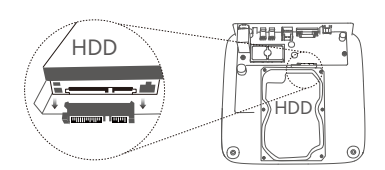

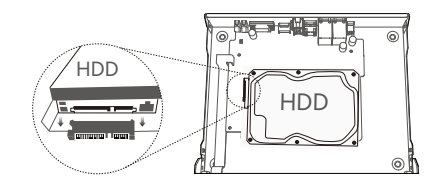

Plastskal NVR (eksempel: N3L-8H) Metalskal NVR (eksempel: N3104-4P)

Ա Tag de resterende skruer ud af NVR installationspakken, og skru dem ind i HDD skruehullerne for at fastgøre harddisken.

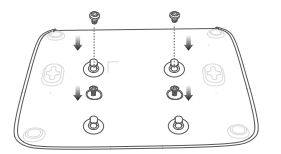

Plastskal NVR (eksempel: N3L-8H)

**6** Monter dækslet med de tidligere fjernede skruer.

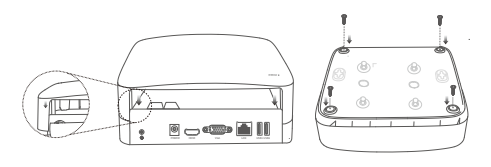

Plastskal NVR (eksempel: N3L-8H)

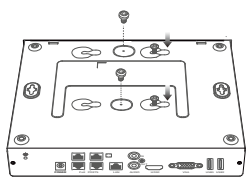

Metalskal NVR (eksempel: N3104-4P)

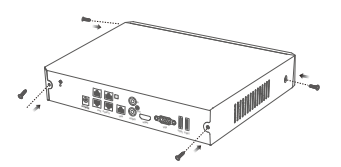

Metalskal NVR (eksempel: N3104-4P)

# **II Tilslut enheden**

### **Almindelig NVR-topologi (Eksempel: N3L-8H)**

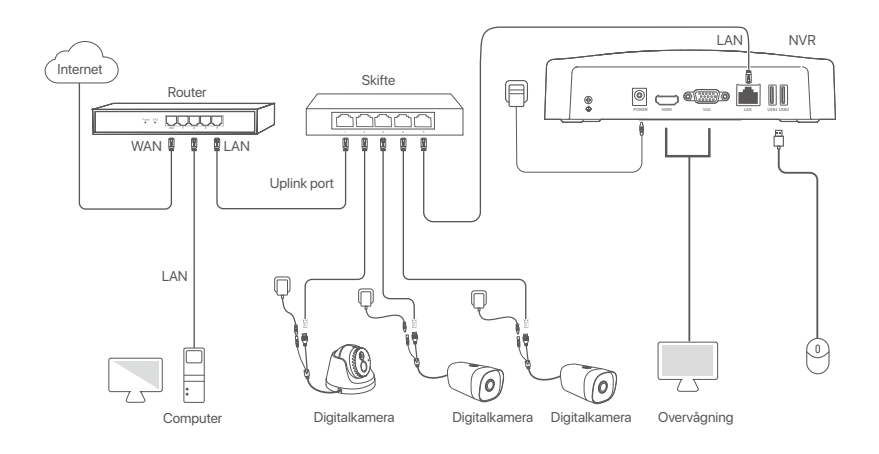

### **PoE NVR-topologi (Eksempel: N3104-4P)**

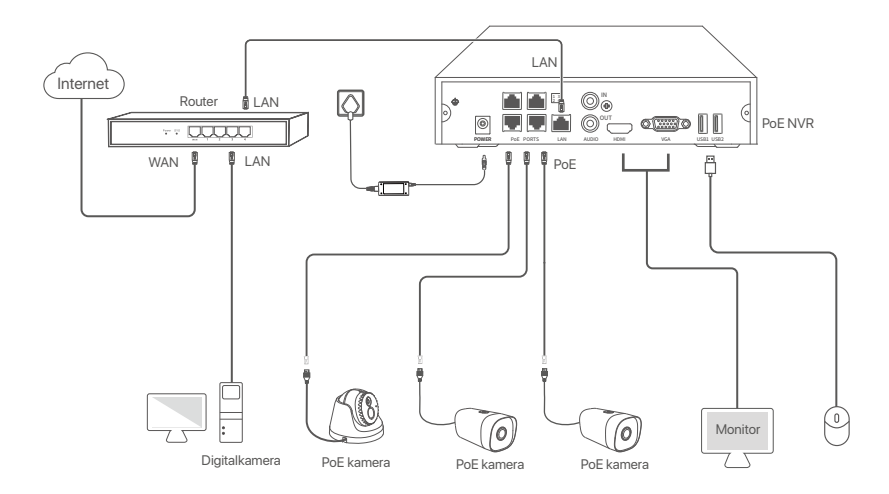

# **III Grundlæggende konfiguration**

#### **Lokal ledelse**

#### **Start**

#### D. Tips

Brug den medfølgende strømadapter til at tænde NVR. NVR kan ikke fungere normalt eller endda blive beskadiget på grund af unormal strømforsyning.

Tilslut den medfølgende strømadapter til strømporten på NVR, og sæt strømadapteren i stikkontakten for at starte NVR.

#### **Lukning**

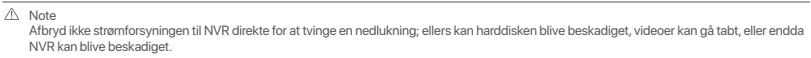

Når du har tilsluttet musen og skærmen til NVR, skal du udføre følgende indstillinger på NVR ' s GUI (Afslut fuldskærm grænsefladen):

Klik på  $\circlearrowleft$  i øverste højre hjørne, Klik på **Shutdown** (Lukning)  $\circledcirc$ , og klik derefter på **OK**. Når The **Device is Shut Down** (Enheden er lukket ned). **Please Cut Off the Power** (Afbryd strømmen) vises på skærmen, tag stikket ud af NVR ' ens strømadapter.

#### **Quick setup**

Når du har tilsluttet musen og skærmen til NVR, kan du udføre hurtig opsætning. NVR ' ens INTERNETGRÆNSEFLADE kan variere afhængigt af modellerne. Den faktiske internet UI hersker. N3L - 8h er taget som et eksempel her.

➊ Indstille **Password** (Adgangskode), indtast din **Email Address** (mailadresse), klik derefter på **Activate (Aktivere)**.

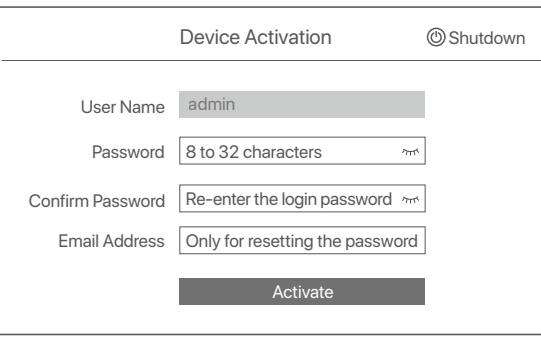

➋ Hvis du vil bruge et mønster til at låse internet-brugergrænsefladen op, skal du tegne et oplåsningsmønster. Ellers skal du klikke på **Do Not Use Unlock Pattern** (Brug Ikke Oplåsningsmønster) og spring til trin <sup>.</sup>

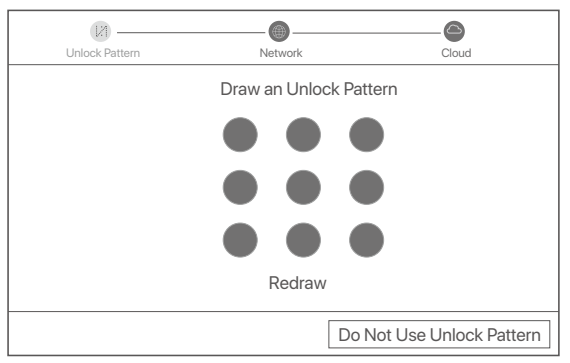

- ➌ Sørg for, at forbindelsesstatus er Connected (Tilsluttet), og aktivere eller deaktivere Auto add LAN cameras (Tilføj automatisk LAN kameraer) funktion efter behov.
	- Hvis du automatisk vil tilføje kameraer på LAN-siden af NVR, skal du klikke på Next (Næste). Spring til trin ➎.
	- Hvis du manuelt vil tilføje kameraer på LAN-siden af NVR, kan du deaktivere **Auto add LAN cameras** (Tilføj automatisk LAN-kameraer) funktion, og klik på **Next** (Næste).

#### $\overline{\cdot \circ}$  Tips

- Hvis forbindelsesstatus er **Disconnected** (Afbryde), prøv følgende løsninger:
- Sørg for, at LAN-porten på NVR er tilsluttet korrekt. −
- − Sørg for, at DHCP-serverfunktionen på den router, som NVR er tilsluttet, er aktiveret.

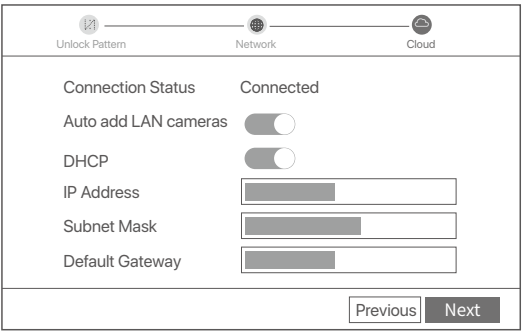

#### Tilføj kameraet. ➍

Vælg det kamera, du vil tilføje i **Online Camera** (Online Kamera) liste, og klik på **Add** (Tilføje). Når kameraet vises i **Added Camera** (Tilføjet Kamera) liste og status er **Online**, klikke **Next** (Næste).

#### -O-Tips

- − Hvis det kamera, du vil tilføje, er tilsluttet kontakten eller routeren, der er tilsluttet LAN-porten på NVR, skal du sikre dig, at kameraets IP-adresse og NVR er i det samme netværkssegment.
- − Hvis NVR understøtter PoE-porte, og det kamera, du vil tilføje, er blevet tilsluttet PoE-porten på NVR, skal du sikre dig, at kameraets DHCP-funktion er aktiveret.
- − Hvis det kamera, du vil tilføje, er aktiveret, og brugernavnet og adgangskoden er forskellige fra NVR ' ens, skal du klikke på ⊕ for at indtaste de relevante oplysninger og klikke på **Add** (Tilføje).

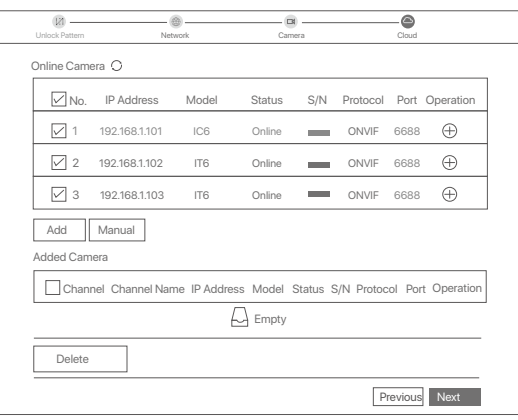

➎ Sørg for, at cloud-status er **Online** og klik **OK**.

#### O. Tips

− Hvis cloud status er Offline, sørg for, at den router, som NVR er tilsluttet, kan få adgang til internettet, og Filterfunktionen er deaktiveret. − Du kan også administrere NVR via TDSEE appen. Se App management i denne vejledning for detaljer.

#### Fuldføre.

Du kan forhåndsvise videoer i realtid, afspille optagelserne og administrere overvågningsenheder.

#### **App management**

Når cloud-tjenesten i NVR er aktiveret, og cloud-status er online, kan du tilføje og administrere NVR via Tdsee-appen.

➊ Hent TDSEE App.

Når smartphone er tilsluttet internettet med succes, hente og installere Tdsee App på din mobiltelefon ved at scanne QR koden eller ved at søge efter TDSEE i **Google Play** eller **App Store**.

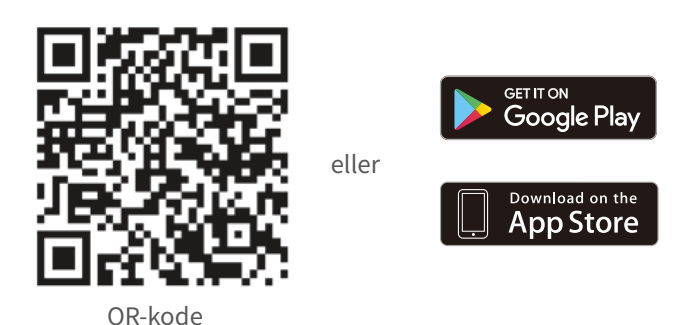

- ➋ Sørg for, at NVR er tændt og fungerer korrekt.
- Kør Tdsee-appen, og følg instruktionerne for at fuldføre brugerregistreringen. Gå ind på startsiden, og ➌ tryk derefter på Tilføj en enhed eller  $\oplus$  i øverste højre hjørne af startsiden.

```
\ddot{O} Tips
```
For at sikre, at login-adgangskoden til NVR kan nulstilles via Tdsee-appen, skal du registrere dig ved hjælp af den e-mail-adresse, du brugte til at aktivere NVR.

➍ Scan QR-koden på etiketten nederst på NVR ' en, eller scan kr-koden på **Cloud Service** (Sky Service) følg derefter instruktionerne i appen.

Når du har tilføjet NVR, kan du eksternt forhåndsvise videoer i realtid, afspille optagelserne og kontrollere alarmmeddelelser via Tdsee-appen.

#### **Web management (Internet management)**

Disse serier af NVR'er kan administreres på web-UI.

#### **Aktivere**

Hvis NVR ikke er aktiveret, kan du aktivere den via internet-brugergrænsefladen. Når aktiveringen er afsluttet, skal du logge ind igen.

- ➊ Tilslut computeren til kontakten eller routeren, der er tilsluttet NVR.
- ➋ Indstil computerens IP-adresse til en ubrugt, der tilhører det samme netværkssegment som standard IP-adressen på NVR, men forskellig fra IP-adressen på NVR.

NVR ' ens standard login-IP-adresse er **192.168.1.254**. Indstil IP-adressen på computeren til **192.168.1.***X* (X angiver 2 til 253 og bruges ikke af andre enheder).

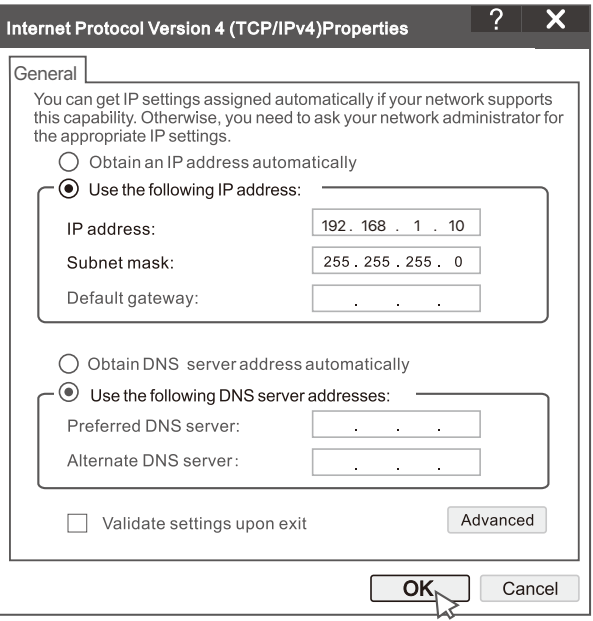

➌ Start en bro. ser og indtast standard IP-adressen **192.168.1.254** af NVR i adresselinjen. Indstille **Password** (Adgangskode), indtast din **Email Address** (Mailadresse), og klik på **Activate** (Aktivere).

#### $\overline{O}$  Tips

NVR understøtter HTTPS login. Når du får adgang til dets INTERNETGRÆNSEFLADE, kan Bro.seren bede om, at internetadressen ikke er sikker, bare ignorere den og fortsætte.

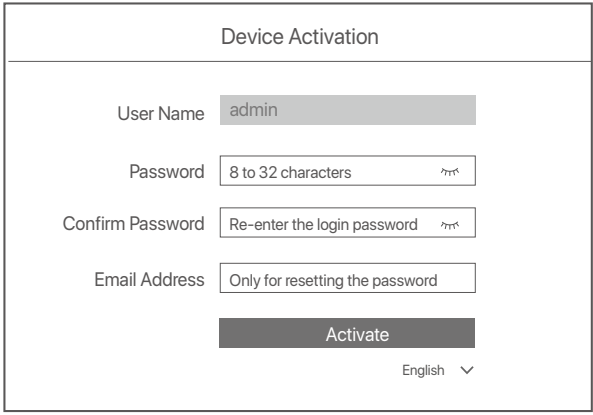

Gjort. Du kan genindtaste NVR ' ens INTERNETGRÆNSEFLADE for at få vist videoer i realtid eller konfigurere NVR efter behov.

DHCP-funktionen af NVR er aktiveret. Hvis der er en DHCP-server i netværket, kan IP-adressen på NVR ændres. Se den faktiske IP-adresse, der er tildelt NVR af DHCP-serveren.

#### **Log ind på Internet UI**

Se trin ➊ at ➌ i **Aktivere** for at betjene.

# **Ofte stillede spørgsmål**

#### **Spørgsmål 1. Hvad skal jeg gøre, hvis der ikke er afspilningsvideoer på NVR?**

**A1.** 

- Sørg for, at harddisken fungerer korrekt.
	- Naviger til **Configuration** (Konfiguration) > **Storage** (Opbevaring) > **HDD**:
	- Hvis harddisken ikke registreres, skal du først lukke NVR 'en, gen installere harddisken og starte NVR' en.
- Hvis harddisken er unormal, skal du først lukke NVR 'en, gen installere harddisken og starte NVR' en. Hvis problemet fortsætter, skal du formatere harddisken.
- Hvis formateringen mislykkes, skal du først lukke NVR 'en, udskifte harddisken og starte NVR' en.
- Sørg for, at optagelsesplanen er korrekt.
- Naviger til **Configuration** (Konfiguration) > **Storage** (Opbevaring) > **Schedule** (Tidsplan), og sikre, at:
	- Kanal optagelsesplanen er aktiveret.
	- Optage tiden og optage typen er indstillet korrekt. Hvis ikke, skal du indstille og gemme dem efter behov.

#### **Spørgsmål 2. Hvad skal jeg gøre, hvis TDSEE Appen ikke tilføjer NVR?**

**A2.** Naviger til **Configuration** (Konfiguration) > **Network** (Netværk) > **Cloud Service** af NVR for at sikre, at cloud service-funktionen er aktiveret.

- Hvis **Cloud Status** (Sky Status) er **Online**, sørg for, at mobiltelefonen (med appen installeret) er forbundet til internettet.
- Hvis **Cloud Status** (Sky Status) er **Offline**, prøv følgende løsninger:
	- Naviger til **Configuration** (Konfiguration) > **Network** (Netværk) > **Internet** for at sikre, at konfigurationen af internetparametre er korrekt.
	- Sørg for, at LAN-porten på NVR er korrekt tilsluttet peer-siden (kontakt eller router).
	- Sørg for, at routeren i netværket er tilsluttet internettet, og at Filterfunktionen er deaktiveret (såsom MAC-filter og sortliste)
	- Sørg for, at routerens DHCP-serverfunktion i netværket er aktiveret.

#### **Spørgsmål 3. Hvad skal jeg gøre, hvis der ikke er nogen billedvisning på NVR-kanalen?**

**A3.** Naviger til **Configuration** (Konfiguration) > **Channel** (Kanal)> **Camera** (Digitalkamera) af GUI af NVR, finde **Added Camera** (Tilføjet Kamera), og kontroller kameraets status for kanalen.

- Hvis kameraets status for kanalen er **Online**, Naviger til **Configuration** (Konfiguration) > **Channel** (Kanal) > **Image**  (Billede), og sikre, at **Brightness and Contrast** (Lysstyrke og kontrast) under Image Parameters (Billedparametre) er ikke begge 0.
- Hvis kameraets status for kanalen er **Error** (Fejl), hold musen over for at kontrollere undtagelsesårsagen, og prøv følgende løsninger:
- $\bullet$  Hvis undtagelsesårsagen er forkert brugernavn eller adgangskode, skal du klikke på  $\mathscr{\mathscr{L}}$ og indtaste login-brugernavnet og adgangskoden igen.
- Hvis undtagelsesårsagen er **Disconnected** (Afbryde), sørg for, at forbindelsen mellem NVR og kameraet er normal, og Ethernet-kablet ikke er løst.
- Slet eller Nulstil kameraet og tilføj det igen.
- Sluk for kameraet og genstart det.

#### **Spørgsmål 4. Hvad skal jeg gøre, hvis NVR ikke kan finde kameraet?**

**A4:** Hvis NVR understøtter PoE-porten, og kameraet er blevet tilsluttet PoE-porten på NVR, kan du prøve følgende løsninger:

- Tilslut computeren og kameraet til det samme netværk, og aktiver DHCP-funktion af kameraet (via klientstyr ingsværktøj, såsom ONVIF Device Manager eller Web UI på kameraet til konfiguration).
- Hvis kameraet er et tredjepartskamera, skal du sikre dig, at kameraet understøtter ONVIF, og ONVIF er aktiveret, og en administrator med brugernavnet admin er føjet til brugerlisten.
- Hvis kameraet er tilsluttet LAN-siden af NVR, kan du prøve følgende løsninger:
- Sørg for, at kameraet fungerer korrekt, og at kameraet er tilsluttet korrekt til kontakten eller routeren, der er tilsluttet NVR, og at Ethernet-kablet er stramt.
- Sørg for, at kameraets IP-adresse er i samme netværkssegment som NVR ' ens LAN-IP-adresse (via klientstyr ingsværktøj, såsom ONVIF Device Manager eller web-UI for kameraet til konfiguration).
- Hvis kameraet er et tredjepartskamera, skal du sikre dig, at kameraet understøtter ONVIF, og ONVIF er aktiveret, og en administrator med brugernavnet admin er føjet til brugerlisten.
- Hvis problemet fortsætter, bedes du kontakte Tenda teknisk support.

# **Eesti**

# **Komplekti sisu**

- NVR x 1
- Toiteadapter 1 tk
- $\bullet$  Hiir x 1
- Paigalduskomplekt x 1 (Kruvi: keerme läbimõõt: 3,5 mm, pikkus: 5 mm; pea läbimõõt: 6,5 mm)
- Kiirpaigaldusjuhend 1 tk

# **Välimus**

Need NVR-ide seeriad hõlmavad plastikust kestaga NVR-i ja metallkestaga NVR-i.

### **LED indikaator**

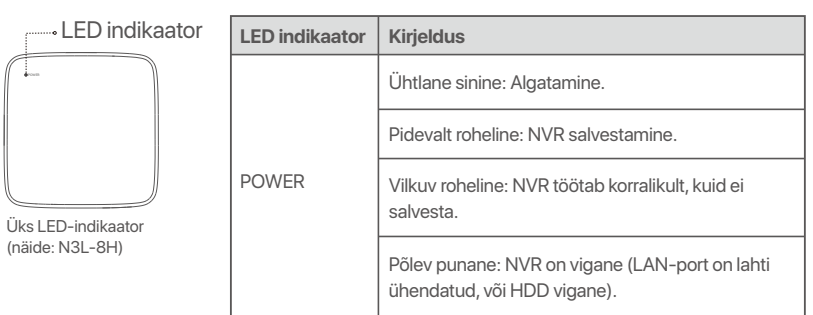

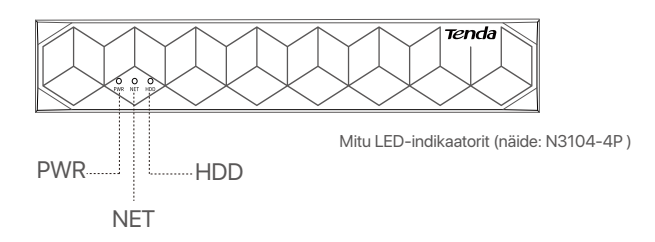

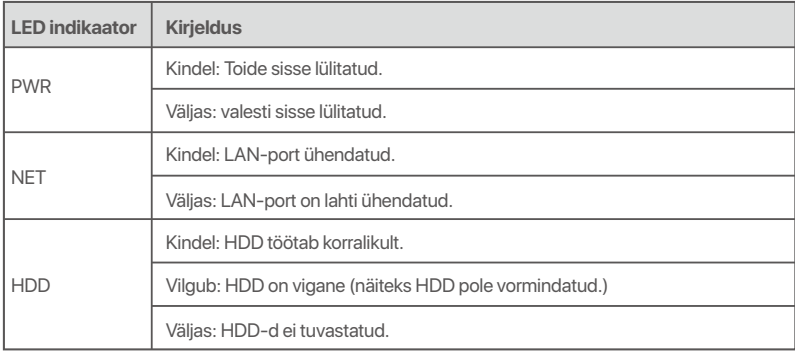

### **Alumine paneel**

#### O. Tips

Seina kinnitusavad: Kasutatakse seadme seinale kinnitamiseks.

Seinakinnitusmaterjalid peavad endal olema. Kruvide ja plastist tüüblite soovitatavad tehnilised andmed:

Kruvi: keerme läbimõõt: 3 mm, pikkus: 14 mm; pea läbimõõt: 5.2 mm

Plastist tüübel: sisemine läbimõõt: 6,0 mm; pikkus: 26,4 mm

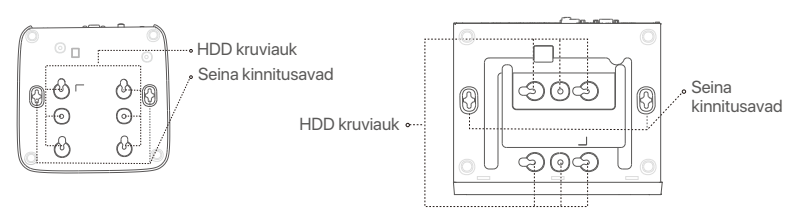

Plastikust kestaga NVR (näide: N3L-8H) Metallist kestaga NVR (näide: N3104-4P)

### **Tagumine paneel**

#### **Tavaline NVR (näide: N3L-8H)**

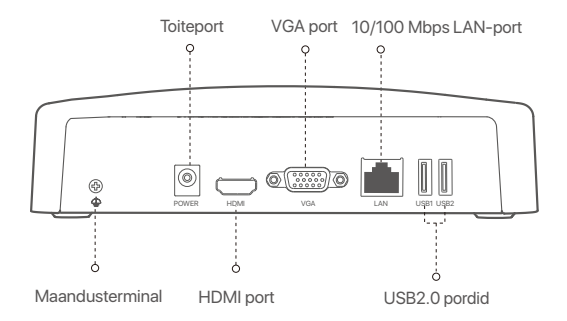

#### **PoE NVR (näide: N3104-4P)**

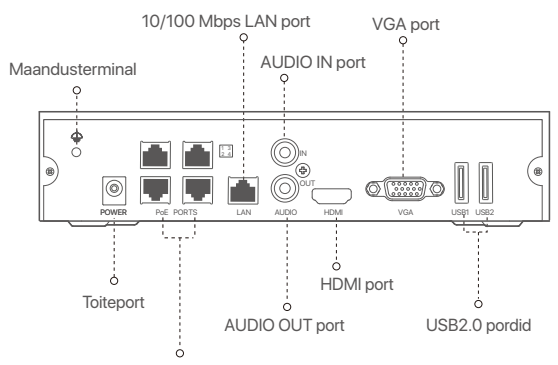

10/100 Mbps auto-negotiation pordid (automaatsed läbirääkimispordid) PoE toiteallikaks ja andmeedastuseks

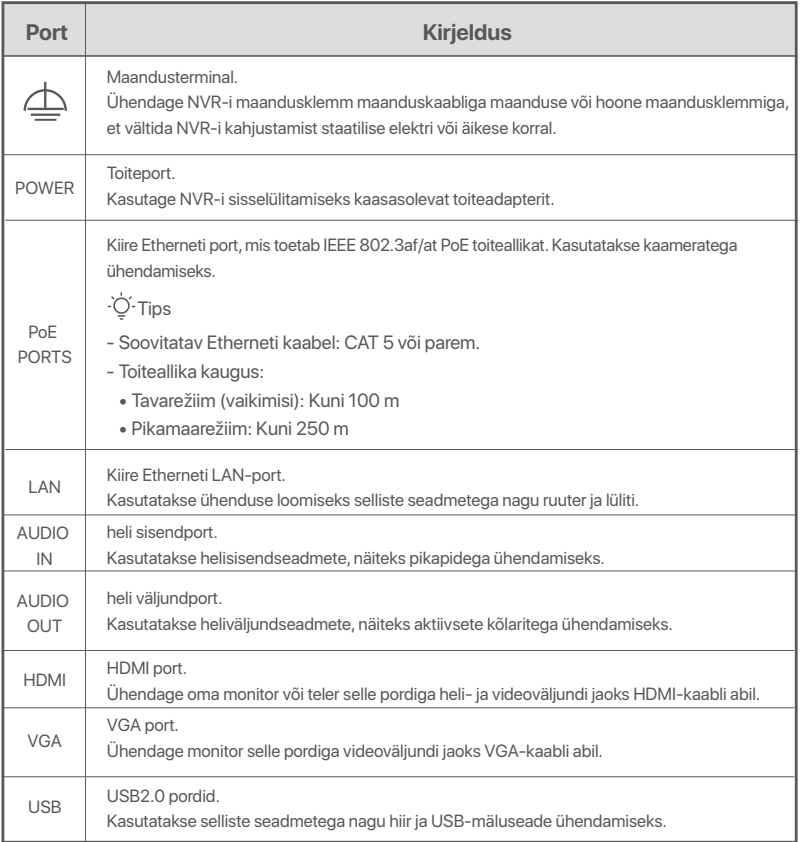

# **I Installige HDD (kõvaketas)**

NVR-ide välimus võib olenevalt mudelist erineda. Järgmine teave on ainult teadmiseks. Installige HDD, mis vastab tegelikult ostetud mudelile.

See toode ei sisalda HDD-d ja soovitatav on kasutada jälgimiseks mõeldud HDD-d. Paigaldamise ajal võib vaja minna kruvikeerajat. Palun hangi see endale ise.

-O-Näpunäited

HDD paigaldamisel või asendamisel katkestage NVR-i toide, vastasel juhul ei pruugita kõvaketast tuvastada või see võib isegi kahjustuda.

ԮKasutage kruvide lahti keeramiseks kruvikeerajat ja seejärel eemaldage NVR-i kaas. Hoidke kruvid hilisemaks kasutamiseks alles.

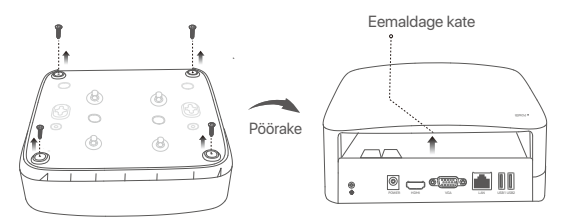

Plastikust kestaga NVR (näide: N3L-8H)

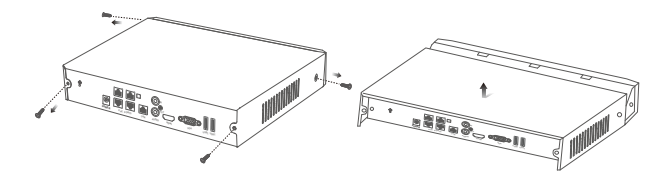

Metallist kestaga NVR (näide: N3104-4P)

ԯ Võtke NVR-i seadistamiskomplektist välja 2 kruvi ja keerake need kahte SATA-pistikule kõige lähemal asuvasse kruviauku. Jätke järgnevaks paigaldamiseks kruvipea ja HDD vahele umbes 2 mm vabaks.

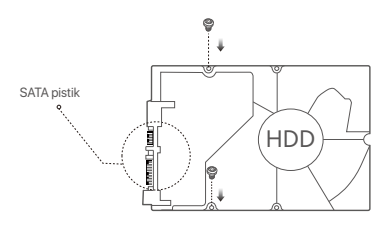

 Joondage kõvaketta SATA-pistik NVR-i emaplaadi SATA-pesaga ja sisestage seejärel kõvaketas pessa, kuni see on kindlalt fikseeritud.

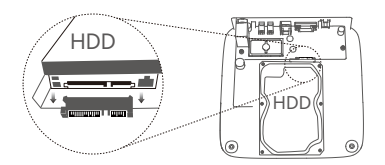

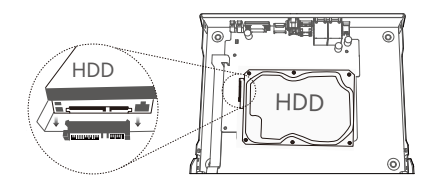

Plastikust kestaga NVR (näide: N3L-8H) Metallist kestaga NVR (näide: N3104-4P)

Ա Võtke NVR-i paigaldamiskomplektist välja ülejäänud kruvid ja keerake need HDD kinnitamiseks HDD kruviaukudesse.

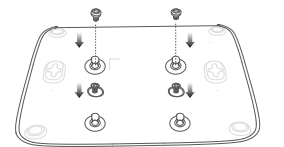

Plastikust kestaga NVR (näide: N3L-8H)

 $\Theta$  Kinnitage kate eelnevalt eemaldatud kruvidega.

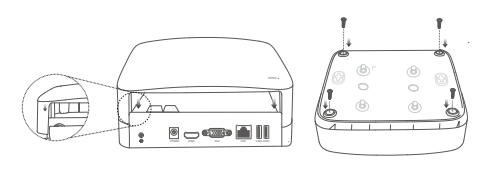

Plastikust kestaga NVR (näide: N3L-8H)

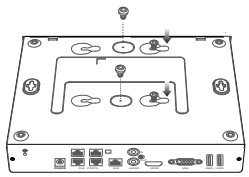

Metallist kestaga NVR (näide: N3104-4P)

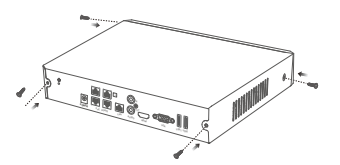

Metallist kestaga NVR (näide: N3104-4P)

# **II Ühendage seade**

### **Tavaline NVR-i topoloogia (näide: N3L-8H)**

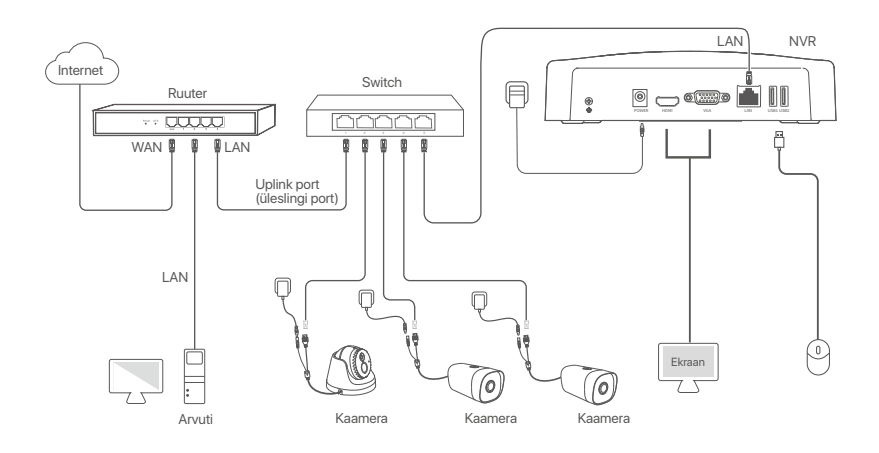

### **PoE NVR topoloogia (näide: N3104-4P)**

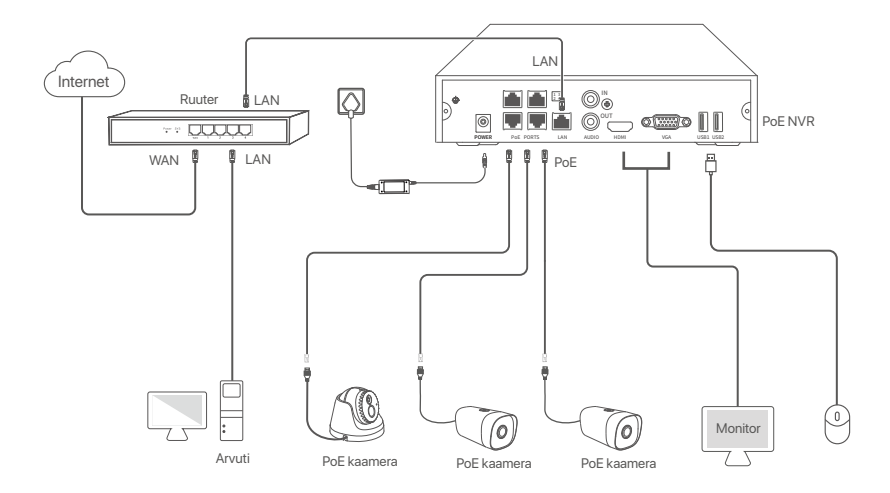

# **III Põhikonfiguratsioon**

#### **Kohalik haldus**

#### **Käivitamine**

 $\overline{O}$ . Tins

Kasutage NVR-i sisselülitamiseks kaasasolevat toiteadapterit. NVR võib ebatavalise toiteallika tõttu töötada ebanormaalselt või isegi kahjustuda.

Ühendage kaasasolev toiteadapter NVR-i toiteporti ja ühendage NVR-i käivitamiseks toiteadapter pistikupessa.

#### **Väljalülitamine**

 $\wedge$ Note Ärge katkestage NVR-i toiteallikat, et seda välja lülitada; vastasel juhul võib HDD kahjustuda, videod kaotsi minna ja NVR ise võib kahjustada saada.

Pärast hiire ja monitori ühendamist NVR-iga tehke NVR-i GUI-s järgmised sätted (väljuge täisekraani liidesest):

Klõpsake paremas ülanurgas nuppu , nuppu **Shutdown** (Sulge) ja seejärel nuppu **OK**. Kui **seade on välja lülitatud**. Kui ekraanile ilmub kiri **Please Cut Off the Power** (Palun katkesta toide), eemaldage NVR-i toiteadapter.

#### **Kiirseadistamine**

Pärast hiire ja monitori ühendamist NVR-iga saate teha kiirseadistuse.

NVR-i veebi kasutajaliides võib mudelite lõikes erineda. Tegelik veebi kasutajaliides on ülekaalus. Siin on näiteks N3L-8H.

➊ Seadke **Password** (Parool), sisestage oma **Email Address** (e-posti aadress) ja klõpsake nuppu **Activate** (Aktiveeri).

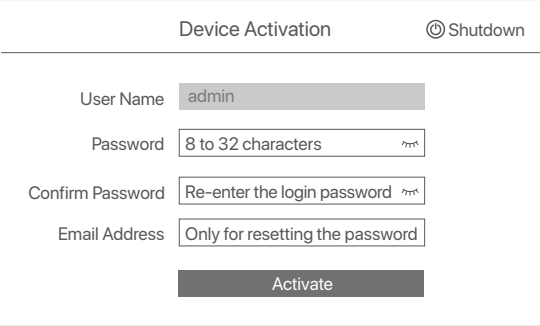

➋ Kui soovite veebi kasutajaliidese avamiseks kasutada mustrit, joonistage avamismuster. Vastasel juhul klõpsake nuppu **Do Not Use Unlock Pattern** (Ära kasuta avamismustrit) ja jätkake ➌. sammuga.

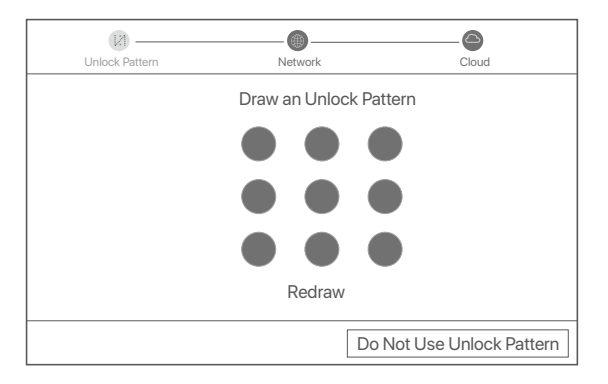

- ➌ Veenduge, et ühenduse olek on **Connected** (Ühendatud), ja lubage või keelake funktsioon Auto add **LAN cameras** (Automaatne LAN-kaamerate lisamine) vastavalt vajadusele.
	- Kui soovite automaatselt lisada kaameraid NVR-i LAN-i poolele, klõpsake nuppu **Next** (Edasi). Jätkake ➎. sammuga.
	- Kui soovite lisada kaameraid NVR-i LAN-küljele manuaalselt, saate keelata funktsiooni **Auto add LAN cameras** (Automaatne LAN-kaamerate lisamine) ja klõpsata nuppu **Next** (Edasi).

#### ·Q· Tips

- Kui ühenduse olek on **Disconnected** (Katkestatud), proovige järgmisi lahendusi:
- Veenduge, et NVR-i LAN-port on korralikult ühendatud. −
- Veenduge, et ruuteri DHCP-serveri funktsioon, millega NVR on ühendatud, on lubatud. −

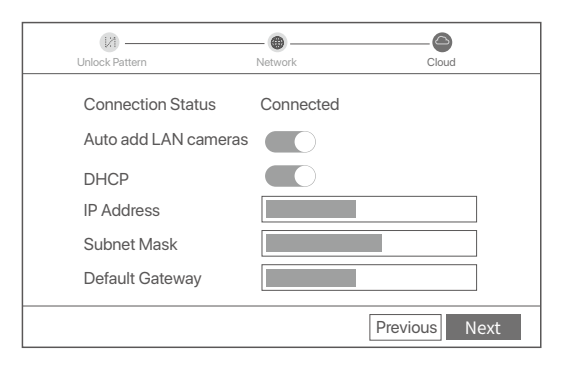

Lisage kaamera. ➍

Valige **Online Camera** (Võrgukaamera) loendist kaamera, mille soovite lisada, ja klõpsake nuppu **Add** (Lisa). Kui kaamera kuvatakse loendis **Added Camera** (Lisatud kaamera) ja olek on **Online** (Võrgus), klõpsake nuppu **Next** (Edasi).

#### $\overline{O}$ . Tips

- − Kui kaamera, mida soovite lisada, on ühendatud lüliti või ruuteriga, mis on ühendatud NVR-i LAN-porti, veenduge, et kaamera ja NVR-i IP-aadress on samas võrgusegmendis.
- − Kui NVR toetab PoE-porte ja kaamera, mida soovite lisada, on ühendatud NVR-i PoE-pordiga, veenduge, et kaamera DHCP-funktsioon on lubatud.

− Kui kaamera, mida soovite lisada, on aktiveeritud ja kasutajanimi ja parool erinevad NVR-i omadest, klõpsake vastava teabe sisestamiseks nuppu ja klõpsake nuppu **Add** (Lisa).

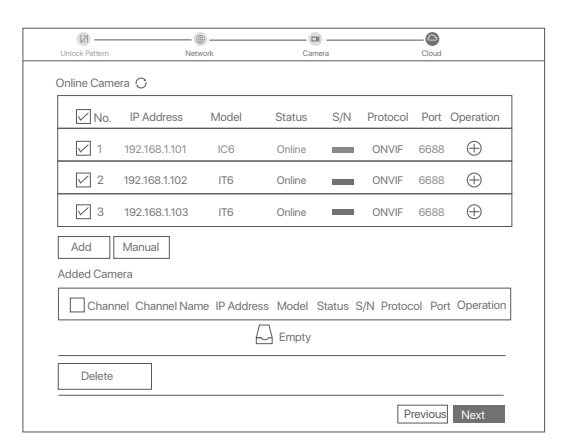

➎ Veenduge, et pilve olek on **Online** (Võrgus) ja klõpsake nuppu **OK**.

#### -O-Tips

- − Kui pilve olek on **Offline** (Võrguühenduseta), veenduge, et ruuteril, millega NVR on ühendatud, oleks juurdepääs Internetile ja filtrifunktsioon on keelatud.
- − NVR-i saate hallata ka rakenduse TDSEE kaudu. Üksikasju leiate selle juhendi jaotisest **Rakenduste haldamine**.

#### Lõpetatud.

Saate vaadata reaalajas videoid, taasesitada salvestisi ja hallata jälgimisseadmeid.

#### **Rakenduste haldamine**

Kui NVR-i pilveteenus on lubatud ja pilve olek on võrgus, saate NVR-i lisada ja hallata rakenduse TDSEE kaudu.

#### ➊ Laadige alla TDSEE rakendus.

Kui nutitelefon on Internetiga edukalt ühendatud, laadige alla ja installige oma mobiiltelefoni TDSEE rakendus, skannides QR-koodi või otsides **Google Play** (Google Playst) või **App Store** (App Store'ist) TDSEE-d.

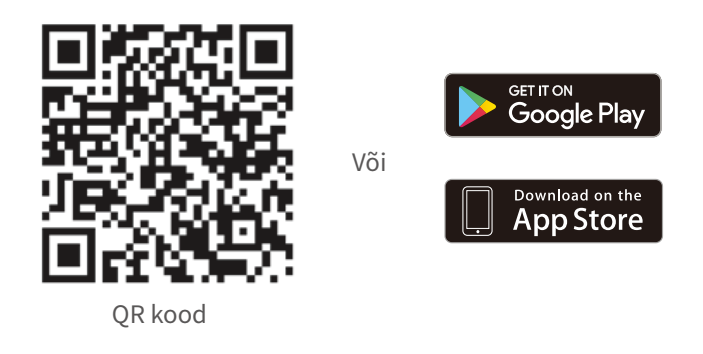

- ➋ Veenduge, et NVR oleks sisse lülitatud ja töötaks korralikult.
- Käivitage rakendus TDSEE ja järgige kasutaja registreerimise lõpuleviimiseks juhiseid. Minge avalehele, ➌ seejärel puudutage avalehe paremas ülanurgas valikut **Add a device** or  $\oplus$  (lisa seade või ).
- $\overline{\cdot \circ}$  Tips

Tagamaks, et NVR-i sisselogimisparooli saab lähtestada TDSEE rakenduse kaudu, registreeruge kasutades e-posti aadressi, mida kasutasite NVR-i aktiveerimiseks.

➍ Skannige QR-kood NVR-i allosas asuva sildi abil või skannige QR-kood lehel **Cloud Service** (Pilveteenus), seejärel järgige rakenduses olevaid juhiseid.

Pärast NVR-i lisamist saate TDSEE rakenduse kaudu kaugvaadata reaalajas videoid, taasesitada salvestisi ja kontrollida häiresõnumeid.

#### **Veebihaldus**

Neid NVR-ide seeriaid saab hallata veebiliidese kaudu.

#### **Aktiveeri**

Kui NVR pole aktiveeritud, saate selle aktiveerida veebiliidese kaudu. Kui aktiveerimine on lõppenud, peate uuesti sisse logima.

- ➊ Ühendage arvuti NVR-iga ühendatud lüliti või ruuteriga.
- ➋ Määrake arvuti IP-aadress kasutamata, mis kuulub NVR-i vaike-IP-aadressiga samasse võrgusegmenti, kuid erineb NVR-i IP-aadressist.

NVR-i vaikimisi sisselogimise IP-aadress on **192.168.1.254**. Määrake arvuti IP-aadressiks **192.168.1.***X* (*X* tähistab 2 kuni 253 ja seda ei kasuta teised seadmed).

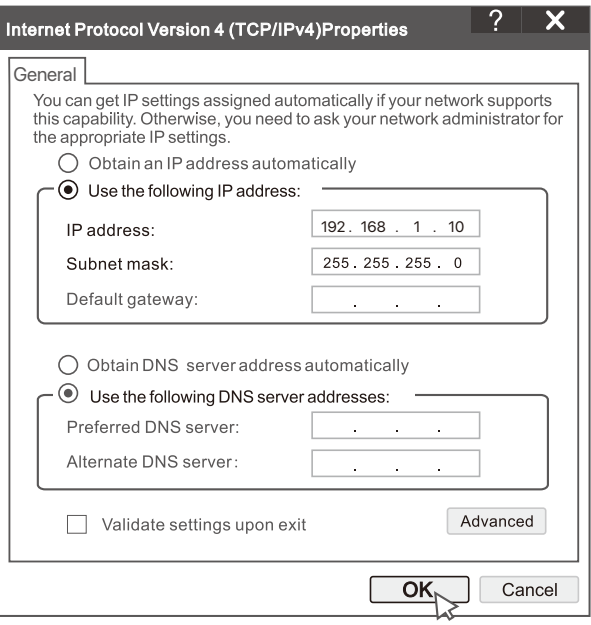

- ➌ Käivitage brauser ja sisestage aadressiribale NVR-i vaike-IP-aadress **192.168.1.254**. Määrake **Password** (Parool), sisestage oma **Email Address** (e-posti aadress) ja klõpsake nuppu **Activate**  (Aktiveeri).
- D-Tips

NVR toetab HTTPS-i sisselogimist. Kui avate selle veebiliidese, võib brauser anda teada, et veebiaadress pole turvaline, lihtsalt vältige seda ja jätkake.

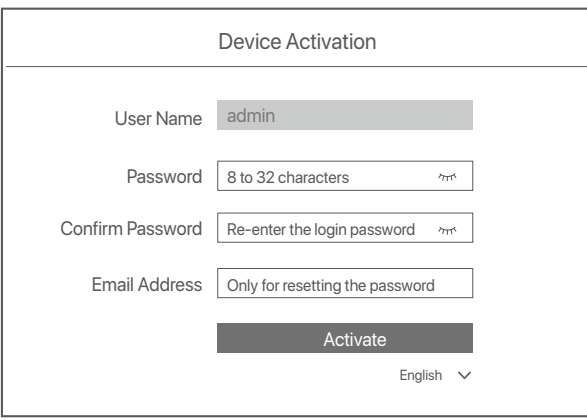

Valmis. Saate uuesti siseneda NVR-i veebiliidesesse, et vaadata reaalajas videoid või konfigureerida NVR-i vastavalt vajadusele.

NVR-i DHCP-funktsioon on lubatud. Kui võrgus on DHCP-server, võidakse NVR-i IP-aadressi muuta. Vaadake tegelikku IP-aadressi, mille DHCP-server on NVR-ile määranud.

#### **Logige veebi kasutajaliidese sisse**

Kasutamiseks vaadake samme ➊ kuni ➌ jaotises **Aktiveeri**.

# **KKK**

#### **K1. Mida peaksin tegema, kui NVR-is pole taasesitusvideoid?**

**A1.** 

- Veenduge, et HDD töötab korralikult.
- Liikuge jaotisse **Configuration** (Konfiguratsioon) > **Storage** (Salvestus) > **HDD**:
- Kui HDD-d ei tuvastata, lülitage esmalt NVR välja, installige HDD uuesti ja käivitage NVR.
- Kui HDD on ebanormaalne, lülitage esmalt NVR välja, installige HDD uuesti ja käivitage NVR. Kui probleem püsib, vormindage kõvaketas.
- Kui vormindamine ebaõnnestub, lülitage esmalt välja NVR, vahetage Hdd välja ja käivitage NVR.
- Veenduge, et salvestusplaan on õige.
	- Liikuge jaotisse **Configuration** (Konfiguratsioon) > **Storage** (Salvestus) > **Schedule** (Ajakava) ja veenduge, et:
- Kanali salvestamise ajakava on lubatud.
- Salvestusaeg ja salvestustüüp on õigesti seadistatud. Kui ei, siis määrake ja salvestage need vastavalt vajadusele.

#### **K2. Mida peaksin tegema, kui TDSEE rakendus ei suuda NVR-i lisada?**

- **V2.** Navigeerige NVR-i jaotisesse **Configuration** (Konfiguratsioon) > **Network** (Võrk) > **Cloud Service** (Pilveteenus), et tagada pilveteenuse funktsiooni lubamine.
	- Kui **Cloud Status** (Pilve olek) on **Online** (Võrgus), veenduge, et mobiiltelefon (millega rakendus on installitud) oleks Internetiga ühendatud.
	- Kui **Cloud Status** (Pilve olek) on **Offline** (Võrguühenduseta), proovige järgmisi lahendusi:
	- Liikuge jaotisse **Configuration** (Konfiguratsioon) > **Network (Võrk)** > Internet, et veenduda, et Interneti-parameet rite konfiguratsioon on õige.
	- Veenduge, et NVR-i LAN-port on võrdväärse poolega (lüliti või ruuter) õigesti ühendatud.
	- Veenduge, et võrgus olev ruuter on Internetiga ühendatud ja filtrifunktsioon on keelatud (nt MAC-filter ja must nimekiri).
	- Veenduge, et võrgus oleva ruuteri DHCP-serveri funktsioon on lubatud.

#### **K3. Mida teha, kui NVR-i kanalil pole pilti?**

- **V3.** Liikuge NVR-i graafilise kasutajaliidese jaotisesse **Configuration** (Konfiguratsioon) > **Channel** (Kanal) > **Camera**  (Kaamera), otsige üles **Added Camera** (Lisatud kaamera) ja kontrollige kanali kaamera olekut.
	- Kui kanali kaamera olek on **Online** (Võrgus), navigeerige jaotisse **Configuration** (Konfiguratsioon) > Channel (Kanal) > **Image** (Pilt) ja veenduge, et **Image Parameters** (Pildiparameetrite) all olevad **Brightness and Contrast** (Heledus ja Kontrastsus) ei oleks mõlemad 0.
	- Kui kanali kaamera olek on **Error** (Viga), viige kursor kohale, et kontrollida erandi põhjust, ja proovige järgmisi lahendusi:
	- $\bullet$  Kui erandi põhjuseks on Vale kasutajanimi või parool, klõpsake  $\mathbb Z$ ja sisestage sisselogimise kasutajanimi ja parool uuesti.
	- Kui erandi põhjuseks on **Disconnected** (Ühenduse katkemine), veenduge, et ühendus NVR-i ja kaamera vahel oleks normaalne ja et Etherneti kaabel poleks lahti.
	- Kustutage või lähtestage kaamera ja lisage see uuesti.
	- Lülitage kaamera välja ja taaskäivitage see.

#### **K4. Mida teha, kui NVR ei leia kaamerat?**

- **A4.** Kui NVR toetab PoE-porti ja kaamera on ühendatud NVR-i PoE-pordiga, proovige järgmisi lahendusi:
	- Ühendage arvuti ja kaamera samasse võrku ning lubage kaamera DHCP-funktsioon (konfigureerimiseks kliendihaldustööriista, näiteks ONVIF-seadmehalduri või kaamera veebiliidese kaudu).
	- Kui kaamera on kolmanda osapoole kaamera, veenduge, et kaamera toetab ONVIF-i ja ONVIF on lubatud ning kasutajate loendisse on lisatud administraator kasutajanimega admin.
	- Kui kaamera on ühendatud NVR-i LAN-küljega, proovige järgmisi lahendusi:
	- Veenduge, et kaamera töötab korralikult ja kaamera on korralikult ühendatud lüliti või ruuteriga, mis on ühendatud NVR-iga, ja et Etherneti kaabel on tihedasti kinni.
	- Veenduge, et kaamera IP-aadress on samas võrgusegmendis kui NVR-i LAN-i IP-aadress (konfigureerimiseks kasutage kliendihaldustööriista, nagu ONVIF-seadmehaldur või kaamera veebikasutajaliides).
	- Kui kaamera on kolmanda osapoole kaamera, veenduge, et kaamera toetab ONVIF-i ja ONVIF on lubatud ning kasutajate loendisse on lisatud administraator kasutajanimega admin.

Kui probleem püsib, võtke ühendust Tenda tehnilise toega.

# **Pakuotės turinys**

- $\cdot$  NVR  $\times$  1
- Maitinimo adapteris x 1
- Pelė x 1
- Jrengimo paketas x 1 (Varžtas: sriegio skersmuo: 3,5 mm, ilgis: 5 mm; galvutės skersmuo: 6,5 mm)
- Trumpas diegimo vadovas x 1

# **Išvaizda**

Šios serijos NVR apima plastikinio apvalkalo NVR ir metalinio apvalkalo NVR.

### **LED indikatorius**

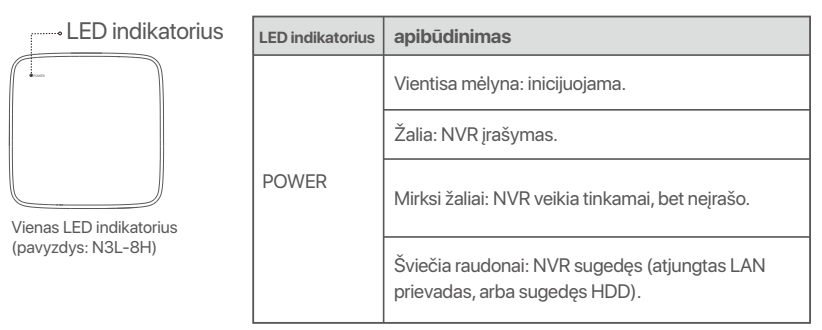

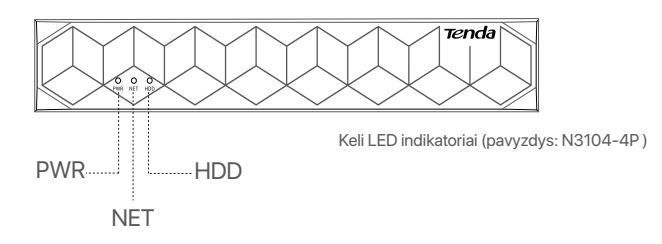

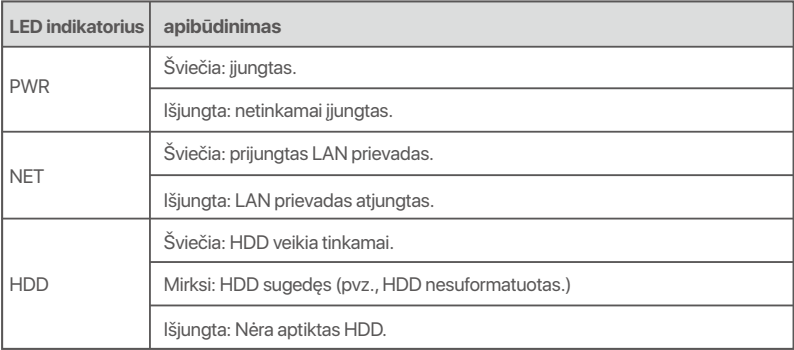

### **Apatinis skydelis**

#### $\overline{\cdot \circ}$ . Tips

Sienų montavimo skylės: Naudojamas prietaisui prie sienos pritvirtinti.

Sienų tvirtinimo medžiagos yra paruoštos savarankiškai. Rekomenduojamos plastikinių varžtų ir inkarų specifikacijos:

Varžtas: sriegio skersmuo: 3 mm, ilgis: 14 mm; galvutės skersmuo: 5.2 mm Plastikinis inkaras: vidinis skersmuo: 6,0 mm; ilgis: 26,4 mm

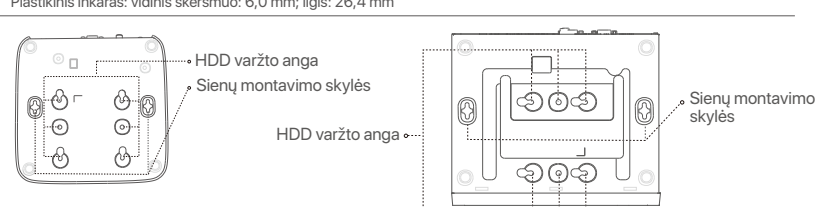

Plastikinio korpuso NVR (pavyzdys: N3L-8H) Metalinio apvalkalo NVR (pavyzdys: N3104-4P)

### **Galinis skydelis**

#### **Įprastas NVR (pavyzdys: N3L-8H)**

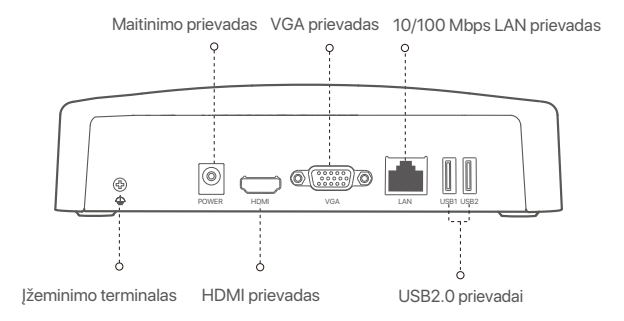

#### **PoE NVR (Example: N3104-4P)**

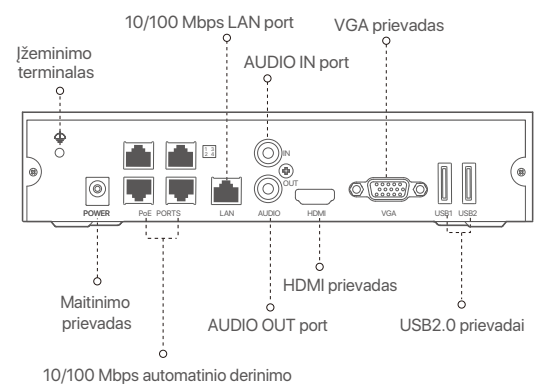

prievadai PoE maitinimui ir duomenų perdavimui

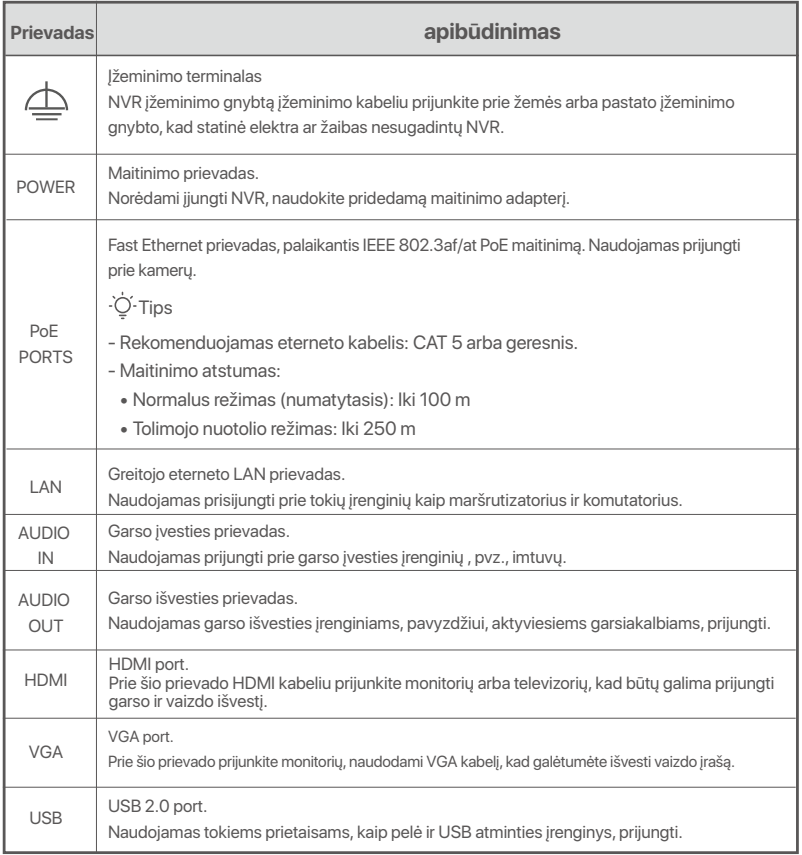

# **I HDD montavimas**

NVR išvaizda gali skirtis priklausomai nuo modelio. Toliau pateikta informacija yra tik informacinio pobūdžio. Įdiekite HDD, atitinkantį įsigytą modelį.

Šiame gaminyje nėra jokio HDD, todėl rekomenduojama naudoti stebėjimui skirtą HDD. Montuojant gali prireikti atsuktuvo. Paruoškite jį patys.

```
. C. Patarimai
```
Diegdami arba keisdami HDD, atjunkite NVR maitinimą, nes priešingu atveju HDD gali būti neaptiktas arba net sugadintas.

 $\bullet$  Atsuktuvu atsukite varžtus ir nuimkite NVR dangtelį. Pasilikite varžtus vėlesniam naudojimui.

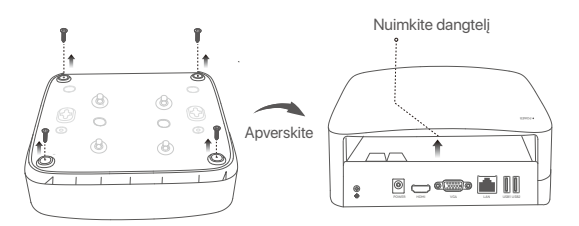

Plastikinio korpuso NVR (pavyzdys: N3L-8H)

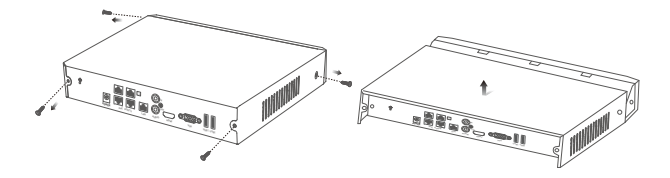

Metalinio apvalkalo NVR (pavyzdys: N3104-4P)

 $\bullet$  Iš NVR diegimo pakuotės ištraukite 2 varžtus ir įsukite juos į dvi varžtų skyles, esančias arčiausiai SATA jungties. Tarp varžtų galvutės ir standžiojo disko palikite maždaug 2 mm atstumą vėlesniam montavimui.

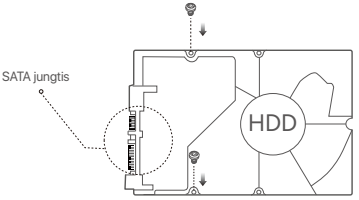

 Sulygiuokite standžiojo disko SATA jungtį su SATA lizdu, esančiu NVR pagrindinėje plokštėje, tada įdėkite standųjį diską į lizdą, kol jis bus tvirtai pritvirtintas.

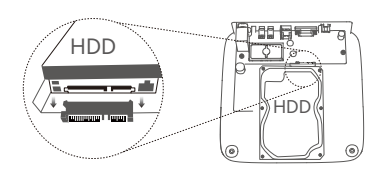

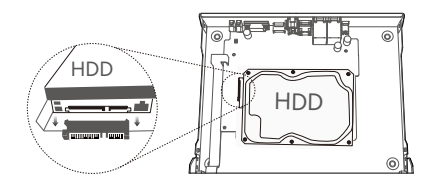

Plastikinio korpuso NVR (pavyzdys: N3L-8H) Metalinio apvalkalo NVR (pavyzdys: N3104-4P)

 $\bullet$  Iš NVR diegimo pakuotės išimkite likusius varžtus ir įsukite juos į HDD varžtų skyles, kad pritvirtintumėte HDD.

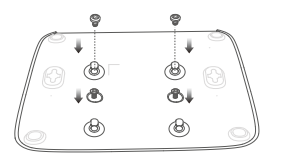

Plastikinio korpuso NVR (pavyzdys: N3L-8H)

**6** Pritvirtinkite dangtį anksčiau išsuktais varžtais.

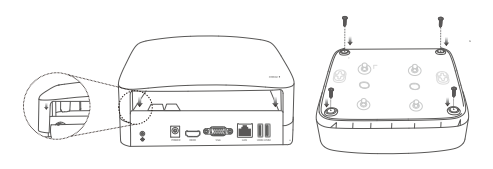

Plastikinio korpuso NVR (pavyzdys: N3L-8H)

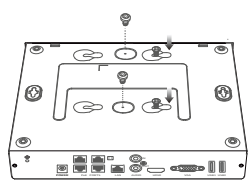

Metalinio apvalkalo NVR (pavyzdys: N3104-4P)

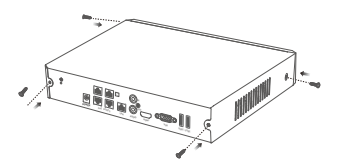

Metalinio apvalkalo NVR (pavyzdys: N3104-4P)
# **II Įrenginio prijungimas**

### **Įprasta NVR topologija (pavyzdys: N3L-8H)**

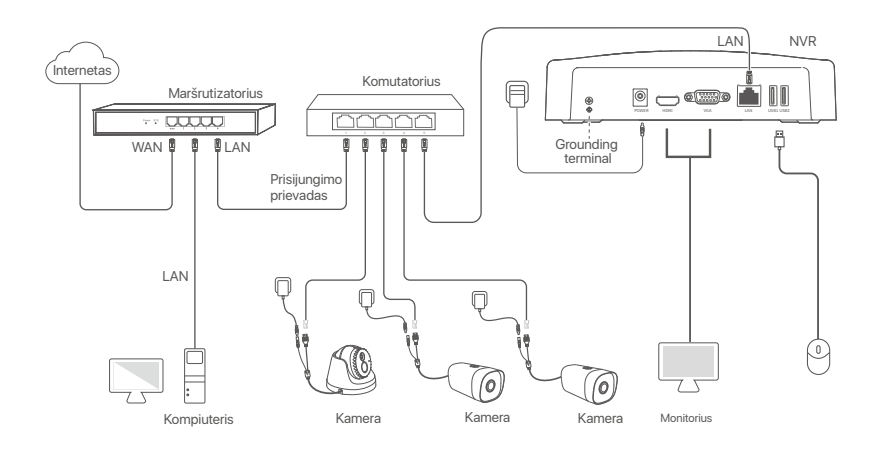

### **PoE NVR topologija (pavyzdys: N3104-4P)**

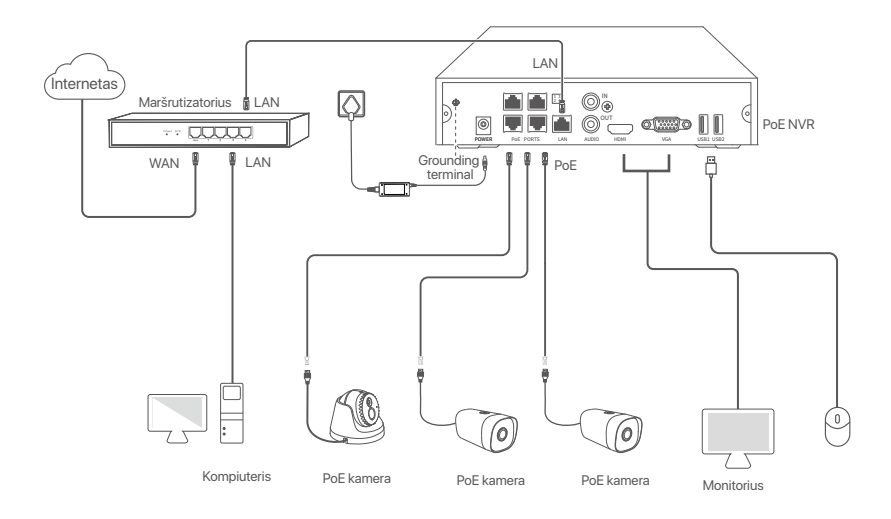

# **III Pagrindinė konfigūracija**

### **Vietinis valdymas**

### **Paleidimas**

 $\overline{\cdot \circ \cdot}$  Tips

Norėdami įjungti NVR, naudokite pridedamą maitinimo adapterį. Dėl neįprasto maitinimo šaltinio NVR gali neveikti normaliai arba net būti sugadintas.

Prijunkite pridedamą maitinimo adapterį prie NVR maitinimo prievado ir įjunkite maitinimo adapterį į maitinimo lizdą, kad jiungtumėte NVR.

### **Išjungimas**

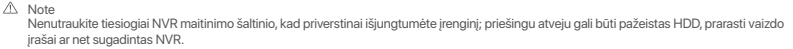

Prijungę pelę ir monitorių prie NVR, atlikite toliau nurodytus NVR grafinės sąsajos nustatymus (išeikite iš viso ekrano sąsajos):

Viršutiniame dešiniajame kampe spustelėkite  $\circlearrowright$ , spustelėkite **Shutdown** (Išjungti)  $\circledcirc$ , tada spustelėkite **OK**. Kai **The Device is Shut Down** (įrenginys išjungiamas). Ekrane rodomas **Please Cut Off the Power**  (prašymas išjungti maitinimą), atjunkite NVR maitinimo adapterį.

### **Greita sąranka**

Prijungę pelę ir monitorių prie NVR, galite atlikti greitąją sąranką.

NVR žiniatinklio vartotojo sąsaja gali skirtis priklausomai nuo modelio. Vyrauja tikroji žiniatinklio vartotojo sąsaja. Čia kaip pavyzdys pateikiamas N3L-8H.

➊ Nustatykite **Password** (Slaptažodį), įveskite **Email Address** (el. pašto adresą) ir spustelėkite **Activate** (Aktyvinti).

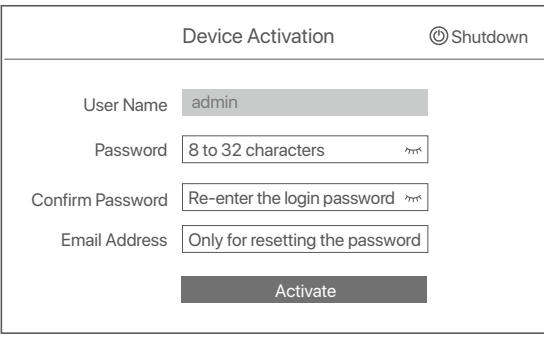

➋ Jei norite naudoti šabloną žiniatinklio naudotojo sąsajai atrakinti, nupieškite atrakinimo šabloną. Priešingu atveju spustelėkite **Do Not Use Unlock Pattern (Nenaudoti atrakinimo modelio)** ir pereikite prie ➌ žinsnio.

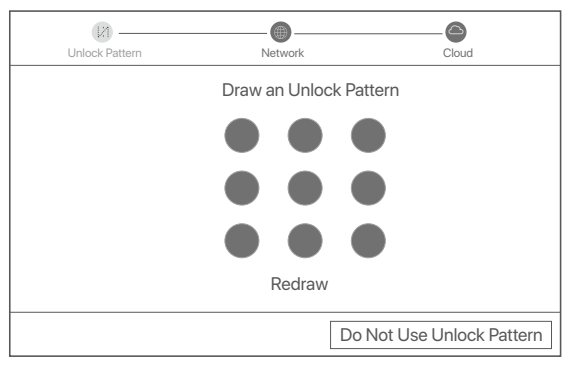

- ➌ Įsitikinkite, kad ryšio būsena yra **Connected** (Prijungta), ir prireikus įjunkite arba išjunkite Auto **add LAN cameras (Automatinio LAN kamerų)** pridėjimo funkciją.
	- Jei norite automatiškai pridėti NVR LAN pusėje esančias kameras, spustelėkite **Next (Toliau)**. Pereikite prie ➎ žingsnio.
	- Jei norite rankiniu būdu pridėti kameras NVR LAN pusėje, galite išjungti funkciją **Auto add LAN cameras** (Automatiškai pridėti LAN kameras) ir spustelėkite **Next** (Toliau).

### $\overline{\cdot \circ}$ . Tips

- Jei ryšio būsena yra **Disconnected** (Atjungta), išbandykite šiuos sprendimus:
- − Įsitikinkite, kad NVR LAN prievadas prijungtas tinkamai.
- − Įsitikinkite, kad maršrutizatoriaus, prie kurio prijungtas NVR, DHCP serverio funkcija yra įjungta.

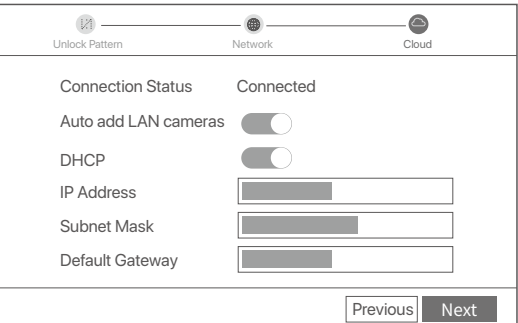

### **<sup>O</sup>** Pridėkite kamerą.

Pasirinkite kamerą, kurią norite įtraukti į **Online Camera** (internetinių kamerų) sąrašą ir spustelėkite **Add**  (Pridėti). Kai kamera atsiranda sąraše **Added Camera** (Pridėta kamera) ir jo būsena yra **Online** (Prisijungęs), spustelėkite **Next** (Toliau).

### Tips

- − Jei norima pridėti kamera prijungta prie komutatoriaus arba maršrutizatoriaus, prijungto prie NVR LAN prievado, įsitikinkite, kad kameros ir NVR IP adresas yra tame pačiame tinklo segmente.
- − Jei NVR palaiko PoE prievadus ir kamera, kurią norite pridėti, prijungta prie NVR PoE prievado, įsitikinkite, kad jjungta kameros DHCP funkcija. − Jei kamera, kurią norite pridėti, yra jjungta, o naudotojo vardas ir slaptažodis skiriasi nuo NVR naudotojo vardo ir slaptažodžio, spustelėkite⊕, kad įvestumėte reikiamą informaciją, ir spustelėkite **Add** (Pridėti).

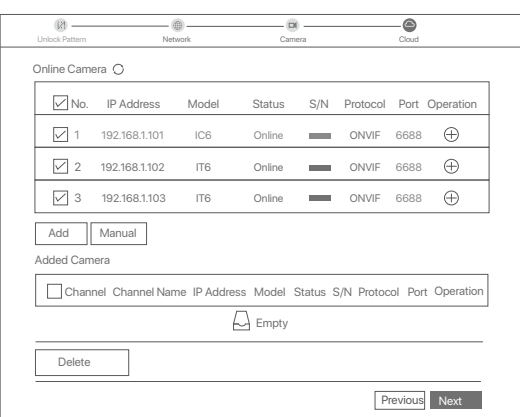

➎ Užtikrinkite, kad debesies būsena būtų **Online** (Prisijungęs), ir spustelėkite **OK**.

### $\overline{O}$ . Tips

− Jei debesies būsena yra **Offline** (Atsijungęs), įsitikinkite, kad maršrutizatorius, prie kurio prijungtas NVR, gali pasiekti internetą ir kad filtro funkcija yra išjungta.

− NVR taip pat galite valdyti naudodami TDSEE programėlę. Išsamesnės informacijos rasite šio vadovo skyriuje **Programėlių valdymas**.

### Baigta.

Galite peržiūrėti vaizdo įrašus realiuoju laiku, atkurti įrašus ir valdyti stebėjimo įrenginius.

### **Programėlių valdymas**

Įjungus NVR debesijos paslaugą ir nustačius debesijos būseną, galite pridėti ir valdyti NVR naudodamiesi TDSEE programėle.

➊ Atsisiųskite TDSEE programėlę.

Sėkmingai prijungę išmanųjį telefoną prie interneto, atsisiųskite ir į mobilųjį telefoną įdiekite TDSEE programėlę nuskaitydami QR kodą arba ieškodami TDSEE **Google Play** arba **App Store**.

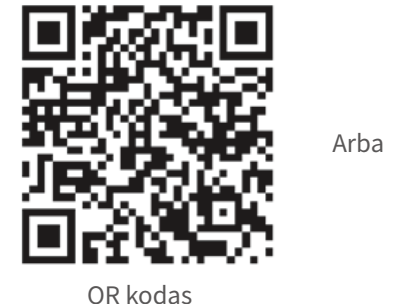

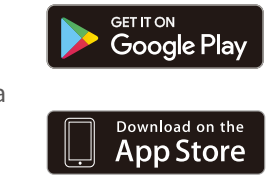

- ➋ Įsitikinkite, kad NVR yra įjungtas ir tinkamai veikia.
- Paleiskite TDSEE programėlę ir vadovaukitės instrukcijomis, kad užbaigtumėte naudotojo registraciją. ➌  $l$ eikite į pagrindinį puslapį, tada bakstelėkite Įtraukti prietaisą arba  $\oplus$  viršutiniame dešiniajame pagrindinio puslapio kampe.

#### ·Q· Tips

Norėdami užtikrinti, kad NVR prisijungimo slaptažodį būtų galima iš naujo nustatyti per TDSEE programėlę, užsiregistruokite naudodami el. pašto adresą, kurį naudojote aktyvuodami NVR.

➍ Nuskaitykite QR kodą, esantį NVR apačioje esančioje etiketėje, arba nuskaitykite QR kodą **Cloud Service** puslapyje, tada vadovaukitės programėlėje pateiktomis instrukcijomis. Pridėję NVR galite nuotoliniu būdu peržiūrėti vaizdo įrašus realiuoju laiku, atkurti įrašus ir patikrinti

pavojaus pranešimus naudodamiesi TDSEE programėle.

### **Tinklo valdymas**

Šias NVR serijas galima valdyti žiniatinklio vartotojo sąsajoje.

### **Aktyvinti**

Jei NVR nėra įjungtas, galite jį įjungti per žiniatinklio sąsają. Kai aktyvavimas bus baigtas, turėsite dar kartą prisijungti.

- ➊ Prijunkite kompiuterį prie komutatoriaus arba maršrutizatoriaus, prijungto prie NVR.
- ➋ Nustatykite nenaudojamą kompiuterio IP adresą, priklausantį tam pačiam tinklo segmentui, kaip ir numatytasis NVR IP adresas, tačiau besiskiriantį nuo NVR IP adreso. Numatytasis NVR prisijungimo IP adresas yra **192.168.1.254**. Nustatykite kompiuterio IP adresą

**192.168.1.***X* (X reiškia nuo 2 iki 253 ir yra nenaudojamas kitų įrenginių).

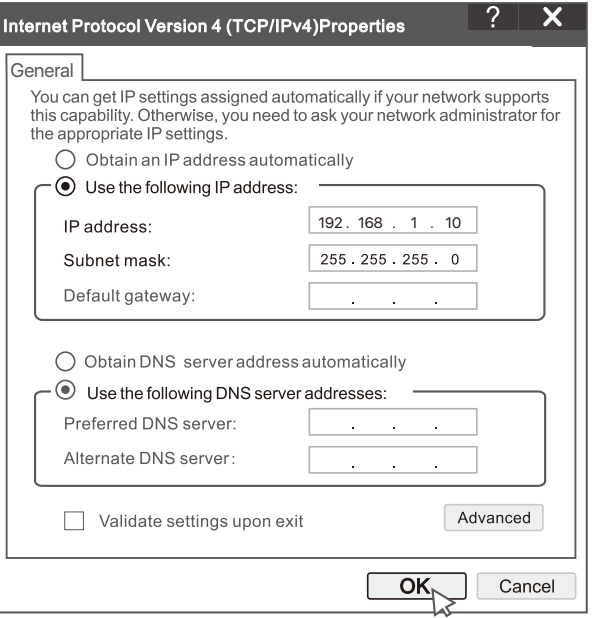

➌ Paleiskite naršyklę ir adreso juostoje įveskite numatytąjį NVR IP adresą **192.168.1.254**. Nustatykite **Password** (Slaptažodį), įveskite **Email Address** (el. pašto adresą) ir spustelėkite **Activate** (Aktyvinti).

### D. Tips

NVR palaiko HTTPS prisijungimą. Kai pasieksite jos žiniatinklio sąsają, naršyklėje gali pasirodyti pranešimas, kad žiniatinklio adresas nėra saugus, tiesiog nekreipkite į jį dėmesio ir tęskite darbą.

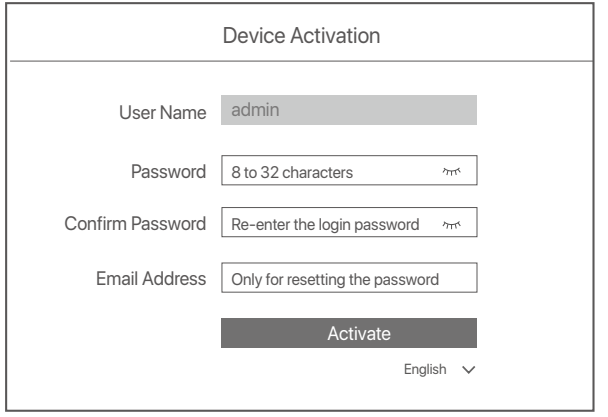

Atlikta. Galite vėl įeiti į NVR žiniatinklio sąsają ir peržiūrėti realaus laiko vaizdo įrašus arba prireikus konfigūruoti NVR.

NVR įjungta DHCP funkcija. Jei tinkle yra DHCP serveris, galima pakeisti NVR IP adresą. Atkreipkite dėmesį į faktinį IP adresą, DHCP serverio priskirtą NVR.

### **Prisijungimas prie žiniatinklio sąsajos**

Atlikite ➊**-**➌ žingsnius, nurodytus skyriuje **Aktyvinti**, kad veiktų.

# **DUK**

### **1 kl. Ką daryti, jei NVR nėra atkuriamų vaizdo įrašų?**

#### **1 ats.**

- Įsitikinkite, kad HDD veikia tinkamai.
	- Pereikite į **Configuration** (Konfigūracija) > **Storage** (Duomenų saugykla) > **HDD**:
	- Jei HDD neaptinkamas, pirmiausia išjunkite NVR, vėl įdėkite HDD ir paleiskite NVR.
	- Jei HDD yra pažeistas, pirmiausia išjunkite NVR, iš naujo įdėkite HDD ir įjunkite NVR. Jei problema išlieka, suformatuokite HDD.
	- Jei formatuoti nepavyksta, pirmiausia išjunkite NVR, pakeiskite HDD ir įjunkite NVR.
- Užtikrinkite, kad įrašymo planas būtų tinkamas.

 Pereikite į **Configuration** (Konfigūracija) > **Storage** (Duomenų saugykla) > **Schedule** (Tvarkaraštis) ir įsitikinkite, kad: • Įjungtas kanalo įrašymo tvarkaraštis.

• Įrašymo laikas ir įrašymo tipas nustatyti tinkamai. Jei ne, nustatykite ir išsaugokite juos pagal poreikį.

### **2 kl. Ką daryti, jei TDSEE programėlei nepavyksta pridėti NVR?**

**2 ats.** Eikite į **Configuration** (Konfigūracija) > **Network** (Tinklas) > **Cloud Service** (Debesijos paslauga) NVR, kad įsitikintumėte, jog įjungta debesijos paslaugos funkcija.

- Jei **Cloud Status** (Debesijos būsena) yra **Online** (Prisijungęs), įsitikinkite, kad mobilusis telefonas (su įdiegta programėle) yra prijungtas prie interneto.
- Jei **Cloud Status** (Debesijos būsena) yra **Offline** (Atsijungęs), išbandykite toliau nurodytus sprendimus:
	- Eikite į Configuration (Konfigūracija) > **Network** (Tinklas) > **Internet** (Internetas) ir įsitikinkite, kad interneto parametrų konfigūracija yra teisinga.
	- Įsitikinkite, kad NVR LAN prievadas yra tinkamai prijungtas prie partnerio pusės (komutatoriaus arba maršrutizatoriaus).
	- Įsitikinkite, kad tinklo maršruto parinktuvas yra prijungtas prie interneto ir filtro funkcija yra išjungta (pvz., MAC filtras ir juodasis sąrašas).
	- Įsitikinkite, kad tinklo maršrutizatoriaus DHCP serverio funkcija yra įjungta.

#### **3 kl. Ką daryti, jei NVR kanale nerodomas vaizdas?**

**3 ats.** Pereikite į NVR grafinės vartotojo sąsajos skyrių **Configuration** (Konfigūracija) > **Channel** (Kanalas)> **Camera** (Kamera), raskite **Added Camera** (Pridėta kamera) ir patikrinkite kanalo kameros būseną.

- Jei kanalo kameros būsena yra **Online** (Prisijungęs), eikite į **Configuration** (Konfigūracija) > **Channel** (Kanalas) > **Image** (Vaizdas) ir įsitikinkite, kad vaizdo parametrų dalyje **Brightness and Contrast** (Ryškumas ir Kontrastas) abi reikšmės yra ne 0.
- Jei kanalo kameros būsena yra **Error** (Klaida), užveskite pelę ant , kad patikrintumėte išimties priežastį, ir išbandykite toliau nurodytus sprendimus:
	- $\bullet$  Jei išimties priežastis yra Neteisingas naudotojo vardas arba slaptažodis, spustelėkite  $\mathscr D$ ir iš naujo įveskite prisijungimo naudotojo vardą ir slaptažodį.
	- Jei išimties priežastis yra **Disconnected** (Atjungta), įsitikinkite, kad ryšys tarp NVR ir kameros yra normalus, o eterneto kabelis nėra nutrūkęs.
	- Ištrinkite arba iš naujo nustatykite kamerą ir vėl jį pridėkite.
	- Išjunkite kamerą ir paleiskite ją iš naujo.

#### **4 kl. Ką daryti, jei NVR neranda kameros?**

**4 ats:** Jei NVR palaiko PoE prievadą ir kamera prijungta prie NVR PoE prievado, išbandykite šiuos sprendimus:

- Prijunkite kompiuterį ir kamerą prie to paties tinklo ir įjunkite kameros DHCP funkciją (naudodami kliento valdymo įrankį, pvz., "ONVIF Prietaisų Tvarkyklę" arba kameros žiniatinklio sąsają).
- Jei kamera yra trečiosios šalies kamera, įsitikinkite, kad kamera palaiko ONVIF, kad ONVIF yra įjungta ir kad į naudotojų sąrašą įtrauktas administratorius, kurio naudotojo vardas admin.
- Jei kamera prijungta prie NVR LAN pusės, išbandykite toliau nurodytus sprendimus:
- Įsitikinkite, kad kameros veikia tinkamai, kad kamera tinkamai prijungtas prie komutatoriaus arba maršrutizatori aus, prijungto prie NVR, ir kad eterneto kabelis yra įtemptas.
- Įsitikinkite, kad kameros IP adresas yra tame pačiame tinklo segmente kaip ir NVR LAN IP adresas (naudodami kliento valdymo įrankį, pvz., "ONVIF Prietaisų Tvarkyklę" arba kameros konfigūravimo žiniatinklio sąsają).
- Jei kamera yra trečiosios šalies kamera, įsitikinkite, kad kamera palaiko ONVIF, kad ONVIF yra įjungta ir kad į naudotojų sąrašą įtrauktas administratorius, kurio naudotojo vardas admin.

Jei problema išlieka, kreipkitės į Tenda" techninės pagalbos tarnybą.

# **Suomi**

# **Pakkauksen sisältö**

- $\cdot$  NVR  $\times$  1
- Virtalähde x 1
- Hiiri x 1
- Asennuspaketti x 1
	- (Ruuvi: kierteen halkaisija: 3,5 mm, pituus: 5 mm; pään halkaisija: 6,5 mm)
- Pika-asennusopas x 1

# **Ulkomuoto**

Näihin NVR-sarjoihin kuuluu muovikuorinen NVR ja metallikuori NVR.

### **LED-merkkivalo**

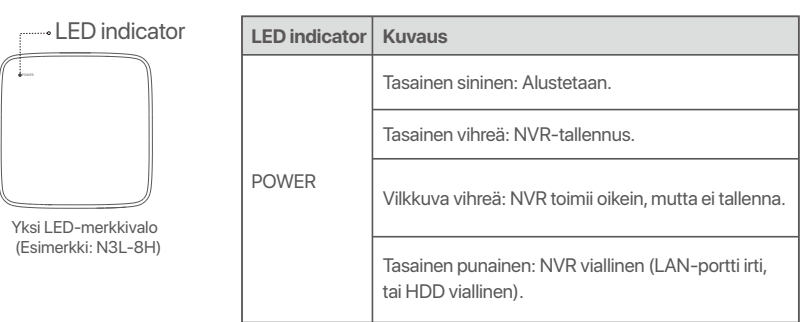

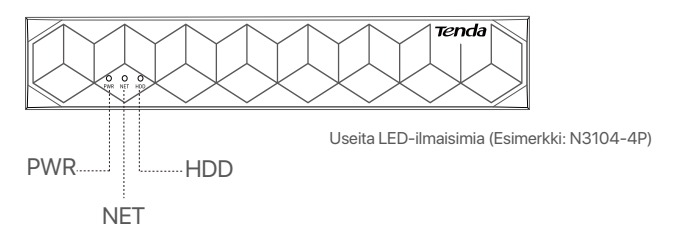

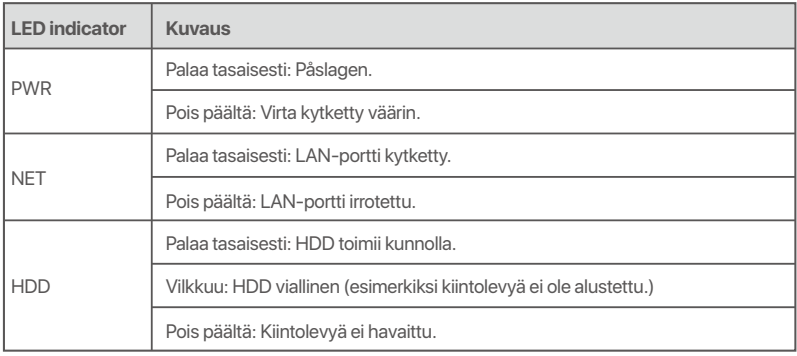

### **Alapaneeli**

### ·Ö· Vinkkejä

Seinäkiinnitysreiät: Käytetään laitteen kiinnittämiseen seinään.

Seinäkiinnitysmateriaalit valmistetaan itse. Muoviruuvien ja ankkurien suositellut tiedot:

Ruuvi: kierteen halkaisija: 3 mm, pituus: 14 mm; pään halkaisija: 5.2 mm

Muoviankkuri: sisähalkaisija: 6,0 mm; pituus: 26,4 mm

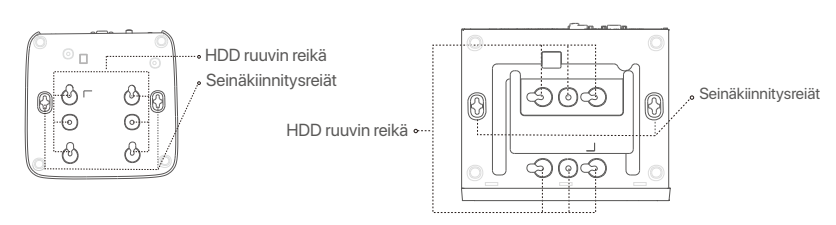

Muovikuoren NVR (esimerkki: N3L-8H) Metallikuoren NVR (esimerkki: N3104-4P)

### **Takapaneeli**

### **Tavallinen NVR (Esimerkki: N3L-8H)**

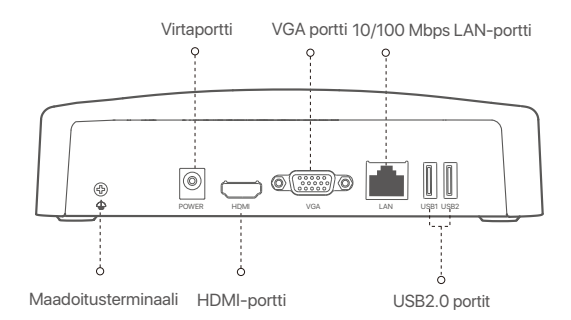

### **PoE NVR (Esimerkki: N3104-4P)**

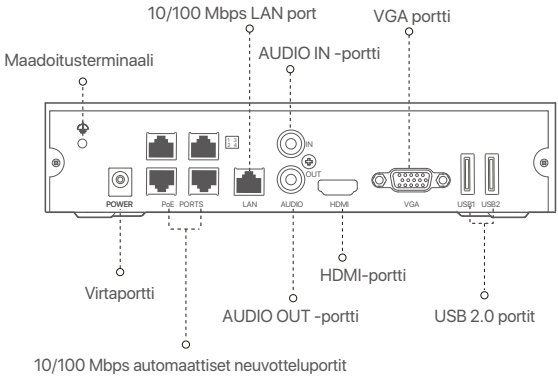

PoE-virransyöttöä ja tiedonsiirtoa varten

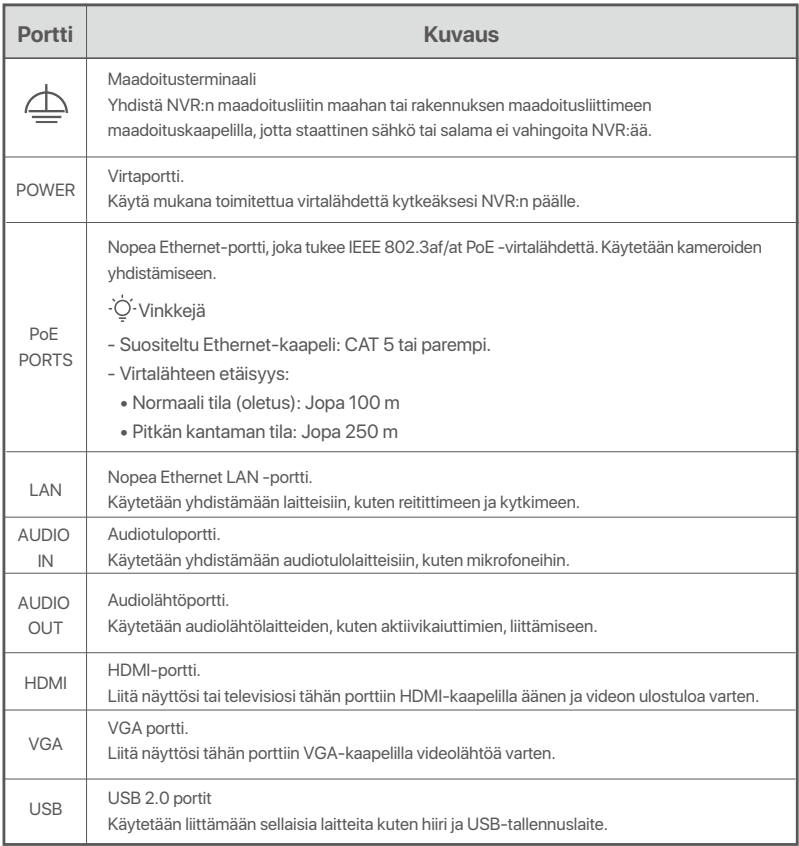

## **I Asenna kiintolevy**

NVR:n ulkonäkö voi vaihdella mallien mukaan. Seuraavat tiedot ovat vain viitteellisiä. Asenna ostamaasi mallia vastaava kiintolevy.

Tämä tuote ei sisällä kiintolevyä, ja valvontaan tarkoitettu kiintolevy on suositeltavaa. Saatat tarvita ruuvitalttaa asennuksen aikana. Ole hyvä ja valmista se itse.

```
·O· Vinkkejä
```
Kun asennat tai vaihdat kiintolevyä, katkaise NVR:n virransyöttö, muuten kiintolevyä ei havaita tai se saattaa jopa vaurioitua.

ԮIrrota ruuvit ruuvitaltalla ja poista sitten NVR:n kansi. Varaa ruuvit myöhempää käyttöä varten.

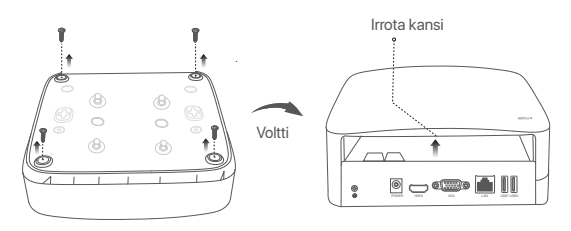

Muovikuoren NVR (esimerkki: N3L-8H)

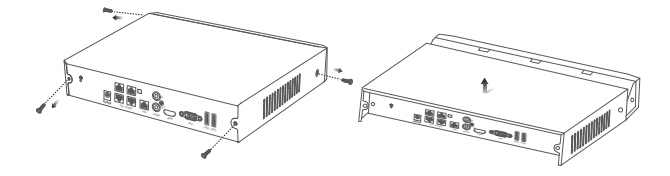

Metallikuoren NVR (esimerkki: N3104-4P)

ԯ Irrota 2 ruuvia NVR-asennuspaketista ja ruuvaa ne kahteen ruuvinreikään, jotka ovat lähinnä SATA-liitintä. Varaa noin 2 mm ruuvin pään ja kiintolevyn väliin myöhempää asennusta varten.

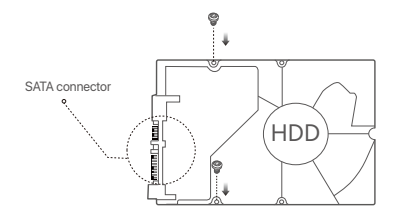

 Kohdista kiintolevyn SATA-liitin NVR:n emolevyn SATA-paikkaan ja työnnä sitten kiintolevy paikkaan, kunnes se on tiukasti kiinni.

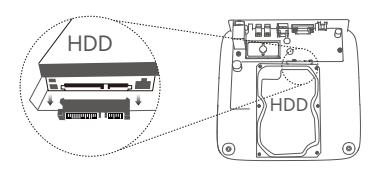

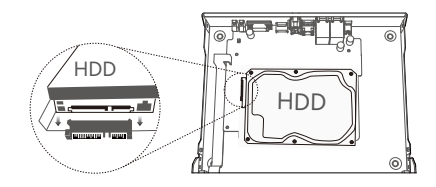

Muovikuoren NVR (esimerkki: N3L-8H) Metallikuoren NVR (esimerkki: N3104-4P)

 $\bullet$  Poista loput ruuvit NVR-asennuspaketista ja kiinnitä kiintolevy ruuvaamalla ne kiintolevyn ruuvinreikiin.

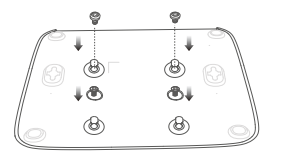

Muovikuoren NVR (esimerkki: N3L-8H)

 $\Theta$  Asenna kansi aiemmin irrotetuilla ruuveilla.

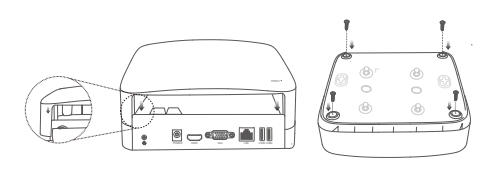

Muovikuoren NVR (esimerkki: N3L-8H)

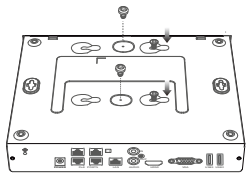

Metallikuoren NVR (esimerkki: N3104-4P)

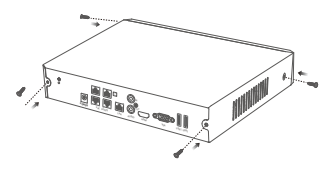

Metallikuoren NVR (esimerkki: N3104-4P)

# **II Liitä laite**

### **Tavallinen NVR-topologia (Esimerkki: N3L-8H)**

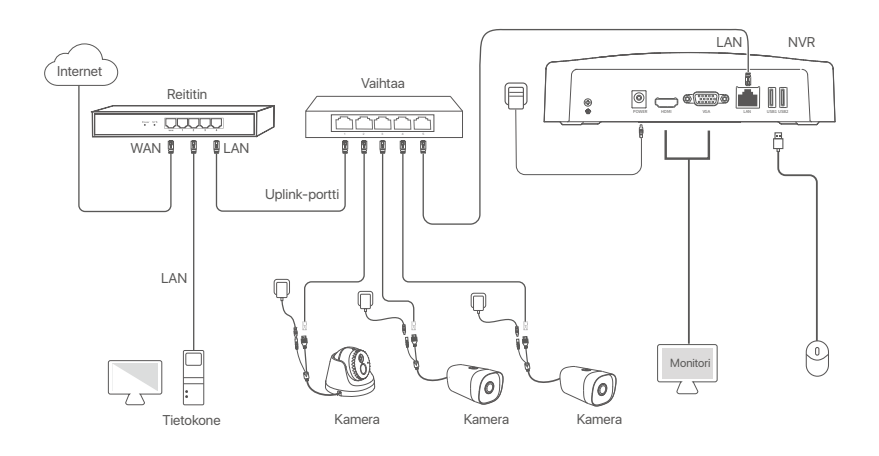

**PoE NVR -topologia (Esimerkki: N3104-4P)**

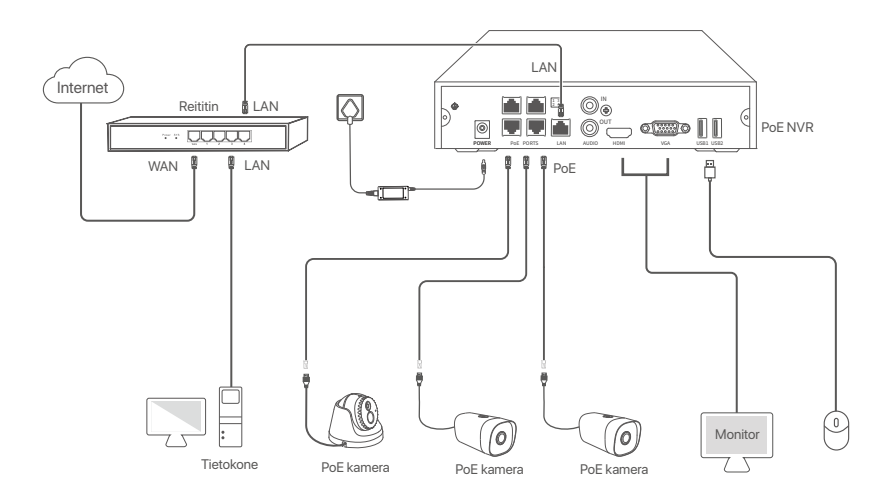

## **III Peruskokoonpano**

### **Paikallinen hallinto**

### **Aloitus**

### ·Ö· Vinkkejä

Käytä mukana toimitettua virtalähdettä kytkeäksesi NVR:n päälle. NVR ei ehkä toimi normaalisti tai se voi jopa vaurioitua epänormaalin virtalähteen vuoksi.

Kytke mukana toimitettu virtalähde NVR:n virtaporttiin ja kytke virtalähde pistorasiaan käynnistääksesi NVR.

### **Sammuttaa**

Huomautus Älä katkaise suoraan NVR:n virransyöttöä pakottaaksesi sammutuksen. Muuten kiintolevy voi vaurioitua, videoita voi kadota tai jopa NVR voi vaurioitua.

Kun olet liittänyt hiiren ja näytön NVR:ään, suorita seuraavat asetukset NVR:n verkkokäyttöliittymässä (poistu koko näytön käyttöliittymästä):

Napsauta  $\circledcirc$  oikeassa yläkulmassa, napsauta **Sammuta** (Shutdown)  $\circledcirc$  ja napsauta sitten **OK**. Kun Laite **on sammutettu. Katkaise virta näkyy (The Device is Shut Down. Please Cut Off the Power)**  näytöllä, irrota NVR:n virtalähde.

### **Quick setup**

Kun olet liittänyt hiiren ja näytön NVR:ään, voit suorittaa nopean asennuksen.

NVR:n verkkokäyttöliittymä voi vaihdella malleittain. Varsinainen web-käyttöliittymä vallitsee. N3L-8H on otettu esimerkkinä tässä.

➊ Aseta **Salasana** (Password), kirjoita syötä sinun **Sähköpostiosoite** (Email Address) ja napsauta sitten **Aktivoi** (Activate).

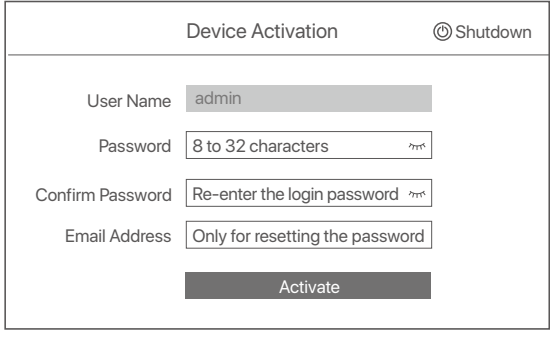

➋ Jos haluat käyttää kuviota verkkokäyttöliittymän lukituksen avaamiseen, piirrä lukituksen avauskuvio. Muussa tapauksessa napsauta **Älä käytä lukituksen avauskuviota(Do Not Use Unlock Pattern)** ja siirry vaiheeseen <sup>®</sup>.

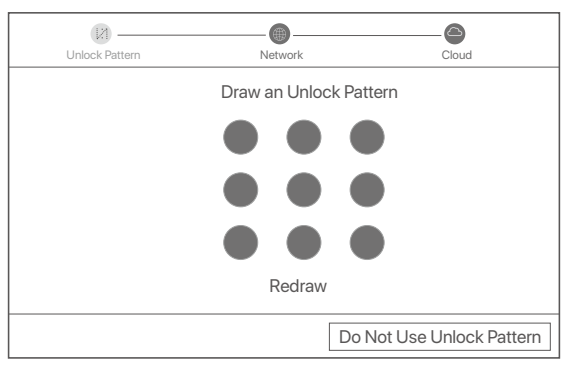

- ➌ Varmista, että yhteyden tila on **Connected** (Yhdistetty), ja ota käyttöön tai poista käytöstä **Auto add LAN cameras** (Lisää LAN-kameroita automaattisesti) -toiminto tarpeen mukaan.
	- Jos haluat lisätä kameroita automaattisesti NVR:n LAN-puolelle, napsauta **Seuraava (Next)**. Siirry vaiheeseen **®**.
	- Jos haluat lisätä kameroita manuaalisesti NVR:n LAN-puolelle, voit poistaa Auto add LAN cameras  **Lisää** (LAN-kameroita automaattisesti)-toiminnon käytöstä ja napsauttaa **Next** (Seuraava).

#### ·Ö· Vinkkejä

- Jos yhteyden tila on **Disconnected** (Yhteys katkaistu), kokeile seuraavia ratkaisuja:
- Varmista, että N:NVR LAN-portti on kytketty oikein. −
- Varmista, että sen reitittimen DHCP-palvelintoiminto, johon NVR on kytketty, on käytössä. −

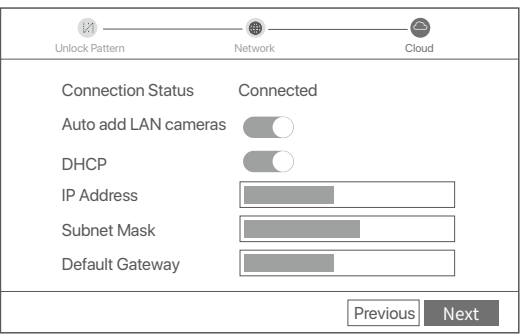

#### Lisää kamera. ➍

Valitse **Online Camera** (Verkkokamera)-luettelosta kamera, jonka haluat lisätä, ja napsauta Add (Lisätä). Kun kamera näkyy **Added Camera** (Lisätty kamera)-luettelossa ja tila on Online (Verkossa), napsauta **Next** (Seuraava).

#### ·Ö· Vinkkejä

− Jos lisättävä Kamera on kytketty kytkimeen tai reitittimeen, joka on kytketty N:NVR LAN-porttiin, Varmista, että kameran ja N:NVR IP-osoite ovat samassa verkkosegmentissä.

− Jos NVR tukee PoE-portteja ja lisättävä Kamera on yhdistetty N:NVR PoE-porttiin, Varmista, että kameran DHCP-toiminto on käytössä. − Jos kamera, jonka haluat lisätä, on aktivoitu ja käyttäjänimi ja salasana poikkeavat NVR:n vastaavista, napsauta ⊕, syötä tarvittavat tiedot ja

napsauta **Add** (Lisää).

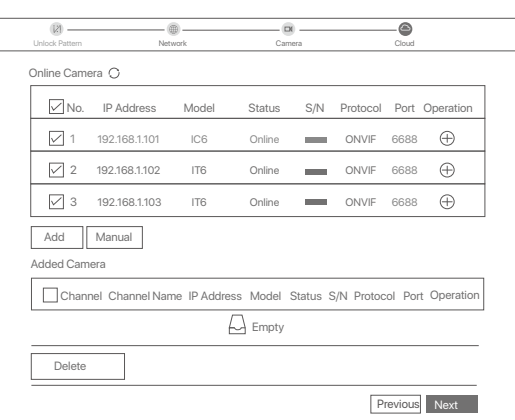

### ➎ Varmista, että pilvitila on **Online** ja napsauta **OK**.

#### Ö- Vinkkejä

− Jos pilvitila on **Offline,** Varmista, että reititin, johon NVR on yhdistetty, voi käyttää Internetiä ja suodatintoiminto on po<br>− Voit myös hallita NVR:ää TDSEE-sovelluksen kautta. Katso lisätietoja tämän oppaan kohdasta Jos pilvitila on **Offline**, Varmista, että reititin, johon NVR on yhdistetty, voi käyttää Internetiä ja suodatintoiminto on poistettu käytöstä.

#### Valmis.

Voit esikatsella reaaliaikaisia videoita, toistaa tallenteita ja hallita valvontalaitteita.

### **Sovellusten hallinta**

Kun NVR:n pilvipalvelu on otettu käyttöön ja pilvitila on online-tilassa, voit lisätä ja hallita NVR:ää TDSEE-sovelluksen kautta.

### ➊ Lataa TDSEE-sovellus.

Kun älypuhelin on yhdistetty Internetiin onnistuneesti, lataa ja asenna TDSEE-sovellus matkapuhelimeesi skannaamalla QR-koodi tai etsimällä **TDSEE Google Playsta** tai **App Storesta**.

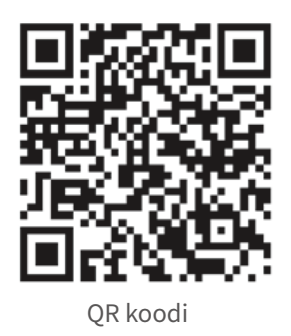

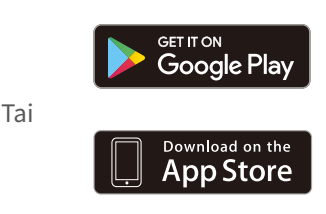

- ➋ Varmista, että NVR on päällä ja toimii oikein.
- $\bullet$  Suorita TDSEE-sovellus ja suorita käyttäjän rekisteröinti loppuun noudattamalla ohjeita. Siirry kotisivulle ja napauta sitten Lisää laite tai  $\oplus$  kotisivun oikeassa yläkulmassa.

#### Vinkkejä

Varmistaaksesi, että NVR:n kirjautumissalasana voidaan nollata TDSEE-sovelluksen kautta, rekisteröidy käyttämällä sähköpostiosoitetta, jota käytit NVR:n aktivoimiseen.

➍ Skannaa QR-koodi NVR:n alareunassa olevasta tarrasta tai skannaa QR-koodi **Cloud Service** -sivulla ja seuraa sitten sovelluksen ohjeita.

Kun olet lisännyt NVR:n, voit etäkatsella reaaliaikaisia videoita, toistaa tallenteita ja tarkistaa hälytysviestit TDSEE-sovelluksen kautta.

### **Web-hallinta**

Näitä NVR-sarjoja voidaan hallita verkkokäyttöliittymässä.

### **Aktivointi**

Jos NVR ei ole aktivoitu, voit aktivoida sen verkkokäyttöliittymän kautta. Kun aktivointi on valmis, sinun on kirjauduttava sisään uudelleen.

➊ Liitä tietokone kytkimeen tai reitittimeen, joka on kytketty NVR:ään.

➋ Aseta tietokoneen IP-osoite käyttämättömäksi, joka kuuluu samaan verkkosegmenttiin kuin NVR:n oletus-IP-osoite, mutta joka on eri kuin NVR:n IP-osoite.

NVR:n oletusarvoinen kirjautumis-IP-osoite on **192.168.1.254**. Aseta tietokoneen IP-osoitteeksi **192.168.1**.*X* (X tarkoittaa 2-253, eikä se ole muiden laitteiden käytössä).

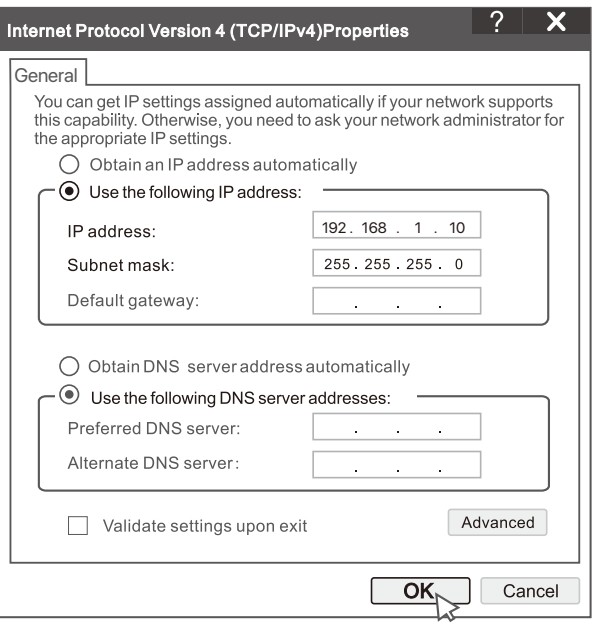

➌ Käynnistä selain ja kirjoita osoiteriville NVR:n oletus-IP-osoite **192.168.1.254** Aseta Password (Salasana), kirjoita **Email Address** (Sähköpostiosoitteesi) ja napsauta **Aktivoi** (Activate).

#### ·O· Vinkkejä

NVR tukee HTTPS-kirjautumista. Kun käytät sen verkkokäyttöliittymää, selain saattaa ilmoittaa, että verkko-osoite ei ole suojattu. Ohita se ja jatka.

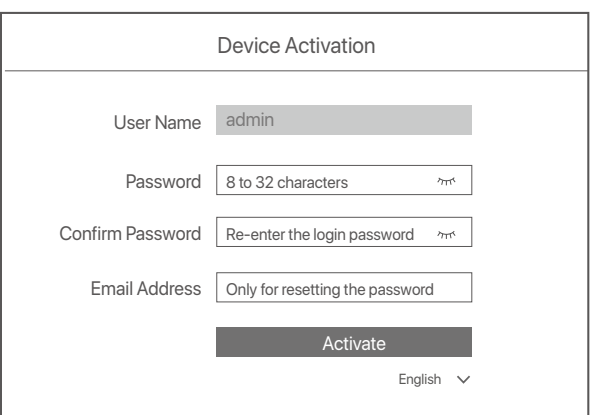

Tehty. Voit palata NVR:n verkkokäyttöliittymään esikatsellaksesi reaaliaikaisia videoita tai määrittääksesi NVR:n tarpeen mukaan.

NVR:n DHCP-toiminto on käytössä. Jos verkossa on DHCP-palvelin, NVR:n IP-osoite voidaan muuttaa. Katso todellinen IP-osoite, jonka DHCP-palvelin on määrittänyt NVR:lle.

### **Kirjaudu sisään verkkokäyttöliittymään**

Katso vaiheet ➊**–**➌ kohdassa **Aktivoi** toimiaksesi.

# **FAQ**

#### **Q1. Mitä minun pitäisi tehdä, jos NVR:ssä ei ole toistovideoita?**

**A1.**

- Varmista, että kiintolevy toimii oikein.
- Siirry kohtaan **Configuration** (Asetukset) > **Storage** (Tallennus) > **HDD**:
- Jos kiintolevyä ei havaita, sammuta ensin NVR, asenna kiintolevy uudelleen ja käynnistä NVR.
- Jos kiintolevy on epänormaali, sammuta ensin NVR, asenna kiintolevy uudelleen ja käynnistä NVR. Jos ongelma jatkuu, alusta kiintolevy.
- Jos alustus epäonnistuu, sammuta ensin NVR, vaihda kiintolevy ja käynnistä NVR.
- Varmista, että tallennussuunnitelma on oikea.
	- Siirry kohtaan **Configuration** (Asetukset) > **Storage** (Tallennus) > **Schedule** (Aikataulu) ja varmista, että:
	- Kanavan tallennusaikataulu on käytössä.
	- Tallennusaika ja tallennustyyppi on asetettu oikein. Jos ei, aseta ja tallenna ne tarpeen mukaan.

#### **Q2. Mitä minun pitäisi tehdä, jos TDSEE-sovellus ei pysty lisäämään NVR:ää?**

- **A2.** Siirry NVR:n kohtaan **Configuration** (Määritys) > **Network** (Verkko) > **Cloud Service** (Pilvipalvelu) varmistaaksesi, että pilvipalvelutoiminto on käytössä.
	- Jos **Cloud Status** on **Online**, Varmista, että matkapuhelin (jossa sovellus on asennettu) on yhdistetty Internetiin.
	- Jos **Cloud Status** on **Offline**-tilassa, kokeile seuraavia ratkaisuja:
		- Siirry kohtaan **Configuration** (Määritys) > **Network** (Verkko) > **Internet** varmistaaksesi, että Internet-parametrien määritys on oikea.
		- Varmista, että NVR:n LAN-portti on kytketty oikein vertaispuolelle (kytkin tai reititin).
		- Varmista, että reititin on yhdistetty Internetiin ja että suodatintoiminto on poistettu käytöstä (kuten MAC-suodatin ja musta lista).
		- Varmista, että reitittimen DHCP-palvelintoiminto on käytössä.

#### **Q3. Mitä minun pitäisi tehdä, jos NVR-kanavalla ei ole kuvaa?**

- **A3.**Siirry NVR:n graafisessa käyttöliittymässä kohtaan **Configuration** (Määritys) > **Channel** (Kanava) > **Camera** (Kamera), etsi Lisätty kamera ja tarkista kanavan kameran tila.
	- Jos kanavan kameran tila on **Online**, siirry kohtaan **Configuration** (Määritys) > **Channel** (Kanava) > **Image** (Kuva) ja varmista, että Image Parameters (Kuvan parametrit) -kohdan Brightness and Contrast (Kirkkaus ja kontrasti) eivät ole molemmat 0.
	- Jos kanavan kameran tila on **Error** (Virheellinen), vie hiiri kohdan päälle tarkistaaksesi poikkeuksen syyn ja kokeile seuraavia ratkaisuja:
	- $\bullet$  Jos poikkeuksen syy on Väärä käyttäjänimi tai salasana, napsauta  $\mathscr{D}_{\mathsf{ia}}$ anna sisäänkirjautumisnimi ja salasana uudelleen.
	- Jos poikkeuksen syy on **Disconnected** (Katkaistu), varmista, että NVR:n ja kameran välinen yhteys on normaali ja että Ethernet-kaapeli ei ole löysällä.
	- Poista tai nollaa kamera ja lisää se uudelleen.
	- Sammuta kamera ja käynnistä se uudelleen.

### **Q4. Mitä minun pitäisi tehdä, jos NVR ei löydä kameraa?**

**A4:** Jos NVR tukee PoE-porttia ja kamera on yhdistetty NVR:n PoE-porttiin, kokeile seuraavia ratkaisuja:

- Yhdistä tietokone ja kamera samaan verkkoon ja ota käyttöön kameran DHCP-toiminto (asiakashallintatyökalun, kuten ONVIF-laitehallinnan tai kameran verkkokäyttöliittymän avulla konfigurointia varten).
- Jos kamera on kolmannen osapuolen Kamera, Varmista, että Kamera tukee ONVIF-tekniikkaa ja ONVIF on käytössä ja että järjestelmänvalvoja, jonka käyttäjätunnus on admin, on lisätty käyttäjäluetteloon.
- Jos kamera on kytketty NVR:n LAN-puolelle, kokeile seuraavia ratkaisuja:
- Varmista, että kamera toimii oikein ja että kamera on kytketty oikein kytkimeen tai reitittimeen, joka on kytketty NVR:ään, ja että Ethernet-kaapeli on tiukasti kiinni.
- Varmista, että kameran IP-osoite on samassa verkkosegmentissä kuin NVR:n LAN-IP-osoite (asiakashallintatyökalun, kuten ONVIF-laitehallinnan tai kameran verkkokäyttöliittymän avulla konfigurointia varten).
- Jos kamera on kolmannen osapuolen kamera, Varmista, että Kamera tukee ONVIF-tekniikkaa ja ONVIF on käytössä ja että järjestelmänvalvoja, jonka käyttäjätunnus on admin, on lisätty käyttäjäluetteloon.
- Jos ongelma jatkuu, ota yhteyttä Tendan tekniseen tukeen.

# **Latviešu**

## **Iepakojuma saturs**

- $\cdot$  NVR  $\times$  1
- 1 strāvas adapteri
- Pele x 1
- Instalācijas pakotne x 1
- (Skrūve: vītnes diametrs: 3,5 mm, garums: 5 mm; galvas diametrs: 6,5 mm)
- 1 ātrās instalācijas rokasgrāmata

# **Izskats**

Šīs NVR sērijas ietver plastmasas apvalka NVR un metāla apvalka NVR.

### **LED indikators**

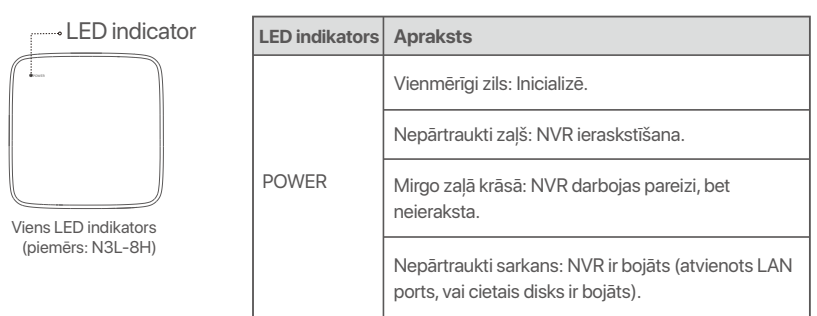

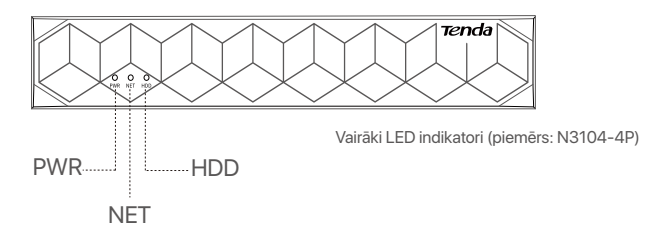

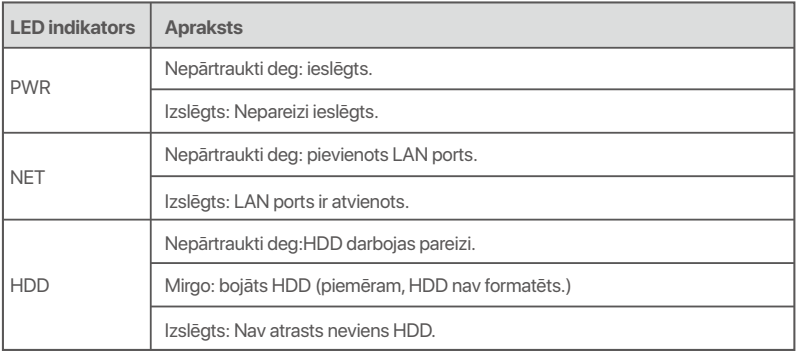

### **Apakšējais panelis**

D-Tips

Sienas montāžas caurumi: Izmanto, lai piestiprinātu ierīci pie sienas.

Sienas montāžas materiāli ir paši sagatavoti. Ieteicamās plastmasas skrūvju un enkuru specifikācijas:

Skrūve: vītnes diametrs: 3 mm, garums: 14 mm; galvas diametrs: 5.2 mm

Plastmasas enkurs: Iekšējais diametrs: 6,0 mm; garums: 26,4 mm

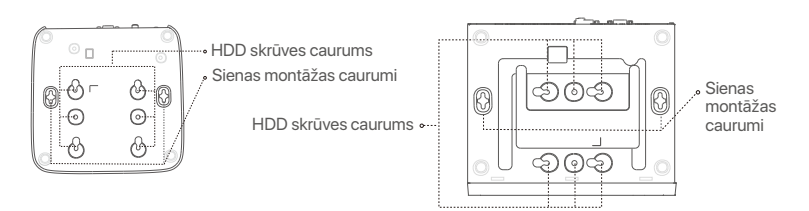

Plastmasas apvalka NVR (piemērs: N3L-8H) Metāla apvalka NVR (piemērs: N3104-4P)

### **Aizmugurējais panelis**

### **Parastais NVR (piemērs: N3L-8H)**

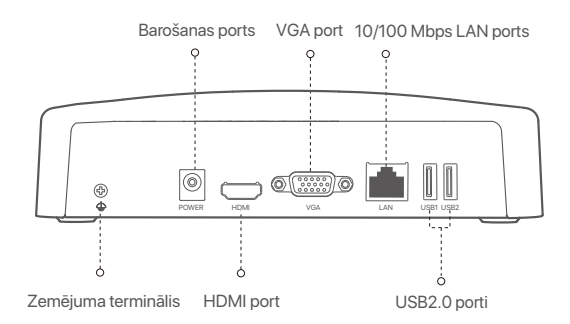

### **PoE NVR (piemērs: N3104-4P)**

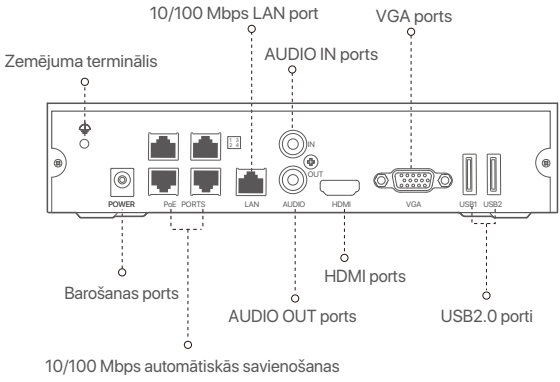

porti PoE barošanai un datu pārraidei

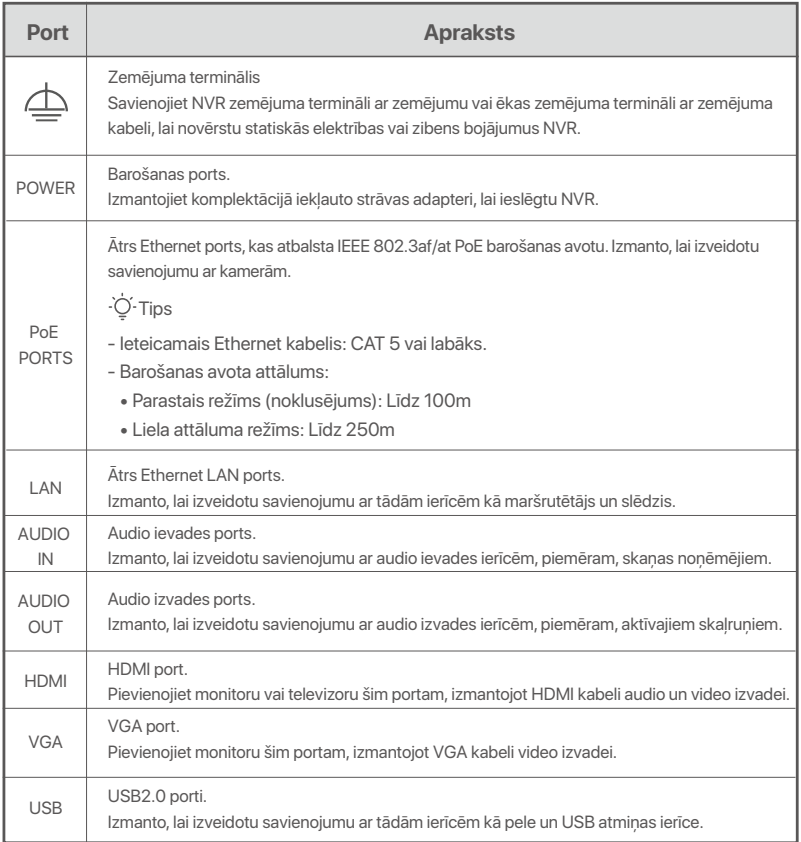

# **I Instalējiet HDD**

NVR izskats var atšķirties atkarībā no modeļiem. Tālāk sniegtā informācija ir tikai atsaucei. Lūdzu, instalējiet HDD, kas atbilst modelim, kuru faktiski iegādājāties.

Šajā produktā nav iekļauts neviens HDD, un ieteicams izmantot uzraudzībai paredzētu HDD. Uzstādīšanas laikā jums var būt nepieciešams skrūvgriezis. Lūdzu, sagatavojiet to pats.

·O· Padomi

Uzstādot vai nomainot HDD, lūdzu, pārtrauciet NVR strāvas padevi, pretējā gadījumā HDD var netikt atklāts vai pat tas var tikt bojāts.

ԮIzmantojiet skrūvgriezi, lai atskrūvētu skrūves, pēc tam noņemiet NVR vāku. Saglabājiet skrūves vēlākai lietošanai.

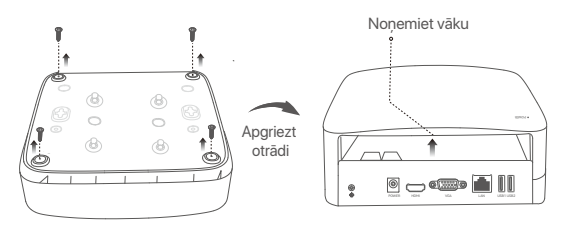

Plastmasas apvalka NVR (piemērs: N3L-8H)

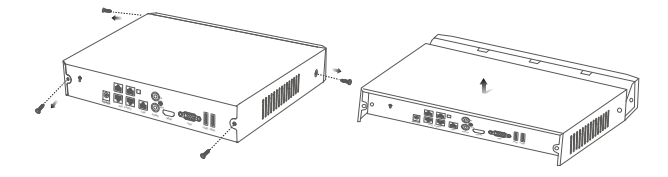

Metāla apvalka NVR (piemērs: N3104-4P)

ԯ Izņemiet 2 skrūves no NVR instalācijas komplekta un ieskrūvējiet tās divos skrūvju caurumos, kas ir vistuvāk SATA savienotājam. Tālākai uzstādīšanai starp skrūvju galvu un HDD atstājiet apmēram 2 mm.

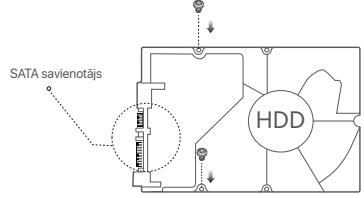

 Izlīdziniet HDD SATA savienotāju ar SATA slotu NVR mātesplatē un pēc tam ievietojiet HDD slotā, līdz tas ir cieši nostiprināts.

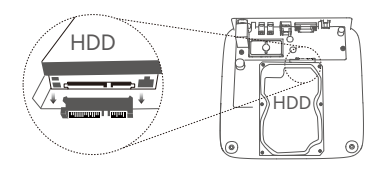

Plastmasas apvalka NVR (piemērs: N3L-8H) Metāla apvalka NVR (piemērs: N3104-4P)

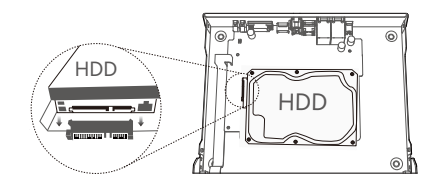

 $\bullet$  Iznemiet atlikušās skrūves no NVR instalācijas pakotnes un ieskrūvējiet tās cietā diska skrūvju caurumos, lai nostiprinātu cieto disku.

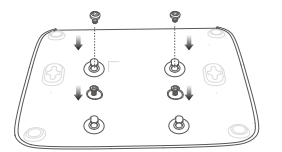

Plastmasas apvalka NVR (piemērs: N3L-8H)

Բ Uzstādiet vāku ar iepriekš noņemtajām skrūvēm.

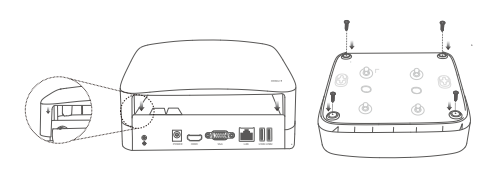

Plastmasas apvalka NVR (piemērs: N3L-8H)

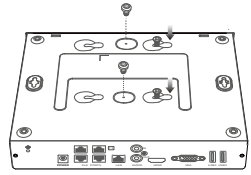

Metāla apvalka NVR (piemērs: N3104-4P)

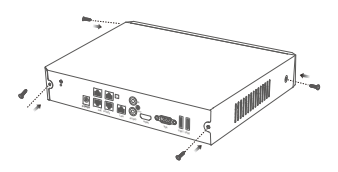

Metāla apvalka NVR (piemērs: N3104-4P)

# **II Pievienojiet ierīci**

### **Parasta NVR topoloģija (piemērs: N3L-8H)**

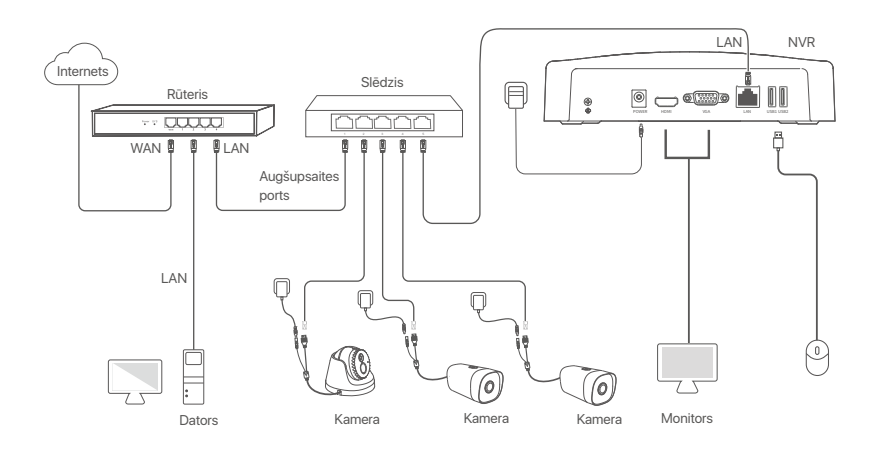

**PoE NVR topoloģija (piemērs: N3104-4P)**

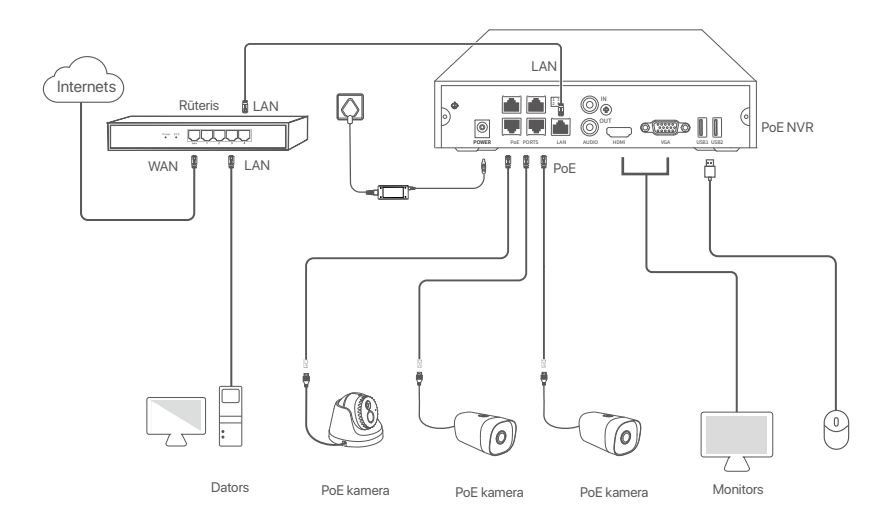

# **III Pamatkonfigurācija**

### **Vietējā pārvaldība**

### **Uzsākt**

### **O**. Tips

Izmantojiet komplektācijā iekļauto strāvas adapteri, lai ieslēgtu NVR. NVR var nedarboties normāli vai pat tikt bojāts neparasta barošanas avota dēļ.

Pievienojiet iekļauto strāvas adapteri NVR barošanas portam un pievienojiet strāvas adapteri strāvas kontaktligzdai, lai palaistu NVR.

### **Izslēgt**

 $\triangle$  Note

Nepārtrauciet tieši NVR strāvas padevi, lai piespiedu kārtā to izslēgtu; pretējā gadījumā HDD var tikt bojāts, video var tikt zaudēti vai pat NVR var tikt bojāts.

Pēc peles un monitora pievienošanas NVR, veiciet tālāk norādītos iestatījumus NVR GUI (iziet no pilnekrāna interfeisa):

Noklikšķiniet uz Öaugšējā labajā stūrī, noklikšķiniet uz **Shutdown** (Izslēgt) @, un pēc tam noklikšķiniet **OK**. Kad **The Device is Shut Down** (Ierīce ir izslēgta). **Please Cut Off the Power** (Lūdzu, atvienojiet strāvu) ekrānā parādās, atvienojiet NVR strāvas adapteri.

### **Ātra iestatīšana**

Pēc peles un monitora pievienošanas NVR varat veikt ātru iestatīšanu.

NVR tīmekļa lietotāja saskarne var atšķirties atkarībā no modeļiem. Faktiskais tīmekļa lietotāja interfeiss dominē. Šeit kā piemērs tiek nemts N3L-8H.

➊ Iestatiet **Password** (Paroli),ievadiet savur **Email Address** (e- pasta adresi), pēc tam noklikšķiniet **Activate** (Aktivizēt).

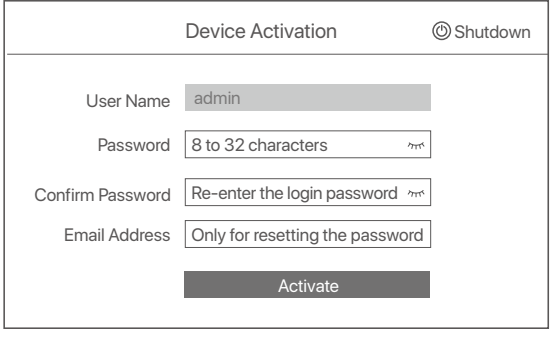

➋ Ja vēlaties izmantot modeli, lai atbloķētu tīmekļa lietotāja interfeisu, uzzīmējiet atbloķēšanas modeli. Pretējā gadījumā noklikšķiniet **Do Not Use Unlock Pattern (Neizmantot atbloķēšanas modeli)** un pāriet uz soli ➌.

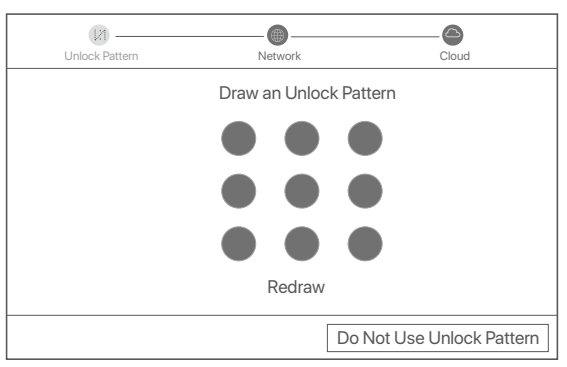

- ➌ Pārliecinieties, vai savienojuma statuss ir **Connected** (Savienots), un iespējojiet vai atspējojiet **Auto add LAN cameras** (Automātiski pievienojiet LAN kameras) funkcionē pēc vajadzības.
	- Ja vēlaties automātiski pievienot kameras NVR LAN pusē, noklikšķiniet uz **Next** (Nākamais). Pāriet uz soli ➎.
	- Ja vēlaties manuāli pievienot kameras NVR LAN pusē, varat atspējot **Auto add LAN cameras**  (Automātiski pievienot LAN kameras) funkciju un noklikšķiniet uz **Next** (Nākamais).

### $\overline{\cdot \circ}$ . Tips

- Ja savienojuma statuss ir **Disconnected** (Atvienots), izmēģiniet šādus risinājumus:
- Pārliecinieties, vai NVR LAN ports ir pievienots pareizi. −
- Pārliecinieties, vai ir iespējota DHCP servera funkcija maršrutētājam, kuram ir pievienots NVR. −

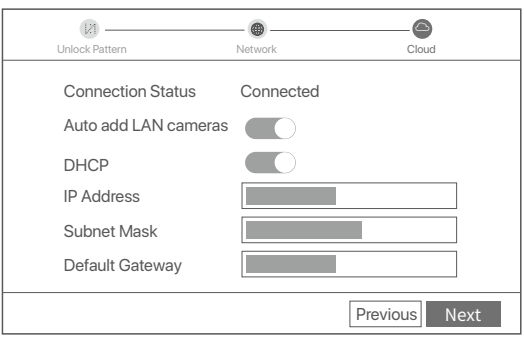

#### **O** Pievienojiet kameru.

Izvēlieties kameru, kuru vēlaties pievienot Online Camera (Tiešsaistes kamera) sarakstu,un noklikšķiniet **Add** (Pievienot). Kad kamera parādās **Added Camera** (Pievienot kameru) sarakstā un statuss ir **Online** (Tiešsaistē), klikšķiniet **Next** (Nākamais).

### $\overline{\cdot \circ}$  Tips

- − Ja kamera, kuru vēlaties pievienot, ir pievienota slēdzim vai maršrutētājam, kas ir savienots ar NVR LAN portu, lūdzu, pārliecinieties, vai kameras un NVR IP adrese atrodas vienā tīkla segmentā.
- − Ja NVR atbalsta PoE portus un kamera, kuru vēlaties pievienot, ir pievienota NVR PoE portam, lūdzu, pārliecinieties, vai ir iespējota kameras DHCP funkcija.
- Ja kamera, kuru vēlaties pievienot, ir aktivizēta un lietotājvārds un parole atšķiras no NVR lietotājvārda un paroles, noklikšķiniet uz ⊕, lai ievadītu attiecīgo informāciju, un noklikšķiniet uz **Add** (Pievienot).

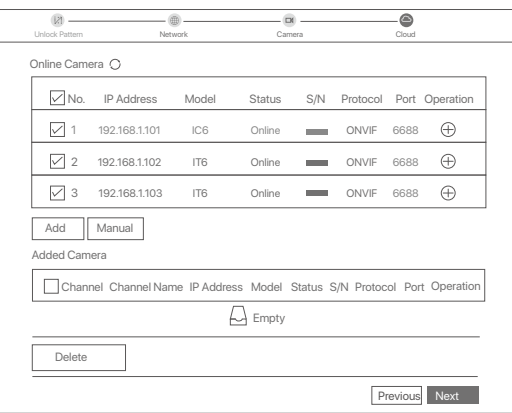

➎ Pārliecinieties, vai mākoņa statuss ir **Online** (Tiešsaistē) un noklikšķiniet OK.

 $O$  Tips

- − Ja mākoņa statuss ir **Offline** (Bezsaistē), pārliecinieties, ka maršrutētājs, kuram ir pievienots NVR, var piekļūt internetam un filtra funkcija ir atspējota.
- − Varat arī pārvaldīt NVR, izmantojot lietotni TDSEE. Plašāku informāciju skatiet šīs rokasgrāmatas sadaļā **Lietotņu pārvaldība**.

#### Paheigts.

Varat priekšskatīt reāllaika videoklipus, atskaņot ierakstus un pārvaldīt uzraudzības ierīces.

### **Lietotņu pārvaldība**

Kad NVR mākoņpakalpojums ir iespējots un mākoņa statuss ir tiešsaistē, varat pievienot un pārvaldīt NVR, izmantojot lietotni TDSEE.

➊ Lejupielādējiet lietotni TDSEE.

Kad viedtālrunis ir veiksmīgi savienots ar internetu, lejupielādējiet un instalējiet TDSEE lietotni savā mobilajā tālrunī, skenējot QR kodu vai meklējot TDSEE **Google Play** vai **App Store**.

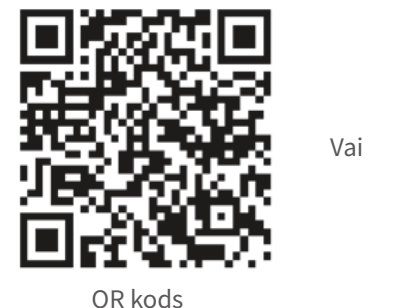

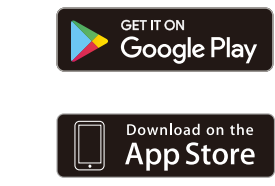

- ➋ Pārliecinieties, vai NVR ir ieslēgts un darbojas pareizi.
- Palaidiet lietotni TDSEE un izpildiet norādījumus, lai pabeigtu lietotāja reģistrāciju. Atveriet sākumlapu, ➌  $p$ ēc tam pieskarieties pie Pievienot ierīci vai  $\oplus$  sākumlapas augšējā labajā stūrī.

### -O-Tips

Lai nodrošinātu, ka NVR pieteikšanās paroli var atiestatīt, izmantojot lietotni TDSEE, lūdzu, reģistrējieties, izmantojot e-pasta adresi, ko izmantojāt NVR aktivizēšanai.

➍ Skenējiet QR kodu uz etiķetes NVR apakšā vai skenējiet QR kodu uz **Cloud Service** (Mākoņpakalpojums) lapu, pēc tam izpildiet lietotnē sniegtos norādījumus.

Pēc NVR pievienošanas varat attālināti priekšskatīt reāllaika videoklipus, atskaņot ierakstus un pārbaudīt trauksmes ziņojumus, izmantojot lietotni TDSEE.

### **Tīmekļa pārvaldība**

Šīs NVR sērijas var pārvaldīt tīmekļa lietotāja saskarnē.

### **Aktivizēt**

Ja NVR nav aktivizēts, varat to aktivizēt, izmantojot tīmekļa lietotāja interfeisu. Kad aktivizēšana ir pabeigta, jums vēlreiz jāpiesakās.

➊ Savienojiet datoru ar slēdzi vai maršrutētāju, kas ir pievienots NVR.

➋ Iestatiet datora IP adresi uz neizmantotu adresi, kas pieder tam pašam tīkla segmentam kā NVR noklusējuma IP adrese, bet atšķiras no NVR IP adreses. NVR noklusējuma pieteikšanās IP adrese ir **192.168.1.254**. Lūdzu, iestatiet datora IP adresi uz

**192.168.1.***X* (X norāda no 2 līdz 253, un to neizmanto citas ierīces).

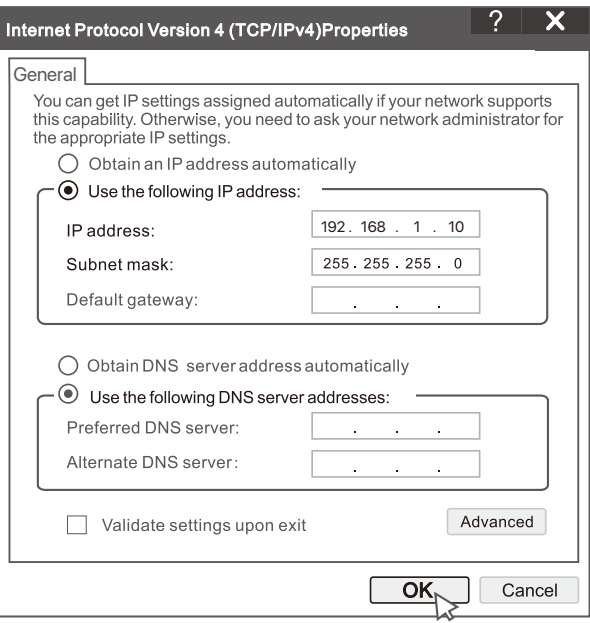

➌ Palaidiet pārlūkprogrammu un ievadiet noklusējuma IP adresi 192.168.1.254 NVR adreses joslā. Iestatiet **Password** (Parole), ievadiet savu **Email Address** (e-pasta adresi), un noklikšķiniet **Activate** (Aktivizēt).

### . Tips

NVR atbalsta HTTPS pieteikšanos. Kad piekļūstat tīmekļa lietotāja saskarnei, pārlūkprogramma var paziņot, ka tīmekļa adrese nav droša, vienkārši ignorējiet to un turpiniet.

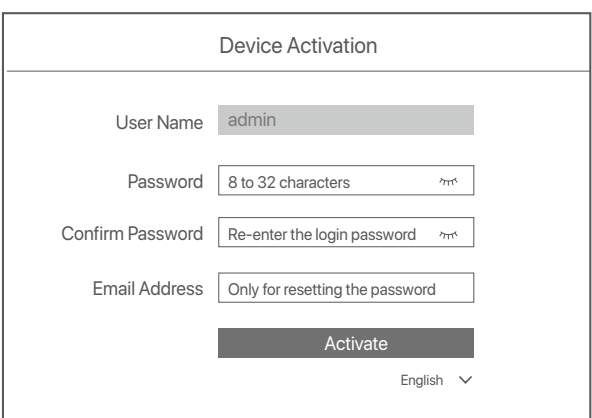

Gatavs. Varat atkārtoti ievadīt NVR tīmekļa lietotāja interfeisu, lai priekšskatītu reāllaika videoklipus vai konfigurētu NVR pēc vajadzības.

NVR DHCP funkcija ir iespējota. Ja tīklā ir DHCP serveris, NVR IP adrese var tikt mainīta. Lūdzu, skatiet faktisko IP adresi, ko NVR piešķīris DHCP serveris.

### **Piesakieties tīmekļa IU**

Skatiet soli ➊ , lai ➌ sadaļā **Aktivizēt**, lai darbotos.

# **Biežāk uzdotie jautājumi**

### **1.J. Kas man jādara, ja NVR nav atskaņošanas video?**

**1.A.** 

- Pārliecinieties, vai HDD darbojas pareizi.
	- Ejiet uz **Configuration** (Konfigurācija) >**Storage** (Krātuve) >**HDD**:
	- Ja HDD netiek atklāts, vispirms izslēdziet NVR, atkārtoti instalējiet HDD un palaidiet NVR.
	- Ja HDD ir neparasts, vispirms izslēdziet NVR, atkārtoti instalējiet HDD un palaidiet NVR. Ja problēma joprojām pastāv, formatējiet HDD.
	- Ja formatēšana neizdodas, vispirms izslēdziet NVR, nomainiet HDD un palaidiet NVR.
- Pārliecinieties, vai ierakstīšanas plāns ir pareizs.
- Ejiet uz **Configuration** (Konfigurācija) > **Storage** (Krātuve) > **Schedule** (Grafiks), nodrošiniet, ka:
- Kanāla ierakstīšanas grafiks ir iespējots.
- Ierakstīšanas laiks un ierakstīšanas veids ir iestatīti pareizi. Ja nē, iestatiet un saglabājiet tos pēc vajadzības.

#### **2.J. Kā rīkoties, ja lietotnei TDSEE neizdodas pievienot NVR?**

- **2.A.** Ejiet uz **Configuration** (Konfigurācija) > **Network** (Tīkls) > **Cloud Service** (Mākoņpakalpojums) NVR, lai nodrošinātu, ka ir iespējota mākoņpakalpojuma funkcija.
	- Ja **Cloud Status** (Mākoņa statuss) ir **Online** (Tiešsaistē),pārliecinieties, vai mobilais tālrunis (ar instalētu lietotni) ir savienots ar internetu.
	- Ja **Cloud Status** (Mākoņa statuss) ir **Offline** (Bezsaistē), izmēģiniet šādus risinājumus:
	- Ejiet uz **Configuration** (Konfigurācija) > **Network** (Tīkls) > **Internet** (Internets) lai nodrošinātu, ka interneta parametru konfigurācija ir pareiza.
	- Pārliecinieties, vai NVR LAN ports ir pareizi savienots ar vienādranga pusi (slēdzi vai maršrutētāju).
	- Pārliecinieties, vai maršrutētājs tīklā ir savienots ar internetu un filtra funkcija ir atspējota (piemēram, MAC filtrs un melnais saraksts).
	- Pārliecinieties, vai tīklā ir iespējota maršrutētāja DHCP servera funkcija.

### **3.J. Kas man jādara, ja NVR kanālā nav attēla displeja?**

- **3.A.** Ejiet uz **Configuration** (Konfigurācija) > **Channel** (Kanāls)> **Camera** (Kamera) NVR GUI, atrodiet Added Camera (Pievienot Kameru), un pārbaudiet kanāla kameras statusu.
	- Ja kanāla kameras statuss ir **Online** (Tiešsaistē), ejiet uz **Configuration** (Konfigurācija) > **Channel** (Kanāls) > **Image**  (Attēls), un nodrošināt, ka **Brightness and Contrast** (Spilgtums un kontrasts) zem Image **Parameters** (Attēla parametri) abi nav 0.
	- Ja kanāla kameras statuss ir **Error** (Kļūda), virziet kursoru virs , lai pārbaudītu izņēmuma iemeslu, un izmēģiniet šādus risinājumus:
	- $\bullet$  Ja izņēmuma iemesls ir nepareizs lietotājvārds vai parole, noklikšķiniet uz  $\mathscr{U}$ un atkārtoti ievadiet pieteikšanās lietotājvārdu un paroli.
	- Ja izņēmuma iemesls ir **Disconnected** (Atvienots),pārliecinieties, vai savienojums starp NVR un kameru ir normāls un Ethernet kabelis nav vaļīgs.
	- Izdzēsiet vai atiestatiet kameru un pievienojiet to vēlreiz.
	- Izslēdziet kameru un restartējiet to.

### **4.J. Kas jādara, ja NVR nevar atrast kameru?**

**4.A.** Ja NVR atbalsta PoE portu un kamera ir pievienota NVR PoE portam, izmēģiniet tālāk norādītos risinājumus:

- Pievienojiet datoru un kameru vienam tīklam un iespējojiet kameras DHCP funkciju (konfigurācijai izmantojot klienta pārvaldības rīku, piemēram, ONVIF ierīču pārvaldnieku vai kameras tīmekļa saskarni).
- Ja kamera ir trešās puses kamera, pārliecinieties, vai kamera atbalsta ONVIF un ir iespējota ONVIF, un lietotāju sarakstam ir pievienots administrators ar lietotājvārdu admin.
- Ja kamera ir pievienota NVR LAN pusei, izmēģiniet šādus risinājumus:
- Pārliecinieties, vai kamera darbojas pareizi, kamera ir pareizi pievienota slēdzim vai maršrutētājam, kas ir pievienots NVR, un Ethernet kabelis ir cieši pievilkts.
- Nodrošiniet, lai kameras IP adrese būtu tajā pašā tīkla segmentā kā NVR LAN IP adrese (konfigurācijai izmantojot klienta pārvaldības rīku, piemēram, ONVIF ierīču pārvaldnieku vai kameras Web UI).
- Ja kamera ir trešās puses kamera, pārliecinieties, vai kamera atbalsta ONVIF un ir iespējota ONVIF, un lietotāju sarakstam ir pievienots administrators ar lietotājvārdu admin.
- Ja problēma joprojām pastāv, lūdzu, sazinieties ar Tenda tehnisko atbalstu.

# **Svenska**

# **Paketets innehåll**

- $\cdot$  NVR  $\times$  1
- Strömadapter x 1
- Mus x 1
- Installationspaket x 1
	- (Skruv: gängdiameter: 3,5 mm, längd: 5 mm; huvudets diameter: 6,5 mm)
- Snabbinstallationsguide x 1

# **Utseende**

Dessa serier av NVR inkluderar plastskal NVR och metallskal NVR.

### **LED-indikator**

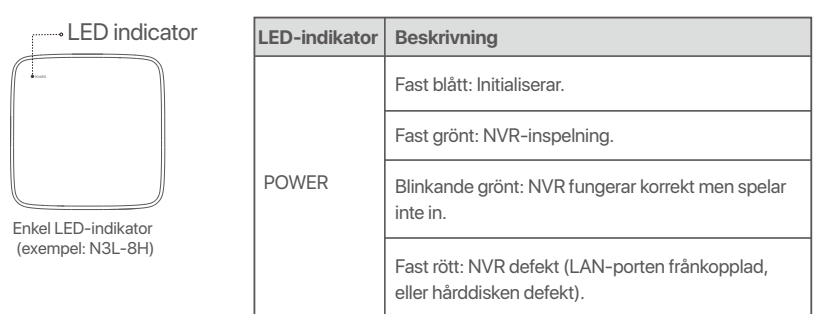

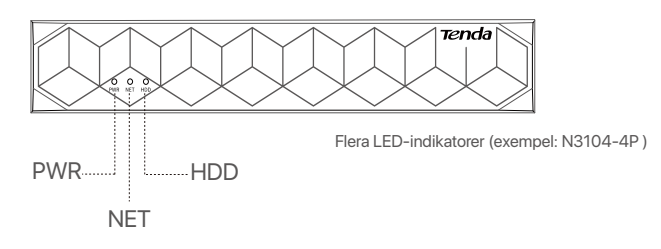

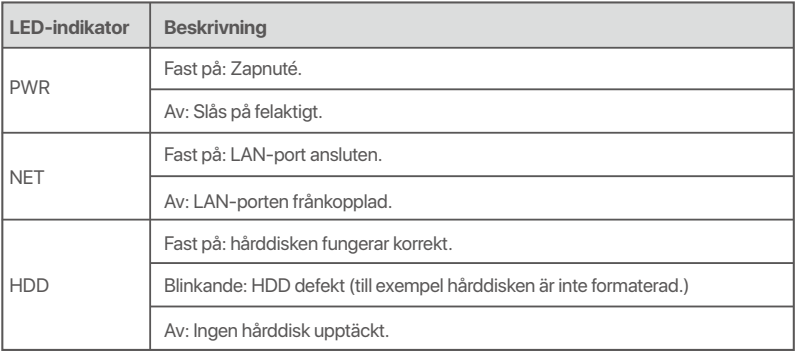

### **Bottenpanel**

### $\overline{\cdot \circ}$  Tips

Väggmonteringshål: Används för att fästa enheten på väggen.

Väggmonteringsmaterial är självförberedda. Rekommenderade specifikationer för plastskruvar och ankare:

Skruv: gängdiameter: 3 mm, längd: 14 mm; huvudets diameter: 5.2 mm

Plastankare: innerdiameter: 6,0 mm; längd: 26,4 mm

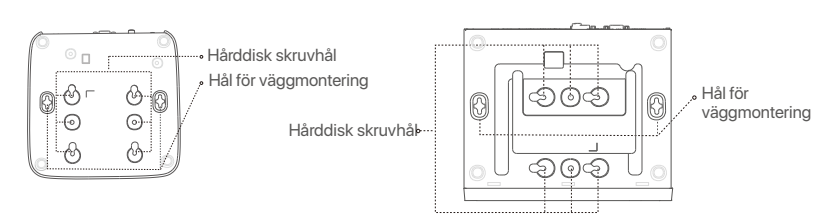

Plastskal NVR (Exempel: N3L-8H) Metallskal NVR (Exempel: N3104-4P)

### **Bakre panel**

### **Vanlig NVR (exempel: N3L-8H)**

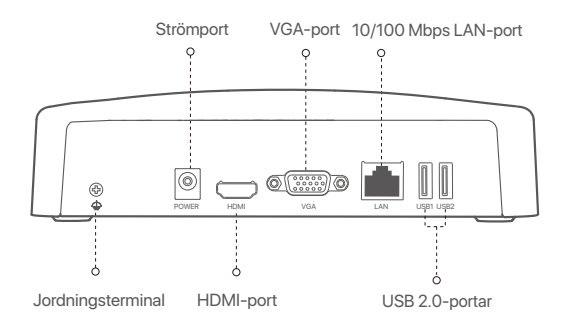

### **PoE NVR (Exempel: N3104-4P)**

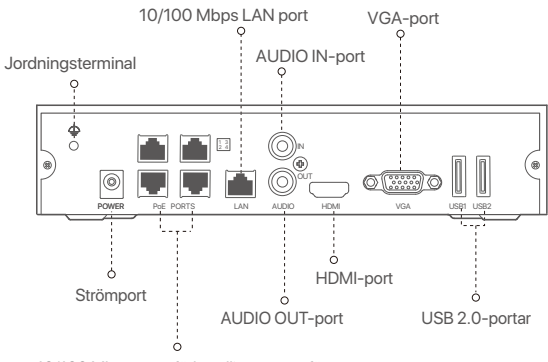

10/100 Mbps auto-förhandlingsportar för PoE-strömförsörjning och dataöverföring.

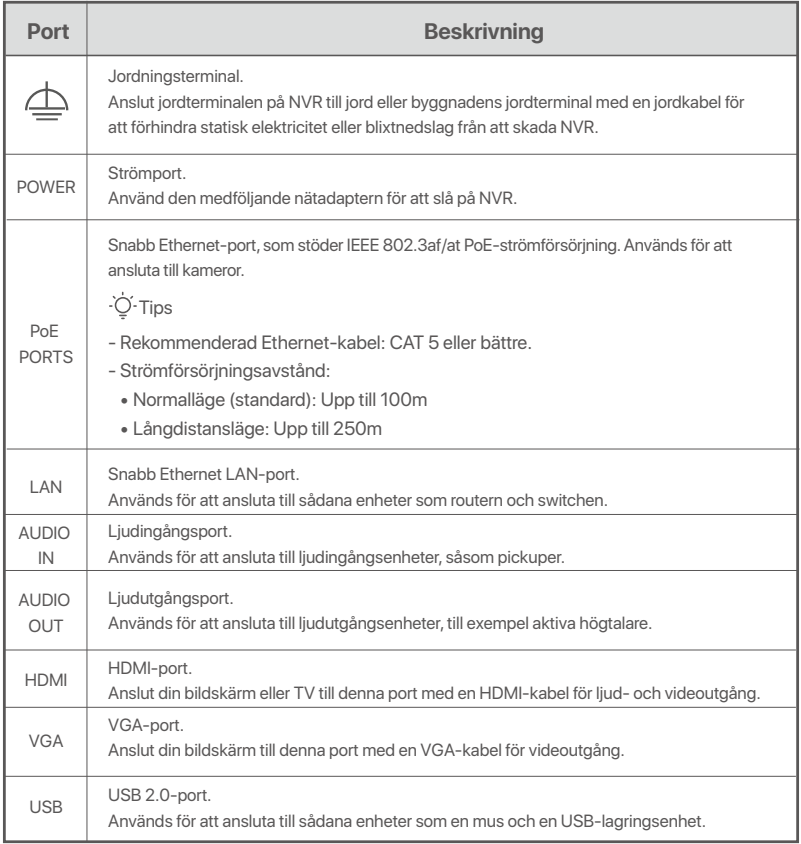

# **I Installera HDD**

Utseendet av NVRs kan variera med modeller. Följande information är bara för referens. Vänligen installera HDD som matchar modellen som du köpt.

Denna produkt inkluderar inte någon HDD. Du är rekommenderad att använda HDD dedikerad för övervakning. Du kan behöva en skruvmejsel. Vänligen förbered det själv.

 $\overline{O}$ . Tips

När du installerar eller ersätter HDD, vänligen stäng av strömmen av NVR, annars kanske HDD inte detekteras eller till och med skadas.

ԮSkruva lös skruvarna på längst ner, ta sen bort skyddet av NVR. Spara skruvarna för senare användning.

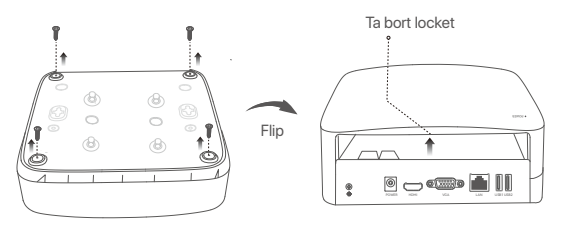

Plastskal NVR (Exempel: N3L-8H)

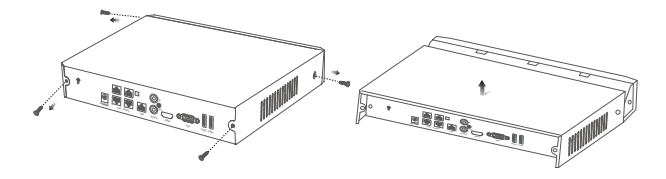

Metallskal NVR (Exempel: N3104-4P)

ԯ Ta ut 2 skruvar från NVR installeringspaket, och skruva dom till de två skruvhålen närmast till SATA kontakten. Spara runt 2 mm mellan skruvhuvud och HDD för subsekvent installering.

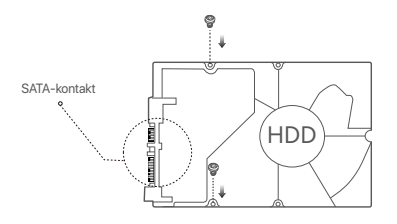

 Justera SATA kontakt av HDD med SATA springan på moderkort av NVR, sätt sen in springan tills den är tätt fast.

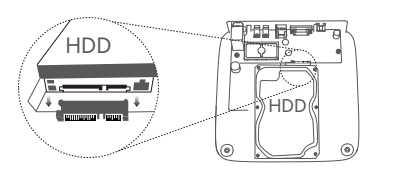

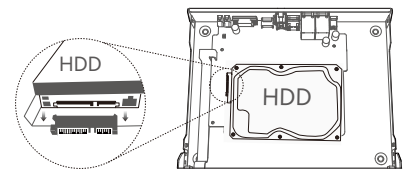

Plastskal NVR (Exempel: N3L-8H) Metallskal NVR (Exempel: N3104-4P)

Ա Ta ut återstående skruvar från NVR installationspaket, och skruva dom till HDD skruvhål för att sätta fast HDD.

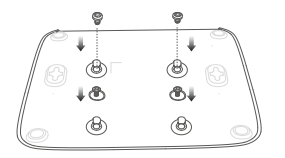

Plastskal NVR (Exempel: N3L-8H)

**G** Montera skyddet med föregående borttagna skruvar.

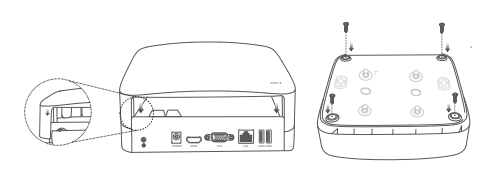

Plastskal NVR (Exempel: N3L-8H)

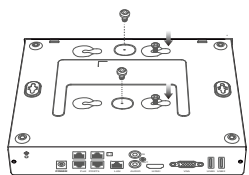

Metallskal NVR (Exempel: N3104-4P)

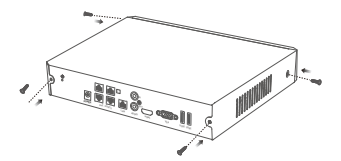

Metallskal NVR (Exempel: N3104-4P)

## **II Anslut enheten**

### **Ordinär NVR topologi (Exempel: N3L-8H)**

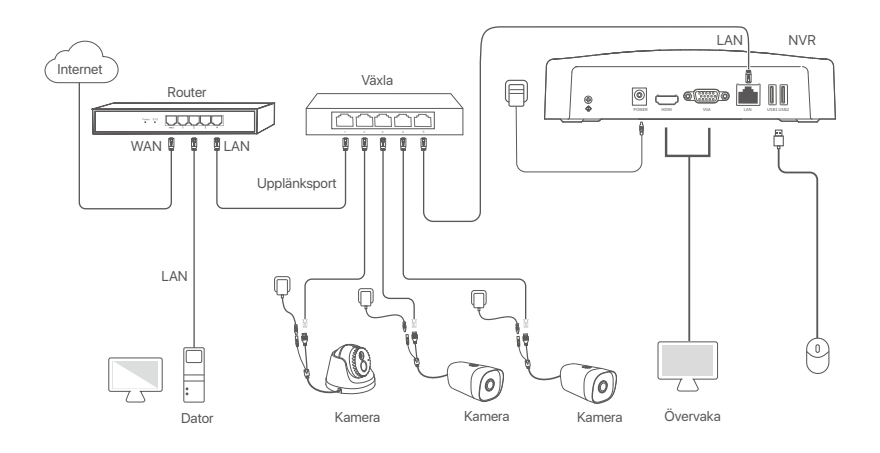

### **PoE NVR topologi (Exempel: N3104-4P)**

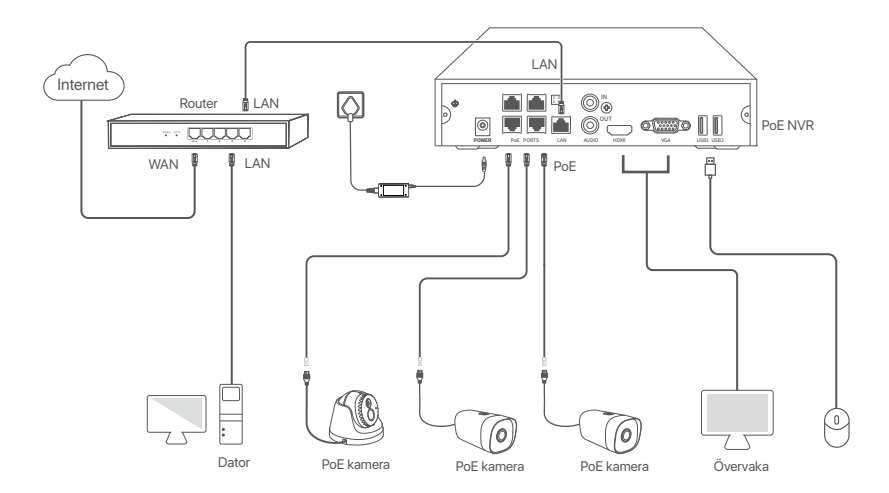

# **III Grundläggande konfiguration**

### **Lokal hantering**

### **Uppstart**

#### $-0 -$ Tips

Använd en inkluderade strömadaptern för att sätta på NVR. NVR kan misslyckas att funka normalt eller till och med skadas på grund av icke normal strömförsörjning.

Anslut den inkluderade ströadaptern till strömporten av NVR, och plugga in strömadaptern till strömuttaget för att starta NVR.

### **Nerstängning**

 $\triangle$  Notera

Ta inte direkt bort strömförsörjning av NVR för att forcera en nedstängning: annars kan HDD skadas, videos kan förloras eller så kan NVR till och med skadas.

Efter anslutning av mus och övervakning till NVR, utför följande inställningar på NVRs webb UI (avsluta Full Skärm gränssnitt).

Klicka längst upp i höger hörn, klicka **Nerstängning** , och klicka sedan **OK**. När **Enheten är Nerstängd. Vänligen stäng av strömmen** kommer till skärmen, plugga ut strömadaptern av NVR.

### **Snabb uppsättning**

Efter anslutning av mus och övervakning till NVR, så kan du utföra en snabb uppsättning. Webb UI av NVR kan variera beroende på olika modeller. Det faktiska webb gränssnittet råder. N3L-8H tas som ett exempel här.

➊ Sätt **Password** (Lösenord), ange din **Email Address** (E-postadress), klicka sedan **Activate** (Aktivera).

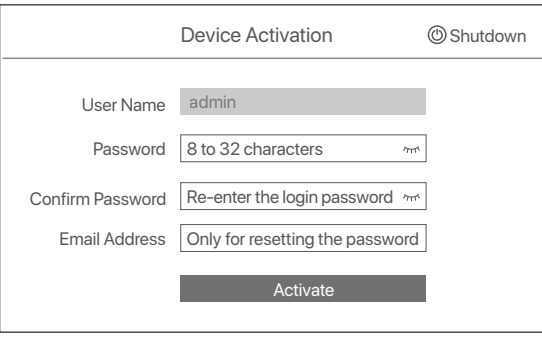

➋ Om du vill använda ett mönster för att låsa upp webb gränssnitt, vänligen rita ett upplåsningsmönster. Annars, klicka **Do Not Use Unlock Pattern** (Använd omte Upplåsningsmönster) och skippa till steg ➌.

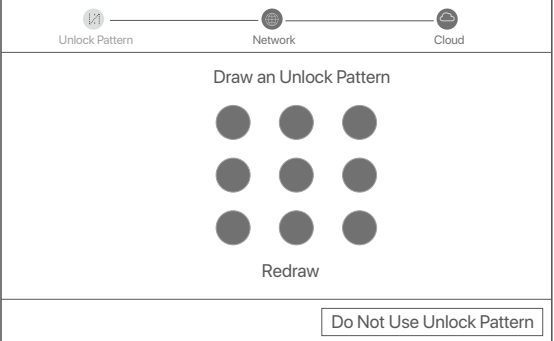

➌ Försäkra att anslutningsstatus är **Connected** (Ansluten), och tillåt eller avaktivera **Auto add LAN cameras** (Autoskapa LAN kameror) funktion så som behövs.

- Om du vill automatiskt addera kameror på LAN sida av NVR, klicka Next (Nästa). Skippa till steg @
- Om du manuellt vill addera kameror på LAN sida av NVR, så kan du avaktivera **Auto add LAN cameras**  (Addera automatiskt LAN kameror) funktion, och klicka **Nästa**.

### $\overline{\dot{Q}}$ . Tips

- Om anslutningsstatus är **Disconnected** (Frånkopplad), försök med följande lösningar:
- Försäkra att LAN port anslutning av NVR är ansluten propert. −
- − Se till att DHCP-serverfunktionen för routern som NVR är ansluten till är aktiverad.

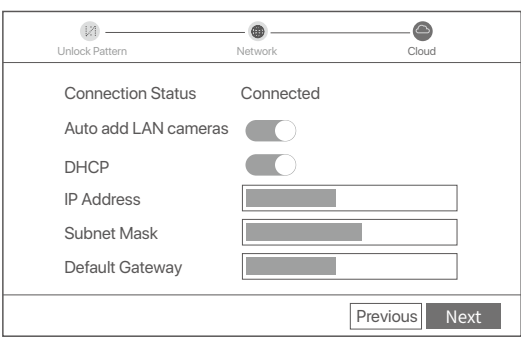

### Addera kamera. ➍

Välj kamera som du vill addera till **Online Camera** (Online Kamera) lista och klicka sen **Add** (Addera). När kameror framgår i **Adderad Kamera** så är lista pch status Online, klicka **Nästa**.

### .<br>Ö<br/>Tips

- − Om kameran du vill lägga till har anslutits till switchen eller routern som är ansluten till LAN-porten på NVR, se till att IP-adressen för kameran och NVR är i samma nätverkssegment.
- − Om NVR stöder PoE-portar och kameran du vill lägga till har anslutits till PoE-porten på NVR, se till att kamerans DHCP-funktion är aktiverad. − Om kameran som du vill lägga till är aktiverad och användarnamnet och lösenordet skiljer sig från NVR:ns, klickar du på (⊕), anger relevant information och klicka på **Add** (Addera).

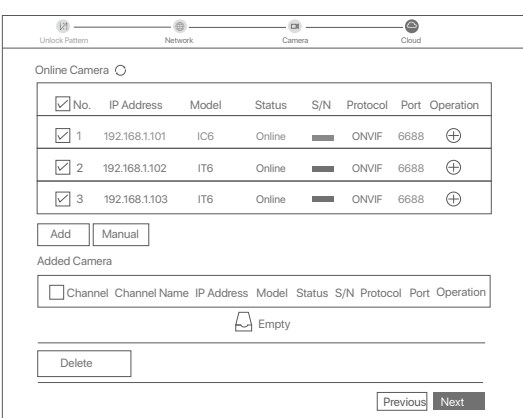

➎ Försäkra att molnstatus är **Online** och klicka **OK**.

### $\ddot{\circ}$  Tips

− Om molnstatus är **Offline**, försäkra vänligen att router till vilken NVR är ansluten kan tillträda internet och att filterfunktionen är avaktiverad. − Du kan också hantera NVR via TDSEE-appen. Vänligen referera till **Apphantering** i denna guide för detaljer.

### Genomfört.

Du kan förhandsgranska realtidsvideor, spela upp inspelningarna och hantera övervakningsenheter.

### **Apphantering**

När molntjänsten för NVR har aktiverats och molnstatusen är online kan du lägga till och hantera NVR via TDSEE-appen.

➊ Ladda ner TDSEE-appen.

När mobiltelefonen är ansluten till internet, ladda ner och installera **TDSEE** Appen till din mobil genom att skanna QR kod eller genom att söka **TDSEE** i Google Play eller App Store.

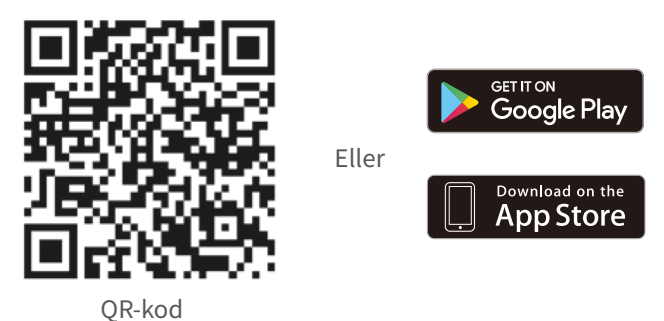

- ➋ Se till att NVR är påslagen och fungerar korrekt.
- Kör TDSEE-appen och följ instruktionerna för att slutföra användarregistreringen. Ange **Home** (Hem) ➌ sidan, knacka sedan *Add a device* (Addera en enhet) eller $\oplus$  i det övre högra hörnet av hemsidan.

### **C**-Tips

För att säkerställa att inloggningslösenordet för NVR kan återställas via TDSEE-appen, registrera dig med den e-postadress du använde för att aktivera NVR.

➍ Skanna QR kod på etiketten längst ner av NVR eller skanna QR kod på **Cloud Service** (Molntjänster) sidan, följ sen instruktioner i Appen.

När du har lagt till NVR kan du förhandsgranska realtidsvideo på distans, spela upp inspelningarna och kontrollera larmmeddelanden via TDSEE-appen.

### **Webbhantering**

Dessa serier av NVR:er kan hanteras på webbgränssnittet.

### **Aktivera**

Om NVR inte är aktiverad kan du aktivera den via webbgränssnittet. När aktiveringen är klar måste du logga in igen.

➊ Anslut datorn till switchen eller routern som är ansluten till NVR.

➋ Ställ in datorns IP-adress till en oanvänd som tillhör samma nätverkssegment som IP-adressen för NVR men skiljer sig från IP-adressen för NVR.

Standardinloggning för IP adress av NVR är **192.168.1.254**, vänligen sätt IP adress av dator till **192.168.1.***X* (X indikerar 2 till 253, och är oanvänt av andra enheter).

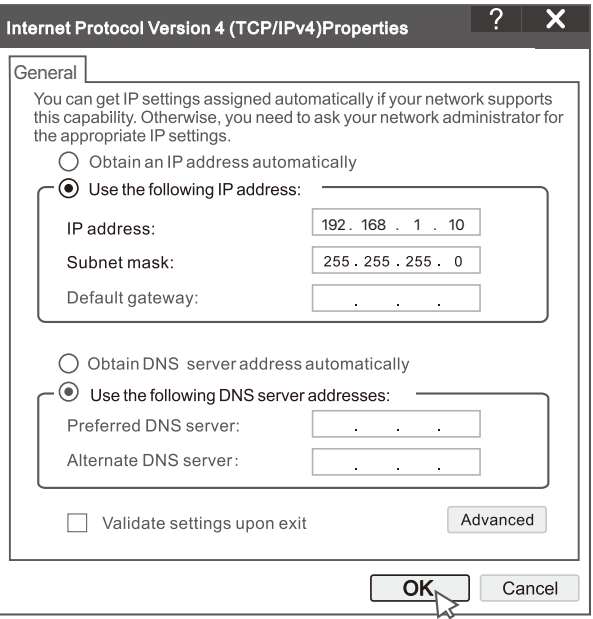

➌ Starta en webbläsare och ange IP-adressen 192.168.1.254 för NVR i adressfältet. Sätt **Password**  (Lösenord), ange din **Email Address** (E-postadress), och klicka **Activate** (Aktivera).

### O. Tips

NVR stöder HTTPS-inloggning. När du öppnar dess hanteringssida kan webbläsaren fråga att webbadressen inte är säker, ignorera den och fortsätt.

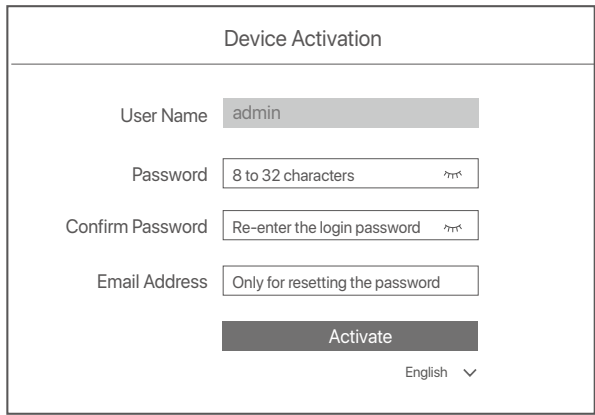

Inställningar genomförda. Du kan gå in i NVR:ns webbgränssnitt för att förhandsgranska realtidsvideo eller konfigurera NVR efter behov.

DHCP-funktionen för NVR är aktiverad. Om det finns en DHCP-server i nätverket kan IP-adressen för NVR ändras. Se den faktiska IP-adressen som tilldelats NVR av DHCP-servern.

### **Logga in till webb UI**

Se steg ➊ till ➌ i **Aktivera** för att använda.

# **Vanliga frågor**

**Q1. Vad ska jag göra om det inte finns några uppspelningsvideor på NVR?**

**A1.** 

- Se till att hårddisken fungerar som den ska.
- Navigera till **Configuration** (Konfiguration) > **Storage** (Lagring) > **HDD** (HÅRDDISK):
- Om hårddisken inte upptäcks stänger du av NVR först, installerar om hårddisken och startar NVR.
- Om hårddisken är onormal, stäng av NVR först, installera om hårddisken och starta NVR. Om problemet kvarstår formaterar du hårddisken.
- Om formateringen misslyckas, stäng av NVR först, byt ut hårddisken och starta NVR.
- Se till att inspelningsplanen är korrekt.
	- Navigera till **Configuration** (Konfiguration) > **Storage** (Lagring) > **Schedule** (Schema), och se till att:
	- Kanalinspelningsschemat är aktiverat.
	- Inspelningstiden och inspelningstypen har ställts in korrekt. Om inte, Ställ in och spara dem efter behov.

#### **Q2. Vad ska jag göra om TDSEE appen inte lägger till NVR?**

- **A2.** Navigera till **Configuration** (Konfiguration) > **Network** (Nätverk) > **Cloud Service** (Molnstatus) för att säkerställa att molntjänstfunktionen är aktiverad.
	- Om **Cloud Status** (Molnstatus) är **Online**, se till att mobiltelefonen (med appen installerad) är ansluten till internet.
	- Om **Cloud Status** (Molnstatus) är **Offline**, prova följande lösningar:
		- Navigera till **Configuration** (Konfiguration) > **Network** (Nätverk) > **Internet** för att säkerställa att konfigurationen av internetparametrarna är korrekt.
		- Se till att NVR: s LAN port är korrekt ansluten till peer sidan (switch eller router).
		- Se till att routern är ansluten till internet och att filterfunktionen är inaktiverad (t.ex. MAC filter och svartlista).
		- Se till att routerns DHCP serverfunktion är aktiverad.

#### **Q3. Vad ska jag göra om det inte finns någon bildvisning på NVR kanalen?**

- **A3.** Navigera till **Configuration** (Konfiguration) > **Channel** (Kanal) > **Camera** (Webbkamera) av GUI för NVR, hitta **Added Camera** (Tillagd Kamera), och kontrollera kamerans status för kanalen.
	- Om kamerans status för kanalen är **Online**, navigera till **Configuration** (Konfiguration) > **Channel** (Kanal) > **Image**  (Bild), och se till att **Brightness and Contrast** (Ljusstyrka och kontrast) under **Image Parameters** (Bildparametrar) är inte båda 0.
	- Om kamerans status för kanalen är **Fel**, håll musen över för att kontrollera undantagsorsaken och prova följande lösningar:
	- $\bullet$  Om undantagsorsaken är felaktigt användarnamn eller lösenord klickar du på  $\mathscr{D}$ och anger inloggningsanvändar namnet och lösenordet igen.
	- Om undantagsskälet är **Disconnected** (Kopplas), se till att anslutningen mellan NVR och kameran är normal och att Ethernet-kabeln inte är lös.
	- Ta bort eller återställ kameran och Lägg till den igen.
	- Stäng av kameran och starta om den.

#### **Q4. Vad ska jag göra om NVR inte hittar kameran?**

**A4:** Om NVR stöder PoE-porten och kameran har anslutits till PoE-porten på NVR, prova följande lösningar:

- Anslut datorn och kameran till samma nätverk och aktivera kamerans DHCP-funktion (via klienthanteringsverktyg, till exempel ONVIF Device Manager eller Web UI för kameran för konfiguration).
- Om kameran är en tredjepartskamera, se till att kameran stöder ONVIF, och ONVIF är aktiverat, och en administratör med användarnamnet admin har lagts till i användarlistan.
- Om kameran har anslutits till LAN-sidan av NVR, prova följande lösningar:
- Se till att kameran fungerar korrekt och att kameran är ordentligt ansluten till strömbrytaren eller routern som är ansluten till NVR och att Ethernet-kabeln är tät.
- Se till att kamerans IP-adress ligger i samma nätverkssegment som NVR: s LAN-IP-adress (via klienthanter ingsverktyg, till exempel ONIVIF Device Manager eller Web UI för kameran för konfiguration).
- Om kameran är en tredjepartskamera, se till att kameran stöder ONVIF, och ONVIF är aktiverat, och en administratör med användarnamnet admin har lagts till i användarlistan.
- Om problemet kvarstår, kontakta Tenda teknisk support.
# **Slovák**

# **Obsah balenia**

- $\cdot$  NVR  $\times$  1
- Napájací adaptér x 1
- Mvš x 1
- · Inštalačný balík x 1

(Skrutka: priemer závitu: 3,5 mm, dĺžka: 5 mm; priemer hlavy: 6,5 mm)

Návod na rýchlu inštaláciu x 1

# **Vzhľad**

Tieto série NVR zahŕňajú plastové NVR a kovové NVR.

## **LED indikátor**

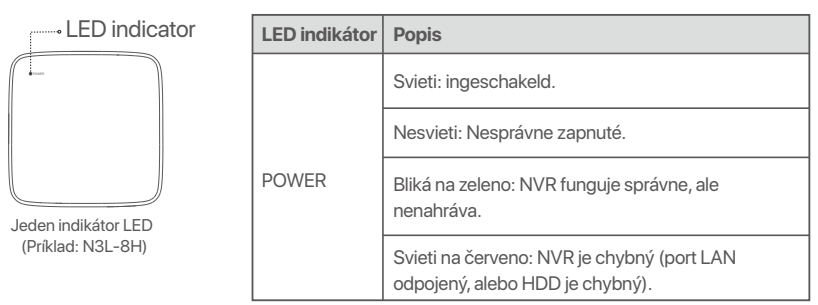

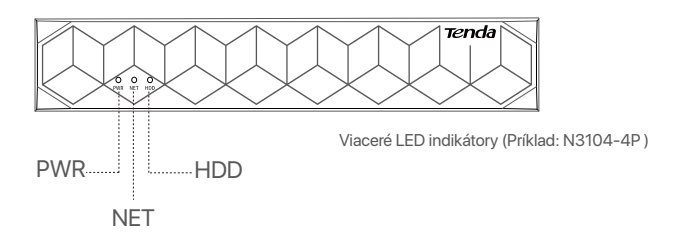

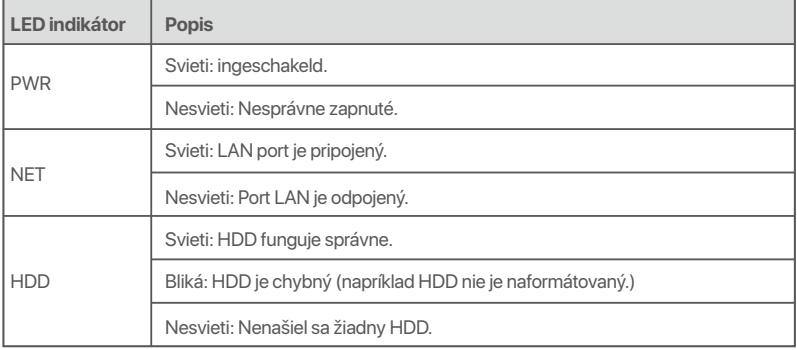

### **Spodný panel**

#### .<br>Q Tipy

Montážne otvory na stenu: Používajú sa na upevnenie zariadenia na stenu. Materiály na montáž na stenu sa pripravujú sami. Odporúčané špecifikácie plastových skrutiek a kotiev: Skrutka: priemer závitu: 3 mm, dĺžka: 14 mm; priemer hlavy: 5.2 mm Plastová kotva: vnútorný priemer: 6,0 mm; dĺžka: 26,4 mm

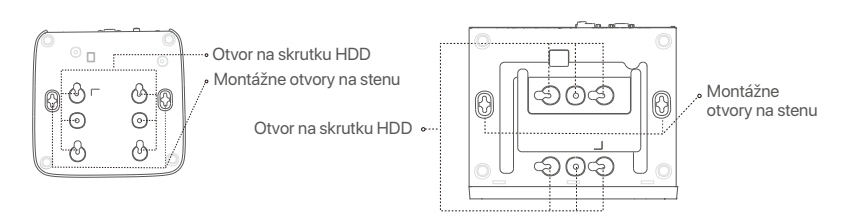

Plastové puzdro NVR (Príklad: N3L-8H) NVR s kovovým plášťom (Príklad: N3104-4P)

### **Zadný panel**

### **Bežné NVR (príklad: N3L-8H)**

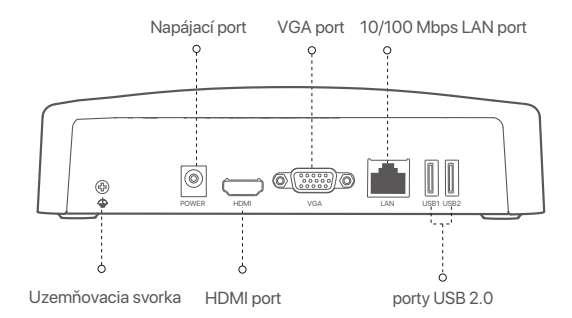

#### **PoE NVR (Príklad: N3104-4P)**

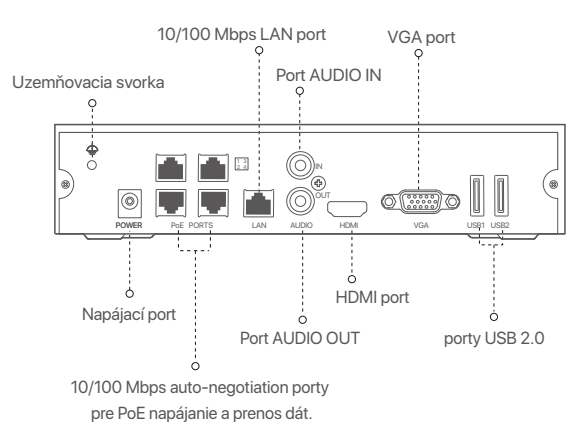

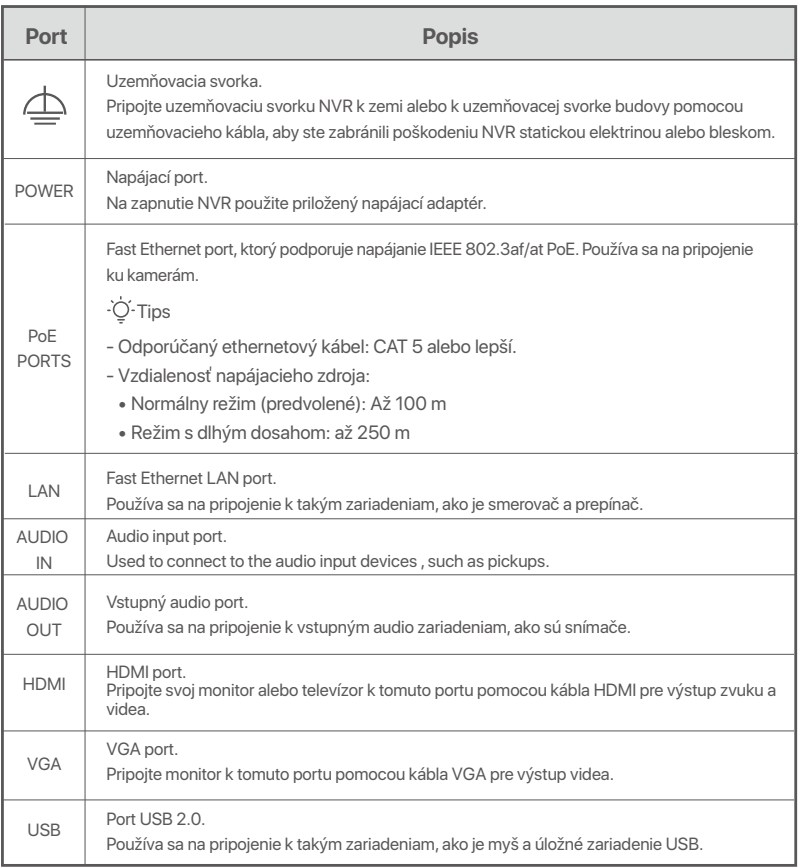

# **I Nainštalujte pevný disk**

Vzhľad zariadenia NVR sa môže líšiť podľa modelov. Nasledujúce informácie sú len orientačné. Prosím, nainštalujte pevný disk, ktorý zodpovedá modelu, ktorý ste si skutočne zakúpili.

Tento produkt neobsahuje žiadny pevný disk. Odporúčame používať pevný disk určený pre monitorovacie systémy. Možno budete potrebovať skrutkovač. Pripravte si ho sami.

Pri inštalácii alebo výmene pevného disku vypnite napájanie zariadenia NVR, inak ho systém nemusí rozpoznať, alebo sa dokonca môže poškodiť.

ԮOdskrutkujte skrutky na spodnej strane a potom odstráňte kryt zariadenia NVR. Skrutky si odložte na neskoršie použitie.

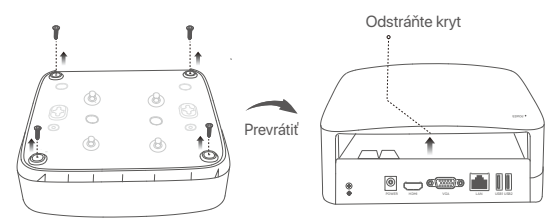

Plastové puzdro NVR (Príklad: N3L-8H)

<sup>-</sup>O-Tipy

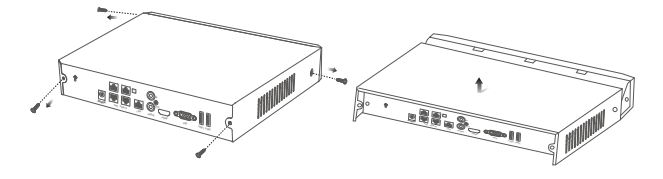

Metal shell NVR (Example: N3104-4P)

ԯ Vyberte 2 skrutky z inštalačného balenia zariadenia NVR a zaskrutkujte ich do dvoch otvorov na skrutky, ktoré sú najbližšie ku konektoru SATA. Medzi hlavou skrutky a pevným diskom si vyhraďte asi 2 mm pre následnú inštaláciu.

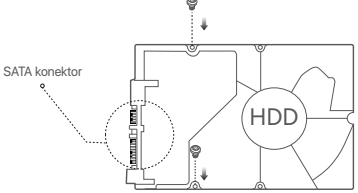

 Zarovnajte konektor SATA na pevnom disku so slotom SATA na základnej doske zariadenia NVR, a potom vložte pevný disk do slotu, kým nebude pevne pripevnený.

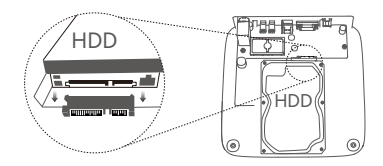

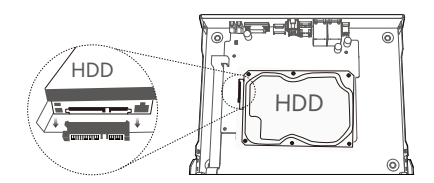

Plastové puzdro NVR (Príklad: N3L-8H) NVR s kovovým plášťom (Príklad: N3104-4P)

Ա Aby ste pripevnili pevný disk, vyberte zostávajúci skrutky z inštalačného balenia zariadenia NVR a zaskrutkujte ich do otvorov na skrutky na pevnom disku.

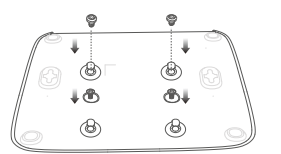

Plastové puzdro NVR (Príklad: N3L-8H)

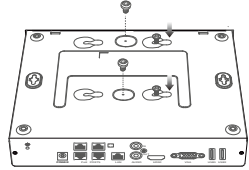

NVR s kovovým plášťom (Príklad: N3104-4P)

Բ Kryt namontujte pomocou predtým odstránených skrutiek.

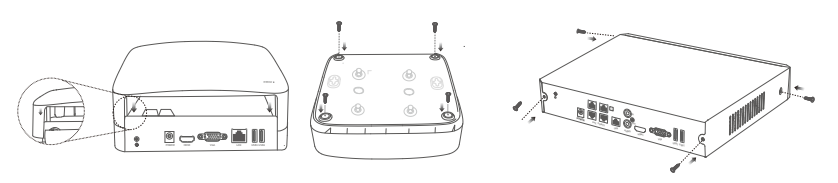

Plastové puzdro NVR (Príklad: N3L-8H)

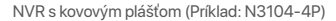

# **II Pripojte zariadenie**

### **Bežná topológia NVR (príklad: N3L-8H)**

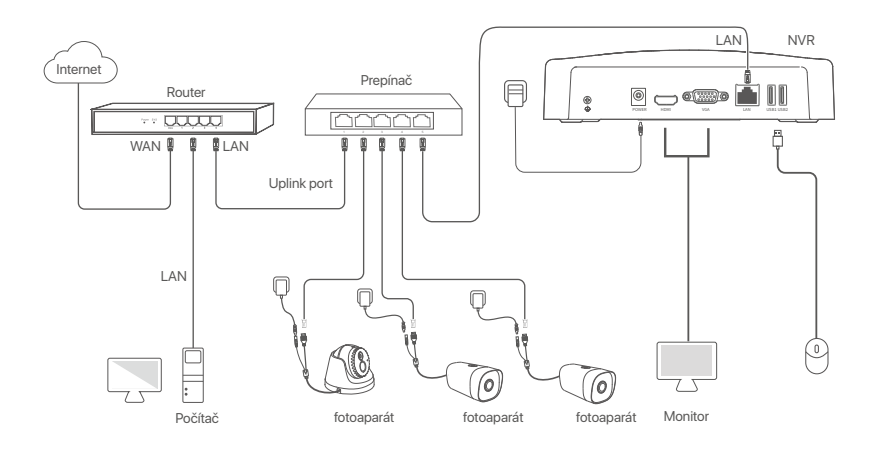

**Topológia PoE NVR (Príklad: N3104-4P)**

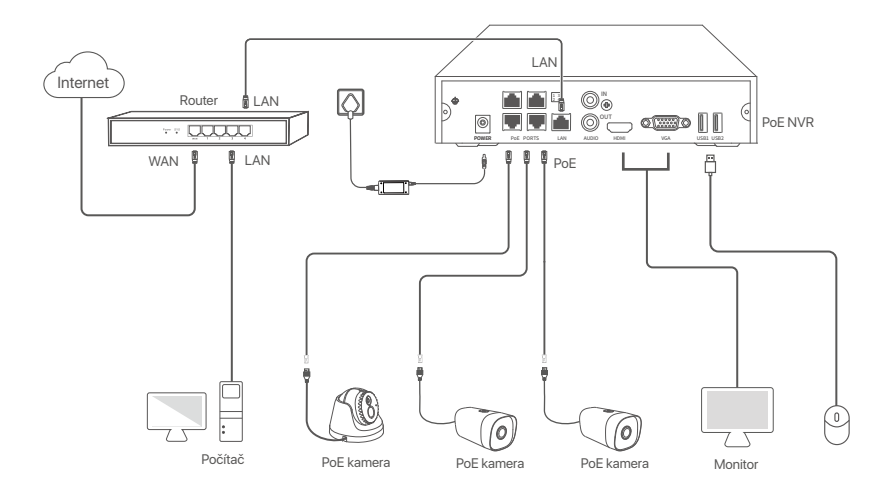

# **III Základná konfigurácia**

### **Lokálne riadenie**

#### **Začiatok**

Na zapnutie zariadenia NVR použite dodaný napájací adaptér. Zariadenie NVR môže bežne zlyhať, alebo sa môže dokonca poškodiť v dôsledku abnormálneho napájania.  $\overline{\dot{Q}}$ . Tipy

Aby ste spustili zariadenie NVR, pripojte dodaný napájací adaptér k napájaciemu portu zariadenia NVR a zapojte napájací adaptér do napájacej zásuvky.

#### **Vypnutie**

—<br>△ Poznámka

Neprerušujte priamo napájanie zariadenia NVR, aby ste vynútili vypnutie. V opačnom prípade môže dôjsť k poškodeniu pevného disku, strate videí alebo dokonca k poškodeniu zariadenia NVR.

Po pripojení myši a monitora k zariadeniu NVR vykonajte nasledujúce nastavenia vo webovom používateľskom rozhraní zariadenia NVR (otvorte rozhranie celej obrazovky):

Kliknite na  $\circlearrowleft$  v pravom hornom rohu, kliknite na položku **Shutdown** (Vypnúť) @ a potom kliknite na tlačidlo **OK**. Keď sa na obrazovke zobrazí **The Device is Shut Down**. **Please Cut Off the Power** (Zariadenie je vypnuté. Prosím vypnite napájanie), odpojte napájací adaptér NVR.

#### **Rýchle nastavenie**

Po pripojení myši a monitora k zariadeniu NVR môžete vykonať rýchle nastavenie.

Webové rozhranie zariadenia NVR sa môže líšiť podľa rôznych modelov. Prevažuje aktuálne webové používateľské rozhranie. N3L-8H je tu uvedený ako príklad.

➊ Nastavte **Password** (heslo), zadajte svoju **Email Address** (E-mailovú adresu) a potom kliknite na **Activate** (Aktivovať).

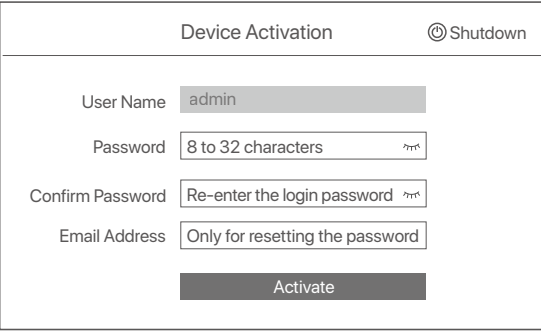

➋ Ak chcete na odomknutie webového používateľského rozhrania použiť vzor, nakreslite vzor na odomknutie. V opačnom prípade kliknite na položku **Do Not Use Unlock Pattern** (Nepoužívať vzor odomknutia) a prejdite na krok ➌.

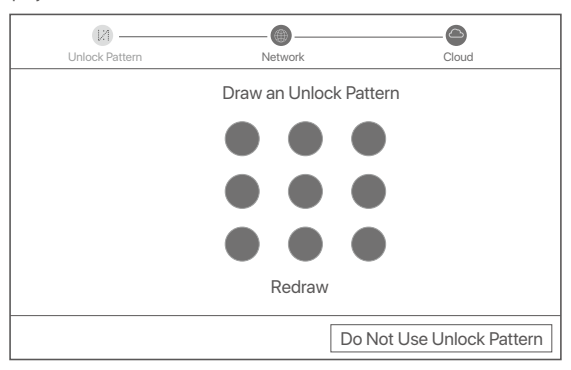

- ➌ Uistite sa, že stav pripojenia je **Connected** (Pripojený) a podľa potreby povoľte alebo vypnite funkciu **Auto add LAN cameras** (Automatické pridanie kamier LAN).
	- Ak chcete automaticky pridať kamery na LAN strane zariadenia NVR, kliknite na Next (Ďalej). Prejsť na krok ➎.
	- Ak chcete manuálne pridať kamery na LAN strane zariadenia NVR, môžete vypnúť funkciu **Auto add LAN camer** (Automatické pridanie kamier LAN) a kliknúť na **Next** (Ďalej).

#### $\overline{\cdot \circ}$ . Tipy

- Ak je stav pripojenia **Disconnected** (Odpojené), vyskúšajte nasledujúce riešenia:
- Uistite sa, že pripojenie zariadenia NVR k portu LAN je správne pripojené. −
- Uistite sa, že je povolená funkcia servera DHCP smerovača, ku ktorému je pripojené zariadenie NVR. −

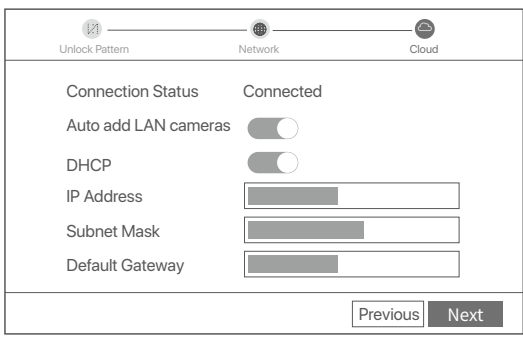

#### Pridať kameru. ➍

Vyberte kameru, ktorú chcete pridať do zoznamu **Online Camera** (Kamera online), a kliknite na **Add** 

(Pridať). Keď sa kamery zobrazia v zozname **Added Camera** (Pridaná kamera) a stav je Online, kliknite na **Next** (Ďalej).

#### $\overline{\dot{Q}}$ . Tips

− Ak je kamera, ktorú chcete pridať, pripojená k prepínaču alebo smerovaču, ktorý je pripojený k LAN portu NVR, uistite sa, že IP adresa kamery a NVR sú v rovnakom segmente siete.

− Ak NVR podporuje porty PoE a kamera, ktorú chcete pridať, bola pripojená k portu PoE na NVR, uistite sa, že je aktivovaná funkcia DHCP kamery.

− Ak je kamera, ktorú chcete pridať, aktivovaná, a používateľské meno a heslo sa líšia od mena a hesla zariadenia NVR, kliknite na ↔, zadajte príslušné informácie a kliknite na **Add** (Pridať).

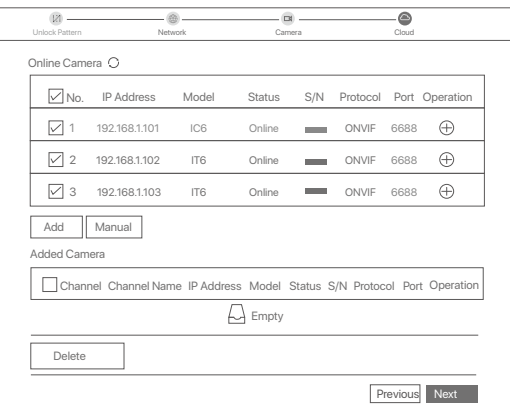

➎ Uistite sa, že stav cloudu je **Online** a kliknite na tlačidlo **OK**.

#### $\overline{O}$ . Tips

− Ak je stav cloudu **Offline**, uistite sa že smerovač, ku ktorému je zariadenie NVR pripojené, má prístup na internet a či je funkcia filtra vypnutá. − Zariadenie NVR tiež môžete spravovať prostredníctvom aplikácie TDSEE. Podrobnosti nájdete v časti **Správa aplikácií** v tejto príručke.

#### Dokončené.

Môžete si prezerať videá v reálnom čase, prehrávať nahrávky a spravovať monitorovacie zariadenia.

#### **Správa aplikácií**

Keď je cloudová služba zariadenia NVR povolená a stav cloudu je online, môžete pridávať a spravovať zariadenie NVR prostredníctvom aplikácie TDSEE.

#### ➊ Stiahnite si aplikáciu TDSEE.

Po úspešnom pripojení mobilného telefónu k internetu si stiahnite a nainštalujte aplikáciu **TDSEE** naskenovaním QR kódu alebo vyhľadaním **TDSEE v Google Play** alebo **App Store**.

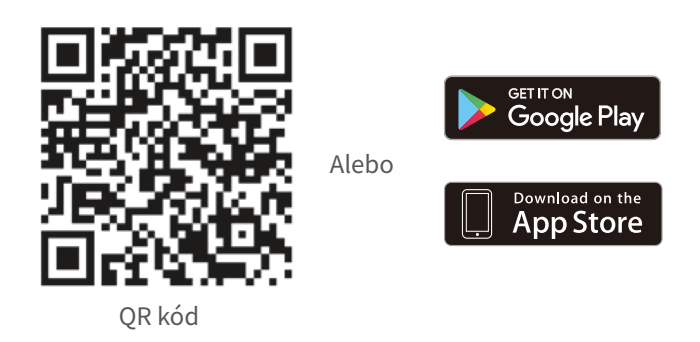

- ➋ Uistite sa, že je zariadenie NVR zapnuté a funguje správne.
- Spustite aplikáciu TDSEE a dokončite registráciu používateľa podľa pokynov. Prejdite na **Home**  ➌ (Domovskú) stránku a potom klepnite na **Add a device** (Pridať zariadenie) alebo v pravom hornom rohu domovskej stránky.

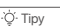

Aby ste zaistili, že prihlasovacie heslo zariadenia NVR bude možné resetovať cez aplikáciu TDSEE, zaregistrujte sa pomocou e-mailovej adresy, ktorú ste použili na aktiváciu zariadenia NVR.

➍ Naskenujte QR kód na štítku v spodnej časti zariadenia NVR alebo naskenujte QR kód na stránke **Cloud Service** a potom postupujte podľa pokynov v aplikácii.

Po pridaní zariadenia NVR si môžete na diaľku prezerať video v reálnom čase, prehrávať záznamy a kontrolovať poplachové správy prostredníctvom aplikácie TDSEE.

#### **Správa cez web**

Tieto série NVR možno spravovať cez webové používateľské rozhranie.

#### **Aktivovať**

Ak zariadenie NVR nie je aktivované, môžete ho aktivovať prostredníctvom webového používateľského rozhrania. Po dokončení aktivácie sa musíte znova prihlásiť.

- ➊ Pripojte počítač k prepínaču alebo smerovaču, ktorý je pripojený k zariadeniu NVR.
- ➋ Nastavte IP adresu počítača na nepoužitú adresu, ktorá patrí do rovnakého segmentu siete ako IP adresa zariadenia NVR, ale odlišná od IP adresy zariadenia NVR.

Predvolená prihlasovacia IP adresa zariadenia NVR je **192.168.1.254**, nastavte IP adresu počítača na **192.168.1.***X* (X označuje 2 až 253 a ostatné zariadenia ju nepoužívajú).

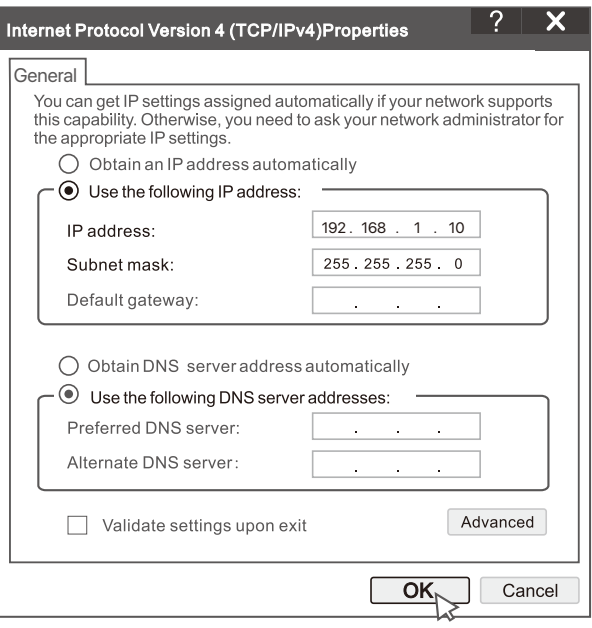

➌ Spustite prehliadač a do panela s adresou zadajte IP adresu zariadenia NVR 192.168.1.254. Nastavte **Password** (heslo), zadajte svoju **Email Address** (E-mailovú adresu) a kliknite na **Activate** (Aktivovať).

#### O Tipy

NVR podporuje prihlásenie HTTPS. Keď vstúpite na stránku správy, prehliadač môže vyzvať, že webová adresa nie je zabezpečená, jednoducho ju ignorujte a pokračujte.

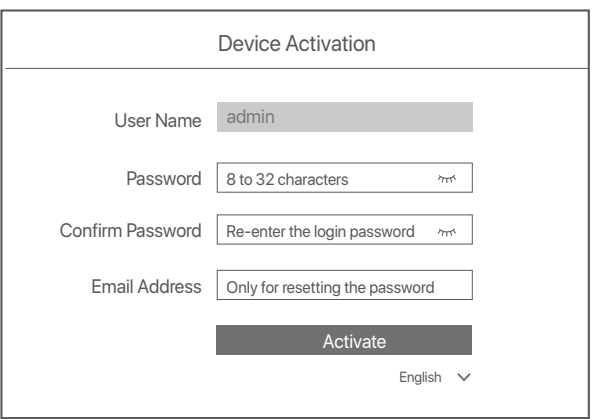

Nastavenia dokončené. Môžete vstúpiť do webového používateľského rozhrania zariadenia NVR a prezerať video v reálnom čase, alebo nakonfigurovať zariadenie NVR podľa potreby. Funkcia DHCP NVR je povolená. Ak je v sieti DHCP server, IP adresa NVR sa môže zmeniť. Pozrite si skutočnú IP adresu pridelenú NVR serverom DHCP.

#### **Prihláste sa do webového používateľského rozhrania**

Ak chcete pracovať, pozrite si kroky ➊ až ➌ v časti **Aktivácia**.

# **Často kladené otázky**

### **Otázka č. 1 Čo mám robiť, ak sa na NVR nenachádzajú žiadne videá na prehrávanie?**

#### **Odpoveď č. 1**

- Uistite sa, že HDD funguje správne.
	- Prejdite do časti **Configuration** (Konfigurácia) > **Storage** (Ukladací priestor) > **HDD**:
- Ak sa HDD nezistí, najskôr vypnite NVR, znova nainštalujte HDD a spustite NVR.
- Ak sa vyskytne abnormálny stav HDD, najskôr vypnite NVR, znova nainštalujte HDD a spustite NVR. Ak problém pretrváva, naformátujte HDD.
- Ak formátovanie zlyhá, najskôr vypnite NVR, vymeňte HDD a zapnite NVR.
- Zabezpečte, aby bol plán nahrávania správny.

 Prejdite do časti **Configuration** (Konfigurácia) > **Storage** (Ukladací priestor) > **Schedule** (Plán) a uistite sa, že: • Je povolený plán nahrávania kanálov.

• Čas nahrávania a typ nahrávania boli nastavené správne. Ak nie, nastavte a uložte ich podľa potreby.

#### **Otázka č. 2 Čo mám robiť, ak sa aplikácii TDSEE nepodarí pridať NVR?**

**Odpoveď č. 2** Prejdite do časti **Configuration** (Konfigurácia) > **Network** (Sieť) > **Cloud Service** (Cloudová služba) NVR a uistite sa, že je povolená funkcia cloudovej služby.

- Ak je **Cloud Status** (Stav Cloudu) **Online**, skontrolujte, či je mobilný telefón (s nainštalovanou aplikáciou) pripojený k internetu.
- Ak je **Cloud Status** (Stav Cloudu) Offline, vyskúšajte nasledujúce riešenia:
- Prejdite na **Configuration** (Konfigurácia) > **Network** (Sieť)> **Internet**, aby ste sa uistili, že konfigurácia parametrov internetu je správna.
- Uistite sa, že LAN port NVR je správne pripojený k peer strane (spínač alebo smerovač).
- Uistite sa, že je smerovač pripojený k internetu a či je funkcia filtra vypnutá (napríklad filter MAC a čierna listina).
- Uistite sa, že je povolená funkcia servera DHCP smerovača.
- Ensure that the DHCP server function of the router is enabled.

#### **Otázka č. 3 Čo mám robiť, ak sa na kanáli NVR nezobrazuje žiadny obraz?**

**Odpoveď č.** 3 Prejdite na Configuration **(Konfigurácia)** > **Channe**l (Kanál) > **Camera** (Kamera) v GUI NVR, nájdite **Added Camera** (Pridaná kamera) a skontrolujte stav kamery na kanáli.

- Ak je stav kamery kanála Online, prejdite do časti **Configuration** (Konfigurácia) > **Channel** (Kanál) > **Image**  (Obraz) a skontrolujte, či hodnoty Brightness and **Contrast** (Jas a Kontrast) v rámci **Image Parameters**  (Parametre obrazu) nie sú obidve 0.
- Ak je stav kamery kanála **Error** (Chyba), podržte kurzor myši nad , aby ste skontrolovali dôvod výnimky a vyskúšajte nasledujúce riešenia:
- $\bullet$  Ak je dôvodom výnimky nesprávne meno používateľa alebo heslo, kliknite na  $\mathscr{L}$ a znova zadajte prihlasovacie meno používateľa a heslo.
- Ak je dôvodom výnimky **Disconnected** (Odpojené), skontrolujte, či je spojenie medzi NVR a kamerou normálne a či nie je uvoľnený ethernetový kábel.
- Odstráňte alebo resetujte kameru a znova ju pridajte.
- Vypnite kameru a reštartujte ju.

#### **Otázka č. 4 Čo mám robiť, ak NVR nemôže nájsť kameru?**

**Odpoveď č. 4** Ak NVR podporuje port PoE a kamera bola pripojená k portu PoE na NVR, vyskúšajte nasledujúce riešenia:

- Pripojte počítač a kameru k rovnakej sieti a aktivujte funkciu DHCP kamery (prostredníctvom nástroja na správu klienta, ako je ONVIF Device Manager alebo webové používateľské rozhranie kamery na
	- konfiguráciu). - Ak chcete použiť kameru tretích strán s NVR, uistite sa, že kamera podporuje štandard ONVIF a či je
	- zapnutá funkcia ONVIF, a že do zoznamu používateľov bol pridaný správca s menom admin. Ak bola kamera pripojená k LAN strane NVR, vyskúšajte nasledujúce riešenia:
	- Uistite sa, že kamera funguje správne a kamera je správne pripojená k spínaču alebo smerovaču, ktorý je pripojený k NVR, a že ethernetový kábel je utiahnutý.
	- Uistite sa, že IP adresa kamery je v rovnakom segmente siete ako LAN IP adresa NVR (prostredníctvom nástroja na správu klienta, ako je ONVIF Device Manager alebo webové používateľské rozhranie kamery na konfiguráciu).
	- Ak chcete použiť kameru tretích strán s NVR, uistite sa, že kamera podporuje štandard ONVIF a či je zapnutá funkcia ONVIF, a že do zoznamu používateľov bol pridaný správca s menom admin.

Ak problém pretrváva, kontaktujte technickú podporu spoločnosti Tenda.

# **Inhoud van de verpakking**

- $\cdot$  NVR  $\times$  1
- Voedingsadapter x 1
- Muis x 1
- Installatiepakket x 1 (Schroef: schroefdraaddiameter: 3,5 mm, lengte: 5 mm; kopdiameter: 6,5 mm)
- Snelle installatiegids x 1

# **Verschijning**

Deze reeks NVR's omvat NVR met plastic omhulsel en NVR met metalen omhulsel.

### **LED-indicator**

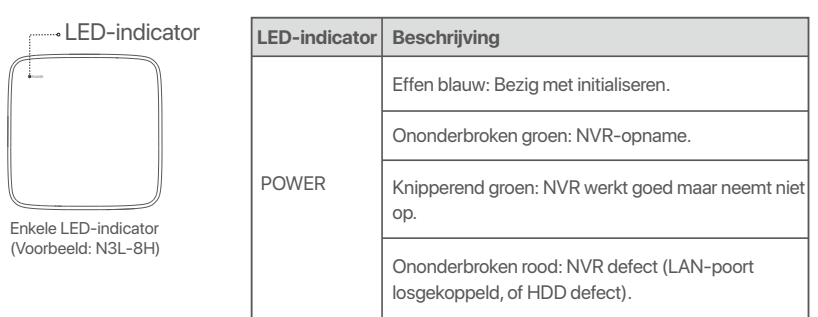

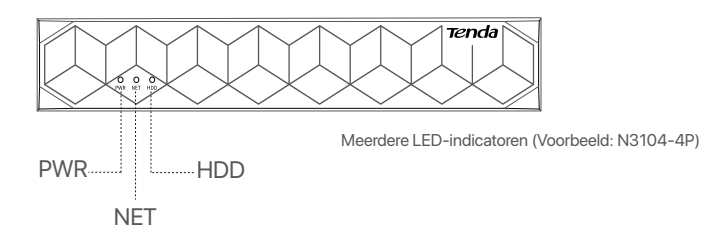

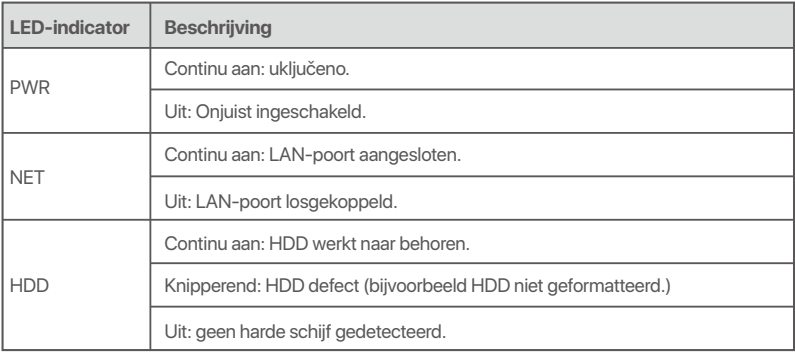

### **Onderste paneel**

#### O-Tips

Gaten voor wandmontage: worden gebruikt om het apparaat aan de muur te bevestigen.

Wandmontagematerialen zijn zelf voorbereid. Aanbevolen specificaties van de kunststof schroeven en ankers:

Schroef: schroefdraaddiameter: 3 mm, lengte: 14 mm; kopdiameter: 5.2 mm

Kunststof anker: binnendiameter: 6,0 mm; lengte: 26,4 mm

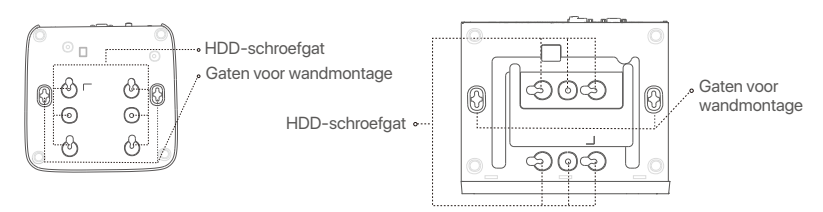

Kunststof omhulsel NVR (Voorbeeld: N3L-8H) NVR met metalen behuizing (voorbeeld: N3104-4P)

### **Achter paneel**

#### **Gewone NVR (Voorbeeld: N3L-8H)**

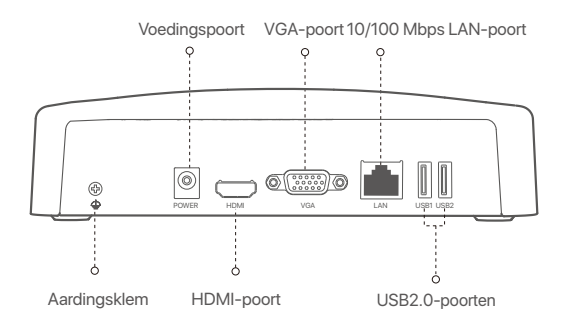

#### **PoE NVR (Voorbeeld: N3104-4P)**

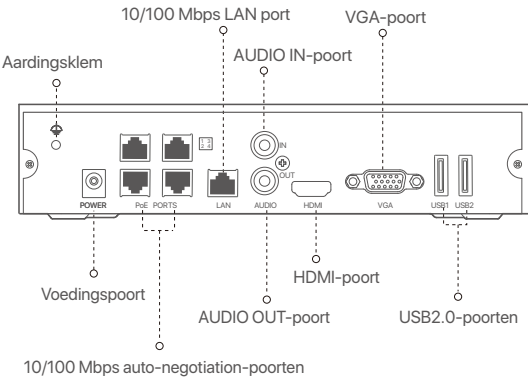

voor PoE-voeding en gegevensoverdracht.

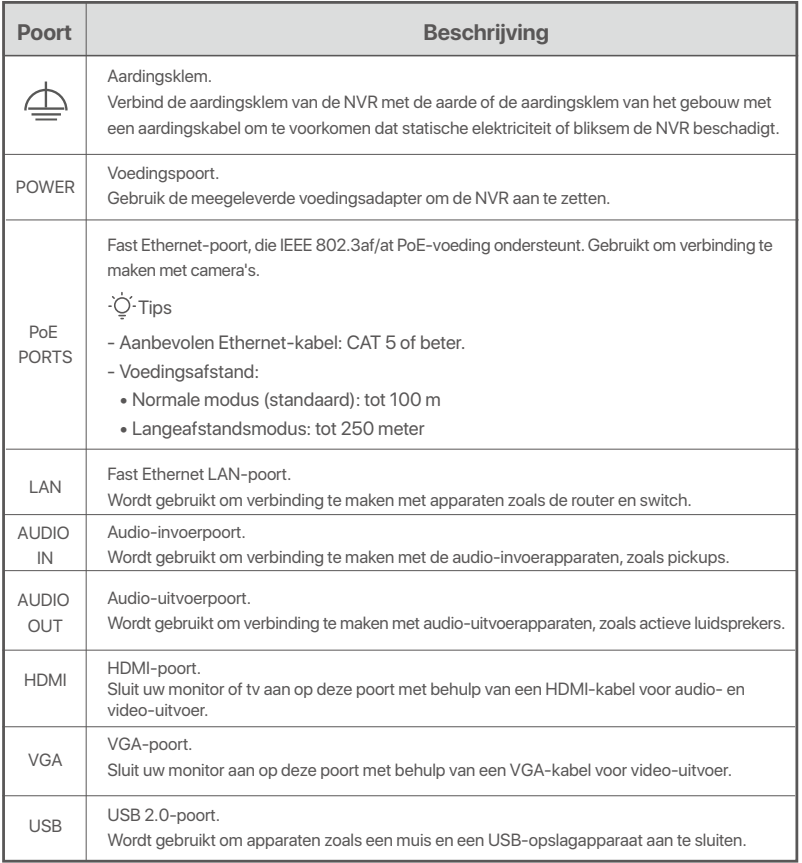

# **I Installeer de HDD**

Het voorkomen van NVR's kan per model verschillen. De volgende informatie is louter ter referentie. Installeer de HDD die overeenkomt met het model dat u daadwerkelijk hebt gekocht.

Dit product wordt niet geleverd met een HDD. U wordt aangeraden de HDD te gebruiken die specifiek voor bewaking is bestemd. U heeft misschien een schroevendraaier nodig. Gelieve deze zelf te voorzien.

-O-Tips

Bij het installeren of vervangen van de HDD, moet u de NVR uitschakelen, anders kan de HDD niet worden gedetecteerd of zelfs beschadigd raken.

ԮDraai de schroeven aan de onderkant los en verwijder vervolgens de afdekking van de NVR. Bewaar de schroeven voor later gebruik.

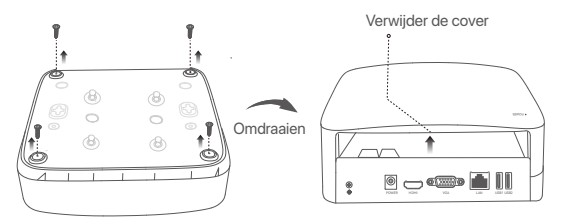

Kunststof omhulsel NVR (Voorbeeld: N3L-8H)

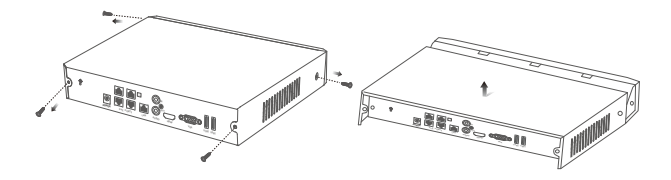

NVR met metalen behuizing (voorbeeld: N3104-4P)

ԯ Haal 2 schroeven uit de NVR-installatieverpakking, en schroef ze in de twee schroefgaten die zich het dichtst bij de SATA-aansluiting bevinden. Houd ongeveer 2 mm tussen de schroefkop en de HDD vrij voor latere installatie.

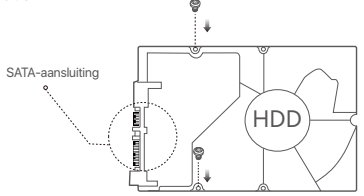

 Lijn de SATA-aansluiting van de HDD uit met de SATA-sleuf op het moederbord van de NVR en plaats de HDD vervolgens in de sleuf totdat deze stevig vastzit.

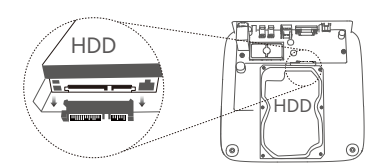

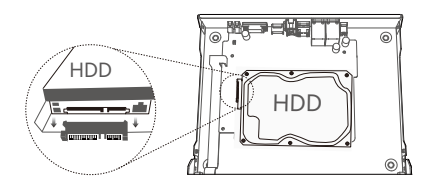

Kunststof omhulsel NVR (Voorbeeld: N3L-8H) NVR met metalen behuizing (voorbeeld: N3104-4P)

 $\bigodot$  Haal de resterende schroeven uit de NVR-installatieverpakking en schroef ze in de HDD-schroefgaten om de HDD vast te zetten.

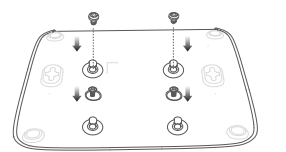

Kunststof omhulsel NVR (Voorbeeld: N3L-8H)

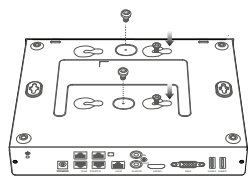

NVR met metalen behuizing (voorbeeld: N3104-4P)

**G** Monteer de afdekking met de eerder verwijderde schroeven.

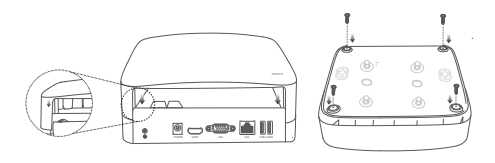

Kunststof omhulsel NVR (Voorbeeld: N3L-8H)

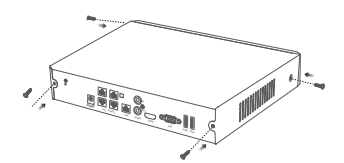

NVR met metalen behuizing (voorbeeld: N3104-4P)

## **II Het apparaat aansluiten**

### **Gewone NVR-topologie (voorbeeld: N3L-8H)**

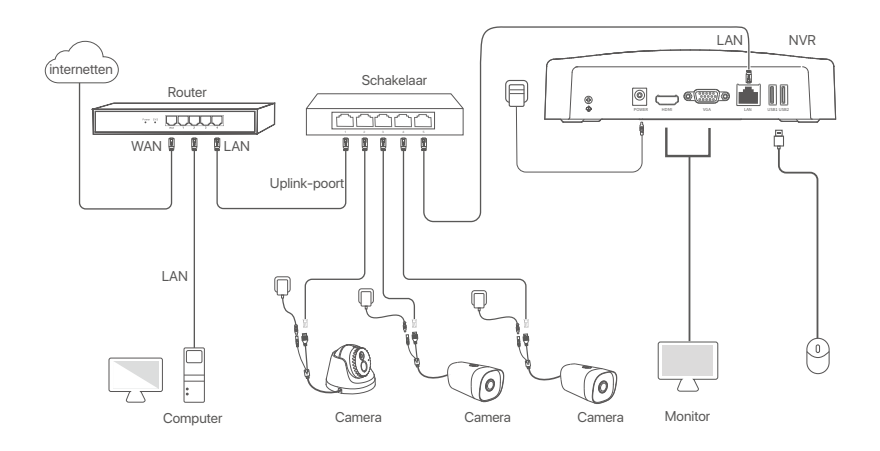

### **PoE NVR-topologie (voorbeeld: N3104-4P)**

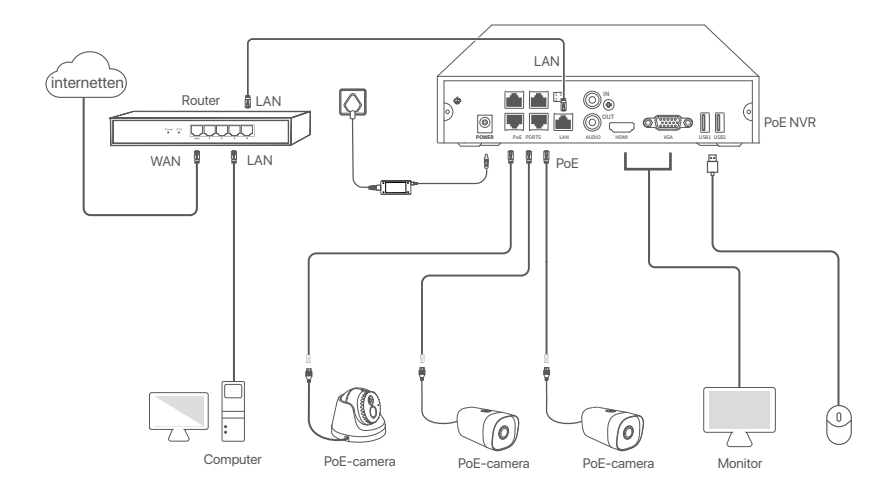

# **III Basisconfiguratie**

#### **Lokaal beheer**

#### **Startup**

D. Tips

Gebruik de meegeleverde stroomadapter om de NVR in te schakelen. Het is mogelijk dat de NVR niet normaal werkt of zelfs beschadigd raakt ten gevolge van een abnormale stroomtoevoer.

Sluit de bijgeleverde stroomadapter aan op de stroompoort van de NVR en steek de stroomadapter in het stopcontact om de NVR op te starten.

#### **Uitschakelen**

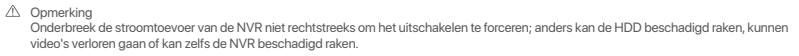

Nadat u de muis en de monitor op de NVR hebt aangesloten, voert u de volgende instellingen uit op de GUI van de NVR (sluit de interface Volledig scherm af):

Klik op  $\circlearrowleft$  in de rechterbovenhoek, klik op Afsluiten  $\circledcirc$ , en klik dan op OK. Wanneer het apparaat **uitgeschakeld is. Please Cut Off the Power** verschijnt op het scherm, trek dan de stroomadapter van de NVR uit.

#### **Snelle installatie**

Nadat u de muis en de monitor op de NVR hebt aangesloten, kunt u een snelle installatie uitvoeren. De GUI van de NVR kan verschillen naargelang het model. De eigenlijke GUI prevaleert. De N3L-8H wordt hier als voorbeeld genomen.

➊ Stel het **Password** (wachtwoord) in, voer uw **Email Address** (e-mailadres) in en klik dan op **Activate** (Activeren).

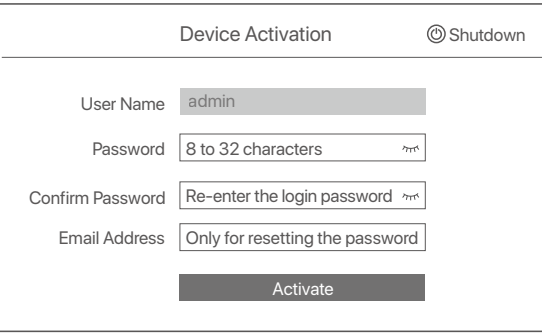

➋ Als u een patroon wilt gebruiken om de GUI te ontgrendelen, teken dan een ontgrendelingspatroon. Klik anders op **Do Not Use Unlock Pattern** (Ontgrendelpatroon niet gebruiken) en ga verder met stap ➌.

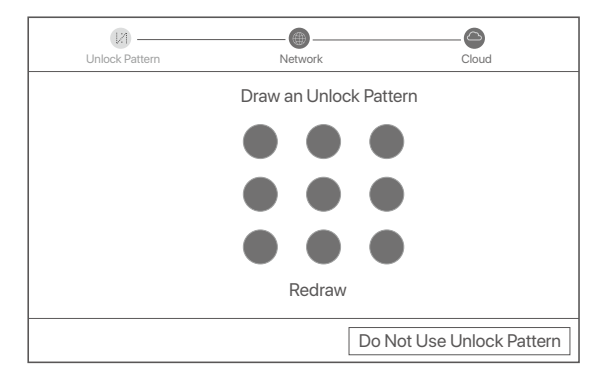

- ➌ Verzeker u ervan dat de verbindingsstatus **Connected** (Verbonden) is, en schakel de functie **Auto add LAN cameras** (Automatisch LAN-camera's toevoegen) naar wens in of uit.
	- Als u automatisch camera's wilt toevoegen aan de LAN-kant van de NVR, klikt u op **Next** (Volgende). Ga naar stap **®**.
	- Als u handmatig camera's wilt toevoegen aan de LAN-kant van de NVR, kunt u de functie **Auto add LAN cameras** (Automatisch LAN-camera's toevoegen) uitschakelen en op **Next** (Volgende) klikken.

#### $\overline{\cdot \circ}$ . Tips

- Als de verbindingsstatus **Disconnected** (Verbinding verbroken) is, probeer dan de volgende oplossingen:
- − Zorg ervoor dat de LAN-poort verbinding van de NVR correct is aangesloten.
- Zorg ervoor dat de DHCP-serverfunctie van de router waarop de NVR is aangesloten, ingeschakeld is. −

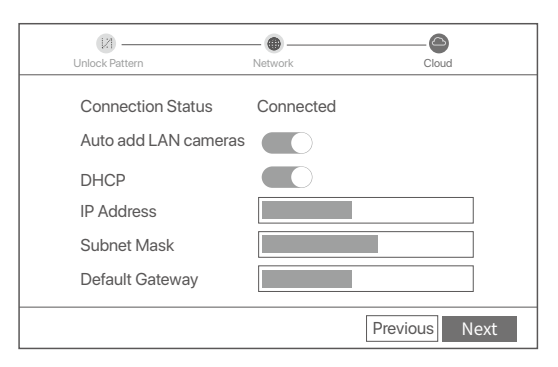

De camera toevoegen. ➍

Selecteer de camera die u wilt toevoegen aan de **Online Camera** lijst, en klik op **Add** (Toevoegen). Wanneer de camera's in de lijst **Added Camera** (Toegevoegde Camera) verschijnen en de status Online is, klikt u op **Next** (Volgende).

#### $\overline{\bullet}$ . Tips

- − Als de camera die u wilt toevoegen is aangesloten op de switch of router die is aangesloten op de LAN-poort van de NVR, zorg er dan voor dat het IP-adres van de camera en de NVR zich in hetzelfde netwerksegment bevinden.
- − Als de NVR PoE-poorten ondersteunt en de camera die u wilt toevoegen is aangesloten op de PoE-poort van de NVR, zorg er dan voor dat de DHCP-functie van de camera is ingeschakeld.
- − Als de camera die u wilt toevoegen geactiveerd is en de gebruikersnaam en het wachtwoord verschillen van die van de NVŒ)klikt u op (%s), voert u de relevante informatie in en klikt u op **Add** (Toevoegen).

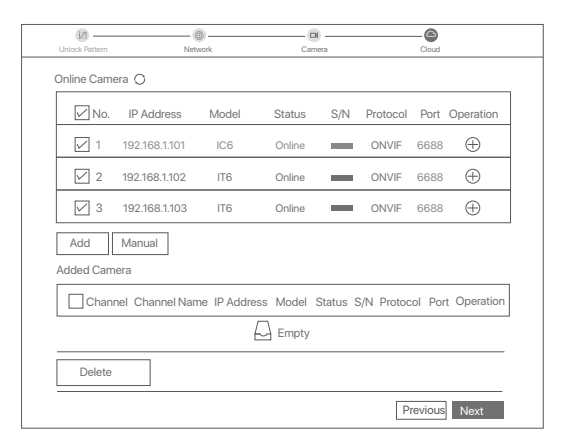

➎ Zorg ervoor dat de cloud status **Online** is en klik op **OK**.

#### $\overline{O}$ . Tips

− Als de cloud status **Offline** is, moet u ervoor zorgen dat de router waarop de NVR is aangesloten, toegang heeft tot het internet en dat de

filterfunctie uitgeschakeld is.

− U kunt de NVR ook beheren via de TDSEE App. Raadpleeg **App Management** in deze gids voor meer informatie.

#### Voltooid.

U kunt in realtime video's bekijken, opnames afspelen en bewakingsapparatuur beheren.

#### **App management**

Nadat de cloudservice van de NVR werd ingeschakeld en de cloud status online is, kunt u de NVR toevoegen en beheren via de TDSEE-app.

#### ➊ Download de TDSEE App.

Nadat de mobiele telefoon succesvol met het internet werd verbonden, downloadt en installeert u de **TDSEE**-app op uw mobiele telefoon door de QR-code te scannen of door **TDSEE** te zoeken in de **Google Play** of **App Store**.

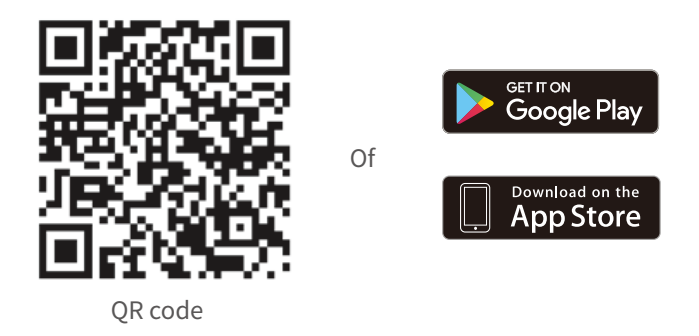

- ➋ Verzeker u ervan dat de NVR ingeschakeld is en naar behoren werkt.
- Start de TDSEE App en volg de instructies om de gebruiker registratie te voltooien. Ga naar de **Home**  ➌ (Startpagina) en tik op **Add a device** (Voeg een apparaat toe) of  $\oplus$  in de rechterbovenhoek van de startpagina.

#### -O-Tips

Om ervoor te zorgen dat het inlog wachtwoord van de NVR opnieuw kan worden ingesteld via de TDSEE App, moet u zich registreren met het e-mailadres dat u hebt gebruikt om de NVR te activeren.

➍ Scan de QR-code op het etiket aan de onderkant van de NVR of scan de QR-code op de **Cloud Service**-pagina en volg vervolgens de instructies in de App.

Na het toevoegen van de NVR, kunt u op afstand in realtime video bekijken, opnames afspelen en alarmmeldingen controleren via de TDSEE App.

#### **Web management**

Deze reeks NVR's kan worden beheerd via de web-UI.

#### **Activeren**

Als de NVR niet is geactiveerd, kunt u deze activeren via de webinterface. Wanneer de activering is voltooid, moet u opnieuw inloggen.

- ➊ Sluit de computer aan op de schakelaar of router die verbonden is met de NVR.
- ➋ Stel het IP-adres van de computer in op een ongebruikt adres dat behoort tot hetzelfde netwerksegment als het IP-adres van de NVR, maar verschillend is van het IP-adres van de NVR. Het standaard login IP-adres van de NVR is **192.168.1.254**, stel het IP-adres van de computer in op
	- **192.168.1.X** (X staat voor 2 tot 253, en wordt niet gebruikt door andere apparaten).

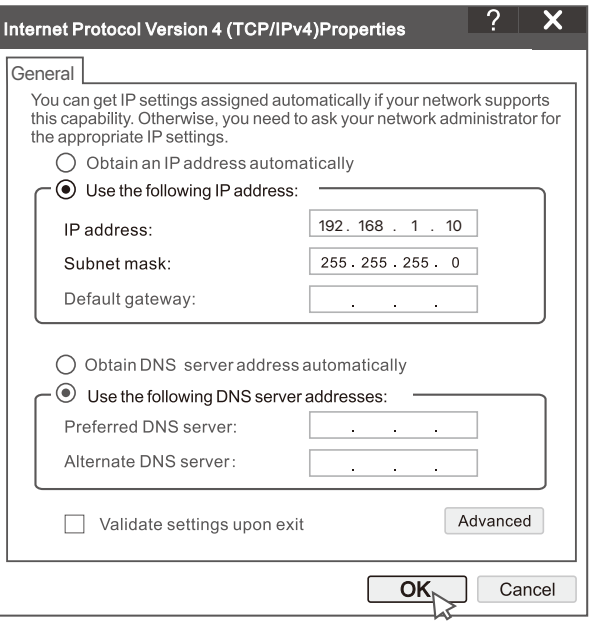

➌ Start een browser en voer in de adresbalk het IP-adres 192.168.1.254 van de NVR in. Stel het **Password** (wachtwoord) in, voer uw **Email Address** (e-mailadres) in en klik op **Activate** (Activeren).

#### $\overline{\dot{Q}}$ . Tips

De NVR ondersteunt HTTPS-aanmelding. Wanneer u de beheerpagina opent, kan de browser u vragen dat het webadres niet veilig is. Negeer het gewoon en ga verder.

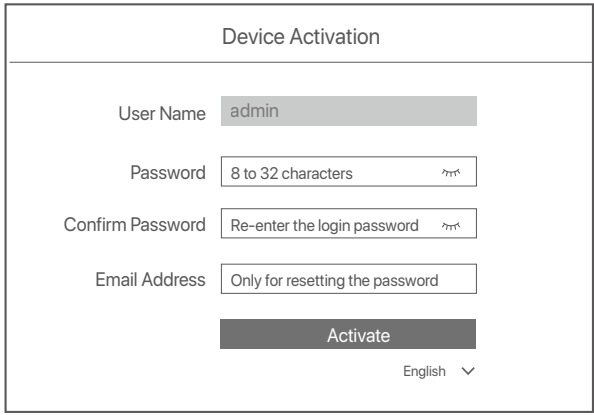

Instellingen voltooid. U kunt de GUI van de NVR openen om in realtime video te bekijken of de NVR naar wens te configureren.

De DHCP-functie van de NVR is ingeschakeld. Als er een DHCP-server in het netwerk is, kan het IP-adres van de NVR worden gewijzigd. Raadpleeg het daadwerkelijke IP-adres dat door de DHCP-server aan de NVR is toegewezen.

#### **Inloggen op de GUI**

Raadpleeg stap ➊ tot ➌ in **Activeren** om te bedienen.

# **Veelgestelde vragen**

#### **Q1. Wat moet ik doen als er geen video's worden afgespeeld op de NVR?**

#### **A1.**

- Zorg ervoor dat de HDD goed werkt.

Ga naar **Configuration** (Configuratie) > **Storage** (Opslag) > **HDD**:

- Als de HDD niet wordt gedetecteerd, sluit dan eerst de NVR af, installeer de HDD opnieuw en start de NVR op.
- Als de HDD abnormaal is, schakelt u de NVR eerst uit, installeert u de HDD opnieuw en start u de NVR op. Als het probleem aanhoudt, formatteer dan de HDD.
- Als het formatteren niet lukt, sluit dan eerst de NVR af, vervang de HDD en start de NVR opnieuw op.
- Zorg ervoor dat het opnameplan correct is.
- Navigeer naar **Configuration** (Configuratie) > **Storage** (Opslag) > **Schedule** (Schema), en zorg ervoor dat:
- Het kanaal opname schema aan staat.
- De opnametijd en het opnametype correct zijn ingesteld. Zo niet, stel ze dan naar behoefte in en sla ze op.

#### **Q2. Wat moet ik doen als de TDSEE App er niet in slaagt de NVR toe te voegen?**

- A2. Navigeer naar **Configuratie** > **Netwerk** > **Clouddienst** van de NVR om ervoor te zorgen dat de clouddienstfunctie is ingeschakeld.
	- Als **Cloud Status** op **Online** staat, zorg er dan voor dat de mobiele telefoon (met de App geïnstalleerd) verbonden is met het internet.
	- Als **Cloud Status** op **Offline** staat, probeer dan de volgende oplossingen:
	- Navigeer naar **Configuration** (Configuratie) > **Network** (Netwerk) > **Internet** om te controleren of de configuratie van de internetparameters correct is.
	- Zorg ervoor dat de LAN-poort van de NVR correct is aangesloten op de peer-zijde (switch of router).
	- Zorg ervoor dat de router verbonden is met het internet en dat de filterfunctie is uitgeschakeld (zoals MAC-filter en blacklist).
	- Zorg ervoor dat de DHCP-serverfunctie van de router is ingeschakeld.

#### **Q3. Wat moet ik doen als er geen beeld wordt weergegeven op het NVR-kanaal?**

- **A3** . Navigeer naar **Configuration** (Configuratie) > **Channel** (Kanaal) > **Camera** van de GUI van de NVR, zoek **Added Camera** (Toegevoegde Camera) en controleer de camerastatus van het kanaal.
	- Als de camerastatus van het kanaal **Online** is, navigeer dan naar **Configuration** (Configuratie) > **Channel** (Kanaal) > Image (Beeld) en zorg ervoor dat **Brightness and Contrast** (Helderheid en Contrast) onder **Image Parameters** (Beeldparameters) niet beide 0 zijn.
	- Als de camerastatus van het kanaal **Error** (Fout) is, ga dan met de muis over  $\bigoplus$  om de reden van de uitzondering te controleren, en probeer de volgende oplossingen:
	- Als de uitzonderingsreden Onjuiste gebruikersnaam of wachtwoord is, klik dan op  $\mathbb Z$ en voer de gebruikersnaam en het wachtwoord voor het aanmelden opnieuw in.
	- Als de uitzonderingsreden Verbinding **Disconnected** (Verbroken) is, controleer dan of de verbinding tussen de NVR en de camera normaal is en de Ethernet-kabel niet los zit.
	- Verwijder of reset de camera en voeg hem opnieuw toe.
	- Schakel de camera uit en start hem opnieuw op.

#### **Q4. Wat moet ik doen als de NVR de camera niet kan vinden?**

- **A4:** Als de NVR PoE-poort ondersteunt en de camera is aangesloten op de PoE-poort van de NVR, probeer dan de volgende oplossingen:
	- Sluit de computer en de camera aan op hetzelfde netwerk, en schakel de DHCP-functie van de camera in (via client management tool, zoals ONVIF Device Manager of Web UI van de camera voor configuratie).
	- Als de camera een camera van derden is, controleer dan of de camera ONVIF ondersteunt en ONVIF is ingeschakeld, en of een beheerder met de gebruikersnaam admin is toegevoegd aan de gebruikerslijst.
	- Als de camera aangesloten is op de LAN-zijde van de NVR, probeer dan de volgende oplossingen:
	- Controleer of de camera goed werkt, en of de camera goed is aangesloten op de switch of router die op de NVR is aangesloten, en of de Ethernet-kabel goed vastzit.
	- Zorg ervoor dat het IP-adres van de camera zich in hetzelfde netwerksegment bevindt als het LAN IP-adres van de NVR (via client management tool, zoals ONVIF Device Manager of Web UI van de camera voor configuratie).
	- Als de camera een camera van derden is, controleer dan of de camera ONVIF ondersteunt en ONVIF is ingeschakeld, en of een beheerder met de gebruikersnaam admin is toegevoegd aan de gebruikerslijst.

# **Hrvatski**

# **Sadržaj paketa**

- NVR x 1
- Adapter za napajanje x 1
- Miš x 1
- Instalacijski paket x 1

(Vijak: promjer navoja: 3,5 mm, duljina: 5 mm; promjer glave: 6,5 mm)

Vodič za brzu instalaciju x 1

# **Izgled**

Ove serije NVR-a uključuju NVR s plastičnim kućištem i NVR s metalnim kućištem.

### **LED indikator**

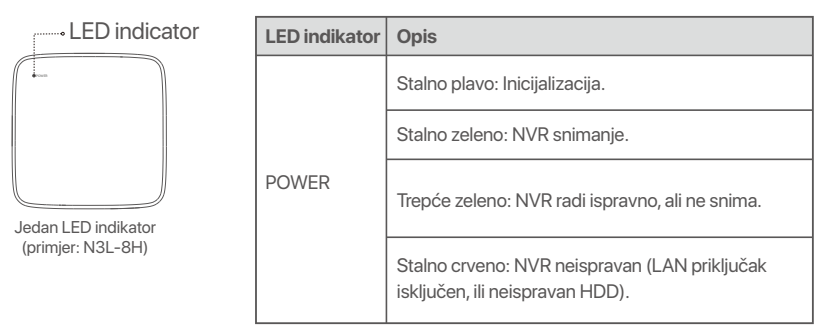

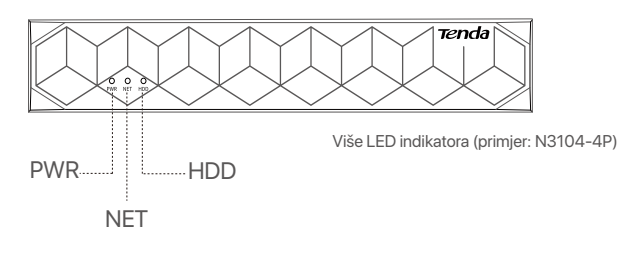

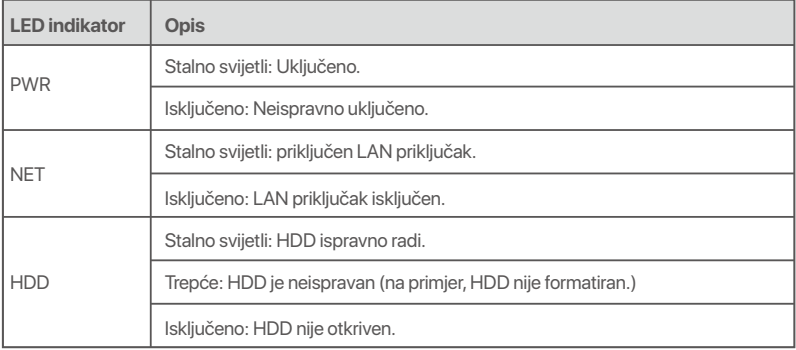

## **Donja ploča**

#### C-Savjeti

Rupe za montažu na zid: koriste se za pričvršćivanje uređaja na zid.

Materijali za zidnu montažu su sami pripremljeni. Preporučene specifikacije plastičnih vijaka i sidara:

Vijak: promjer navoja: 3 mm, duljina: 14 mm; promjer glave: 5.2 mm

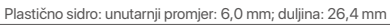

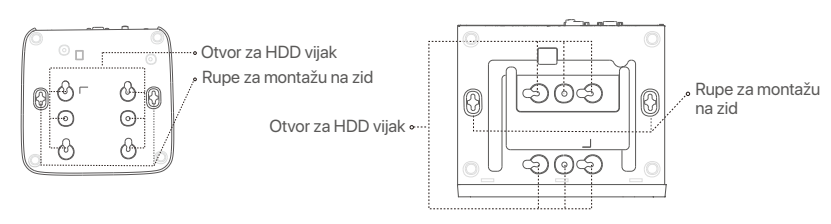

Plastični NVR (primjer: N3L-8H) NVR s metalnim kućištem (primjer: N3104-4P)

### **Stražnja ploča**

### **Obični NVR (primjer: N3L-8H)**

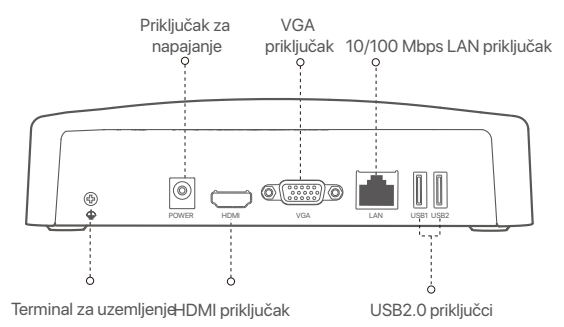

#### **PoE NVR (primjer: N3104-4P)**

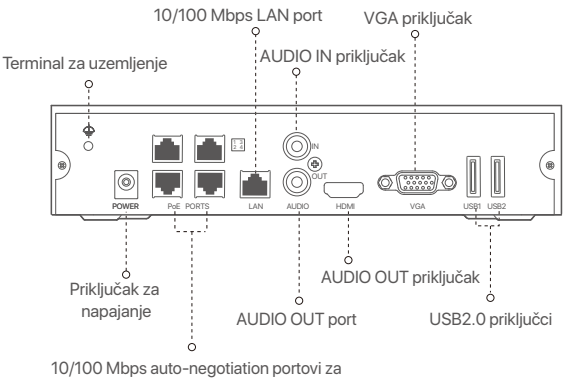

PoE napajanje i prijenos podataka.

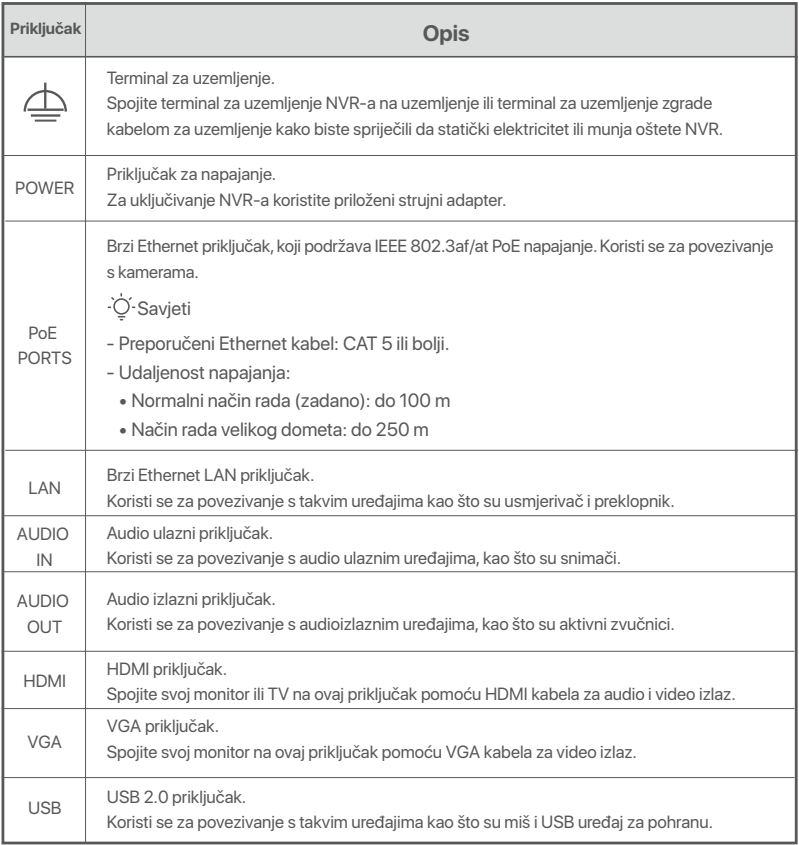

# **I Instalirajte HDD (tvrdi disk)**

Izgled NVR-ova (mrežnih snimača za video-nadzor) može se razlikovati ovisno o modelu. Sljedeće informacije su samo za referencu. Instalirajte HDD (tvrdi disk) koji odgovara modelu koji ste zapravo kupili. Ovaj proizvod ne uključuje HDD (tvrdi disk). Preporučuje se korištenje HDD-a (tvrdog diska) namijenjenog nadzoru. Možda će vam trebati odvijač. Pripremite ga sami.

.O. Savjeti

Prilikom instaliranja ili zamjene HDD-a (tvrdog diska) isključite napajanje NVR-a (mrežnog snimača za video-nadzor), inače HDD (tvrdi disk) možda neće biti otkriven ili čak može biti oštećen.

ԮOdvijte vijke na dnu, a zatim uklonite poklopac NVR-a (mrežnog snimača za video-nadzor). Sačuvajte vijke za kasniju uporabu.

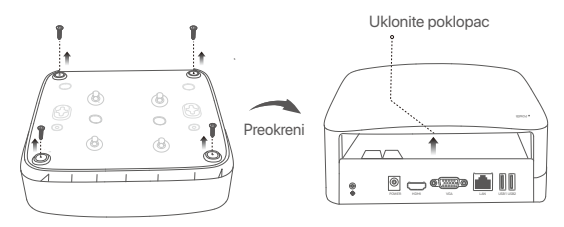

Plastični NVR (primjer: N3L-8H)

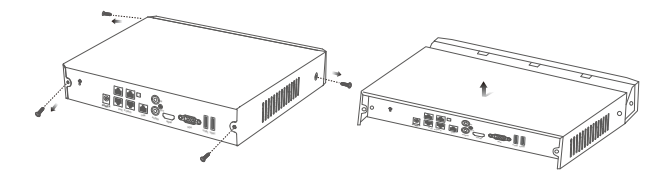

NVR s metalnim kućištem (primjer: N3104-4P)

ԯ Izvadite 2 vijka iz instalacijskog paketa NVR-a (mrežnog snimača za video nadzor) i zavijte ih u dva otvora za vijke najbliža SATA konektoru. Ostavite oko 2 mm između glave vijka i HDD-a (tvrdog diska) za naknadnu instalaciju.

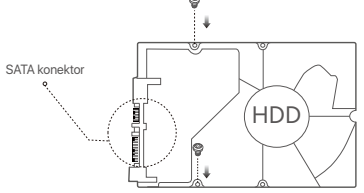

 Poravnajte SATA konektor HDD-a (tvrdog diska) s SATA utorom na matičnoj ploči NVR-a (mrežnog snimača za video nadzor), a zatim umetnite HDD (tvrdi disk) u utor dok se čvrsto ne fiksira.

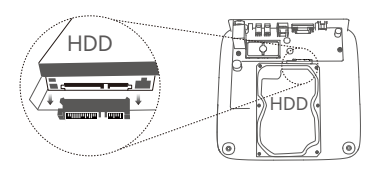

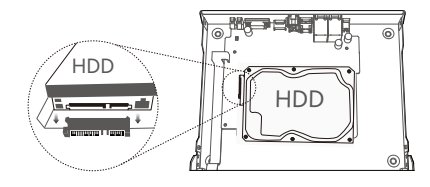

Plastični NVR (primjer: N3L-8H) NVR s metalnim kućištem (primjer: N3104-4P)

 $\bullet$  Izvadite preostale vijke iz instalacijskog paketa NVR-a (mrežnog snimača za video nadzor) i zavijte ih u otvore za vijke na HDD-u (tvrdom disku) kako biste fiksirali HDD (tvrdi disk).

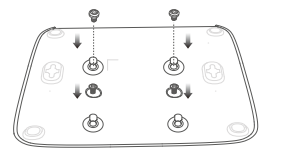

Plastični NVR (primjer: N3L-8H)

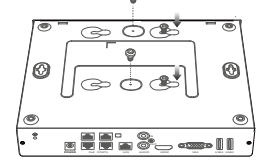

NVR s metalnim kućištem (primjer: N3104-4P)

 $\Theta$  Vratite poklopac pomoću prethodno uklonjenih vijaka.

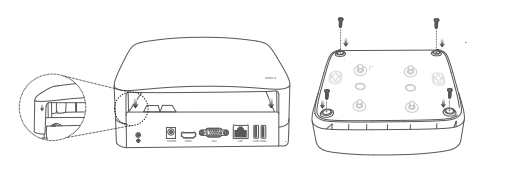

Plastični NVR (primjer: N3L-8H)

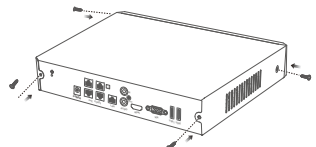

NVR s metalnim kućištem (primjer: N3104-4P)

# **II Povežite uređaj**

### **Uobičajena NVR topologija (Primjer: N3L-8H)**

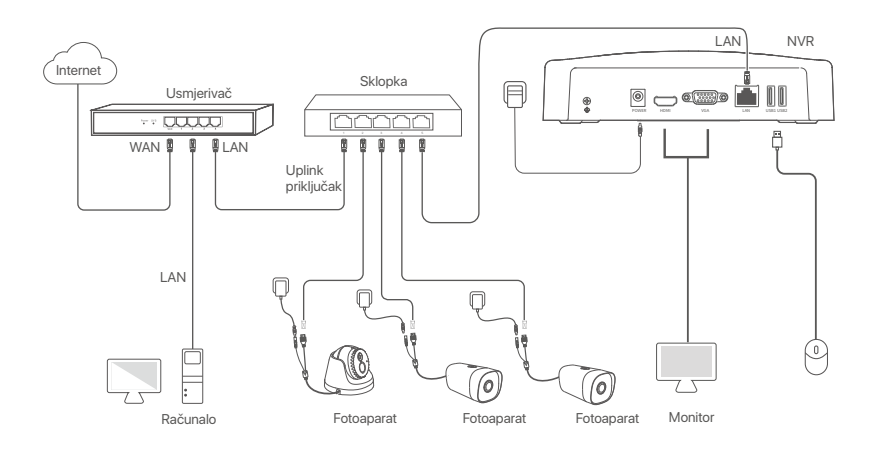

### **PoE NVR topologija (Primjer: N3104-4P)**

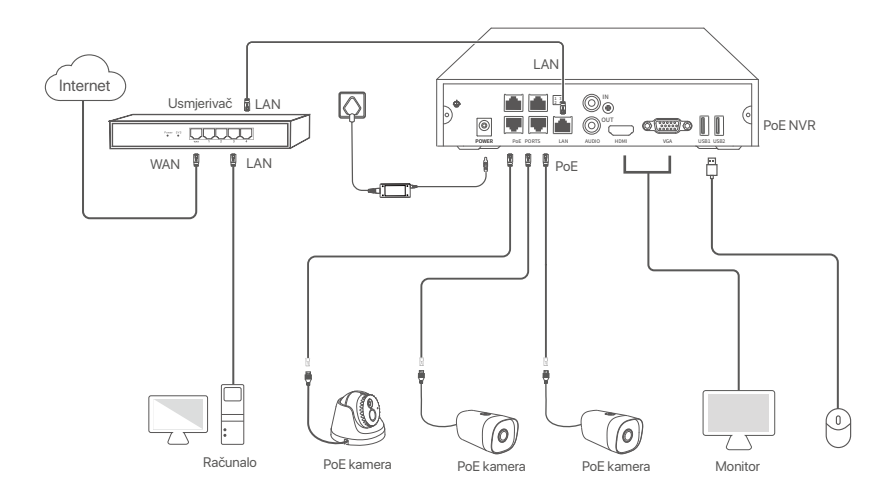

# **III Osnovna konfiguracija**

#### **Lokalno upravljanje**

#### **Pokretanje**

#### O<sub>Savieti</sub>

Koristite priloženi prilagodnik napajanja za napajanje NVR-a (mrežnog snimača za video nadzor). NVR (mrežni snimač za video nadzor) možda neće raditi normalno ili čak može biti oštećen zbog nepravilnog napajanja.

Povežite isporučeni prilagodnik za napajanje u priključak za napajanje NVR-a (mrežnog snimača za video nadzor) i uključite prilagodnik za napajanje u mrežnu utičnicu kako biste pokrenuli NVR (mrežni snimač za video nadzor).

#### **Isključivanje**

−<br>⊿ Bilješka Ne isključujte izravno napajanje NVR-a (mrežnog snimača za video nadzor) da biste ga prisilno isključili; u suprotnom, HDD (tvrdi disk) može biti oštećen, video snimke mogu biti izgubljene ili čak i NVR (mrežni snimač za video nadzor) može biti oštećen.

Nakon spajanja miša i monitora na NVR (mrežni snimač za video nadzor), izvršite sljedeće postavke na internetskom korisničkom sučelju NVR-a (mrežnog snimača za video nadzor) (Izađite iz sučelja preko cijelog zaslona):

Kliknite na u gornjem desnom kutu, kliknite na **Shutdown** (Isključivanje) , a zatim kliknite na **OK** (U redu). Kada je **The Device is Shut Down**. (Uređaj je isključen). Kada se **Please Cut Off the Power** (Isključite napajanje) pojavi na zaslonu, odspojte prilagodnik napajanja iz NVR-a (mrežnog snimača za video nadzor).

#### **Brzo postavljanje**

Nakon spajanja miša i monitora na NVR (mrežni snimač za video nadzor), možete izvršiti brzo postavljanje. Internetsko korisničko sučelje NVR-a (mrežnog snimača za video nadzor) može se razlikovati ovisno o različitim modelima. Prevladava stvarno internetsko sučelje. Kao primjer, ovdje se uzima N3L-8H.

➊ Postavite **Password** (lozinku), unesite svoju **Email Address** (e-adresu), zatim kliknite na **Activate**  (Aktiviraj).

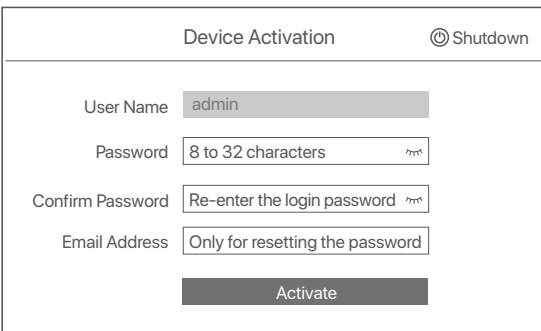

➋ Ako želite koristiti uzorak za otključavanje internetskog korisničkog sučelja, nacrtajte uzorak za otključavanje. U suprotnom, kliknite na **Do Not Use Unlock Pattern** (Nemoj koristiti uzorak za otključavanje) i preskočite ovaj korak ➌.

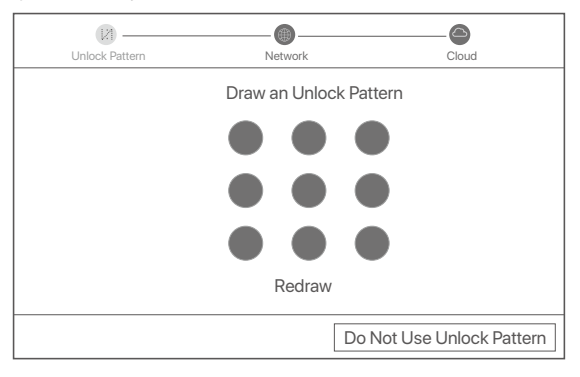

- ➌ Provjerite je li status veze **Connected** (Povezano) i omogućite ili onemogućite značajku **Auto add LAN cameras** (Automatski dodaj LAN kamere) po potrebi.
	- Ako želite automatski dodati kamere na LAN strani NVR-a (mrežnog snimača za video nadzor), kliknite na **Next** (Dalje). Preskočite na korak ➎.
	- Ako želite ručno dodati kamere na LAN strani NVR-a (mrežnog snimača za video nadzor), možete onemogućiti značajku **Auto add LAN cameras** (Automatski dodaj LAN kamere) i kliknite na Next (Dalje).

#### O Savjeti

- Ako je status veze **Disconnected** (Veza je prekinuta), isprobajte sljedeća rješenja:
- − Provjerite je li veza s LAN portom NVR-a (mrežnog snimača za video nadzor) ispravno spojena.
- − Provjerite je li omogućena funkcija DHCP (protokola za dinamičko konfiguriranje hosta) poslužitelja usmjerivača na koji je povezan NVR.

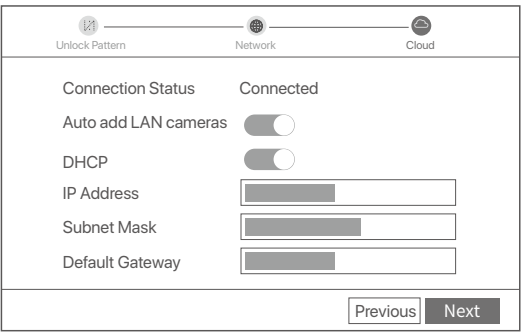

#### **O** Dodajte kameru.

Odaberite kameru koju želite dodati na popis **Online Camera** (mrežnih kamera) i kliknite na **Add** (Dodaj). Kada se kamera pojavi na popisu **Added Camera** (Dodana kamera) i kada je status **Online** (Na mreži), kliknite na **Next** (Dalje).

#### . O. Savieti

- − Ako je kamera koju želite dodati spojena na preklopnik ili usmjerivač koji je spojen na LAN priključak NVR-a, provjerite jesu li IP adresa kamere i NVR-a u istom segmentu mreže.
- − Ako NVR podržava PoE priključke, a kamera koju želite dodati je spojena na PoE priključak NVR-a, provjerite je li DHCP funkcija kamere omogućena.

− Ako je kamera koju želite dodati aktivirana, a korisničko ime i lozinka se razlikuju od onih za NVR (mrežni snimači za video nadzor), kliknite na , unesite relevantne informacije i kliknite na **Add** (Dodaj).

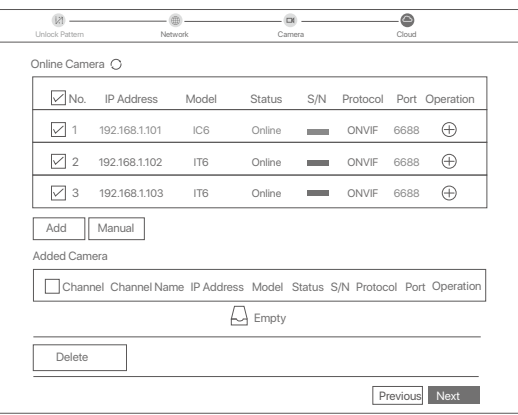

➎ Provjerite je li status oblaka **Online** (Na mreži) i kliknite na **OK** (U redu).

Ö Savjeti

- − Ako je status oblaka **Offline** (Izvan mreže), provjerite može li usmjerivač na koji je povezan NVR (mrežni snimač za video nadzor) pristupiti internetu i je li onemogućena značajka filtriranja.
- 

− Također možete upravljati NVR-om (mrežnim snimačem za video nadzor) putem TDSEE aplikacije. Za više pojedinosti pogledajte odjeljak **Upravljanje aplikacijama** u ovom vodiču.

Dovršeno.

Možete pregledavati videozapise u stvarnom vremenu, reproducirati snimke i upravljati uređajima za nadzor.

#### **Upravljanje aplikacijama**

Nakon što je usluga u oblaku NVR-a (mrežnog snimača za video nadzor) omogućena i status oblaka je na mreži, možete dodati i upravljati NVR-om (mrežnim snimačem za video nadzor) putem TDSEE aplikacije.

#### ➊ Preuzmite aplikaciju TDSEE.

Nakon što se mobilni telefon uspješno poveže s internetom, preuzmite i instalirajte aplikaciju **TDSEE** na svoj mobilni telefon putem skeniranja QR koda ili tražeći **TDSEE** u trgovinama Google Play ili App Store.

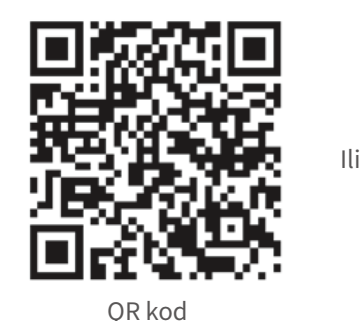

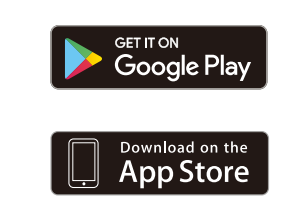

- ➋ Provjerite je li NVR (mrežni snimač za video nadzor) uključen i radi li ispravno.
- Pokrenite TDSEE aplikaciju i slijedite upute kako biste dovršili registraciju korisnika. Uđite na **Home** ➌ page (Početnu stranicu), zatim dodirnite **Add a device** (Dodaj uređaj) ili  $\oplus$  u gornjem desnom kutu početne stranice.

#### C. Savjeti

Kako biste osigurali da se lozinka za prijavu NVR-a (mrežnog snimača za video nadzor) može ponovno postaviti putem TDSEE aplikacije, registrirajte se koristeći adresu e-pošte koju ste koristili za aktivaciju NVR-a (mrežnog snimača za video nadzor).

➍ Skenirajte QR kod na naljepnici na dnu NVR-a (mrežnog snimača za video nadzor) ili skenirajte QR kod na stranici **Cloud Service** (Usluga u oblaku), zatim pratite upute u aplikaciji.

Nakon što dodate NVR (mrežni snimač za video nadzor), možete daljinski pregledavati videozapise u stvarnom vremenu, reproducirati snimke i provjeravati alarmne poruke putem TDSEE aplikacije.

#### **Internetsko upravljanje**

Ovim se serijama NVR-a (mrežnih snimača za video nadzor) može se upravljati na web sučelju.

#### **Aktiviraj**

Ako NVR (mrežni snimač za video nadzor) nije aktiviran, možete ga aktivirati putem internetskog korisničkog sučelja. Kada je aktivacija dovršena, morate se ponovno prijaviti.

- ➊ Povežite računalo na prekidač ili usmjerivač koji je povezan sa NVR-om (mrežnim snimačem za video nadzor).
- ➋ Postavite IP adresu računala na nekorištenu adresu koja pripada istom mrežnom segmentu kojem pripada i IP adresa NVR-a (mrežnog snimača za video nadzor), ali se mora razlikovati od IP adrese NVR-a (mrežnog snimača za video nadzor).

Zadana IP adresa za prijavu NVR-a (mrežnog snimača za video nadzor) je **192.168.1.254**, postavite IP adresu računala na **192.168.1.X** (X ukazuje 2 do 253 i ne koriste ga drugi uređaji).

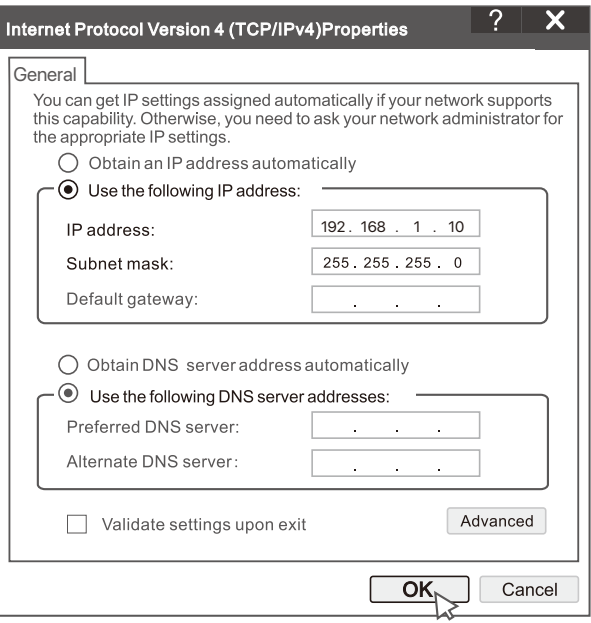

➌ Pokrenite preglednik i u adresnu traku unesite IP adresu 192.168.1.254 NVR-a (mrežnog snimača za video nadzor). Postavite **Password** (Lozinku), unesite svoju **Email Address** (e-adresu) i kliknite na **Activate** (Aktiviraj).

#### Ö-Savieti

NVR podržava HTTPS prijavu. Kada pristupite njegovoj stranici za upravljanje, preglednik može obavijestiti da web adresa nije sigurna, samo je zanemarite i nastavite.

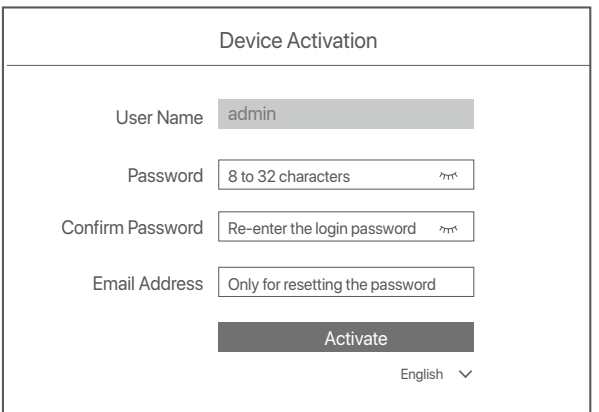

Postavljanje je završeno. Možete ući na internetsko korisničko sučelje NVR-a (mrežnog snimača za video nadzor) za pregled videozapisa u stvarnom vremenu ili po potrebi konfigurirati NVR (mrežni snimač za video nadzor).

DHCP funkcija NVR-a je omogućena. Ako u mreži postoji DHCP poslužitelj, IP adresa NVR-a može se promijeniti. Pogledajte stvarnu IP adresu koju je NVR-u dodijelio DHCP poslužitelj.

#### **Prijavite se na internetsko korisničko sučelje**

Pogledajte korake ➊ do ➌ u **Aktivirajte** za rad.

# **Često postavljana pitanja**

**Pitanje 1. Što trebam učiniti ako na NVR-u nema videozapisa koji se mogu reproducirati?**

- **Odgovor 1.** 
	- Provjerite radi li tvrdi disk (HDD) ispravno.
		- Idite na odjeljak **Configuration** (Konfiguracija) > **Storage** (Skladište) > **HDD** (Tvrdi disk):
		- Ako tvrdi disk (HDD) nije otkriven, prvo isključite NVR, ponovno instalirajte tvrdi disk (HDD) i pokrenite NVR.
		- Ako tvrdi disk (HDD) nije ispravan, prvo isključite NVR, ponovno instalirajte tvrdi disk (HDD) i pokrenite NVR. Ako se problem nastavi, formatirajte tvrdi disk (HDD).
	- Ako formatiranje ne uspije, prvo isključite NVR, zamijenite tvrdi disk (HDD) i pokrenite NVR.
	- Provjerite je li plan snimanja ispravan.

 Idite na odjeljak **Configuration** (Konfiguracija) > **Storage** (Skladište)> **Schedule** (Raspored) i uvjerite se u sljedeće:

- Raspored snimanja kanala je omogućen.
- Vrijeme snimanja i vrsta snimanja ispravno su postavljeni. Ako nisu, postavite ih i spremite kako je traženo.

#### **Pitanje 2. Što trebam učiniti ako TDSEE aplikacija ne uspije dodati NVR?**

**Odgovor 2.** Idite na odjeljak **Configuration** (Konfiguracija) > **Network** (Mreža) > **Cloud Service** (Usluga u oblaku) NVR-a kako biste bili sigurni je li značajka usluge u oblaku omogućena.

- Ako je **Cloud Status** (Status oblaka) postavljen na **Online** (Na mreži), provjerite je li mobilni telefon (s instaliranom aplikacijom) povezan s internetom.
- Ako **Cloud Status** (Status oblaka) postavljen na **Offline** (Izvan mreže), isprobajte sljedeća rješenja:
	- Idite na **Configuration** (Konfiguracija) > **Network** (Mreža) > **Internet** kako biste provjerili je li konfiguracija parametara interneta ispravna.
	- Provjerite je li LAN port NVR-a pravilno povezan s peer stranom (prekidač ili usmjerivač).
	- Provjerite je li usmjerivač povezan s internetom i je li funkcija filtriranja onemogućena (poput MAC filtra i crne liste).
	- Provjerite je li omogućena značajka DHCP poslužitelja usmjerivača.

#### **Pitanje 3. Što trebam učiniti ako NVR kanal ne prikazuje sliku?**

**Odgovor 3.** Idite na odjeljak **Configuration** (Konfiguracija) > **Channel** (Kanal) > **Camera** (Kamera) grafičkog korisničkog sučelja (GUI) NVR-a, pronađite **Added Camera** (Dodana kamera) i provjerite status kamere kanala.

- Ako je status kamere kanala **Online** (Na mreži), idite na **Configuration** (Konfiguracija) > **Channel** (Kanal) > Image (Slika) i uvjerite se da Brightness and **Contrast** (Svjetlina i kontrast) pod **Image Parameters** (Parametri slike) nisu oba jednaka 0.
- Ako je status kamere kanala na **Error** (Pogreška), zadržite pokazivač miša iznad  $\bullet\;$  kako biste provierili razlog iznimke i isprobajte sljedeća rješenja:
- $\bullet$  Ako je razlog za iznimku pogrešno korisničko ime ili lozinka, kliknite na  $\,\mathscr{D}$ i ponovno unesite korisničko ime i lozinku za prijavu.
- Ako j razlog za iznimku **Disconnected** (Veza je prekinuta), provjerite je li veza između NVR-a i kamere normalna i da Ethernet kabel nije labav.
- Izbrišite ili resetirajte kameru i ponovno ju dodajte.
- Isključite kameru i ponovno ju pokrenite.

#### **Pitanje 4. Što trebam učiniti ako NVR ne može pronaći kameru?**

**Odgovor 4:** Ako NVR podržava PoE port (port za napajanje putem Etherneta), a kamera je spojena na PoE port NVR-a, isprobajte sljedeća rješenja:

- Povežite računalo i kameru na istu mrežu i omogućite DHCP značajku kamere (pomoću alata za upravljanje klijentima kao što je upravitelj uređaja ONVIF Device Manager ili internetsko sučelje (UI) kamere za konfiguriranje).
- Ako je kamera kamera treće strane, provjerite podržava li kamera ONVIF i je li ONVIF omogućen te je li administrator s korisničkim imenom admin dodan na popis korisnika.
- Ako je kamera spojena na LAN stranu NVR-a, isprobajte sljedeća rješenja:
- Provjerite radi li kamera ispravno, je li kamera pravilno povezana s prekidačem ili usmjerivačem spojenim na NVR i je li Ethernet kabel zategnut.
- Provjerite je li IP adresa kamere u istom mrežnom segmentu kao i LAN IP adresa NVR-a (pomoću alata za upravljanje klijentima kao što je upravitelj uređaja ONVIF Device Manager ili internetsko sučelje (UI) kamere za konfiguriranje).
- Ako je kamera kamera treće strane, provjerite podržava li kamera ONVIF i je li ONVIF omogućen te je li administrator s korisničkim imenom admin dodan na popis korisnika.
- Ako se problem i dalje javlja, obratite se Tenda tehničkoj podršci.

# **Български**

### **Съдържание на пакета**

- $\cdot$  NVR  $\times$  1
- Захранващ адаптер х 1
- Мишка  $x$  1
- Инсталационен пакет х 1 бр

(Винт: диаметър на резбата: 3,5 mm, дължина: 5 mm; диаметър на главата: 6,5 mm)

Ръководство за бързо инсталиране x 1

# **Външен вид**

Тези серии NVR включват NVR с пластмасов корпус и NVR с метален корпус.

### **Лед индикатор**

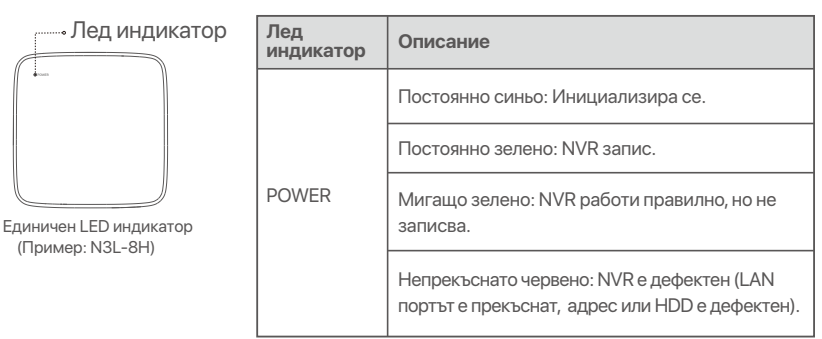

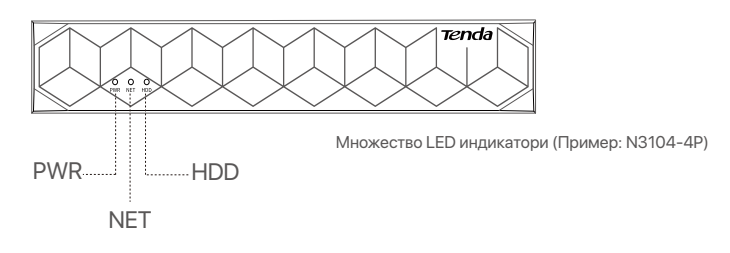

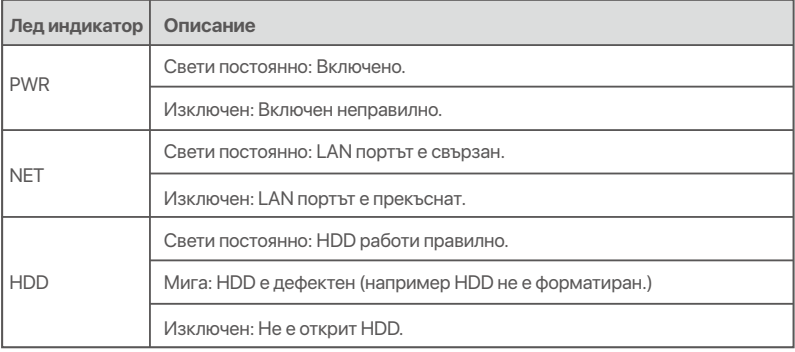

### **Долен панел**

Съвети

Отвори за монтаж на стена: Използват се за фиксиране на устройството към стената.

Материалите за стенен монтаж се приготвят сами. Препоръчителни спецификации на пластмасовите винтове и анкери: Винт: диаметър на резбата: 3 mm, дължина: 14 mm; диаметър на главата: 5.2 mm

Пластмасов анкер: вътрешен диаметър: 6,0 mm; дължина: 26,4 мм

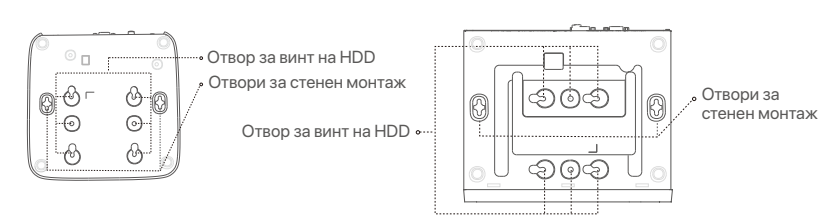

NVR с пластмасов корпус (Пример: N3L-8H) NVR с метална обвивка (Пример: N3104-4P)

### **Заден панел**

### **Обикновен NVR (Пример: N3L-8H)**

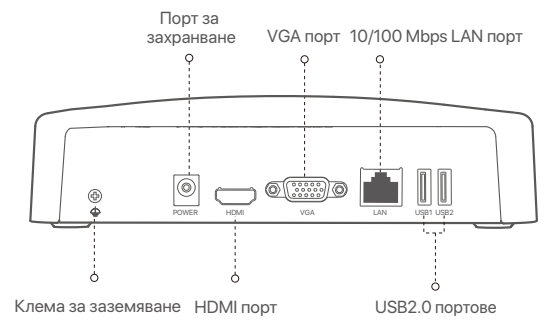

#### **PoE NVR (Пример: N3104-4P)**

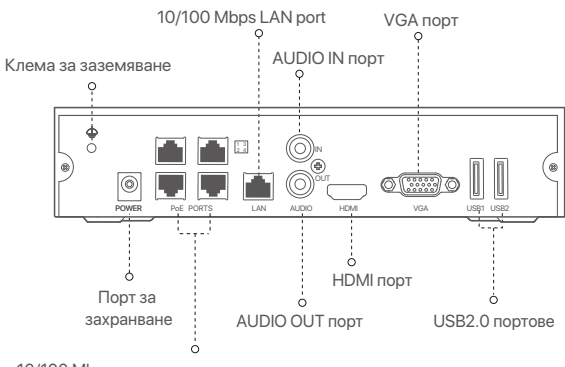

10/100 Mbps портове с автоматично договаряне за РоЕ захранване и предаване на данни.

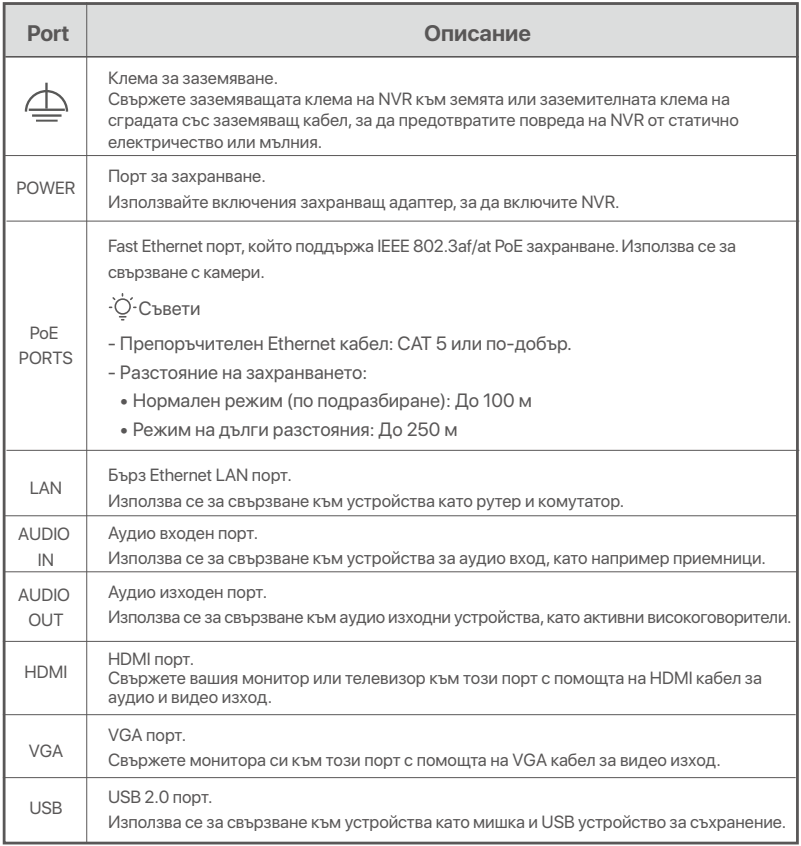

## **I Инсталирайте твърдия диск HDD**

Възможно е външният вид на NVR да се различава в зависимост от модела. Следната информация служи само за справка. Моля, инсталирайте HDD, съответстващ на модела, който всъщност сте закупили.

Този продукт не включва HDD. Препоръчва се да използвате HDD предназначен за наблюдение. Може да имате нужда от отвертка. Моля, пригответе го сами.

#### Съвети

Когато инсталирате или подменяте твърдия диск HDD, моля изключете заранването на мрежовия видео рекордер NVR, в противен случай твърдият диск HDD може да не бъде открит и дори да бъде повреден.

ԮРазлабете винтовете на дъното, след това манете капака на мрежовия видео рекордер NVR. Запазете винтовете за последващо ползване.

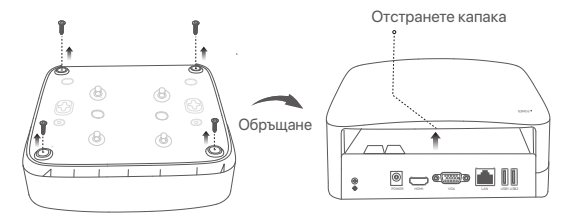

NVR с пластмасов корпус (Пример: N3L-8H)

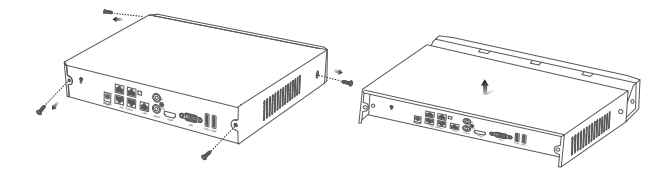

NVR с метална обвивка (Пример: N3104-4P)

ԯ Извадете 2 винта от инсталационния пакет на мрежовия видео рекордер и ги завинтете в двата отвора за винтове, които са най-близо до SATA конектора. Запазете около 2 мм. между главичката на винта и твърдия диск HDD за последваща инсталация.

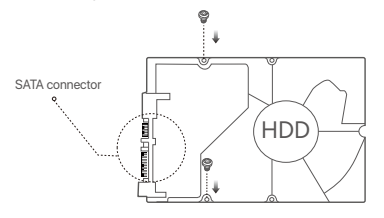

 Подравнете SATA конектора на твърдия диск HDD със SATA слота на дънната платка на мрежовия видео рекордер NVR и след това вкарайте твърдия диск HDD в слота, докато се фиксира плътно.

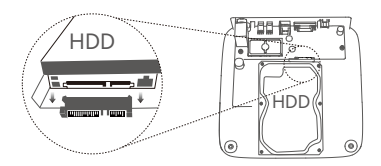

NVR с пластмасов корпус (Пример: N3L-8H) МУR с метална обвивка (Пример: N3104-4P)

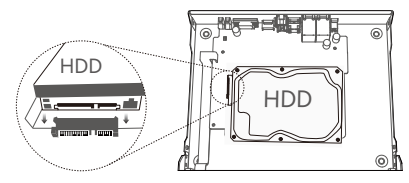

**4** Извадете оставащите винтове от инсталационния пакет на мрежовия видео рекордер NVR и ги завинтете в отворите за винтове на твърдия диск HDD, за да закрепите твърдия диск HDD.

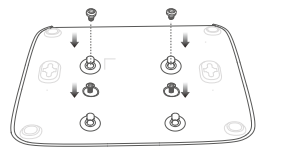

NVR с пластмасов корпус (Пример: N3L-8H)

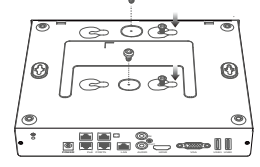

NVR с метална обвивка (Пример: N3104-4P)

Բ Монтаж на капака с предварително извадените винтове.

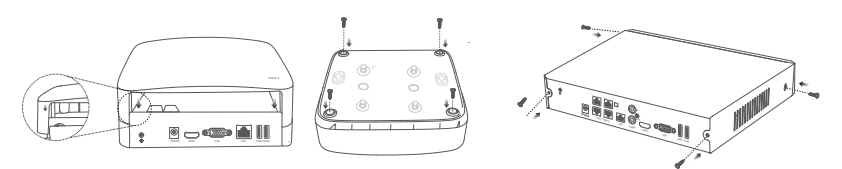

NVR с пластмасов корпус (Пример: N3L-8H)

NVR с метална обвивка (Пример: N3104-4P)

# **II Свържете устройството**

### **Обикновена NVR топология (Пример: N3L-8H)**

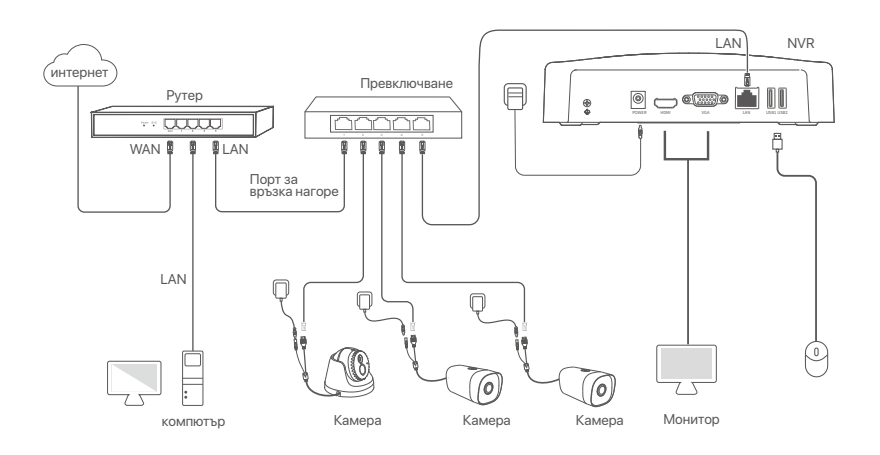

### **PoE NVR топология (Пример: N3104-4P)**

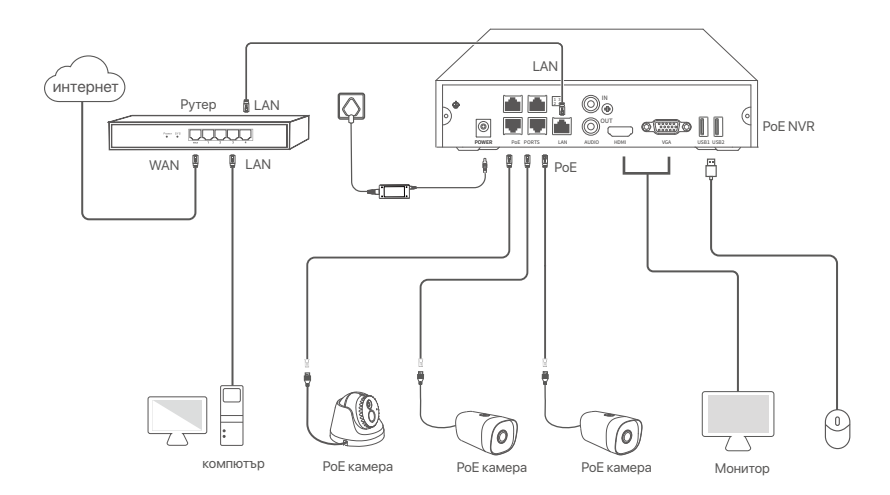

# **III Основна конфигурация**

#### **Местно управление**

#### **Стартъп**

#### Съвети

Използвайте включения адаптер за заранване, за да включите NVR. Ненормално заранване ще доведе до неправилна работа на NVR или дори NVR може да се повреди.

Свържете включения заранващ адаптер към заранващия порт на NVR и включете заранващия адаптер в контакта, за да стартирате NVR.

#### **Изключване**

Забележка

Не прекъсвайте директно заранването на NVR за принудително изключване; в противен случай може да се повреди HDD, да се загубят видеоклипове или дори да се повреди дори NVR.

След като свържете мишката и монитора към NVR, изпълнете следните настройки в уеб интерфейса на NVR (излезте от целия екран на интерфейса):

Кликнете (') в горния десен ъгъл, кликнете **Изключване** (®, и след това кликнете ОК. Когато **Устройството е изключено. Моля, изключете заранването** изключете електрическия адаптер на мрежовия видео рекордер NVR .

#### **Бърза настройка**

След като свържете мишката и монитора към мрежовия видео рекордер NVR, можете да изпълните бърза настройка.

Уеб потребителският интерфейс на NVR може да варира в зависимост от различните модели. Действителният уеб интерфейс преобладава. За пример тук е N3L-8H на NVR.

➊ Задайте **парола**, въведете Вашия **Имейл адрес**, след това кликнете на **Активиране**.

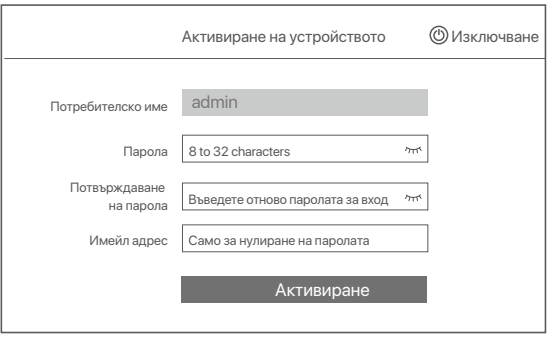

➋ Ако искате да използвате шаблон за отключване на уеб интерфейса, моля, нарисувайте шаблон за отключване. В противен случай щракнете въру **Не използвайте сема на отключване**преминете към стъпка ➌.

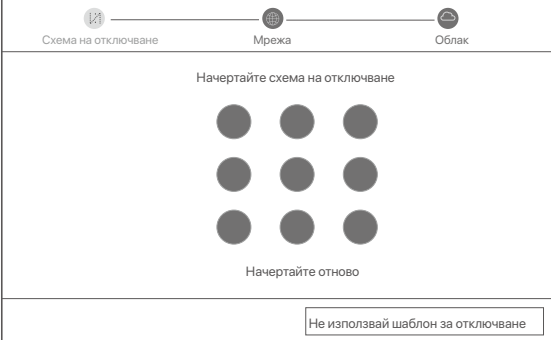
- ➌ Уверете се, че състоянието на връзката е **Свързан**, и активирайте или деактивирайте функцията **Автоматично добавяне на LAN камери** според нуждите на фукнцията.
	- Ако искате автоматично да добавяте камери от LAN страната на NVR, щракнете въру  **Следващ**. Преминете към стъпка ➎.
	- Ако искате ръчно да добавите камери от LAN страната на NVR, можете да деактивирате **Автоматично добавяне на LAN камери** функция, и натиснете **Следващ**.

#### Съвети

- Ако състоянието на връзката е **Прекъсната връзка**, опитайте следните решения:
- Уверете се, че LAN порт връзката на мрежовия видео рекордер NVR е нормална. −
- Уверете се, че функцията на DHCP сървър на рутера, към който мрежовия видео рекордер NVR е свързан, е активирана. −

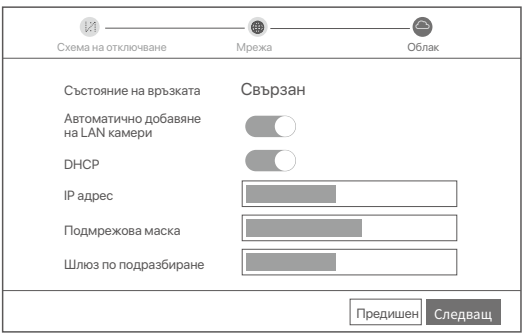

#### Добавяне на камерата. ➍

Изберете камерата, която искате да добавите към списъка **Онлайн камера**, и щракнете въру **Добавяне** . Когато камерите се появят в списъка **Добавена камера** и състоянието е **Онлайн** , щракнете въру **Следващ** .

### Съвети

- − Ако камерата, която искате да добавите, е била свързана към комутатора или рутера, който е свързан към LAN порта на NVR, моля, уверете се, че IP адресът на камерата и NVR са в един и същи мрежов сегмент.
- − Ако NVR поддържа PoE портове и камерата, която искате да добавите, е свързана към PoE порта на NVR, моля, уверете се, че DHCP функцията на камерата е активирана.
- − Ако камерата, която искате да добавите, е активирана и потребителското име и парола са различни от тези на NV<del>R</del>) щракнете въру (%s), въведете съответната информация и щракнете въру **Добавяне**.

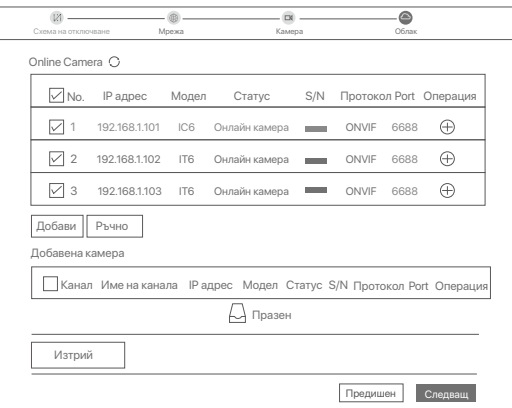

➎ Уверете се, че състоянието на облака е **Онлайн** и кликнете въру **OK**.

#### Съвети

- − Ако състоянието на облака е **Офлайн** моля, уверете се, че рутерът, към който мрежовият видео рекордер NVR е свързан, има достъп до интернет и функцията за филтриране е деактивир
- − Вие може също да управлявате мрежовия видео рекордер NVR през приложението TDSEE. Моля, обърнете се към **Управление на приложение** в този наръчник за подробности.

#### Завършен.

Можете да преглеждате видео в реално време, да възпроизвеждате записите и да управлявате устройства за наблюдение и т.н.

### **Управление на приложението**

След като услугата в облак на мрежовия видео рекордер NVR е активирана и състоянието на облака е онлайн, може да добавите и управлявате мрежовия видео рекордер NVR през приложението TDSEE.

### ➊ Свалете приложението TDSEE.

След като мобилният телефон е свързан успешно с интернет, свалете и инсталирайте **TDSEE** приложението на Вашия мобилен телефон чрез сканиране на QR кода или търсене на **TDSEE** в Google Play или App Store.

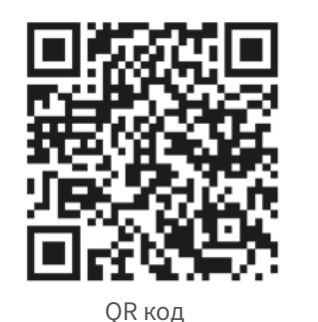

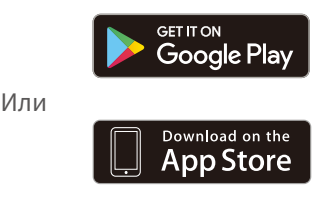

- ➋ Уверете се, че мрежовият видео рекордер NVR е включен и работи правилно.
- $\bullet$  Отворете приложението TDSEE и следвайте инструкциите, за да завършите регистрацията на потребителя. Отидете на **Начална** страница, след това докоснете **Добави устройство или** в горния десен ъгъл на Началната страница.

#### Съвети

За да сте сигурни, че паролата за вход на мрежовия видео рекордер NVR може да бъде подновена чрез приложението TDSEE, моля, регистрирайте се с резервирания имейл адрес, когато мрежовия видео рекордер NVR е бил активиран.

**©** Сканирайте QR кода върху етикета в долната част на мрежовия видео рекордер NVR или сканирайте QR кода на страницата **Облачна услуга** след това следвайте инструкциите в приложението.

След като мрежовия видео рекордер NVR е добавен, можете да преглеждате дистанционно видео в реално време, възпроизвеждате записи и проверявате алармени съобщения чрез приложението TDSEE.

### **Уеб управление**

Тези серии NVR могат да се управляват в уеб потребителския интерфейс.

### **Активиране**

Ако NVR не е активиран, можете да го активирате чрез уеб потребителския интерфейс. Когато активацията приключи, трябва да се логнете отново.

- ➊ Свържете компютъра към превключвателя или рутера, който е свързан към NVR.
- ➋ Задайте IP адреса на компютъра на неизползван, принадлежащ към същия мрежов сегмент като IP адреса на NVR, но различен от IP адреса на NVR.

По подразбиране IP адресът за вписване на NVR е **192.168.1.254**, моля задайте IP адреса на компютъра да бъде **192.168.1.X** (X е за стойности от 2 до 253, неизползвани от други устройства).

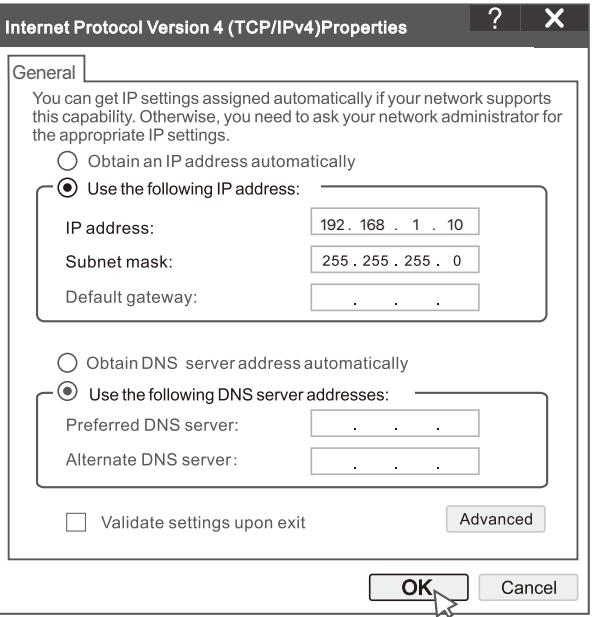

➌ Стартирайте браузър и въведете IP адреса 192.168.1.254 на NVR в адресната лента. Задайте **Парола** , въведете **имейл адреса** си , и кликнете въру **Активиране** .

### Съвети

NVR поддържа HTTPS влизане. Когато влезете в неговата страница за управление, браузърът може да подкани, че уеб адресът не е защитен, просто го игнорирайте и продължете.

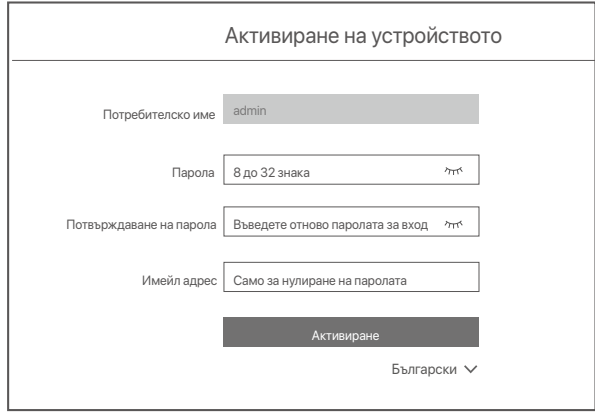

Настройките са завършени. Можете да влезете в уеб потребителския интерфейс на NVR, за да визуализирате видео в реално време или да конфигурирате NVR според нуждите. Функцията DHCP на NVR е активирана. Ако в мрежата има DHCP сървър, IP адресът на NVR може да бъде променен. Моля, вижте действителния IP адрес, зададен на NVR от DHCP сървъра.

# **Влезте в уеб потребителския интерфейс**

Вижте стъпки от ➊ до ➌ в **Активиране**, за да работите.

# **ЧЗВ**

**В.1. Какво трябва да направя, ако на NVR няма възпроизвеждани видеоклипове?**

- **О.2.** 
	- Уверете се, че HDD работи правилно.
	- Отидете до **Конфигурация > Съранение** > HDD:
	- Ако HDD не бъде открит, първо изключете NVR, инсталирайте отново HDD и стартирайте NVR.
	- Ако HDD е ненормален, първо изключете NVR, преинсталирайте HDD и стартирайте NVR. Ако проблемът продължава, форматирайте HDD.
	- Ако форматирането се провали, първо изключете NVR, преинсталирайте HDD и стартирайте NVR.
	- Уверете се, че планът за запис е правилен.
		- Отидете до **Конфигурация** > **Съранение** > **График** и се уверете, че:
		- Графикът за запис на канала е активиран.
		- Времето за запис и видът на записа са зададени правилно. Ако не, задайте и ги запазете, както е необходимо.

#### **В.2. Какво трябва да направя, ако приложението TDSEE не успее да добави NVR?**

- **О.2.** Отидете до **Конфигурация > Мрежа > Облачна** услуга на NVR, за да се уверите, че функцията за облачна услуга е активирана.
	- Ако **Статусът на облака** е **Онлайн**, уверете се, че мобилният телефон (с инсталирано приложение) е свързан към интернет.
	- Ако **Статусът на облака е Офлайн**, опитайте следните решения:
		- Навигирайте до **Конфигурация** > **Мрежа** > **Интернет**, за да се уверите, че конфигурацията на интернет параметрите е правилна.
		- Уверете се, че LAN портът на NVR е правилно свързан към страната на партньора (суич или рутер).
		- Уверете се, че рутерът е свързан към интернет и функцията за филтриране е деактивирана (като MAC филтър и черен списък).
		- Уверете се, че функцията DHCP сървър на рутера е активирана.

#### **В.3. Какво трябва да направя ако няма показани изображения на NVR канала?**

- **О.3.** Отидете до **Конфигурация > Канал> Камера** на GUI на NVR, намерете Добавена камера и проверете състоянието на камерата на канала.
	- Ако състоянието на камерата на канала е **Онлайн**, отворете Конфигурация > **Канал** > **Изображение** и се уверете, че **Яркостта и Контрастът** под **параметрите на изображението** не са 0.
	- Ако състоянието на камерата на канала е **Грешка**, задръжте курсора на мишката над $\bigcirc$ , за да проверите причината за изключение и опитайте следните решения:
		- $\bullet$  Ако причината за изключение е Неправилно потребителско име или парола, щракнете върху  $\mathscr{D}$ и въведете отново потребителското име и паролата за влизане.
		- Ако причината за изключение е **Прекъсната**, уверете се, че връзката между NVR и камерата е нормална и Ethernet кабелът не е разлабен.
		- Изтрийте или рестартирайте камерата и я добавете отново.
		- Изключете камерата и я рестартирайте.

#### **В.4. Какво трябва да направя ако NVR не може да открие камерата?**

- **О.4:** Ако NVR поддържа PoE порт и камерата е била свързана към PoE порта на NVR, опитайте следните решения:
	- Свържете компютъра и камерата към една и съща мрежа и активирайте DHCP функцията на камерата (чрез инструмент за управление на клиента, като ONVIF Device Manager или уеб интерфейс на камерата за конфигуриране).
	- Ако камерата е камера на трета страна, уверете се, че камерата поддържа ONVIF, ONVIF е активиран и администратор с потребителско име admin е добавен към потребителския списък.

Ако камерата е била свързана към LAN страната на NVR, опитайте следните решения:

- Уверете се, че камерата работи правилно и че е свързана правилно към превключвателя или рутера, който е свързан към NVR, и че Ethernet кабелът е стегнат.
- Уверете се, че IP адресът на камерата е в същия мрежов сегмент като LAN IP адреса на NVR (чрез инструмента за управление на клиента, като например ONVIF Device Manager или уеб интерфейс на камерата за конфигуриране).
- Ако камерата е камера на трета страна, уверете се, че камерата поддържа ONVIF, ONVIF е активиран и администратор с потребителско име admin е добавен към потребителския списък.

Ако проблемът продължава, моля, свържете се с техническата поддръжка на Tenda.

# **Čeština**

# **Obsah balení**

- $\cdot$  NVR  $\times$  1
- Napájecí adaptér x 1
- Myš x 1
- Instalační balíček x 1 (Šroub: průměr závitu: 3,5 mm, délka: 5 mm; průměr hlavy: 6,5 mm)
- Rychlý průvodce instalací x 1

# **Vzhled**

Tyto řady NVR zahrnují NVR s plastovým pouzdrem a NVR s kovovým pouzdrem.

# **LED indicator**

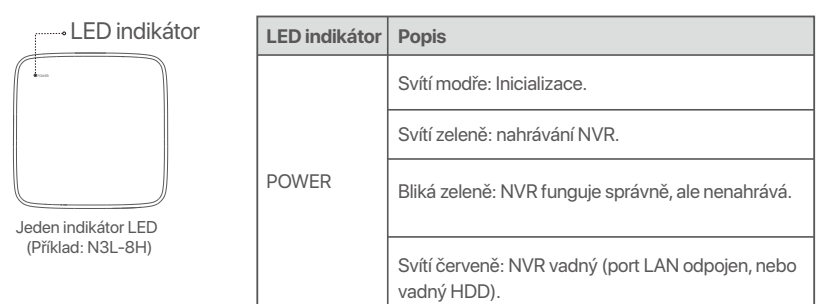

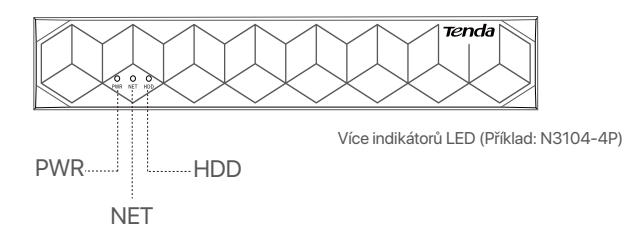

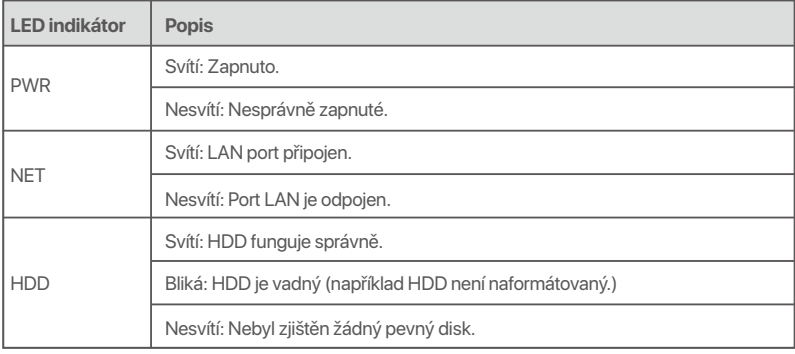

# **Spodní panel**

# $\overline{\cdot \circ}$  Tipy

Otvory pro montáž na stěnu: Slouží k upevnění zařízení na stěnu.

Materiály pro montáž na stěnu se připravují sami. Doporučené specifikace plastových šroubů a kotev:

Šroub: průměr závitu: 3 mm, délka: 14 mm; průměr hlavy: 5.2 mm

Plastová kotva: vnitřní průměr: 6,0 mm; délka: 26,4 mm

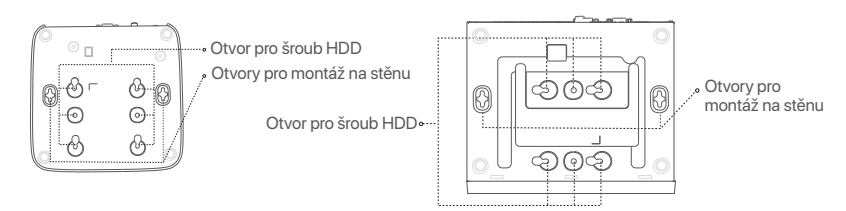

Plastové pouzdro NVR (Příklad: N3L-8H) NVR s kovovým pláštěm (příklad: N3104-4P)

# **Zadní panel**

# **Běžné NVR (příklad: N3L-8H)**

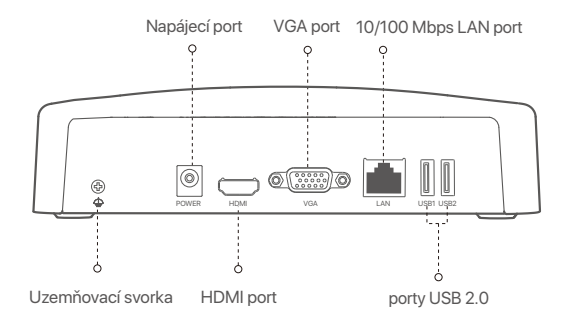

# **PoE NVR (příklad: N3104-4P)**

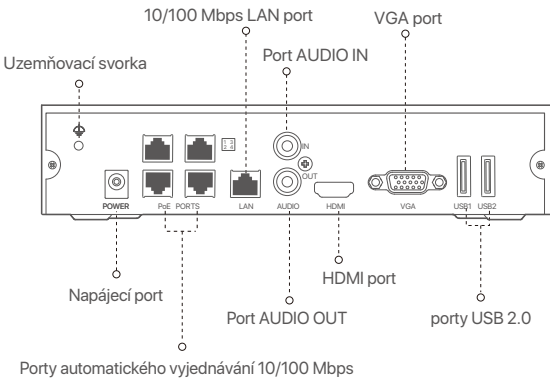

pro napájení PoE a přenos dat.

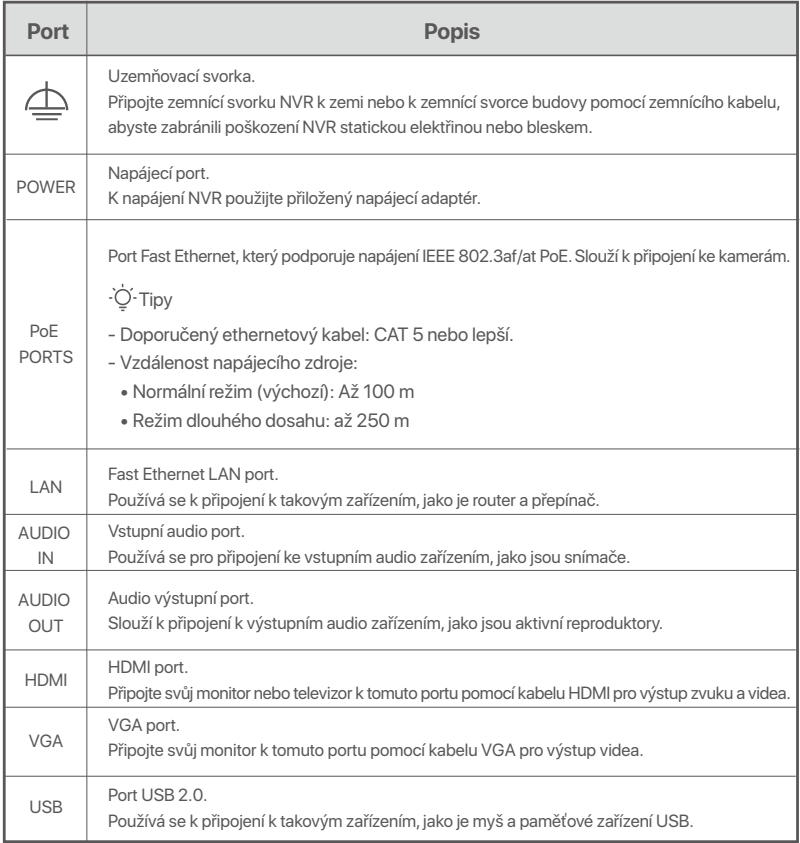

# **I Instalace pevného disku**

Vzhled NVR se u jednotlivých modelů může lišit. Následující informace jsou pouze orientační. Nainstalujte si HDD odpovídající modelu, který jste skutečně zakoupili.

Tento produkt neobsahuje žádný pevný disk. Doporučujeme používat HDD určený ke sledování. Možná budete potřebovat šroubovák. Připravte si ho sami.

-Ò' Tipy

Při instalaci nebo výměně pevného disku vypněte napájení NVR. V opačném případě nemusí být pevný disk detekován nebo se dokonce může poškodit.

ԮUvolněte šrouby na spodní straně a poté sejměte kryt NVR. Šrouby si uschovejte pro pozdější použití.

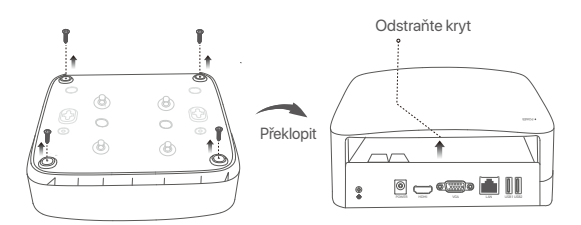

Plastové pouzdro NVR (Příklad: N3L-8H)

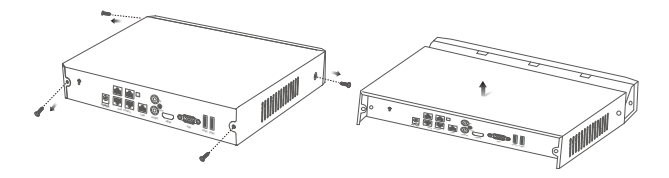

NVR s kovovým pláštěm (příklad: N3104-4P)

ԯ Vyjměte 2 šrouby z instalačního balíčku NVR a zašroubujte je do dvou otvorů pro šrouby, které jsou umístěné nejblíže konektoru SATA. Mezi hlavou šroubu a pevným diskem ponechte asi 2 mm místa pro následnou instalaci.

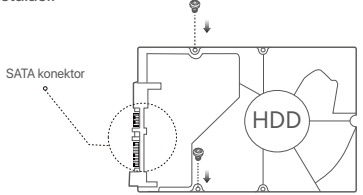

 Vyrovnejte konektor SATA pevného disku se slotem SATA na základní desce NVR. Poté vložte pevný disk do slotu tak, aby byl těsně upevněn.

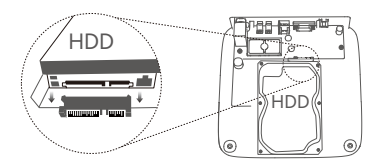

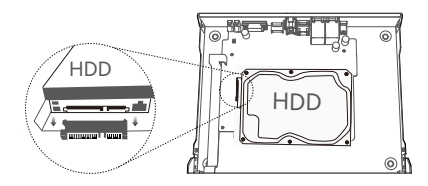

Plastové pouzdro NVR (Příklad: N3L-8H) NVR s kovovým pláštěm (příklad: N3104-4P)

Ա Vyjměte zbývající šrouby z instalačního balíčku NVR a zašroubujte je do otvorů pro šrouby na pevném disku. Tím upevníte pevný disk.

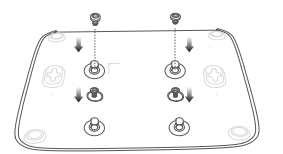

Plastové pouzdro NVR (Příklad: N3L-8H)

**•** Pomocí odložených šroubů kryt znovu přišroubujte.

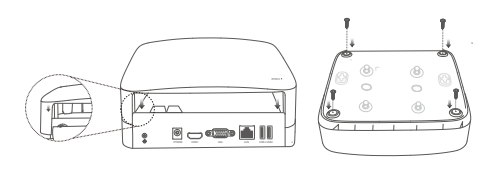

Plastové pouzdro NVR (Příklad: N3L-8H)

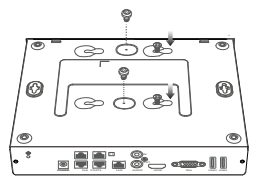

NVR s kovovým pláštěm (příklad: N3104-4P)

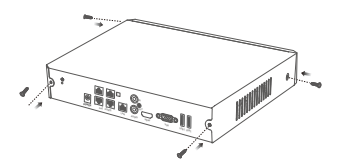

NVR s kovovým pláštěm (příklad: N3104-4P)

# **II Připojte zařízení**

**Obyčejná topologie NVR (Příklad: N3L-8H)**

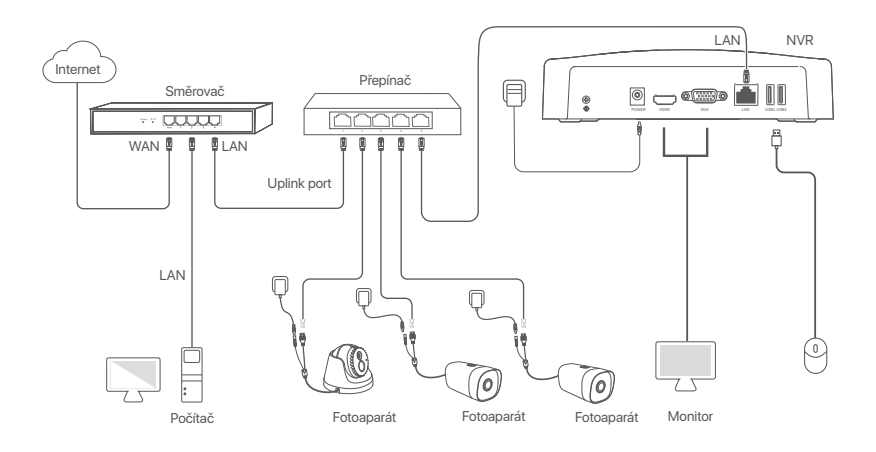

# **Topologie PoE NVR (Příklad: N3104-4P)**

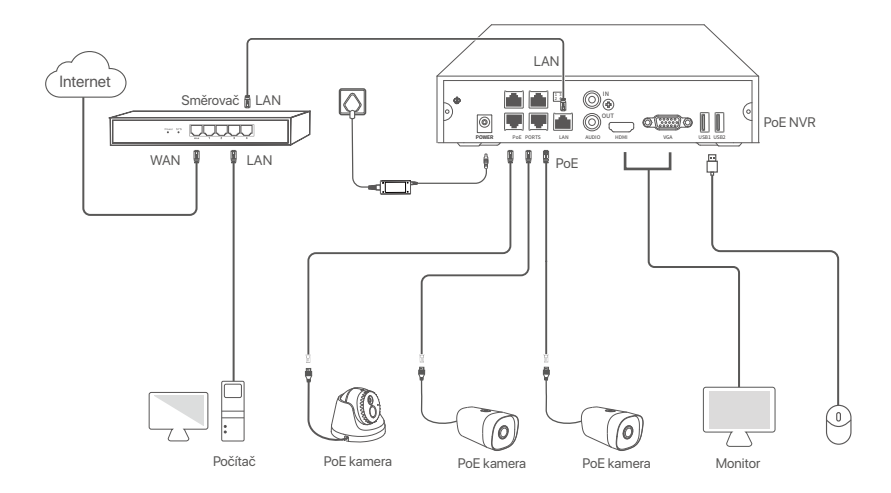

# **III Základní konfigurace**

# **Místní správa**

### **Spuštění**

### -Q-Tipy

K zapnutí NVR použijte přiložený napájecí adaptér. Nesprávné napájení způsobí, že NVR nebude pracovat správně, nebo se dokonce může poškodit.

Připojte přiložený napájecí adaptér k napájecímu portu NVR a zapojte jej do elektrické zásuvky. Poté spusťte NVR.

### **Vypnutí**

Poznámka Neodpojujte přímo napájení NVR, abyste si vynutili vypnutí; jinak může dojít k poškození pevného disku, ztrátě videí nebo dokonce k poškození NVR.

Po připojení myši a monitoru k NVR proveďte následující nastavení ve webovém uživatelském rozhraní NVR (ukončete celoobrazovkové rozhraní):

Klikněte na  $\circlearrowleft$  v pravém horním rohu, poté klikněte na **Vypnutí** ( $\circlearrowright$ ) a nakonec klikněte na tlačítko **OK**. Když se na obrazovce objeví zpráva Zařízení je vypnuté. Prosím, vypněte napájení, odpojte napájecí adaptér NVR.

### **Rychlé nastavení**

Po připojení myši a monitoru k NVR můžete provést rychlé nastavení.

Webové uživatelské rozhraní NVR se může u různých modelů lišit. Převažuje skutečné webové uživatelské rozhraní. Jako příklad je zde uveden model N3L-8H NVR.

➊ Nastavte **Přihlašovací heslo**, zadejte svoji **Emailová adresa** a klikněte na **Aktivovat**.

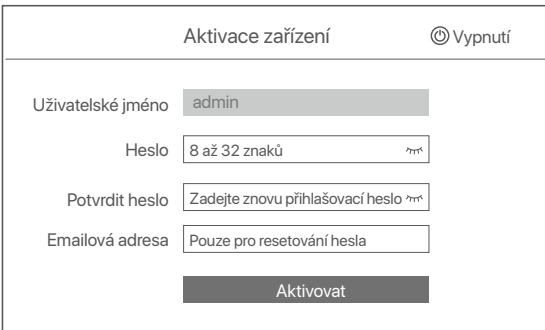

➋ Pokud chcete k odemknutí webového uživatelského rozhraní použít vzor, nakreslete vzor odemknutí. V opačném případě klikněte na možnost **Nepoužívat vzor pro odemčení** a přejděte ke kroku ➌.

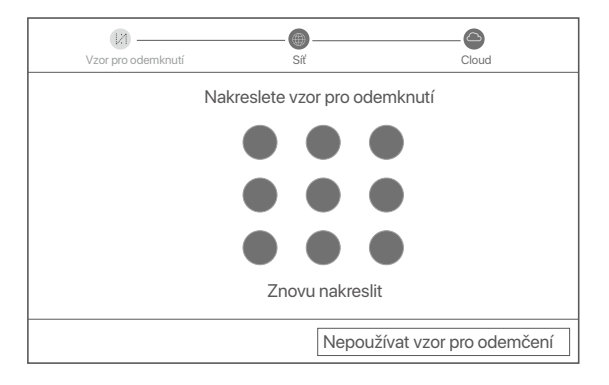

- ➌ Zkontrolujte, zda je stav připojení **Připojeno**, a podle potřeby povolte nebo zakažte funkci **Automatické přidání LAN kamer**.
	- Pokud chcete automaticky přidat kamery na straně LAN NVR, klikněte na tlačítko **Další**. Přejděte na krok ➎.
	- Pokud chcete kamery na straně LAN NVR přidávat ručně, můžete funkci Automatické přidání LAN kamer vypnout a kliknout na tlačítko **Další**.

#### Tipy

- Pokud je stav připojení **Odpojeno**, zkuste následující řešení:<br>− Ujistěte se, že připojení portu LAN vašeho NVR je normálr
- Ujistěte se, že připojení portu LAN vašeho NVR je normální.
- Ujistěte se, že je povolena funkce serveru DHCP routeru, ke kterému je NVR připojen. −

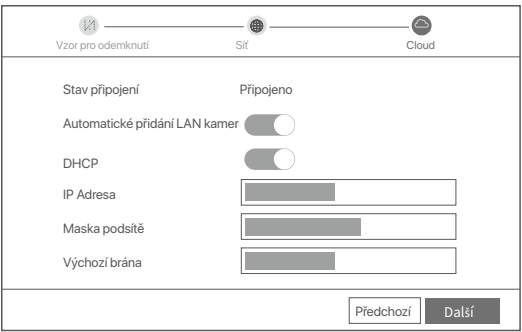

#### **<sup>O</sup>** Přidání kamery.

Vyberte kameru, kterou chcete přidat do seznamu **Online Kamera,** a klikněte na tlačítko **Přidat**. Když se kamery objeví v seznamu **Přidaná kamera** a jejich stav je **Online**, klikněte na tlačítko **Další**.

#### D-Tipy

− Pokud byla kamera, kterou chcete přidat, připojena k přepínači nebo routeru, který je připojen k portu LAN NVR, ujistěte se, že IP adresa kamery a NVR jsou ve stejném segmentu sítě.

− Pokud NVR podporuje porty PoE a kamera, kterou chcete přidat, byla připojena k portu PoE na NVR, ujistěte se, že je povolena funkce DHCP kamery.

− Pokud je kamera, kterou chcete přidat, aktivována a uživatelské jméno a heslo se liší od uživatelského jména a hesla NVR, K∰něte na (%s) , zadejte příslušné informace a klikněte na tlačítko **Přidat**.

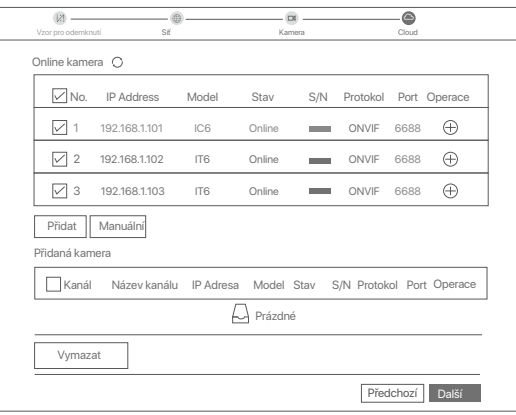

➎ Ujistěte se, že stav cloudu je **Online** a klikněte **OK**.

 $\overline{\bullet}$  Tipy

− Pokud je stav cloudu **Offline**, ujistěte se, že router, ke kterému je NVR připojen, má přístup k internetu, a že funkce filtru je zakázána.

− NVR můžete také spravovat prostřednictvím aplikace TDSEE. Podrobnosti viz **Správa aplikací** v této příručce.

#### Dokončeno.

Můžete zobrazit náhled videa v reálném čase, přehrávat nahrávky, spravovat monitorovací zařízení atd.

# **Správa aplikací**

Poté, co je povolena cloudová služba NVR a stav cloudu je online, můžete NVR přidat a spravovat prostřednictvím aplikace TDSEE.

➊ Stáhněte si aplikaci TDSEE.

Po úspěšném připojení mobilního telefonu k internetu stáhněte a nainstalujte aplikaci **TDSEE** na váš mobilní telefon. A to buď naskenováním QR kódu nebo nalezením aplikace **TDSEE** v obchodě Google Play nebo App Store.

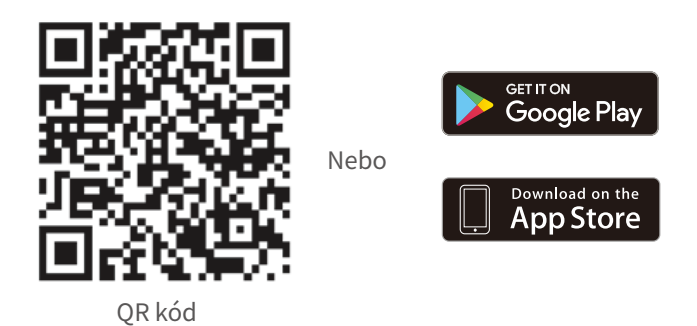

- ➋ Ujistěte se, že NVR je zapnutý a pracuje správně.
- $\bullet$  Spusťte aplikaci TDSEE a postupujte podle pokynů k dokončení registrace uživatele. Přejděte na **Domovskou stránku** a potom klepněte na **Přidat zařízení** nebo na  $\oplus$  v pravém horním rohu domovské stránky.

### . Ö-Tipy

Chcete-li zajistit, aby přihlašovací heslo NVR bylo možné resetovat prostřednictvím aplikace TDSEE, zaregistrujte se při aktivaci NVR pomocí vyhrazené e-mailové adresy.

➍ Naskenujte QR kód na štítku ve spodní části NVR nebo na stránce **Cloudová Služba**. Poté postupujte podle pokynů v aplikaci.

Po přidání NVR můžete vzdáleně zobrazit náhled videa v reálném čase, přehrávat nahrávky a kontrolovat poplašné zprávy prostřednictvím aplikace TDSEE.

## **Správa webu**

Tyto řady NVR lze spravovat pomocí webového uživatelského rozhraní.

### **Aktivovat**

Pokud není NVR aktivován, můžete jej aktivovat prostřednictvím webového uživatelského rozhraní. Po dokončení aktivace se musíte přihlásit znovu.

- ➊ Připojte počítač k přepínači nebo směrovači, který je připojen k NVR.
- ➋ Nastavte IP adresu počítače na nepoužívanou adresu patřící do stejného segmentu sítě jako IP adresa NVR, ale odlišnou od IP adresy NVR.

Výchozí přihlašovací IP adresa NVR je **192.168.1.254**, nastavte IP adresu počítače na **192.168.1.***X* (X označuje číslo 2 až 253 a není používáné jinými zařízeními).

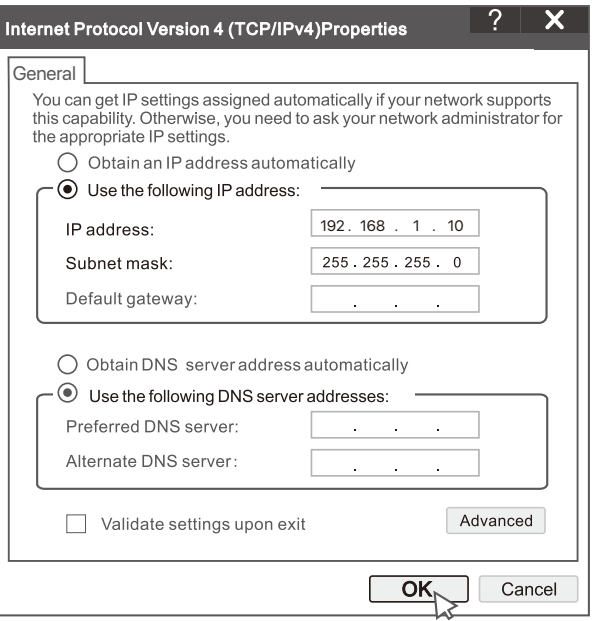

➌ Spusťte prohlížeč a do adresního řádku zadejte IP adresu 192.168.1.254 NVR. Nastavte **Heslo**, zadejte svou **Emailová adresa** a klikněte na tlačítko **Aktivovat**.

#### D. Tipy

NVR podporuje přihlašování HTTPS. Když vstoupíte na jeho stránku pro správu, prohlížeč vás může upozornit, že webová adresa není zabezpečená, prostě ji ignorujte a pokračujte.

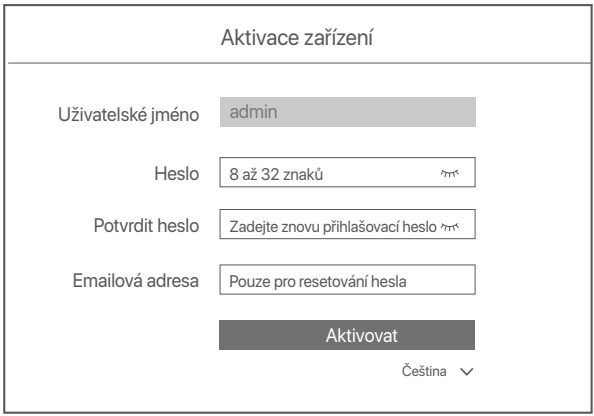

Nastavení dokončeno. Můžete vstoupit do webového uživatelského rozhraní NVR a zobrazit náhled videa v reálném čase nebo nakonfigurovat NVR podle potřeby.

Funkce DHCP NVR je povolena. Pokud je v síti DHCP server, IP adresa NVR se může změnit. Podívejte se prosím na skutečnou IP adresu přidělenou NVR serverem DHCP.

## **Přihlášení k webovému uživatelskému rozhraní**

Pro ovládání viz kroky ➊ až ➌ v části **Aktivace**.

# **Odpovědi na časté dotazy**

### **Q1. Co mám dělat, když na NVR nejsou žádná přehrávaná videa?**

#### **A1.**

- Ujistěte se, že pevný disk pracuje správně.
- Přejděte do nabídky **Konfigurace** > **Úložiště** > **Pevný disk**:
- Pokud pevný disk není detekován, nejprve vypněte NVR, znovu nainstalujte pevný disk a spusťte NVR.
- Pokud pevný disk není v normálu, nejprve vypněte NVR, znovu nainstalujte pevný disk a spusťte NVR. Pokud problém přetrvává, naformátujte pevný disk.
- Pokud se formátování nezdaří, nejprve vypněte NVR, vyměňte pevný disk a spusťte NVR.
- Ujistěte se, že plán nahrávání je správný.

Přejděte do nabídky **Konfigurace** > **Úložiště** > **Časový plán** a ujistěte se, že:

- Je povolený časový plán nahrávání kanálu.
- Doba nahrávání a typ nahrávání byly správně nastaveny. Pokud ne, nastavte a uložte je podle potřeby.

### **Q2. Co mám dělat, když aplikace TDSEE nepřidá NVR?**

**A2.** Přejděte do nabídky **Konfigurace > Síť > Cloudová** služba NVR a ujistěte se, že je povolena funkce cloudové služby.

- Pokud je **Stav cloudu on-line**, tak se ujistěte, že je mobilní telefon (s nainstalovanou aplikací) připojený k internetu.
- Pokud je **Stav cloudu off-line**, vyzkoušejte následující řešení:
	- Přejděte do nabídky **Konfigurace > Síť > Internet** a ujistěte se, že jsou parametry internetu správné.
	- Ujistěte se, že port LAN zařízení NVR je správně připojený k rovnocenné straně (spínač nebo router).
	- Ujistěte se, že je router připojený k internetu a funkce filtru je zakázána (například filtr MAC a černá listina).
	- Ujistěte se, že je povolena funkce serveru DHCP routeru.

### **Q3. Co mám dělat, když na kanálu NVR není zobrazený žádný obraz?**

- **A3.** Přejděte do nabídky **Konfigurace > Kanál > Kamera** grafického uživatelského rozhraní NVR, vyhledejte položku **Přidaná kamera** a zkontrolujte stav kamery kanálu.
	- Pokud je stav kamery kanálu on-line, přejděte do nabídky **Konfigurace** > **Kanál** > **Obraz** a ujistěte se, že hodnoty **Jas a Kontrast** pod položkou **Parametry** obrazu nejsou zároveň 0.
	- Pokud je stav kamery kanálu **chyba**, umístěte kurzor myši nad , abyste zkontrolovali důvod výjimky a vyzkoušejte následující řešení:
	- $\cdot$  Pokud je důvodem výjimky nesprávné uživatelské iméno nebo heslo, klikněte na  $\mathscr{D}$ a znovu zadejte přihlašovací uživatelské jméno a heslo.
	- Pokud je důvod výjimky **odpojeno**, ujistěte se, že připojení mezi NVR a kamerou je normální a ethernetový kabel není uvolněný.
	- Vymažte nebo resetujte kameru a znovu ji přidejte.
	- Vypněte kameru a restartujte ji.

#### **Q4. Co mám dělat, když NVR nemůže najít kameru?**

- **A4:** Pokud NVR podporuje port typu PoE a kamera byla připojena k portu PoE zařízení NVR, vyzkoušejte následující řešení:
	- Připojte počítač a kameru ke stejné síti a povolte funkci DHCP kamery (pomocí nástroje pro správu klientů, jako je správce zařízení ONVIF nebo webové uživatelské rozhraní kamery pro konfiguraci).
	- Pokud kamera patří třetí straně, ujistěte se, že kamera podporuje ONVIF a funkce ONVIF je povolená a do seznamu uživatelů byl přidán správce se správcem uživatelského jména.

Pokud kamera byla připojena ke straně LAN zařízení NVR, vyzkoušejte tato řešení:

- Ujistěte se, že kamera pracuje správně, a kamera je správně připojená ke spínači nebo routeru, který je připojený k zařízení NVR, a ethernetový kabel je napnutý.
- Ujistěte se, že IP adresa kamery je v tomtéž síťovém segmentu jako IP adresa LANU zařízení NVR (prostřednictvím nástroje pro správu klientů, jako je správce zařízení ONVIF nebo webové uživatelské rozhraní kamery pro konfiguraci).
- Pokud kamera patří třetí straně, ujistěte se, že kamera podporuje ONVIF a funkce ONVIF je povolená a do seznamu uživatelů byl přidán správce se správcem uživatelského jména.

Pokud problém přetrvává, obraťte se na technickou podporu Tenda.

# **Deutsch**

# **Lieferumfang**

- $\cdot$  1 x NVR
- 1 x Netzteil
- 1 x Maus
- 1 x Installationspaket
	- (Schraube: Gewindedurchmesser: 3,5 mm, Länge: 5 mm; Kopfdurchmesser: 6,5 mm)
- 1 x Schnellstartanleitung

# **Erscheinung**

Zu diesen NVR-Serien gehören NVRs mit Kunststoffgehäuse und NVRs mit Metallgehäuse.

# **LED-Anzeige**

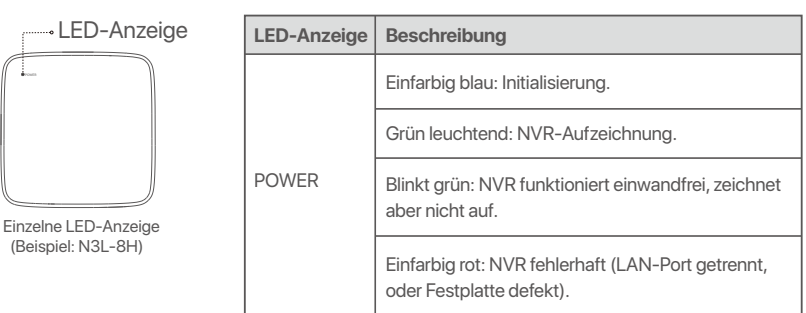

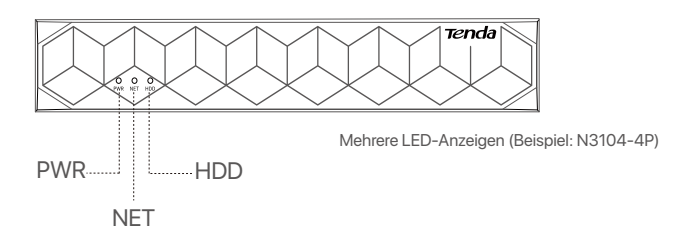

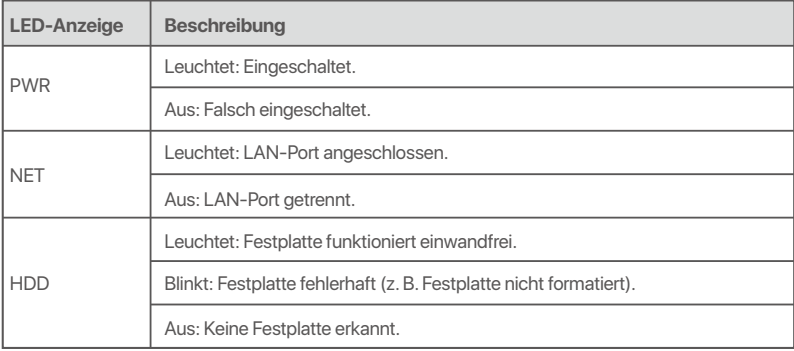

# **Bodenplatte**

# D-Tipps

Wandmontagelöcher: Dienen zur Befestigung des Geräts an der Wand.

Wandmontagematerialien werden selbst hergestellt. Empfohlene Spezifikationen der Kunststoffschrauben und Dübel: Schraube: Gewindedurchmesser: 3 mm, Länge: 14 mm; Kopfdurchmesser: 5.2 mm

Kunststoffanker: Innendurchmesser: 6,0 mm; Länge: 26,4 mm

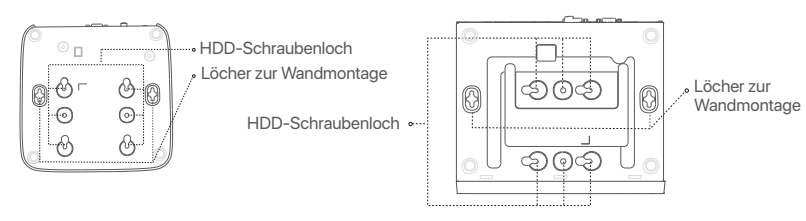

NVR mit Kunststoffgehäuse (Beispiel: N3L-8H) NVR mit Metallgehäuse (Beispiel: N3104-4P)

# **Rückwand**

# **Gewöhnlicher NVR (Beispiel: N3L-8H)**

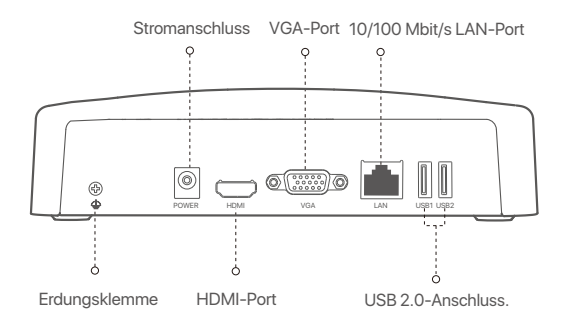

# **PoE NVR (Example: N3104-4P)**

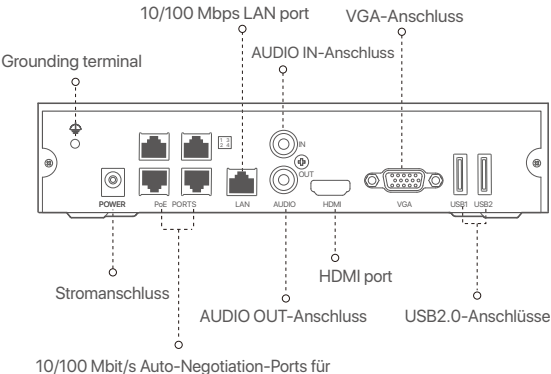

PoE-Stromversorgung und Datenübertragung.

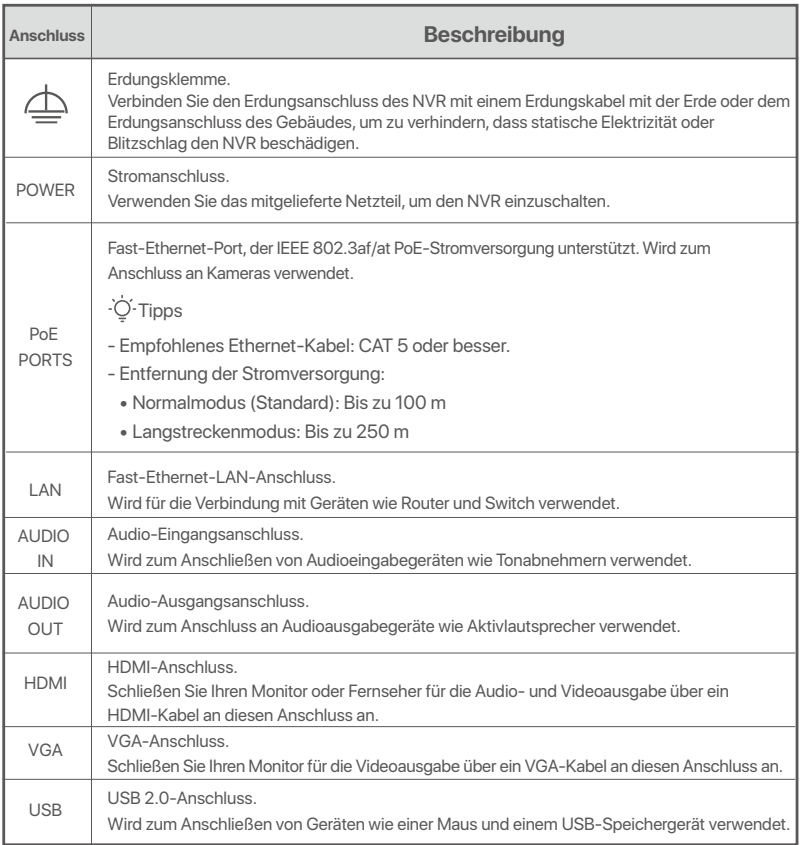

# **I Montage der Festplatte**

Das Design der NVRs kann je nach Modell variieren. Die folgenden Informationen dienen lediglich als Referenz. Bitte installieren Sie die HDD, die dem von Ihnen gekauften Modell entspricht. Im Lieferumfang dieses Produkts ist keine Festplatte enthalten. Wir empfehlen Ihnen, die für die Überwachung vorgesehene Festplatte zu verwenden. Sie benötigen möglicherweise einen Schraubendreher. Bitte bereiten Sie diese selbst vor.

.O. Tipps

Wenn Sie die Festplatte einbauen oder austauschen, schalten Sie den NVR bitte aus, da die Festplatte sonst möglicherweise nicht erkannt oder sogar beschädigt wird.

ԮLösen Sie die Schrauben an der Unterseite und nehmen Sie dann die Abdeckung des NVRs ab. Heben Sie die Schrauben für eine spätere Verwendung auf.

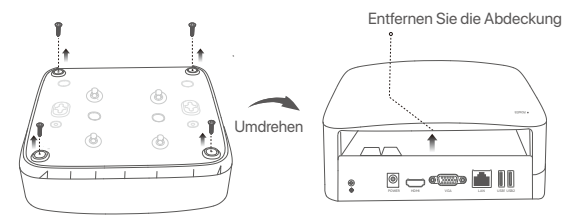

NVR mit Kunststoffgehäuse (Beispiel: N3L-8H)

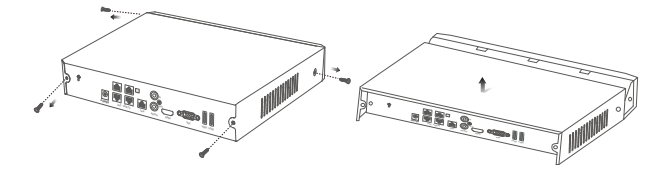

NVR mit Metallgehäuse (Beispiel: N3104-4P)

ԯ Nehmen Sie 2 Schrauben aus dem NVR-Installationspaket heraus und schrauben Sie diese in die beiden Schraubenlöcher, die dem SATA-Anschluss am nächsten sind. Lassen Sie etwa 2 mm Luft zwischen Schraubenkopf und Festplatte für eine spätere Montage.

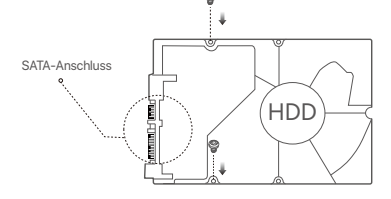

 Richten Sie den SATA-Anschluss der Festplatte auf den SATA-Steckplatz auf der Hauptplatine des NVR aus und schieben Sie dann die Festplatte in den Steckplatz, bis sie fest sitzt.

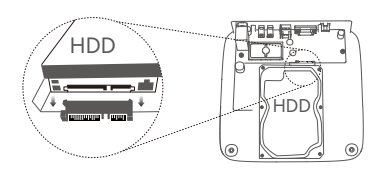

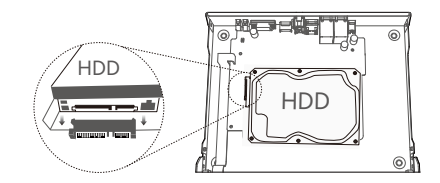

NVR mit Kunststoffgehäuse (Beispiel: N3L-8H) NVR mit Metallgehäuse (Beispiel: N3104-4P)

Ա Nehmen Sie die restlichen Schrauben aus dem NVR-Installationspaket heraus und schrauben Sie diese in die Schraubenlöcher der Festplatte, um die Festplatte zu befestigene

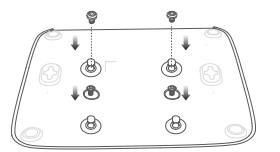

NVR mit Kunststoffgehäuse (Beispiel: N3L-8H)

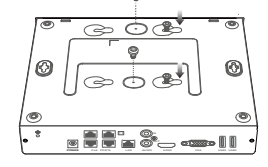

NVR mit Metallgehäuse (Beispiel: N3104-4P)

**G** Montieren Sie die Abdeckung mit den zuvor entfernten Schrauben.

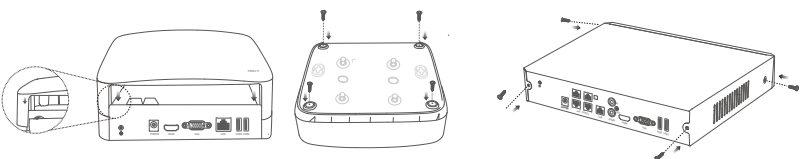

NVR mit Kunststoffgehäuse (Beispiel: N3L-8H)

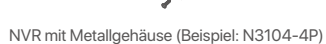

# **II Verbinden des Gerätes**

# **Gewöhnliche NVR-Topologie (Beispiel: N3L-8H)**

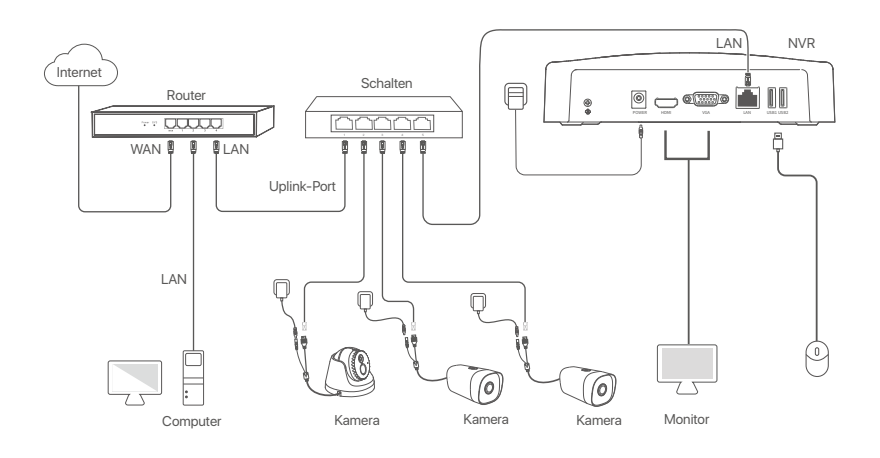

# **PoE NVR-Topologie (Beispiel: N3104-4P)**

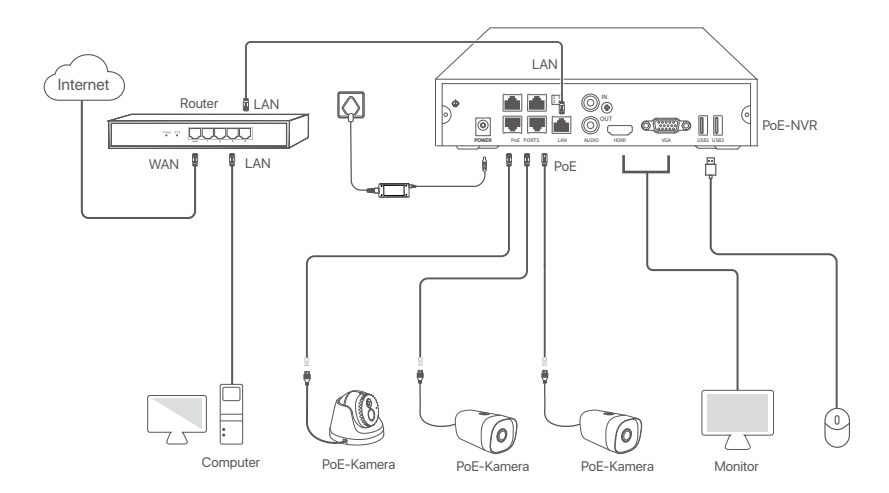

# **III Grundkonfiguration**

# **Lokale Verwaltung**

### **Inbetriebnahme**

#### **O**. Tipps

Verwenden Sie das mitgelieferte Netzteil, um den NVR einzuschalten. Eine nicht ordnungsgemäße Stromversorgung kann dazu führen, dass der NVR nicht richtig funktioniert oder sogar beschädigt wird.

Verbinden Sie das mitgelieferte Netzteil mit dem Stromanschluss des NVR und stecken Sie das Netzteil in die Steckdose, um den NVR in Betrieb zu nehmen.

#### **Herunterfahren**

Hinweis

unterbrechen Sie nicht direkt die Stromversorgung des NVR, um ein Herunterfahren zu erzwingen; andernfalls kann die Festplatte beschädigt<br>Unterbrechen Sie nicht direkt die Stromversorgung des NVR, um ein Herunterfahren zu werden, Videos können verloren gehen oder der NVR kann sogar beschädigt werden.

Nachdem Sie die Maus und den Monitor an den NVR angeschlossen haben, nehmen Sie die folgenden Einstellungen auf der Web-UI des NVR vor (verlassen Sie die Vollbildschnittstelle):

Klicken Sie auf  $\circlearrowleft$  in der oberen rechten Ecke, klicken Sie auf **Herunterfahren**  $\circledcirc$  und dann auf **OK**. Wenn **Das Gerät ist heruntergefahren. Bitte schalten Sie den Strom ab** auf dem Bildschirm erscheint, können Sie das Netzteil des NVRs abziehen.

### **Schnelleinrichtung**

Nachdem Sie die Maus und den Monitor an den NVR angeschlossen haben, können Sie die Schnelleinrichtung durchführen.

Die Web-UI des NVR kann je nach Modell variieren. Die tatsächliche Web-UI hat Vorrang. Als Beispiel sei hier der N3L-8H des NVR genannt.

### ➊ Legen Sie das **Anmelden Passwort** fest, geben Sie Ihre **E-Mail-Adresse** ein und klicken Sie auf Aktivieren.

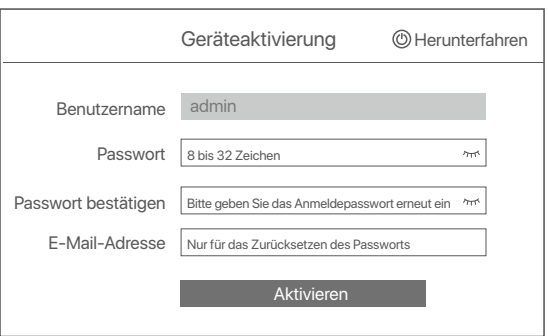

➋ Wenn Sie ein Muster zum Entsperren der Web-Benutzeroberfläche verwenden möchten, zeichnen Sie bitte ein Entsperrmuster. Andernfalls klicken Sie auf **Kein Entsperrmuster verwenden** und fahren Sie mit Schritt ➌ fort.

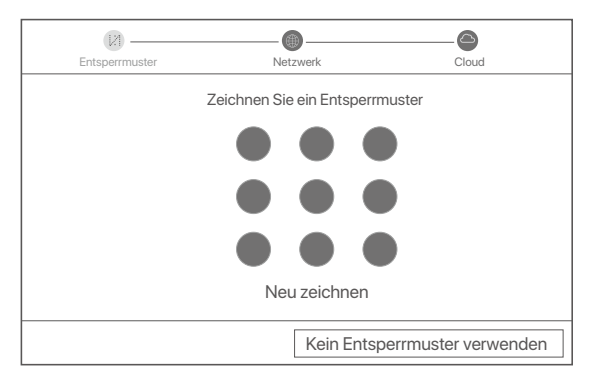

- ➌ Vergewissern Sie sich, dass der Verbindungsstatus **Verbunden** lautet, und aktivieren oder deaktivieren Sie die Funktion **LAN-Kameras automatisch hinzufügen** je nach Bedarf.
	- Wenn Sie automatisch Kameras auf der LAN-Seite des NVR hinzufügen möchten, klicken Sie auf **Weiter**. Fahren Sie mit Schritt ➎ fort.
	- Wenn Sie Kameras auf der **LAN-Seite des NVR manuell hinzufügen** möchten, können Sie die Funktion LAN-Kameras automatisch hinzufügen deaktivieren und auf **Weiter** klicken.

# $\overline{\dot{Q}}$ . Tipps

- Wenn der Verbindungsstatus **Getrennt** ist, versuchen Sie die folgenden Lösungen:
- Vergewissern Sie sich, dass die LAN-Port-Verbindung des NVRs funktioniert. −
- − Stellen Sie sicher, dass die DHCP-Serverfunktion des Routers, an den der NVR angeschlossen ist, aktiviert ist.

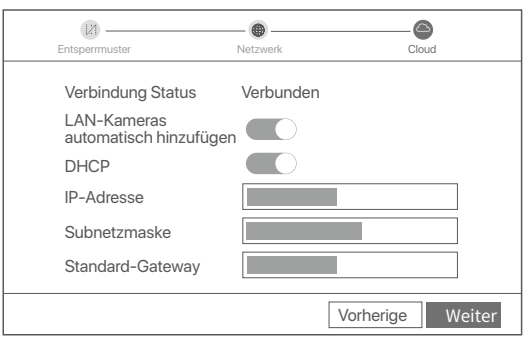

#### Fügen Sie die Kamera hinzu. ➍

Wählen Sie die Kamera aus, die Sie der Liste **Online-Kamera** hinzufügen möchten, und klicken Sie auf **Hinzufügen**. Wenn die Kameras in der Liste **Hinzugefügte Kamera** erscheinen und der Status Online ist, klicken Sie auf **Weiter**.

### $\overline{\bullet}$ Tipps

- − Wenn die Kamera, die Sie hinzufügen möchten, an den Switch oder Router angeschlossen wurde, der mit dem LAN-Port des NVR verbunden ist, stellen Sie bitte sicher, dass sich die IP-Adresse der Kamera und des NVR im selben Netzwerksegment befinden.
- Wenn der NVR PoE-Ports unterstützt und die Kamera, die Sie hinzufügen möchten, mit dem PoE-Port des NVR verbunden wurde, stellen Sie − bitte sicher, dass die DHCP-Funktion der Kamera aktiviert ist.
- Wenn die Kamera, die Sie hinzufügen möchten, aktiviert ist und sich der Benutzername und das Passwort von denen des NVR − unterscheiden, klicken Sie auf , geben Sie die entsprechenden Informationen ein und klicken Sie auf **Hinzufügen**.

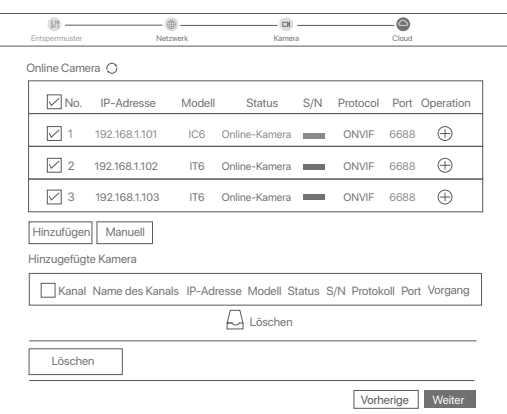

➎ Stellen Sie sicher, dass der Cloud-Status **Online** ist und klicken Sie auf **OK**.

### O-Tipps

- − Wenn der Cloud-Status **Offline** ist, stellen Sie bitte sicher, dass der Router, an den der NVR angeschlossen ist, auf das Internet zugreifen kann und die Filterfunktion deaktiviert ist.
- − Sie können den NVR auch über die TDSEE **App verwalten**. Einzelheiten dazu finden Sie unter App-Verwaltung in dieser Anleitung.

### Abgeschlossen.

Sie können eine Vorschau von Echtzeit-Videos anzeigen, die Aufnahmen abspielen und Überwachungsgeräte verwalten, usw.

# **App-Verwaltung**

Nachdem der Cloud-Dienst des NVRs aktiviert und der Cloud-Status online ist, können Sie den NVR über die TDSEE App hinzufügen und verwalten.

➊ Laden Sie die TDSEE App herunter.

Nachdem das Mobiltelefon erfolgreich mit dem Internet verbunden ist, laden Sie die **TDSEE** App auf Ihr Mobiltelefon herunter und installieren Sie diese, indem Sie den QR-Code scannen oder im Google Play oder App Store nach **TDSEE** suchen.

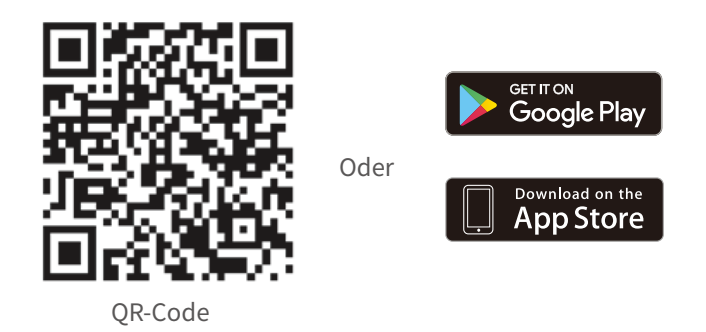

- ➋ Stellen Sie sicher, dass der NVR eingeschaltet ist und ordnungsgemäß funktioniert.
- Führen Sie die TDSEE-App aus und folgen Sie den Anweisungen, um die Benutzerregistrierung ➌ abzuschließen. Rufen Sie die **Startseite** auf und tippen Sie dann auf Gerät hinzufügen oder  $\oplus$  in der oberen rechten Ecke der Startseite.

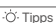

Tipps Um sicherzustellen, dass das Login-Passwort des NVR über die TDSEE App zurückgesetzt werden kann, registrieren Sie sich bitte mit der angegebenen E-Mail-Adresse bei der Aktivierung des NVR.

➍ Scannen Sie den QR-Code auf dem Etikett an der Unterseite des NVRs oder scannen Sie den QR-Code auf der **Cloud-Dienst** Seite und folgen Sie den Anweisungen in der App. Nachdem Sie den NVR hinzugefügt haben, können Sie über die TDSEE App aus der Ferne Echtzeit-Videos ansehen, die Aufnahmen abspielen und Alarmmeldungen überprüfen.

## **Web-Verwaltung**

Die NVRs dieser Serie können über die Web-UI verwaltet werden.

### **Aktivieren**

Wenn der NVR nicht aktiviert ist, können Sie ihn über die Web-UI aktivieren. Nach der Aktivierung müssen Sie sich erneut anmelden.

- ➊ Schließen Sie den Computer an den Switch oder Router an, der mit dem NVR verbunden ist.
- ➋ Stellen Sie die IP-Adresse des Computers auf eine unbenutzte Adresse ein, die zu demselben Netzwerksegment gehört wie die IP-Adresse des NVR, sich aber von der IP-Adresse des NVR unterscheidet.

Die Standard-IP-Adresse des NVR ist **192.168.1.254**, bitte stellen Sie die IP-Adresse des Computers auf **192.168.1.***X* ein (X steht für 2 bis 253 und wird von anderen Geräten nicht verwendet).

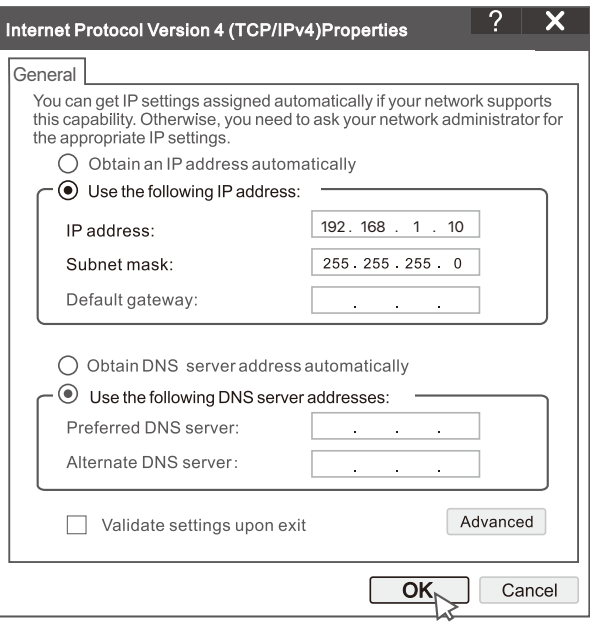

➌ Starten Sie einen Browser und geben Sie die IP-Adresse 192.168.1.254 des NVR in die Adressenleiste ein. Legen Sie das **Passwort** fest, geben Sie Ihre **E-Mail-Adresse** ein, und klicken Sie auf **Aktivieren**.

### . Tipps

Der NVR unterstützt die HTTPS-Anmeldung. Wenn Sie auf die Verwaltungsseite zugreifen, meldet der Browser möglicherweise, dass die Webadresse nicht sicher ist. Ignorieren Sie diese einfach und fahren Sie fort.

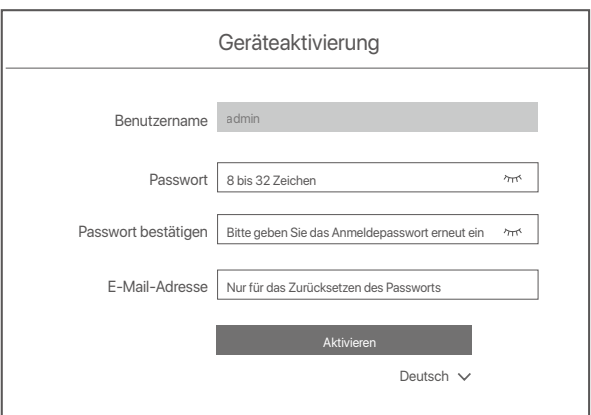

Einstellungen abgeschlossen. Sie können die Web-UI des NVR aufrufen, um Echtzeit-Videos anzusehen oder den NVR nach Bedarf zu konfigurieren.

Die DHCP-Funktion des NVR ist aktiviert. Wenn im Netzwerk ein DHCP-Server vorhanden ist, kann die IP-Adresse des NVR geändert werden. Bitte beziehen Sie sich auf die tatsächliche IP-Adresse, die dem NVR vom DHCP-Server zugewiesen wurde.

# **Anmelden bei der GUI**

Siehe Schritte  $\bullet$  bis  $\bullet$  unter "Aktivieren für den Betrieb".

# **FAQ**

#### **Frage 1. Was soll ich tun, wenn auf dem NVR keine Wiedergabevideos vorhanden sind?**

Antwort 1.

- Stellen Sie sicher, dass die Festplatte ordnungsgemäß funktioniert.
- Navigieren Sie zu **Konfiguration > Speicher > Festplatte**:
- Wenn die Festplatte nicht erkannt wird, fahren Sie zuerst den NVR herunter, installieren Sie die Festplatte neu und starten Sie den NVR.
- Wenn die Festplatte nicht normal ist, schalten Sie zuerst den NVR aus, installieren Sie die Festplatte neu und starten Sie den NVR. Wenn das Problem weiterhin besteht, formatieren Sie die Festplatte.
- Wenn die Formatierung fehlschlägt, fahren Sie zuerst den NVR herunter, ersetzen Sie die Festplatte und starten Sie den NVR.
- Stellen Sie sicher, dass der Aufnahmeplan korrekt ist.
- Navigieren Sie zu Konfiguration > Speicher > Zeitplan und stellen Sie sicher, dass:
- Der Kanalaufzeichnungszeitplan aktiviert ist.
- Die Aufnahmezeit und der Aufnahmetyp richtig eingestellt wurden. Wenn nicht, stellen Sie sie nach Bedarf ein und speichern Sie sie.

#### **Frage 2. Was soll ich tun, wenn die TDSEE-App den NVR nicht hinzufügen kann?**

**Antwort 2.** Navigieren Sie zu **Konfiguration > Netzwerk > Cloud**-Service des NVR, um sicherzustellen, dass die

- Cloud-Service-Funktion aktiviert ist.
- Wenn der **Cloud-Status** Online lautet, stellen Sie sicher, dass das Mobiltelefon (mit installierter App) mit dem Internet verbunden ist.
- Wenn der **Cloud-Status Offline** lautet, versuchen Sie die folgenden Lösungen:
	- Navigieren Sie zu **Konfiguration > Netzwerk > Internet**, um sicherzustellen, dass die Konfiguration der Internetparameter korrekt ist.
- Stellen Sie sicher, dass der LAN-Port des NVR korrekt mit der Peer-Seite (Switch oder Router) verbunden ist.
- Stellen Sie sicher, dass der Router mit dem Internet verbunden und die Filterfunktion deaktiviert ist (z. B. MAC-Filter und Blacklist).
- Stellen Sie sicher, dass die DHCP-Serverfunktion des Routers aktiviert ist.
- Ensure that the DHCP server function of the router is enabled.

#### **Frage 3. Was soll ich tun, wenn auf dem NVR-Kanal keine Bildanzeige erfolgt?**

**Antwort 3.** Navigieren Sie zu **Konfiguration > Kanal > Kamera** der GUI des NVR, suchen Sie nach Hinzugefügte Kamera und überprüfen Sie den Kamerastatus des Kanals.

- Wenn der Kamerastatus des Kanals Online ist, navigieren Sie zu **Konfiguration > Kanal > Bild** und stellen Sie sicher, dass **Helligkeit und Kontrast** unter den Bild-Parametern nicht beide 0 sind.
- Wenn der Kamerastatus des Kanals **Fehler** lautet, bewegen Sie den Mauszeiger über $\bigoplus$ , um den Ausnahmegrund zu überprüfen, und versuchen Sie die folgenden Lösungen:
	- Wenn der Ausnahmegrund ein falscher Benutzername oder ein falsches Passwort ist, klicken Sie auf und geben Sie den Anmeldebenutzernamen und das Passwort erneut ein.
- Wenn der Ausnahmegrund **Getrennt** lautet, stellen Sie sicher, dass die Verbindung zwischen dem NVR und der Kamera normal und das Ethernet-Kabel nicht locker ist.
- Löschen Sie die Kamera oder setzen Sie sie zurück und fügen Sie sie erneut hinzu.
- Schalten Sie die Kamera aus und starten Sie sie neu.

#### **Frage 4. Was soll ich tun, wenn der NVR die Kamera nicht finden kann?**

**Antwort 4:** Wenn der NVR den PoE-Port unterstützt und die Kamera mit dem PoE-Port des NVR verbunden wurde, versuchen Sie die folgenden Lösungen:

- Verbinden Sie den Computer und die Kamera mit demselben Netzwerk und aktivieren Sie die DHCP-Funk tion der Kamera (über das Client-Verwaltungstool, z. B. den ONVIF Device Manager oder die Web-Benutze roberfläche der Kamera zur Konfiguration).
- Wenn es sich um die Kamera eines Drittanbieters handelt, stellen Sie sicher, dass die Kamera ONVIF unterstützt, ONVIF aktiviert ist und ein Administrator mit dem Benutzernamen admin zur Benutzerliste hinzugefügt wurde.

Wenn die Kamera mit der LAN-Seite des NVR verbunden wurde, versuchen Sie die folgenden Lösungen:

- Stellen Sie sicher, dass die Kamera ordnungsgemäß funktioniert, dass sie ordnungsgemäß am Switch oder Router angeschlossen ist, der wiederum mit dem NVR verbunden ist, und dass das Ethernet-Kabel fest sitzt.
- Stellen Sie sicher, dass sich die IP-Adresse der Kamera im selben Netzwerksegment befindet wie die LAN-IP-Adresse des NVR (über ein Client-Verwaltungstool wie ONVIF Device Manager oder die Web-Benutzeroberfläche der Kamera zur Konfiguration).
- Wenn es sich um die Kamera eines Drittanbieters handelt, stellen Sie sicher, dass die Kamera ONVIF unterstützt, ONVIF aktiviert ist und ein Administrator mit dem Benutzernamen admin zur Benutzerliste hinzugefügt wurde.

Wenn das Problem weiterhin besteht, wenden Sie sich bitte an den technischen Support von Tenda.

# **Español**

# **Package contents**

- NVR x 1
- Adaptador de corriente x 1
- ratón x 1
- Paquete de instalación x 1
- (Tornillo: diámetro de la rosca: 3,5 mm, longitud: 5 mm; diámetro de la cabeza: 6,5 mm)
- Guía de instalación rápida x 1

# **Apariencia**

Esta serie de NVR incluye NVR con carcasa de plástico y NVR con carcasa de metal.

# **Indicadores LED**

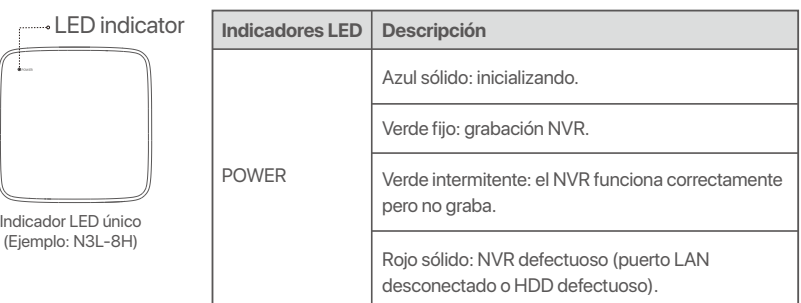

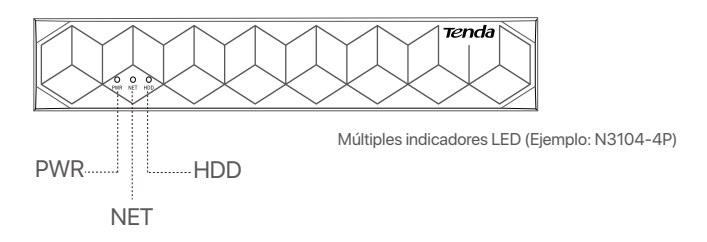

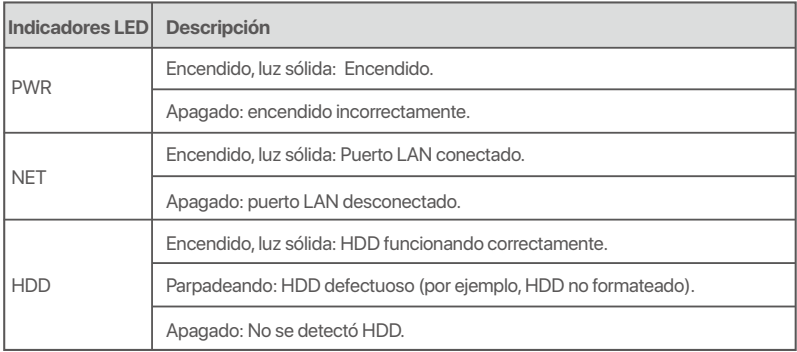

# **Panel inferior**

# -Q- Consejos

Orificios de montaje en pared: se utilizan para fijar el dispositivo a la pared.

Los materiales de montaje en pared son de preparación propia. Especificaciones recomendadas de los tornillos y anclajes de plástico:

Tornillo: diámetro de la rosca: 3 mm, longitud: 14 mm; diámetro de la cabeza: 5.2 mm Anclaje de plástico: diámetro interior: 6,0 mm; longitud: 26,4 mm

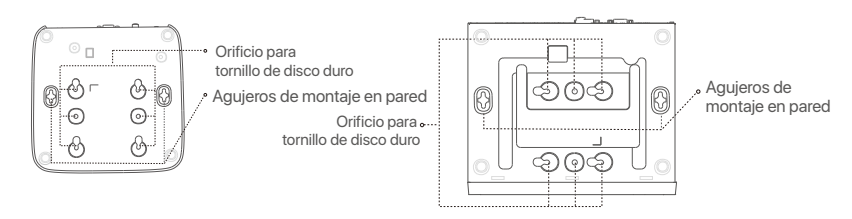

Carcasa de plástico NVR (Ejemplo: N3L-8H) NVR de carcasa metálica (Ejemplo: N3104-4P)

# **Panel trasero**

# **NVR ordinario (Ejemplo: N3L-8H)**

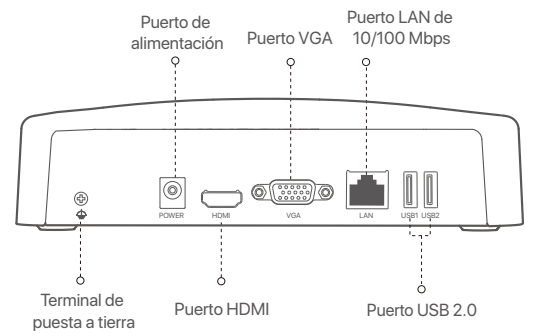

## **NVR PoE (Ejemplo: N3104-4P)**

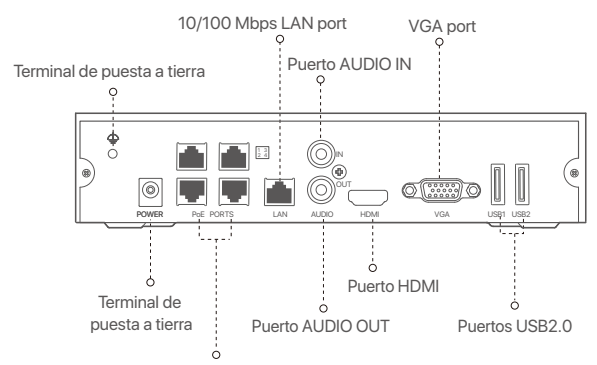

Puertos de negociación automática de 10/100 Mbps para fuente de alimentación PoE y transmisión de datos.

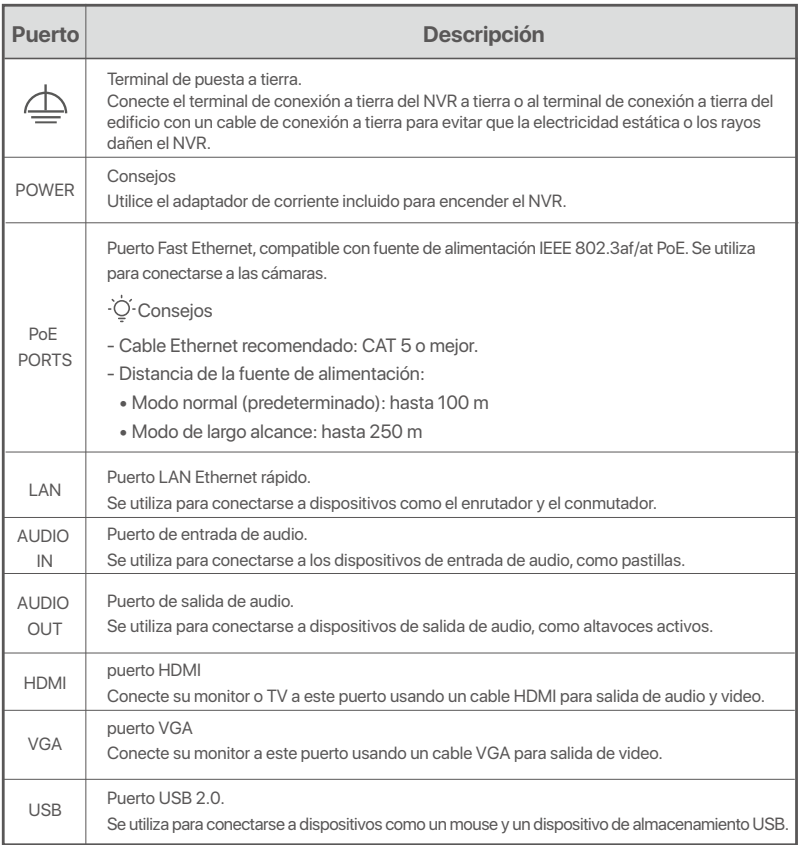

# **I Instale el HDD**

Es posible que la apariencia del NVRs cambie según el modelo. La siguiente información es solo de referencia. Instale el HDD que coincida con el modelo que ha comprado.

Este producto no incluye un disco duro. Se recomienda que utilice el disco duro dedicado a la vigilancia. Puede necesitar un destornillador. Por favor prepárelo usted mismo.

-Ò- Consejos

Al instalar el HDD, por favor desconectar el NVR de la corriente, de lo contrario el HDD puede no ser reconocido o incluso sufrir daño.

ԮRetire los tornillos de la parte de abajo y remueva la cubierta del NVR. Guarde los tornillos para ser usados más tarde.

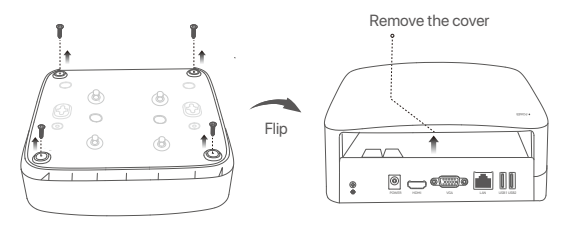

Carcasa de plástico NVR (Ejemplo: N3L-8H)

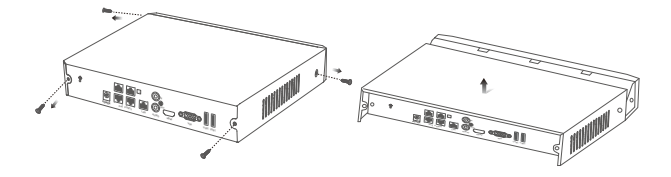

NVR de carcasa metálica (Ejemplo: N3104-4P)

<sup>2</sup> Tome dos tornillos del pack de instalación del NVR y atorníllelos a las ranuras para tornillos más cercanas al conector SATA. Mantenga unos 2 mm entre la cabeza de los tornillos y el HDD para la posterior instalación.

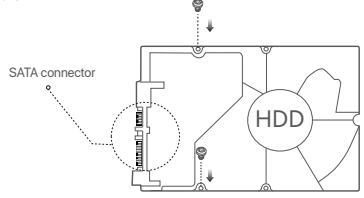

 Alinee el conector del HDD con la ranura SATA de la placa madre del NVR y luego inserte el HDD en la ranura hasta que esté firmemente colocado.

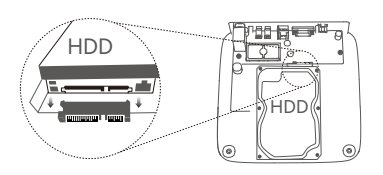

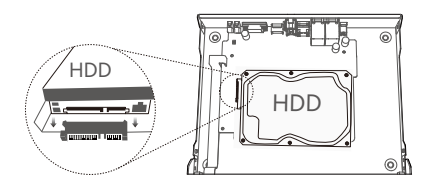

Carcasa de plástico NVR (Ejemplo: N3L-8H) NVR de carcasa metálica (Ejemplo: N3104-4P)

Ա Retire los tornillos restantes del pack de instalación de NVR y atorníllelos a las ranuras de tornillos del HDD para fijarlo.

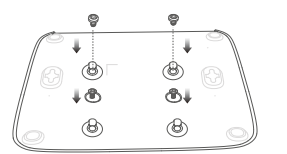

Carcasa de plástico NVR (Ejemplo: N3L-8H)

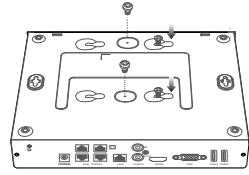

NVR de carcasa metálica (Ejemplo: N3104-4P)

Բ Volver a colocar la cubierta con los tornillos retirados anteriormente.

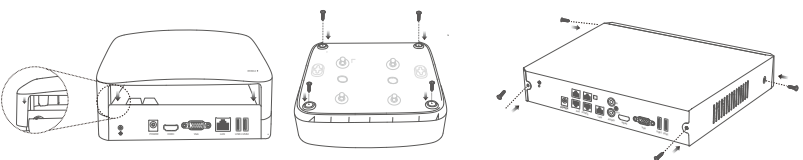

Carcasa de plástico NVR (Ejemplo: N3L-8H)

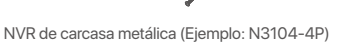

# **II Conectar el dispositivo**

# **Topología ordinaria de NVR (Ejemplo: N3L-8H)**

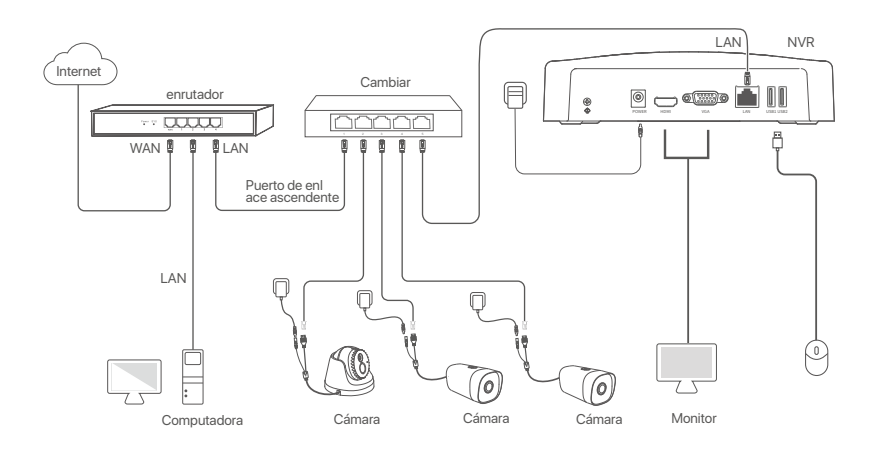

# **Topología PoE NVR (Ejemplo: N3104-4P)**

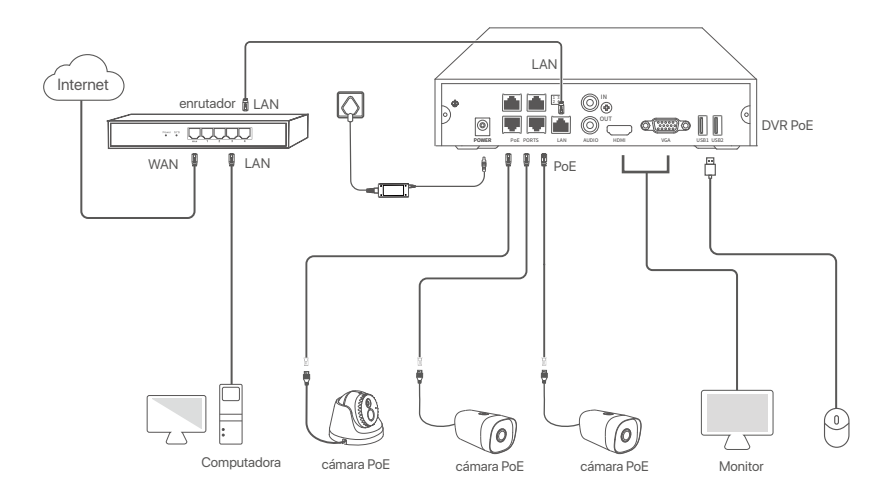

# **III Configuración básica**

# **Ajustes locales**

### **Inicio**

#### Consejos

Utilice el adaptador de corriente incluido para encender el NVR. Una fuente de alimentación anormal causará que el NVR no funcione correctamente, o que se dañe.

Conecte el adaptador de incluido a la fuente de alimentación del NVR y conecte el adaptador a la fuente de corriente para prender el NVR.

#### **Apagar**

 $\triangle$  Nota

No corte el suministro de corriente del NVR para apagarlo, ya que podría dañar el disco duro, se podrían perder videos o se podría dañar el NVR.

Después de conectar el ratón y monitor al NVR, haga los siguientes ajustes en la interfaz de usuario web del NVR (salga de la Interfaz de Pantalla Completa):

Haga click (') en la esquina superior derecha, luego haga click en **Apagar** ( $\circledcirc$  y en **OK**. Cuando **El dispositivo está Apagado. Corte la Fuente de Alimentación, Por Favor** aparece en la pantalla, desenchufe el adaptador de corriente del NVR.

### **Configuración rápida**

Luego de conectar el ratón y el monitor al NVR puede realizar una instalación rápida.

La interfaz de usuario web del NVR podría variar dependiendo del modelo. Prevalece la interfaz de usuario web actual. El N3L-8H del NVR se ha tomado como ejemplo aquí.

➊ Elija una **Contraseña de Inicio**, introduzca su **Dirección de Correo Electrónico**, y haga click en **Activar**.

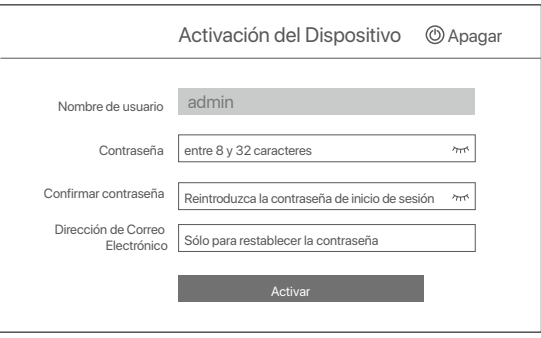

● Si quiere utilizar un patrón para desbloquear la interfaz de usuario web, por favor dibuje un patrón de desbloqueo. Si no es así, haga clic en **No Use el Patrón de Desbloqueo** y salte al paso ➌.

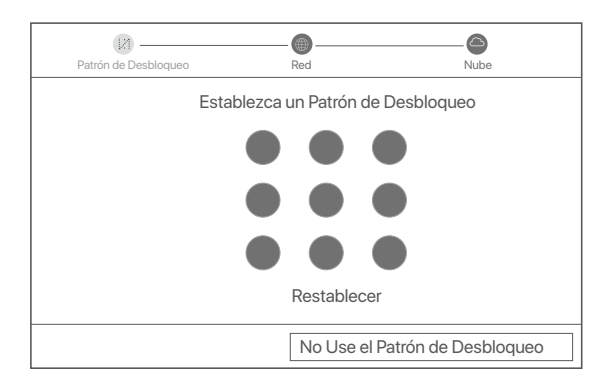

- ➌ Asegúrese de que el estado de conexión sea **Conectado**, y habilite o deshabilite la función Auto añadir cámaras LAN si es necesario.
	- Si desea agregar cámaras automáticamente al lado LAN del NVR, haga clic en **Siguiente**. Salte al paso ➎.
	- Si desea agregar cámaras manualmente al lado LAN del NVR, puede deshabilitar la función **Auto añadir cámaras LAN**, y presione **Siguiente**.

#### Conseios

- Si el estado de conexión es **Desconectado** pruebe las siguientes soluciones:
- Asegúrese de que la conexión del puerto LAN del NVR es correcta. −
- Asegúrese de que la función DHCP del servidor del enrutador al cual está conectado el NVR se encuentra activada. −

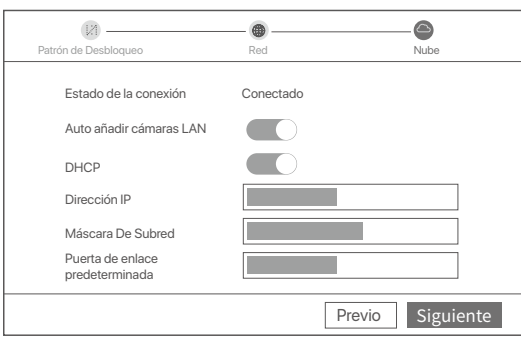

#### Añada la cámara. ➍

Seleccione la cámara que desea añadir a la lista de Cámaras en Línea y haga clic en **Añadir**. Cuando las cámaras aparezcan en la lista de **Cámara Añadida** y el estado sea En Línea, haga clic en **Siguiente**.

### Consejos

- − Si la cámara que desea agregar se ha conectado al conmutador o enrutador que está conectado al puerto LAN del NVR, asegúrese de que la dirección IP de la cámara y el NVR estén en el mismo segmento de red.
- − Si el NVR admite puertos PoE y la cámara que desea agregar se ha conectado al puerto PoE del NVR, asegúrese de que la función DHCP de la cámara esté habilitada.
- − Si la cámara que desea añadir se activa y el usuario y contraseña son distintos a los del NVR, haga clic en (%s), ingrese la iiஞ}mación correspondiente y haga clic en **Añadir**.

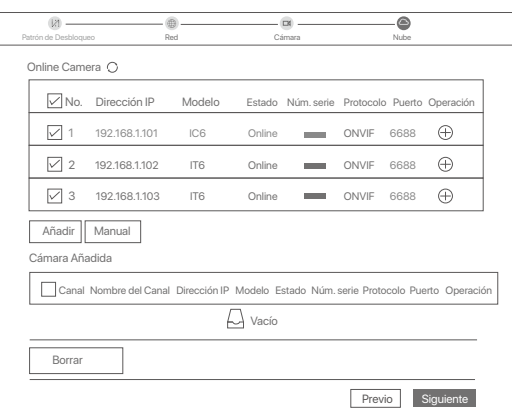

➎ Asegúrese de que el estado de la nube es **En línea** y haga click en **OK**.

### Consejos

- − Si el estado de la nube es Sin conexión, asegúrese de que el enrutador al cual está conectado el NVR puede acceder a internet y que la función de filtro se encuentra desactivada.
- − Puede también controlar el NVR a través de la app TDSEE. Para más detalles vea **Manejo de App** en la guía.

#### Completado.

Puede ver videos en tiempo real, retroceder grabaciones y manejar dispositivos de monitoreo, etc.

# **Manejo de App**

Luego de que el servicio de nube del NVR es activado y el estado de la nube es online puede agregar el NVR y manejarlo a través de la App TDSEE.

➊ Descargue la App TDSEE.

Luego de que el teléfono móvil se conecte a internet correctamente descargue e instale la App **TDSEE**  a su móvil escaneando el código QR o buscando **TDSEE** en Google Play o la App Store.

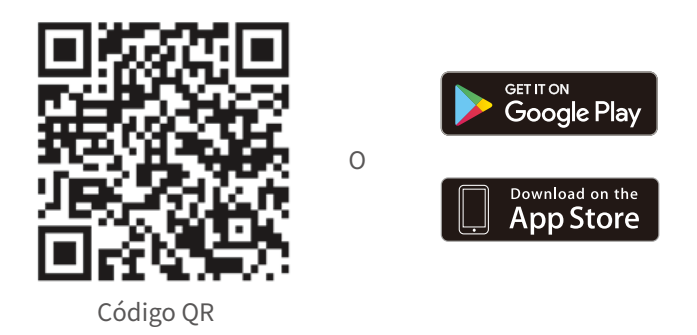

- ➋ Asegúrese de que el NVR se encuentra prendido y funcionando correctamente.
- Abra la App TDSEE y siga las instrucciónes para completar el registro de usuario. Entre a **pantalla de**  ➌ **inicio**, haga click en **Agregar dispositivo** o ⊕ en la esquina superior derecha de la pantalla de inicio.

# ·Q· Consejos

Para asegurarse de que la contraseña del NVR puede ser cambiada a través de la App TDSEE regístrese con la dirección de correo electrónico reservada cuando fue activado el NVR.

➍ Escanee el código QR en la etiqueta debajo del NVR o escanee el código QR en la página de **Servicio de Nube**. Siga luego las instrucciones en la App.

Luego de agregar el NVR puede acceder a videos en tiempo real, reproducir grabaciones y controlar mensajes de alarma a través de la App TDSEE.

## **Gestión web**

Estas series de NVRs se pueden gestionar desde la interfaz de usuario web.

### **Activar**

Si el NVR no se encuentra activado, puede activarlo mediante la interfaz de usuario web. Una vez completada la activación, inicie sesión de nuevo.

- ➊ Conecte la computadora al interruptor o router que se encuentre conectado al NVR.
- ➋ Configure la dirección IP de la computadora a una que no esté en uso en el mismo segmento de red de la dirección IP del NVR pero diferente a la dirección IP del NVR.

La dirección IP predeterminada del NVR es **192.168.1.254**, configure la dirección IP de la computadora en **192.168.1.***X* (el valor de X va desde 2 hasta 253 y no está en uso por otros dispositivos).

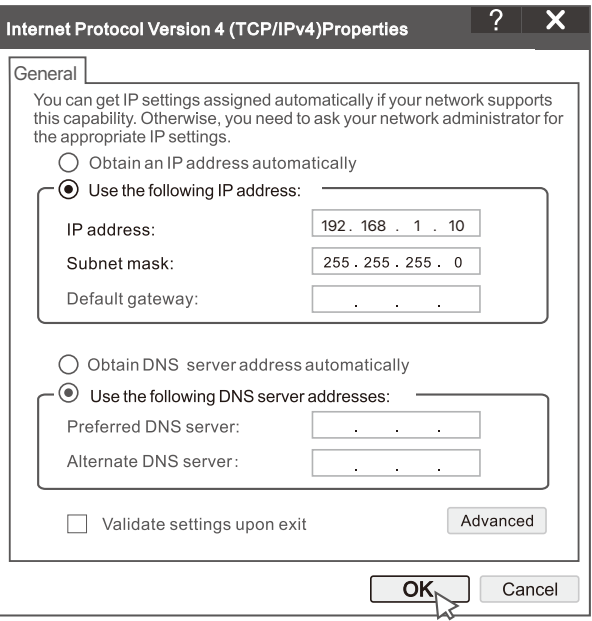

➌ Abra un navegador e ingrese la dirección IP 192.168.1.254 del NVR en la barra de direcciones. Configure la **Contraseña**, ingrese su **Dirección de Correo Electrónico** y haga clic en **Activar**.

#### Consejos

El NVR admite el inicio de sesión HTTPS. Cuando accede a su página de administración, el navegador puede indicarle que la dirección web no es segura, simplemente ignórela y continúe.

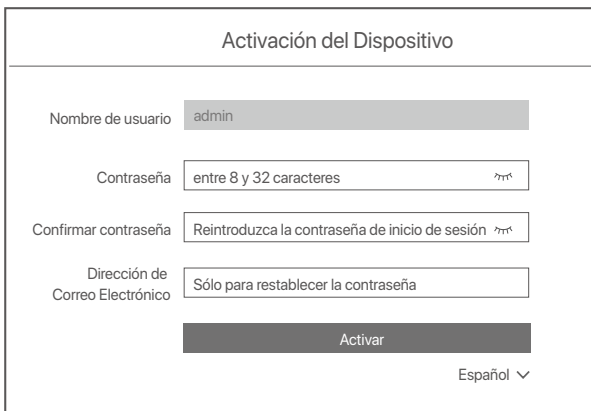

Configuración completada. Puede ingresar a la interfaz de usuario web del NVR para previsualizar el video en tiempo real o configurar el NVR como sea necesario.

La función DHCP del NVR está habilitada. Si hay un servidor DHCP en la red, se puede cambiar la dirección IP del NVR. Consulte la dirección IP real asignada al NVR por el servidor DHCP.

# **Inicio de sesión en la interfaz de usuario**

Consulte los pasos ➊ a ➌ en **Activar** para operar.

# **Preguntas frecuentes**

# **P1. ¿Qué debo hacer si el NVR no reproduce vídeo?**

**R1.**

- Compruebe que el disco duro funciona correctamente.
	- Vaya a **Configuración > Almacenamiento > HDD**:
	- Si no se detecta el HDD, apague primero el NVR, vuelva a instalar el HDD y encienda el NVR.
	- Si el HDD tiene alguna incidencia, primero apague el NVR, vuelva a instalar el HDD y encienda el NVR. Si el problema persiste, formatee el HDD.
- Si el formateo falla, primero apague el NVR, reemplace el HDD y encienda el NVR.
- Asegúrese de que el plan de registro sea el adecuado.
- Vaya a **Configuración > Almacenamiento > Programación** y asegúrese de que:
- El horario de grabación del canal está habilitado.
- La fecha de grabación y el tipo de grabación se han configurado correctamente. De lo contrario, configúrelos y guárdelos..

### **P2. ¿Qué debo hacer si la aplicación TDSEE no puede agregar el NVR?**

- **R2.** Navegue a **Configuración > Red > Servicio en la nube** del NVR para asegurarse de que la función del servicio en la nube esté habilitada.
	- Si el **Cloud Status** está en línea, asegúrese de que el teléfono móvil (con la aplicación instalada) esté conectado a Internet.
	- Si el **Cloud Status** está **sin conexión**, pruebe las siguientes soluciones:
		- Navegue a **Configuración > Red > Internet** para asegurarse de que la configuración de los parámetros de Internet sea correcta.
		- Asegúrese de que el puerto LAN del NVR esté correctamente conectado al lado del par (conmutador o enrutador).
		- Asegúrese de que el enrutador esté conectado a Internet y que la función de filtro esté deshabilitada (como el filtro MAC y la lista negra).
		- Asegúrese de que la función del servidor DHCP del enrutador esté habilitada.

#### **P3. ¿Qué debo hacer si no se muestra ninguna imagen en el canal NVR?**

- **A3.** Vaya a **Configuración > Canal > Cámara** de la GUI del NVR, busque Cámara añadida y verifique el estado de la cámara del canal.
	- Si el estado de la cámara del canal es En línea, vaya a **Configuración > Canal > Imagen** y asegúrese de que el **Brillo y el Contraste** en los **Parámetros de Imagen** no sean ambos 0.
	- Si el estado de la cámara del canal es de Error, mueva el ratón sobre  $\bigoplus$  para verificar el motivo del error y pruebe las siguientes soluciones:
		- $\bullet$  Si el motivo del error es que el nombre de usuario o o la contraseña son incorrectos, haga clic en  $\mathscr{D}$ y vuelva a introducir el nombre de usuario y la contraseña de inicio de sesión.
	- Si el motivo del error es **Desconectado**, asegúrese de que la conexión entre el NVR y la cámara sea normal y de que el cable Ethernet no esté suelto.
	- Elimine o reinicie la cámara y agréguela nuevamente.
	- Apague la cámara y reiníciela.

#### **P4. ¿Qué debo hacer si el NVR no puede encontrar la cámara?**

- **R4:** Si el NVR es compatible con el puerto PoE y la cámara se ha conectado al puerto PoE del NVR, pruebe las siguientes soluciones:
	- Conecte el ordenador y la cámara a la misma red y habilite la función DHCP de la cámara (a través de la herramienta de administración de clientes, como el Administrador de dispositivos ONVIF o la interfaz de usuario web de la cámara para la configuración).
	- Si la cámara es una cámara de terceros, asegúrese de que la cámara sea compatible con el ONVIF, que el ONVIF esté habilitado y que se haya agregado un administrador con el nombre de usuario "admin" a la lista de usuarios. Si la cámara se ha conectado en el lado LAN del NVR, pruebe las siguientes soluciones:
	- Asegúrese de que la cámara funcione correctamente y de que esté conectada al conmutador o enrutador conectado al NVR. Compruebe también que el cable Ethernet está bien ajustado.
	- Asegúrese de que la dirección IP de la cámara esté en el mismo segmento de red que la dirección IP LAN del NVR (a través de la herramienta de administración de clientes, como el Administrador de dispositivos ONVIF o la interfaz de usuario web de la cámara para la configuración).
	- Si la cámara es una cámara de terceros, asegúrese de que la cámara sea compatible con el ONVIF, que el ONVIF esté habilitado y que se haya agregado un administrador con el nombre de usuario "admin" a la lista de usuarios.

Si el problema persiste, póngase en contacto con el soporte técnico de Tenda.

# **Français**

# **Contenu de l'emballage**

- NVR x 1
- Adaptateur d'alimentation x 1
- Souris x 1
- Paquet d'installation x 1
	- (Vis : diamètre du filetage : 3,5 mm, longueur : 5 mm ; diamètre de la tête : 6,5 mm)
- Guide d'installation rapide x 1

# **Apparition**

Ces séries de NVR comprennent un NVR à coque en plastique et un NVR à coque métallique.

# **Voyant LED**

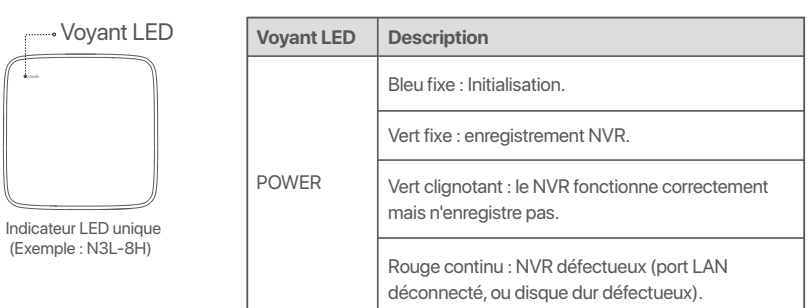

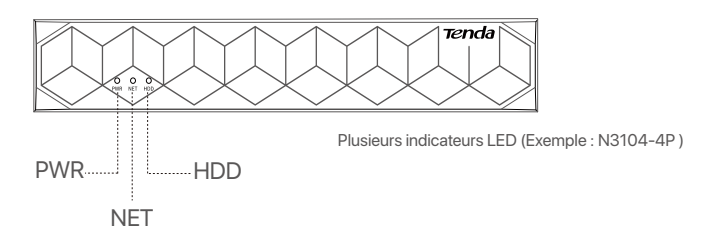

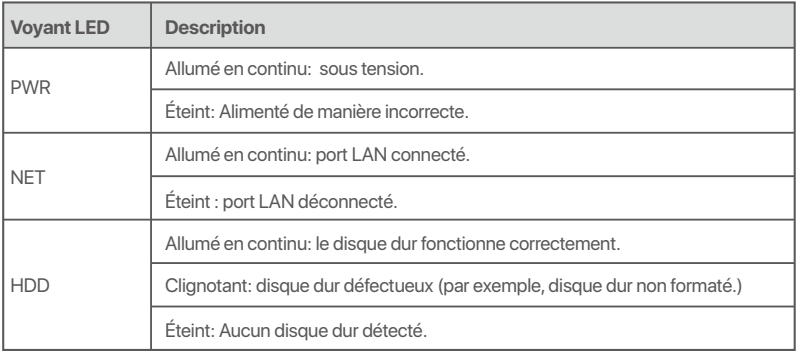

# **Panneau du bas**

Conseils

Trous de montage mural : Utilisés pour fixer l'appareil au mur.

Les matériaux de montage mural sont auto-préparés. Spécifications recommandées des vis et chevilles en plastique : Vis : diamètre du filetage: 3 mm, longueur: 14 mm ; diamètre de la tête: 5.2 mm

Cheville en plastique : diamètre intérieur : 6,0 mm ; longueur : 26,4 mm

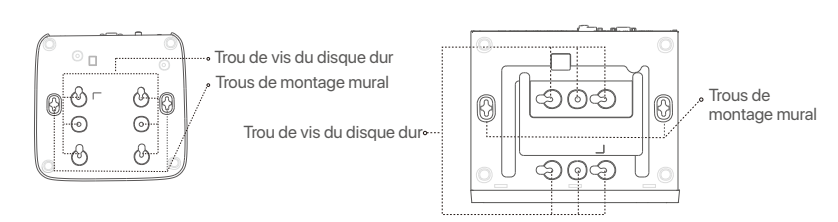

Coque plastique NVR (Exemple : N3L-8H) Coque métallique NVR (Exemple : N3104-4P)

# **Panneau arrière**

# **NVR ordinaire (Exemple : N3L-8H)**

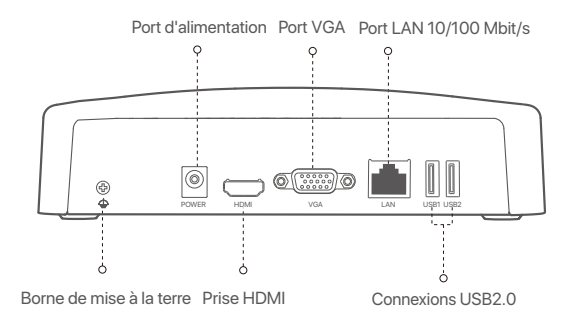

# **PoE NVR (Exemple : N3104-4P)**

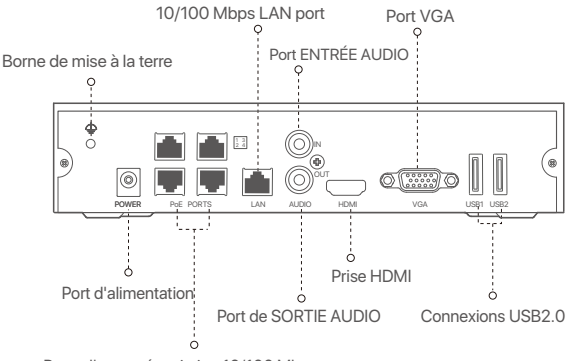

Ports d'auto-négociation 10/100 Mbps pour l'alimentation PoE et la transmission de données.
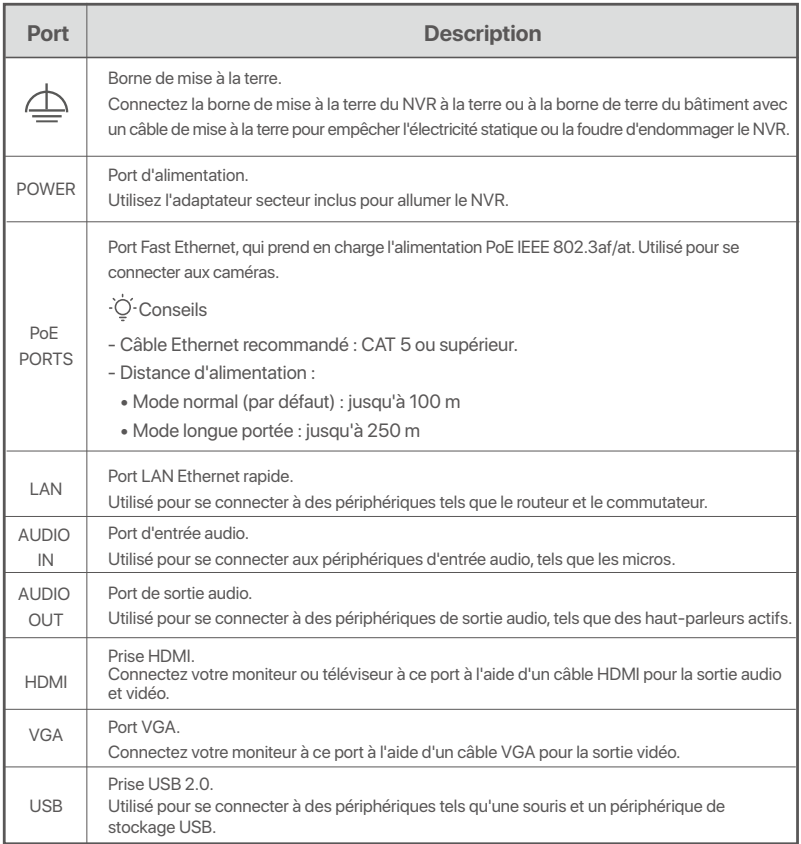

# **I Installer le Disque dur**

L'apparence des NVRs peut varier en fonction des modèles. Les informations suivantes servent uniquement de référence. Veuillez installer le HDD qui correspond au modèle que vous avez acheté. Ce produit ne contient pas de disque dur. Nous vous recommandons d'utiliser un disque dur dédié à la vidéosurveillance. Vous pourriez avoir besoin d'un tournevis. Veuillez en préparer un vous-même.

.<sup>i</sup>O-Astuces

 Lors de l'installation ou du remplacement du Disque dur, veuillez couper l'alimentation du NVR, sinon le Disque dur risque de ne pas être détecté ou même d'être endommagé.

ԮDévissez les vis sous l'appareil, puis retirez le couvercle du NVR. Réservez les vis pour une utilisation ultérieure.

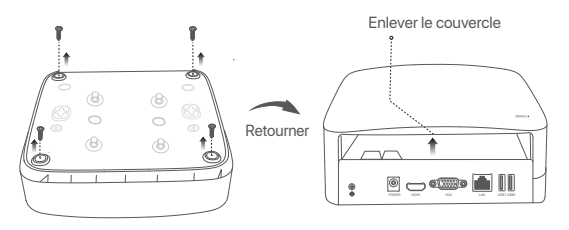

Coque plastique NVR (Exemple : N3L-8H)

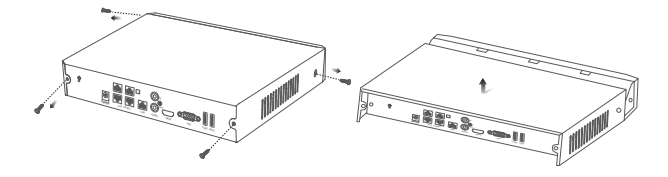

Coque métallique NVR (Exemple : N3104-4P)

ԯ Sortez 2 vis du kit d'installation du NVR et vissez-les dans les deux trous de vis les plus proches du connecteur SATA. Gardez environ 2 mm entre la tête de la vis et le Disque dur.

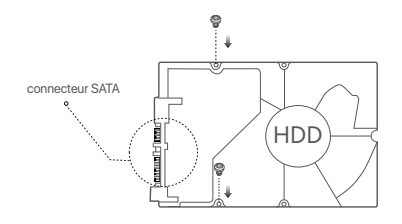

 Alignez le connecteur SATA du Disque dur avec la fente SATA de la carte mère du NVR, puis insérez le Disque dur et fixez-le correctement.

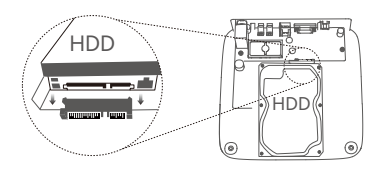

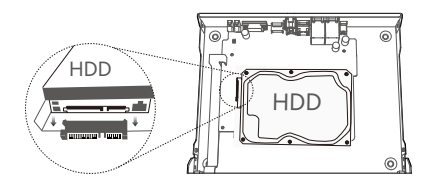

Coque plastique NVR (Exemple : N3L-8H) Coque métallique NVR (Exemple : N3104-4P)

 $\bullet$  Sortez les vis restantes du kit d'installation du NVR, et vissez-les dans les trous de vis du Disque dur pour fixer celui-ci.

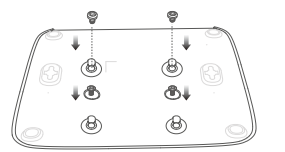

Coque plastique NVR (Exemple : N3L-8H)

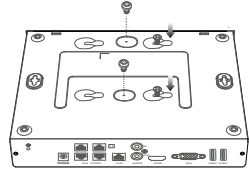

Coque métallique NVR (Exemple : N3104-4P)

Բ Revissez le couvercle avec les vis retirées précédemment.

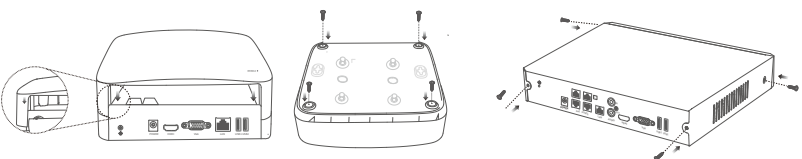

Coque plastique NVR (Exemple : N3L-8H)

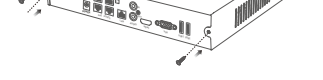

Coque métallique NVR (Exemple : N3104-4P)

# **II Connecter l'appareil**

### **Topologie NVR ordinaire (Exemple : N3L-8H)**

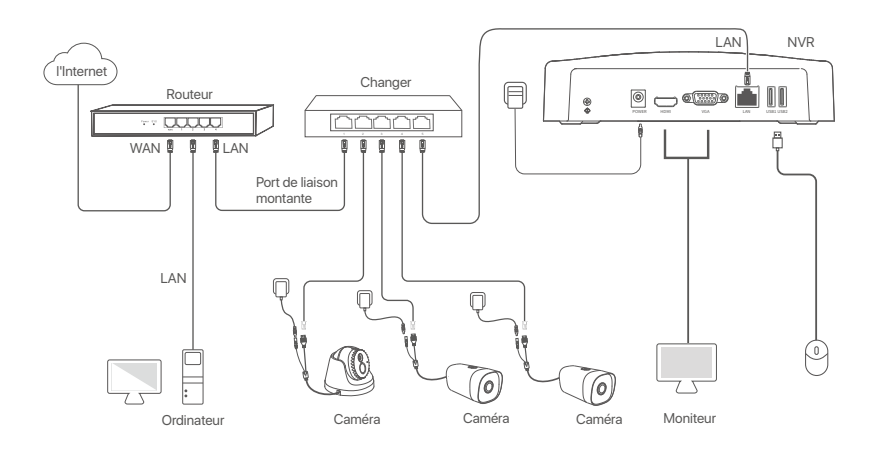

**Topologie PoE NVR (Exemple : N3104-4P)**

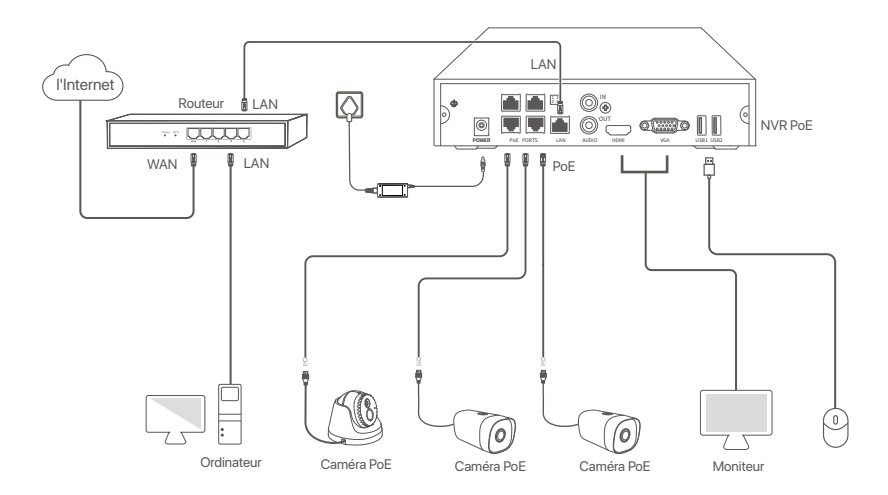

# **III Configuration**

### **Gestion locale**

### **Démarrage**

#### Astuces

Utilisez l'adaptateur électrique fourni pour mettre le NVR sous tension. Une alimentation électrique anormale pourrait affecter les performances du NVR, voire l'endommager.

Connectez l'adaptateur secteur inclus au port d'alimentation du NVR, puis branchez l'adaptateur d'alimentation dans une prise de courant pour démarrer le NVR.

### **Arrêt**

### $\overline{\triangle}$  Remarque

Ne coupez pas directement l'alimentation du NVR pour le forcer à s'éteindre ; sinon, le disque dur et le NVR pourrait être endommagé, et les vidéos pourraient être perdues.

Après avoir connecté la souris et le moniteur au NVR, effectuez les réglages suivants sur l'interface Web du NVR (quittez l'interface plein écran) :

Cliquez sur  $\circlearrowleft$  dans le coin supérieur droit, puis cliquez sur Éteindre  $\circledcirc$ , et sur OK. Quand L'appareil est **hors tension**. **Veuillez couper l'alimentation** apparaît à l'écran, débranchez l'adaptateur d'alimentation du NVR.

### **Configuration rapide**

Après avoir connecté la souris et le moniteur au NVR, vous pouvez effectuer une configuration rapide. L'interface Web du NVR peut varier en fonction du modèle. Veuillez vous référer à l'interface Web de votre appareil. Le NVR N3L-8H est illustré ici à titre d'exemple.

➊ Définissez un **Mot de passe**, entrez votre **Adresse e-mail**, puis cliquez sur **Activer**.

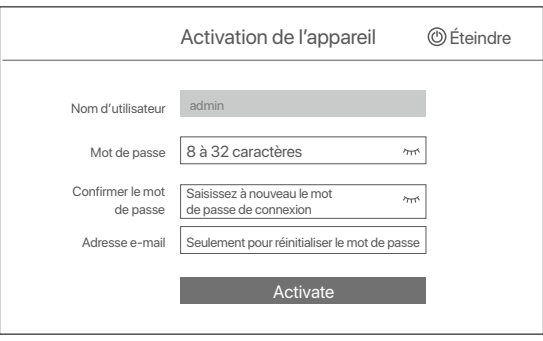

● Si vous souhaitez utiliser un schéma de déverrouillage pour déverrouiller l'interface Web, veuillez dessiner votre schéma. Sinon, cliquez sur **Ne pas utiliser le schéma de déverrouillage** et passez à l'étape ➌.

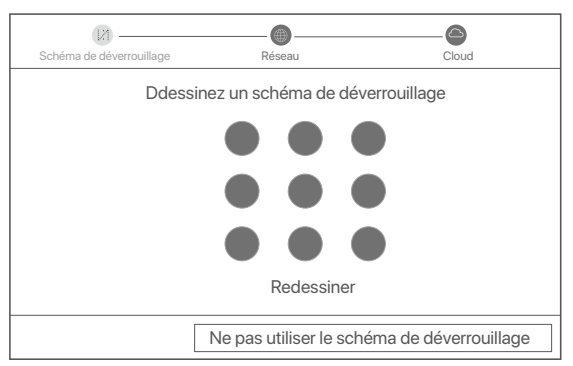

- ➌ Assurez-vous que le statut de connexion est **Connecté**, et activez ou désactivez la fonction Ajout **automatique de caméras LAN** selon vos besoins.
	- Si vous souhaitez ajouter automatiquement des caméras du côté LAN du NVR, cliquez sur **Suivant**. Pass ➎.
	- Si vous voulez ajouter manuellement des caméras du côté LAN du NVR, vous pouvez désactiver la fonction **Ajout automatique de caméras LAN**, et cliquer sur **Suivant**.

### ·⊙ Astuces

- Si le statut de connexion est **Déconnecté**, essayez les solutions suivantes:
- Vérifiez que la connexion du port LAN du NVR est normale. −
- Assurez-vous que la fonction de serveur DHCP du routeur auquel le NVR est connecté est activée. −

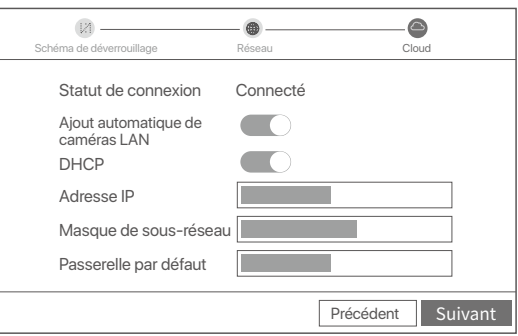

#### Ajouter la caméra. ➍

Choisissez la caméra que vous souhaitez ajouter à la liste **Caméra en ligne**, et cliquez sur **Ajouter**. Quand les caméras apparaissent dans la liste **Caméra ajoutée** et que le statut est En ligne, cliquez sur **Suivant**.

### D. Astuces

- − Si la caméra que vous souhaitez ajouter a été connectée au commutateur ou au routeur connecté au port LAN du NVR, veuillez vous assurer que l'adresse IP de la caméra et du NVR se trouvent dans le même segment de réseau.
- − Si le NVR prend en charge les ports PoE et que la caméra que vous souhaitez ajouter a été connectée au port PoE du NVR, veuillez vous assurer que la fonction DHCP de la caméra est activée.
- − Si la caméra que vous souhaitez ajouter est activée et que le nom d'utilisateur et le mot de passe sont différents de ceux du NVR, cliquez sur<br>− ⊕ , saisissez les informations requises, et cliquez sur **Ajouter**.

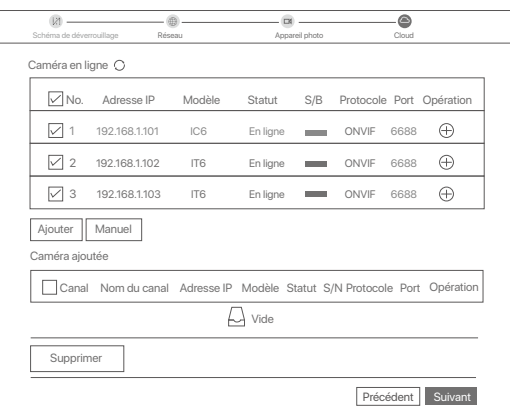

➎ Assurez-vous que la statut du Cloud est **En ligne** et cliquez sur **OK**.

### Ö-Astuces

- − Si le statut du Cloud est Déconnecté, veuillez vous assurer que le routeur auquel le NVR est connecté peut accéder à Internet et que la fonction filtre est désactivée.
- − Vous pouvez également gérer le NVR via l'application TDSEE. Veuillez vous référer à **Gestion via l'application** dans ce guide pour plus de détails.

### Terminé.

Vous pouvez visualiser l'enregistrement vidéo en temps réel, revoir les enregistrements, gérer les dispositifs de surveillance, etc.

### **Gestion des applications**

Une fois que le service Cloud du NVR est activé et que le statut du Cloud est En ligne, vous pouvez ajouter et gérer le NVR via l'application TDSEE.

➊ Télécharger l'application TDSEE.

Une fois votre smartphone connecté à Internet, téléchargez et installez l'application **TDSEE** en scannant le code QR ou en recherchant **TDSEE** sur Google Play ou sur l'App Store.

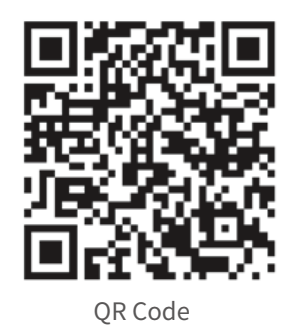

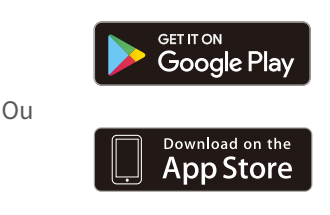

- ➋ Assurez-vous que le NVR est sous tension et qu'il fonctionne correctement.
- Exécutez l'application TDSEE et suivez les instructions pour terminer l'enregistrement de l'utilisateur. ➌ Rendez-vous sur la page Accueil, puis cliquez Ajouter un appareil ou  $\oplus$  dans le coin supérieur droit de la page d'accueil.

#### -O-Astuces

Pour que le mot de passe de connexion du NVR puisse être réinitialisé via l'application TDSEE, veuillez vous inscrire avec l'adresse e-mail utilisée lors de l'activation du NVR.

➍ Scannez le code QR sur l'étiquette en bas du NVR ou sur la page **Service Cloud**, puis suivez les instructions de l'application.

Après avoir ajouté le NVR, vous pouvez visualiser à distance l'enregistrement vidéo en temps réel, revoir les enregistrements et vérifier les messages d'alarme, le tout via l'application TDSEE.

### **Configuration Web**

Les NVR de cette série peuvent être configurés via l'interface Web.

### **Activer**

Si le NVR n'est pas activé, vous pouvez l'activer via l'interface Web. Une fois l'activation terminée, vous devrez vous reconnecter.

- ➊ Connectez l'appareil au commutateur ou au routeur qui est connecté au NVR.
- ➋ Définissez l'adresse IP de l'ordinateur sur une adresse inutilisée appartenant au même segment de réseau que l'adresse IP du NVR, mais différente de celle-ci.

L'adresse IP de connexion par défaut du NVR est **192.168.1.254**. Veuillez définir l'adresse IP de l'ordinateur telle que **192.168.1.***X* (X pouvant être un nombre entre 2 et 253 inutilisé par un autre appareil).

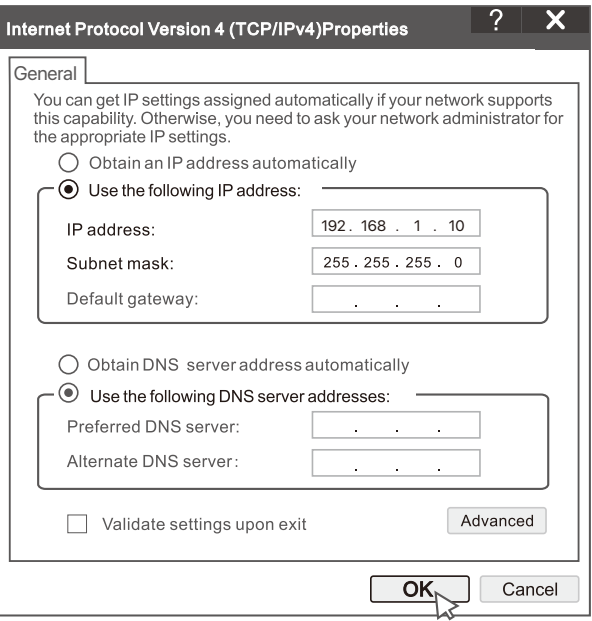

➌ Lancez un navigateur et entrez l'adresse IP 192.168.1.254 du NVR dans la barre d'adresse. Définissez un **Mot de passe**, saisissez votre **Adresse e-mail**, et cliquez sur **Activer**.

### Conseils

Le NVR prend en charge la connexion HTTPS. Lorsque vous accédez à sa page de gestion, le navigateur peut indiquer que l'adresse Web n'est pas sécurisée, ignorez-la simplement et continuez.

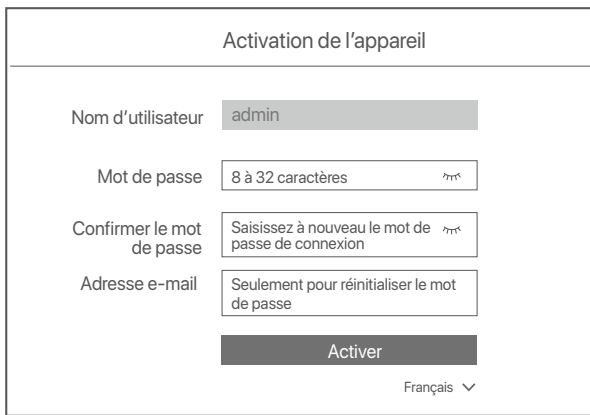

Configuration terminée. Vous pouvez accéder à l'interface Web du NVR pour visualiser l'enregistrement vidéo en temps réel ou configurer le NVR selon vos besoins.

La fonction DHCP du NVR est activée. S'il y a un serveur DHCP dans le réseau, l'adresse IP du NVR peut être modifiée. Veuillez vous référer à l'adresse IP réelle attribuée au NVR par le serveur DHCP.

### **Connectez-vous à l'interface Web**

Reportez-vous aux étapes ➊ à ➌ dans **Activer** pour faire fonctionner.

# **FAQ**

**Q1. Que dois-je faire s'il n'y a pas de vidéos de lecture sur le NVR ?**

**A1.** 

- Assurez-vous que le disque dur fonctionne correctement.
- Accédez à **Configuration > Stockage > HDD**:
- Si le disque dur n'est pas détecté, éteignez d'abord le NVR, réinstallez le disque dur et démarrez le NVR.
- Si le disque dur est anormal, éteignez d'abord le NVR, réinstallez le disque dur et démarrez le NVR. Si le problème persiste, formatez le disque dur.
- Si le formatage échoue, éteignez d'abord le NVR, remplacez le disque dur et démarrez le NVR.
- Assurez-vous que le plan d'enregistrement est approprié.
	- Accédez à **Configuration > Stockage > Planification** et assurez-vous que :
- Le programme d'enregistrement de canal est activé.
- La durée d'enregistrement et le type d'enregistrement ont été réglés correctement. Si ce n'est pas le cas, définissez-les et enregistrez-les selon vos besoins.

### **Q2. Que dois-je faire si l'application TDSEE ne parvient pas à ajouter le NVR ?**

- **A2.** Accédez à **Configuration > Réseau > Service** cloud du NVR pour vous assurer que la fonction de service cloud est activée.
	- Si **l'état du cloud** est en **ligne**, assurez-vous que le téléphone mobile (avec l'application installée) est connecté à Internet.
	- Si l'état du cloud est hors ligne, essayez les solutions suivantes :
	- Accédez à **Configuration > Réseau > Internet** pour vous assurer que la configuration des paramètres Internet est correcte.
	- Assurez-vous que le port LAN du NVR est correctement connecté au côté homologue (commutateur ou routeur).
	- Assurez-vous que le routeur est connecté à Internet et que la fonction de filtrage est désactivée (comme le filtre MAC et la liste noire).
	- Assurez-vous que la fonction de serveur DHCP du routeur est activée.

### **Q3. Que dois-je faire s'il n'y a pas d'affichage d'image sur le canal NVR ?**

- **A3.** Accédez à **Configuration > Canal > Caméra** de l'interface graphique du NVR, recherchez Caméra ajoutée et vérifiez l'état de la caméra du canal.
	- Si l'état de la caméra du canal est En ligne, accédez à **Configuration > Canal > Image** et assurez-vous que la **Luminosité et contraste** sous les **Paramètres d'image** ne sont pas tous les deux à 0.
	- Si l'état de la caméra du canal est **Erreur**, passez la souris sur pour vérifier la raison de l'exception et essayez les solutions suivantes :
	- $\bullet$  Si la raison de l'exception est Nom d'utilisateur ou mot de passe incorrect, cliquez sur  $\mathscr{D}$ et saisissez à nouveau le nom d'utilisateur et le mot de passe de connexion.
	- Si la raison de l'exception est **Déconnecté**, assurez-vous que la connexion entre le NVR et la caméra est normale et que le câble Ethernet n'est pas desserré.
	- Supprimez ou réinitialisez la caméra et ajoutez-la à nouveau.
	- Éteignez la caméra et redémarrez-la.

#### **Q4. Que dois-je faire si le NVR ne trouve pas la caméra ?**

- **R4 :** Si le NVR prend en charge le port PoE et que la caméra a été connectée au port PoE du NVR, essayez les solutions suivantes :
	- Connectez l'ordinateur et la caméra au même réseau et activez la fonction DHCP de la caméra (via l'outil de gestion client, tel que ONVIF Device Manager ou l'interface utilisateur Web de la caméra pour la configuration).
	- Si la caméra est une caméra tierce, assurez-vous que la caméra prend en charge ONVIF et que ONVIF est activé et qu'un administrateur avec le nom d'utilisateur admin a été ajouté à la liste des utilisateurs.
	- Si la caméra a été connectée au côté LAN du NVR, essayez les solutions suivantes :
	- Assurez-vous que la caméra fonctionne correctement et que la caméra est correctement connectée au commutateur ou au routeur connecté au NVR et que le câble Ethernet est bien serré.
	- Assurez-vous que l'adresse IP de la caméra se trouve dans le même segment de réseau que l'adresse IP LAN du NVR (via l'outil de gestion client, tel que ONVIF Device Manager ou l'interface utilisateur Web de la caméra pour la configuration).
	- Si la caméra est une caméra tierce, assurez-vous que la caméra prend en charge ONVIF et que ONVIF est activé et qu'un administrateur avec le nom d'utilisateur admin a été ajouté à la liste des utilisateurs.
	- Si le problème persiste, veuillez contacter le support technique de Tenda.

# **A csomag tartalma**

- $\cdot$  NVR  $\times$  1
- Hálózati adapter x 1
- Egér x 1
- Telepítési csomag x 1 (Csavar: menet átmérő: 3,5 mm, hossza: 5 mm; fej átmérő: 6,5 mm)
- Gyors telepítési útmutató x 1

# **Kinézet**

Az NVR-sorozatok közé tartozik a műanyag héjú NVR és a fémhéjú NVR.

### **LED kijelző**

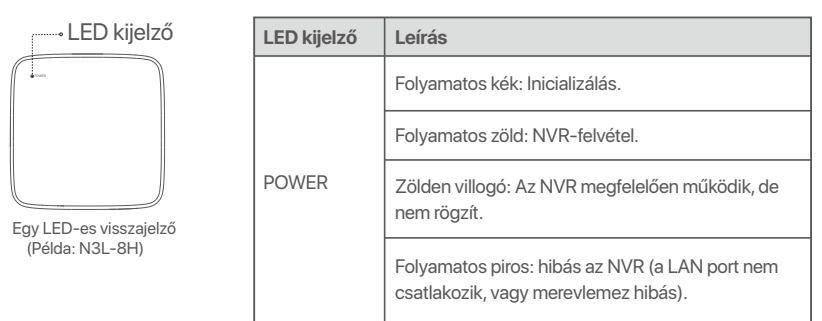

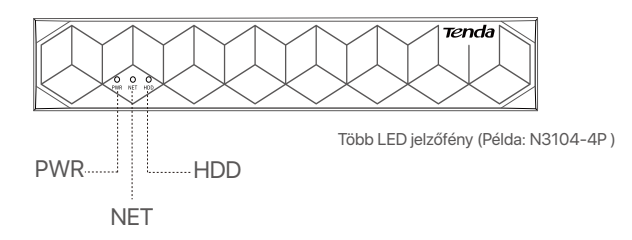

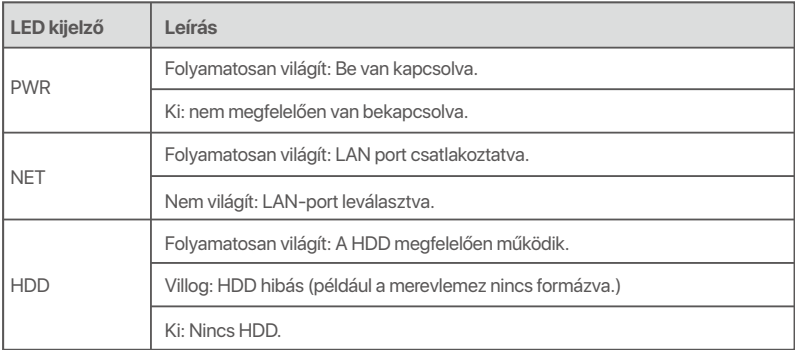

# **Alsó panel**

### O-Tippek

Falra szerelhető furatok: A készülék falra rögzítésére szolgál.

A falra szerelhető anyagok saját készítésűek. A műanyag csavarok és horgonyok javasolt műszaki adatai:

- Csavar: menet átmérő: 3 mm, hossza: 14 mm; fej átmérő: 5.2 mm
- Műanyag horgony: belső átmérő: 6,0 mm; hossz: 26,4 mm

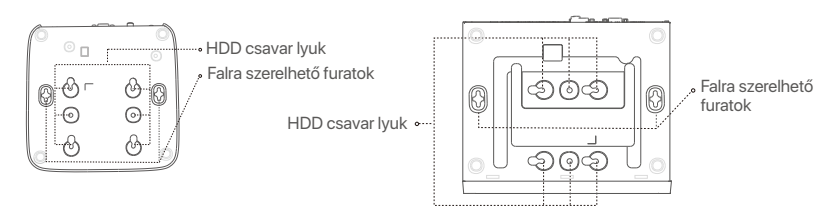

Műanyag héjú NVR (Példa: N3L-8H) Fémhéjú NVR (Példa: N3104-4P)

### **Hátsó panel**

### **Normál NVR (Példa: N3L-8H)**

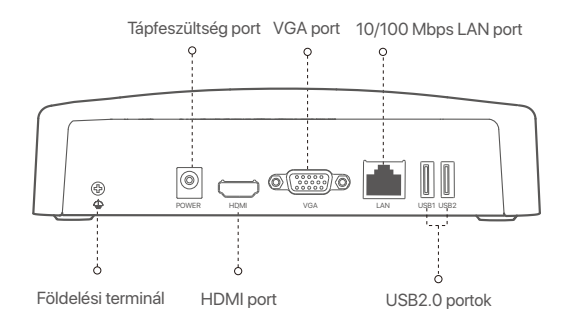

### **PoE NVR (Példa: N3104-4P)**

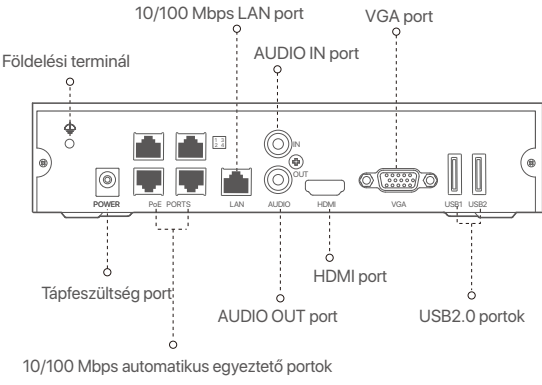

PoE tápellátáshoz és adatátvitelhez.

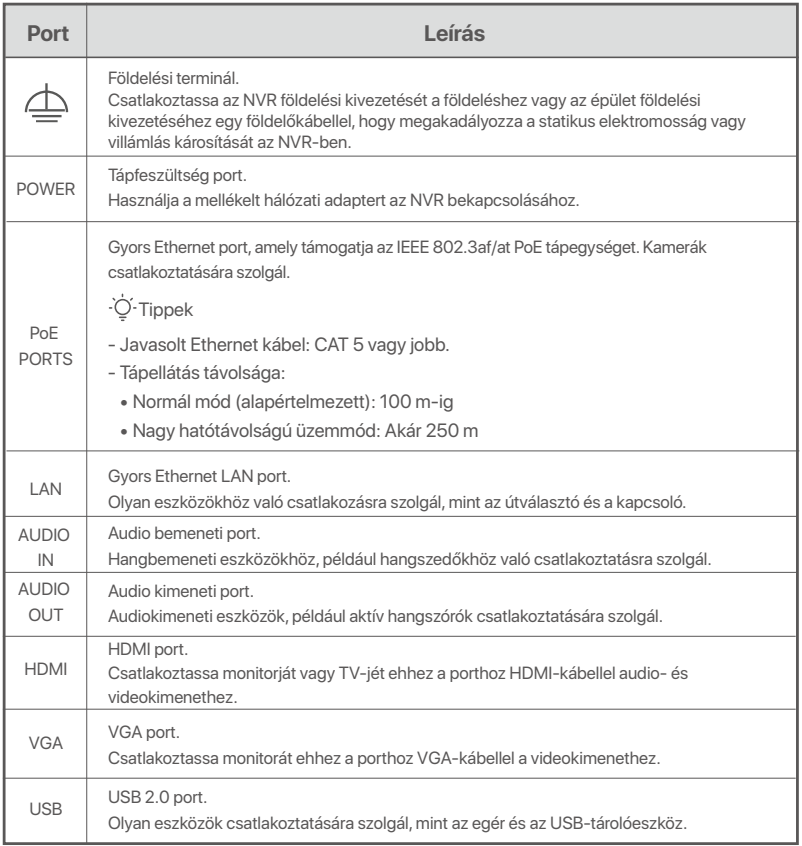

# **I HDD telepítése**

Az NVR-ek megjelenése modellenként eltérő lehet. Az alábbi információk csak tájékoztató jellegűek. Kérjük, telepítse a ténylegesen vásárolt modellnek megfelelő HDD-t.

Ebben a termékben nincs HDD. Javasoljuk, hogy a felügyelethez dedikált HDD-t használja. Szükség lehet egy csavarhúzóra. Kérjük, készítse elő önállóan.

.Ò<sup>.</sup> Tippek

A HDD telepítésekor vagy cseréjekor kapcsolja ki az NVR áramellátását, különben előfordulhat, hogy a HDD nem észlelődik, vagy akár károsodhat is.

ԮCsavarja ki az alján található csavarokat, majd távolítsa el az NVR fedelét. A csavarokat tartsa meg későbbi használatra.

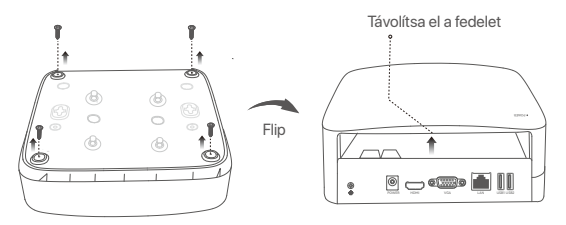

Műanyag héjú NVR (Példa: N3L-8H)

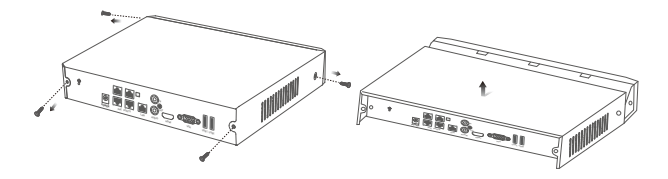

Fémhéjú NVR (Példa: N3104-4P)

ԯ Vegyen ki 2 csavart az NVR telepítőcsomagjából, és csavarja be a SATA csatlakozóhoz legközelebb eső két csavar-furatba. Tartson körülbelül 2 mm távolságot a csavarfej és a HDD között a későbbi telepítéshez.

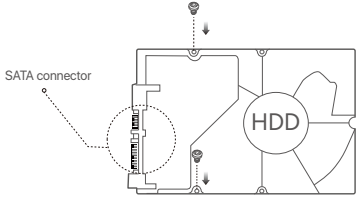

 Illessze a HDD-nek a SATA-csatlakozóját az NVR alaplapjának SATA -csatlakozójához, majd helyezze be a merevlemezt a nyílásba, amíg az szorosan rögzül.

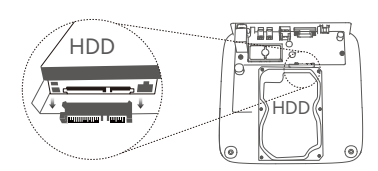

Műanyag héjú NVR (Példa: N3L-8H) Fémhéjú NVR (Példa: N3104-4P)

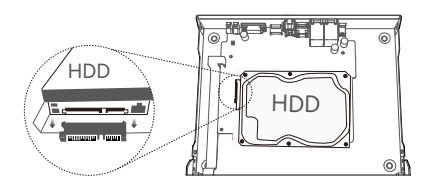

Ա Vegye ki a megmaradt csavarokat az NVR telepítőcsomagjából, és csavarja be őket a HDD csavar-furataiba a merevlemez rögzítéséhez.

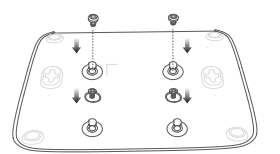

Műanyag héjú NVR (Példa: N3L-8H)

 $\Theta$  A fedél rögzítése a korábban eltávolított csavarokkal.

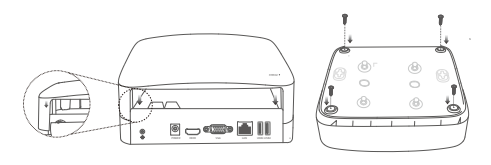

Műanyag héjú NVR (Példa: N3L-8H)

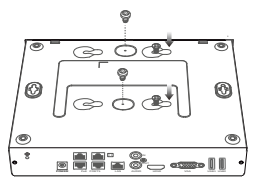

Fémhéjú NVR (Példa: N3104-4P)

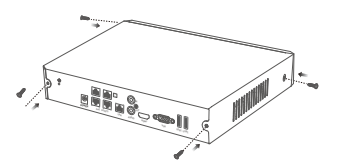

Fémhéjú NVR (Példa: N3104-4P)

# **II Készülék csatlakoztatása**

### **Szokásos NVR topológia (Példa: N3L-8H)**

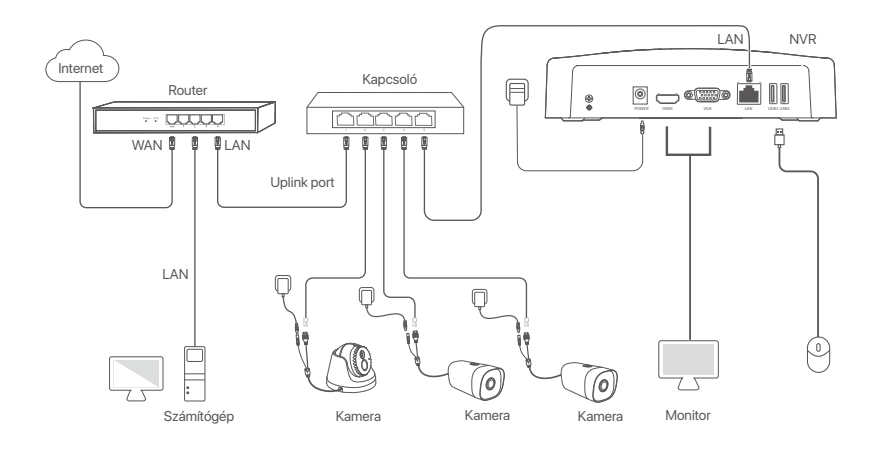

### **PoE NVR topológia (Példa: N3104-4P)**

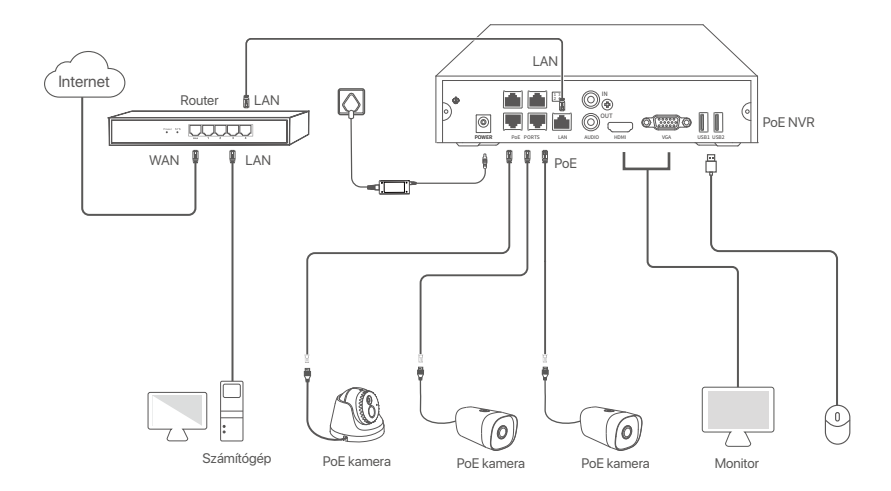

# **III Alapkonfiguráció**

### **Helyi kezelés**

### **Üzembe helyezés**

### ....<br>Tippek

Az NVR bekapcsolásához használja a mellékelt hálózati adaptert. Ha rendellenes tápegységet használ, az NVR nem fog megfelelően működni, vagy akár károsodhat is.

Az NVR elindításához csatlakoztassa a mellékelt hálózati adaptert az NVR táp-portjához, és csatlakoztassa a hálózati adaptert a hálózati aljzathoz.

### **Leállitás**

 $\triangle$  Megjegyzés<br>Kényszerített ,<br><sub>K</sub>ített leállításhoz ne szakítsa meg közvetlenül az NVR áramellátását; ellenkező esetben a HDD megsérülhet, a videók elveszhetnek, vagy akár az NVR is károsodhat.

Miután csatlakoztatta az egeret és a monitort az NVR-hoz, végezze el a következő beállításokat az NVR webes felhasználói felületén (lépjen ki a teljes képernyős felületről):

Kattintson a(z) (') gombra a jobb felső sarokban, kattintson a Leállítás (elehetőségre, majd kattintson az **OK** gombra. Amikor **A készülék le van állítva. Kérjük, kapcsolja ki az áramot** üzenet jelenik meg a képernyőn, akkor húzza ki az NVR hálózati adapterét.

### **Gyors beállítás**

Miután csatlakoztatta az egeret és a monitort az NVR-hez, elvégezheti a gyors beállítást.

Az NVR webes felhasználói felülete a különböző modellek függvényében változhat. A tényleges webes felhasználói felület érvényesül. Az NVR N3L-8H-t vesszük példaként.

➊ Állítsa be a **Belépési jelszót**, adja meg az **E-mail-cím**, és kattintson az **Aktiválás**.

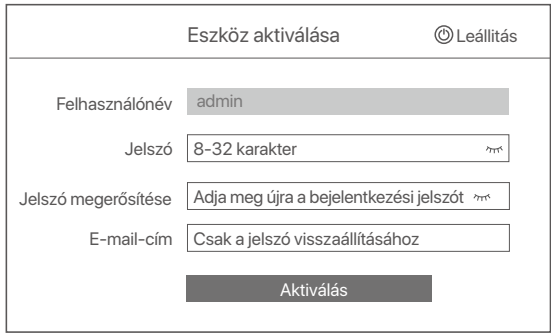

➋ Ha egy mintát szeretne használni a webes felhasználói felület feloldásához, kérjük, rajzoljon egy feloldási mintát. Ellenkező esetben kattintson a **Ne használjon Feloldási mintát** lehetőségre és ugorjon a ➌. lépésre.

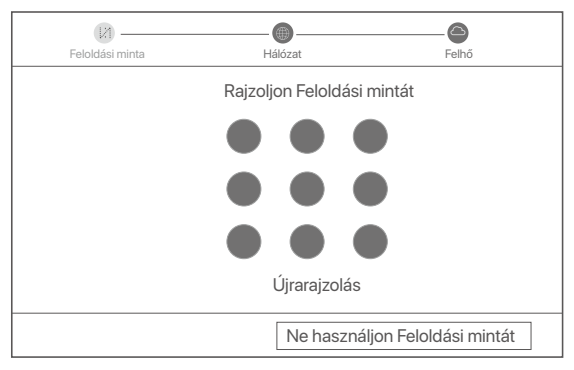

- ➌ Győződjön meg arról, hogy a kapcsolat **Csatlakoztatva** állapotban van, és szükség szerint engedélyezze vagy tiltsa le a **LAN kamerák automatikus hozzáadása** funkciót.
	- Ha szeretné automatikusan hozzáadni a kamerákat az NVR LAN oldalán, kattintson a **Következő** gombra. Ugorjon az ➎. lépésre.
	- Ha manuálisan szeretne kamerákat hozzáadni az NVR LAN oldalán, akkor tiltsa le a **LAN kamerák automatikus hozzáadása** funkciót, majd kattintson a **Következő** gombra.

### D. Tippek

- Ha a kapcsolat állapota **Szétkapcsolódva**, próbálkozzon a következő megoldásokkal:
- Győződjön meg arról, hogy az NVR LAN-port kapcsolata normális. −
- − Győződjön meg arról, hogy az útválasztó DHCP-szerver funkciója, amelyhez az NVR csatlakozik, engedélyezve van.

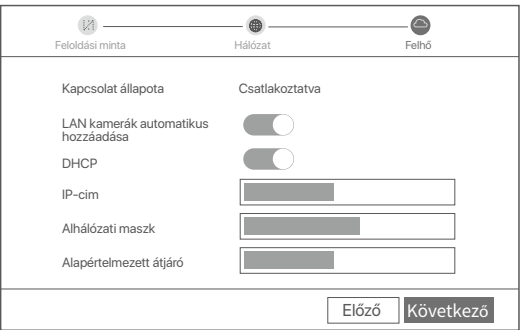

#### Kamera hozzáadása. ➍

Válassza ki azt a kamerát, amelyet hozzá szeretne adni az **Online kamera** listájához, és kattintson a **Hozzáad** gombra. Amikor a kamerák megjelennek a **Hozzáadott kamera** listában, és az állapot **Online**, kattintson a **Következő** gombra.

### O. Tippek

- − Ha a hozzáadni kívánt kamera az NVR LAN portjához csatlakoztatott switch-hez vagy útválasztóhoz csatlakozik, győződjön meg arról, hogy a kamera és az NVR IP-címe ugyanabban a hálózati szegmensben van.
- − Ha az NVR támogatja a PoE portokat, és a hozzáadni kívánt kamera az NVR PoE portjához csatlakozik, győződjön meg arról, hogy a kamera DHCP funkciója engedélyezve van.

Ha a hozzáadni kívánt kamera aktiválva van, és a felhasználónév és jelszó nem egyezik az NVR felhasználónevével és jelszavával, kattintson a(z) lehetőségre, írja be a vonatkozó információkat, majd kattintson a **Hozzáad** gombra. −

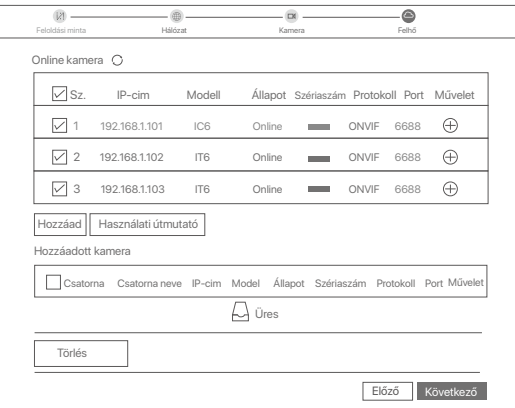

➎ Győződjön meg arról, hogy a felhő állapota **Online** és kattintson az **OK** lehetőségre.

### $O$ . Tips

− Ha a felhő állapota **Offline**, kérjük, győződjön meg arról, hogy az útválasztó, amelyhez az NVR csatlakozik, hozzáférhet az internethez, és a

– szűrő funkció le van tiltva.<br>− Az NVR-t a TDSEE alkalmazáson keresztül is kezelheti. A részletekért tekintse meg az **Alkalmazáskezelés** részt ebben az útmutatóban.

### Befejezve.

Megtekintheti a valós idejű videókat, lejátszhatja a felvételeket és kezelheti a monitorozó eszközöket stb.

### **Alkalmazáskezelés**

Miután az NVR felhőszolgáltatása engedélyezve van, és a felhő állapota online, hozzáadhatja és kezelheti az NVR-t a TDSEE alkalmazáson keresztül.

### ➊ Töltse le a TDSEE alkalmazást.

Miután a mobiltelefon sikeresen csatlakozott az internethez, töltse le és telepítse a **TDSEE** alkalmazást a mobiltelefonjára a QR-kód beolvasásával vagy a **TDSEE** keresésével a **Google Play** vagy az **App Store** felületén.

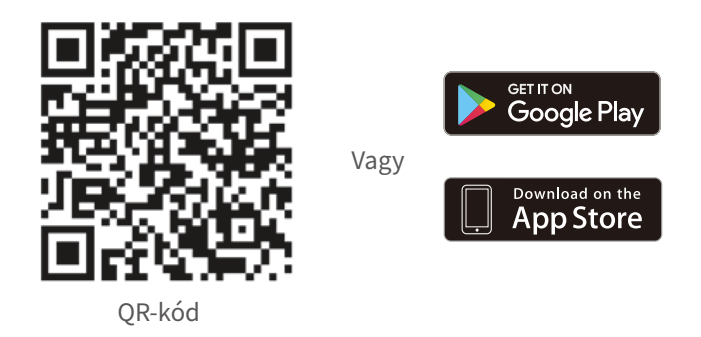

- ➋ Győződjön meg arról, hogy az NVR be van kapcsolva és megfelelően működik.
- Futtassa a TDSEE alkalmazást, és kövesse az utasításokat a felhasználói regisztráció befejezéséhez. ➌ Lépjen a **Kezdőoldalra**, majd koppintson az **Eszköz hozzáadása** vagy lehetőségre a kezdőoldal jobb felső sarkában.

### Ö-Tippek

Annak érdekében, hogy az NVR bejelentkezési jelszava visszaállítható legyen a TDSEE alkalmazáson keresztül, kérjük, regisztráljon azzal az e-mail-címmel, amellyel az NVR-t aktiválta.

➍ Olvassa be a QR-kódot az NVR alján található címkén, vagy a QR-kódot a **Felhő szolgáltatás** oldalon, majd kövesse az alkalmazás utasításait.

Az NVR hozzáadása után távolról is megtekintheti a valós idejű videókat, lejátszhatja a felvételeket és ellenőrizheti a riasztási üzeneteket a TDSEE alkalmazáson keresztül.

### **Web menedzsment**

Az NVR-ek eme sorozatai a webes felhasználói felületen kezelhetők.

### **Aktiválás**

Ha az NVR nincs aktiválva, akkor a webes felhasználói felületen keresztül aktiválhatja. Ha az aktiválás befejeződött, újra be kell jelentkeznie.

- ➊ Csatlakoztassa a számítógépet az NVR-hez csatlakoztatott kapcsolóhoz vagy útválasztóhoz.
- ➋ A számítógép IP-címét állítsa egy olyan nem használt címre, amely ugyanahhoz a hálózati szegmenshez tartozik, mint az NVR IP-címe, de eltér az NVR IP-címétől.

Az NVR alapértelmezett bejelentkezési IP-címe 1**92.168.1.254**. Kérjük, állítsa a számítógép IP-címét **192.168.1.***X*-re (az X egy 2-253 közti szám legyen, amit nem használnak más eszközök).

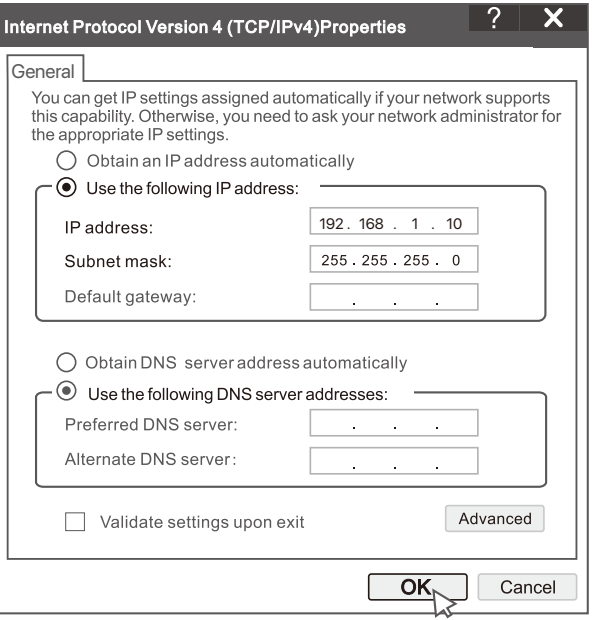

➌ Indítson el egy böngészőt, és írja be az NVR IP-címét 192.168.1.254 a címsorba. Állítsa be a Jelszót, adja meg az **E-mail-cím**, és kattintson a **Aktiválás** lehetőségre.

### D-Tippek

Az NVR támogatja a HTTPS bejelentkezést. Amikor belép a kezelőoldalára, a böngésző jelezheti, hogy a webcím nem biztonságos, csak hagyja figyelmen kívül, és folytassa.

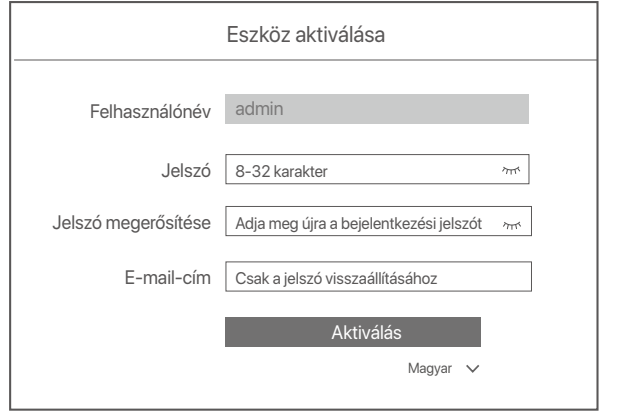

Beállítások befejezve. Az NVR webes felhasználói felületére belépve elérheti a valós idejű videó előnézetet, vagy szükség esetén konfigurálhatja az NVR-t.

Az NVR DHCP funkciója engedélyezve van. Ha van DHCP-szerver a hálózatban, az NVR IP-címe megváltozhat. Kérjük, tekintse meg a DHCP-szerver által az NVR-hez rendelt tényleges IP-címet.

### **Bejelentkezés a webes felhasználói felületre**

Tekintse meg az ➊–➌. lépést az **Aktiválás** a működéshez részben.

# **Gyakori kérdések**

**1. kérdés. Mit tehetek, ha az NVR-en nincsenek lejátszható videók?**

### **1. válasz.**

- Bizonyosodjon meg arról, hogy a HDD megfelelően működik.
- Navigáljon a **Konfiguráció > Tárhely > HDD** menüpontra:
- Ha a HDD nem észlelhető, először állítsa le az NVR-t, telepítse újra a HDD-t, majd indítsa el az NVR-t.
- Ha a HDD abnormális, először állítsa le az NVR-t, telepítse újra a HDD-t, majd indítsa el az NVR-t. Ha a probléma továbbra is fennáll, formázza le a HDD-t.
- Ha a formázás sikertelen, először állítsa le az NVR-t, cserélje ki a HDD-t, majd indítsa el az NVR-t.
- Bizonyosodjon meg arról, hogy a rögzítési terv megfelelő.
- Navigáljon a **Konfiguráció > Tárhely > Ütemezés** menüpontba, és bizonyosodjon meg a következőkről:
- A csatorna rögzítési ütemezése engedélyezett.
- A rögzítési idő és a rögzítési típus megfelelően van beállítva. Ha nem, állítsa be, majd mentse el őket szükség szerint.

#### **2. kérdés. Mit tehetek, ha a TDSEE Alkalmazás sikertelenül adja hozzá az NVR-t?**

- **2. válasz.** Navigáljon az NVR **Konfiguráció > Hálózat > Felhőszolgáltatás** menüpontjába, hogy megbizonyosodjon arról,
	- hogy a felhőszolgáltatás engedélyezve van.
	- Ha a **Felhőállapot Online**, akkor bizonyosodjon meg arról, hogy a mobiltelefon (amire telepítve van az
		- Alkalmazás) csatlakoztatva van az internethez.
	- Ha a Felhőállapot Offline, próbálja meg az alábbi megoldásokat:
		- Navigáljon a **Konfiguráció > Hálózat > Internet** menüpontba, hogy megbizonyosodjon arról, hogy az internet paramétereinek konfigurációi megfelelők.
		- Bizonyosodjon meg arról, hogy az NVR LAN portja megfelelően van csatlakoztatva a társ oldalhoz (kapcsoló vagy router).
		- Bizonyosodjon meg arról, hogy a router csatlakoztatva van az internethez, és a szűrő funkció ki van kapcsolva (mint a MAC-szűrő és a feketelista).
		- Bizonyosodjon meg arról, hogy a router DHCP-szerver funkciója engedélyezve van.
		- Ensure that the DHCP server function of the router is enabled.

#### **3. kérdés. Mit tehetek, ha nincs képi megjelenítés az NVR csatornán?**

**3. válasz.** Navigáljon az NVR felhasználói felületének **Konfiguráció > Csatorna > Kamera** menüpontjába, keresse meg a

- **Hozzáadott Kamerát**, majd ellenőrizze a csatorna kameraállapotát.
- Ha a csatorna kameraállapota **Online**, akkor navigáljon a **Konfiguráció > Csatorna > Kép** menüpontba, és bizonyosodjon meg arról, hogy a **Kép Paraméterek** alatt található **Fényerő és Kontraszt** mindkét értéke 0.
- Ha a csatorna kameraállapota **Hiba**, akkor vigye az egeret a  $\bigoplus$ -re, hogy megnézze a kivételezés indokát, és próbálja meg az alábbi megoldásokat:
	- $\bullet$  Ha a kivételezés indoka a Helytelen felhasználónév vagy jelszó, kattintson a  $\mathscr{L}_{\texttt{re}},$ és írja be újra a belépéshez használt felhasználónevet és jelszót.
	- Ha a kivételezés oka a **Lecsatlakoztatva**, akkor bizonyosodjon meg arról, hogy az NVR és a kamera közti csatlakozás normális, és az Ethernet kábel pedig nem laza.
	- Törölje vagy állítsa vissza a kamerát és adja hozzá újra.
	- Kapcsolja ki a kamerát és indítsa újra.

### **4. kérdés. Mit tehetek, ha az NVR nem találja a kamerát?**

- 4. válasz. Ha az NVR támogatja a PoE portot, és a kamera csatlakoztatva van az NVR PoE portjához, próbálja meg az alábbi megoldásokat:
	- Csatlakoztassa a számítógépet és a kamerát ugyanarra a hálózatra, és engedélyezze a kamera DHCP funkcióját (klienskezelő eszközön keresztül, mint a konfigurálandó kamera ONVIF-je, Eszközkezelője vagy Webes felhasználói felülete).
	- Ha a kamera egy harmadik féltől származó kamera, akkor bizonyosodjon meg arról, hogy a kamera támogatja az ONVIF-et, és hogy az ONVIF engedélyezve van, illetve hogy egy adminisztrátor admin felhasználónévvel hozzá van adva a felhasználólistához.
	- Ha a kamera az NVR LAN oldalához van csatlakoztatva, próbálja meg az alábbi megoldásokat:
	- Bizonyosodjon meg arról, hogy a kamera megfelelően működik, hogy a kamera megfelelően van csatlakoztat va az NVR-hez csatlakoztatott kapcsolóhoz vagy routerhez, illetve hogy az Ethernet kábel szoros.
	- Bizonyosodjon meg arról, hogy a kamera IP-címe ugyanazon a hálózati szegmensen van, mint a LAN IP-címe (klienskezelő eszközön keresztül, mint a konfigurálandó kamera ONVIF-je, Eszközkezelője vagy Webes felhasználói felülete).
	- Ha a kamera egy harmadik féltől származó kamera, akkor bizonyosodjon meg arról, hogy a kamera támogatja az ONVIF-et, és hogy az ONVIF engedélyezve van, illetve hogy egy adminisztrátor admin felhasználónévvel hozzá van adva a felhasználólistához.

Ha a probléma továbbra is fennáll, kérjük vegye fel a kapcsolatot a Tenda technikai támogatásával.

# **Indonesian**

# **Isi paket**

- $\cdot$  NVR x 1
- Adaptor daya x 1
- Tikus x 1
- Paket instalasi x 1
	- (Sekrup: diameter ulir: 3,5 mm, panjang: 5 mm; diameter kepala: 6,5 mm)
- Panduan instalasi cepat x 1

# **Penampilan**

Seri NVR ini termasuk NVR cangkang plastik dan NVR cangkang logam.

### **Lampu indikator**

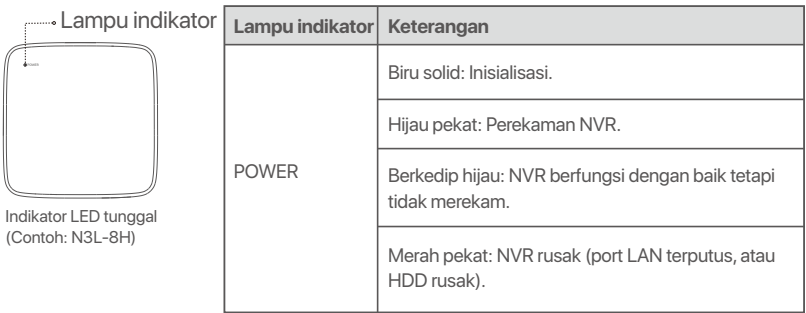

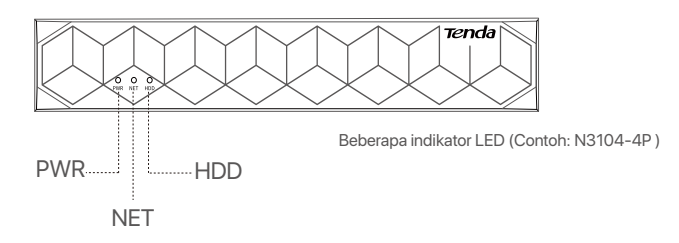

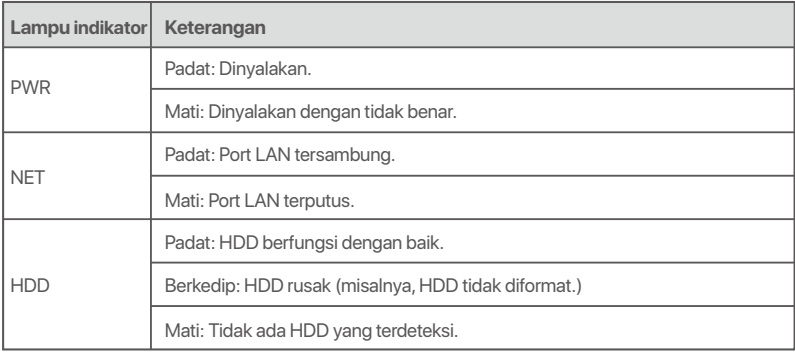

### **Panel bawah**

### O. Kiat

Lubang pemasangan di dinding: Digunakan untuk memasang perangkat ke dinding.

Bahan pemasangan di dinding disiapkan sendiri. Spesifikasi yang direkomendasikan untuk sekrup dan jangkar plastik: Sekrup: diameter ulir: 3 mm, panjang: 14 mm; diameter kepala: 5.2 mm

Jangkar plastik: diameter dalam: 6,0 mm; panjang: 26,4 mm

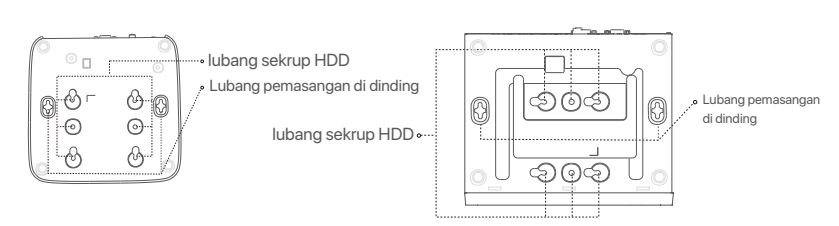

NVR cangkang plastik (Contoh: N3L-8H) NVR cangkang logam (Contoh: N3104-4P)

### **Panel belakang**

### **NVR Biasa (Contoh: N3L-8H)**

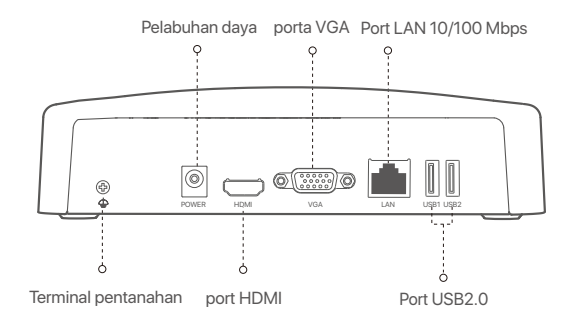

### **PoE NVR (Contoh: N3104-4P)**

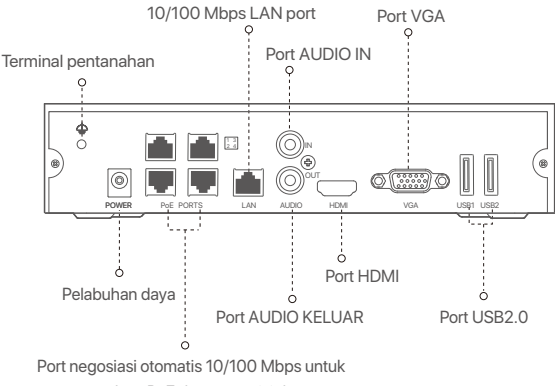

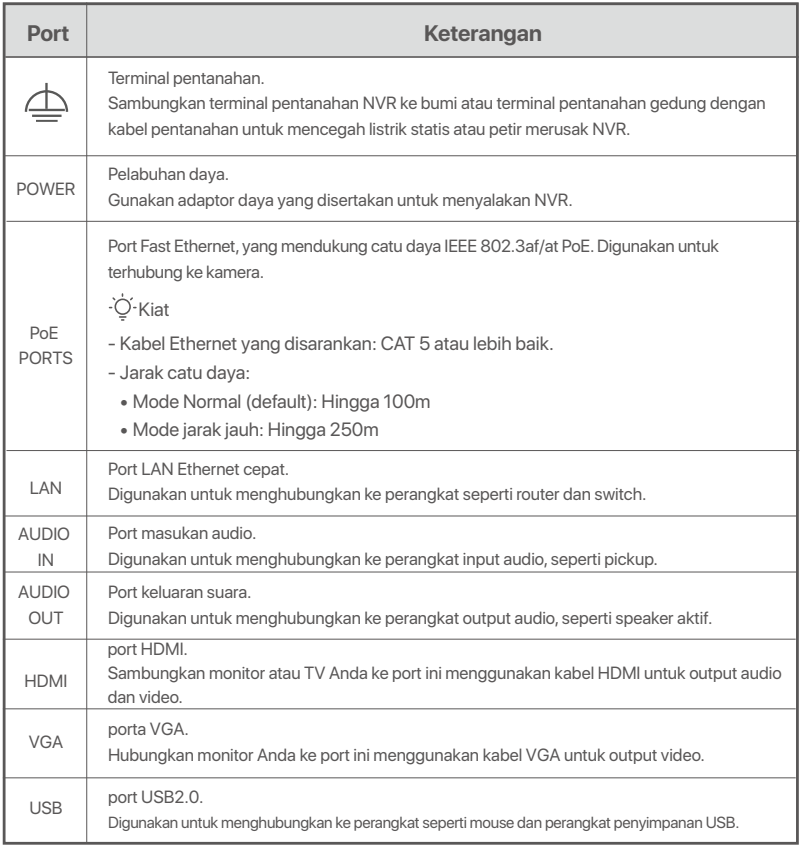

# **I Pasang HDD**

Tampilan NVRs dapat bervariasi tergantung model. Informasi berikut hanya untuk referensi saja. Silakan instal HDD yang cocok dengan model yang Anda beli.

Produk ini tidak termasuk HDD. Anda disarankan untuk menggunakan HDD yang khusus digunakan untuk pengawasan. Anda mungkin memerlukan obeng. Silakan menyiapkannya sendiri.

 $\overline{O}$ . Tips

Saat memasang atau mengganti HDD, harap matikan daya NVR, jika tidak, HDD mungkin tidak akan terdeteksi atau bahkan rusak.

ԮBuka sekrup di bagian bawah, lalu lepaskan penutup NVR. Simpan sekrup untuk digunakan nanti.

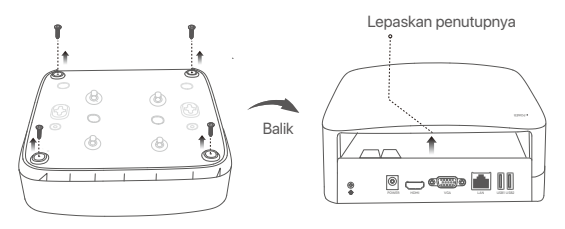

NVR cangkang plastik (Contoh: N3L-8H)

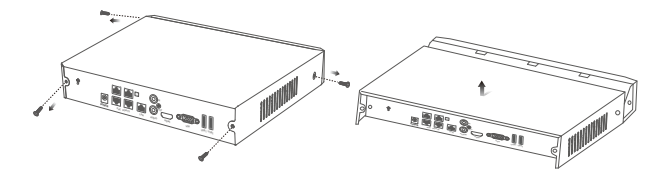

NVR cangkang logam (Contoh: N3104-4P)

ԯ Keluarkan 2 sekrup dari paket instalasi NVR, dan kencangkan ke dalam dua lubang sekrup yang paling dekat dengan konektor SATA. Jaga jarak sekitar 2 mm antara kepala sekrup dan HDD untuk pemasangan selanjutnya.

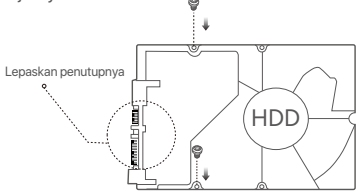

 Sejajarkan konektor SATA HDD dengan slot SATA pada motherboard NVR, lalu masukkan HDD ke dalam slot hingga terpasang dengan kencang.

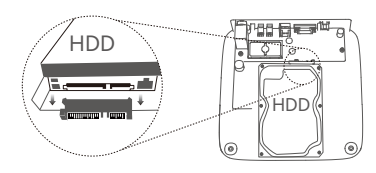

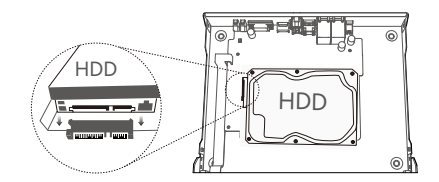

NVR cangkang plastik (Contoh: N3L-8H) NVR cangkang logam (Contoh: N3104-4P)

Ա Keluarkan sekrup yang tersisa dari paket instalasi NVR, dan kencangkan ke dalam lubang sekrup HDD untuk memasang HDD.

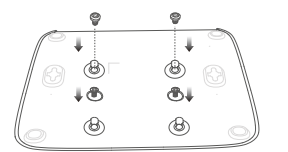

NVR cangkang plastik (Contoh: N3L-8H)

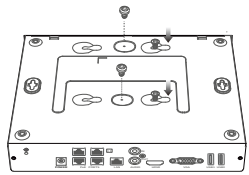

NVR cangkang logam (Contoh: N3104-4P)

 $\Theta$  Memasang penutup dengan sekrup yang sebelumnya dilepas.

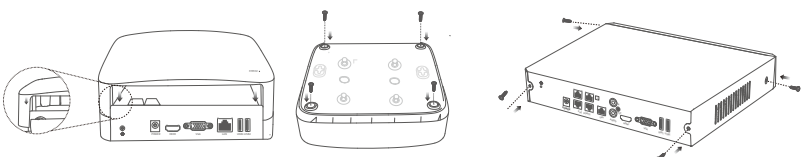

NVR cangkang plastik (Contoh: N3L-8H)

NVR cangkang logam (Contoh: N3104-4P)

# **II Hubungkan perangkat**

### **Topologi NVR biasa (Contoh: N3L-8H)**

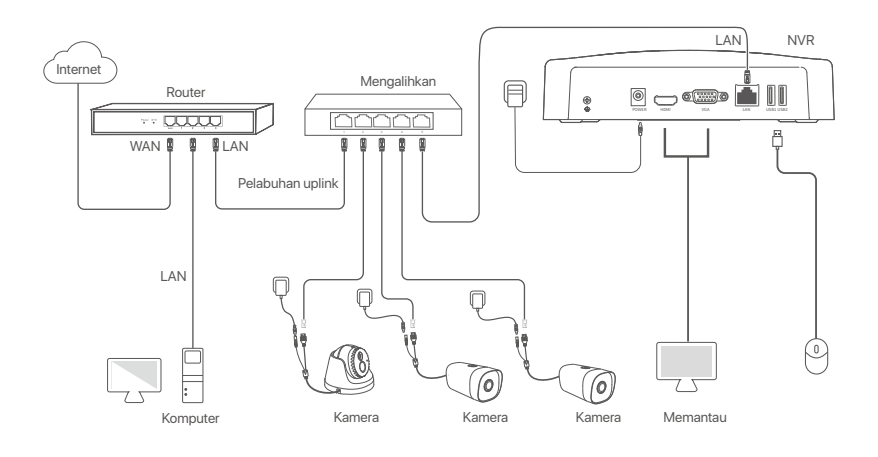

### **Topologi PoE NVR (Contoh: N3104-4P)**

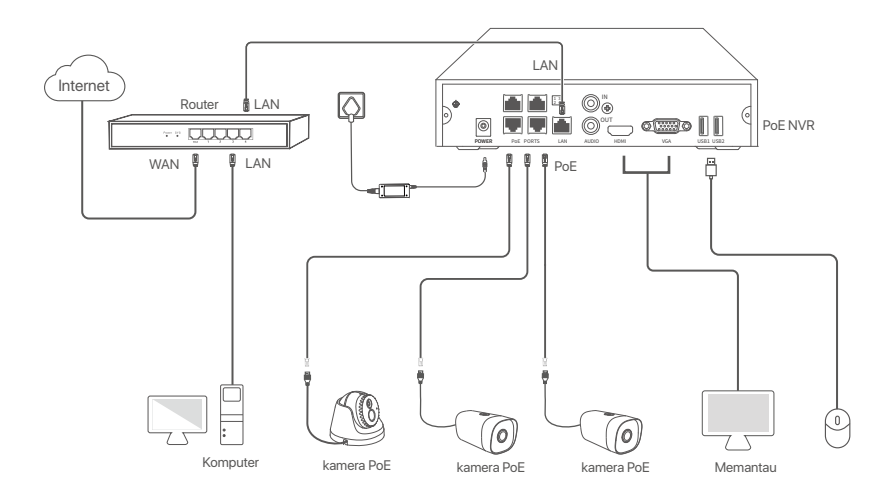

# **III Konfigurasi dasar**

### **Manajemen lokal**

### **Cara Menyalakan**

### $\overline{\cdot \circ}$  Tips

Gunakan power adaptor yang diberikan untuk menghidupkan NVR. Catu daya yang tidak normal akan menyebabkan NVR tidak berfungsi dengan baik, atau bahkan NVR bisa rusak.

Hubungkan power adaptor disertakan ke port daya NVR, dan colokkan power adaptor ke soket daya untuk memulai NVR.

### **Cara Mematikan**

Catatan Jangan langsung memutus catu daya NVR untuk mematikan secara paksa; jika tidak, HDD mungkin rusak, video mungkin hilang, atau bahkan NVR mungkin rusak.

Setelah menghubungkan mouse dan monitor ke NVR, lakukan pengaturan berikut pada UI web NVR (keluar dari antarmuka Layar Penuh):

Klik  $\circlearrowleft$  di pojok kanan atas, klik **Matikan**  $\circledcirc$ , lalu klik **OK**. Saat **Perangkat Dimatikan. Harap Matikan Daya** yang muncul di layar, cabut power adaptor NVR.

### **Penyiapan cepat**

Setelah menghubungkan mouse dan monitor ke NVR, Anda dapat melakukan pengaturan cepat. UI web NVR dapat bervariasi tergantung pada model yang berbeda. UI web yang sebenarnya berlaku. NVR N3L-8H diambil sebagai contoh di sini.

➊ Atur **Kata Sandi**, masukkan **Email** Anda, dan klik **Aktifkan**.

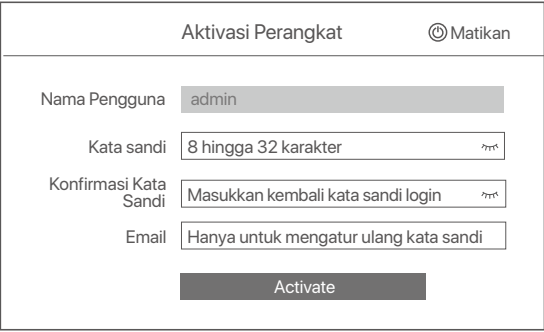

➋ Jika Anda ingin menggunakan pola untuk membuka kunci UI web, harap gambarkan pola kunci. Jika tidak, klik **Jangan Menggunakan Pola Kunci** dan lewati ke langkah ➌.

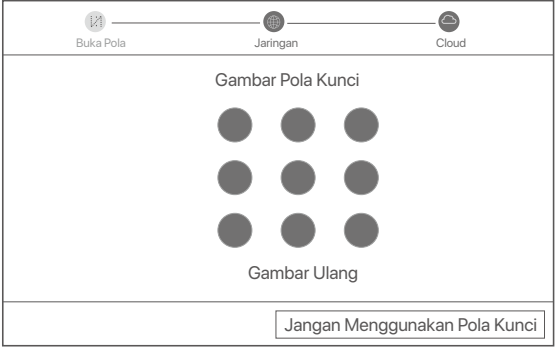

- ➌ Pastikan status koneksi **Terhubung**, dan aktifkan atau nonaktifkan fungsi **Tambahkan kamera LAN** secara otomatis sesuai kebutuhan.
	- Jika Anda ingin menambahkan kamera secara otomatis di sisi NVR LAN, klik **Berikutnya**. Lewati ke langkah ➎.
	- Jika Anda ingin menambahkan kamera secara manual di sisi NVR LAN, Anda dapat menonaktifkan fungsi **Tambahkan kamera LAN secara otomatis**, dan klik **Berikutnya**.

### $\overline{\cdot\bigcirc}$ . Tips

- Jika status koneksi **Terputus**, coba solusi berikut:
- Pastikan koneksi port LAN NVR normal. −
- Pastikan bahwa fungsi server DHCP dari router yang terhubung dengan NVR diaktifkan. −

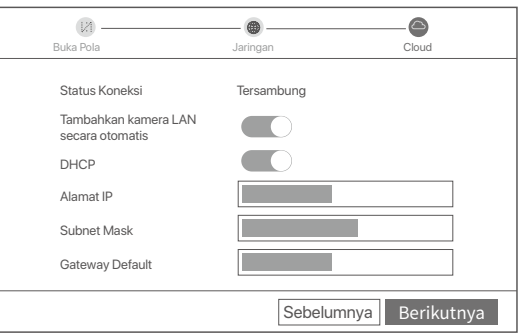

#### Tambah Kamera. ➍

Pilih kamera yang ingin Anda tambahkan ke daftar **Kamera Online**, dan klik Tambah. Saat kamera muncul di daftar **Tambah Kamera** dan statusnya Online, klik **Berikutnya**.

### D-Tips

- − Jika kamera yang ingin Anda tambahkan telah terhubung ke sakelar atau router yang terhubung ke port LAN NVR, pastikan alamat IP kamera dan NVR berada di segmen jaringan yang sama.
- − Jika NVR mendukung port PoE, dan kamera yang ingin Anda tambahkan telah terhubung ke port PoE NVR, pastikan fungsi DHCP kamera diaktifkan.

− Jika kamera yang ingin Anda tambahkan diaktifkan dan nama pengguna serta kata sandinya berbeda dengan NVR, klik (‰), masukkan informasi yang relevan, dan klik **Tambah**.

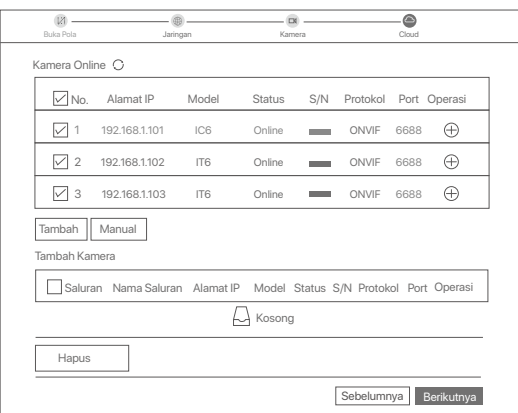

➎ Pastikan status cloud adalah **Online** dan klik **OK**.

### Q. Tips

- − Jika status cloud Offline, pastikan router yang terhubung dengan NVR dapat mengakses internet dan fungsi filter dinonaktifkan.
- − Anda juga dapat mengelola NVR melalui Aplikasi TDSEE. Silakan merujuk ke **Manajemen Aplikasi** dalam panduan ini untuk detailnya.

#### Selesai.

Anda dapat melihat video real-time, memutar ulang rekaman dan mengelola perangkat pemantauan, dll.

### **Manajemen Aplikasi**

Setelah layanan cloud NVR diaktifkan dan status cloud online, Anda dapat menambah dan mengelola NVR melalui Aplikasi TDSEE.

### ➊ Unduh aplikasi TDSEE.

Setelah ponsel berhasil terhubung ke internet, unduh dan instal Aplikasi **TDSEE** ke ponsel Anda dengan memindai kode QR atau dengan mencari **TDSEE** di Google Play atau App Store.

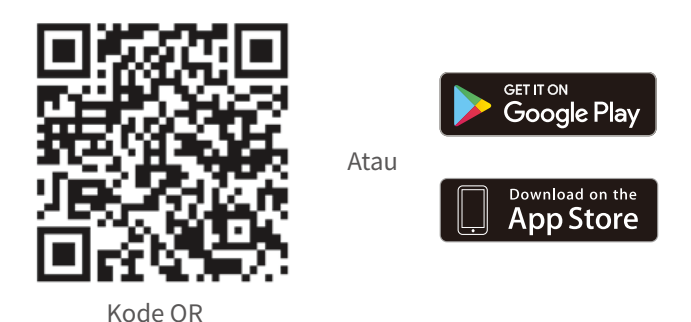

- ➋ Pastikan NVR dihidupkan dan berfungsi dengan baik.
- $\bullet$  Jalankan Aplikasi TDSEE dan ikuti petunjuk untuk menyelesaikan pendaftaran pengguna. Masuk ke halaman **Beranda**, lalu ketuk **Tambah perangkat** atau di pojok kanan atas halaman beranda.

### O. Tips

Untuk memastikan bahwa kata sandi masuk NVR dapat diatur ulang melalui Aplikasi TDSEE, silakan mendaftar dengan email yang telah ditentukan saat mengaktifkan NVR.

➍ Pindai kode QR pada label di bagian bawah NVR atau pindai kode QR di halaman **Layanan Cloud**, lalu ikuti petunjuk di Aplikasi.

Setelah menambahkan NVR, Anda dapat melihat video real-time dari jarak jauh, memutar ulang rekaman, dan memeriksa notifikasi pesan melalui Aplikasi TDSEE.

### **Manajemen Web**

Seri-seri NVR ini dapat dikelola di UI web.

### **Aktifkan**

Jika NVR tidak diaktifkan, Anda dapat mengaktifkannya melalui UI web. Setelah aktivasi selesai, Anda harus login lagi.

- ➊ Hubungkan komputer ke switch atau router yang terhubung ke NVR.
- ➋ Atur alamat IP komputer ke alamat IP yang tidak digunakan milik segmen jaringan yang sama dengan alamat IP NVR tetapi berbeda dari alamat IP NVR.

Alamat IP login default NVR adalah **192.168.1.254**, harap atur alamat IP komputer ke **192.168.1**.*X* (X menunjukkan 2 hingga 253, dan tidak digunakan oleh perangkat lain).

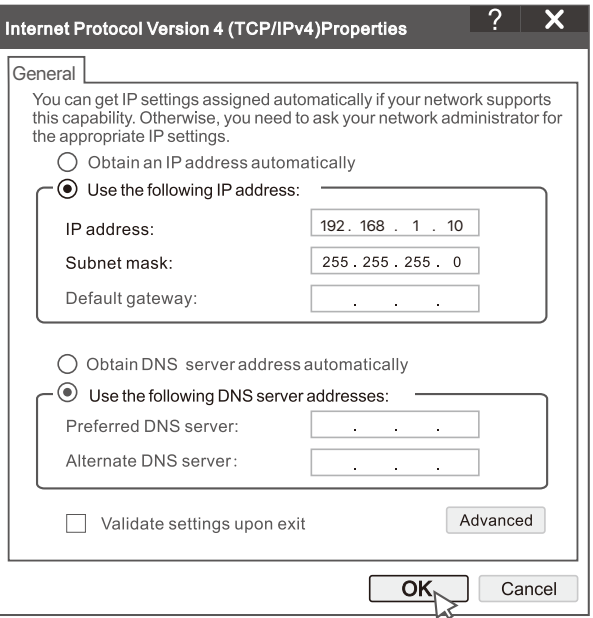

➌ Mulai browser dan masukkan alamat IP 192.168.1.254 NVR di address bar. Atur **Kata Sandi**, masukkan **Email** Anda, dan klik **Aktifkan**.

### ·Q· Kiat

NVR mendukung login HTTPS. Saat Anda mengakses halaman manajemennya, browser mungkin meminta bahwa alamat web tidak aman, abaikan saja dan lanjutkan.

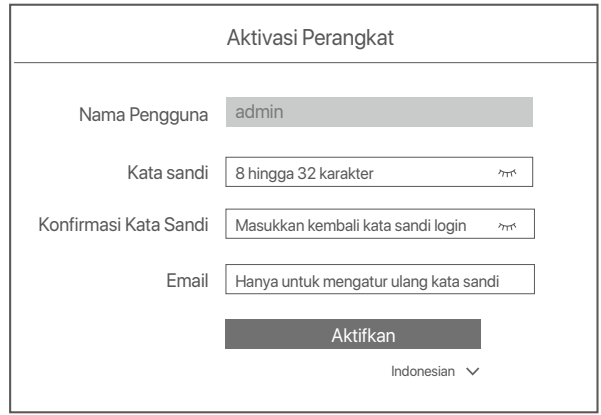

Pengaturan selesai. Anda dapat masuk ke UI web NVR untuk melihat video real-time atau mengonfigurasi NVR sesuai kebutuhan.

Fungsi DHCP NVR diaktifkan. Jika ada server DHCP di jaringan, alamat IP NVR dapat diubah. Silakan merujuk ke alamat IP aktual yang diberikan ke NVR oleh server DHCP.

### **Log in ke UI web**

Lihat langkah ➊ hingga ➌ di **Aktifkan** untuk mengoperasikan.

# **Pertanyaan Umum (FAQ)**

### **T1. Apa yang harus saya lakukan jika tidak ada video pemutaran di NVR?**

**J1.** 

- Pastikan HDD berfungsi dengan baik.
- Arahkan ke **Konfigurasi > Penyimpanan > HDD**:
- Jika HDD tidak terdeteksi, matikan NVR terlebih dahulu, instal ulang HDD, dan hidupkan NVR.
- Jika HDD tidak normal, matikan NVR terlebih dahulu, pasang kembali HDD dan hidupkan NVR. Jika masalah berlanjut, format HDD.
- Jika format gagal, matikan NVR terlebih dahulu, ganti HDD dan hidupkan NVR.
- Pastikan bahwa rencana perekaman sudah tepat.
- Navigasikan ke **Konfigurasi > Penyimpanan > Jadwal**, dan pastikan bahwa:
- Jadwal perekaman saluran diaktifkan.
- Waktu perekaman dan jenis perekaman telah diatur dengan benar. Jika tidak, atur dan simpan sesuai kebutuhan.

### **T2. Apa yang harus saya lakukan jika Aplikasi TDSEE gagal menambahkan NVR?**

- **J2.** Navigasikan ke **Konfigurasi > Jaringan > Layanan Cloud** NVR untuk memastikan bahwa fungsi layanan cloud diaktifkan.
	- Jika **Status Cloud** adalah **Online**, pastikan ponsel (dengan Aplikasi terinstal) terhubung ke internet.
	- Jika **Status Cloud** adalah **Offline**, coba solusi berikut:
	- Arahkan ke **Konfigurasi > Jaringan > Internet** untuk memastikan konfigurasi parameter internet sudah benar.
	- Pastikan port LAN NVR terhubung dengan benar ke sisi rekan (switch atau router).
	- Pastikan router terhubung ke internet dan fungsi filter dinonaktifkan (seperti filter MAC dan daftar hitam).
	- Pastikan bahwa fungsi server DHCP pada router diaktifkan.

#### **T3. Apa yang harus saya lakukan jika tidak ada tampilan gambar di saluran NVR?**

- **J3.** Arahkan ke **Konfigurasi > Saluran > Kamera** GUI NVR, temukan **Kamera Tambahan**, dan periksa kamera status saluran.
	- Jika status kamera saluran adalah **Online**, navigasikan ke **Konfigurasi > Saluran > Gambar**, dan pastikan **Kecerahan dan Kontrasdi** bawah **Parameter Gambar** keduanya tidak 0.
	- Jika status kamera saluran adalah Eror, arahkan mouse ke atas  $\bigcirc$ untuk memeriksa alasan pengecualian, dan coba solusi berikut:
	- $\,$  Jika alasan pengecualian adalah Nama pengguna atau kata sandi salah, klik  $\,\mathscr{C}$ dan masukkan kembali nama pengguna dan kata sandi login.
	- Jika alasan pengecualian adalah **Terputus**, pastikan koneksi antara NVR dan kamera normal, dan kabel Ethernet tidak longgar.
	- Hapus atau setel ulang kamera dan tambahkan lagi.
	- Matikan kamera dan hidupkan ulang.

### **T4. Apa yang harus saya lakukan jika NVR tidak dapat menemukan kamera?**

**J4:** Jika NVR mendukung port PoE, dan kamera telah dihubungkan ke port PoE NVR, coba solusi berikut:

- Sambungkan komputer dan kamera ke jaringan yang sama, dan aktifkan fungsi DHCP kamera (melalui alat manajemen klien, seperti Pengelola Perangkat ONVIF atau UI Web kamera untuk konfigurasi).
- Jika kamera adalah kamera pihak ketiga, pastikan kamera mendukung ONVIF, dan ONVIF diaktifkan, dan administrator dengan nama pengguna admin telah ditambahkan ke daftar pengguna.

Jika kamera telah terhubung ke sisi LAN NVR, coba solusi berikut:

- Pastikan kamera berfungsi dengan baik, dan kamera terhubung dengan benar ke sakelar atau router yang terhubung ke NVR, dan kabel Ethernet kencang.
- Pastikan alamat IP kamera berada di segmen jaringan yang sama dengan alamat IP LAN NVR (melalui alat manajemen klien, seperti Pengelola Perangkat ONVIF atau UI Web kamera untuk konfigurasi).
- Jika kamera adalah kamera pihak ketiga, pastikan kamera mendukung ONVIF, dan ONVIF diaktifkan, dan administrator dengan nama pengguna admin telah ditambahkan ke daftar pengguna.
- Jika masalah berlanjut, silakan hubungi dukungan teknis Tenda.

# **Contenuto della confezione**

- $\cdot$  DVR  $\times$  1
- Adattatore di alimentazione x 1
- Topo x 1
- Pacchetto di installazione x 1

(Vite: diametro filettatura: 3,5 mm, lunghezza: 5 mm; diametro della testa: 6,5 mm)

Guida rapida all'installazione x 1

# **Aspetto**

Queste serie di NVR includono NVR con guscio in plastica e NVR con guscio in metallo.

### **Indicatore LED**

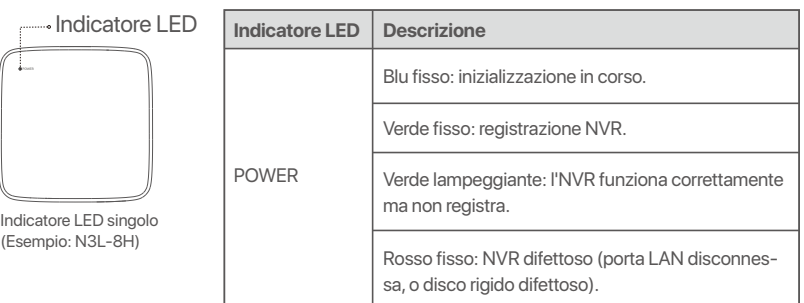

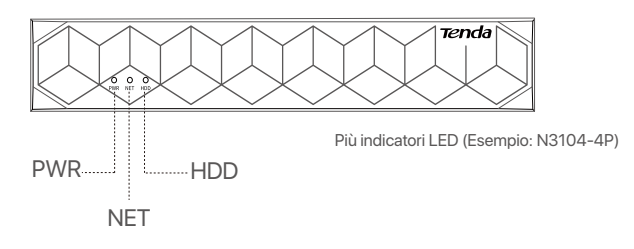

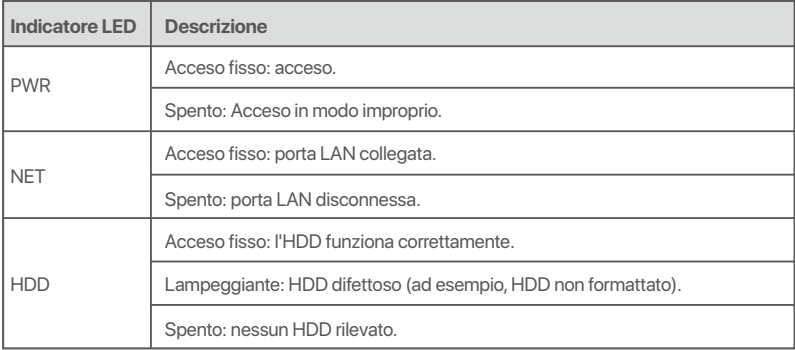

### **Pannello inferiore**

 $\overline{Q}$  Suggerimenti

Fori per il montaggio a parete: utilizzati per fissare il dispositivo alla parete.

I materiali per il montaggio a parete sono preparati autonomamente. Specifiche consigliate delle viti e dei tasselli in plastica: Vite: diametro filettatura: 3 mm, lunghezza: 14 mm; diametro della testa: 5.2 mm

Tassello in plastica: diametro interno: 6,0 mm; lunghezza: 26,4 mm

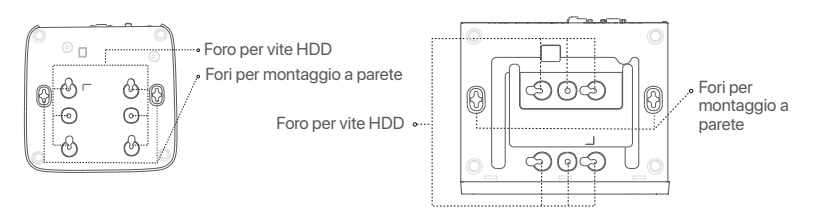

Scocca in plastica NVR (Esempio: N3L-8H) Guscio metallico NVR (Esempio: N3104-4P)

### **Pannello posteriore**

### **NVR ordinario (Esempio: N3L-8H)**

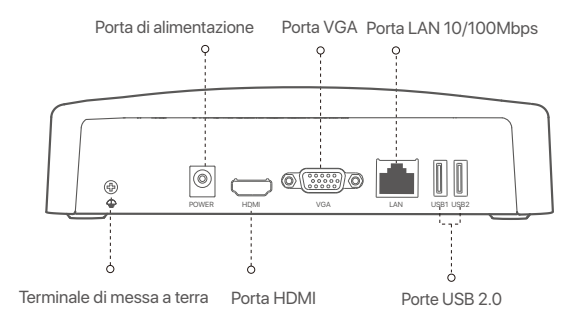

### **PoE NVR (Esempio: N3104-4P)**

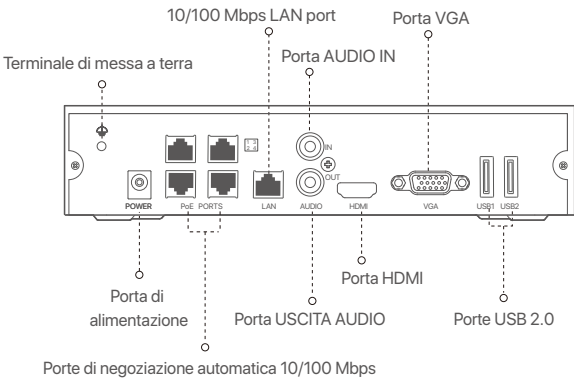

per alimentazione PoE e trasmissione dati.

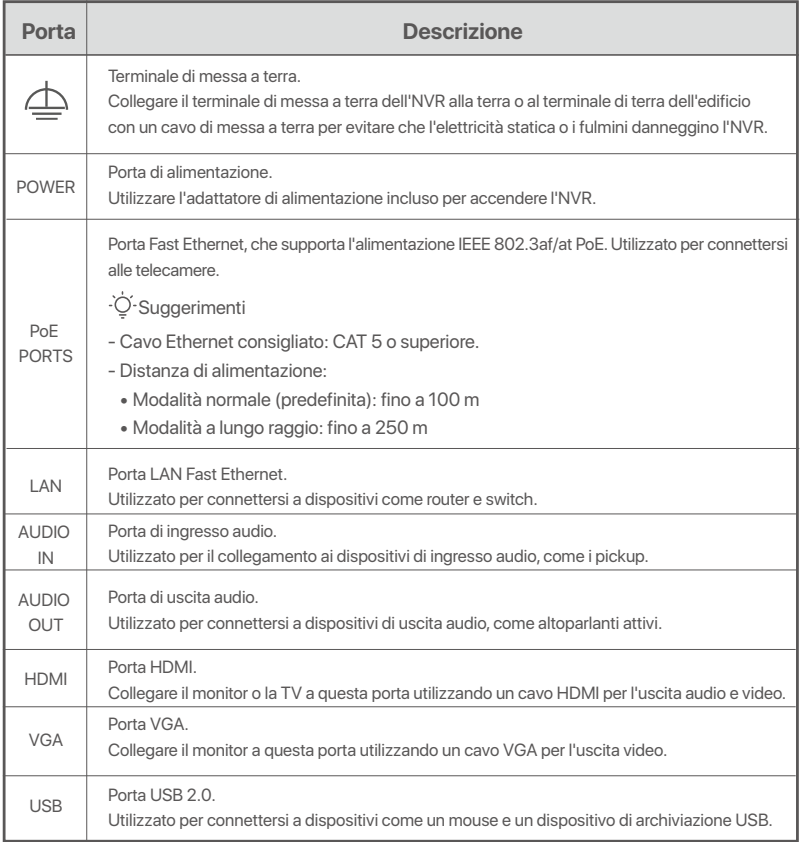

# **I Installare l'HDD**

L'aspetto degli NVRs può variare a seconda dei modelli. Le seguenti informazioni sono solo di riferimento. Si prega di installare l'HDD corrispondente al modello acquistato.

Questo prodotto non include alcun HDD. Si consiglia di utilizzare HDD dedicato alla videosorveglianza. Potrebbe essere necessario utilizzare un cacciavite, non compreso nella confezione.

·O· Suggerimenti

Quando si installa o si sostituisce l'HDD, interrompere l'alimentazione dell'NVR, altrimenti l'HDD potrebbe non essere rilevato o addirittura danneggiato.

ԮSvitare le viti sul fondo e rimuovere il coperchio dell'NVR. Tenere le viti per un uso successivo.

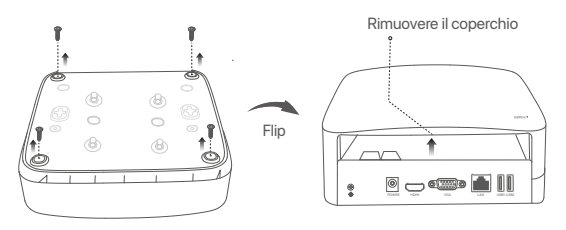

Scocca in plastica NVR (Esempio: N3L-8H)

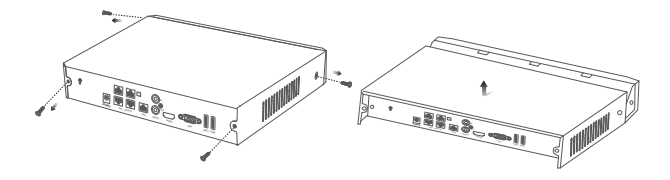

Guscio metallico NVR (Esempio: N3104-4P)

ԯ Estrarre 2 viti dal pacchetto di installazione dell'NVR e avvitarle nei due fori per viti più vicini al connettore SATA. Tenere circa 2 mm tra la testa della vite e l'HDD per la successiva installazione.

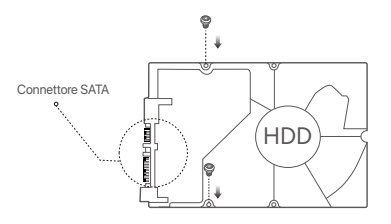

 Allineare il connettore SATA dell'HDD con lo slot SATA sulla scheda madre dell'NVR, e inserire l'HDD nello slot finché non è fissato saldamente.

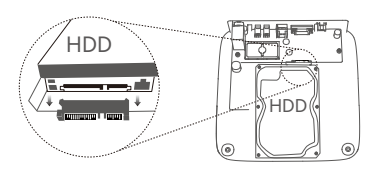

Scocca in plastica NVR (Esempio: N3L-8H) Guscio metallico NVR (Esempio: N3104-4P)

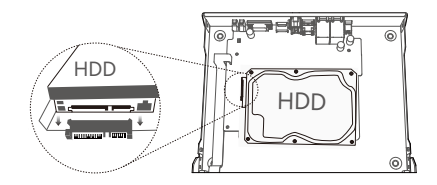

Ա Estrarre le viti rimanenti dal pacchetto di installazione dell'NVR, e avvitarle nei fori delle viti dell'HDD per fissarlo al telaio.

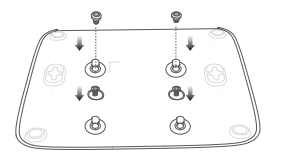

Scocca in plastica NVR (Esempio: N3L-8H)

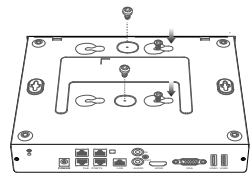

Guscio metallico NVR (Esempio: N3104-4P)

 $\Theta$  Montaggio del coperchio con le viti precedentemente rimosse.

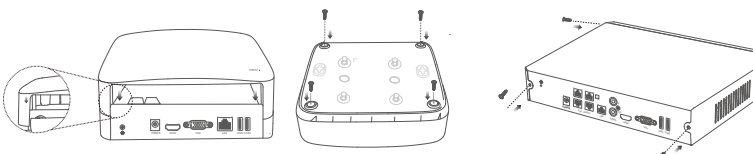

Scocca in plastica NVR (Esempio: N3L-8H)

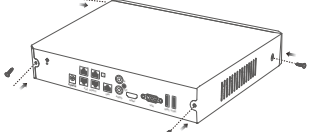

Guscio metallico NVR (Esempio: N3104-4P)

# **II Collegare il dispositivo**

### **Topologia NVR ordinaria (Esempio: N3L-8H)**

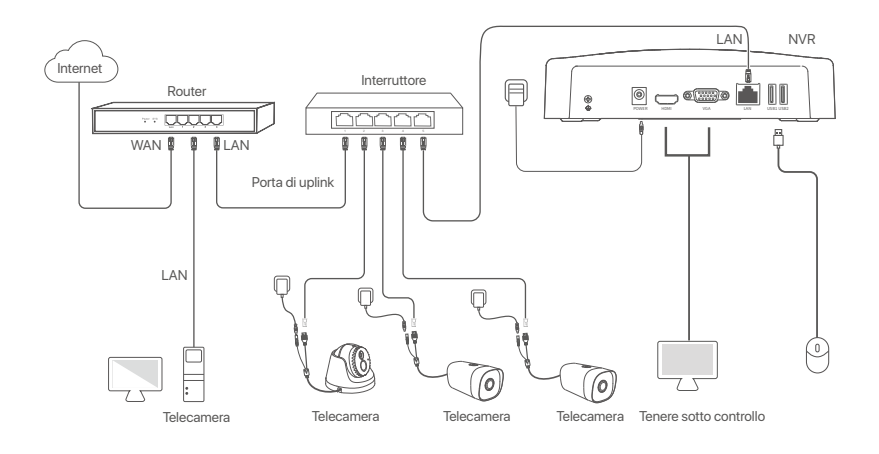

### **Topologia NVR PoE (Esempio: N3104-4P)**

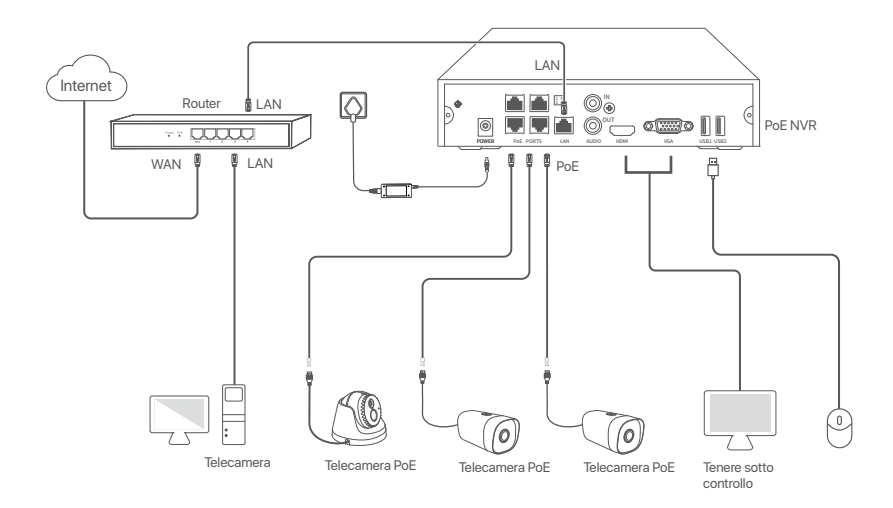

# **III Configurazione di base**

### **Gestione locale**

### **Avvio**

#### · O· Suggerimenti

Utilizzare l'adattatore di alimentazione incluso per accendere NVR. Un'alimentatore non adatto causerà il malfunzionamento di NVR o addirittura il danneggiamento di NVR.

Collegare l'adattatore di alimentazione da incluso alla porta di alimentazione dell'NVR, e collegare l'adattatore di alimentazione alla presa di corrente per avviare l'NVR.

#### **Spegnimento**

### $\overline{\wedge}$  Nota

Non interrompere direttamente l'alimentazione dell'NVR per forzare lo spegnimento; in caso contrario, l'HDD potrebbe essere danneggiato, i video potrebbero essere persi o l'NVR potrebbe essere danneggiato.

Dopo aver collegato il mouse e il monitor all'NVR, eseguire le seguenti impostazioni sull'interfaccia utente web dell'NVR (uscire dall'interfaccia a schermo intero):

Fare click su (') nell'angolo in alto a destra, fare click su **Spegnimento**  $\textcircled{0}$ , e quindi fare clic su OK. Quando **il dispositivo è spento, verrà visualizzato sullo schermo "Si prega di interrompere l'alimentazione"**, sarà quindi possibile scollegare l'adattatore di alimentazione dell'NVR.

### **Installazione rapida**

Dopo aver collegato il mouse e il monitor all'NVR, è possibile eseguire una configurazione rapida. L'interfaccia utente web dell'NVR può variare a seconda dei diversi modelli. Il modello N3L-8H di NVR è preso qui come esempio.

➊ Impostare la **Password di accesso**, inserire il Suo **indirizzo e-mail** e fare click su **Attivato.**

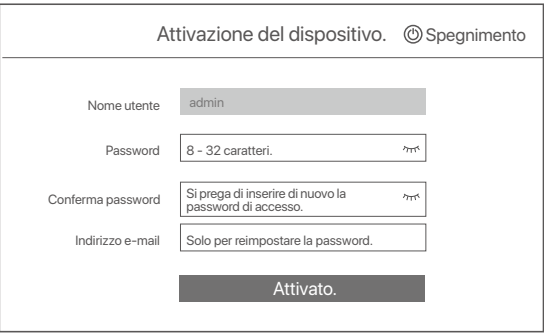

➋ Se desidera utilizzare una sequenza per sbloccare l'interfaccia utente web, si prega di disegnare una sequenza di sblocco. Altrimenti, fare click su **Non utilizzare la sequenza di sblocco** e andare al passaggio ➌.

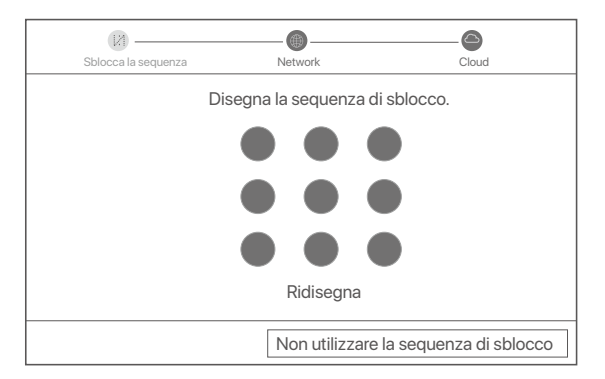

- ➌ Assiscurarsi che lo stato della connessione sia Connesso e abilitare o disabilitare la funzione di **Aggiungi automaticamente telecamere LAN** come richiesto.
	- Se vuole aggiungere automaticamente le telecamere sul lato LAN di NVR, fare click su **Prossimo**. Andare al passaggio ➎.
	- Se si desidera aggiungere manualmente le telecamere sul lato LAN di NVR, è possibile disabilitare la funzione di **Aggiungi automaticamente telecamere LAN** e fare click su **Prossimo**.

### O Suggerimenti

- Se lo stato della connessione è **Disconnesso**, provare le seguenti soluzioni:
- Assicurarsi che la connessione alla porta LAN dell'NVR sia normale. −
- Assicurarsi che la funzione di server DHCP del router a cui è connesso l'NVR sia abilitata. −

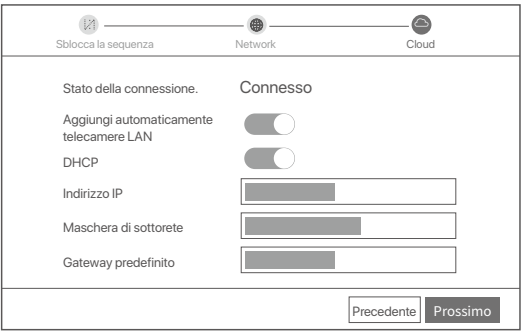

#### Aggiungere la fotocamera. ➍

Selezionare la telecamera che si desidera aggiungere all'elenco **Telecamera in linea** e fare click su **Aggiungi**. Quando le telecamere vengono visualizzate nell'elenco **Telecamera aggiunta** e lo stato è **Online**, fare click su **Prossimo**.

### C Suggerimenti

- − Se la telecamera che si desidera aggiungere è stata collegata allo switch o al router connesso alla porta LAN dell'NVR, assicurarsi che l'indirizzo IP della telecamera e dell'NVR siano nello stesso segmento di rete.
- − Se l'NVR supporta le porte PoE e la telecamera che si desidera aggiungere è stata collegata alla porta PoE dell'NVR, assicurarsi che la funzione DHCP della telecamera sia abilitata.
- − Se la telecamera che si vuole aggiungere è attivata e il nome utente e la password sono diversi da quelli dell'NVR, fare click(s)), (%s), inserire le informazioni pertinenti e fare click su **Aggiungi**.

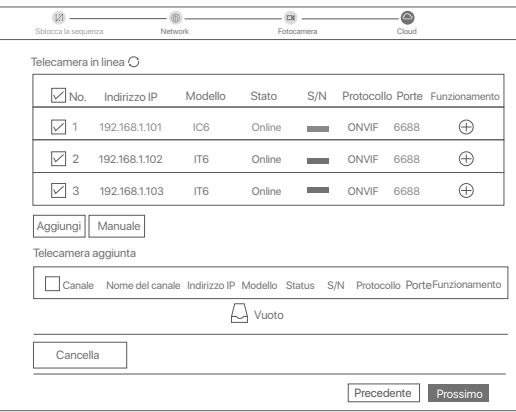

➎ Assicurarsi che lo stato del cloud sia **Online** e fai click su **OK**.

C Suggerimenti

− Se lo stato del cloud è **Offline**, si prega di assicurarsi che il router a cui è connesso l'NVR possa accedere ad Internet e che la funzione di filtro sia disabilitata.

− È possibile gestire l'NVR tramite l'App TDSEE. Per i dettagli, si prega di fare riferimento a **Gestione App** in questa guida.

Completato.

Può visualizzare l'anteprima del video in tempo reale, riprodurre le registrazioni e gestire i dispositivi di monitoraggio, ecc.

### **Gestione App**

Dopo che il servizio cloud dell'NVR è stato abilitato ed il cloud è online, è possibile aggiungere e gestire l'NVR tramite l'app TDSEE.

➊ Scarica l'app TDSEE.

Dopo che il cellulare è stato connesso correttamente a Internet, scaricare e installare App **TDSEE** sul Suo cellulare scansionando il codice QR o cercando **TDSEE** in Google Play o App Store.

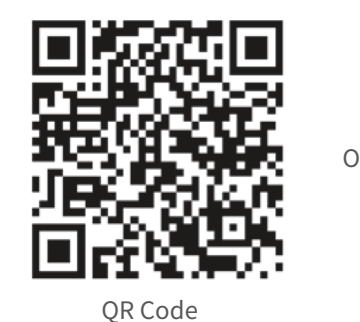

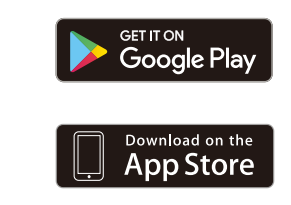

- ➋ Assicurarsi che l'NVR sia acceso e funzioni correttamente.
- Eseguire l'App TDSEE e seguire le istruzioni per completare la registrazione dell'utente. Accedere alla ➌ **Home** page, quindi toccare **Aggiungi un dispositivo** o ⊕ nell'angolo in alto a destra della home page.

### Ö Suggerimenti

Per garantire che la password di accesso dell'NVR possa essere reimpostata tramite l'App TDSEE, registrarsi con l'indirizzo e-mail utilizzata al momento dell'attivazione dell'NVR.

➍ Scansionare il codice QR sull'etichetta nella parte inferiore dell'NVR o scansionare il codice QR sulla pagina del **Servizio Cloud**, quindi seguire le istruzioni nell'app.

Dopo aver aggiunto l'NVR, è possibile visualizzare in remoto l'anteprima del video in tempo reale, riprodurre le registrazioni e controllare i messaggi di allarme tramite App TDSEE.

### **Gestione web**

Questa serie di NVR possono essere gestiti tramite interfaccia utente web.

### **Attiva**

Se NVR non è attivato, è possibile attivarlo tramite l'interfaccia utente web. Al termine dell'attivazione, è necessario effettuare nuovamente il login.

- ➊ Collegare il computer allo switch o al router connesso all'NVR.
- ➋ Impostare l'indirizzo IP del computer su uno inutilizzato appartenente allo stesso segmento di rete dell'indirizzo IP dell'NVR ma diverso dall'indirizzo IP dell'NVR.

L'indirizzo IP predefinito di accesso dell'NVR è **192.168.1.254**, impostare l'indirizzo IP del computer su **192.168.1.***X* (X indica da 2 a 253 e non è utilizzato da altri dispositivi).
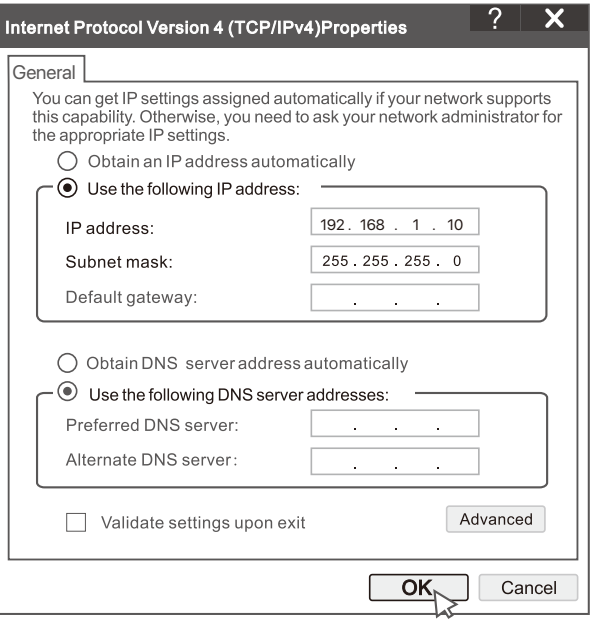

➌ Avviare un browser e inserire l'indirizzo IP 192.168.1.254 di NVR nella barra degli indirizzi. Impostare la Password, inserire il tuo Indirizzo e-mail e fare clic su **Attivato**.

#### C-Suggerimenti

L'NVR supporta l'accesso HTTPS. Quando accedi alla sua pagina di gestione, il browser potrebbe richiedere che l'indirizzo web non è sicuro, ignoralo e continua.

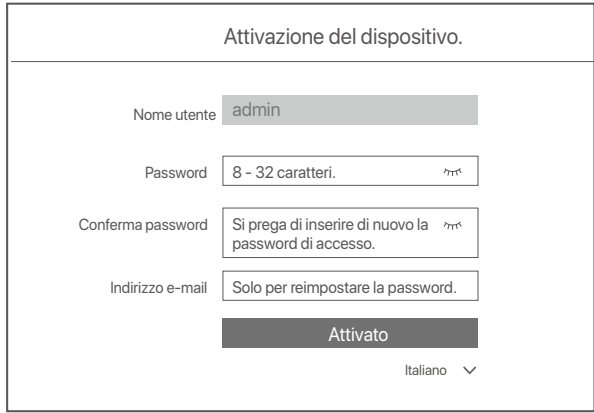

Impostazioni completate. È possibile accedere all'interfaccia utente Web di NVR per visualizzare l'anteprima del video in tempo reale o configurare NVR come richiesto.

La funzione DHCP dell'NVR è abilitata. Se nella rete è presente un server DHCP, l'indirizzo IP dell'NVR potrebbe essere modificato. Fare riferimento all'indirizzo IP effettivo assegnato all'NVR dal server DHCP.

#### **Accedere all'interfaccia utente web**

Fare riferimento ai passaggi da <sup>●</sup> a ■ in Attivazione per operare.

## **DOMANDE FREQUENTI**

- **Q1. Cosa devo fare se non ci sono video in riproduzione sull'NVR?**
- **A1.**  Assicurarsi che l'HDD funzioni correttamente.
	- Passare a **Configurazione > Archiviazione > HDD**:
	- Se l'HDD non viene rilevato, spegnere prima il NVR, reinstallare l'HDD e avviare il NVR.
	- Se l'HDD è anomalo, spegnere prima il NVR, reinstallare l'HDD e avviare il NVR. Se il problema persiste, formattare l'HDD.
	- Se la formattazione non riesce, spegnere prima l'NVR, sostituire l'HDD e avviare l'NVR.
	- Verificare che il piano di registrazione sia corretto.
	- Passare a **Configurazione > Archiviazione > Programma**, e verificare che:
	- Il programma di registrazione del canale sia abilitato.
	- L'ora e il tipo di registrazione siano stati impostati correttamente. In caso contrario, impostarli e salvarli come richiesto.

#### **Q2. Cosa devo fare se l'applicazione TDSEE non riesce ad aggiungere l'NVR?**

- **A2.** Accedere a **Configurazione > Rete > Servizio Cloud** del RIN per assicurarsi che la funzione del servizio cloud sia abilitata.
	- If **Stato Cloud** is **Online**, assicurarsi che il telefono cellulare (con l'App installata) sia connesso a Internet.
	- If **Stato Cloud** is **Offline**, provare le seguenti soluzioni:
		- Accedere a **Configurazione > Rete > Internet** per verificare che la configurazione dei parametri Internet sia corretta.
		- Assicurarsi che la porta LAN del RIN sia collegata correttamente al lato peer (switch o router).
		- Assicurarsi che il router sia collegato a Internet e che la funzione di filtro sia disabilitata (come il filtro MAC e la blacklist).
		- Assicurarsi che la funzione di server DHCP del router sia abilitata.

#### **Q3. Cosa devo fare se non viene visualizzata alcuna immagine sul canale NVR?**

- **A3.** Passare a **Configurazione > Canale > Telecamera** della GUI del NVR, trovare **Telecamera aggiuntae** controllare lo stato della telecamera del canale.
	- Se lo stato della telecamera del canale è **Online** passare a, **Configurazione > Canale > Immagine**, e assicurarsi che **Luminosità e Contrasto** sotto **Parametri immagine** non siano entrambi a 0.
	- Se lo stato della telecamera del canale è Errore, passare il mouse su  $\bigoplus$  per verificare il motivo dell'eccezione e provare le seguenti soluzioni:
	- $\bullet$  Se il motivo dell'eccezione è Nome utente o password errati, fare clic su  $\mathscr{D}$ e reinserire il nome utente e la password di accesso.
	- Se il motivo dell'eccezione è Disconnesso, verificare che la connessione tra il NVR e la telecamera sia normale e che il cavo Ethernet non sia allentato.
	- Eliminare o resettare la telecamera e aggiungerla di nuovo.
	- Spegnere la telecamera e riavviarla.

#### **Q4. Cosa devo fare se l'NVR non riesce a trovare la telecamera?**

A4. Se l'NVR supporta la porta PoE e la telecamera è stata collegata alla porta PoE dell'NVR, provare le seguenti soluzioni:

- Collegare il computer e la telecamera alla stessa rete e abilitare la funzione DHCP della telecamera (tramite uno strumento di gestione client, come ONVIF Device Manager o l'interfaccia utente Web della telecamera per la configurazione).
- Se la telecamera è di terze parti, assicurarsi che la telecamera supporti ONVIF, che ONVIF sia abilitato e che un amministratore con il nome utente admin sia stato aggiunto all'elenco degli utenti.

Se la telecamera è stata collegata al lato LAN del NVR, provare le seguenti soluzioni:

- Assicurarsi che la telecamera funzioni correttamente e che sia connessa correttamente allo switch o al router collegato al NVR e che il cavo Ethernet sia ben teso.
- Assicurarsi che l'indirizzo IP della telecamera sia nello stesso segmento di rete dell'indirizzo IP della LAN del NVR (attraverso uno strumento di gestione client, come ONVIF Device Manager o l'interfaccia Web della telecamera per la configurazione).
- Se la telecamera è di terze parti, assicurarsi che la telecamera supporti ONVIF, che ONVIF sia abilitato e che un amministratore con il nome utente admin sia stato aggiunto all'elenco degli utenti. Se il problema persiste, contattare l'assistenza tecnica Tenda.

## **Zawartość opakowania**

- $\cdot$  NVR  $\times$  1
- Zasilacz x 1
- Mysz x 1
- Pakiet instalacyjny x 1 (Śruba: średnica gwintu: 3,5 mm, długość: 5 mm; Średnica główki: 6,5 mm)
- Skrócona instrukcja instalacji x 1

## **Wygląd**

Te serie NVR obejmują NVR z plastikową obudową i NVR z metalową obudową.

### **Wskaźnik ledowy**

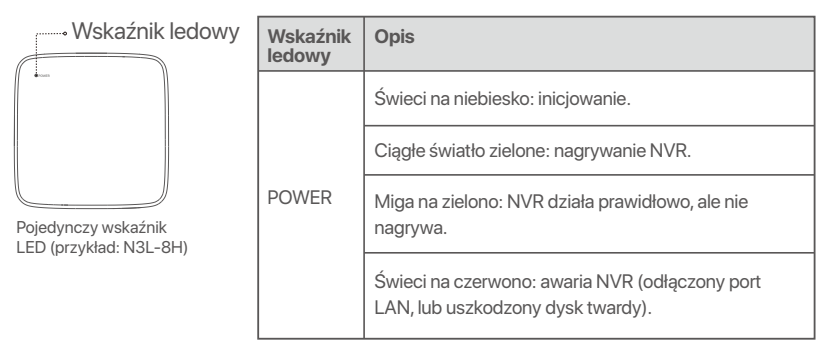

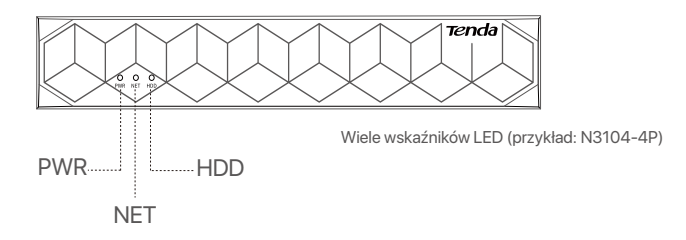

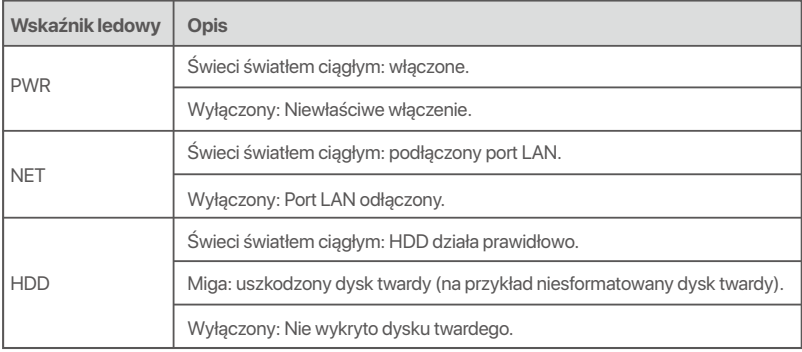

## **Panel dolny**

#### ...<br>C: Porady

Otwory do montażu na ścianie: Służą do mocowania urządzenia do ściany.

Materiały do montażu na ścianie są przygotowywane samodzielnie. Zalecane specyfikacje plastikowych śrub i kotew: Śruba: średnica gwintu: 3 mm, długość: 14 mm; Średnica główki: 5.2 mm

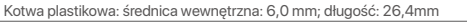

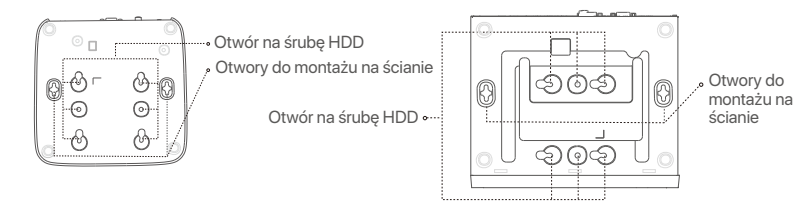

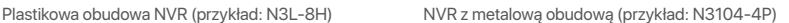

### **Tylny panel**

### **Zwykły NVR (przykład: N3L-8H)**

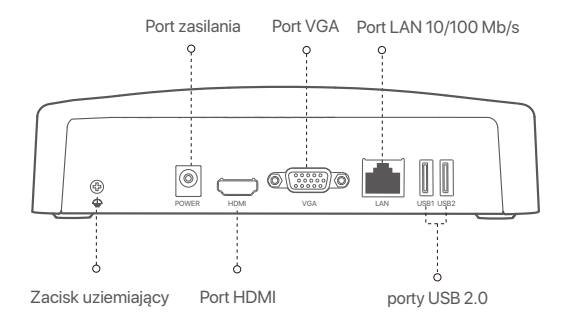

#### **PoE NVR (przykład: N3104-4P)**

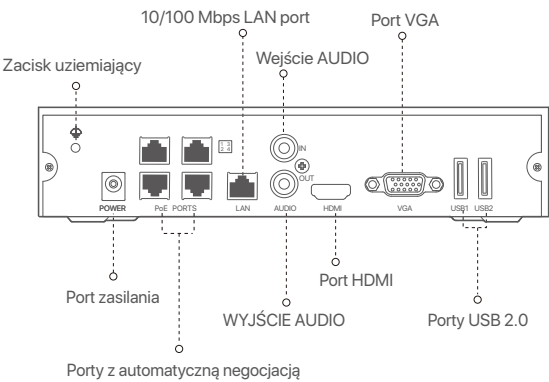

10/100 Mb/s do zasilania PoE i transmisji danych.

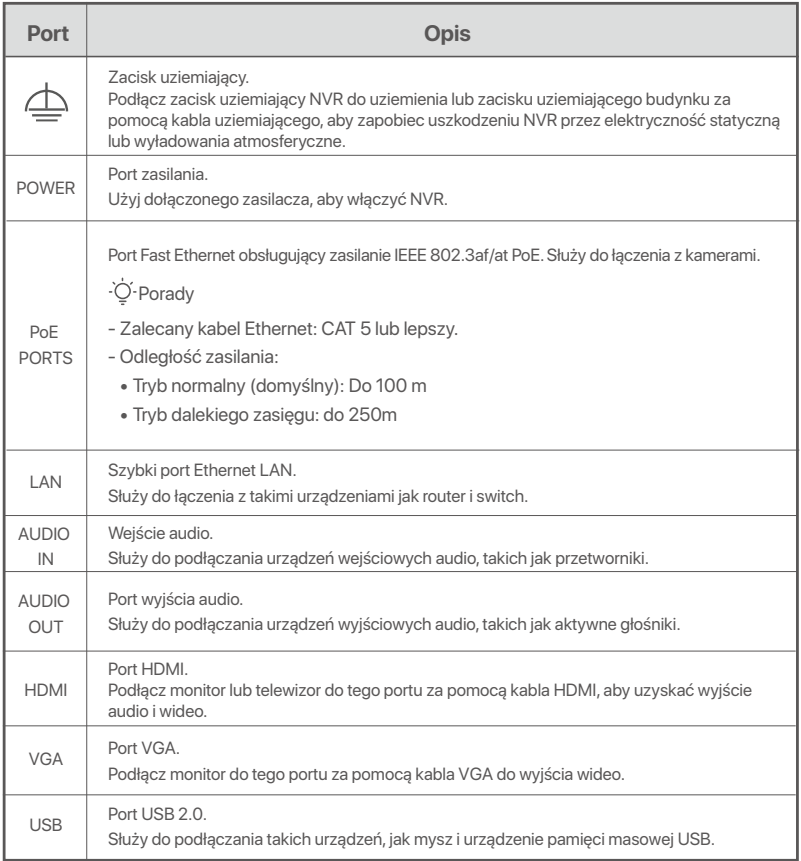

## **I Zainstaluj dysk twardy HDD**

Wygląd rejestratorów NVR może się różnić w zależności od modelu. Poniższe informacje mają jedynie charakter poglądowy. Należy zainstalować dysk twardy HDD odpowiadający zakupionemu modelowi. Ten produkt nie zawiera dysku twardego HDD. Zalecane jest użycie specjalnego dysku twardego HDD do monitoringu. Możesz potrzebować śrubokręta. Przygotuj go samodzielnie.

·ベ· Wskazówki

Instalując lub wymieniając dysk twardy HDD, wyłącz zasilanie rejestratora NVR. W przeciwnym razie, dysk twardy HDD może nie zostać wykryty lub ulec uszkodzeniu.

ԮOdkręć śrubki na spodzie urządzenia, a następnie zdejmij pokrywę rejestratora NVR. Zostaw śrubki do późniejszego użycia.

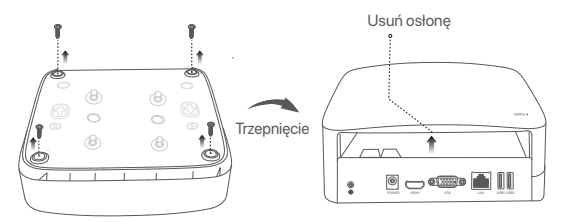

Plastikowa obudowa NVR (przykład: N3L-8H)

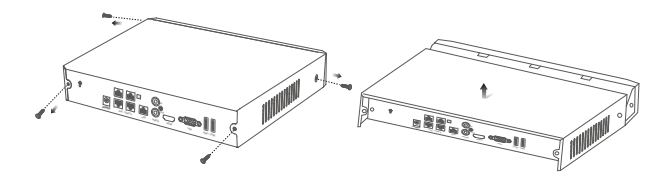

NVR z metalową obudową (przykład: N3104-4P)

ԯ Wyjmij dwie śrubki z pakietu instalacyjnego rejestratora NVR i wkręć je w dwa otwory znajdujące się najbliżej złącza SATA. Zachowaj około 2 mm odstępu między główką śrubki a dyskiem twardym HDD.

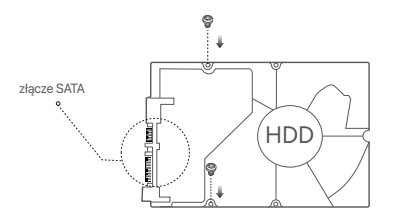

 Wyrównaj złącze SATA dysku twardego z gniazdem SATA na płycie głównej rejestratora NVR, a następnie włóż dysk twardy HDD do gniazda.

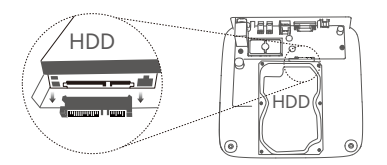

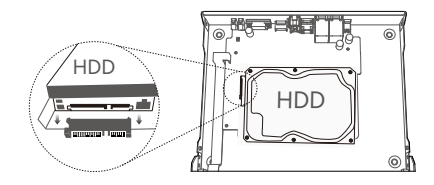

Plastikowa obudowa NVR (przykład: N3L-8H) NVR z metalową obudową (przykład: N3104-4P)

Ա Wyjmij pozostałe śrubki z pakietu instalacyjnego rejestratora NVR i wkręć je w otwory znajdujące się w dysku twardym HDD, aby go przymocować.

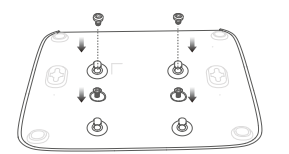

Plastic shell NVR (Example: N3L-8H)

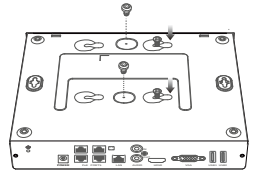

Metal shell NVR (Example: N3104-4P)

Բ Przymocuj pokrywę używając odłożonych wcześniej śrubek.

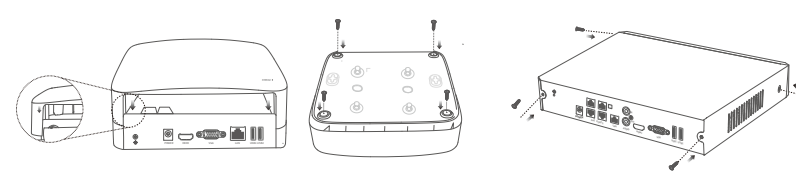

Plastikowa obudowa NVR (przykład: N3L-8H)

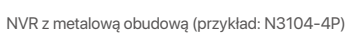

## **II Połącz się z urządzeniem**

### **Zwykła topologia NVR (przykład: N3L-8H)**

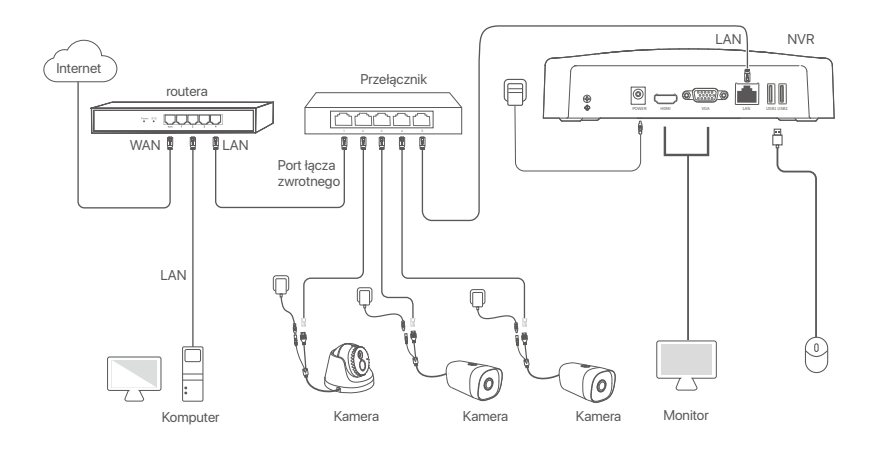

### **Topologia PoE NVR (przykład: N3104-4P)**

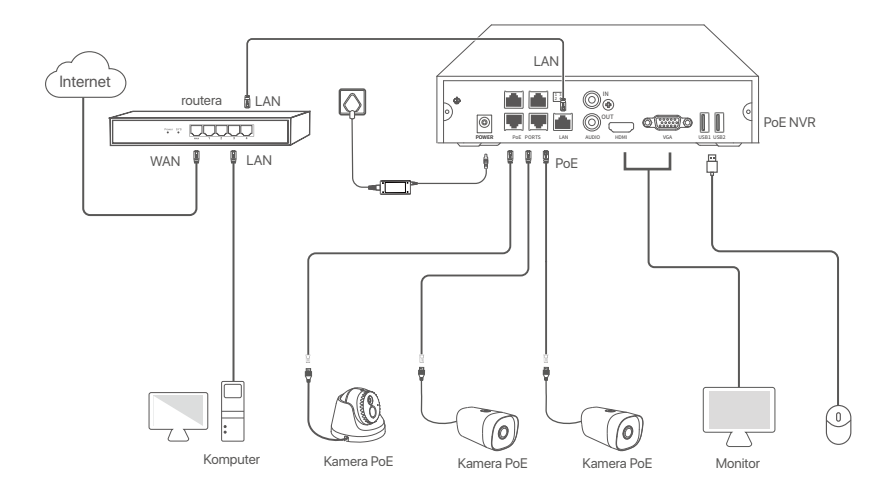

## **III Podstawowa konfiguracja**

### **Zarządzanie lokalne**

#### **Uruchamianie**

Wskazówki

Użyj dołączonego zasilacza, aby włączyć rejestrator NVR. Nieprawidłowe podłączenie do zasilania może spowodować, że rejestrator NVR nie będzie działać prawidłowo lub ulegnie uszkodzeniu.

Podłącz zasilacz dołączonego do portu zasilania rejestratora NVR, a następnie podłącz zasilacz do gniazda zasilania, aby uruchomić rejestrator NVR.

#### **Wyłączanie**

Uwaga  $\wedge$ Nie należy wymuszać wyłączenia rejestratora NVR poprzez bezpośrednie odcięcie zasilania. Może to prowadzić do uszkodzenia dysku twardego, utraty nagrań wideo lub nawet uszkodzenia rejestratora NVR.

Po podłączeniu myszy i monitora do rejestratora NVR dostosuj odpowiednio ustawienia w internetowym interfejsie użytkownika rejestratora NVR (wyjdź z interfejsu pełnoekranowego):

Kliknij (  $\circlearrowleft$  ) w prawym górnym rogu, kliknij Wyłączanie (  $\circledcirc$  ), a następnie kliknij OK. Gdy na ekranie pojawi się komunikat **Urządzenie jest wyłączone. Wyłącz zasilanie**, należy odłączyć zasilacz rejestratora NVR.

#### **Szybka konfiguracja**

Możesz przeprowadzić szybką konfigurację po podłączeniu myszy i monitora do rejestratora NVR. Internetowy interfejs użytkownika rejestratora NVR może się różnić w zależności od modelu. Rzeczywisty internetowy interfejs użytkownika ma pierwszeństwo. N3L-8H rejestratora NVR użyty jest jako przykład.

#### ➊ Ustaw **Hasło logowania**, wprowadź swój **Adres e-mail** i kliknij **Aktywuj**.

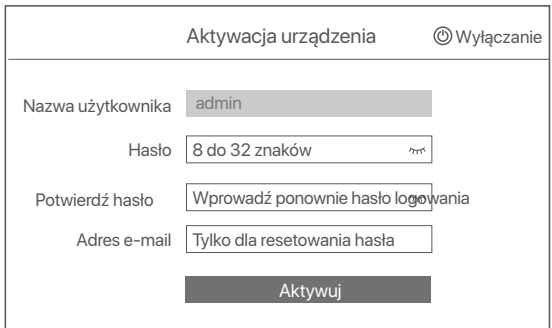

➋ Jeśli chcesz używać wzoru do odblokowywania internetowego interfejsu użytkownika, narysuj wzór odblokowania. W przeciwnym razie, kliknij **Nie używaj wzoru odblokowania** i przejdź do punktu ➌.

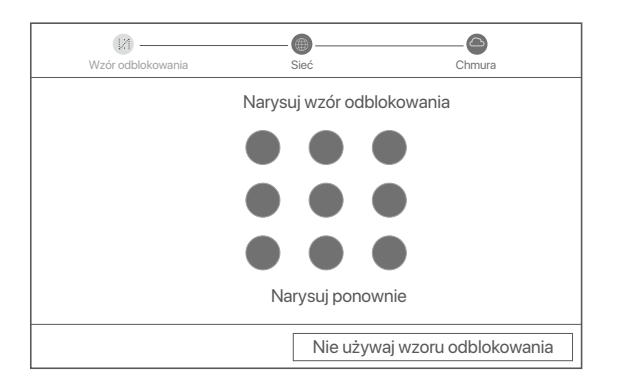

- ➌ Upewnij się, że stan połączenia to **Połączono**, a następnie włącz lub wyłącz funkcję **Automatycznie dodaj kamery LAN** wedle potrzeb.
	- Jeśli chcesz automatycznie dodać kamery po stronie LAN rejestratora NVR, kliknij przycisk **Dalej**. Przejdź do kroku ➎.
	- Jeśli chcesz ręcznie dodać kamery po stronie LAN rejestratora NVR, możesz wyłączyć funkcję **Automatycznie dodaj kamery LAN** i kliknąć **Dalej**.

#### Wskazówki

- Jeśli stan połączenia to **Rozłączono**, spróbuj następujących rozwiązań:
- Upewnij się, że połączenie portu LAN rejestratora NVR jest prawidłowe. −
- Upewnij się, że funkcja serwera DHCP w routerze, do którego podłączony jest rejestrator NVR, jest włączona. −

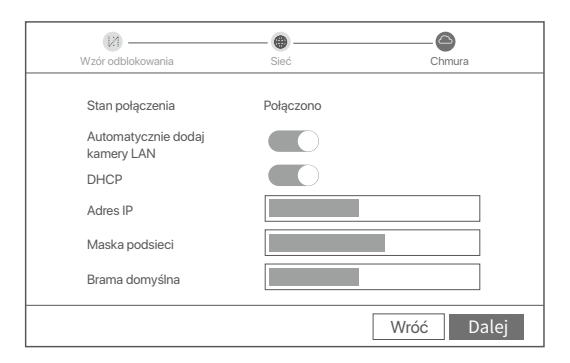

#### Dodaj kamerę. ➍

Wybierz kamerę, którą chcesz dodać do listy **Kamera online** i kliknij **Dalej**. Gdy kamery pojawią się na liście **Dodana kamera** i będą miały status **Online**, kliknij **Dalej**.

#### Wskazówki

- − Jeśli kamera, którą chcesz dodać, została podłączona do przełącznika lub routera podłączonego do portu LAN NVR, upewnij się, że adres IP kamery i NVR znajdują się w tym samym segmencie sieci.
- − Jeśli NVR obsługuje porty PoE, a kamera, którą chcesz dodać, została podłączona do portu PoE NVR, upewnij się, że funkcja DHCP kamery jest włączona.
- jeśli kamera, którą chcesz dodać jest aktywowana, a nazwa użytkownika i hasło są inne niż dla rejestratora NVR, kliknij ( ⊕ ), wprowadź odpowiednie informacje i kliknij **Dodaj**. −

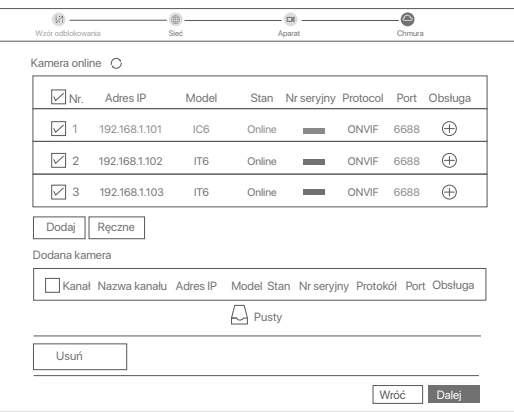

➎ Upewnij się, że status chmury to **Online**, a następnie kliknij **OK**.

Wskazówki

- − Jeśli status chmury to **Offline**, upewnij się, że router, do której podłączony jest rejestrator NVR, ma połączenie z internetem a funkcja filtrowania jest wyłączona.
- − Możesz również zarządzać rejestratorem NVR poprzez aplikację TDSEE. Szczegółowe informacje na ten temat znajdziesz w sekcji **Zarządzanie przez aplikację**.

#### Ukończono.

Masz teraz dostęp do podglądu obrazu w czasie rzeczywistym, odtwarzania nagrań, zarządzania urządzeniami monitorującymi itp.

#### **Zarządzanie przez aplikację**

Po włączeniu usługi chmury rejestratora NVR i włączeniu statusu online, możesz dodać i zarządzać urządzeniem NVR poprzez aplikację TDSEE.

#### ➊ Pobierz aplikację TDSEE.

Po pomyślnym podłączeniu telefonu komórkowego do Internetu, pobierz i zainstaluj aplikację **TDSEE**  na swoim telefonie komórkowym skanując kod QR lub wyszukując **TDSEE** w sklepie Google Play lub App Store.

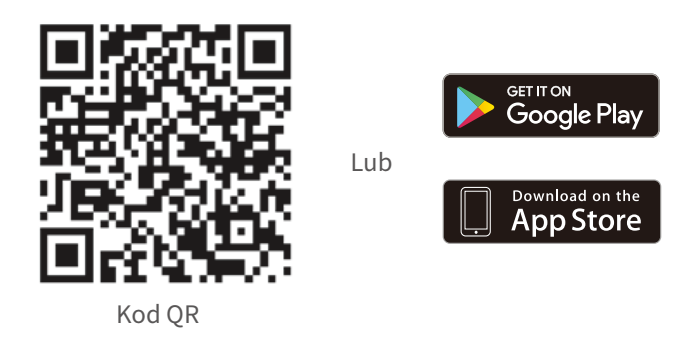

- ➋ Upewnij się, że rejestrator NVR jest włączony i działa poprawnie.
- $\bullet$  Otwórz aplikację TDSEE i podążaj za instrukcjami, aby dokonać rejestracji użytkownika. Wejdź na **Stronę główną**, a następnie kliknij **Dodaj urządzenie** lub ( $\oplus$ ) w prawym górnym rogu strony głównej.

```
C. Wskazówki
```
Aby zapewnić możliwość resetowania hasła logowania do rejestratora NVR poprzez aplikację TDSEE, zarejestruj się przy użyciu zarezerwowanego adresu e-mail podczas aktywacji rejestratora NVR.

➍ Zeskanuj kod QR znajdujący się na etykiecie w dolnej części rejestratora NVR lub zeskanuj kod QR na stronie **Usługi chmury**, a następnie postępuj zgodnie z instrukcjami w aplikacji. Po dodaniu rejestratora NVR, możesz zdalnie oglądać wideo w czasie rzeczywistym, odtwarzać nagrania i sprawdzać komunikaty alarmowe poprzez aplikację TDSEE.

#### **Zarządzanie przez sieć**

Możesz zarządzać tą serią rejestratorów NVR poprzez internetowy interfejs użytkownika.

#### **Aktywuj**

Jeśli rejestrator NVR nie jest aktywowany, możesz go aktywować przez internetowy interfejs użytkownika. Po zakończeniu aktywacji musisz zalogować się ponownie.

➊ Podłącz komputer do przełącznika lub routera, który jest podłączony do rejestratora NVR.

➋ Ustaw adres IP komputera na taki, który jest nieużywany i należy do tego samego segmentu sieci co adres IP rejestratora NVR, ale nie taki sam, jak adres IP rejestratora NVR. Domyślny adres IP logowania do rejestratora NVR to **192.168.1.254**, ustaw adres IP komputera na **192.168.1.***X* (*X* oznacza przedział od 2 do 253 i nie jest używany przez inne urządzenia).

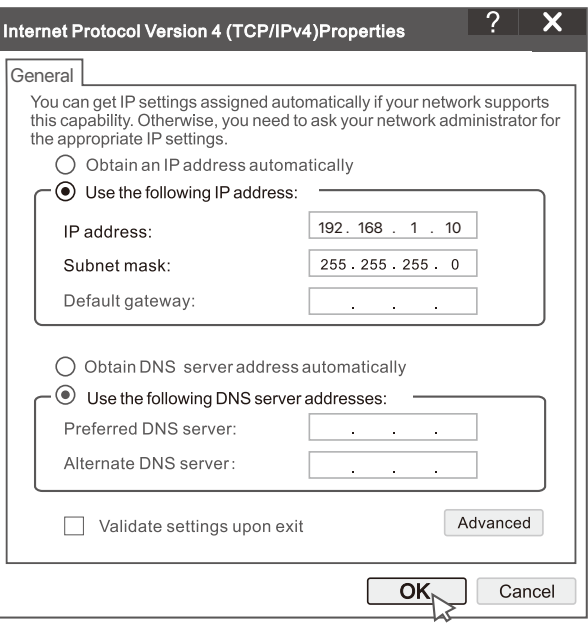

➌ Otwórz przeglądarkę i wpisz adres IP 192.168.1.254 rejestratora NVR w pasku adresu. Ustaw **Hasło**, wprowadź swój **Adres e-mail** i kliknij **Aktywuj**.

#### . ... Porady

NVR obsługuje logowanie HTTPS. Gdy uzyskujesz dostęp do strony zarządzania, przeglądarka może monitować, że adres internetowy nie jest bezpieczny, po prostu zignoruj go i kontynuuj.

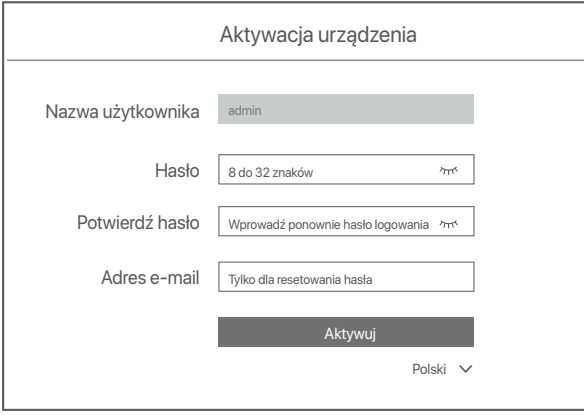

Ustawienia zakończone. Możesz przejść do internetowego interfejsu użytkownika urządzenia NVR, aby wyświetlić podgląd obrazu w czasie rzeczywistym lub skonfigurować rejestrator NVR wedle wymagań. Funkcja DHCP w NVR jest włączona. Jeżeli w sieci jest serwer DHCP, adres IP NVR może ulec zmianie. Proszę odnieść się do rzeczywistego adresu IP przydzielonego NVR przez serwer DHCP.

#### **Logowanie do internetowego interfejsu użytkownika**

Zapoznaj się z krokami od ➊ do ➌ w **Aktywuj**, aby działać.

## **Pytania i odpowiedzi**

#### **P1. Co należy zrobić, jeśli na NVR nie ma odtwarzania wideo?**

#### **A1.**

- Upewnij się, że dysk twardy działa prawidłowo.
- Przejdź do lokalizacji **Konfiguracja > Przechowywanie > Dysk twardy**:
- Jeśli dysk twardy nie zostanie wykryty, najpierw wyłącz NVR, zainstaluj ponownie dysk twardy i uruchom NVR.
- Jeśli dysk twardy działa nieprawidłowo, najpierw wyłącz NVR, zainstaluj ponownie dysk twardy i uruchom NVR. Jeśli problem nadal występuje, sformatuj dysk twardy.
- Jeśli formatowanie nie powiedzi się, najpierw wyłącz NVR, wymień dysk twardy i uruchom NVR.
- Upewnij się, że harmonogram nagrywania jest prawidłowy.
	- Przejdź do lokalizacji **Konfiguracja** > **Przechowywanie** > **Harmonogram** i upewnij się, że:
- Harmonogram nagrywania kanałów jest włączony.
- Czas i typ nagrywania zostały ustawione prawidłowo. Jeśli nie, ustaw je i zapisz zgodnie z wymaganiami.

#### **P2. Co należy zrobić, jeśli aplikacja TDSEE nie doda NVR?**

- **A2.** Przejdź do lokalizacji **Konfiguracja > Sieć > Cloud Service** w ramach NVR, aby upewnić się, że funkcja przechowywa nia w chmurze jest włączona.
	- Jeśli usługa **Cloud Service** jest **Online**, upewnij się, że telefon komórkowy (z zainstalowaną aplikacją) jest podłączony do Internetu.
	- Jeśli usługa **Cloud Service** jest **Offline**, wypróbuj następujące rozwiązania:
	- Przejdź do lokalizacji **Konfiguracja** > **Sieć** > **Internet**, aby upewnić się, że konfiguracja parametrów internetowych jest prawidłowa.
	- Upewnij się, że port LAN NVR jest prawidłowo podłączony do strony równorzędnej (przełącznik lub router).
	- Upewnij się, że router jest podłączony do Internetu, a funkcja filtrowania jest wyłączona (na przykład filtr adresu MAC i czarna lista).
	- Upewnij się, że funkcja serwera DHCP routera jest włączona.

#### **P3. Co należy zrobić, jeśli obraz na kanale NVR nie wyświetla się?**

- A3. Przejdź do lokalizacji **Konfiguracja > Kanał > Kamera** z GUI NVR, odszukaj opcję **Dodana kamera**, i sprawdź stan kamery w ramach tego kanału.
	- Jeśli stan kamery w ramach tego kanału jest **Online**, przejdź do lokalizacji Konfiguracja > Kanał > Obraz i upewnij się, że wartości widoczne w opcji Jasność i kontrast w obszarze Parametry obrazu nie są obie ustawione na 0.
	- Jeśli stan kamery w ramach tego kanału to **Błąd**, najedź kursorem na , aby sprawdzić przyczynę wyjątku i wypróbuj następujące rozwiązania:
		- $\bullet$  Jeśli przyczyną wyjątku jest nieprawidłowa nazwa użytkownika lub hasło, kliknij  $\mathscr{D}$ i wprowadź nazwe użytkownika i hasło logowania ponownie.
		- Jeśli przyczyna wyjątku to **Odłączono**, upewnij się, że połączenie między NVR a kamerą działa normalnie, a kabel Ethernet nie jest luźny.
		- Usuń lub zresetuj kamerę i dodaj ją ponownie.
		- Wyłącz kamerę i uruchom ją ponownie.

#### **P4. Co należy zrobić, jeśli NVR nie może znaleźć kamery?**

**A4:** Jeśli NVR obsługuje port PoE, a kamera została podłączona do portu PoE NVR, wypróbuj następujące rozwiązania:

- Podłącz komputer i kamerę do tej samej sieci i włącz funkcję DHCP kamery (za pomocą narzędzia do zarządzania klientem, takiego jak Menedżer urządzeń ONVIF lub Internetowy interfejs użytkownika kamery w celu przeprow adzenia konfiguracji).
- Jeśli kamera jest kamerą innej firmy, upewnij się, że obsługuje ona ONVIF, a ONVIF jest włączony. Ponadto upewnij się, że administrator z nazwą użytkownika "admin" został dodany do listy użytkowników. Jeśli kamera została podłączona do sieci LAN NVR, wypróbuj następujące rozwiązania:
- Upewnij się, że kamera działa prawidłowo i jest prawidłowo podłączona do przełącznika lub routera, który jest
- podłączony do NVR, a kabel Ethernet jest napięty.
- Upewnij się, że adres IP kamery znajduje się w tym samym segmencie sieci, co adres IP sieci LAN NVR (za pomocą narzędzia do zarządzania klientem, takiego jak Menedżer urządzeń ONVIF lub Internetowy interfejs użytkownika kamery w celu przeprowadzenia konfiguracji).
- Jeśli kamera jest kamerą innej firmy, upewnij się, że obsługuje ona ONVIF, a ONVIF jest włączony. Ponadto upewnij się, że administrator z nazwą użytkownika "admin" został dodany do listy użytkowników.
- Jeśli problem nadal występuje, skontaktuj się z pomocą techniczną Tenda.

# **Português**

## **Conteúdo do pacote**

- $\cdot$  1 x NVR
- 1 x Adaptador de corrente
- $\cdot$  1 x Rato x 1
- 1 x Pacote de instalação (Parafuso: diâmetro da rosca: 3,5 mm, comprimento: 5 mm; diâmetro da cabeça: 6,5 mm)
- 1 x Guia de instalação rápida

## **Aparência**

Essas séries de NVRs incluem NVR de revestimento de plástico e NVR de revestimento de metal.

## **Indicador LED**

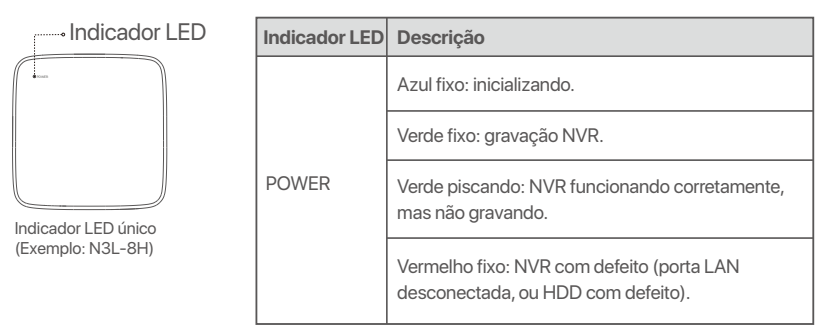

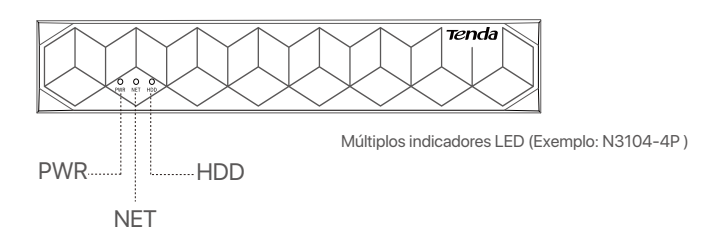

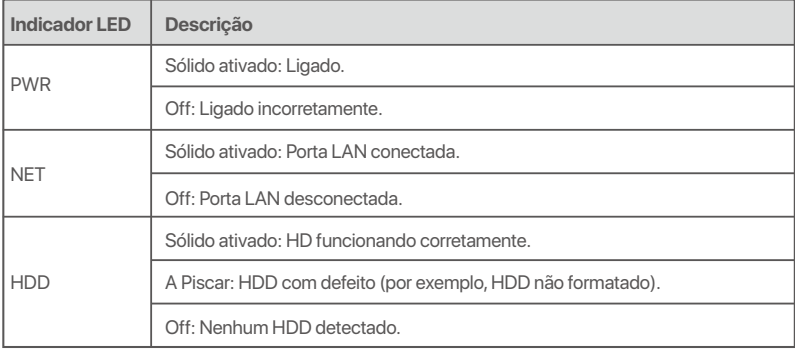

## **Painel inferior**

#### -O-Dicas

Orifícios de montagem na parede: Usados para fixar o dispositivo na parede.

Os materiais de montagem na parede são auto-preparados. Especificações recomendadas dos parafusos e âncoras de plástico: Parafuso: diâmetro da rosca: 3 mm, comprimento: 14 mm; diâmetro da cabeça: 5.2 mm

Âncora de plástico: diâmetro interno: 6,0 mm; comprimento: 26,4 mm

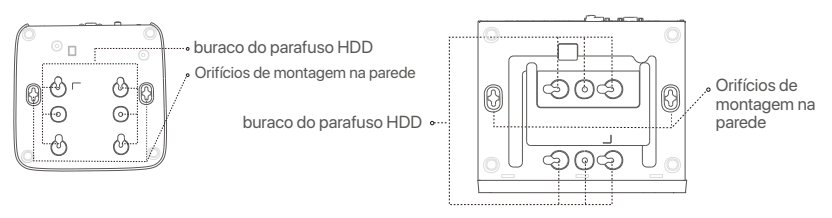

Invólucro de plástico NVR (Exemplo: N3L-8H) Revestimento de metal NVR (Exemplo: N3104-4P)

### **Painel traseiro**

### **NVR comum (Exemplo: N3L-8H)**

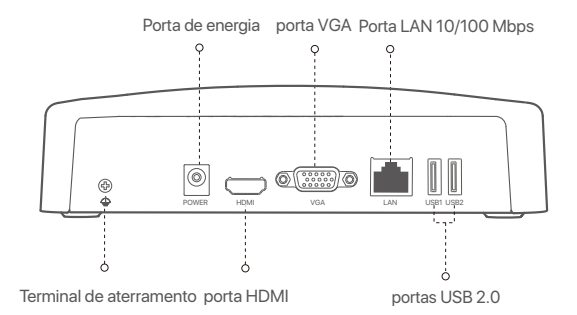

#### **PoE NVR (Exemplo: N3104-4P)**

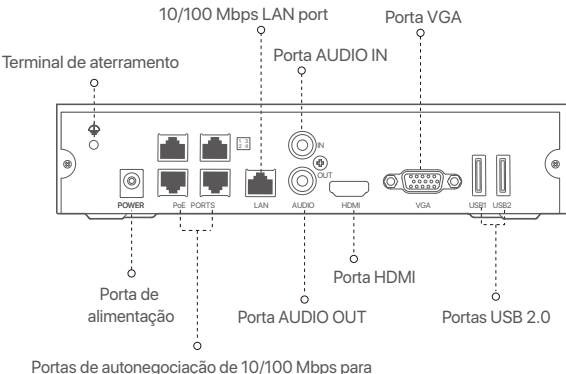

alimentação PoE e transmissão de dados.

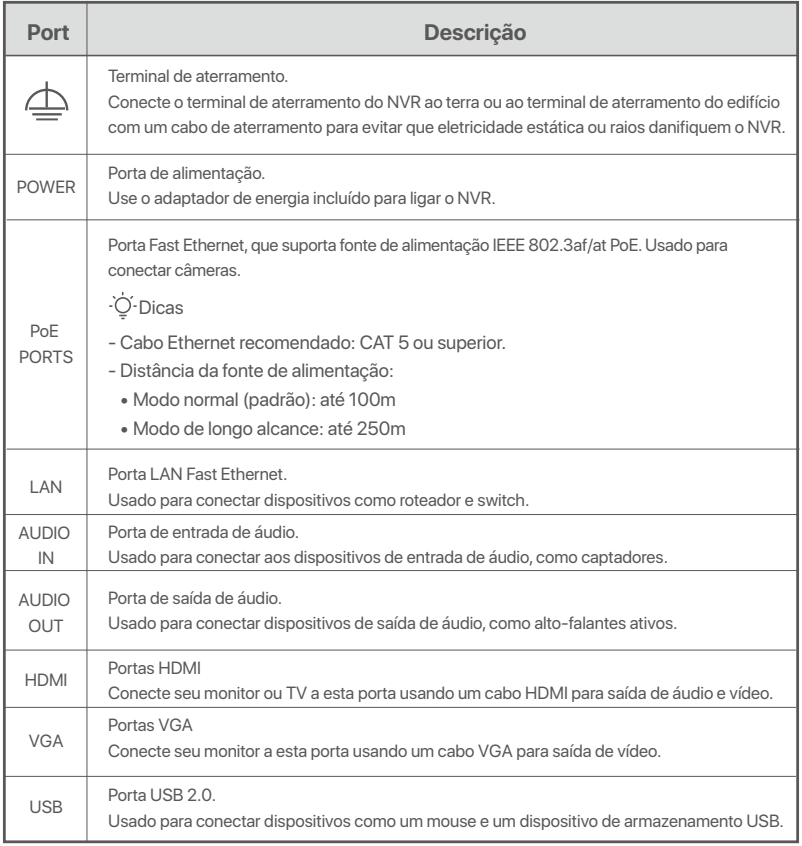

## **I Instale o HDD**

A aparência dos NVRs pode variar de acordo com os modelos. As informações a seguir são apenas para referência. Por favor, instale o HDD correspondente ao modelo que você realmente comprou. Este produto não inclui nenhum HDD. O HDD dedicado para vigilância é recomendado. Você pode precisar de uma chave de fenda durante a instalação. Por favor, prepare-o sozinho.

.Ò Dicas

Ao instalar ou substituir o HDD, corte a fonte de alimentação do NVR, caso contrário o HDD pode não ser detectado ou até mesmo danificado.

 $\bullet$  Use uma chave de fenda para desapertar os parafusos e, em seguida, remova a tampa do NVR. Reserve os parafusos para uso posterior.

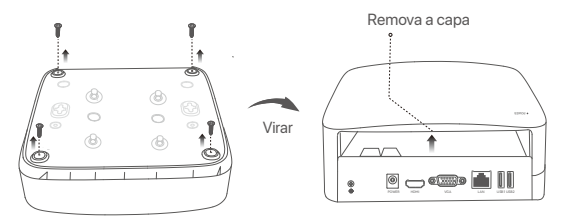

Invólucro de plástico NVR (Exemplo: N3L-8H)

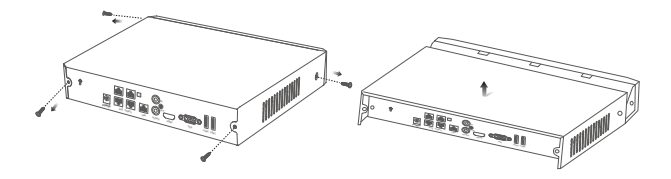

Revestimento de metal NVR (Exemplo: N3104-4P)

ԯ Retire 2 parafusos do pacote de instalação do NVR e aparafuse-os nos dois orifícios mais próximos do conector SATA. Reserve cerca de 2 mm entre a cabeça dos parafusos e o HDD para posterior instalação.

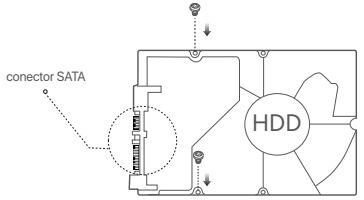

 Alinhe o conector SATA do HDD com o slot SATA na placa-mãe do NVR e, em seguida, insira o HDD no slot até que esteja bem fixo.

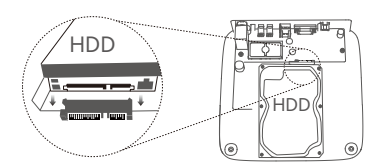

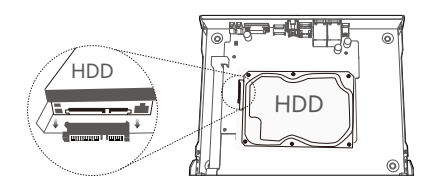

Invólucro de plástico NVR (Exemplo: N3L-8H) Revestimento de metal NVR (Exemplo: N3104-4P)

Ա Retire os parafusos restantes do pacote de instalação do NVR e aparafuse-os nos orifícios dos parafusos do HDD para fixar o HDD.

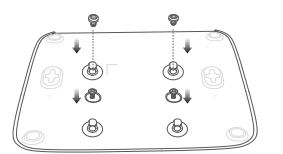

Invólucro de plástico NVR (Exemplo: N3L-8H)

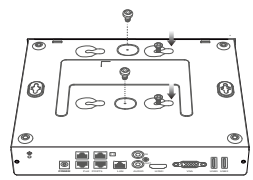

Revestimento de metal NVR (Exemplo: N3104-4P)

 $\Theta$  Monte a tampa com os parafusos previamente removidos.

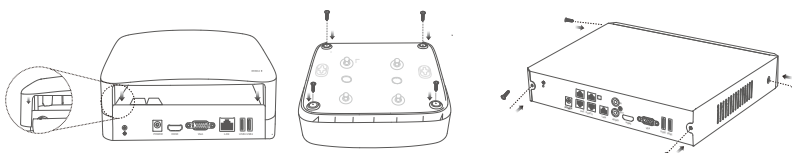

Invólucro de plástico NVR (Exemplo: N3L-8H)

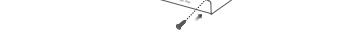

Revestimento de metal NVR (Exemplo: N3104-4P)

## **II Conectar o dispositivo**

### **Topologia NVR comum (Exemplo: N3L-8H)**

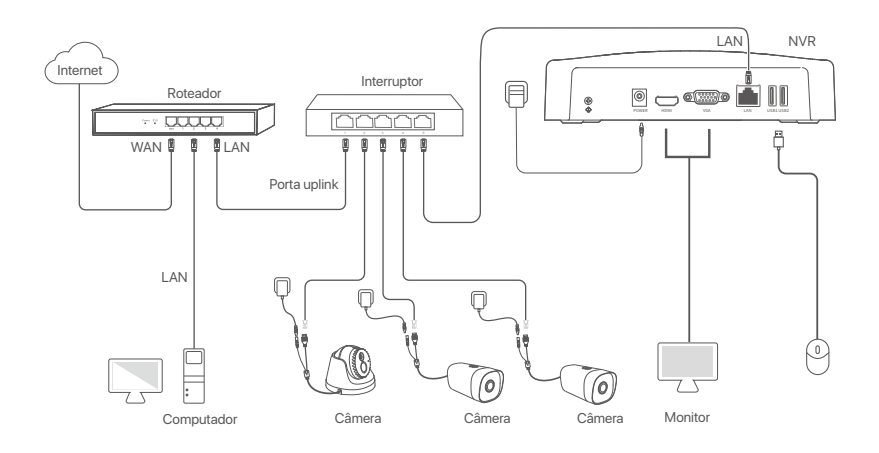

Topologia PoE NVR (Exemplo: N3104-4P)

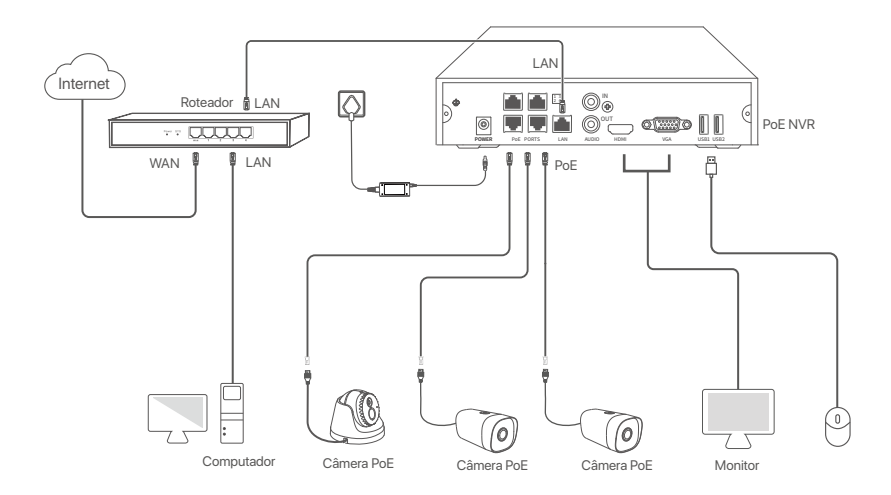

## **III Configuração básica**

### **Gestão local**

#### **Início**

#### O-Dicas

Use o adaptador de energia incluído para ligar o NVR. O NVR pode não funcionar normalmente ou até mesmo ser danificado devido a uma fonte de alimentação anorm

Conecte o adaptador de energia incluído à porta de energia do NVR e conecte o adaptador de energia à tomada para inicializar o NVR.

#### **Desligar**

 $\triangle$  Nota Não corte diretamente a fonte de alimentação do NVR para forçar um desligamento; caso contrário, o HDD pode ser danificado, os vídeos podem ser perdidos ou até mesmo o NVR pode ser danificado.

Depois de conectar o mouse e o monitor ao NVR, execute as seguintes configurações na GUI do NVR (saia da interface de tela cheia):

Clique ( $\circ$ ) no canto superior direito, clique em **Desligar**( $\circledcirc$ ), e depois clique em **OK**. Quando **Dispositivo desligado. Desligue a energia** aparece na tela, desconecte o adaptador de energia do NVR.

#### **Configuração rápida**

Depois de conectar o mouse e o monitor ao NVR, você pode realizar uma configuração rápida. A GUI do NVR pode variar de acordo com os modelos. A GUI real prevalece. O N3L-8H é tomado como exemplo aqui.

#### ➊ Defina a **Senha de login**, digite seu **Endereço de e-mail** e, em seguida, clique em **Ativar**.

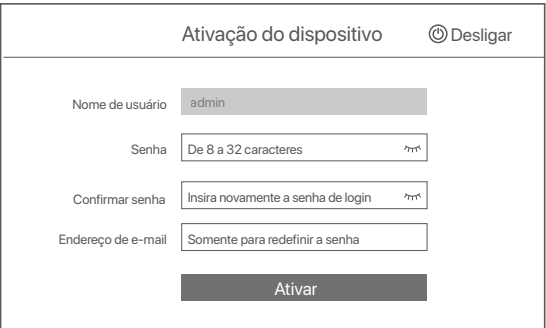

➋ Se você quiser usar um padrão para desbloquear a interface web, por favor, desenhe um padrão de desbloqueio. Caso contrário, clique em **Não use o padrão de desbloqueio** e pule para o passo ➌.

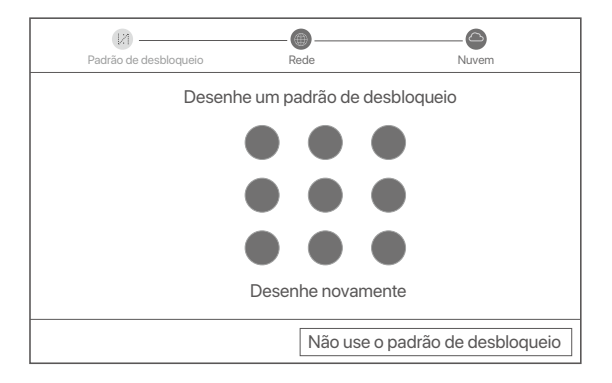

- ➌ Certifique-se de que o status da conexão esteja **Conectado**, e ative ou desative a função Câmeras **LAN auto adicionadas** conforme necessário.
	- Se você quiser adicionar automaticamente câmeras no lado LAN do NVR, clique em **Próximo**. Pular para o passo ➎.
	- Se você quiser adicionar câmeras manualmente no lado LAN do NVR, você pode desativar a função **Câmeras LAN auto adicionadas**, e clicar em **Próximo**.

#### **O**. Dicas

- Se o status da conexão estiver **Desconectado**, tente as seguintes soluções:
- − Garantir que a conexão da porta LAN do NVR seja normal.
- Garantir que a função de servidor DHCP do roteador ao qual o NVR está conectado esteja habilitada. −

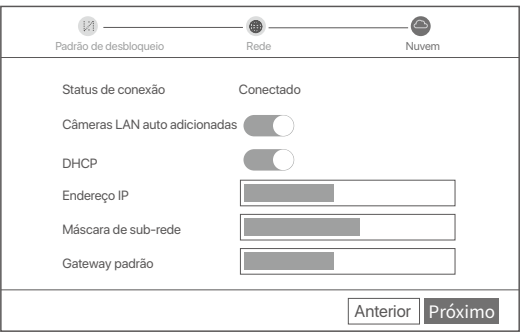

#### Adicionar câmera. ➍

Selecione a câmera que você deseja adicionar à lista **Câmera online**, e clique em Adicionar. Quando as câmeras aparecerem na lista de **Câmera adicionada** e o status estiver **Online**, clique em **Próximo**.

#### Dicas

- − se a câmera que você deseja adicionar foi conectada ao switch ou roteador conectado à porta LAN do NVR, certifique-se de que o endereço IP da câmera e do NVR estejam no mesmo segmento de rede.
- − se o NVR suportar portas PoE e a câmera que você deseja adicionar tiver sido conectada à porta PoE do NVR, certifique-se de que a função DHCP da câmera esteja habilitada.
- − Se a câmera que você deseja adicionar estiver ativada e o nome de usuário e a senha forem diferentes daqueles do NVR, d<del>ib</del>)ue em (%s) , digite as informações relevantes, e clique em **Adicionar**.

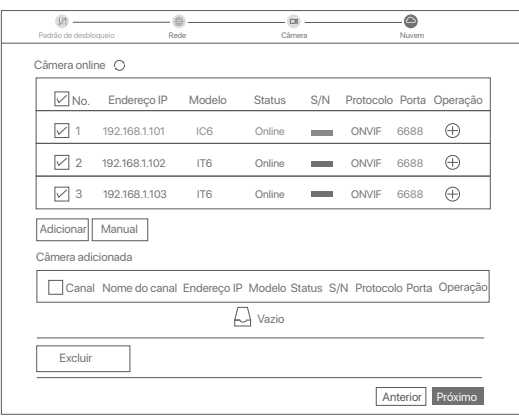

➎ Certifique-se de que o status da nuvem está **Online** e clique em **OK**.

Ö-Dicas

- − Se o status da nuvem estiver **Offline**, certifique-se de que o roteador ao qual o NVR está conectado possa acessar a Internet e que a função de filtro esteja desativada.
- − Você também pode gerenciar o NVR através do aplicativo TDSEE. Por favor, consulte o **Gerenciamento do aplicativo** neste guia para obter detalhes.

#### Concluído.

Você pode visualizar o vídeo em tempo real, reproduzir as gravações e gerenciar os dispositivos de monitoramento, etc.

#### **Gerenciamento do aplicativo**

Depois que o serviço de nuvem do NVR estiver ativado e o status da nuvem estiver online, você pode adicionar e gerenciar o NVR através do aplicativo TDSEE.

➊ Faça o download do aplicativo TDSEE.

Depois que o celular estiver conectado à Internet com sucesso, faça o download e instale o aplicativo **TDSEE** em seu celular escaneando o código QR ou procurando no Google Play ou na App Store.

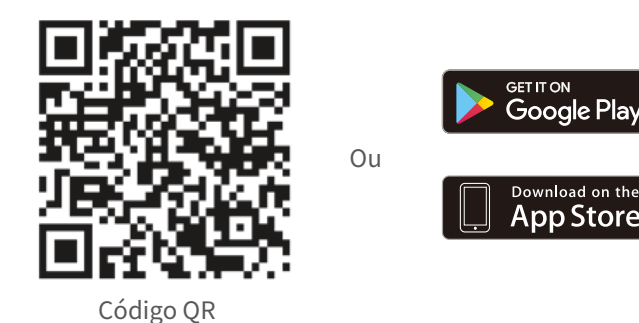

- ➋ Garantir que o NVR esteja ligado e funcionando corretamente.
- Execute o aplicativo TDSEE e siga as instruções para completar o registro do usuário. Entre na **página**  ➌ **inicial**, depois toque em **Adicionar um dispositivo** ou ( $\oplus$ ) no canto superior direito da página inicial.

#### -Ò-Dicas

Para garantir que a senha de login do NVR possa ser redefinida através do aplicativo TDSEE, favor registrar-se com o endereço de e-mail reservado quando ativado o NVR.

➍ Escaneie o código QR na etiqueta na parte inferior do NVR ou escaneie o código QR na página de **Serviço em Nuvem**, depois siga as instruções no aplicativo.

Depois de adicionar o NVR, você pode visualizar remotamente o vídeo em tempo real, reproduzir as gravações e verificar as mensagens de alarme através do aplicativo TDSEE.

#### **Gerenciamento Web**

Estas séries de NVRs podem ser gerenciadas na interface web.

#### **Ativar**

Se o NVR não for ativado, você pode ativá-lo através da interface web. Quando a ativação estiver concluída, você precisa fazer o login novamente.

➊ Conecte o computador ao switch ou roteador que está conectado ao NVR.

➋ Ajuste o endereço IP do computador para um não utilizado pertencente ao mesmo segmento de rede que o endereço IP do RNMC, mas diferente do endereço IP do RNMC.

O endereço IP de login padrão da NVR é **192.168.1.254**, favor definir o endereço IP do computador para **192.168.1.***X* (*X* indica 2 a 253, e não é utilizado por outros dispositivos).

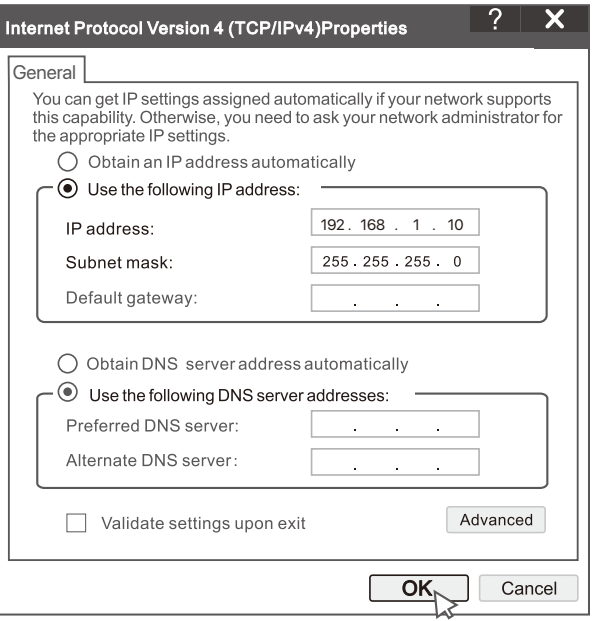

➌ Inicie um navegador e digite o endereço IP 192.168.1.254 do NVR na barra de endereços. Defina a **Senha**, digite seu **Endereço de e-mail** e clique em **Ativar**.

#### -O-Pontas

O NVR suporta login HTTPS. Ao acessar sua página de gerenciamento, o navegador pode avisar que o endereço da web não é seguro, apenas ignore e continue.

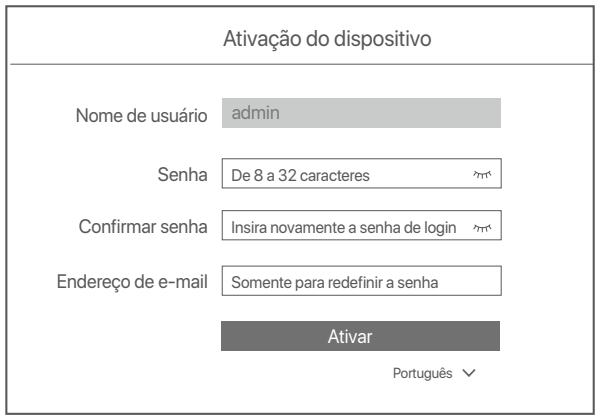

Configurações concluídas. Você pode entrar na interface web do NVR para visualizar o vídeo em tempo real ou configurar o NVR conforme necessário.

A função DHCP do NVR está habilitada. Se houver um servidor DHCP na rede, o endereço IP do NVR pode ser alterado. Consulte o endereço IP real atribuído ao NVR pelo servidor DHCP.

#### **Fazer login na interface web**

Consulte as etapas  $\bullet$  a  $\bullet$  em Ativar para operar.

## **Perguntas frequentes**

#### **Q1. O que devo fazer se o NVR não reproduzir vídeos?**

#### **A1.**

- Certifique-se de que o HDD está a funcionar corretamente.
- Navegue até **Configuration** (Configuração) > **Storage** (Armazenamento) > **HDD**:
- Se o HDD não for detetado, desligue o NVR primeiro, reinstale o HDD e inicialize o NVR.
- Se o HDD não funcionar normalmente, desligue o NVR primeiro, reinstale o HDD e inicialize o NVR. Se o problema persistir, formate o HDD.
- Se a formatação falhar, desligue o NVR primeiro, substitua o HDD e reinicialize o NVR.
- Certifique-se de que o plano de gravação é adequado.

 Navegue até **Configuration** (Configuração) > **Storage** (Armazenamento) > **Schedule** (Programação) e certifique-se que:

- A programação de gravação do canal está habilitada.
- O tempo de gravação e o tipo de gravação foram definidos corretamente. Caso contrário, defina e grave-os conforme necessário.

#### **Q2. O que devo fazer se o aplicativo TDSEE não conseguir adicionar o NVR?**

- **A2.** Navegue até **Configuration** (Configuração) > **Network** (Rede) > **Cloud Service** (Serviço de nuvem) do NVR para garantir que a função de serviço de nuvem esteja habilitada.
	- Se o **Cloud Status** estiver **Online**, verifique se o telemóvel (com o App instalada) está conectado à internet.
	- Se o **Cloud Status** estiver **Offline**, tente as seguintes soluções:
		- Navegue até **Configuração** > **Rede** > **Internet** para garantir que a configuração dos parâmetros da Internet seja a correta.
		- Certifique-se que a porta LAN do NVR esteja conectada corretamente ao lado par (switch ou router).
		- Certifique-se de que o router esteja conectado à Internet e que a função de filtro esteja desativada (como filtro MAC e lista negra).
		- Certifique-se de que a função do servidor DHCP do router esteja habilitada.

#### **Q3. O que devo fazer se não houver exibição de imagem no canal NVR?**

- **A3.** Navegue até **Configuração> Canal > Câmara** da GUI do NVR, procure Câmara adicionada e verifique o status da câmara do canal.
	- Se o status da câmara do canal for **Online**, navegue até **Configuração > Canal> Imagem** e certifique-se de que Brilho e Contraste em Parâmetros de imagem não sejam ambos 0.
	- Se o status da câmara do canal for **Erro**, passe o mouse sobre para verificar o motivo da exceção e tente as seguintes soluções:
		- $\bullet$  Se o motivo da exceção for Nome de utilizador ou palavra-passe incorretos, clique em  $\,\mathscr{D}$ e digite novamente o nome de utilizador e a palavra-passe de acesso (login).
	- Se o motivo da exceção for **Disconnected** (Desconectado), certifique-se de que a conexão entre o NVR e a câmara esteja funcional e que o cabo Ethernet não esteja solto.
	- Excluir ou redefinir a câmara e adicioná-la novamente.
	- Desligue a câmara e reinicie-a.

#### **Q4. O que devo fazer se o NVR não conseguir encontrar a câmara?**

**A4:** Se o NVR suportar a porta PoE e a câmara tiver sido conectada à porta PoE do NVR, tente as seguintes soluções:

- Conecte o computador e a câmara à mesma rede e ative a função DHCP da câmara (através da ferramenta de gestão do cliente, como ONVIF Device Manager ou interface de utilizador da web da câmara para configuração).
- Se a câmara for de terceiros, certifique-se de que a câmara suporte ONVIF, que o ONVIF esteja ativado e que um administrador com o nome de utilizador admin tenha sido adicionado à lista de utilizadores. Se a câmara foi conectada ao lado LAN do NVR, tente as seguintes soluções:
- Certifique-se que a câmara esteja a funcionar corretamente e que ela esteja conectada corretamente ao switch ou
- router conectado ao NVR, e que o cabo Ethernet esteja firme.
- Certifique-se de que o endereço IP da câmara esteja no mesmo segmento de rede que o endereço IP LAN do NVR (através da ferramenta de gerenciamento do cliente, como ONVIF Device Manager ou interface do usuário da web da câmara para configuração).
- Se a câmara for de terceiros, certifique-se de que a câmara suporte ONVIF, que o ONVIF esteja ativado e que um administrador com o nome de utilizador admin tenha sido adicionado à lista de utilizadores. Se o problema persistir, entre em contato com o Apoio Técnico da Tenda.

## **Conţinutul pachetului**

- $\cdot$  NVR  $\times$  1
- 1 adaptor de alimentare
- Mouse x 1
- Pachetul de instalare x 1
	- (Șurub: diametru filet: 3,5 mm, lungime: 5 mm; diametru cap: 6,5 mm)
- Ghid de instalare rapidă x 1

## **Aspect**

Aceste serii de NVR includ NVR cu carcasă din plastic și NVR cu carcasă metalică.

## **Indicator cu LED**

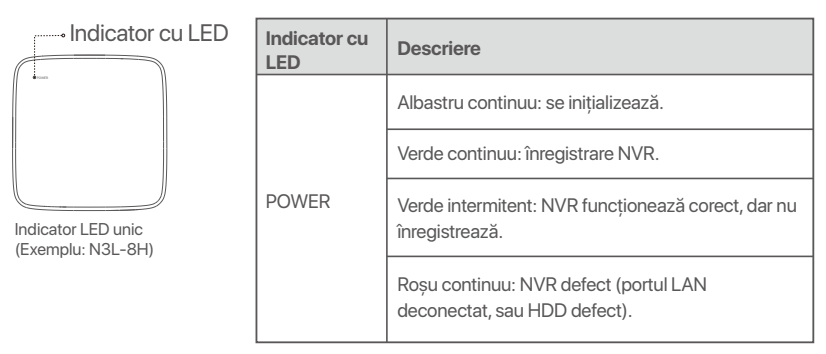

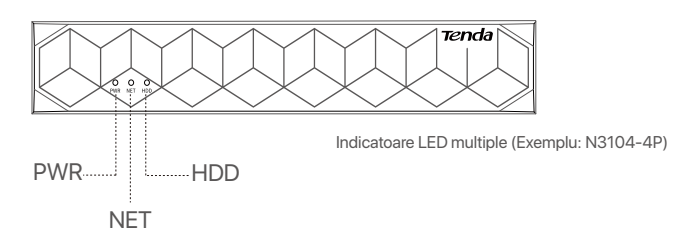

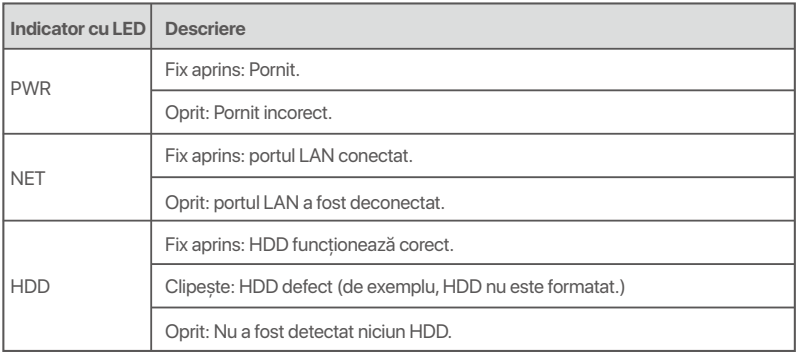

## **Panoul de jos**

·O· sfaturi

Găuri de montare pe perete: utilizate pentru a fixa dispozitivul pe perete.

Materialele de montare pe perete sunt auto-pregătite. Specificaţii recomandate ale șuruburilor și ancorelor din plastic: Șurub: diametru filet: 3 mm, lungime: 14 mm; diametru cap: 5.2 mm

Ancoră din plastic: diametru interior: 6,0 mm; lungime: 26,4 mm

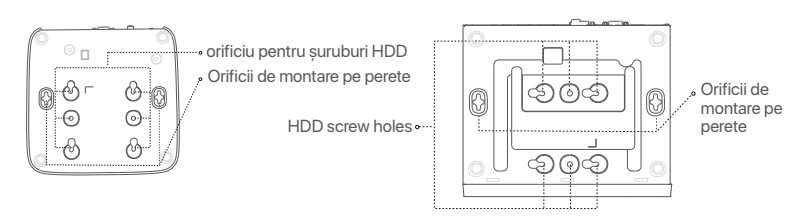

Carcasă din plastic NVR (Exemplu: N3L-8H) Carcasă metalică NVR (Exemplu: N3104-4P)

### **Panoul din spate**

### **NVR obișnuit (Exemplu: N3L-8H)**

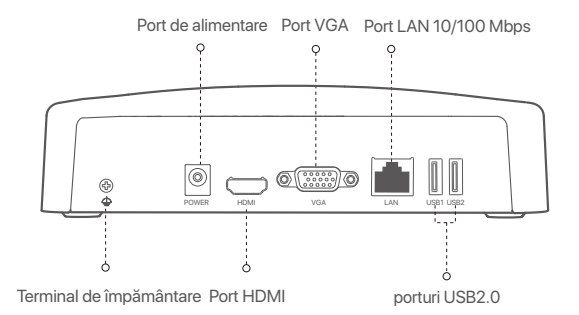

#### **PoE NVR (Exemplu: N3104-4P)**

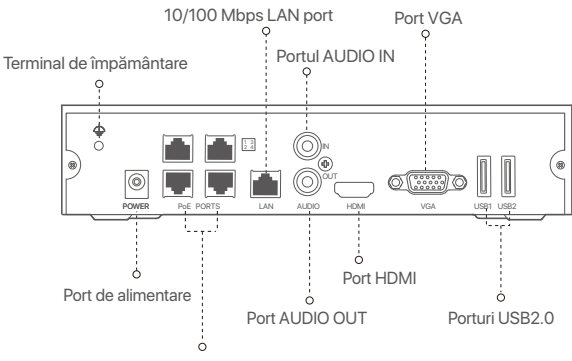

Porturi de negociere automată de 10/100 Mbps pentru alimentare PoE și transmisie de date.

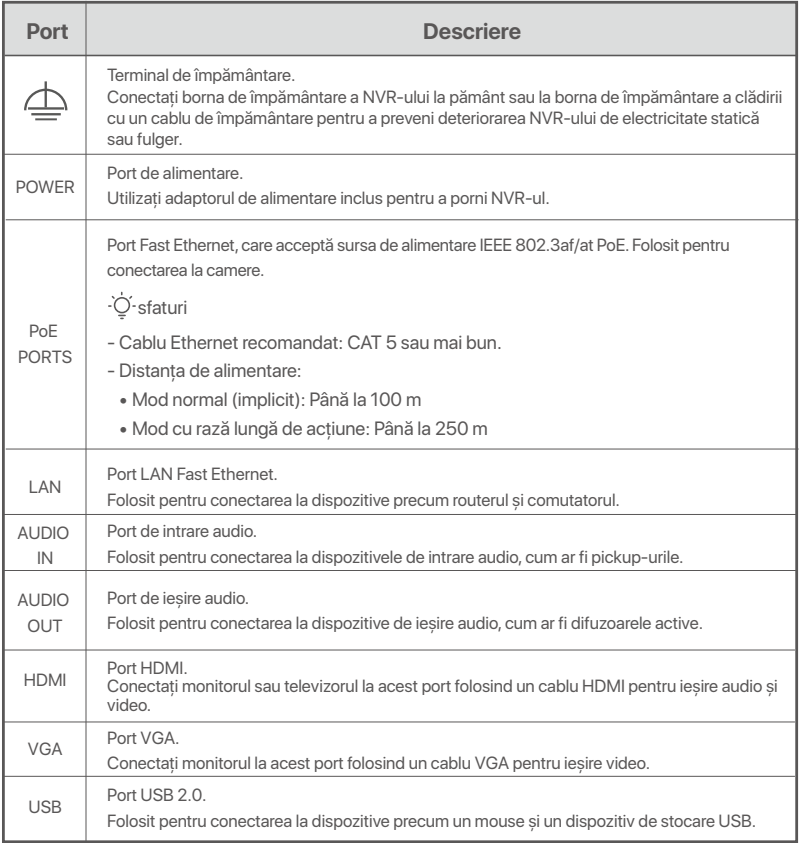

## **I Instalaţi HDD-ul**

Aspectul NVR-urilor pot varia în funcţie de modele. Următoarele informaţii sunt doar orientative. Vă rugăm instalati un HDD compatibil cu modelul pe care l-ati achizitionat de fapt.

Acest produs nu include un HDD. Vă recomandăm să utilizaţi HDD-ul dedicat pentru supraveghere. Este posibil să aveți nevoie de o șurubelniță. Vă rugăm să o aveți la îndemână.

.<sup>i</sup>O-Sugestii

Când instalati sau înlocuiti HDD-ul, vă rugăm să întrerupeti alimentarea NVR-ului, altfel HDD-ul poate să nu fie detectat sau chiar să fie deteriorat.

ԮDesfaceţi șuruburile din partea de jos, apoi scoateţi capacul NVR-ului. Păstraţi șuruburile.

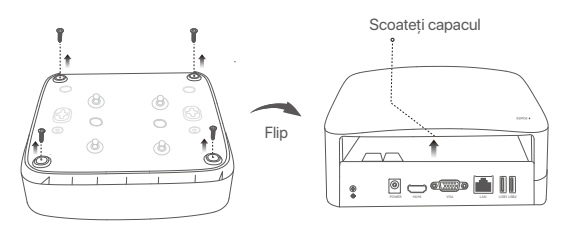

Carcasă din plastic NVR (Exemplu: N3L-8H)

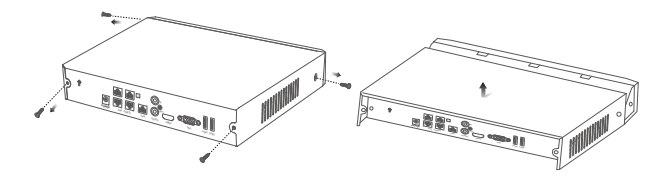

Carcasă metalică NVR (Exemplu: N3104-4P)

<sup>2</sup> Scoateți 2 șuruburi din pachetul de instalare a NVR-ului și înșurubați-le în cele două găuri, cele mai apropiate de conectorul SATA. Lăsați aproximativ 2 mm între capul surubului și HDD, pentru instalarea ulterioară.

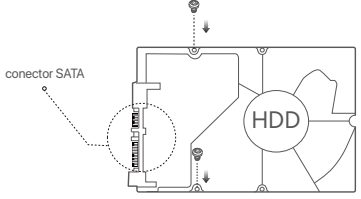

 Aliniaţi conectorul SATA al HDD-ului cu slotul SATA de pe placa de bază a NVR-ului, apoi introduceţi HDD-ul în slot până când este bine fixat.

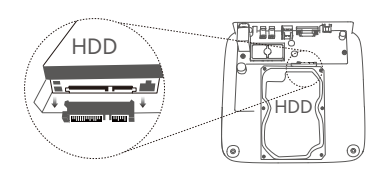

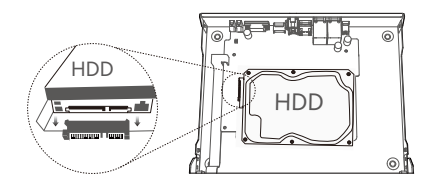

Carcasă din plastic NVR (Exemplu: N3L-8H) Carcasă metalică NVR (Exemplu: N3104-4P)

Ա Scoateţi șuruburile rămase din pachetul de instalare NVR și înșurubaţi-le înorificiile de prindere ale HDD, pentru a-l fixa.

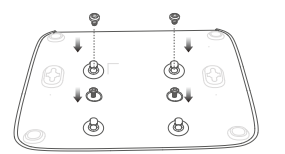

Carcasă din plastic NVR (Exemplu: N3L-8H)

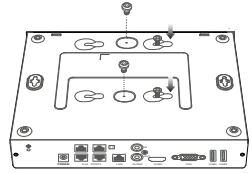

Carcasă metalică NVR (Exemplu: N3104-4P)

Բ Montarea capacului cu șuruburile păstrate de la scoaterea capacului.

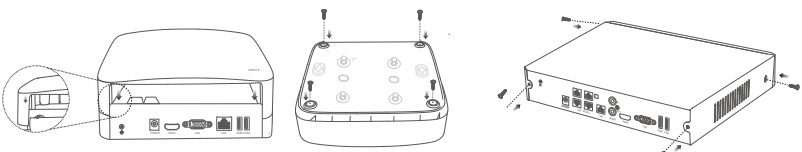

Carcasă din plastic NVR (Exemplu: N3L-8H)

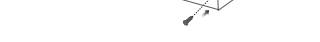

Carcasă metalică NVR (Exemplu: N3104-4P)

## **II Conectaţi dispozitivul**

## **Topologie NVR obișnuită (Exemplu: N3L-8H)**

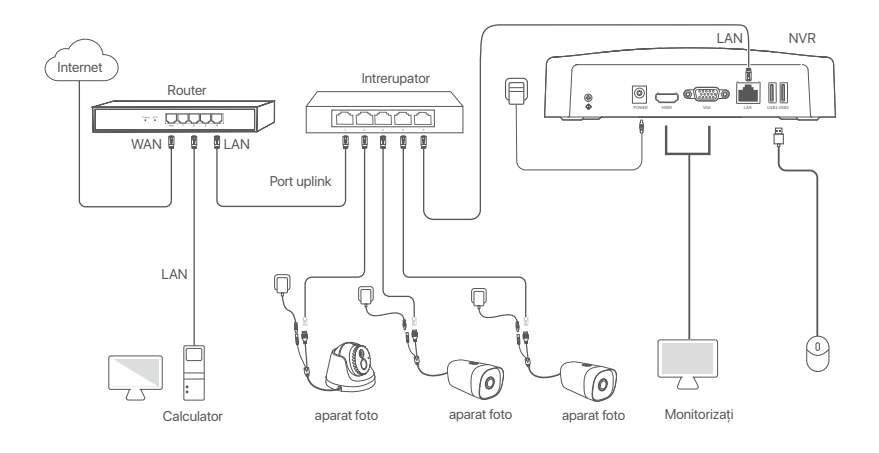

### **Topologie PoE NVR (Exemplu: N3104-4P)**

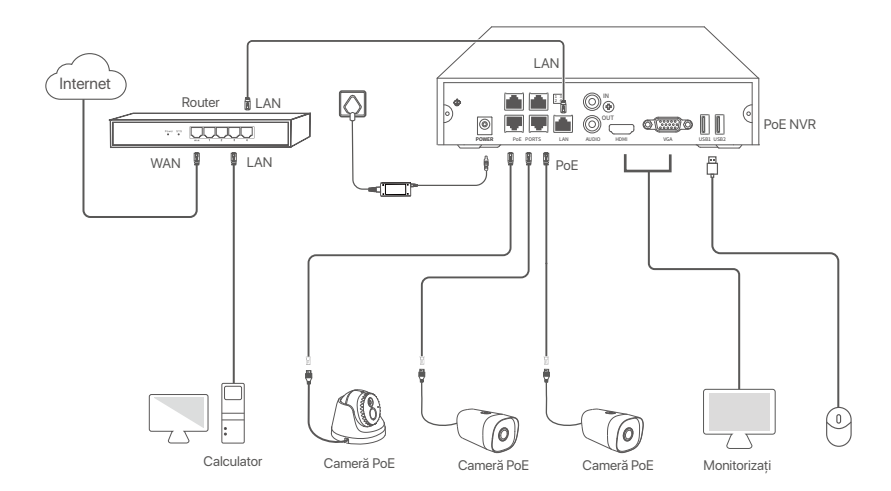

## **III Configuraţie de bază**

#### **Gestionare locală**

#### **Pornire**

#### D. Sugestii

Utilizaţi adaptorul de alimentare inclus, pentru a alimenta NVR-ul. O sursă de alimentare cu curent care nu este în parametri va face ca NVR-ul să nu funcţioneze corect sau chiar îl poate deteriora.

Conectaţi adaptorul de alimentare de inclus la portul de alimentare al NVR și conectaţi adaptorul de alimentare la priza de de curent pentru a porni NVR-ul.

#### **Oprire**

 $\overline{\mathbb{A}}$  Notă ιчαα<br>Nu întrerupeti direct sursa de alimentare a NVR-ului pentru oprire fortata. în caz contrar. HDD-ul poate fi deteriorat, video-clipurile se pot pierde sau NVR-ul se poate deteriora.

După conectarea mouse-ului și a monitorului la NVR, efectuați următoarele setări pe interfața de utilizare web a NVR-ului (iesiti din interfata ecran complet):

Dati click pe (  $\circlearrowright$ ) în coltul din dreapta-sus, dati click pe **Oprire**(  $\circledcirc$  ) si apoi dati click pe **OK**. Când apare pe ecran mesajul "Dispozitivul este Oprit. Vă rugăm să Opriți Curentul", puteți scoate din priză adaptorul de alimentare al NVR-ului.

#### **Configurare rapidă**

După ce conectați mouse-ul și monitorul la NVR, puteți efectua o configurare rapidă.

Interfata de utilizare web a NVR-ului poate să difere în functie de model. Interfata de utilizare web utilizată este cea mai des întâlnită. N3L-8H din NVR este folosit ca exemplu.

➊ Setaţi **Parola de conectare**, introduceţi **Adresă e-mail**, apoi daţi click pe **Activaţi**.

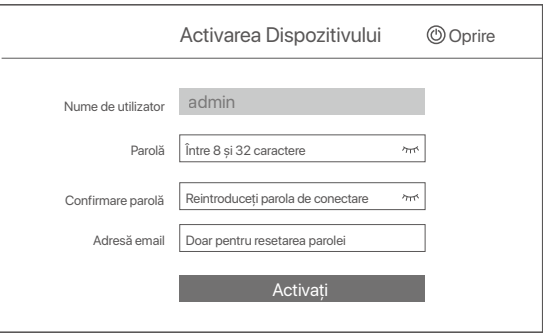

© Dacă doriti să utilizati un model grafic pentru a debloca interfata de utilizare web, vă rugăm să îl desenati. În caz contrar, faceti clic pe **Nu utilizati modelul de deblocare** și treceti la pasul <sup>®</sup>.

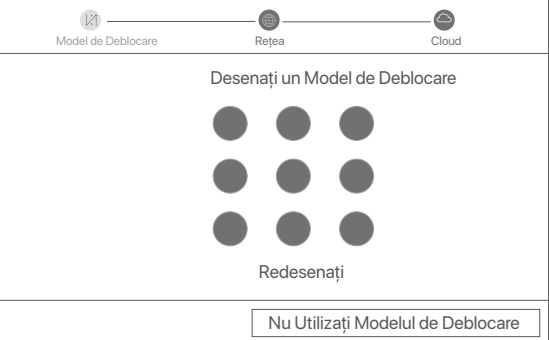

- ➌ Asiguraţi-vă că starea conexiunii este Conectat și activaţi sau dezactivaţi funcţia **Adăugare automată a camerelor LAN**, după caz.
	- Dacă doriţi să adăugaţi automat camerele în reţeaua LAN a NVR-ului, faceţi clic pe **Următorul**. Treceţi la pasul **®**.
	- Dacă doriti să adăugati manual camerele în reteaua LAN a NVR-ului, puteti dezactiva funcția **Adăugare automată a camerelor LAN** și faceţi clic pe **Următorul**.

#### ·O· Sugestii

- Dacă starea conexiunii este **Deconectată**, încercaţi următoarele soluţii:
- Verificaţi dacă conexiunea portului LAN al NVR-ului este normală. −
- Asiguraţi-vă că funcţia de server DHCP a routerului la care este conectat NVR-ul este activată. −

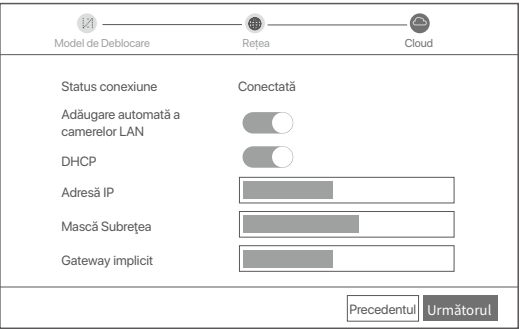

#### **O** Adăugați camera.

Selectaţi camera pe care doriţi să o adăugaţi în lista **Cameră online** și faceţi clic pe **Adăugare**. Când camerele apar în lista **Cameră adăugată** și statusul este **Online**, faceţi clic pe **Următorul**.

#### O-Sugestii

− Dacă camera pe care doriți să o adăugați a fost conectată la comutatorul sau routerul care este conectat la portul LAN al NVR-ului, vă rugăm - să vă asigurați că adresa IP a camerei și a NVR-ului sunt în același segment de rețea.<br>− Dacă NVR-ul acceptă porturi PoE, iar camera pe care doriți să o adăugați a fost conectată la portul PoE al NVR-ului, vă rugăm să v

că funcția DHCP a camerei este activată.

− Dacă camera pe care doriți să o adăugați este activată și numele de utilizator și parola sunt diferite de cele ale NVR-ului, fa¢<del>e</del>ți clic pe (%s) , introduceţi informaţiile relevante și faceţi clic pe **Adăugare**.

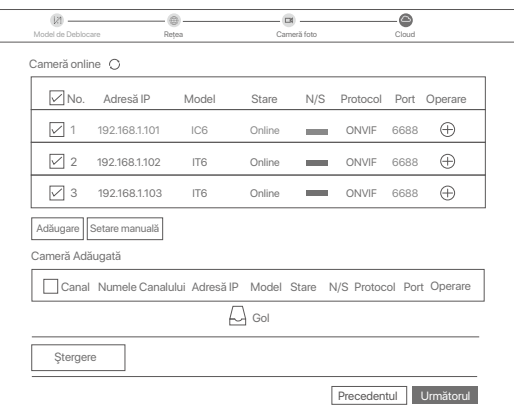

➎ Asiguraţi-vă că starea pentru cloud este **Online** și faceţi clic pe **OK**.

Ö-Sugestii

- − Dacă starea pentru cloud este Deconectat, vă rugăm să vă asiguraţi că routerul la care este conectat NVR-ul poate accesa internetul și că funcția de filtrare este dezactivată.
- − De asemenea, puteţi gestiona NVR-ul prin intermediul aplicaţiei TDSEE. Vă rugăm să consultaţi Gestionarea aplicaţiei din acest ghid pentru detalii.

#### Finalizat.

Puteti să previzualizati înregistrările video în timp real, să redati înregistrările și să gestionati dispozitivele de monitorizare etc.

#### **Gestionarea aplicaţiei**

După ce serviciul cloud al NVR este activat și starea cloud este Online, puteți adăuga și gestiona NVR-ul prin intermediul Aplicatiei TDSEE.

#### ➊ Descărcaţi Aplicaţia TDSEE.

După ce telefonul mobil este conectat la internet, descărcaţi și instalaţi aplicaţia TDSEE pe telefon, prin scanarea codului QR sau prin căutarea **TDSEE** în Google Play sau în App Store.

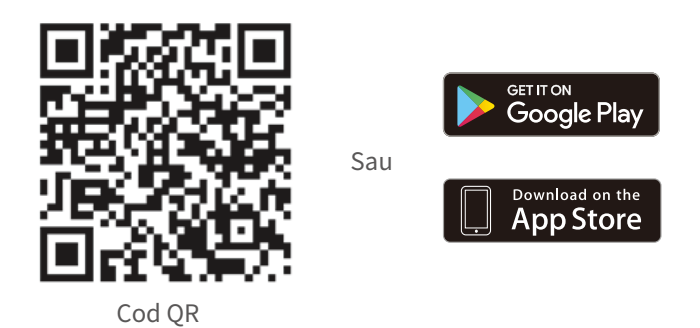

- ➋ Asiguraţi-vă că NVR-ul este pornit și funcţionează corect.
- Rulați aplicația TDSEE și urmați instrucțiunile pentru a finaliza înregistrarea utilizatorului. Intrați pe pagina de **Pornire** apoi alegeți **Adăugați un dispozitiv** sau ( ⊕ ) în colțul din dreapta sus al paginii de pornire.

#### $\ddot{Q}$  Sugestii

Pentru a vă asigura că parola de conectare a NVR-ului poate fi resetată prin intermediul aplicației TDSEE, vă rugăm să vă înregistrați cu Adresă<br>e-mail rezervată la activarea NVR-ului.

➍ Scanaţi codul QR de pe eticheta din partea inferioară a NVR-ului sau scanaţi codul QR de pe pagina **Serviciu cloud**, apoi urmati instructiunile din aplicatie.

După ce aţi adăugat NVR-ul, puteţi previzualiza de la distanţă imagini video în timp real, puteţi reda înregistrările și puteti verifica mesajele de alarmă prin intermediul aplicației TDSEE.

#### **Administrare web**

Aceste serii de NVR-uri pot fi gestionate din interfata de utilizare web.

#### **Activaţi**

Dacă NVR-ul nu este activat, îl puteți activa din interfața de utilizare web. După ce activarea s-a finalizat trebuie să vă conectati din nou.

- ➊ Conectaţi calculatorul la switch-ul sau routerul care este conectat la NVR.
- ➋ Setaţi o noua adresa IP a calculatorului la una care nu este utilizată, aparţinând aceluiași segment ca și adresa IP a NVR, dar diferiă de a acestuia.

Adresa IP de conectare implicită a NVR este 192.168.1.254, Vă rugăm să setati adresa IP a computerului la **192.168.1**.*X* (*X* indică un număr de la 2 la 253 și nu este utilizat de alte dispozitive).

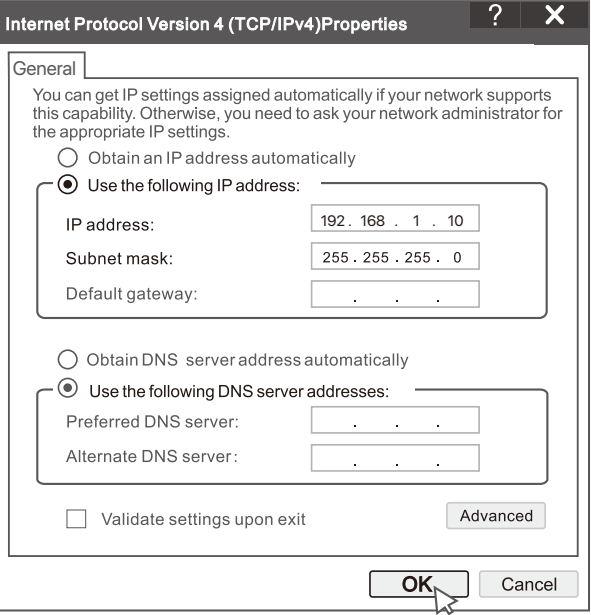

<sup>●</sup> Deschideti un browser și introduceti adresa IP 192.168.1.254 a NVR-ului în bara de adrese. Setati **Parola**, introduceţi **Adresă email** și faceţi clic pe **Activaţi**.

#### Ö-sfaturi

NVR-ul acceptă autentificare HTTPS. Când accesaţi pagina de gestionare a acesteia, browserul vă poate solicita că adresa web nu este sigură, ignoraţi-o și continuaţi.

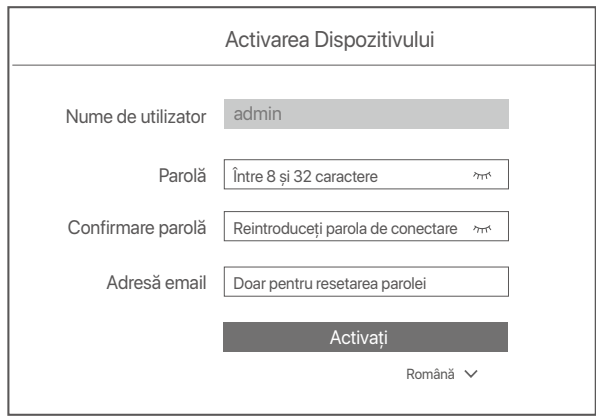

Setări finalizate. Puteți accesa interfața de utilizare web a NVR-ului pentru a previzualiza videoclipuri în timp real sau pentru a configura NVR-ul după cum este necesar.

Funcția DHCP a NVR-ului este activată. Dacă există un server DHCP în rețea, adresa IP a NVR-ului poate fi schimbată. Vă rugăm să consultati adresa IP reală atribuită NVR-ului de către serverul DHCP.

#### **Conectaţi-vă la interfaţa de utilizare web**

Consultaţi pașii de la ➊ la ➌ din **Activare** pentru a funcţiona.

## **Întrebări frecvente**

#### **Î1. Ce ar trebui să fac dacă nu există niciun videoclip de redare pe NVR?**

**R1.** 

- Asigurati-vă că HDD-ul functionează corect.
	- Navigati la **Configurare > Stocare > HDD**:
	- Dacă HDD nu este detectat, opriti mai întâi NVR-ul, reinstalati HDD-ul și porniti NVR-ul.
	- Dacă HDD-ul este anormal, opriti mai întâi NVR-ul, reinstalati HDD-ul și porniti NVR-ul. Dacă problema persistă, formatati HDD-ul.
	- Dacă formatarea esuează, opriti mai întâi NVR-ul, înlocuiti HDD-ul și porniti NVR-ul.
	- Asigurati-vă că planul de înregistrare este corespunzător.
	- Navigati la **Configurare > Stocare > Program** și asigurati-vă că:
	- Programul de înregistrare a canalelor este activat.
	- Timpul de înregistrare și tipul de înregistrare au fost setate corect. Dacă nu, setati-le și salvati-le după cum este necesar.

#### **Î2. Ce trebuie să fac dacă aplicaţia TDSEE nu reușește să adauge NVR-ul?**

- **R2.** Navigati la **Configurare > Retea > Serviciu cloud** al NVR, pentru a vă asigura că functia de serviciu cloud este activată.
	- Dacă Starea Cloud este Online, asigurati-vă că telefonul mobil (cu aplicatia instalată) este conectat la internet.
	- Dacă Starea cloud este Offline, încercati următoarele solutii:
		- Navigaţi la **Configurare > Reţea > Internet**, pentru a vă asigura că configuraţia parametrilor de internet este corectă.
		- Asigurati-vă că portul LAN al NVR este conectat corect la partea de peer (comutator sau router).
		- Asigurati-vă că routerul este conectat la internet și că funcția de filtrare este dezactivată (cum ar fi filtrul MAC și lista neagră).
		- Asigurati-vă că functia de server DHCP a routerului este activată.

#### **Î3. Ce ar trebui să fac dacă nu se afișează nicio imagine pe canalul NVR?**

- **A3.** Navigaţi la **Configurare > Canal > Cameră** din GUI a NVR, găsiţi **Cameră adăugată** și verificaţi starea camerei de pe canal.
	- Dacă starea camerei canalului este **Online**, navigaţi la **Configurare > Canal > Imagine** și asiguraţi-vă că  **Luminozitate** și Contrast din cadrul **Parametrii imaginii** nu sunt ambele 0.
	- Dacă starea camerei canalului este **Eroare**, treceţi cu mouse-ul peste , pentru a verifica motivul excepţiei și încercaţi următoarele soluţii:
	- Dacă motivul excepției este **Nume de utilizator sau parolă incorecte**, faceți clic pe  $\oslash$ și introduceți din nou numele de utilizator și parola de conectare.
	- Dacă motivul de excepţie este **Deconectat**, asiguraţi-vă că conexiunea dintre NVR și cameră este normală și că nu este slăbit cablul Ethernet.
	- Stergeti sau resetati camera și adăugați-o din nou.
	- Opriţi camera și reporniţi-o.

#### **Î4. Ce ar trebui să fac dacă NVR nu poate găsi camera?**

R4. Dacă NVR acceptă portul PoE, iar camera a fost conectată la portul PoE al NVR, încercati următoarele solutii:

- Conectati computerul și camera la aceeași rețea și activați funcția DHCP a camerei (prin intermediul instrumentului de gestionare a clientului, cum ar fi ONVIF Device Manager sau interfata de utilizator web a camerei pentru configurare).
- În cazul în care camera este o cameră de la o terţă parte, asiguraţi-vă că aceasta acceptă ONVIF și că ONVIF este activat, iar un administrator cu numele de utilizator admin a fost adăugat în lista de utilizatori. În cazul în care camera a fost conectată la partea LAN a NVR, încercati următoarele solutii:
- Asigurati-vă de functionarea corectă a camerei și că aceasta este conectată corect la comutatorul sau la router-ul care este conectat la NVR, iar cablul Ethernet este strâns.
- Asigurati-vă că adresa IP a camerei se află în acelasi segment de retea cu adresa IP LAN a NVR (prin intermediul instrumentului de gestionare a clientului, cum ar fi ONVIF Device Manager sau interfata de utilizator web a camerei pentru configurare).
- În cazul în care camera este o cameră de la o tertă parte, asigurati-vă că aceasta acceptă ONVIF și că ONVIF este activat, iar un administrator cu numele de utilizator admin a fost adăugat în lista de utilizatori. Dacă problema persistă, vă rugăm să contactaţi serviciul de asistenţă tehnică Tenda.

### **Содержимое упаковки**

- Видеорегистратор х 1
- Адаптер питания х 1
- $•$  Мышь х 1
- Установочный пакет х 1 (Винт: диаметр резьбы: 3,5 мм, длина: 5 мм, диаметр головки: 6,5 мм)
- Краткое руководство по установке х 1

## **Появление**

Эти серии сетевых видеорегистраторов включают NVR в пластиковом корпусе и NVR в металлическом корпусе.

### **Светодиодный индикатор**

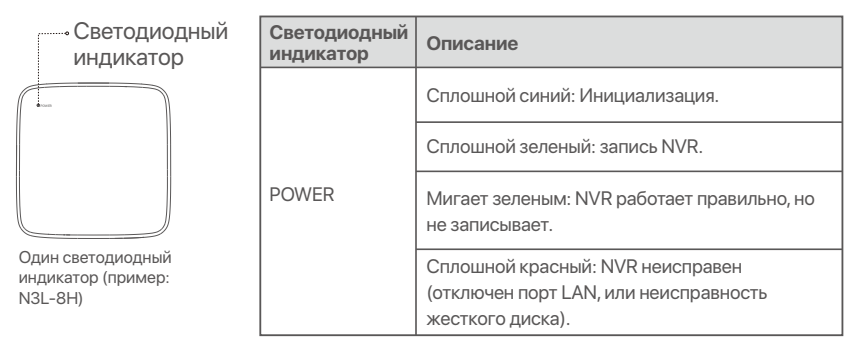

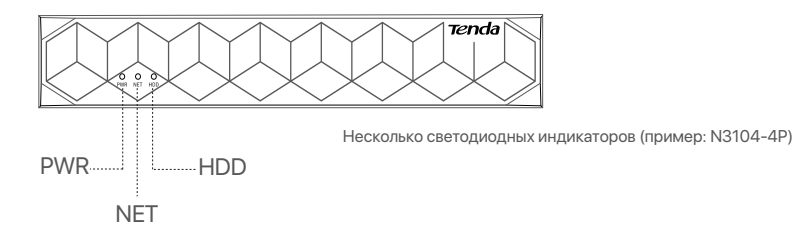

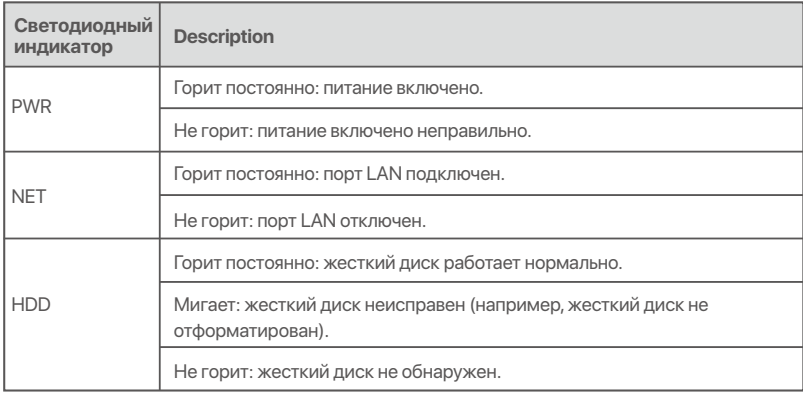

### **Нижняя панель**

#### -О- Советы

Отверстия для настенного монтажа: используются для крепления устройства к стене.

Материалы для настенного монтажа изготавливаются самостоятельно. Рекомендуемые характеристики пластиковы¼ винтов и анкеров:

Винт: диаметр резьбы: 3 мм, длина: 14 мм, диаметр головки: 5.2 мм Пластиковый анкер: внутренний диаметр: 6,0 мм; длина: 26,4 мм

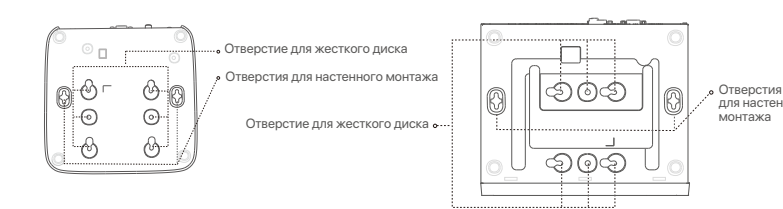

для настенного монтажа

Пластиковый корпус NVR (пример: N3L-8H) Металлический корпус видеорегистратора

(пример: N3104-4P)

### **Задняя панель**

### **Обычный сетевой видеорегистратор (пример: N3L-8H)**

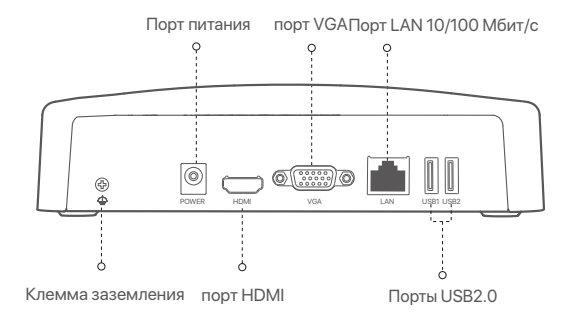

#### **PoE NVR (пример: N3104-4P)**

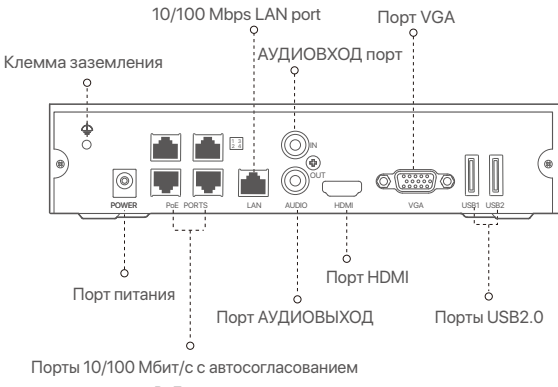

для питания PoE и передачи данны¼.

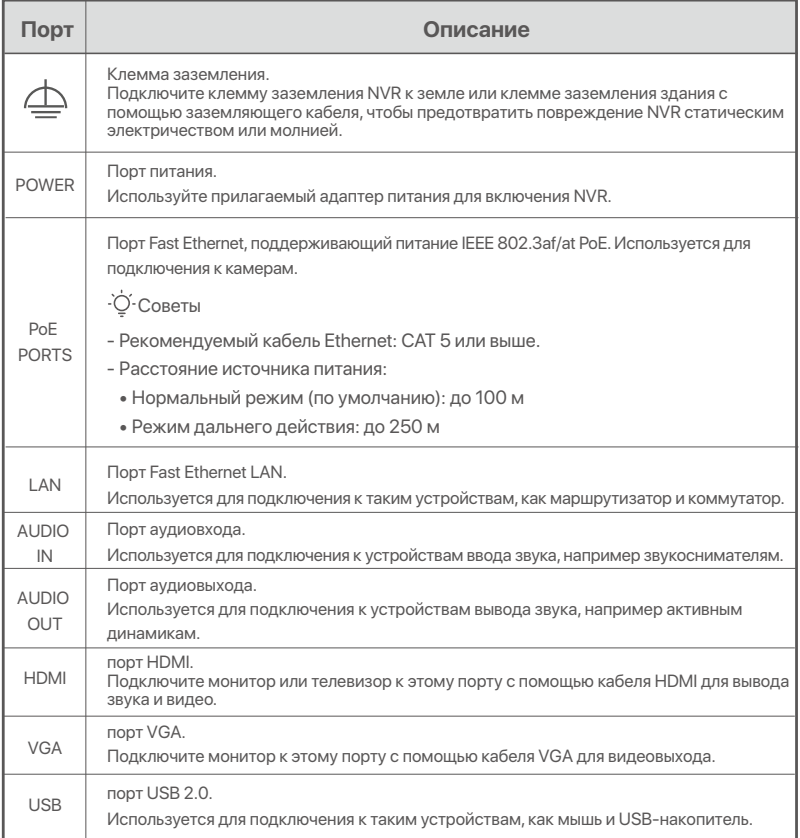

## **I Установка жесткого диска**

Внешний вид NVRs может различаться в зависимости от модели. Следующая информация предназначена только для справки. Пожалуйста, установите HDD соответствующей модели, которую вы фактически приобрели.

В комплект не входит жесткий диск. Рекомендуется использовать специальный жесткий диск для видеонаблюдения. Вам может понадобиться отвертка. Подготовьте самостоятельно.

-О-Инструкции

Во время установки или замены жесткого диска отключайте источник питания сетевого видеорегистратора. В противном случае это может привести к сбою обнаружения и даже повреждению видеорегистратора.

ԮОткрутите винты в нижней части сетевого видеорегистратора и снимите крышку. Со¼раните винты для дальнейшего использования.

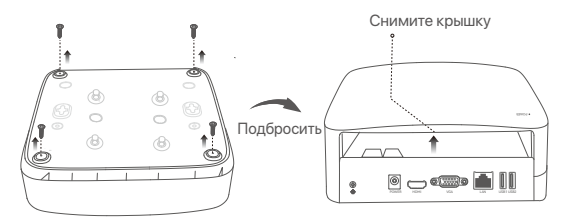

Пластиковый корпус NVR (пример: N3L-8H)

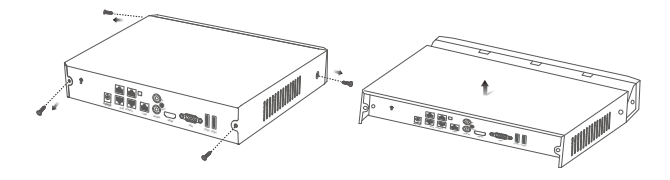

Металлический корпус видеорегистратора (пример: N3104-4P)

ԯ Возьмите 2 винта из установочного комплекта сетевого видеорегистратора и вкрутите и¼ в два ближайших к коннектору SATA винтовых отверстия. Оставьте между головкой винта и сетевым видеорегистратором расстояние около 2 мм для последующей установки.

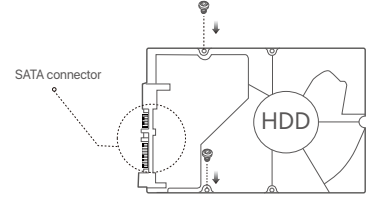

 Совместите коннектор SATA сетевого видеорегистратора с разъемом SATA материнской платы видеорегистратора, вставьте в разъем и надежно закрепите жесткий диск.

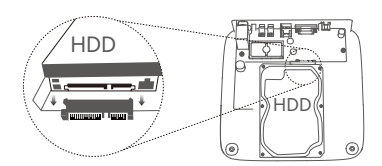

Пластиковый корпус NVR (пример: N3L-8H) Металлический корпус видеорегистратора

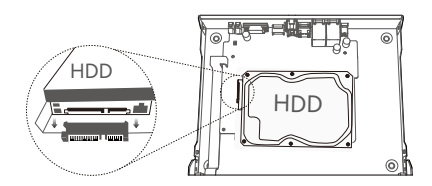

(пример: N3104-4P)

Ա Возьмите оставшиеся винты из установочного комплекта сетевого видеорегистратора и вкрутите их в винтовые отверстия жесткого диска, чтобы закрепить его

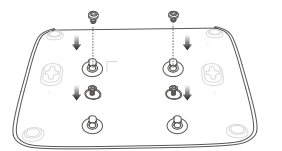

Пластиковый корпус NVR (пример: N3L-8H)

В Закрепите крышку с помощью снятых винтов.

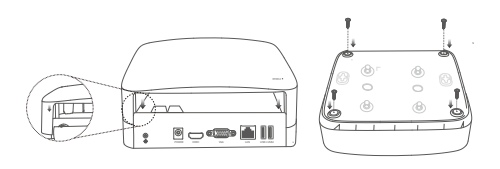

Пластиковый корпус NVR (пример: N3L-8H)

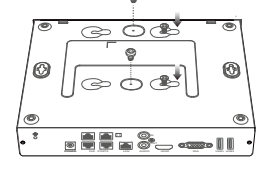

Металлический корпус видеорегистратора (пример: N3104-4P)

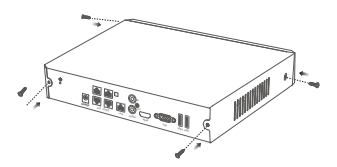

Металлический корпус видеорегистратора (пример: N3104-4P)
# II Подключение устройства

### Обычная топология NVR (пример: N3L-8H)

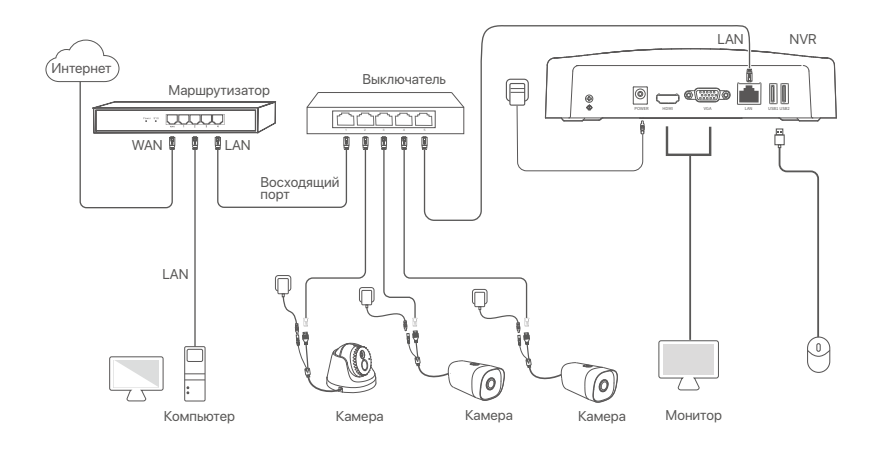

### Топология PoE NVR (пример: N3104-4P)

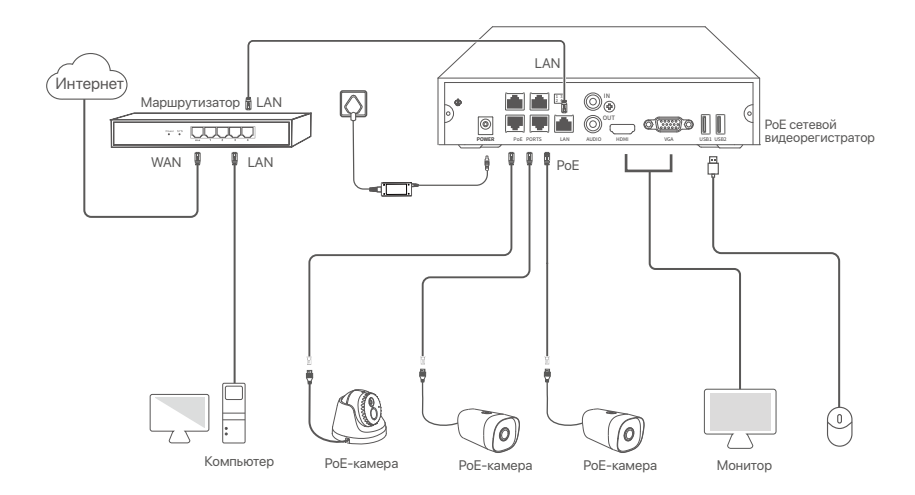

# **III Базовая конфигурация**

### и Управление на устройстве

### Запуск

### О-Инструкции

Пля включения вилеорегистратора используйте алаптер питания из комплекта поставки. Неисправность источника питания может привести к сбою в работе видеорегистратора и даже его повреждению.

Подключите адаптер питания прилагаемый к порту питания сетевого видеорегистратора и вставьте адаптер питания в розетку для запуска сетевого видеорегистратора.

#### Отключение

 $A$   $\Box$ Не отключайте от сети адаптер питания, чтобы ускорить выключение видеорегистратора. Это может привести к повреждению жесткого диска, потери видео и даже поломке видеорегистратора.

После подключения к видеорегистратору мышки и монитора настройте пользовательский видео-интерфейс (необходимо выйти из полноэкранного режима):

Нажмите (  $\circ$ ) в правом верхнем углу, затем нажмите Выключить( @) и ОК. Когда на экране появится напоминание Устройство выключено. Отключите питание, отключите адаптер питания сетевого видеорегистратора от питания.

### Быстрый запуск

Быстрый запуск будет доступен после подключения мышки и монитора к сетевому видеорегистратору.

Пользовательский веб-интерфейс видеорегистратора может отличаться в зависимости от модели. Ориентируйтесь на фактический пользовательский веб-интерфейс. В качестве примера здесь приведена модель видеорегистратора N3L-8H.

### **• Установите Пароль учетной записи** для входа, введите ваш **Адрес эл**, почты и нажмите Активировать.

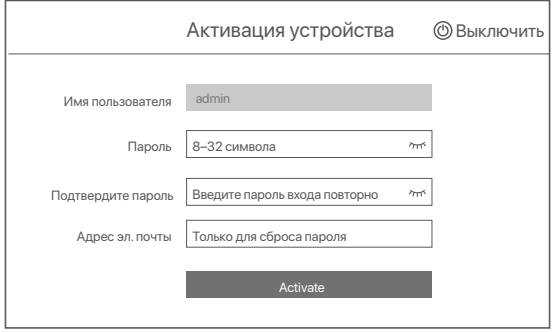

• Нарисуйте графический ключ для разблокировки пользовательского веб-интерфейса с его помощью. В противном случае нажмите Не использовать графический ключ и перейдите к шагу  $\bullet$ .

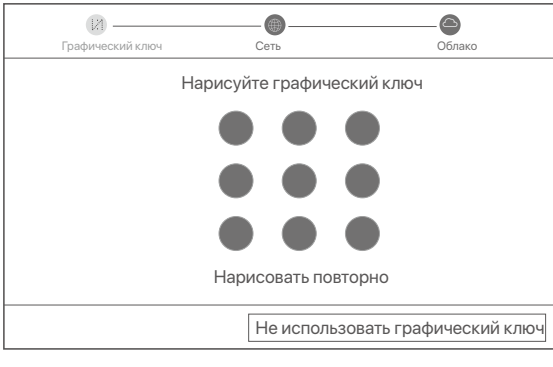

- ➌ Убедитесь, что для статуса подключения установлено значение **Подключено**, и включите или отключите функцию **Добавить камеры LAN автоматически** согласно требованиям.
	- Чтобы автоматически добавить камеры на стороне LAN видеорегистратора, нажмите Далее. Перейдите к шагу ➎.
	- Чтобы вручную добавить камеры на стороне LAN видеорегистратора, выключите функцию **Добавить камеры LAN автоматически** и нажмите **Далее**.

### -О-Инструкции

- Если для статуса подключения установлено значение Отключен, попробуйте следующие решения:
- Убедитесь, что подключение LAN-порта сетевого видеорегистратора установлено корректно. −
- Убедитесь, что включена функция DHCP-сервера маршрутизатора, к которому подключен сетевой видеорегистратор. −

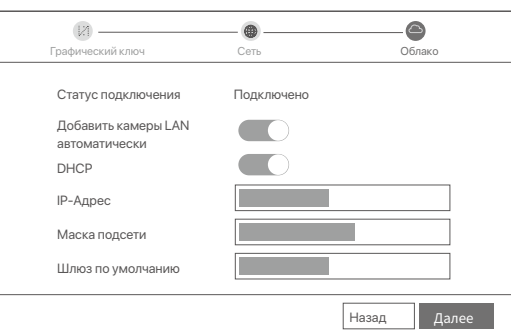

#### Добавьте камеру. ➍

Выберите камеру, которую необходимо добавить в список **Камера онлайн**, и нажмите **Добавить**. Когда камера появится в списке **Добавленная** камера со статусом Онлайн, нажмите **Далее**.

### -О-Инструкции

- − Если камера, которую вы хотите добавить, была подключена к коммутатору или маршрутизатору, который подключен к порту LAN сетевого видеорегистратора, убедитесь, что IP-адрес камеры и сетевого видеорегистратора на¼одится в одном сегменте сети. − Если сетевой видеорегистратор поддерживает порты PoE, а камера, которую вы хотите добавить, была подключена к порту PoE
- сетевого видеорегистратора, убедитесь, что функция DHCP камеры включена.
- − Если камера, которую необходимо добавить, активирована, а имя пользователя и пароль отличаются от указанных для<br>− видеорегистратора, нажмите (⊕) , введите соответствующие данные и нажмите Добавить.

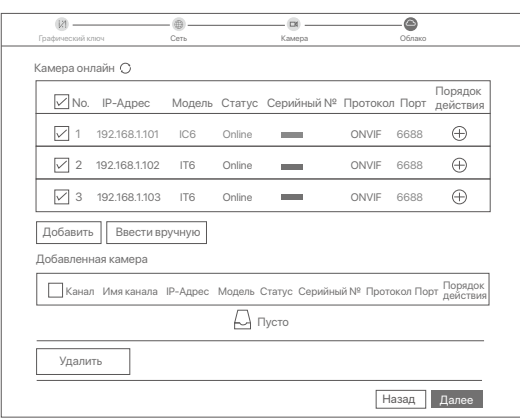

#### ➎ Убедитесь, что для статуса облака установлено значение **Онлайн** и нажмите **OK**.

Инструкции

- − Если для статуса облака установлено значение Отключено, убедитесь, что маршрутизатор, к которому подключен сетевой видеорегистратор, имеет доступ в Интернет и что отключена функция фильтра.
- − Сетевым видеорегистратором также можно управлять в приложении TDSEE. Для получения подробной информации см. раздел руководства Управление приложением.

#### Выполнено.

Вы можете просматривать видео в реальном времени, воспроизводить записи, управлять

устройствами мониторинга и др.

### и Управление приложением

Вы можете добавить сетевой видеорегистратор и управлять им в приложении TDSEE, когда облачный сервис видеорегистратора будет включен, а для статуса облака установлено значение Онлайн.

• Загрузите приложение TDSEE.

После подключения мобильного телефона к Интернету загрузите и установите приложение TDSEE на мобильном телефоне, отсканировав QR-код или путем поиска TDSEE в Google Play либо App Store.

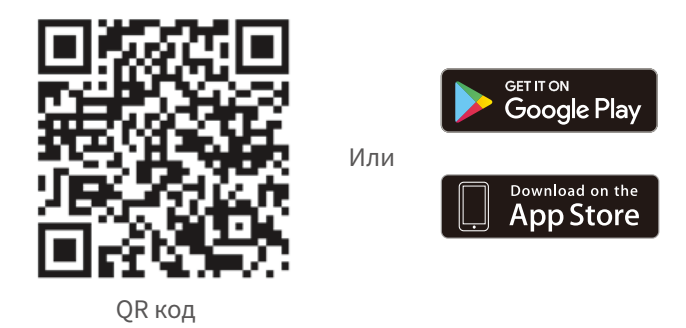

- Убедитесь, что сетевой видеорегистратор включен и работает корректно.
- Откройте приложение TDSEE и выполните регистрацию пользователя согласно инструкциям. Войдите на страницу Главная, затем нажмите Добавить устройство или (⊕) в правом верхнем углу страницы.

### -С-Инструкции

.<br>При регистрации используйте адрес эл. почты для удобства сброса пароля учетной записи в приложении TDSEE после активации сетевого видеорегистратора.

• Отсканируйте QR-код на этикетке на нижней стороне сетевого видеорегистратора или QR-код на странице Облачный сервис, а затем следуйте инструкциям в приложении. После добавления сетевого видеорегистратора вы сможете удаленно просматривать видео в реальном времени, воспроизводить записи и проверять сообщения сигнализации в приложении TDSEE.

### ■ Веб-управление

Видеорегистратарами этой серии можно управлять в пользовательском веб-интерфейсе.

### Активация

Если видеорегистратор не активирован, его можно активировать через пользовательский веб-интерфейс. После завершения активации Вам необходимо снова войти в систему.

• Подключите компьютер к коммутатору или маршрутизатору, подключенному к видеорегистратору.

<sup>●</sup> Установите неиспользованный IP-адрес компьютера, сегмент сети которого совпадает с указанным для IP-адреса видеорегистратора, но отличается от него. IP-адрес входа видеорегистратора по умолчанию - 192.168.1.254. Настройте 192.168.1.X в качестве IP-адреса компьютера (X означает от 2 до 253 и не используется другими устройствами).

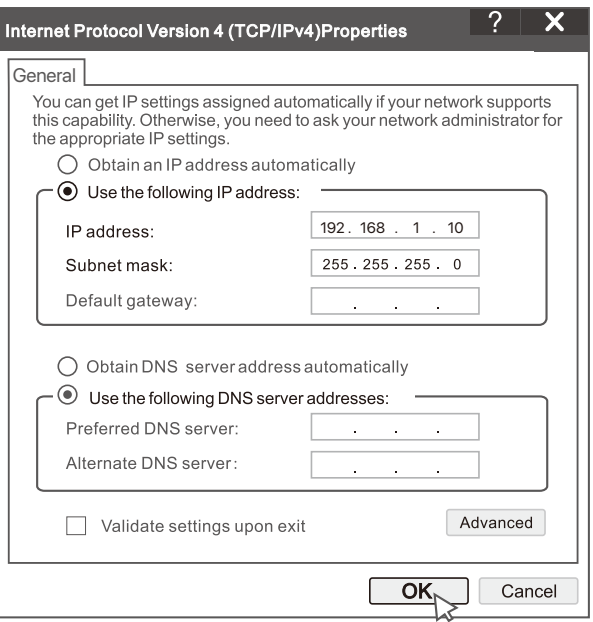

• Откройте браузер и введите в адресной строке IP-адрес 192.168.1.254 видеорегистратора. Установите Пароль, введите ваш Адрес эл. почты и нажмите Активировать.

#### -О- Советы

NVR поддерживает вход по протоколу HTTPS. Когда вы заходите на его страницу управления, браузер может сообщить, что веб-адрес не является безопасным, просто игнорируйте его и продолжайте.

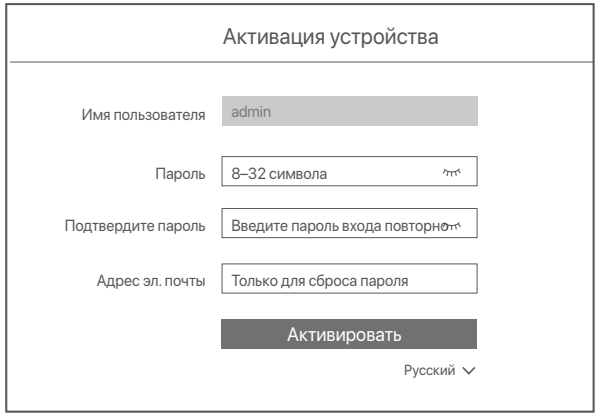

Настройка завершена. Вы можете войти в пользовательский веб-интерфейс видеорегистратора для предпросмотра видео в реальном времени или настройки видеорегистратора согласно требованиям.

Функция DHCP сетевого видеорегистратора включена. Если в сети есть DHCP-сервер, IP-адрес сетевого видеорегистратора может быть изменен. См. фактический IP-адрес, назначенный NVR **DHCP-сервером.** 

### Вход в пользовательский веб-интерфейс

См. шаги с <sup>о</sup> по <sup>•</sup> в разделе Активация для работы.

### **Часто задаваемые вопросы**

### **Q1. Что делать, если на видеорегистраторе нет воспроизведения видео?**

### **A1.**

- Убедитесь, что жесткий диск работает правильно.
- Перейдите в Конфигурация > Хранилище > Жесткий диск:
- Если жесткий диск не обнаружен, сначала выключите сетевой видеорегистратор, переустановите жесткий диск и запустите сетевой видеорегистратор.
- Если жесткий диск неисправен, сначала выключите сетевой видеорегистратор, переустановите жесткий диск и запустите сетевой видеорегистратор. Если проблема не устранена, отформатируйте жесткий диск.
- Если форматирование не удалось, сначала выключите сетевой видеорегистратор, замените жесткий диск и запустите сетевой видеорегистратор.
- Убедитесь, что план записи правильный.
- Перейдите к Конфигурация > Хранилище > Расписание и убедитесь, что:
- Расписание записи канала включено.
- Время записи и тип записи установлены правильно. Если нет, установите и сохраните их по мере необ¼одимости.

#### **Q2. Что делать, если приложение TDSEE не может добавить сетевой видеорегистратор?**

- **A2.** Перейдите к **Конфигурация > Сеть > Облачная служба** NVR, чтобы убедиться, что функция облачной службы включена.
	- Если **облачный статус «В сети»**, убедитесь, что мобильный телефон (с установленным приложением) подключен к Интернету.
	- Если статус облака отключен, попробуйте следующие решения:
	- Перейдите к **Конфигурация > Сеть > Интернет**, чтобы убедиться в правильности конфигурации параметров Интернета.
	- Убедитесь, что порт LAN сетевого видеорегистратора правильно подключен к равноправной стороне (коммутатору или маршрутизатору).
	- Убедитесь, что маршрутизатор подключен к Интернету и функция фильтрации отключена (например, фильтр MAC-адресов и черный список).
	- Убедитесь, что функция DHCP-сервера маршрутизатора включена.

#### **Q3. Что делать, если на канале NVR нет изображения?**

**A3.** Перейдите в **«Конфигурация» > «Канал» > «Камера»** в графическом интерфейсе NVR, найдите

- «Добавленная камера» и проверьте состояние камеры канала.
- Если статус камеры канала «**Онлайн**», перейдите к **«Конфигурация» > «Канал» > «Изображение»** и убедитесь, **что яркость и контрастность в Параметры изображения** не равны 0.
- Если состояние камеры канала **Ошибка**, наведите указатель мыши на  $\bigcirc$ , чтобы проверить причину исключения, и попробуйте следующие решения:
	- Если причиной исключения является Неверное имя пользователя или пароль, щелкните  $\,\mathscr{D}$ и повторно введите имя пользователя и пароль для входа в систему.
	- Если причиной исключения является **Отключено**, убедитесь, что соединение между сетевым видеорегистратором и камерой нормальное, а кабель Ethernet не ослаблен.
	- Удалите или перезагрузите камеру и снова добавьте ее.
	- Выключите камеру и перезапустите ее.

#### **Q4. Что делать, если NVR не может найти камеру?**

- **A4:** Если сетевой видеорегистратор поддерживает порт PoE, а камера была подключена к порту PoE сетевого видеорегистратора, попробуйте следующие решения:
	- Подключите компьютер и камеру к одной и той же сети и включите функцию DHCP камеры (с помощью инструмента управления клиентом, такого как диспетчер устройств ONVIF или веб-интерфейс камеры для настройки).
	- Если камера стороннего производителя, Убедитесь, что камера поддерживает ONVIF, ONVIF включен, а в список пользователей добавлен администратор с именем пользователя admin. Если камера была подключена к локальной сети сетевого видеорегистратора, попробуйте следующие решения:
	- Убедитесь, что камера работает правильно, камера правильно подключена к коммутатору или маршрутизатору, подключенному к NVR, и кабель Ethernet затянут.
	- Убедитесь, что IP-адрес камеры находится в том же сегменте сети, что и IP-адрес сетевого видеорегистратора в локальной сети (с помощью инструмента управления клиентом, такого как диспетчер устройств ONVIF или веб-интерфейс камеры для настройки).
	- Если камера стороннего производителя, Убедитесь, что камера поддерживает ONVIF, ONVIF включен, а в список пользователей добавлен администратор с именем пользователя admin.
	- Если проблема не устранена, обратитесь в службу технической поддержки Tenda.

# **Slovenščina**

# **Vsebina paketa**

- NVR x 1
- Napajalnik x 1
- Miška x 1
- Namestitveni paket x 1
- (Vijak: premer navoja: 3,5 mm, dolžina: 5 mm; premer glave: 6,5 mm)
- Navodila za hitro namestitev x 1

# **Videz**

Te serije NVR-jev vključujejo NVR s plastičnim ohišjem in NVR s kovinskim ohišjem.

### **LED indikator**

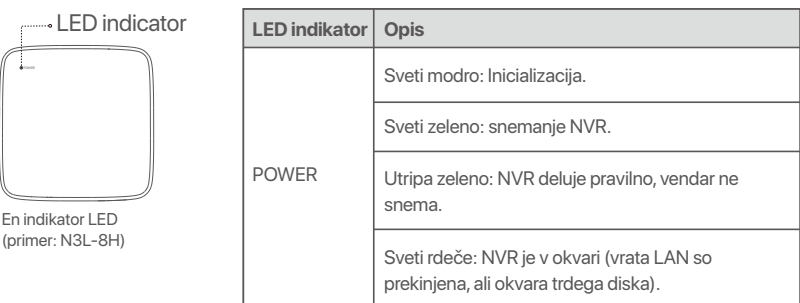

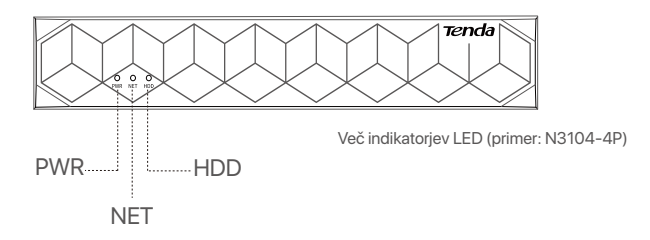

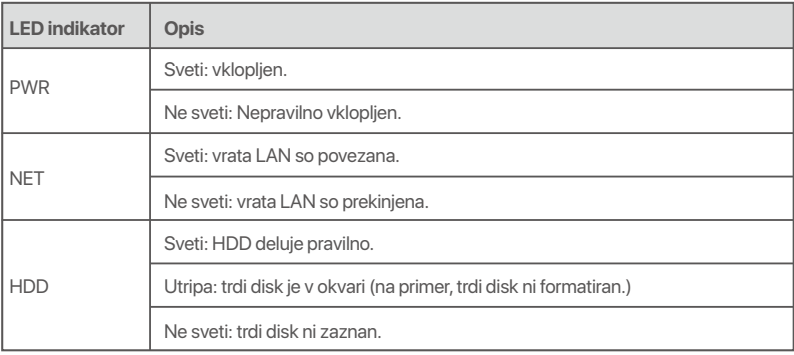

## **Spodnja plošča**

### -O-Nasveti

Luknje za pritrditev na steno: Uporabljajo se za pritrditev naprave na steno.

Materiali za stensko montažo so pripravljeni sami. Priporočene specifikacije plastičnih vijakov in sider:

Vijak: premer navoja: 3 mm, dolžina: 14 mm; premer glave: 5.2 mm

Plastično sidro: notranji premer: 6,0 mm; dolžina: 26,4 mm

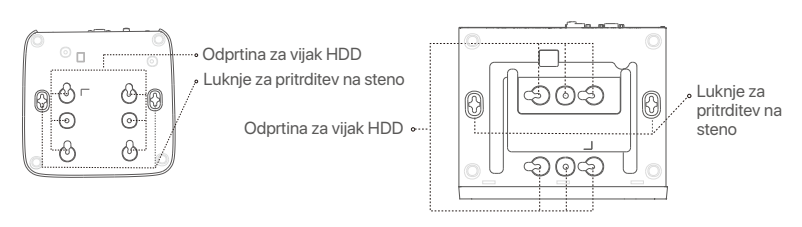

Plastični NVR (primer: N3L-8H) NVR s kovinskim ohišjem (primer: N3104-4P)

### **Zadnja plošča**

### **Navadni NVR (primer: N3L-8H)**

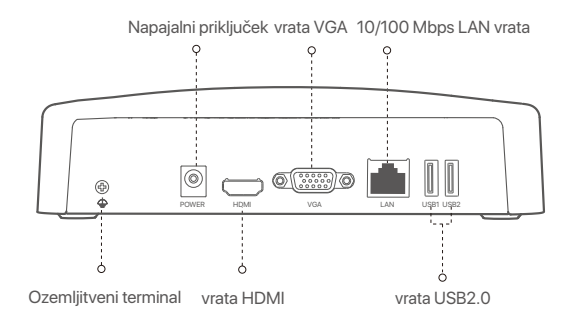

### **PoE NVR (primer: N3104-4P)**

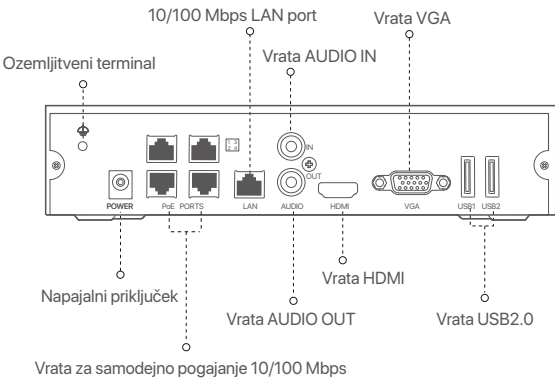

za napajanje in prenos podatkov PoE.

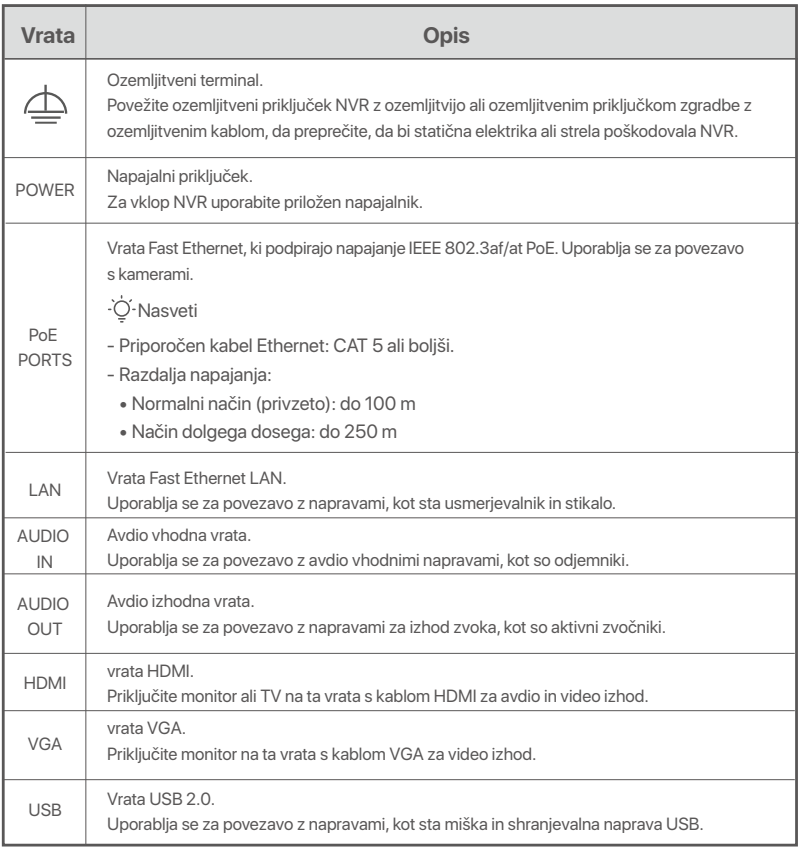

# **I Namestite HDD**

Izgled NVR se lahko razlikuje glede na model. Sledeče informacije so samo za pojasnilo. Prosimo naložite HDD ki se ujema z modelom, ki ste ga kupili.

HDD ni priložen v paketu. Priporočamo vam, da uporabite HDD namenjen nadzorovanju. Morda boste potrebovali izvijač. Prosimo, da to pripravite sami.

```
.<br>O Nasveti
```
Med nameščanjem ali zamenjavo HDD-ja, prosimo najprej izklopite električno napajanje NVR-ja, drugače HDD morda ne bo zaznan ali pa se lahko celo poškoduje.

ԮOdvijte vijake na dnu in nato odstranite pokrov NVR-ja. Shranite vijake za kasnejšo uporabo.

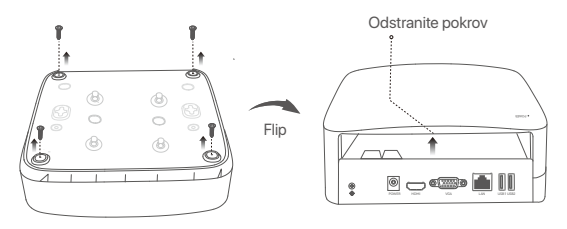

Plastični NVR (primer: N3L-8H)

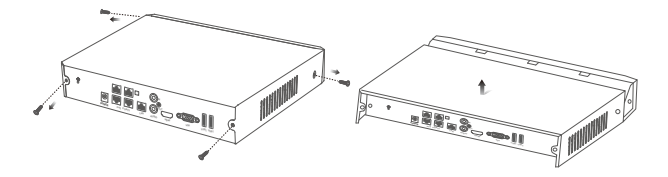

NVR s kovinskim ohišjem (primer: N3104-4P)

ԯ Iz paketa za namestitev NVR-ja vzemite 2 vijaka in ju privijte v luknji za vijake, ki sta najbližje SATA priključku. Pustite približno 2mm prostora med glavo vijaka in HDD-jem za nadaljno namestitev.

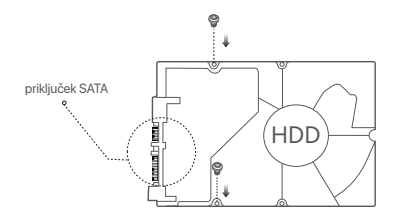

 Poravnajte SATA priključek HDD-ja s SATA režo na matični plošči NVR-ja in nato vstavite HDD v režo, tako da je ta trdno pritrjen.

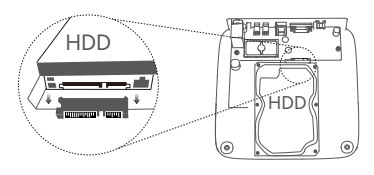

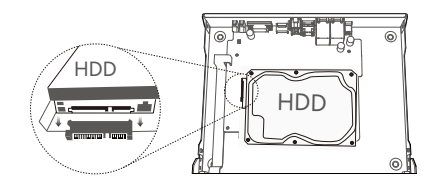

Plastični NVR (primer: N3L-8H) NVR s kovinskim ohišjem (primer: N3104-4P)

Ա Vzemite preostale vijake iz paketa za namestitev NVR-ja, jih privijte v luknje za vijake HDD-ja in pričvrstite HDD.

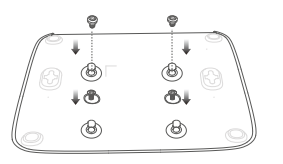

Plastični NVR (primer: N3L-8H)

 $\Theta$  Namestite pokrov z vijaki ki ste jih prej odstranili.

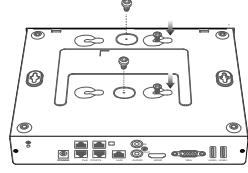

NVR s kovinskim ohišjem (primer: N3104-4P)

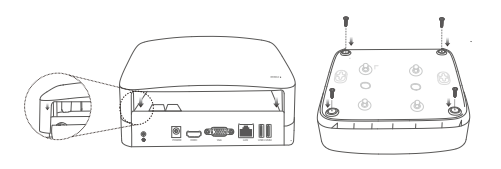

Plastični NVR (primer: N3L-8H)

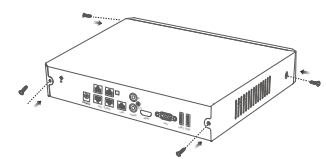

NVR s kovinskim ohišjem (primer: N3104-4P)

# **II Povežite napravo**

### **Običajna NVR topologija (primer: N3L-8H)**

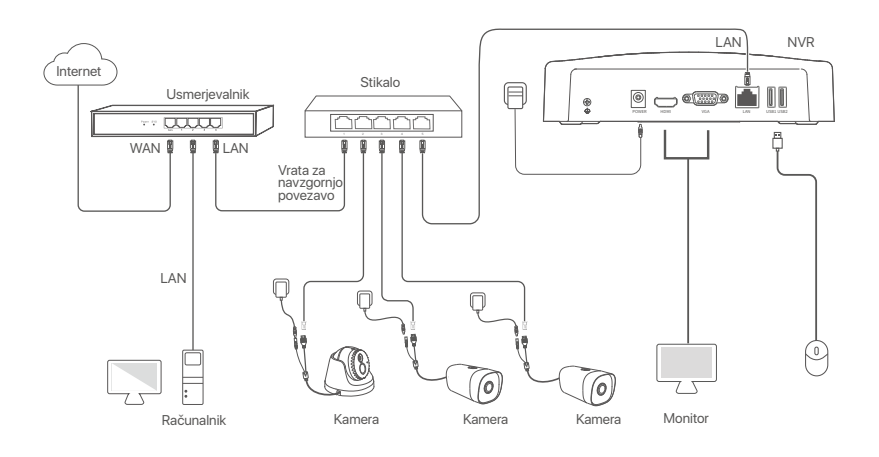

### **PoE NVR topologija (primer: N3104-4P)**

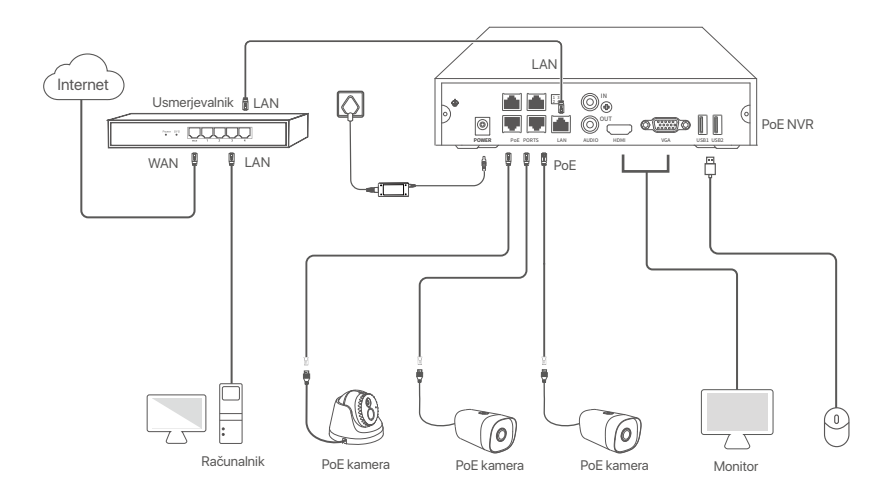

# **III Osnovna konfiguracija**

### **Lokalno upravljanje**

### **Zaženi**

#### D<sup>.</sup> Nasveti

Za napajanje NVR-ja uporabite priloženi napajalnik. Nestabilno električno napajanje lahko povzroči nepravilno delovanje NVR-ja, ali pa celo poškoduje NVR.

Priloženi napajalnik priključite na vhod za napajanje NVR-ja in ga nato prilkjučite v vtičnico, da zaženete NVR.

### **Ugasni**

 $\wedge$ Opomba

Za prisilno zaustavitev, ne neposredno izkljaplati napajanje NVR-ja. To lahko povzroči poškodbe HDD-ja, izgubo videa, ali pa celo poškodbe NVR-ja.

Po tem ko priključite miško in monitor na NVR, izvršite sledeče nastavitve na NVR spletnem uporabniškem vmesniku (izhod iz celozaslonskega načina):

Kliknite ( ) v zgornjem desnem kotu, nato kliknite **Ugasni**( ), in nato kliknite **OK**. Ko **je naprava ugasnjena. Prosimo izklopite napajanje** se pojavi na zaslon, takrat izklopite napajalnik NVR-ja.

### **Hitra namestitev**

Po tem ko povežete miško in zaslon z NVR-jem, lahko izvedete hitro namestitev. Spletni uporabniški vmesnik se lahko razlikuje glede na model NVR-ja. Prevladuje dejanski spletni uporabniški vmesnik. N3L-8H iz NVR-ja je podan kot primer.

### ➊ Nastavite **Geslo za prijavo**, vnesite vaš **Email naslov**, nato kliknite **Aktiviraj**.

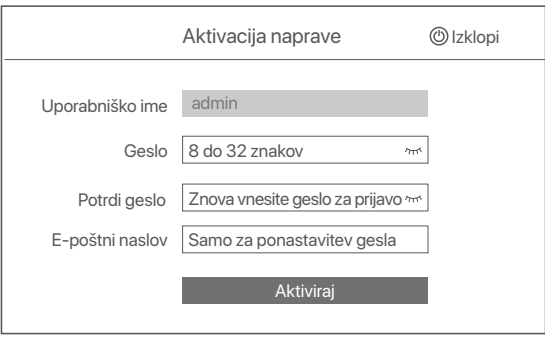

➋ Če želite uporabiti vzorec za odklepanje spletnega uporabniškega vmesnika, prosimo narišite željeni vzorec za odklepanje. Ali, kliknite Ne uporabi vzorca za odklepanje in preskočite na korak ➌.

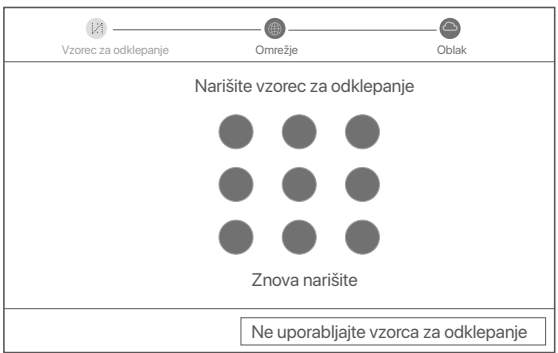

- ➌ Prepričajte se, da je stanje povezave Povezano in po potrebi omogočite ali onemogočite funkcijo **Samodejno dodajanje kamer v LAN** omrežju.
	- Če želite samodejno dodajanje kamer v LAN omrežju na NVR, pritisnite **Naprej**. Preskoči na korak ➎.
	- Če želite ročno dodati kamere v LAN omrežju na NVR, potem lahko onemogočite funkcijo **Samodej no dodajanje kamer v LAN omrežju** in kliknite **Naprej**.

#### -O-Nasveti

- Če je stanje povezave **Nepovezano**, poskusite naslednje:
- − Prepričajte se, da je LAN vhod na NVR-ju normalno povezan.
- Prepričajte se da je omogočen DHCP strežnik usmerjevalnika, na katerega je povezan NVR. −

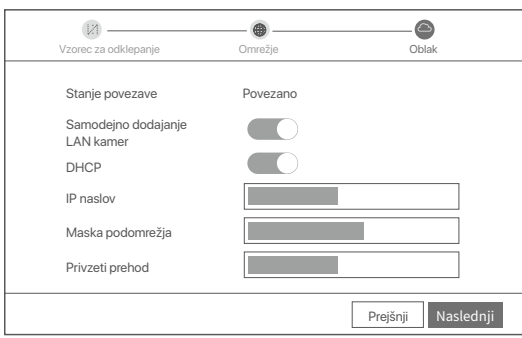

#### **O** Dodaj kamero.

Izberite kamero, ki jo želite dodati na seznam **Povezane Kamere** in kliknite **Dodaj**. Ko se kamera pojavi na seznamu **Dodane Kamere** s stanjem Povezana, kliknite **Naprej**.

### **O** Nasveti

- − Ce je bila kamera, ki jo želite dodati, povezana s stikalom ali usmerjevalnikom, ki je povezan z vrati LAN NVR-ja, se prepričajte, da sta naslova IP kamere in NVR-ja v istem segmentu omrežja.
- − Če NVR podpira vrata PoE in je bila kamera, ki jo želite dodati, povezana z vrati PoE na NVR, se prepričajte, da je funkcija DHCP kamere omogočena.
- − Če je kamera, ki jo želite dodati, aktivirana in se uporabniško ime in geslo razlikujeta od tistih na NVR-ju, kliknite (↔), vnesite ustrezne podatke in nato kliknite **Dodaj**.

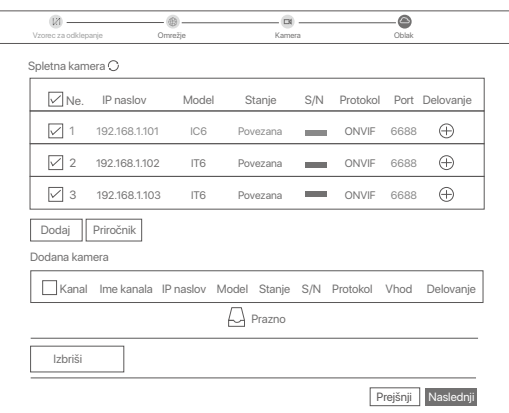

➎ Prepričajte se da je stanje v oblaku **Povezana** in kliknite **OK**.

### O. Nasveti

- − Če je stanje v oblaku **Brez povezave**, se prosimo prepričajte da lahko usmerjevalnik, na katerega je priključen NVR, dostopa do interneta in da je funkcija filtriranja onemogočena.
- − NVR lahko upravljate tudi prek aplikacije TDSEE. Za podrobnosti si oglejte **Upravljanje aplikacije** v navodilih za uporabo.

#### Completed.

You can preview real-time videos, play back the recordings and manage monitoring devices.

### **Upravljanje aplikacije**

Ko je storitev NVR v oblaku omogočena in je stanje v oblaku povezano, lahko dodate in upravljate NVR prek aplikacije TDSEE.

### ➊ Prenesite aplikacijo TDSEE.

Po tem ko je mobilni telefon uspešno povezan na internet, prenesite in namestite aplikacijo **TDSEE** na vašo mobilno napravo, s skeniranjem QR kode ali s iskanjem **TDSEE** v Google Play oziroma App Store.

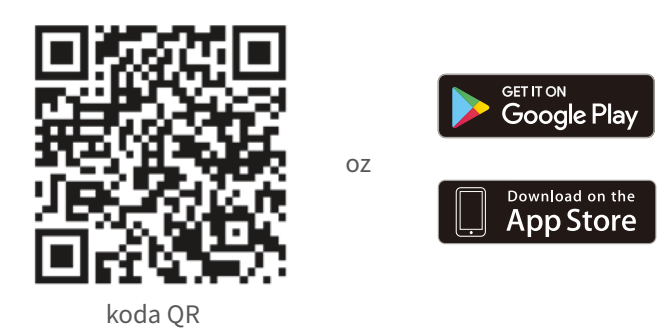

- ➋ Prepričajte se da je NVR vklopljen in da deluje pravilno.
- $\bullet$  Zaženite aplikacijo TDSEE in sledite navodilom za dokončanje registracije uporabnika. Pojdite na **Domačo** stran, nato pritisnite **Dodaj napravo** ali ( $\oplus$ ) v zgornjem desnem kotu na domači strani.

### -O-Nasveti

Če želite, da lahko geslo za prijavo na NVR ponastavite prek aplikacije TDSEE, se ob aktivaciji NVR-ja registrirajte z rezerviranim email naslovom.

➍ Skenirajte QR kodo, ki jo najdete na nalepki na dnu NVR-ja ali skenirajte QR kodo na strani **Oblačne Storitve** in nato sledite navodilom v aplikaciji.

Po tem ko dodate NVR, lahko na daljavo v živo spreljate video, si ogledate pretekle posnetke in preverite alarmna sporočila prek aplikacije TDSEE.

### **Spletno upravljanje**

Ta tip NVR-jev je mogoče upravljati skozi spletni uporabniški vmesnik.

### **Aktiviraj**

Če NVR ni aktiviran, ga lahko aktivirate s pomočjo spletenega uporabniškega vmesnika. Ko se aktivacija zaključi, se morate ponovno prijaviti.

➊ Računalnik povežite na stikalo ali usmerjevalnik, ki je povezan z NVR-jem.

➋ IP naslov računalnika nastavite na prost IP naslov, ki pripada istemu omrežnemu segmentu kot IP naslov na NVR-ju, ampak ni enak IP naslovu NVR-ja.

Privzeti naslov IP za prijavo NVR je **192.168.1.254**, nastavite naslov IP računalnika na **192.168.1.***X* (*X* označuje od 2 do 253 in ga druge naprave ne uporabljajo).

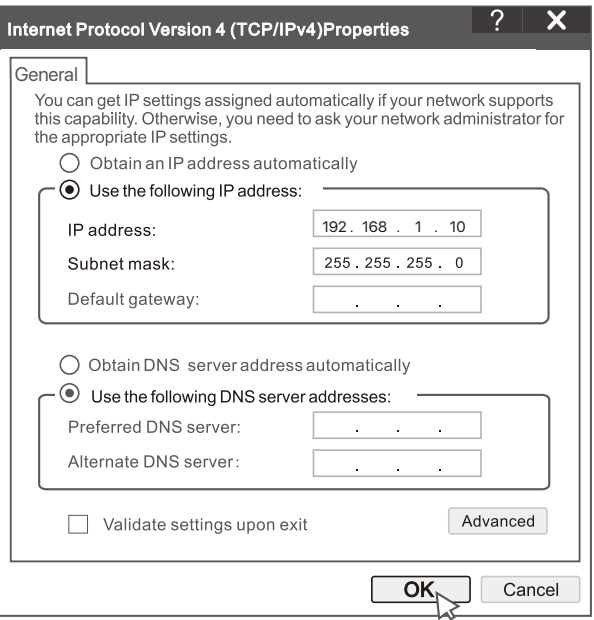

➌ Odprite brskalnik in vnesite IP naslov 192.168.1.254 NVR-ja v naslovno vrstico brskalnika. Nastavite **Geslo**, vnesite vaš **Elektronski Naslov** in kliknite Aktiviraj.

### O Nasveti

NVR podpira prijavo HTTPS. Ko odprete njegovo stran za upravljanje, lahko brskalnik pozove, da spletni naslov ni varen, preprosto ga prezrite in nadaljujte.

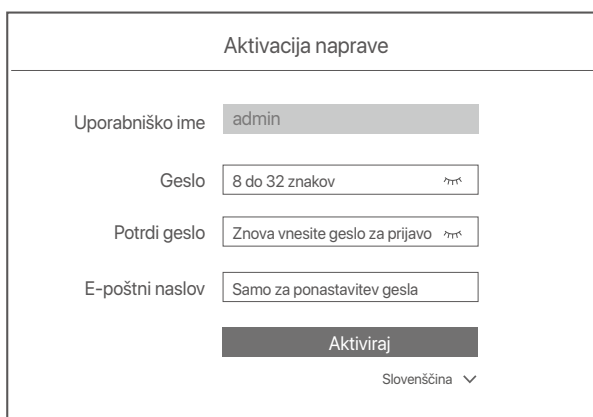

Nastavitve so dokončane. Za spremljanje posnetka v živo in spreminjanje nastavitev NVR-ja, pojdite na spletni uporabniški vmesnik NVR-ja.

Funkcija DHCP NVR je omogočena. Če je v omrežju strežnik DHCP, se lahko naslov IP NVR spremeni. Oglejte si dejanski naslov IP, ki ga je NVR-ju dodelil strežnik DHCP.

### **Vpišite se v spletni uporabniški vmesnik**

Glejte korake ➊ do ➌ v **Aktivirajte** za delovanje.

# **Pogosta vprašanja**

### **Q1. Kaj naj storim, če na NVR-ju ni predvajanih videoposnetkov?**

**A1.** 

- Prepričajte se, da trdi disk deluje pravilno.
- Pomaknite se na **Konfiguracija > Shramba > HDD**:
- Če HDD ni zaznan, najprej zaustavite NVR, ponovno namestite HDD in zaženite NVR.
- Če se trdi disk ne odziva, najprej zaustavite NVR, ponovno namestite trdi disk in zaženite NVR. Če se težava ne odpravi, formatirajte HDD.
- Če formatiranje ne uspe, najprej zaustavite NVR, zamenjajte trdi disk in zaženite NVR.
- Prepričajte se, da je razpored snemanja pravilen.
- Pomaknite se na **Konfiguracija > Shramba > Razpored**, in se prepričajte da:
- Razpored snemanja kanala je omogočen.
- Čas snemanja in vrsta snemanja sta bila pravilno nastavljena. V nasprotnem primeru jih nastavite in shranite po potrebi.

### **Q2. Kaj naj storim, če aplikacija TDSEE ne uspe dodati NVR?**

- **A2.** Pomaknite se na **Konfiguracija > Omrežje > Storitve v Oblaku** na NVR da se prepričajte da je funkcija storitve v oblaku omogočena.
	- Če je **Status oblaka povezan**, se prepričajte da je mobilni telefon (z nameščeno aplikacijo) povezan z internetom.
	- Če je **Status oblaka Brez povezave**, poskusite naslednje rešitve: Pomaknite se na **Konfiguracija > Omrežje > Internet** da se prepričate da je konfiguracija internetnih parametrov pravilna.
		- Prepričajte se, da so vrata LAN NVR-ja pravilno priključena na vrstniško stran (stikalo ali usmerjevalnik).
		- Prepričajte se, da je usmerjevalnik povezan z internetom in da je funkcija filtra onemogočena (kot sta MAC filter in črni seznam).
		- Prepričajte se, da je funkcija strežnika DHCP usmerjevalnika omogočena.

### **Q3. Kaj naj storim, če na kanalu NVR ni prikazane slike?**

**A3.** Pomaknite se na **Konfiguracija > Kanal > Kamerana** GUI NVR-ja, poiščite Dodana Kamera in preverite stanje kamere na kanalu.

- Če je stanje kamere na kanalu **povezana**, se pomaknite na **Konfiguracija > Kanal > Slika**, in se prepričajte da  **Svetlost in Kontrast** med **Parametri slike** nista oba 0.
- Če je stanje kamere na kanalu **Napaka**, premaknite kazalec miške nad , da preverite razlog izjeme in poskusite naslednje rešitve:
	- $\cdot$  Če je razlog za izjemo Nepravilno uporabniško ime ali geslo, kliknite  $\mathbb Z$ in znova vnesite uporabniško ime in geslo za prijavo.
	- Če je razlog za izjemo **Brez povezave**, se prepričajte, da je povezava med NVR in kamero normalna in da kabel Ethernet ni zrahljan.
	- Izbrišite ali ponastavite kamero in jo znova dodajte.
	- Izklopite kamero in jo znova zaženite.

### **Q4. Kaj naj storim, če NVR ne najde kamere?**

**A4:** Če NVR podpira vrata PoE in je bila kamera priključena na vrata PoE NVR, poskusite naslednje rešitve:

- Povežite računalnik in kamero z istim omrežjem in omogočite funkcijo DHCP kamere (prek orodja za upravljanje odjemalca, kot je ONVIF Device Manager ali spletnega uporabniškega vmesnika kamere za konfiguracijo).
- Če je kamera od drugega proizvajalca, se prepričajte, da kamera podpira ONVIF in da je ONVIF omogočen, ter da je bil na seznam uporabnikov dodan skrbnik z uporabniškim imenom admin.
- Če je bila kamera povezana z LAN stranjo NVR-ja, poskusite naslednje rešitve:
- Prepričajte se, da kamera deluje pravilno in da je pravilno povezana s stikalom ali usmerjevalnikom, ki je povezan z NVR in da je kabel Ethernet tesno pritrjen.
- Prepričajte se, da je naslov IP kamere v istem omrežnem segmentu kot naslov IP LAN NVR-ja (prek orodja za upravljanje odjemalca, kot je ONVIF Device Manager ali spletnega uporabniškega vmesnika kamere za konfiguracijo).
- Če je kamera od drugega proizvajalca, se prepričajte, da kamera podpira ONVIF in da je ONVIF omogočen, ter da je bil na seznam uporabnikov dodan skrbnik z uporabniškim imenom admin.

Če težave ne odpravite, se obrnite na tehnično podporo Tenda.

# Ελληνικά

# Περιεχόμενα συσκευασίας

- $\cdot$  NVR  $\times$  1
- Μετασχηματιστής ρεύματος x 1
- Ποντίκι χ 1
- Πακέτο εγκατάστασης x 1
- (Βίδα: διάμετρος σπειρώματος: 3,5 mm, μήκος: 5 mm, διάμετρος κεφαλής: 6,5 mm)
- Οδηγός γρήγορης εγκατάστασης x 1

# Εμφάνιση

Αυτές οι σειρές NVR περιλαμβάνουν NVR πλαστικού κελύφους και NVR μεταλλικού κελύφους.

# Ένδειξη LED

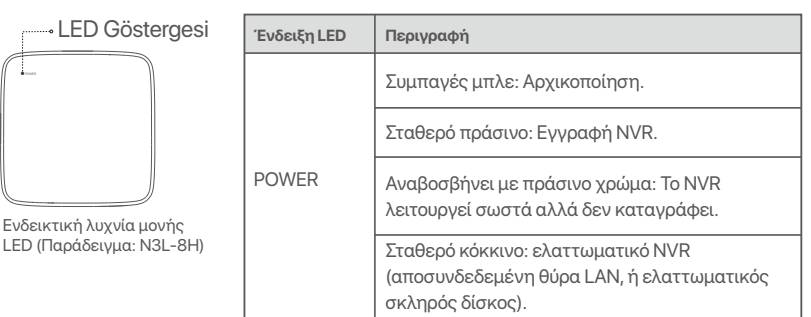

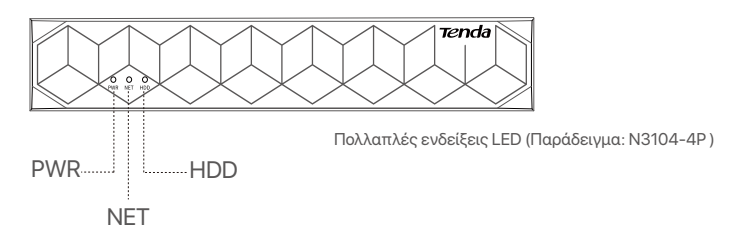

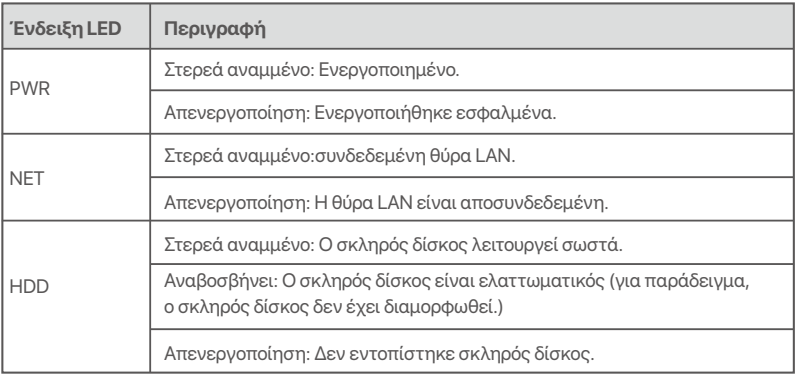

# Κάτω πάνελ

### $\frac{1}{2}$  $\overline{O}$   $\overline{O}$   $\overline{$

Τρύπες τοποθέτησης στον τοίχο: Χρησιμοποιούνται για τη στερέωση της συσκευής στον τοίχο.

.<br>Τα υλικά τοποθέτησης στον τοίχο παρασκευάζονται μόνοι σας. Προτεινόμενες προδιαγραφές των πλαστικών βιδών και αγκυρίων:

Βίδα: διάμετρος σπειρώματος: 3 mm, μήκος: 14 mm, διάμετρος κεφαλής: 5.2 mm Πλαστική άγκυρα: εσωτερική διάμετρος: 6,0 mm; μήκος: 26,4 mm

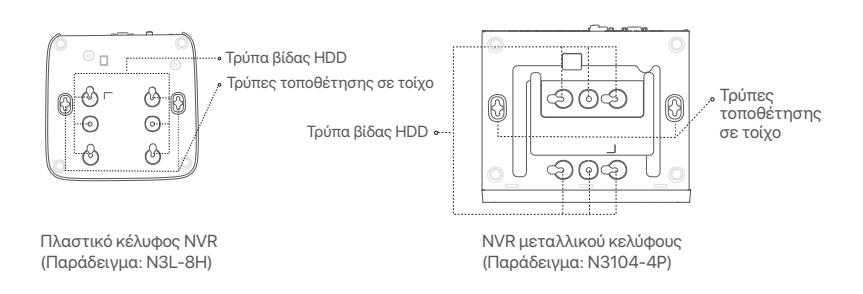

### Πίσω πάνελ

### Κανονικό NVR (Παράδειγμα: N3L-8H)

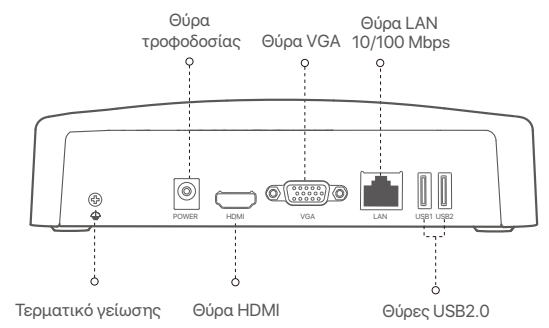

### ΡοΕΝ VR (Παράδειγμα: N3104-4P)

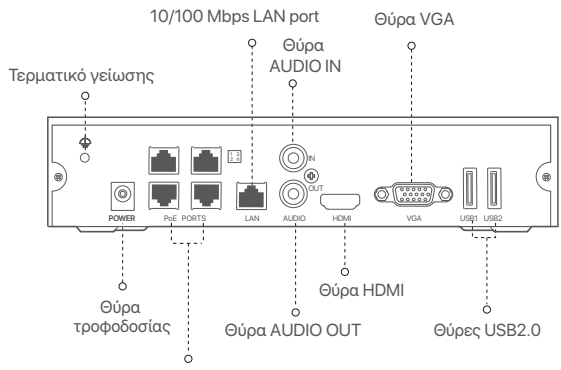

Θύρες αυτόματης διαπραγμάτευσης 10/100 Mbps νια τροφοδοσία ΡοΕ και μετάδοση δεδομένων.

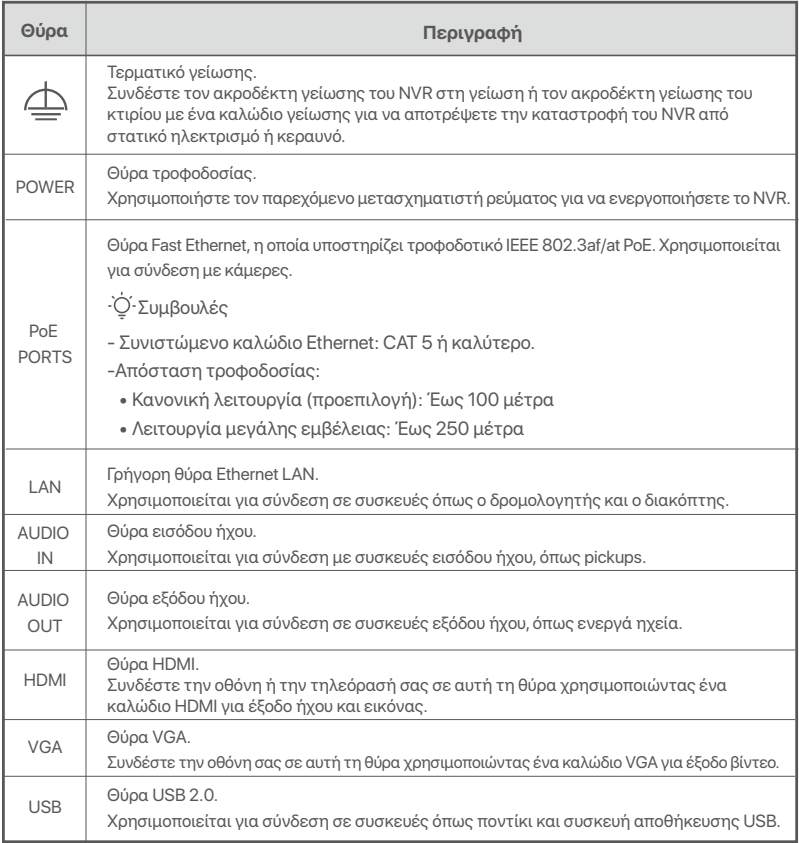

# **Ι Εγκατάσταση του Σκληρού Δίσκου**

Η εμφάνιση του NVRs μπορεί να διαφέρει στο κάθε μοντέλο. Η ακόλουθες πληροφορίες είναι μόνο για αναφορά. Παρακαλώ, εγκαταστείστε τον HDD που ταιριάζει με το μοντέλο που αγοράσατε. Αυτό το προϊόν δεν συμπεριλαμβάνει HDD. Προτείνετε να χρησιμοποιήσετε HDD αποκλειστικά για επιτήρηση. Μπορεί να χρειαστείτε κατσαβίδι. Παρακαλώ προετοιμάστε το μόνοι σας.

-Ό΄ Συμβουλές

Όταν εγκαθιστάτε ή αντικαθιστάτε τον Σκληρό Δίσκο, παρακαλώ να κόβετε το ρεύμα από το NVR, αλλιώς ο Σκληρός Δίσκος μπορεί να μην ανιχνευθεί ή ακόμα και να καταστραφεί.

 $\bm{0}$  Λύστε τις βίδες που υπάρχουν στο κάτω μέρος και έπειτα αφαιρέστε το κάλυμμα του NVR. Φυλάξτε τις βίδες για μετέπειτα χρήση.

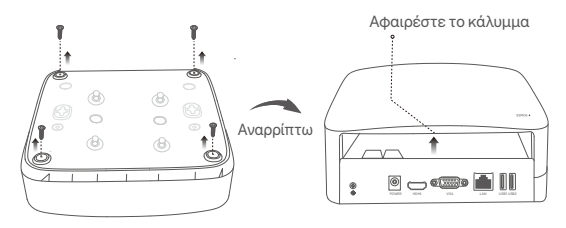

 $\Box$ λαστικό κέλυφος NVR (Παράδειγμα: N3L-8H)

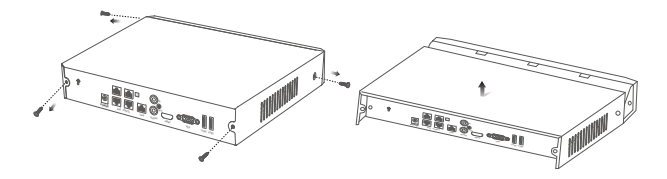

NVR μεταλλικού κελύφους (Παράδεινμα: N3104-4P)

<sup>2</sup> Βγάλτε 2 βίδες από το κουτί εγκατάστασης του NVR και βιδώστε τες στις δύο τρύπες που βρίσκονται πιο κοντά στην υποδοχή SATA. Κρατήστε απόσταση περίπου 2 χιλιοστά μεταξύ της κεφαλής της βίδας και του Σκληρού Δίσχου για μετέπειτα εγκατάσταση.

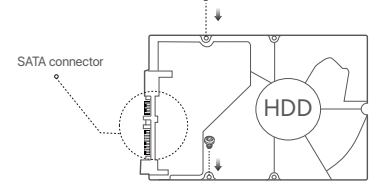

<sup>6</sup> Ευθυγραμμίστε την υποδοχή SATA του Σκληρού Δίσκου με την φύσα SATA πάνω στην μητρική κάρτα του NVR και έπειτα εισάγετε τον Σκληρό Δίσκο μέσα στην υποδοχή μέχρι να στερεωθεί σφιχτά.

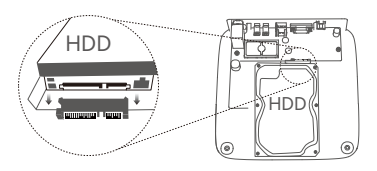

Πλαστικό κέλυφος NVR (Παράδειγμα: N3L-8H)

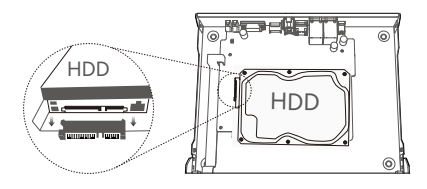

ΝΥΡ μεταλλικού κελύφους (Παράδειγμα: N3104-4P)

**4** Βγάλτε τις υπόλοιπες βίδες από το πακέτα εγκατάστασης του NVR και βιδώστε τες πάνω στις τρύπες του Σκληρού Δίσκου για να φτιάξετε τον Σκληρό Δίσκο.

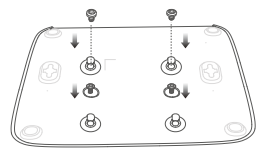

Πλαστικό κέλυφος NVR (Παράδειγμα: N3L-8H)

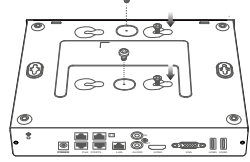

ΝVR μεταλλικού κελύφους (Παράδειγμα: N3104-4P)

**6** Επανατοποθετήστε το κάλυμμα με τις βίδες που αφαιρέσατε πριν.

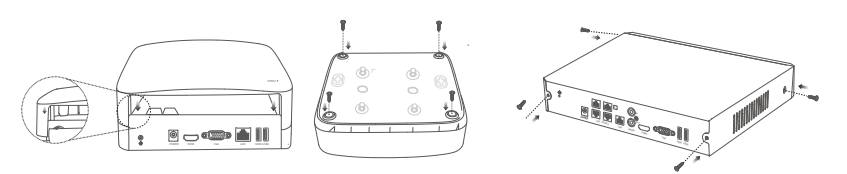

Πλαστικό κέλυφος NVR (Παράδειγμα: N3L-8H)

NVR μεταλλικού κελύφους (Παράδειγμα: N3104-4P)

# ΙΙ Σύνδεση Συσκευής

### Συνήθης τοπολογία NVR (Παράδειγμα: N3L-8H)

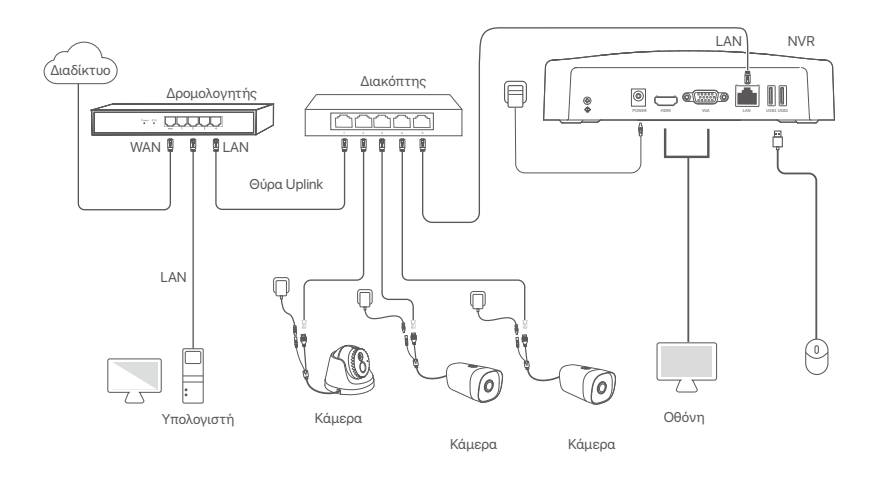

### Τοπολογία PoE NVR (Παράδειγμα: N3104-4P)

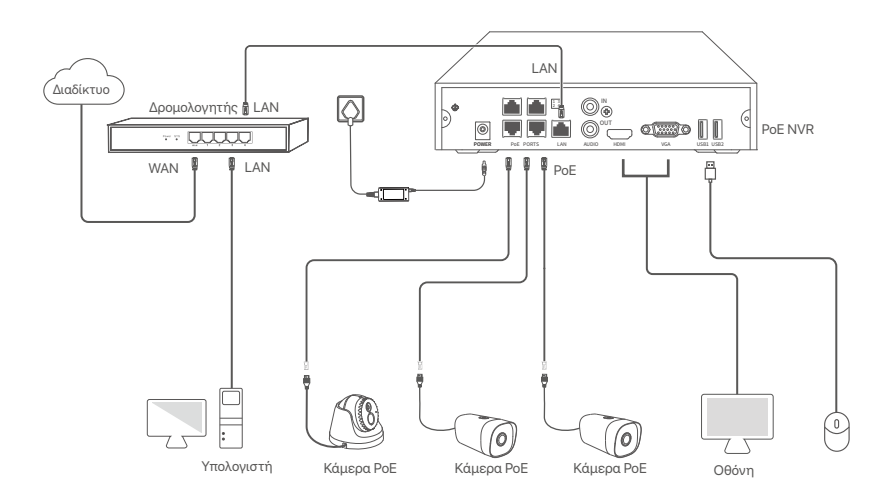

# **III Βασική διαμόρφωση**

### ■ Τοπική Διαχείριση

### Εκκίνηση

### .<br>Ο Συμβουλές

-οιμρουπος<br>Χρησιμοποιήστε τον συμπεριλαμβανόμενο αντάπτορα ρεύματος για να ενεργοποιήσετε το NVR. Η αντικανονική παροχή ρεύματος θα<br>προξενήσει την μη σωστή λειτουργία του NVR, ή ακόμα και την καταστροφή του NVR.

Συνδέστε τον αντάπτορα παροχής ενέργειας συμπεριλαμβανόμενο στην θύρα παροχής ενέργεια του NVR και συνδέστε τον στην πρίζα ώστε να ενερνοποιηθεί το NVR.

### Τερματισμός Λειτουργίας

ακόμα να καταστραφεί το NVR.

Αφού συνδέσετε το ποντίκι και την οθόνη με το NVR, εκτελέστε τις ακόλουθες ρυθμίσεις στην ιστοσελίδα του NVR (εξέλθετε από τη διεπαφή Πλήρους Οθόνης):

Επιλέξτε ((')) στην πάνω δεξιά γωνία, επιλέξτε **Τερματισμός Λειτουργίας** (()) και έπειτα επιλέξτε ΟΚ. Τότε Η Συσκευή έχει Απενεργοποιηθεί. Παρακαλώ Κλείστε το Ρεύμα εμφανίζετε την οθόνη, αποσυνδέσετε τον αντάπτορα παροχής ενέργειας από το NVR.

### Γρήγορη Εγκατάσταση

Αφού συνδέσετε το ποντίκι και την οθόνη με το NVR, τότε μπορείτε να εκτελέσετε γρήγορη εγκατάσταση.

Η ιστοσελίδα του NVR μπορεί να διαφέρει ανάλογα το μοντέλο. Επικρατεί η πραγματική διεπαφή της ιστοσελίδας, Το N3L-8H του NVR θεωρείτε εδώ ως παράδευνμα

**Ο** Εισάγετε έναν Κωδικό Εισόδου, την Ηλεκτρονική σας Διεύθυνση και επιλέξτε Ενεργοποίηση.

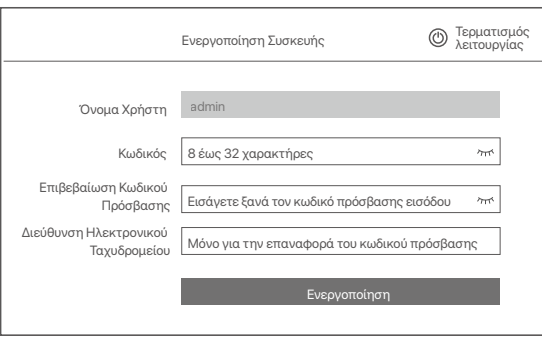

● Αν επιθυμείτε να χρησιμοποιήσετε κάποιο μοτίβο για να κλειδώσετε την ιστοσελίδα, παρακαλώ σχεδιάστε ένα μοτίβο ξεκλειδώματος. Διαφορετικά, επιλέξτε Μην Χρησιμοποιείτε Μοτίβο Ξεκλειδώματος και παραλείψετε το βήμα <sup>.</sup>

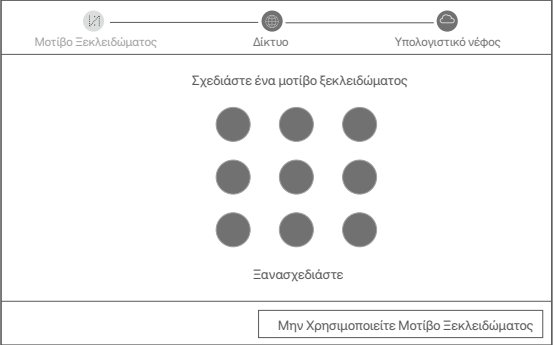

**Θ** Σιγουρευτείτε ότι η κατάσταση σύνδεσης είναι **Συνδεδεμένο**, και ενεργοποιήστε ή απενεργοποιήστε την λειτουργία **Αυτόματη προσθήκη καμερών LAN**, αν χρειάζεται.

- Αν επιθυμείτε την αυτόματη προσθήκη κάμερας στην πλευρά του LAN του NVR, επιλέξτε **Επόμενο**. Μεταβείτε στο βήμα <sup>.</sup>
- Αν επιθυμείτε την χειροκίνητης προσθήκης κάμερας στη LAN πλευρά του NVR, μπορείτε να απενεργοποιήστε την λειτουργία **Αυτόματη προσθήκη καμερών LAN**, και επιλέξτε Επόμενο.

#### <sup>-</sup>Ο΄ Συμβουλές

-<br>Αν η κατάσταση σύνδεσης είναι **Αποσυνδεδεμένο**, δοκιμάστε τις ακόλουθες λύσεις:

− Σιγουρευτείτε πως η θύρα σύνδεσης LAN του NVR είναι φυσιολογική.

− Σιγουρευτείτε ότι η DHCP λειτουργία του διακομιστή του δρομολογητή στον οποίο είναι συνδεδεμένο το NVR είναι ενεργοποιημένο.

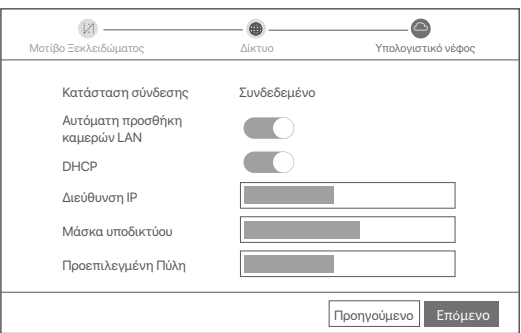

#### $\bullet$  Προσθήκη Κάμερας.

Επιλέξτε την κάμερα που επιθυμείτε να προσθέσετε στη λίστα των **Διαδικτυακή κάμερα**, και επιλέξτε **Προσθέστε**. Όταν η κάμερα εμφανιστεί στη λίστα με τις **Προστιθέμενη κάμερα** και η **κατάσταση είναι Στο Διαδίκτυο**, επιλέξτε Επόμενο.

### .<br>'Ο' Συμβουλές

- Εάν η κάμερα που θέλετε να προσθέσετε έχει συνδεθεί στον διακόπτη ή στο δρομολογητή που είναι συνδεδεμένος στη θύρα LAN του NVR, βεβαιωθείτε ότι η διεύθυνση IP της κάμερας και του NVR βρίσκονται στο ίδιο τμήμα δικτύου
- − Εάν το NVR υποστηρίζει θύρες ΡοΕ και η κάμερα που θέλετε να προσθέσετε έχει συνδεθεί στη θύρα PoE του NVR, βεβαιωθείτε ότι η :÷þø{,}`]ù DHCP øü~ ^@μ÷}ù~ ÷]\ùþ ÷\÷}`{={þüμ\_\ü.
- − Αν η κάμερα που επιθυμείτε να προσθέσετε είναι ενεργοποιημένη, το όνομα χρήστη και ο κωδικός πρόσβασης είναι διαφορετικός από αυτόν του NVR, επιλέξτε ( ⊕ ), εισάγετε την σχετική πληροφορία, και επιλέξτε **Προσθέστε**.

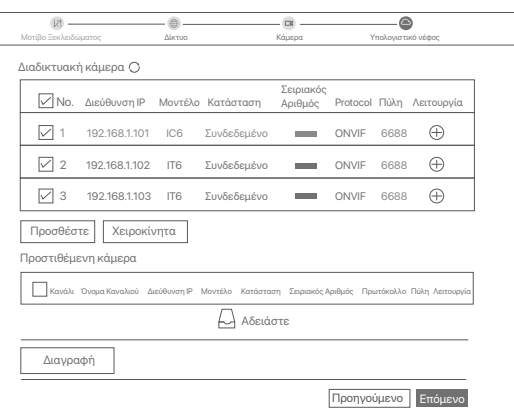

### **Θ** Σιγουρευτείτε ότι η κατάσταση του σύννεφου είναι **Συνδεδεμένο** και επιλέξτε **ΟΚ**.

<sup>-</sup>Ο' Συμβουλές

- − Αν η κατάσταση του σύννεφου είναι **Αποσυνδεδεμένο**, παρακαλώ σιγουρευτείτε ότι ο δρομολογητής στον οποίον είναι συνδεδεμένο
- − Μπορείτε ακόμα να διαμορφώσετε το MVR μέσω της εφαρμογή TDSEE. Παρακαλώ ανατρέξτε στην **Διαχείριση μέσω εφαρμογής**, το NVR, μπορεί να έχει πρόσβαση το διαδίκτυο και η επιλογή φιλτραρίσματος είναι απενεργοποιημένη
- μέσα σε αυτό τον οδηγό για λεπτομέρειες.

#### Ολοκληρώθηκε.

Μπορείτε να δείτε βίντεο πραγματικού χρόνου, να αναπαραγάγετε εγγραφές,να ελέγξετε τις συσκευές παρακολούθησες κ.τ.λ.

### ∎ Διαχείριση μέσω εφαρμογής

Αφού η υπηρεσία σύννεφου του NVR είναι ενεργοποιημένη και η κατάσταση του σύννεφου συνδεδεμένο, τότε μπορείτε να προσθέστε και να διαχειριστείτε το NVR μέσω της εφαρμονής **TDSEE** 

**Ο** Κατεβάστε την εφαρμογή TDSEE.

Αφού το κινητό σας τηλέφωνο έχει συνδεθεί στο διαδίκτυο με επιτυχία, κατεβάστε και εγκαταστήστε την εφαρμογή TDSEE στο κινητό σας σκανάρωντας τον κωδικό QR ή αναζητώντας την εφαρμογή γράφοντας TDSEE στο Google Play ή το App Store.

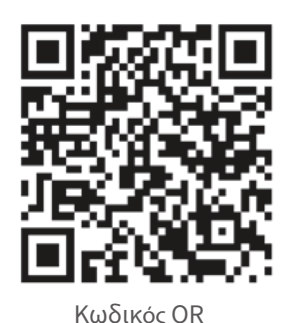

**GET IT ON** iooale Pla Download on the App Store

- <sup>2</sup> Σιγουρευτείτε ότι το NVR είναι ενεργοποιημένο και λειτουργεί σωστά.
- <sup>●</sup> Τρέξτε την εφαρμογή TDSEE και ακολουθήστε τις οδηγίες ώστε να ολοκληρώσετε την εγγραφή. Μπείτε στην Αρχική Οθόνη και έπειτα επιλέξτε Προσθήκη Συσκευής ή ( ⊕) στην πάνω δεξιά νωνία της αρχικής οθόνης.

Ή

### -Ο-Συμβουλές

Για να σιγουρευτείτε ότι ο κωδικός εισόδου του NVR μπορεί να επαναφερθεί μέσω της εφαρμογής TDSEE, παρακαλώ πραγματοποιήστε εγγραφή με τη διεύθυνση ηλεκτρονικού ταχυδρομείου που χρησιμοποιήσατε όταν ενεργοποιήσατε το NVR.

**Ο** Σκανάρεται τον κωδικό QR στο ταμπελάκι που βρίσκετε στην κάτω μεριά του NVR ή σκανάρεται τον κωδικό QR στην σελίδα Υπηρεσιών του Σύννεφου, και έπειτα ακολουθήστε τις οδηγίες της εφαρμογής.

Αφού προσθέσετε το NVR, τότε μπορείτε να βλέπετε ασύρματα βίντεο ζωντανού χρόνου, να αναπαράγεται εγγραφές και να ελέξτε τα μηνύματα συναγερμού μέσω της εφαρμογής TDSEE.

### ■ Διαγείριση Ιστοσελίδας

Αυτή η σειρά του NVR μπορεί να διαχειριστεί μέσω της ιστοσελίδας.

### Ενεργοποίηση

Αν το NVR δεν είναι ενεργοποιημένο, μπορείτε να το ενεργοποιήστε μέσω την ιστοσελίδας. Όταν η ενεργοποίηση ολοκληρωθεί θα χρειαστεί να συνδεθείτε ξανά.

- **Ο** Συνδέστε τον υπολογιστή στον διακόπτη ή το ρούτερ που είναι συνδεδεμένο το NVR.
- <sup>●</sup> Ορίστε την IP διεύθυνση του υπολογιστή σε μια αχρησιμοποίητη που ανήκει στο ίδιο τμήμα δικτύου με την διεύθυνση IP του NVR αλλά διαφορετική από την IP διεύθυνση του NVR. Η προεπιλεγμένη διεύθυνση IP σύνδεσης του NVR είναι 192.168.1.254, ορίστε τη διεύθυνση IP του υπολογιστή σε 192.168.1.Χ (το Χ υποδεικνύει το 2 έως το 253 και δεν χρησιμοποιείται από άλλες συσκευές).

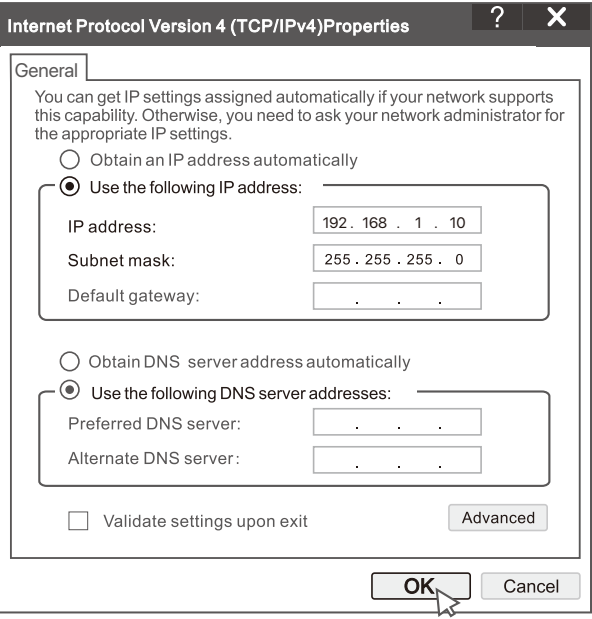

● Ανοίξτε ένα πρόγραμμα περιήγησης και εισάγετε την διεύθυνση IP του 192.168.1.254 NVR στην μπάρα διεύθυνσης. Ορίστε ένα Κωδικό Πρόσβασης, εισάγετε την Διεύθυνση του Ηλεκτρονικού σας Ταχυδρομείου και επιλέξτε Ενεργοποιήστε.

#### -Ο Συμβουλές

Το NVR υποστηρίζει σύνδεση HTTPS. Όταν αποκτάτε πρόσβαση στη σελίδα διαχείρισής του, το πρόγραμμα περιήγησης μπορεί να σας ζητήσει ότι η διεύθυνση ιστού δεν είναι ασφαλής, απλώς αγνοήστε την και συνεχίστε.

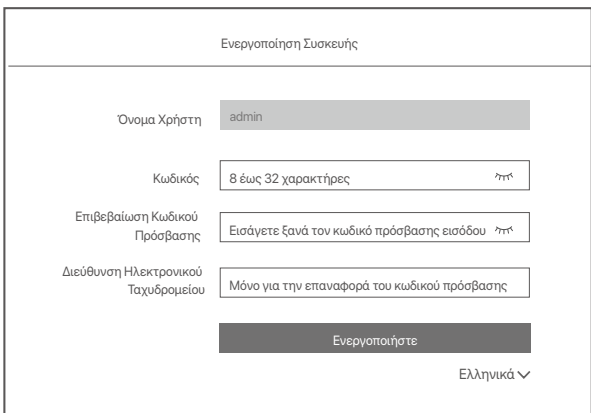

Οι ρυθμίσεις έχουν ολοκληρωθεί. Μπορείτε να εισέλθετε την ιστοσελίδα του NVR ώστε να δείτε βίντεο ζωντανής μετάδοσης ή να διαμορφώσετε το NVR αν απαιτητέ.

Η λειτουργία DHCP του NVR είναι ενεργοποιημένη. Εάν υπάρχει διακομιστής DHCP στο δίκτυο, η διεύθυνση IP του NVR μπορεί να αλλάξει. Ανατρέξτε στην πραγματική διεύθυνση IP που έχει εκχωρηθεί στο NVR από τον διακομιστή DHCP.

### Πραγματοποιήστε είσοδο στην Ιστοσελίδα

Ανατρέξτε στα βήματα <sup>Ο έως</sup> <sup>Ο</sup> στην Ενεργοποίηση για λειτουργία.

# ΣΥΧΝΈΣ ΕΡΟΤΉΣΕΙΣ

#### Ερώτηση 1. Τι πρέπει να κάνω εάν δεν υπάρχουν βίντεο αναπαραγωγής στο NVR; Απάντηση 1.

- Βεβαιωθείτε ότι ο σκληρός δίσκος λειτουργεί σωστά.
- Μεταβείτε στην ενότητα Διαμόρφωση > Αποθήκευση > Σκληρός δίσκος:
- Εάν ο σκληρός δίσκος δεν ανιχνεύεται, κλείστε πρώτα το NVR, επανατοποθετήστε τον σκληρό δίσκο και εκκινήστε το NVR.
- Εάν ο σκληρός δίσκος δεν συμπεριφέρεται φυσιολογικά, τερματίστε πρώτα το NVR, επανεγκαταστήστε τον σκληρό δίσκο και εκκινήστε το NVR. Εάν το πρόβλημα εξακολουθεί να υφίσταται, κάντε ανασυγκρότηση του σκληρού δίσκου.
- Εάν η ανασυγκρότηση αποτύχει, τερματίστε πρώτα το NVR, αντικαταστήστε τον σκληρό δίσκο και θέστε σε λειτουρνία το NVR.
- Βεβαιωθείτε ότι το σχέδιο εγγραφής είναι σωστό.
	- Μεταβείτε στην ενότητα **Διαμόρφωση > Αποθήκευση > Προγραμματισμόςκαι** βεβαιωθείτε ότι:
	- · Το πρόγραμμα εγγραφής καναλιών είναι ενεργοποιημένο.
	- Ο χρόνος εγγραφής και ο τύπος εγγραφής έχουν ρυθμιστεί σωστά. Εάν όχι, ορίστε και αποθηκεύστε τα όπως απαιτείται.

#### Ερώτηση 2. Τι πρέπει να κάνω εάν η εφαρμογή TDSEE αποτύχει να προσθέσει το NVR; Απάντηση 2.

Μεταβείτε στην ενότητα **Διαμόρφωση > Δίκτυο > Υπηρεσία** cloud του NVR νια να βεβαιωθείτε ότι η λειτουργία της υπηρεσίας cloud είναι ενεργοποιημένη.

- Εάν η **Κατάσταση Cloud** είναι **Συνδεδεμένο**, βεβαιωθείτε ότι το κινητό τηλέφωνο (με εγκατεστημένη την εφαρμονή) είναι συνδεδεμένο στο διαδίκτυο.
- Εάν η **Κατάσταση Cloud** είναι **Εκτός σύνδεσης**, δοκιμάστε τις παρακάτω λύσεις:
- Μεταβείτε στην ενότητα **Διαμόρφωση > Δίκτυο > Interne**tγια να βεβαιωθείτε ότι η διαμόρφωση των παραμέτρων διαδικτύου είναι σωστή.
- Βεβαιωθείτε ότι η θύρα LAN του NVR είναι σωστά συνδεδεμένη με την πλευρά του άλλου μέρους ( διακόπτη ή ρούτερ).
- · Βεβαιωθείτε ότι το ρούτερ είναι συνδεδεμένο στο διαδίκτυο και ότι η λειτουργία φίλτρου είναι απενεργοποιημένη (όπως το φίλτρο MAC).
- · Βεβαιωθείτε ότι η λειτουργία διακομιστή DHCP του δρομολογητή είναι ενεργοποιημένη.

### Ερώτηση 3. Τι πρέπει να κάνω εάν δεν υπάρχει προβολή εικόνας στο κανάλι NVR; Απάντηση 3.

Μεταβείτε στην ενότητα Διαμόρφωση > Κανάλι > Κάμερατου GUI του NVR, αναζητήστε το Προσθήκη κάμεραςκαι ελέγξτε την κατάσταση της κάμερας του καναλιού.

- Εάν η κατάσταση της κάμερας του καναλιού είναι Συνδεδεμένο, μεταβείτε στην ενότητα **Διαμόρφωση >** Κανάλι > Εικόνα και βεβαιωθείτε ότι η Φωτεινότητα και η αντίθεσηκάτω από τις Παραμέτρους εικόνας δεν είναι και οι δύο 0.
- Εάν η κατάσταση της κάμερας του καναλιού είναι Σφάλμα, περάστε το ποντίκι πάνω από το ( ) για να ελέγξετε την αιτία του σφάλματος και δοκιμάστε τις ακόλουθες λύσεις:
	- Εάν η αιτία του σφάλματος είναι Λάθος όνομα χρήστη ή ο κωδικός πρόσβασης, κάντε κλικ στο  $\operatorname{\mathscr{D}}$ και εισαγάγετε ξανά το όνομα χρήστη και τον κωδικό πρόσβασης.
	- Εάν η αιτία του σφάλματος είναι **Αποσυνδεδεμένο**, βεβαιωθείτε ότι η σύνδεση μεταξύ του NVR και της κάμερας είναι ομαλή και ότι το καλώδιο Ethernet δεν είναι χαλασμένο.
	- Διαγράψτε ή επαναρυθμίστε την κάμερα και προσθέστε την ξανά.
	- Απενεργοποιήστε την κάμερα και επανεκκινήστε την.

### Ερώτηση 4. Τι πρέπει να κάνω εάν το NVR δεν μπορεί να βρει την κάμερα;

#### Απάντηση 4.

- Εάν το NVR υποστηρίζει θύρα PoE και η κάμερα έχει συνδεθεί στη θύρα PoE του NVR, δοκιμάστε τις παρακάτω λύσεις:
- Συνδέστε τον υπολογιστή και την κάμερα στο ίδιο δίκτυο και ενεργοποιήστε τη λειτουργία DHCP της κάμερας (μέσω εργαλείου διαχείρισης πελάτη, όπως το ONVIF Device Manager ή το Web UI της κάμερας για διαμόρφωση).
- Εάν η κάμερα είναι κάμερα τρίτου κατασκευαστή, βεβαιωθείτε ότι η κάμερα υποστηρίζει ONVIF, ότι το ONVIF είναι ενεργοποιημένο και ότι ο διαχειριστής με το όνομα χρήστη admin έχει προστεθεί στη λίστα χρηστών.
- Εάν η κάμερα έχει συνδεθεί στην πλευρά LAN του NVR, δοκιμάστε τις ακόλουθες λύσεις:
- Βεβαιωθείτε ότι η κάμερα λειτουργεί σωστά, είναι σωστά συνδεδεμένη στο διακόπτη ή στο ρούτερ που είναι συνδεδεμένο στο NVR και ότι το καλώδιο Ethernet είναι σταθερό.
- Βεβαιωθείτε ότι η διεύθυνση IP της κάμερας βρίσκεται στο ίδιο τμήμα δικτύου με τη διεύθυνση IP LAN του NVR (μέσω εργαλείου διαχείρισης πελάτη, όπως το ONVIF Device Manager ή το Web UI της κάμερας για διαμόρφωση).
- Εάν η κάμερα είναι κάμερα τρίτου κατασκευαστή, βεβαιωθείτε ότι η κάμερα υποστηρίζει ONVIF, ότι το ONVIF είναι ενεργοποιημένο και ότι ο διαχειριστής με το όνομα χρήστη admin έχει προστεθεί στη λίστα χρηστών. Εάν το πρόβλημα εξακολουθεί να υφίσταται, παρακαλούμε επικοινωνήστε με την τεχνική υποστήριξη της Tenda.

# **Türkçe**

# **Paket içeriği**

- NVR x 1
- Güç adaptörü x 1
- Fare x 1
- Kurulum paketi x 1
	- (Vida: diş çapı: 3,5 mm, uzunluk: 5 mm; kafa çapı: 6,5 mm)
- Hızlı kurulum kılavuzu x 1

# **Dış görünüş**

Bu NVR serisi, plastik kabuklu NVR'yi ve metal kabuklu NVR'yi içerir.

### **LED Göstergesi**

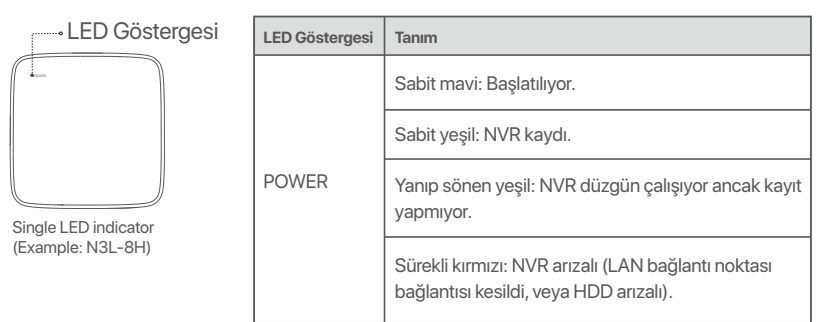

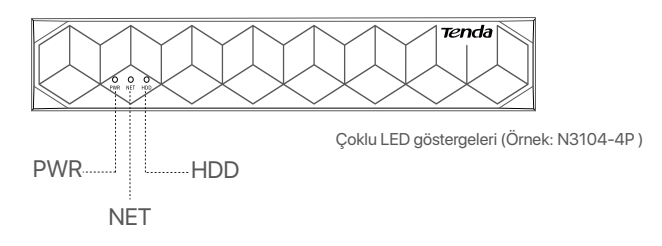

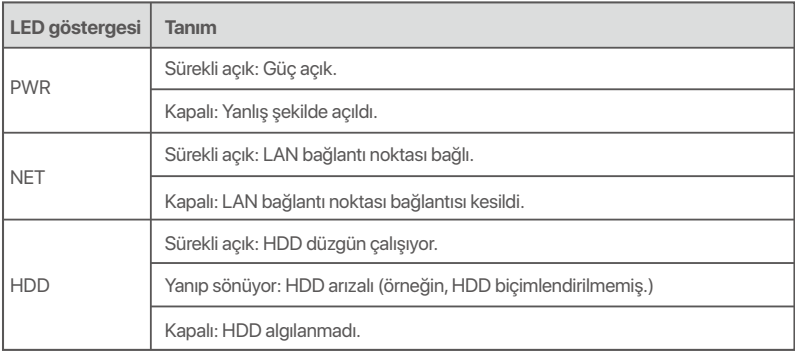

## **Alt panel**

### $\overline{\circ}$ ipucları

Duvara montaj delikleri: Cihazı duvara sabitlemek için kullanılır.

Duvara montaj malzemeleri kendi kendine hazırlanır. Plastik vida ve ankrajların tavsiye edilen özellikleri:

Vida: diş çapı: 3 mm, uzunluk: 14 mm; kafa çapı: 5.2 mm

Plastik ankraj: iç çap: 6,0 mm; uzunluk: 26,4 mm

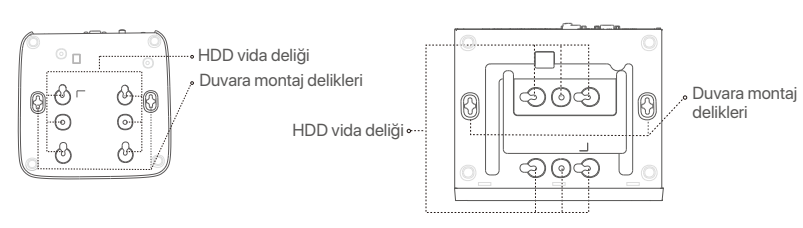

Plastik kabuk NVR (Örnek: N3L-8H) Metal kabuk NVR (Örnek: N3104-4P)

### **Arka panel**

### **Sıradan NVR (Örnek: N3L-8H)**

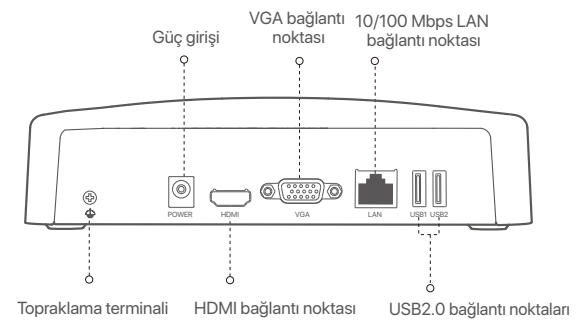

### **PoE NVR (Örnek: N3104-4P)**

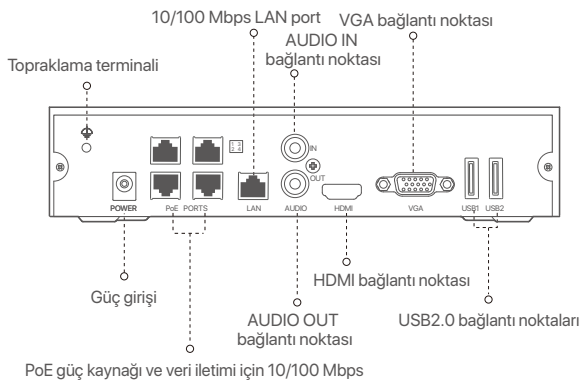

otomatik anlaşma bağlantı noktaları.

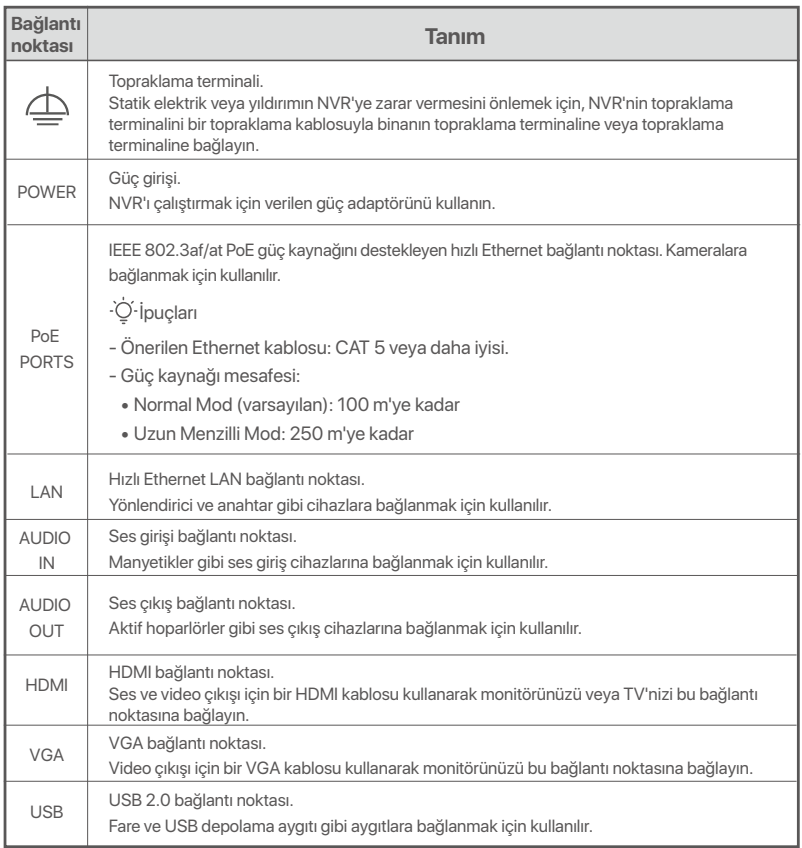

# **I HDD'nin kurulumu**

NVR'lerin görünümü modellere göre değişebilir. Aşağıdaki bilgiler sadece referans içindir. Lütfen satın aldığınız modele uygun olan HDD kurun.

Bu ürün herhangi bir HDD içermemektedir. Gözlemlemeye özel HDD kullanmanız önerilir. Tornavidaya ihtiyacınız olabilir. Lütfen kendiniz hazırlayın.

: Ö<br/>
ipuçları

HDD'nin montajı ve değişimi sırasında lütfen NVR'ın gücünü kesin, aksi takdirde HDD tespit edilemeyebilir ve hatta zarar görebilir.

ԮAlttaki vidaları sökün ve NVR'ın koruyucu kapağını çıkarın. Vidaları daha sonra tekrar kullanmak üzere saklayın.

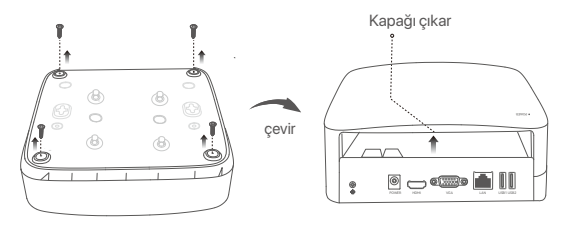

Plastik kabuk NVR (Örnek: N3L-8H)

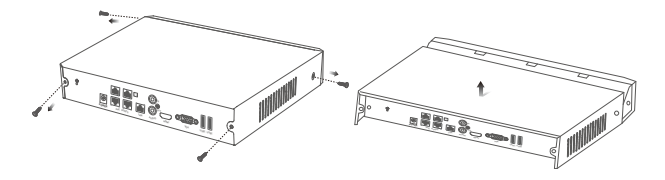

Metal kabuk NVR (Örnek: N3104-4P)

ԯ NVR montaj paketinden 2 vida çıkarın ve onları SATA konektörüne en yakın iki vida deliğine vidalayın. Vida başı ve HDD arasında sonraki montaj için yaklaşık 2 mm boşluk bırakın.

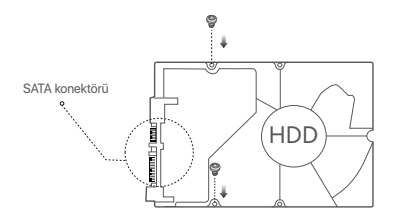

 HDD'nin SATA konektörünü NVR ana kartının SATA yuvasıyla hizalayın, daha sonra HDD'yi iyice oturacak şekilde yerleştirin.

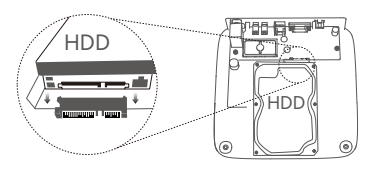

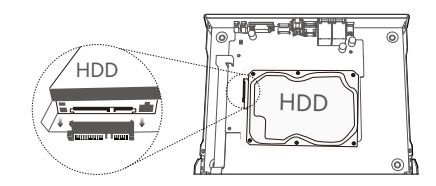

Plastik kabuk NVR (Örnek: N3L-8H) Metal kabuk NVR (Örnek: N3104-4P)

Ա NVR montaj paketinin içerisinden kalan vidaları da çıkarın ve onları HDD'yi tamamen yerleştirmek için onları HDD vida deliklerine vidalayın.

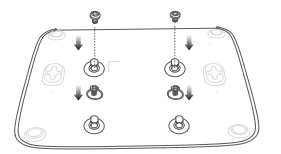

Plastik kabuk NVR (Örnek: N3L-8H)

Բ Kapağı daha önce çıkarılan vidalarla takın.

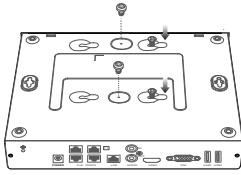

Metal kabuk NVR (Örnek: N3104-4P)

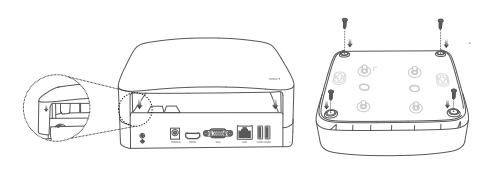

Plastik kabuk NVR (Örnek: N3L-8H)

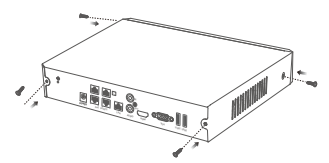

Metal kabuk NVR (Örnek: N3104-4P)

# **II Cihazı bağlama**

### **Sıradan NVR topolojisi (Örnek: N3L-8H)**

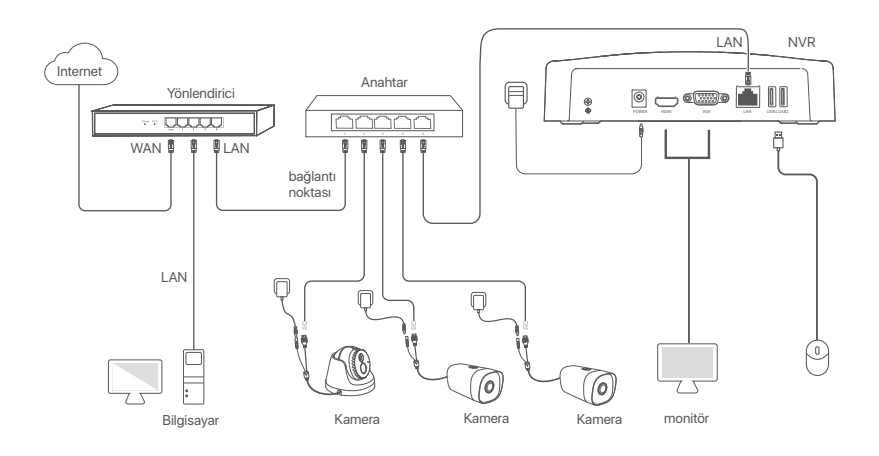

### **PoE NVR topolojisi (Örnek: N3104-4P)**

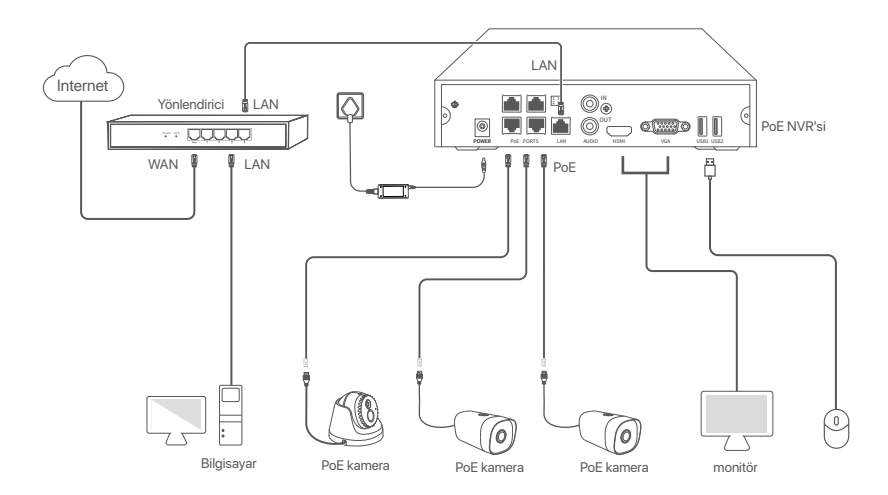

# **III Temel yapılandırma**

### **Yerel yönetim**

### **Başlatma**

### İpuçları

NVR'a güç vermek için birlikte verilen güç kablosunu kullanın. Anormal Güç kaynağı NVR'nin düzgün çalışmasını engeller, veya NVR'nin zarar görmesine bile sebep olabilir.

NVR'ı başlatmak için verilen güç adaptörünü NVR'ın güç portuna bağlayın ve güç adaptörünü prize takın.

### **Kapatma**

 $\Lambda$  Not Kapatmaya zorlamak için güç kaynağını direkt olarak kesmeyin, aksi takdirde HDD zarar görebilir, videolar kaybolabilir ve belki de NVR zarar görebilir.

NVR'ye monitörü ve fareyi bağladıktan sonra, NVR'nin web kullanıcı arabirimi kısmından belirtilen ayarları gerçekleştirin (tam ekran arabiminden çıkma):

Sağ üst köşedeki ( $\circlearrowleft$ ) butonuna tıklayın, **Kapat**( $\circledcirc$ )'a basın ve **Tamam'**a tıklayın. Ekranda Cihaz kapandı. **Lütfen gücü kesin** mesajı belirdiğinde, NVR'ın güç adaptörünü fişten çekiniz.

### **Hızlı kurulum**

Fare ve monitörü NVR'a bağladıktan sonra hızlı kuruluma geçebilirsiniz.

NVR'nin web kullanıcı arabirimi farklı modellere bağlı olarak değişebilir. Asıl UI web yürürlüktedir. NVR'nin N3L-8H'si burada örnek olarak alınmıştır.

### ➊ **Giriş Parolasını** ayarlayın, **E-posta Adresinizi** girin ve **Etkinleştir** butonuna **tıklayın**.

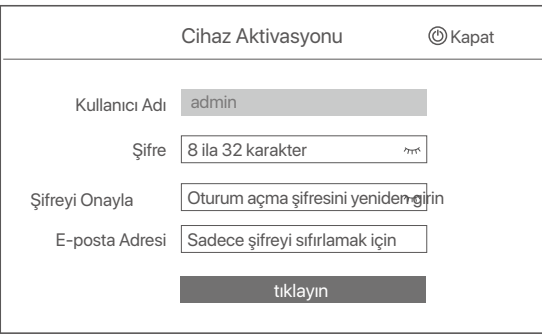

➋ Web kullanıcı arabiriminin kilidini açmak için bir desen kullanmak istiyorsanız, lütfen bir kilit açma deseni çizin. Aksi takdirde, **Kilit Açma Modeli Kullanmayın** basın ve aşama ➌'e geçin.

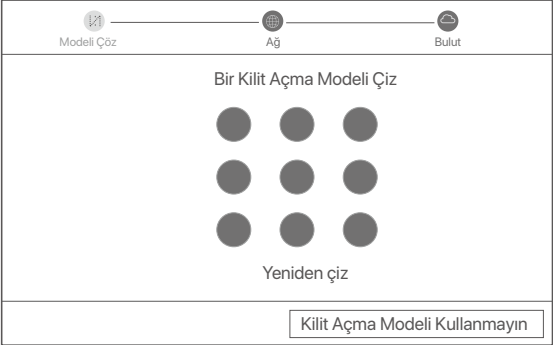

- ➌ Bağlantı Durumu'nun **Bağlandı** olduğundan emin olun ve gerektiği gibi LAN kameralarını **otomatik ekle**'yi etkinleştirin ya da etkisiz hale getirin.
	- NVR'nin LAN kısmına otomatik olarak kamera eklemek istiyorsanız İleri'ye tıklayın. Aşama ➎'e geçin.
	- NVR'nin LAN kısmına manuel olarak kamera eklemek istiyorsanız, **LAN kameralarını otomatik ekle**'yi etkisiz hale getirin ve İleri'ye tıklayın.

### $\overline{\cdot \circ}$ ipuçları

- Eğer bağlantı durumu **Bağlantı koptu** ise şu çözümleri deneyin:
- NVR'ın LAN port bağlantısının normal bir şekilde yapıldığından emin olun. −
- NVR'ın bağlı bulunduğu router'ın DHCP sunucusu fonksiyonunun etkin olduğundan emin olun. −

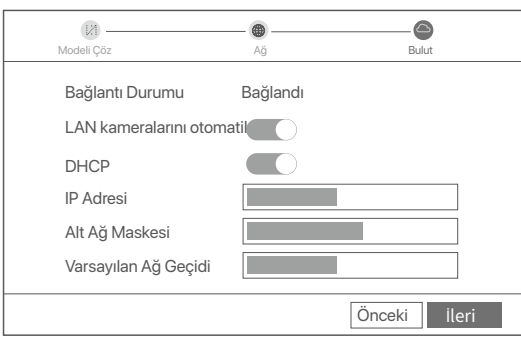

### Kamera'yı ekleyin. ➍

**Çevrimiçi Kamera** listesine eklemeke istediğiniz kamerayı seçin ve **Ekle**'ye tıklayın. Kamera, **Eklenen Kamera** listesinde gözüktüğünde ve durumu **Çevrimiçi** olduğunda, İleri'yeTıklayın.

### İpuçları

- − Eklemek istediğiniz kamera, NVR'ın LAN bağlantı noktasına bağlı anahtara veya yönlendiriciye bağlıysa, lütfen kameranın ve NVR'nin IP adresinin aynı ağ segmentinde olduğundan emin olun.
- − NVR, PoE bağlantı noktalarını destekliyorsa ve eklemek istediğiniz kamera NVR'ın PoE bağlantı noktasına bağlıysa, lütfen kameranın DHCP işlevinin etkinleştirildiğinden emin olun.
- − Eklemek istediğiniz kamera etkinleştirilmişse ve kullanıcı adı ve parola NVR'den farklıysa, ( ↔) öğesini tıklatın, ilgili bilgileri girin ve Ekle'yi tıklatın.

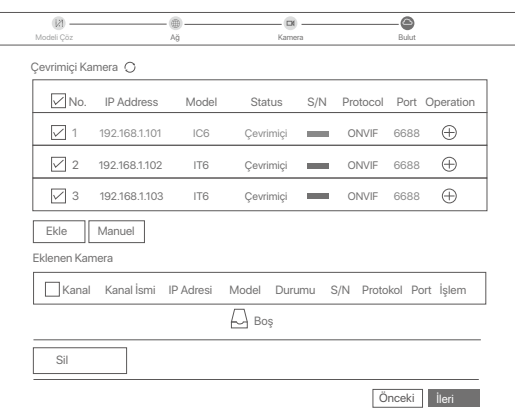

### ➎ Bulut bağlantısı durumunun **Çevrimiçi** olduğundan emin olun ve **Tamam'a** tıklayın.

İpuçları

- − Eğer bulut bağlantısı durumu **Çevrimdışı** ise, lütfen NVR'ın bağlı bulunduğu router'ın internete erişebildiğinden ve filtreleme fonksiyonunun devre dışı olduğundan emin olun.
- − NVR'ı aynı zamanda TDSEE Uygulamasından da yönetebilirsiniz. Ayrıntılar için lütfen bu kılavuzdaki **Uygulama Yönetimi**'ne bakın.

### Tamamlandı.

Gerçek zamanlı video oynatabilir, kayıtları yeniden izleyebilir ve görüntüleme cihazlarını yönetebilirsiniz.

### **Uygulama yönetimi**

NVR'ın bulut servisi etkin ve bulut bağlantı durumu çevrimiçi olduğunda, TDSEE Uygulamasından NVR'a ekleme yapabilir ve onu yönetebilirsiniz.

### ➊ TDSEE Uygulamasını indirin.

Telefonunuz internete başarılı bir şekilde bağlandığında, QR kodu taratarak veya Google Play veya App Store'da **TDSEE** araması yaparak **TDSEE** Uygulamasını indirebilirsiniz.

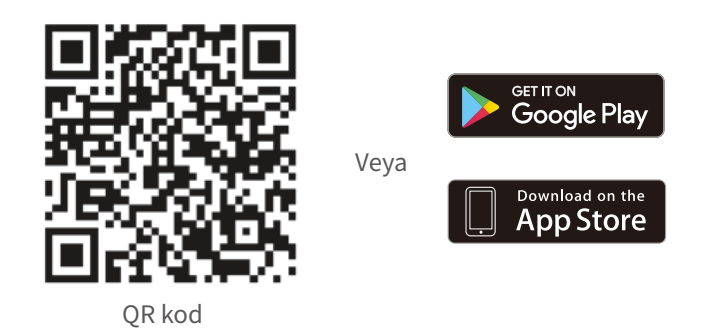

- ➋ NVR'ın açık olduğundan ve düzgün çalıştığından emin olun.
- TDSEE Uygulamasını çalıştırın ve kullanıcı kaydını tamamlamak için talimatları izleyin. **Ana sayfaya** ➌ girin, daha sonra ana sayfanın sağ üst köşesindeki **Bir cihaz ekle** veya (⊕) butonuna dokunun.

### iği İpuçları

NVR giriş şifresinin TDSEE Uygulaması üzerinden sıfırlanabileceğinden emin olmak için, lütfen kaydı NVR'ı etkinleştirdiğinizde kullandığınız e-posta adresiyle gerçekleştirin.

➍ NVR'ın altındaki etikette bulunan QR kodu veya Bulut Hizmeti sayfasındaki QR kodu taratın, daha sonra Uygulamadaki talimatları uygulayın.

NVR'ı ekledikten sonra, TDSEE Uygulaması üzerinden uzaktan gerçek zamanlı video izleyebilir, kayıtları yeniden izleyebilir ve alarm mesajlarını kontrol edebilirsiniz.

### **Ağ Yönetimi**

Bu NVR serisi web kullanıcı arabiriminde yönetilebilir.

### **Etkinleştir**

NVR etkin değilse, kullanıcı arabiriminden aktive edebilirsiniz. Aktivasyon tamamlandığında yeniden giriş yapmanız gerekir.

- ➊ Bilgisayarı NVR'ye bağlı anahtara veya yönlendiriciye bağlayın.
- ➋ Bilgisayarın IP adresini, NVR'nin IP adresiyle aynı ağ kesimine ait, ancak NVR'nin IP adresinden farklı olarak kullanılmayan bir bilgisayara ayarlayın.

NVR'nin varsayılan giriş IP adresi **192.168.1.254**'dür; lütfen bilgisayarın adresini 192.168.1.X'e ayarlayın (X, 2 ilâ 253'ü belirtir ve diğer cihazlar tarafından kullanılmaz).

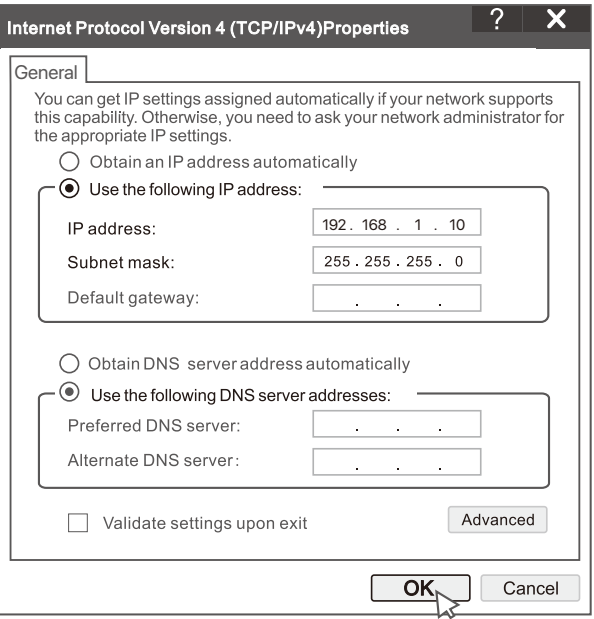

➌ Bir tarayıcı başlatın ve NVR'nin IP adresini 192.168.1.254, adres barına girin. Şifre oluşturun, E-**posta Adresi**'nizi girin ve **Etkinleştir**'e tıklayın.

### İpuçları

NVR, HTTPS oturum açmayı destekler. Yönetim sayfasına eriştiğinizde, tarayıcı web adresinin güvenli olmadığını sorabilir, sadece yok sayın ve devam edin.

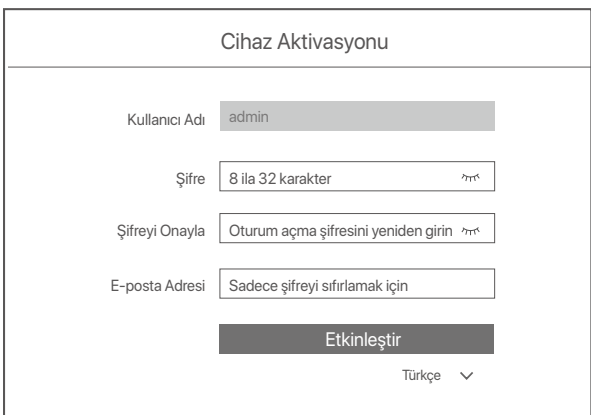

Ayarlar tamamlandı. NVR'nin Web kullanıcı arabirimi'ni, videonuzu gerçek zamanlı olarak ön izleme için ve gerektiği şekilde NVR'yi yapılandırmak için girebilirsiniz.

NVR'nin DHCP işlevi etkinleştirildi. Ağda bir DHCP sunucusu varsa, NVR'ın IP adresi değişebilir. Lütfen DHCP sunucusu tarafından NVR'a atanan gerçek IP adresine bakın.

### **Web kullanıcı arayüzüne giriş yap**

Çalıştırmak için **Etkinleştir**'deki adım ➊ ila ➌'e bakın.

# **Sıkça Sorulan Sorular**

### **Soru 1: NVR'de oynatılan video yoksa ne yapmalıyım?**

**Cevap 1:** 

- HDD'nin düzgün çalıştığından emin olun.
	- **Yapılandırma > Depolama > HDD** seçeneğine gidin:
	- HDD algılanmazsa, önce NVR'yi kapatın. HDD'yi yeniden takın ve NVR'yi başlatın.
	- HDD anormalse, önce NVR'yi kapatın. HDD'yi yeniden takın ve NVR'yi başlatın. Sorun devam ederse, HDD'yi formatlayın.
	- Formatlama işlemi başarısız olursa, önce NVR'yi kapatın. Daha sonra HDD'yi değiştirin ve NVR'yi başlatın.
- Kayıt planının uygun olduğundan emin olun.
- **Yapılandırma > Depolama > Zamanlama** bölümüne gidin ve şunlardan emin olun:
- Kanal kayıt planı etkin.
- Kayıt süresi ve kayıt türü doğru şekilde ayarlanmış. Değilse, bunları gerektiği gibi ayarlayın ve kaydedin.

### **Soru 2: TDSEE uygulaması NVR'yi ekleyemezse ne yapmalıyım? Cevap 2:**

Bulut hizmeti işlevinin etkinleştirildiğinden emin olmak için NVR'nin **Yapılandırma > Ağ > Bulut Hizmeti** bölümüne gidin.

- **Bulut Durumu Çevrimiçi ise**, cep telefonunun (Uygulama yüklü olarak) internete bağlı olduğundan emin olun.
- **Bulut Durumu Çevrimdışı ise**, aşağıdaki çözümleri deneyin:
	- İnternet parametreleri yapılandırmasının doğru olduğundan emin olmak için Yapılandırma > Ağ > İnternet'e gidin.
	- NVR'nin LAN bağlantı noktasının eş tarafa (anahtar veya yönlendirici) doğru şekilde bağlandığından emin olun.
	- Yönlendiricinin internete bağlı olduğundan ve filtre işlevinin devre dışı bırakıldığından emin olun (MAC filtresi ve kara liste gibi).
	- Yönlendiricinin DHCP sunucu işlevinin etkin olduğundan emin olun.

### **Soru 3: NVR kanalında görüntü ekranı yoksa ne yapmam gerekir?**

### **Cevap 3:**

NVR'nin GUI'sinde **Yapılandırma > Kanal > Kamera**'ya gidin, **Eklenen** Kamera'yı bulun ve kanalın kamera durumunu kontrol edin.

- Kanalın kamera durumu Çevrimiçi ise, **Yapılandırma > Kanal > Görüntü'ye** gidin ve Görüntü Parametreleri altındaki Parlaklık ve Kontrast'ın her ikisinin de 0 olmadığından emin olun.
- Kanalın kamera durumu Hata ise, istisna nedenini kontrol etmek için fareyi @ üzerine getirin ve aşağıdaki çözümleri deneyin:
	- $\bullet$  İstisna nedeni Hatalı kullanıcı adı veya parola ise,  $\oslash$ öğesine tıklayın ve oturum açma kullanıcı adı ve parolasını yeniden girin.
	- İstisna nedeni Bağlantı Kesildi ise, NVR ile kamera arasındaki bağlantının normal olduğundan ve Ethernet kablosunun gevşek olmadığından emin olun.
	- Kamerayı silin veya sıfırlayın ve tekrar ekleyin.
	- Kamerayı kapatın ve yeniden başlatın.

### **Soru 4: NVR kamerayı bulamazsa ne yapmalıyım?**

Cevap 4:

NVR PoE bağlantı noktasını destekliyorsa ve kamera NVR'nin PoE bağlantı noktasına bağlıysa, aşağıdaki çözümleri deneyin:

- Bilgisayarı ve kamerayı aynı ağa bağlayın ve kameranın DHCP işlevini etkinleştirin (yapılandırma için ONVIF Aygıt Yöneticisi veya kameranın Web UI'si gibi istemci yönetim aracı aracılığıyla).
- Kamera üçüncü taraf bir kameraysa, kameranın ONVIF'i desteklediğinden ve ONVIF'in etkinleştirildiğinden ve kullanıcı listesine admin kullanıcı adına sahip bir yöneticinin eklendiğinden emin olun.
- Kamera NVR'nin LAN tarafına bağlanmışsa, aşağıdaki çözümleri deneyin:
- Kameranın düzgün çalıştığından ve kameranın NVR'ye bağlı anahtara veya yönlendiriciye düzgün şekilde bağlandığın dan ve Ethernet kablosunun sıkı olduğundan emin olun.
- Kameranın IP adresinin NVR'nin LAN IP adresiyle aynı ağ segmentinde olduğundan emin olun (yapılandırma için ONVIF Aygıt Yöneticisi veya kameranın Web UI'si gibi istemci yönetim aracı aracılığıyla).
- Kamera üçüncü taraf bir kameraysa, kameranın ONVIF'i desteklediğinden ve ONVIF'in etkinleştirildiğinden ve kullanıcı listesine admin kullanıcı adına sahip bir yöneticinin eklendiğinden emin olun.
- Sorun devam ederse, lütfen Tenda teknik destek birimi ile iletişime geçin.
# **Українська**

# **Вміст упаковки**

- $\cdot$  NVR  $\times$  1
- Адаптер живлення x 1
- Миша х 1
- Інсталяційний пакет х 1
- (Гвинт: діаметр різьби: 3,5 мм, довжина: 5 мм; діаметр головки: 6,5 мм)
- Посібник із швидкого встановлення x 1

# **Зовнішній вигляд**

До цієї серії NVR входять відеореєстратори з пластиковою оболонкою та металевою оболонкою.

# **Світлодіодний індикатор**

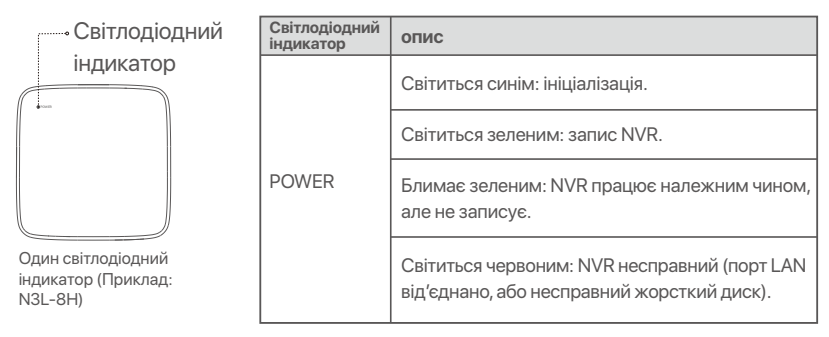

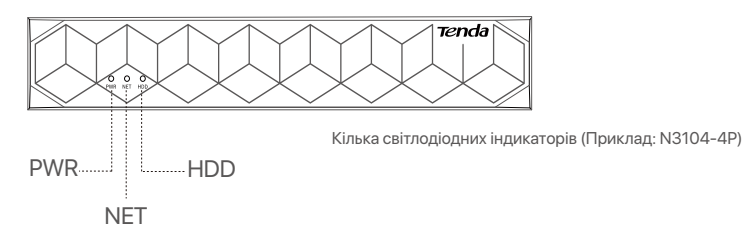

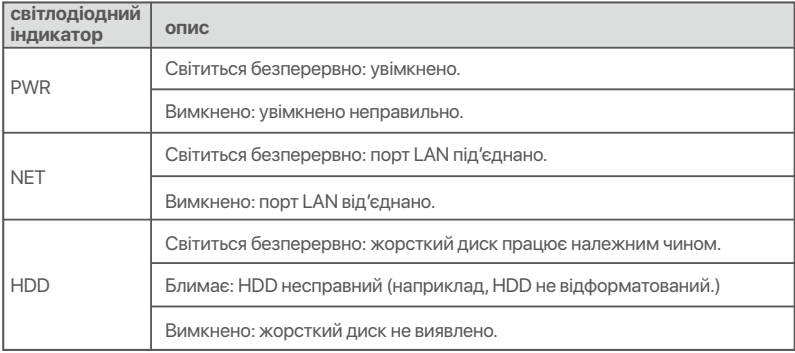

# **Нижня панель**

# Поради

Отвори для кріплення на стіні: використовуються для кріплення пристрою до стіни.

Стінові матеріали готуються самостійно. Рекомендовані характеристики пластикових шурупів і анкерів:

Гвинт: діаметр різьби: 3 мм, довжина: 14 мм; діаметр головки: 5.2 мм Пластиковий анкер: внутрішній діаметр: 6,0 мм; довжина: 26,4 мм

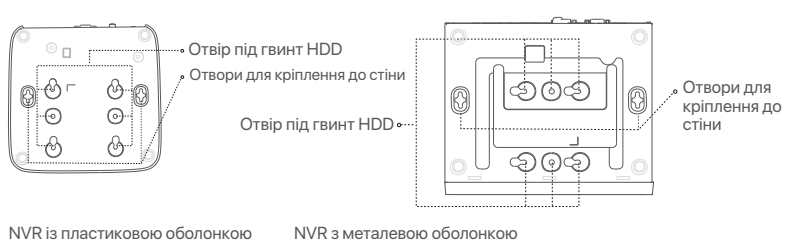

(Приклад: N3L-8H)

(Приклад: N3104-4P)

# **Задня панель**

# **Звичайний відеореєстратор (приклад: N3L-8H)**

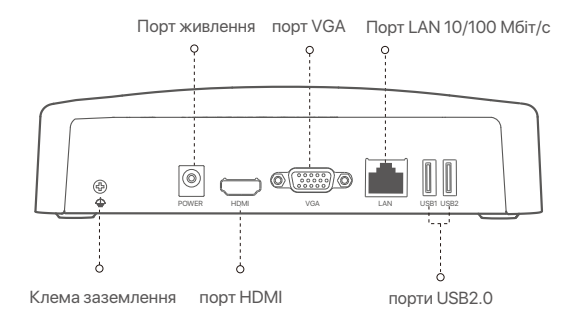

# **PoE NVR (Приклад: N3104-4P)**

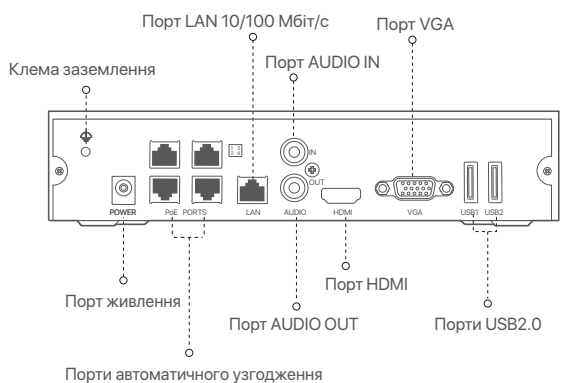

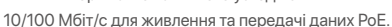

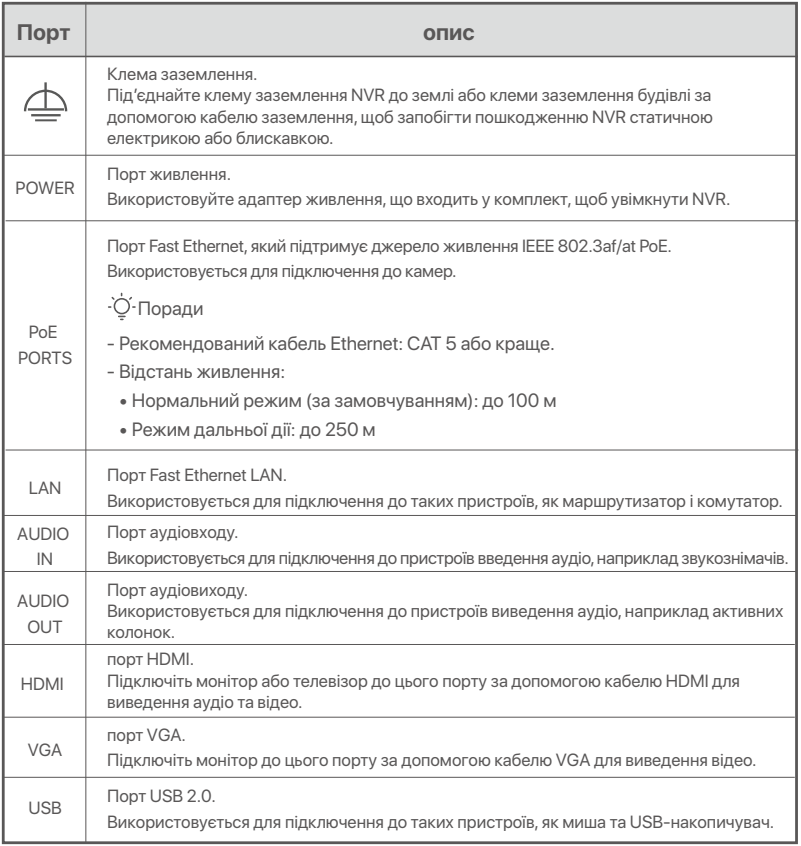

# **I Встановлення жорсткого диску**

Зовнішній вигляд NVRs може відрізнятися в залежності від моделі. Наведена нижче інформація лише для довідки. Встановіть HDD, який відповідає фактично придбаній моделі. Цей продукт не включає жорсткого диска. Рекомендується використовувати жорсткий диск, призначений для спостереження. Можливо, вам знадобиться викрутка. Підготуйте його самостійно.

-் Поради

Під час встановлення або заміни жорсткого диска, будь ласка, вимкніть живлення NVR, у іншому випадку жорсткий диск може бути не виявлений або навіть пошкоджений.

ԮВідкрутіть гвинти знизу, а потім зніміть кришку з NVR. Збережіть гвинти для подальшого використання.

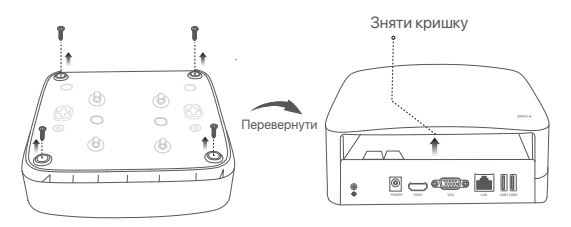

NVR із пластиковою оболонкою (Приклад: N3L-8H)

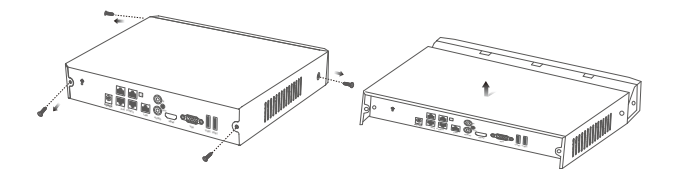

NVR з металевою оболонкою (Приклад: N3104-4P)

<sup>•</sup> Візьміть 2 гвинти з монтажного набору NVR та вкрутіть їх в два гвинтових отвори, розташовані біля роз'єму SATA. Залиште близько 2 мм між головкою гвинта та жорстким диском для подальшої установки.

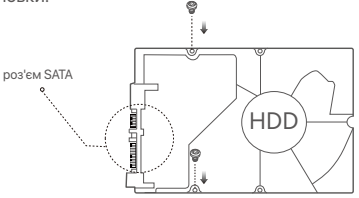

 Вирівняйте роз'єм SATA жорсткого диску з гніздом SATA на материнській платі NVR, а потім встановіть жорсткий диск у гніздо, доки він не буде щільно закріплений.

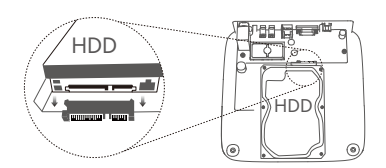

NVR із пластиковою оболонкою (Приклад: N3L-8H) NVR з металевою оболонкою (Приклад: N3104-4P)

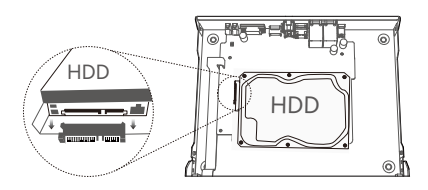

Ա Візьміть гвинти, що залишилися у монтажному наборі NVR, та вкрутіть ї¼ в гвинтові отвори жорсткого диску, щоб закріпити жорсткий диск.

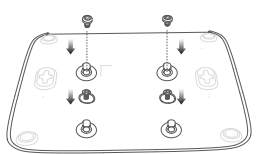

NVR із пластиковою оболонкою (Приклад: N3L-8H)

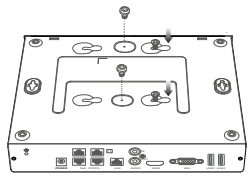

NVR з металевою оболонкою (Приклад: N3104-4P)

Բ Встановіть кришку за допомогою попередньо зняти¼ гвинтів.

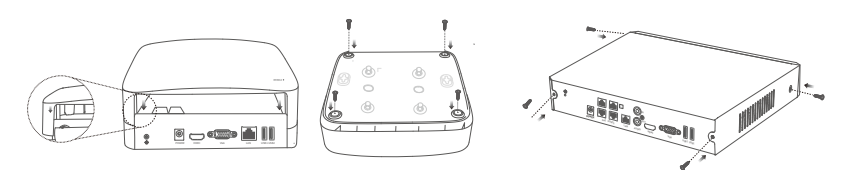

NVR із пластиковою оболонкою (Приклад: N3L-8H)

NVR з металевою оболонкою (Приклад: N3104-4P)

# **II Підключення пристрою**

# **Звичайна топологія NVR (Приклад: N3L-8H)**

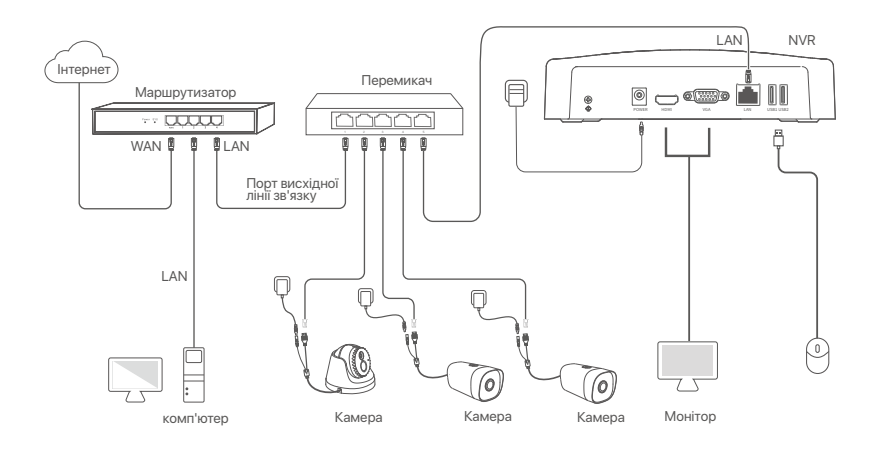

# **Топологія PoE NVR (Приклад: N3104-4P)**

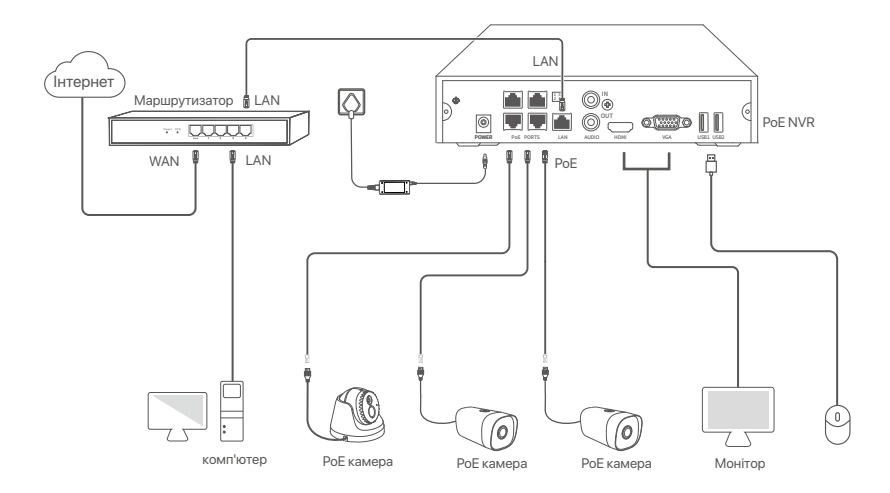

# **III Основна конфігурація**

# **Локальне управління**

#### **Пуск**

#### - Ф. Поради

Використовуйте адаптер живлення, що додається, для живлення NVR. Неправильне живлення призведе до неправильної роботи NVR, або навіть до його пошкодження.

Підключіть адаптер живлення, що входить до комплекту живлення, для підключення відеореєстратора та підключіть адаптер живлення до розетки.

# **Відключення**

Примітка , нелянима<br>Не відключайте безпосередньо живлення NVR для примусового вимкнення; інакше жорсткий диск може бути пошкоджений, відео може бути втрачено, або навіть NVR може бути пошкоджений.

Після підключення миші й монітора до NVR зробіть такі налаштування у вебінтерфейсі NVR (вийдіть із повноекранного інтерфейсу):

Натисніть ( (')) у правому верхньому куті, натисніть **Вимкнення** ( ®), а потім натисніть **ОК**. Коли на екрані з'являється **Під час вимкнення пристрою. Будь ласка, вимкніть живлення**, від'єднайте блок живлення NVR.

#### **Швидке налаштування**

Після підключення миші й монітора до NVR ви можете виконати швидке налаштування. Вебінтерфейс NVR може відрізнятися залежно від різни¼ моделей. Переважає фактичний вебінтерфейс. Як приклад, тут взято N3L-8H NVR.

#### ➊ Установіть **Пароль для вÈоду у систему**, вкажіть свою **Адресу електронної пошти** і натисніть **Активувати**.

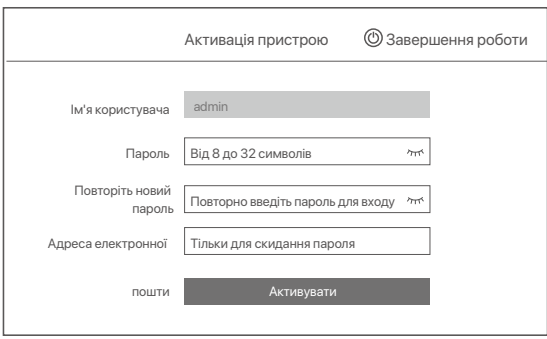

➋ Якщо ви ¼очете використовувати графічний ключ для розблокування сторінки управління, будь ласка, намалюйте графічний ключ. В іншому випадку натисніть **Не використовувати графічний ключ** і перейдіть до кроку ➌.

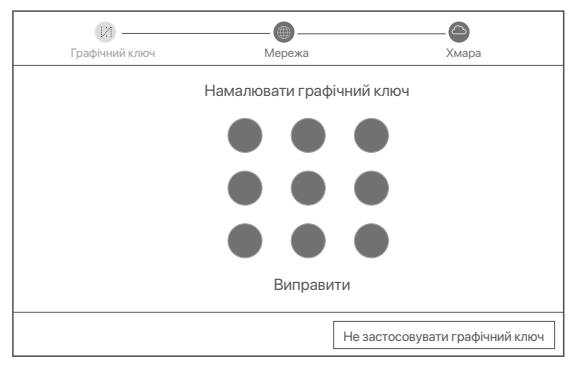

- ➌ Переконайтеся, що стан підключення **Підключено** і увімкніть або вимкніть функцію **Автоматичне додавання камер ЛМ**, якщо необ¼ідно.
	- − Якщо ви хочете автоматично додавати камери на стороні ЛМ NVR, натисніть Далі. Перейдіть до кроку ➎.
	- − Якщо ви хочете вручну додавати камери на стороні ЛМ NVR, ви можете відключити функцію **Автоматичне додавання камер ЛМ** і натиснути **Далі**.

### Поради

- У разі якщо стан підключення **Відключено**, виконайте наступні дії:
- Переконайтеся, що LAN-порт підключений до NVR. −
- − Переконайтеся, що функція DHCP-серверу роутера, до якого під'єднаний NVR, увімкнена.

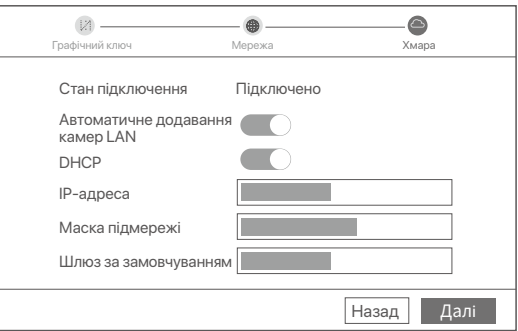

#### Додати камеру. ➍

Виберіть камеру, яку ви ¼очете додати до списку **Онлайн-Камера** і натисніть **Додати**. Коли камери з'являться в списку **Додані Камери**, а статус Онлайн, натисніть **Далі**.

#### Поради

- − Якщо камеру, яку ви бажаєте додати, було підключено до комутатора або маршрутизатора, підключеного до порту LAN NVR, переконайтеся, що IP-адреса камери та NVR знаходяться в одному сегменті мережі.
- − Якщо NVR підтримує порти PoE, і камера, яку ви хочете додати, була підключена до порту PoE NVR, переконайтеся, що функція DHCP камери ввімкнена.
- − Якщо камера, яку ви хочете додати, активована, а ім'я користувача та пароль відрізняються від NVR, натисніть ( ⊕ ), введіть<br>−відповідну інформацію та натисніть **Додати**.

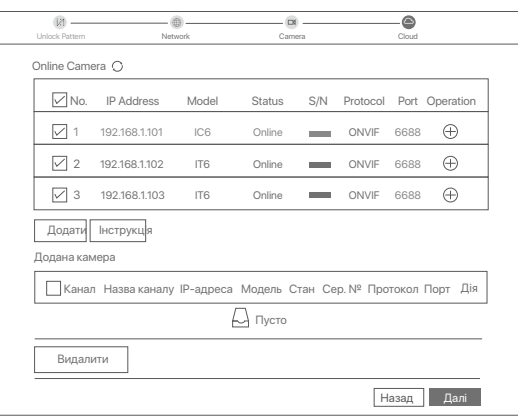

➎ Перевірте, що ¼марне с¼овище зна¼одиться у режимі **онлайн** та натисніть кнопку **ОК**.

-<br>О́- Порали

- − Якщо хмарне сховище знаходиться в режимі **офлайн**, будь ласка, переконайтеся, що роутер, до якого підключений NVR, має доступ до інтернету, при цьому функція фільтра повинна бути вимкнена.
- − Ви також можете управляти NVR за допомогою Додатку TDSEE. Для отримання більш детальної інформації, будь ласка, Див. **Управління додатками** в цьому посібнику.

#### Завершено.

Ви можете переглядати відео в реальному часі, відтворювати записи та керувати пристроями спостереження, тощо.

### **Керування додатками**

Після підключення до хмарного сховища NVR у режимі онлайн ви можете додати та керувати NVR за допомогою Додатка TDSEE.

➊ Завантажте Додаток TDSEE.

Після успішного підключення мобільного телефону до інтернету, завантажте та встановіть додаток **TDSEE** на мобільний телефон, відсканувавши QR-код або за допомогою пошуку TDSEE у Гуглі або App Store.

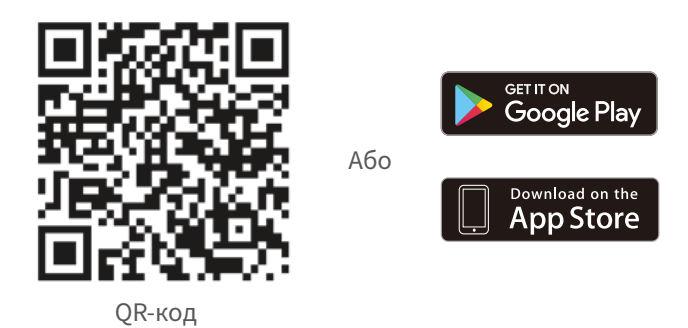

- ➋ Переконайтеся, що NVR підключений до мережі та працює належним чином.
- $\bullet$  Запустіть Додаток TDSEE та виконуйте інструкції, щоб завершити реєстрацію користувача. Зайдіть на домашню сторінку, потім натисніть Додати пристрій або (  $\oplus$  ) у правому верхньому куті домашньої сторінки.

#### Поради

Для того, щоб переконатися, що пароль для входу в NVR можна скинути через Додаток TDSEE, будь ласка, при активації NVR зареєструйте резервну адресу електронної пошти.

**•** Відскануйте QR-код на ярлику, що знаходиться в нижній частині NVR або відскануйте QR-код на сторінці **хмарного сховища**, після цього дотримуйтесь інструкцій в Додатку. Після додавання NVR ви можете дистанційно переглядати відео в режимі реального часу, відтворювати записи та перевіряти повідомлення про аварійні сигнали у Додатку TDSEE.

### **Вебуправління**

Цією серією NVR можна керувати за допомогою вебінтерфейсу.

#### **Активувати**

Якщо IP-відеореєстратор не активований, ви можете активувати його через вебінтерфейс. Після завершення активації необхідно заново увійти до системи.

➊ Під'єднайте комп'ютер до комутатора або маршрутизатора, під'єднаного до NVR.

➋ Встановіть IP-адресою комп'ютера невикористану, яка належить до того самого сегменту мережі, що і IP-адреса NVR, але відрізняється від IP-адреси NVR.

IP-адресою в¼оду за замовчуванням для IP-відеореєстратора є **192.168.1.254**. Встановіть IP-адресу комп'ютера на **192.168.1.X** (де «X» означає від 2 до 253 і не використовується іншими пристроями).

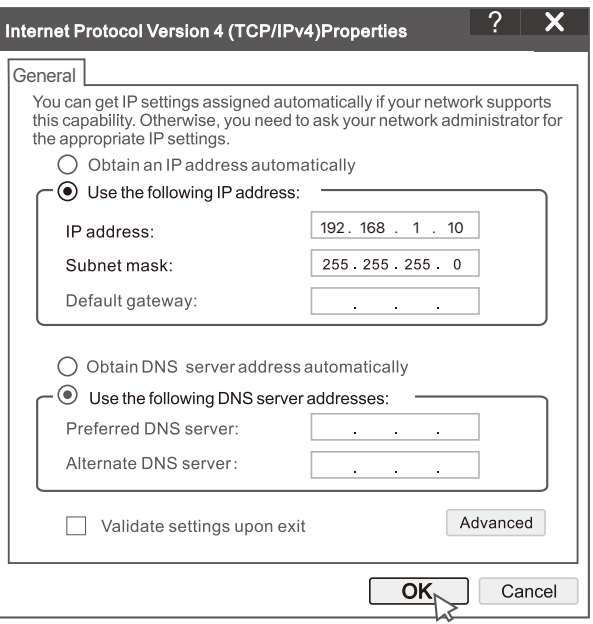

➌ Запустіть браузер і введіть IP-адресу **192.168.1.254** NVR в адресний рядок. Установіть Пароль, уведіть свою **Адресу Електронної Пошти** і натисніть **Активувати**.

#### -О- Поради

NVR підтримує вхід через HTTPS. Коли ви відкриваєте його сторінку керування, браузер може підказувати, що веб-адреса не захищена, просто ігноруйте це та продовжуйте.

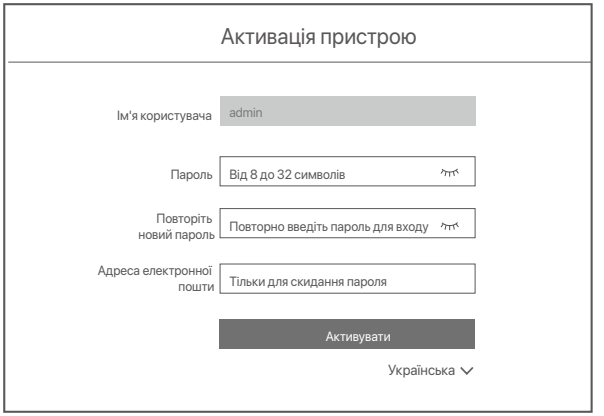

Налаштування завершені. Ви можете увійти у вебінтерфейс NVR для попереднього перегляду відео в реальному часі або налаштувати NVR, за потреби.

Функцію DHCP NVR увімкнено. Якщо в мережі є сервер DHCP, IP-адреса NVR може бути змінена. Зверніться до фактичної IP-адреси, призначеної NVR сервером DHCP.

#### Вхід до вебінтерфейсу

Зверніться до кроків ➊-➌ в розділі «**Активація**», щоб працювати.

# **Поширені запитання**

### **Запитання 1 Що робити, якщо на відеореєстраторі немає відтворення відео?**

# **Відповідь 1**

- Переконайтеся, що жорсткий диск працює правильно.
	- Перейдіть до **Конфігурація > Сховище > Жорсткий диск**:
	- Якщо жорсткий диск не виявлено, спочатку вимкніть NVR, перевстановіть жорсткий диск і запустіть NVR.
	- Якщо HDD є несправним, спочатку вимкніть NVR, перевстановіть HDD і запустіть NVR. Якщо проблема не зникає, відформатуйте жорсткий диск.
	- Якщо форматування не вдається, спочатку вимкніть NVR, замініть жорсткий диск і запустіть NVR.
- Переконайтеся, що план запису правильний.
	- Перейдіть до Конфігурація > Сховище > Розклад і переконайтеся, що:
	- Увімкнено розклад запису каналу.
	- Час і тип запису встановлено належним чином. Якщо ні, встановіть та збережіть їх за необхідності.

Запитання 2 Що робити, якщо програмі TDSEE не вдається додати NVR?

### **Запитання 2 Що робити, якщо програмі TDSEE не вдається додати NVR? Відповідь 2**

Перейдіть до **Конфігурація > Мережа > Ìмарна** служба NVR, щоб переконатися, що функцію ¼марної служби ввімкнено.

- Якщо для параметра Статус хмари встановлено значення У мережі, переконайтеся, що мобільний телефон (з встановленим додатком) підключено до Інтернету.
- Якщо Статус хмари Не в мережі, спробуйте такі рішення:
	- Перейдіть до розділу **Конфігурація > Мережа > Інтернет**, щоб переконатися в правильності конфігурації параметрів Інтернету.
	- Переконайтеся, що порт LAN відеореєстратора правильно підключений до рівноправної сторони (комутатора або маршрутизатора).
	- Переконайтеся, що маршрутизатор підключено до Інтернету, а функцію фільтра вимкнено (наприклад, MAC-фільтр і чорний список).
	- Переконайтеся, що функцію DHCP-сервера маршрутизатора ввімкнено.

#### **Запитання 3 Що робити, якщо на каналі NVR не відображається зображення?**

Відповідь 3 Перейдіть до **Конфігурація > Канал > Камера** графічного інтерфейсу користувача NVR, знайдіть **Додана камера** та перевірте статус камери каналу.

- Якщо стан камери каналу **Онлайн**, перейдіть до **Конфігурація > Канал > Зображення** та переконайтеся, що параметри Яскравість і Контраст у Параметрах зображення не дорівнюють 0.
- Якщо стан камери каналу Помилка, наведіть курсор миші на **фиратит**, і щоб перевірити причину проблеми, і спробуйте такі рішення:
- Якщо причиною проблеми є неправильне ім'я користувача або пароль, натисніть  $\mathbb Z$ і повторно введіть ім'я користувача та пароль для входу.
- Якщо причиною проблеми є **Відключено**, переконайтеся, що з'єднання між NVR і камерою нормальне, а кабель Ethernet не закріплений.
- Видалити або скинути камеру та додати її знову.
- Вимкніть камеру та перезапустіть її.

#### **Запитання 4 Що робити, якщо NVR не може знайти камеру?**

Відповідь 4 Якщо NVR підтримує порт PoE, а камеру було підключено до порту PoE NVR, спробуйте такі рішення: - Підключіть комп'ютер і камеру до однієї мережі і ввімкніть функцію DHCP камери (за допомогою інструмента

- управління клієнтом, такого як диспетчер пристроїв ONVIF або веб-інтерфейс камери для налаштування).
- Якщо камера є камерою стороннього виробника, переконайтеся, що камера підтримує ONVIF, ONVIF увімкнено, а адміністратор з ім'ям користувача admin додано до списку користувачів. Якщо камеру було підключено до локальної мережі NVR, спробуйте такі рішення:
- Переконайтеся, що камера працює правильно, камера правильно підключена до комутатора або маршрутизатора, підключеного до NVR, та кабель Ethernet затягнуто.
- Переконайтеся, що IP-адреса камери знаходиться в тому ж сегменті мережі, що IP-адреса мережевого відеореєстратора в локальній мережі (за допомогою інструмента управління клієнтом, такого як диспетчер пристроїв ONVIF або веб-інтерфейс камери для налаштування).
- Якщо камера є камерою стороннього виробника, переконайтеся, що камера підтримує ONVIF, ONVIF увімкнено, а адміністратор з ім'ям користувача admin додано до списку користувачів.

Якщо проблема не зникає, зверніться до технічної підтримки Tenda.

# عربى

# محتوبات العبوة (مثال: N3104-4P)

- $NVR \times 1$
- محول الطاقة × 1
	- $1 \times 1$ الماوس
- حزمة التثبيت × 1 (المسمار: قطر الخيط: 3.5 مم ، الطول: 5 مم ؛ قطر الرأس: 6.5 مم)
	- دليل التثبيت السريع × 1

# مظهر

تشتمل سلسلة NVR على غلاف بلاستيكي NVR وقشرة NVR ذات غلاف معدني.

# مؤشر LED

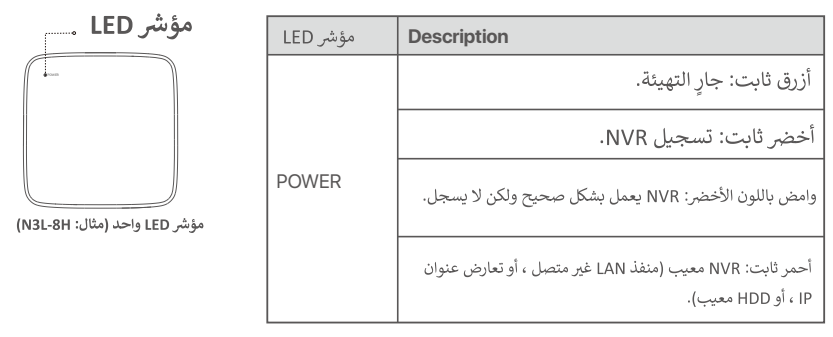

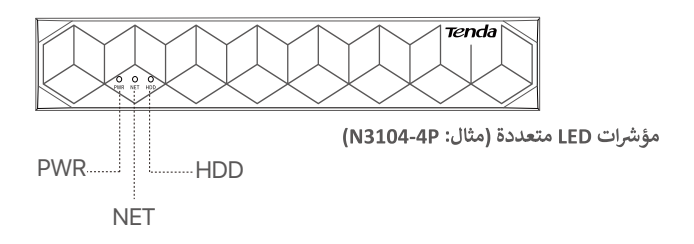

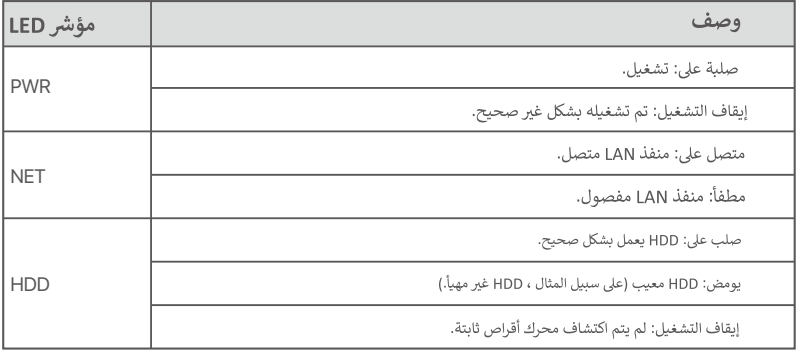

.<br>٥٠ نصائح

سر.<br>فتحات التثبيت على الحائط: تُستخدم لتثبيت الجهاز على الحائط.<br>مواد التثبيت على الحائط معدة ذاتيًا. المواصفات الموصى بها للبراغي والمثبتات البلاستيكية: البرغي: قطر الخيط: 3 مم ، الطول: 14 مم ؛ قطر الرأس: 5.2 مم مرساة بلاستبكية: القطر الداخلي: 6.0 مم ؛ الطول: 26.4 مم

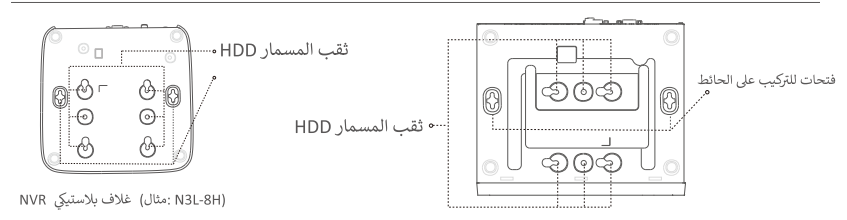

(N3104-4P :مثال) غلاف معدني NVR

اللوحة الخلفية

(N3L-8H :مثال) العادي NVR

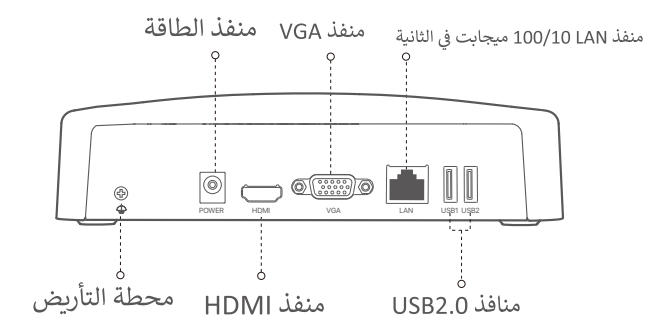

# (N3104-4P:مثال) PoE NVR

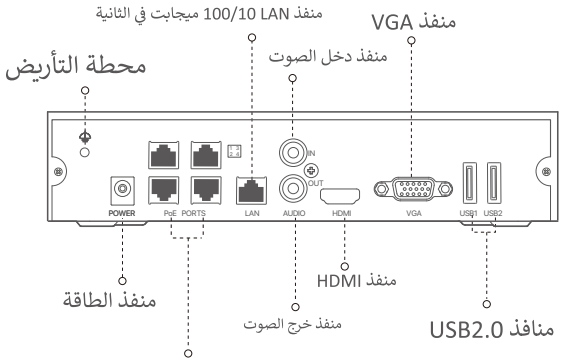

منافذ التفاوض التلقائي 100/10 ميجابت في الثانية لإمداد الطاقة عبر PoE ونقل البيانات.

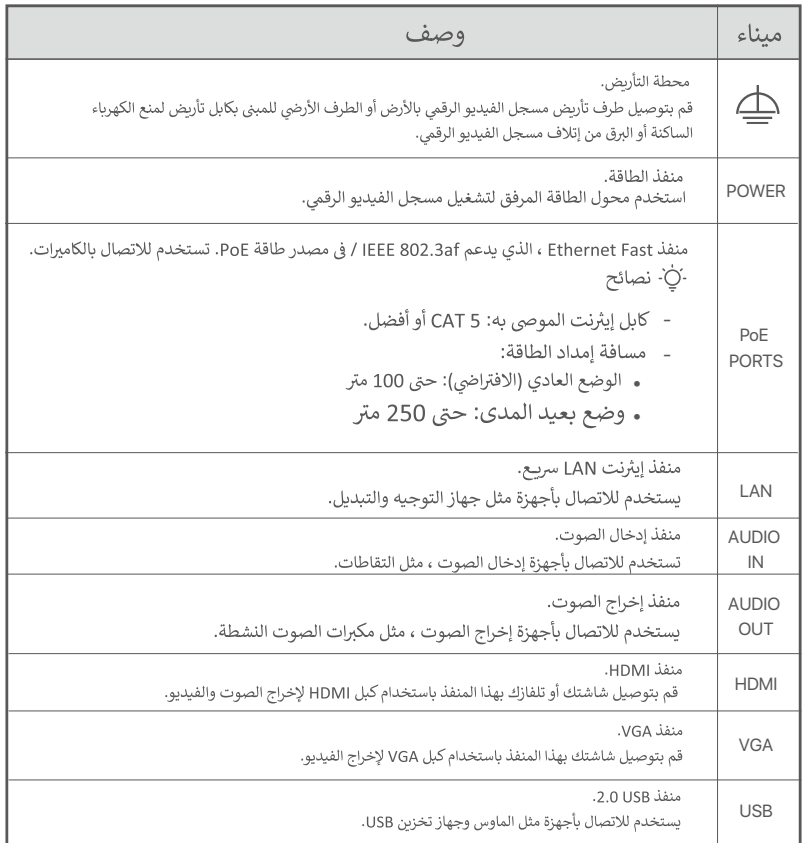

# ا أقوم بتثبيت القرص الصلب

قد يختلف مظهر NVRs باختلاف الطرازات. المعلومات التالية هي كمرجع فقط. الرجاء تثبيت HDD المطابق للطراز الذي اشتريته بالفعل. لا يتضمن هذا المنتج أي محرك أقراص صلبة. يوصى باستخدام محرك الأقراص الثابتة المخصص للمراقبة. قد تحتاج إلى مفك براغي أثناء التثبيت. يرجى تحضير ها بنفسك.

.ن: النصائح عند تثبيت القرص الصلب يرجى فصل الكهرباء عن جهاز NVR، وإلا قد لا يتم اكتشاف القرص الصلب أو قد يتسبب ذلك في تلف القرص الصلب.

● . قم بفك المسامير في الجزء السفلي ثم قم بإزالة غطاء جهاز NVR. احتفظ بالمسامير لاستخدامها لاحقًا.

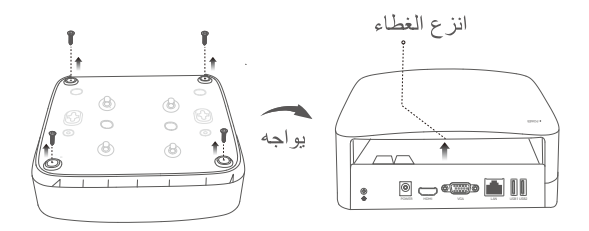

(N3L-8H :مثال) غلاف بلاستيكى NVR

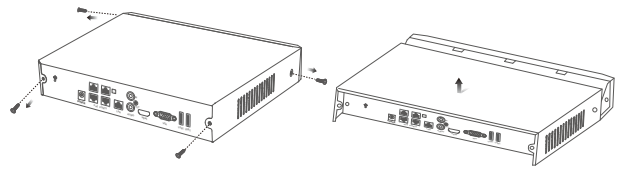

(N3104-4P.مثال) غلاف معدني NVR

● . خذ مسمارين من عبوة تثبيت جهاز NVR وقم بتثبيتهما في فتحات المسامير الأقرب من موصل ساتا. اترك مسافة 2 مليمتر بين رأس المسمار والقرص الصلب لإستكمال التثبيت لاحقًا.

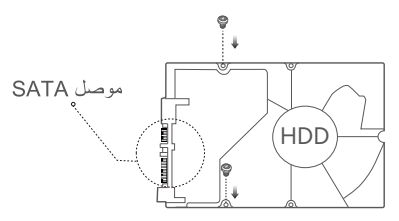

● . قم بمحاذاة موصل ساتا الخاص بالقرص الصلب مع فتحة SATA على اللوحة الأم لجهاز NVR، ثم قم بإدخال القر ص الصلب في الفتحة حتى يتم تثبيته بإحكام.

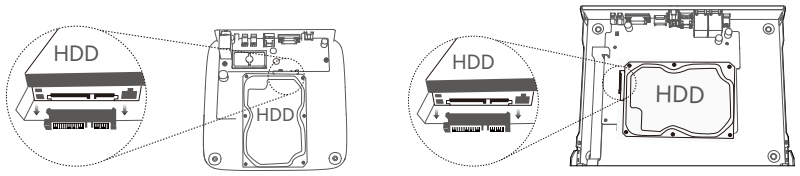

(N3104-4P :مثال) غلاف معدني NVR

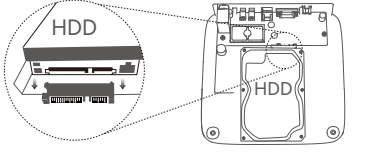

(N3L-8H :مثال) غلاف بلاستيكي NVR

@ . خذ المسامير المتبقية من عبوة تثبيت جهاز NVR وقم بتثبيتهما في فتحات المسامير على القرص الصلب وتأكد من الربط بإحكام لتثبيت القرص الصلب.

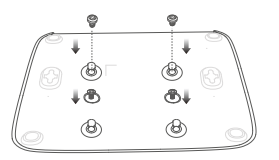

(N3L-8H :مثال) غلاف بلاستيكي NVR

(N3104-4P :مثال) غلاف معدني NVR

● . قم بتركيب الغطاء باستخدام المسامير التي تمت إزالتها مسبقًا.

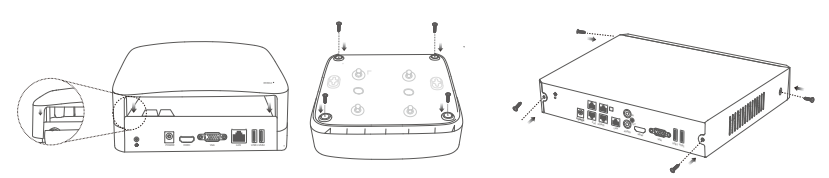

(N3104-4P :مثال) غلاف معدني NVR

(N3L-8H :مثال) غلاف بلاستيكي NVR

|| قم بتوصيل الجهاز طوبولوجيا NVR العادية (مثال: N3L-8H)

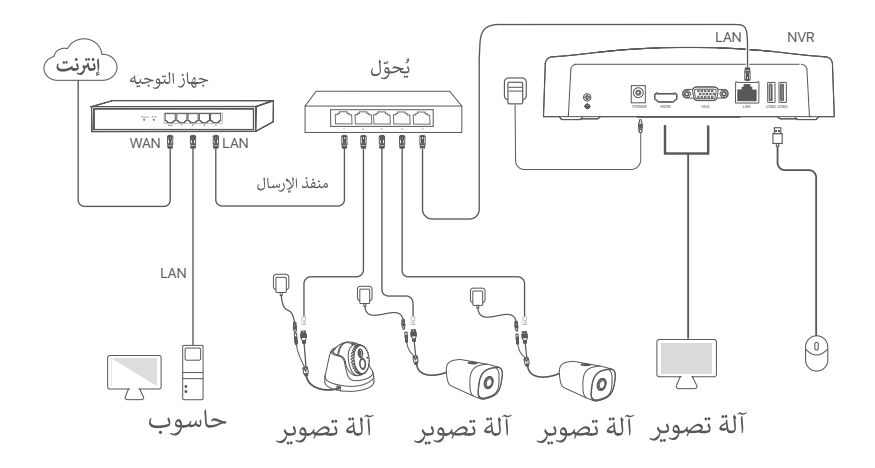

طوبولوجيا PoE NVR (مثال: N3104-4P)

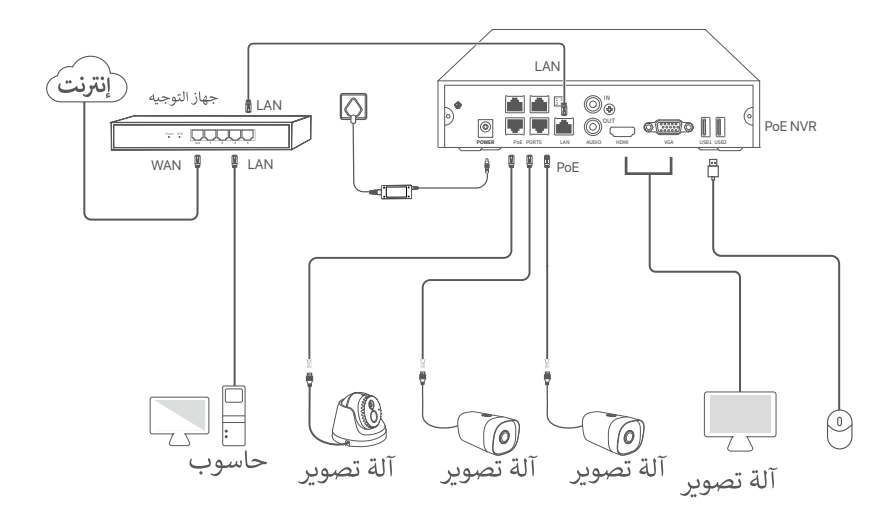

# [[[ التكوين الأساسي

### = الإدارة المحلية

#### البدء

..<br>- النصائح

ي<br>استخدم محول الطلقة المدمج لتشغيل جهاز NVR. مصدار الطلقة الغير عادية قد تتسبب في مشكلات أثناء تتشغيل جهاز NVR. و NVR.

قم بتوصيل محول الطاقة المرفق بمنفذ الطاقة الخاص بـ NVR ، وقم بتوصيل محول الطاقة بمقبس الطاقة لبدء تشغيل NVR.

# الاغلاق

٨ ملاحظة لا تقم بفصل الكهرباء بشكل مفاجئ على جهاز NVR لإغلاقه لأن هذا قد يتسبب في تلف قرص HDD مما قد يتسبب في فقدان الفيديو هات أو قد يتسبب حتى في تلف جهاز NVR.

بعد توصيل الماوس والشاشة بجهاز NVR ، قم بإجراء الإعدادات التالية على واجهة مستخدم الويب لجهاز NVR (الخروج من وضبع ملء الشاشة):

اضغط على ((') ) في الزاوية اليمني العليا، واضغط على إ**يقاف التشغيل** (@ ) ، ثم اضغط على موافق عندما يظهر على الشاشة. تم إغلاق الجهاز يرجى قطع التيار الكهرباني، قم بفصل محول التيار الكهربائي لجهاز NVR.

# التثبيت السربع

بعد توصيل الماوس والشاشة بـ NVR ، يمكنك إجراء إعداد سريع. قد تختلف واجهة المستخدم الرسومية الخاصة بـ NVR باختلاف الطرازات. تسود واجهة المستخدم الرسومية الفعلية. يتم أخذ N3L-8H كمثال هنا.

● . قم بتعيين كلمة السر ، وقم بإدخال بريدك الإلكتروني و اضغط على تفعيل.

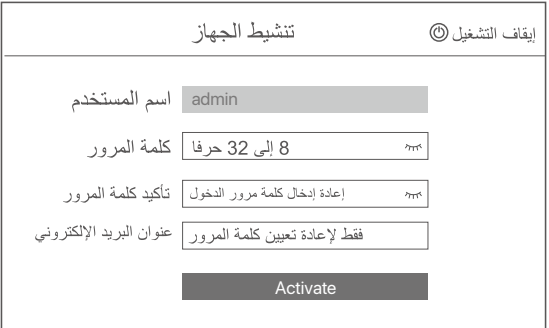

0 . إن كنت تريد استخدام طريقة نمط فتح القفل لفتح واجهة مستخدم الويب، فيرجى إدراج النمط. إن لم تكن تريد ذلك، اضغط على عدم استخدام نمط فتح القفل وتخطى إلى الخطوة الثالثة

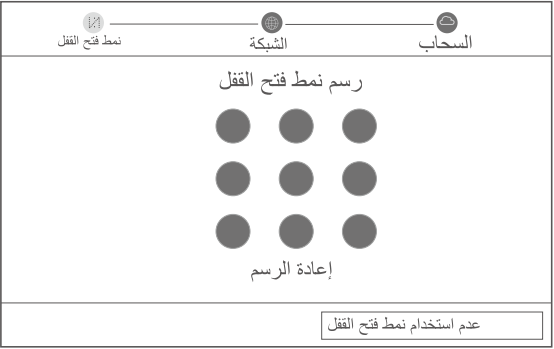

- تأكد من أن الشبكة متصلة، وقم بتمكين أو تعطيل وظيفة الإضافة الأتوماتيكية للكاميرات المتصلة بالإنترنت كما هو مطلوب. - إذا كنت تريد إضافة كاميرات تلقائيًا على شبكة LAN لجهاز NVR ، فيمكنك الضغط على ا**لتالي**. التخطي إلى الخطوة الخامسة
	- إذا كنت تريد إضافة كاميرات يدويًا على شبكة LAN من جهاز NVR ، فيمكنك تعطيل وظيفة الإضافة الأتوماتيكية للكاميرات المتصلة بالإنترنت، والضغط على التالي.

:خ: النصائح

إن كانت الشبكة غير متصلة، جرّب الحلول التالية:

- تأكد من أن منفذ LAN الخاص بجهاز NVR متصل بشكل صبحيح.

- تأكد من تمكين وظيفة خادم DHCP للراوتر الذي يتصل به جهاز NVR.

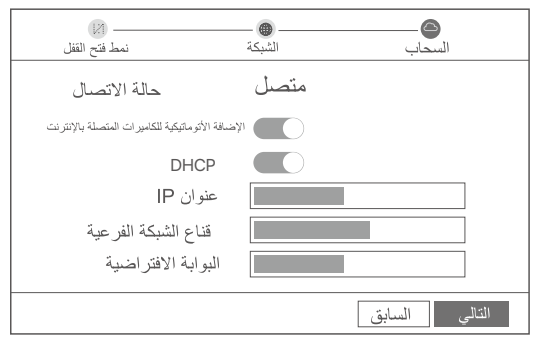

0. قم بإضافة الكاميرا.

قم بتحديد الكامير ا التي تريد إضافتها إلى قائمة كاميرا متصلة بالإنترنت، واضغط على إضافة. عندما تظهر الكاميرا في قائمة الكامير! المضافة وتكون حالتها متصلة بالإنترنت، بمكنك الضغط على التالي.

ن.<br>۵۰ نصائح

- ، NVR الخاص بـ LAN إذا كانت الكاميرا التي تربد إضافتها متصلة بالمحول أو جهاز التوجيه المتصل بمنفذ . في نفس قطاع الشبكة NVR "الخاص بالكاميرا و IP فيرجى التأكد من أن عنوان
- فيرجى ، NVR في PoE وكانت الكاميرا التي تريد إضافتها متصلة بمنفذ ، PoE يدعم منافذ NVR إذا كان للكاميرا DHCP التأكد من تمكين وظيفة.
	- ، NVR إذا تم تنشيط الكاميرا التي تربد إضافتها وكان اسم المستخدم وكلمة المرور مختلفين عن تلك الخاصة بـ
		- .وأدخل المعلومات ذات الصلة ، وانقر فوق إضافة ، ( ⊕) انقر فوق

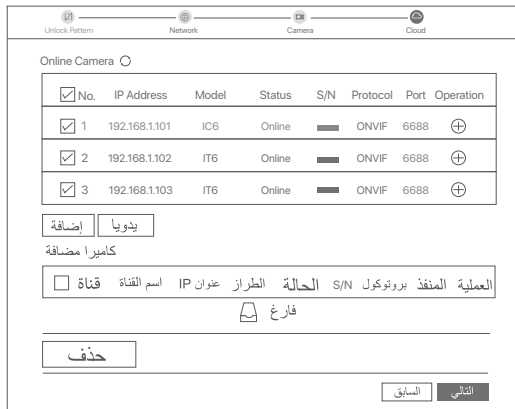

● تأكد من أن الشبكة متصلة، ثم اضغط على موافق

..<br>·Q· النصائح

- إذا كانت حالة السحابة غير متصلة، يرجى التأكد من أن جهاز الراوتر الذي يتصل به جهاز NVR متصل بالإنترنت ومن أن تكون وظيفة التصفية غير مفعلة. - يمكنك أيضًا إدارة جهاز NVR من خلال تطبيق TDSEE. يرجى الرجوع إلى إ**دارة التطبيقات** في هذا الدليل للمزيد من المعلومات.

تمت العملبة.

يمكنك مشاهدة الفيديو في الوقت الفعلى وتشغيل التسجيلات وإدارة أجهزة المراقبة وما إلى ذلك.

# = إدارة التطبيقات

بعد أن يتم تفعيل الخدمة السحابية لجهاز NVR وأن يصبح حالة السحابة متصلة، يمكنك إضافة وإعداد جهاز NVR

- من خلال تطبيق TDSFF.
- ه . قك بتنزيل تطبيق TDSEE.

بعد أن يتصل الهاتف بالإنترنت بنجاح، قم بتنزيل وتثبيت تطبيق TDSEE على هاتفك المحمول عن طريق مسح رمز الاستجابة السريعة أو عن طريق البحث عن **TDSEE** على متجر Google Play أو App Store.

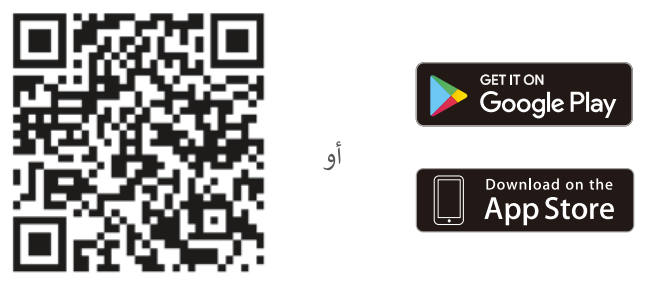

رمز الاستجابة السريعة

- . التأكد من تشغيل جهاز NVR بشكل مناسب.
- @ قم بتشغيل تطبيق TDSEE على الهاتف واتبع التعليمات لإكمال التسجيل. ادخل على ا**لصفحة الرئيسية**، ثم اضغط على إ**ضافة جهاز** أو ( ⊕ ) في الزاوية اليمني العليا من الصفحة الرئيسية.

.<br>، أنه يمكن إعادة تعيين كلمة مرور الدخول الخاصة بجهاز NVR من خلال تطبيق TDSEE، يرجى التسجيل باستخدام عنوان البريد الإلكتروني المستخدم عند تنشيط NVR.

@. قم بمسح رمز الاستجابة السريعة الموجود على الملصق الموجود أسفل جهاز NVR أو قم بمسح رمز الاستجابة السريعة الموجود على صفحة Cloud Service، ثم اتبع الإرشادات الموجودة على التطبيق.

بعد إضافة جهاز NVR، ستتمكن من معاينة الفيديو في الوقت الفعلي عن بُعد وتشغيل التسجيلات والتحقق من رسائل التنبيه من خلال تطبيق TDSEE.

> = إدارة الويب يمكن إدارة هذه السلسلة من أجهزة NVR على واجهة مستخدم الويب.

> > تنشيط

إن لم ينم تنشيط جهاز NVR، يمكنك تنشيطه من خلال واجهة مستخدم الويب. عند إكمال التنشيط، تحتاج إلى تسجيل الدخول مر ۃ أخر ي.

- .<br>فم بتوصيل الكمبيوتر بالمحول أو الراوتر المتصل بجهاز NVR.
- @ . قم بتعيين عنوان IP خاص بالكمبيوتر إلى عنوان غير مستخدم من قبل ينتمي إلى نفس قطاع شبكة عنوان IP جهاز NVR بشرط أن يكون مختلفًا عنه.

عنوان IP الافتراضي لتسجيل الدخول لـ NVR هو 1.254.168.1.254، برجي تعيين عنوان IP الخاص بجهاز الكمبيوتر على شكل ×.168.1. 192.168 (يشير × إلى 2 إلى 253، ولم يُستخدم بواسطة الأجهزة الأخرى).

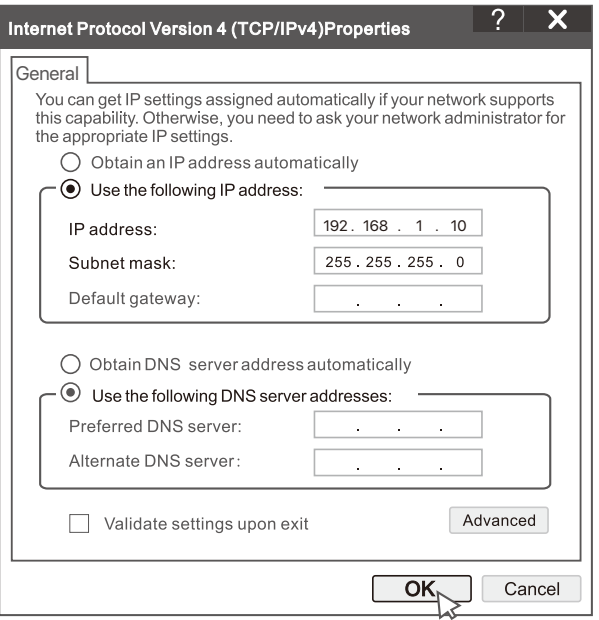

● . افتح المتصفح وأدخل عنوان IP الخاص بجهاز NVR في شريط العناوين. قم بإعداد كلمة السر، وإدخال علوان البريد الإلكتروني الخاص بك ثم اضغط على تنشيط

# .<br>·ن: نصائح

.<br>يدعم NVR تسجيل الدخول عبر HTTPS. عند الوصول إلى صفحة الإدارة الخاصة به ، قد يطالب المتصفح بأن .<br>عنوان الويب ليس آمنًا ، ما عليك سوى تجاهله والمتابعة.

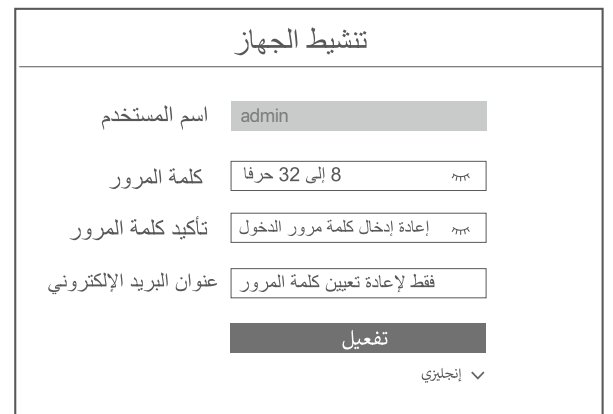

منتهي. يمكنك إعادة الدخول إلى واجهة مستخدم الويب الخاصة بـ NVR لمعاينة مقاطع الفيديو في الوقت الفعلي أو تكوين NVR كما هو مطلوب.

تم تمكين وظيفة DHCP الخاصة بـ NVR. إذا كان هناك خادم DHCP في الشبكة ، فقد يتم تغيير عنوان IP الخاص بـ NVR. يرجى الرجوع إلى عنوان IP الفعلي الذي تم تعيينه لـ NVR بواسطة خادم DHCP

> تسجيل الدخول إلى واجهة مستخدم الويب ارجع إلى الخطوة 0 إلى 0 فيتنشيط للتشغيل.

# التعليمات

# س 1. ماذا علي أن أفعل إذا لم تكن هناك مقاطع فيديو قابلة للتشغيل علي NVR؟

 $.1 \ge$ 

- تأكد من أن القرص الصلب يعمل بشكل صحيح.

انتقل إلى **التكوين> التخزين> HDD:** 

• إذا لم يتم اكتشاف HDD، فقم بإيقاف تشغيل NVR أولاً، وأعد تثبيت HDD وابدأ تشغيل NVR،

• إذا كان HDD غير طبيعي، فقم بإيقاف تشغيل NVR أولاً، وأعد تثبيت HDD وابدأ تشغيل NVR. إذا استمرت المشكلة، فقم بتهيئة HDD.

• في حالَة فشل التنسيق، قمَّ بإيقاف تشغيل NVR أولاً، واستبدل HDD وابدأ تشغيل NVR.

- تأكد من أن خطة التسحيل صحيحة.

انتقل إلى **التكوين> التخزين> الجدول الزمني**، وتأكد من:

• تم تمكين جدول تسجيل القناة.

• تم ضبط وقت التسجيل ونوعه بشكل صحيح. إذا لم يكن كذلك، فقم بتعيينهما وحفظهما كما هو مطلوب.

# س 2. ماذا أفعل إذا فشل تطبيق TDSEE في إضافة NVR؟

 $2 \ge$ 

انتقل إلى **التكوين> الشبكة> الخدمة السحابية** لـ NVR للتأكد من تمكين وظيفة الخدمة السحابية.

- إذا كانت **حالة السحاب** هي **متصل بالإنترنت،** فتأكد من أن الهاتف المحمول (المثبت عليه التطبيق) متصل بالإنترنت.

- إذا كانت **حالة السحاب** هي **غير متصل بالإنترنت**، فجرّب الحلول التالية:

• انتقل إلى **التكوين> الشبكة> الإنترنت** للتأكد من صحة تكوين معلمات الإنترنت.

• تأكد من توصيل منفذ LAN الخاص بجهاز NVR بالجانب النظير (المحول أو الموجه).

• تأكد من أن الموجه متصل بالإنترنت وأن وظيفة التصفية معطلة (مثل فلتر MAC والقائمة السوداء).

● تأكد من تمكين وظيفة خادم DHCP الخاصة بالموجه.

# س 3. ماذا علي أن أفعل إذا لم يكن هناك عرض للصور علي قناة NVR؟

ج 3. انتقل إلى **التكوين> القناة> كاميرا** واجهة المستخدم الرسومية الخاصة بـ NVR، وابحث عن **الكاميرا المضافة**، وتحقق من حالة الكاميرا للقناة.

- إذا كانت حالة الكاميرا للقناة هي **متصل بالإنترنت**، فانتقل إلى **التكوين> القناة>الصورة**، وتأكد من أن **السطوع والتباين** ضمن **معلمات الصورة** ليسا كلاهما 0**.** 

- إذا كانت حالة الكاميرا للقناة هي **خطأ**، فحرك الماوس فوق ❶ للتحقق من سبب الاستثناء، وجرب الحلول التالية:

• إذا كان سبب الاستثناء هو أن اسم المستخدم أو كلمة المرور غير صحيح، فانقر فوق وأعد إدخال اسم المستخدم وكلمة المرور لتسجيل الدخول.

• إذا كان سبب الاستثناء هو **غير متصل**، فتأكد من أن الاتصال بين NVR والكاميرا طبيعي، وأن كابل الإيثرنت ليس مرتخيا.

• احذف أو أعد تعيين الكاميرا وثم أضفها مرة أخرى.

• أوقف تشغيل الكاميرا وأعد تشغيلها.

# س 4. ماذا علي أن أفعل إذا تعذر علي NVR العثور علي الكاميرا؟

ج 4: إذا كان NVR يدعم منفذ PoE، وتم توصيل الكاميرا بمنفذ PoE في NVR، فجرّب الحلول التالية: - قم بتوصيل الكمبيوتر والكاميرا بنفس الشبكة، وتمكين وظيفة DHCP للكاميرا (من خلال أداة إدارة العميل، مثل مدير معدات ONVIF أو واجهة مستخدم الويب للكاميرا للتكوين). - إذا كانت الكاميرا هي تابعة لطرف ثالث، فتأكد من أن الكاميرا تدعم ONVIF، وأن ONVIF تم تمكينه، وتمت إضافة مسؤول باسم المستخدم admin إلى قائمة المستخدمين. إذا كانت الكاميرا متصلة بجانب LAN من NVR، فجرب الحلول التالية: - تأكد من أن الكاميرا تعمل بشكل صحيح، وأن الكاميرا متصلة بشكل صحيح بالمحول أو الموجه المتصل بـ NVR، وأن كابل الإيثرنت محكم. - تأكد من أن عنوان IP الخاص بالكاميرا موجود في نفس قسم الشبكة مع عنوان LAN IP الخاص بـ NVR (من خلال أداة إدارة العميل، مثل مدير معدات ONVIF أو واجهة مستخدم الويب للكاميرا للتكوين). - إذا كانت الكاميرا هي تابعة لطرف ثالث، فتأكد من أن الكاميرا تدعم ONVIF، وأن ONVIF تم تمكينه، وتمت إضافة مسؤول باسم المستخدم admin إلى قائمة المستخدمين.

إذا استمرت المشكلة، فيرجى الاتصال بالدعم الفني لـ Tenda.

# **Get support and services**

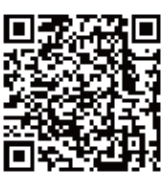

https://www.tendacn.com/service/default.html

# **English**

#### **Get support and services**

For technical specifications, user guides and more information, please visit the product page or service page on **www.tendacn.com**. Multiple languages are available. You can see the product model on the product.

### **Nederlands**

#### **Krijg ondersteuning en diensten**

Ga voor technische specificaties, gebruikershandleidingen en meer informatie naar de productpagina of servicepagina op **www.tendacn.com**. Er zijn meerdere talen beschikbaar.

U kunt het productmodel op het product zien.

# **Čeština**

#### **Získejte podporu a služby**

Technické specifikace, uživatelské příručky a další informace naleznete na produktové nebo servisní stránce **www.tendacn.com**. K dispozici je více jazyků. Model produktu můžete vidět na produktu.

#### **Polski**

#### **Uzyskaj wsparcie i usługi**

Specyfikacje techniczne, instrukcje obsługi i więcei informacji można znaleźć na stronie produktu lub stronie usługi w witrynie **www.tendacn.com**. Dostępnych jest wiele języków.

Możesz zobaczyć nazwę produktu i model na etykiecie produktu.

# **Deutsch**

#### **Erhalten Sie Support und Services**

Technische Spezifikationen, Benutzerhandbücher und weitere Informationen finden Sie auf der Produktseite oder Serviceseite unter **www.tendacn.com**. Es stehen mehrere Sprachen zur Verfügung.

Den Produktnamen und das Modell finden Sie auf dem Produktetikett.

# **Русский**

#### **Получить поддержку и услуги**

Технические характеристики, руководства пользователя и дополнительную информацию можно найти на странице продукта или странице обслуживания на сайте **www.tendacn.com**.

Доступно несколько языков.

Вы можете увидеть название продукта и модель на этикетке продукта.

# **Français**

#### **Obtenir de l'aide et des services**

Pour les spécifications techniques, les guides d'utilisation et plus d'informations, veuillez visiter la page du produit ou la page de service sur **www.tendacn.com**. Plusieurs langues sont disponibles.

Vous pouvez voir le nom et le modèle du produit sur l'étiquette du produit.

### **Română**

#### **Obţineţi asistenţă și servicii**

Pentru specificatii tehnice, ghiduri de utilizare și mai multe informatii, vă rugăm să vizitati pagina produsului sau pagina de service de pe **www.tendacn.com**. Sunt disponibile mai multe limbi.

Puteti vedea modelul produsului pe produs.

#### **Português**

#### **Obter apoio e serviços**

Para especificações técnicas, guias do usuário e mais informações, visite a página do produto ou a página de serviços em **www.tendacn.com**. Vários idiomas estão disponíveis.

Você pode ver o modelo do produto no produto.

# **Español**

#### **Obtenga soporte y servicios**

Para obtener especificaciones técnicas, guías de usuario y más información, visite la página del producto o la página del servicio en **www.tendacn.com**. Varios idiomas están disponibles.

Puede ver el nombre del producto y el modelo en la etiqueta del producto.

#### **Magyar**

#### **Szerezzen támogatást és szolgáltatásokat**

Műszaki adatokért, használati útmutatókért és további információkért látogasson el a termékoldalra vagy a szervizoldalra a **www.tendacn.com** webhelyen. Több nyelv is elérhető.

A termék modelljét a terméken láthatja.

#### **Italiano**

#### **Ottenere assistenza e servizi**

Per specifiche tecniche, guide per l'utente e ulteriori informazioni, visitare la pagina del prodotto o la pagina del servizio su **www.tendacn.com**. Sono disponibili più lingue

Puoi vedere il modello del prodotto sul prodotto.

### **Български**

#### **Получете поддръжка и услуги**

За технически спецификации, ръководства за потребителя и повече информация, моля, посетете продуктовата страница или страницата за услуги на **www.tendacn.com**. Налични са множество езици. Можете да видите модела на продукта върху продукта.

### **Svenska**

#### **Få stöd och tjänster**

För tekniska specifikationer, användarguider och mer information, besök produktsidan eller servicesidan på **www.tendacn.com**. Flera språk är tillgängliga. Flera språk är tillgängliga.

### **Slovenščina**

#### **Pridobite podporo in storitve**

Za tehnične specifikacije, navodila za uporabo in več informacij obiščite stran izdelka ali storitev na **www.tendacn.com**. Na voljo je več jezikov. Na izdelku lahko vidite model izdelka.

# **Ελληνικά**

#### Υποστήριξη και υπηρεσίες

Για τεχνικές προδιαγραφές, οδηγούς χρήσης και περισσότερες πληροφορίες, επισκεφθείτε τη σελίδα προϊόντος ή τη σελίδα υπηρεσίας στη διεύθυνση www.tendacn.com. Διατίθενται πολλές γλώσσες. Διατίθενται πολλές γλώσσες.

#### **Dansk**

#### **Få support og tjenester**

For tekniske specifikationer, brugervejledninger og mere information, besøg venligst produktsiden eller servicesiden på **www.tendacn.com**. Flere sprog er tilgængelige. Flere sprog er tilgængelige.

**Suomi**

#### **Hanki tukea ja palveluita**

Tekniset tiedot, käyttöoppaat ja lisätietoja löydät tuotesivulta tai palvelusivulta osoitteessa **www.tendacn.com**. Saatavilla on useita kieliä. Näet tuotteen nimen ja mallin tuotteen etiketistä.

#### **Lietuvių**

#### **Saņemiet atbalstu un pakalpojumus**

Lai iegūtu tehniskās specifikācijas, lietotāja rokasgrāmatas un vairāk informācijas, lūdzu, apmeklējiet produkta lapu vai servisa lapu vietnē **www.tendacn.com**. Ir pieejamas vairākas valodas.

Produkta modeli varat redzēt uz izstrādājuma.

### **Latviešu**

#### **Gaukite pagalbą ir paslaugas**

Jei reikia techninių specifikacijų, vartotojo vadovų ir daugiau informacijos, apsilankykite gaminio puslapyje arba paslaugų puslapyje **www.tendacn.com**. Galimos kelios kalbos.

Gaminio modelį galite pamatyti ant gaminio.

#### **Türkçe**

#### **Destek ve hizmet alın**

Teknik özellikler, kullanım kılavuzları ve daha fazla bilgi için lütfen **www.tendacn.com** adresindeki ürün sayfasını veya hizmet sayfasını ziyaret edin. Birden fazla dil mevcuttur.

Ürün modelini ürün üzerinde görebilirsiniz.

### **Hrvatski**

#### **Dobijte podršku i usluge**

Za tehničke specifikacije, korisničke vodiče i više informacija, molimo posjetite stranicu proizvoda ili stranicu usluge na **www.tendacn.com**. Dostupno je više jezika.

Model proizvoda možete vidjeti na proizvodu.

#### **Українська**

#### **Отримати підтримку та послуги**

Для отримання технічних характеристик, посібників користувача та додаткової інформації відвідайте сторінку продукту або сторінку послуг на **www.tendacn.com**. Доступні кілька мов. Модель виробу можна побачити на виробі.

# **Port. (Amér.Lat.)**

### **Obter suporte e serviços**

Para especificações técnicas, guias de usuário e mais informação, visite a página de produto ou página de serviço em **www.tendacn.com**. Existem várias línguas disponíveis.

Você pode ver o nome e modelo do produto na etiqueta do produto.

한국어 지원 및 서비스 받기 기술 사양, 사용 설명서 및 자세한 내용은 www.tendacn.com의 제품 설명 페이지 또는 서비스 페이지를 참조하세요. 여러 언어를 지원합니다. 제품에서 제품 모델을 볼 수 있습니다.

# **Slovenčina**

#### **Získajte podporu a údržbu**

Technické špecifikácie, používateľské príručky a ďalšie informácie nájdete na stránke produktu alebo servisnej stránke www.tendacn.com. K dispozícii je viacero jazykov. Model produktu môžete vidieť na produkte.

عربى

# احصل على الدعم والخدمات

.<br>للحصول على المواصفات الفنية وأدلة الممتخدم والمزيد من المعلومات ، يرجى<br>زيارة صفحة المنتج أو صفحة ر.<br>الخدمة على www.tendacn.com. لغات متعددة متاحة. يمكنك رؤية طراز المنتج على المنتج.

#### **Indonesia**

#### **Dapatkan dukungan dan layanan**

Untuk spesifikasi teknis, panduan pengguna, dan informasi lebih lanjut, silakan kunjungi halaman produk atau halaman layanan di **www.tendacn.com**. Beberapa bahasa tersedia.

Anda dapat melihat model produk pada produk.

# **Español (Amér. Lat.)**

#### **Recibir soporte y servicios**

Para obtener especificaciones técnicas, guías de usuario y más información, visite la página del producto o la página de servicios en **www.tendacn.com**. Varios idiomas están disponibles.

Puede ver el modelo del producto en el producto.

### **Eesti**

#### **Kasutajatugi ja teenused**

Tehniliste kirjelduste, kasutusjuhendite ja lisateabe saamiseks külastage toote- või teeninduslehte aadressil www.tendacn.com. Saadaval on mitu keelt. Toote mudelit näete tootel.

# **Technical Support**

Shenzhen Tenda Technology Co., Ltd. Floor 6-8, Tower E3, No.1001, Zhongshanyuan Road, Nanshan District, Shenzhen, China. 518052 Website: www.tendacn.com E-mail: tendasecurity@tenda.cn support.us@tenda.cn (North America) support.de@tenda.cn (Deutsch) support.fr@tenda.cn (Français) support.es@tenda.cn (Español) support.it@tenda.cn (Italiano) support.uk@tenda.cn (United Kingdom)

© 2023 Shenzhen Tenda Technology Co., Ltd. All rights reserved.